ระบบสนับสนุนการเลือกใชและออกแบบพารามิเตอรแผนภูมิควบคุม

นางสาว ผานิต โอฬารรัตนมณี

วิทยานิพนธ์นี้เป็นส่วนหนึ่งของการศึกษาตามหลักสูตรปริญญาวิศวกรรมศาสตรมหาบัณฑิต ึ่ สาขาวิชาวิศวกรรมอุตสาหการ ภาควิชาวิศวกรรมอุตสาหการ คณะวิศวกรรมศาสตร จุฬาลงกรณมหาวิทยาลัย ปการศึกษา 2543 ISBN 974-346-451-4 ลิขสิทธ ของจุฬาลงกรณมหาวิทยาลัยิ์

A CONTROL CHART SELECTION AND PARAMETER DESIGN SUPPORT SYSTEM

Miss Phanid Oranratmanee

A Thesis Submitted in Partial Fulfillment of the Requirements for the Degree of Master of Engineering in Industrial Engineering Department of Industrial Engineering Faculty of Engineering Chulalongkorn University Academic Year 2000 ISBN 974-346-451-4

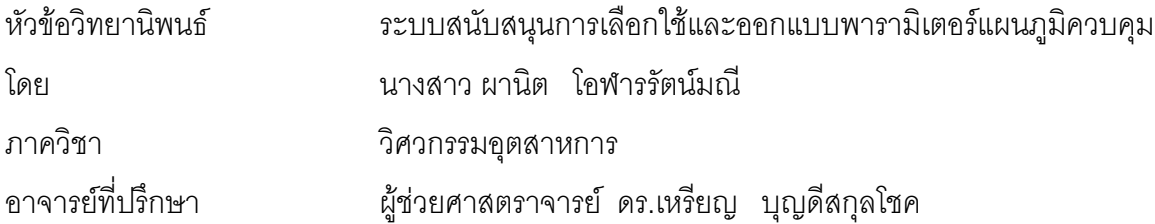

คณะวิศวกรรมศาสตร์ จุฬาลงกรณ์มหาวิทยาลัย อนุมัติให้นับวิทยานิพนธ์ฉบับนี้เป็นส่วน หน งของการศึกษาตามหลักสูตรปริญญามหาบัณฑิต ึ่

> ………………………………………….. คณบดีคณะวิศวกรรมศาสตร (ศาสตราจารย์ ดร.สมศักดิ์ ปัญญาแก้ว)

คณะกรรมการสอบวิทยานิพนธ

…………………………………………… ประธานกรรมการ

(รองศาสตราจารย จรูญ มหิทธาฟองกุล)

…………………………………………... อาจารยที่ปรึกษา

(ผูชวยศาสตราจารย ดร.เหรียญ บุญดีสกุลโชค)

……………………………………………กรรมการ

(รองศาสตราจารย์ ดำรงค์ ทวีแสงสกุลไทย)

……………………………………………กรรมการ

(ผูชวยศาสตราจารย ประเสริฐ อัครประถมพงศ

ผานิต โอฬารรัตนมณี : ระบบสนับสนุนการเลือกใชและออกแบบพารามิเตอรแผนภูมิควบคุม. (A CONTROL CHART SELECTION AND PARAMETER DESIGN SUPPORT SYSTEM) อ. ท ี่ปรึกษา : ผศ.ดร.เหรียญ บุญดีสกุลโชค , 337 หนา. ISBN 974-346-451-4.

การที่โรงงานอุตสาหกรรมนำแผนภูมิควบคุมไปใช้งาน มักพบปัญหาการขาดความรู้และความเข้าใจในเรื่อง การเลือกชนิดของแผนภูมิควบคุมมาใช้ , การกำหนดสิ่งที่ต้องการควบคุม , การกำหนดจำนวนตัวอย่าง และการ ิ่ พิจารณาเง ื่อนไขในการนําแผนภูมิควบคุมมาใช

การพัฒนางานวิจัยนี้จึงมีวัตถุประสงค์เพื่อสร้างระบ<mark>บ</mark>สนับสนุนการเลือกใช้และออกแบบพารามิเตอร์แผน ֧֝֟֟֓֟֓֟֓֟֓֟֓֝֬֟֓֝֬֟֟֓֝֬֟֩*֟* ื่ ภูมิควบคุม เพื่อให้สามารถเลือกใช้แผนภูมิควบคุมได้ถูกต้อง และช่วยให้ผู้ใช้สามารถกำหนดค่าพารามิเตอร์ต่างๆได้ โดยง่ายไม่ซับซ้อน ซึ่งงานวิจัยที่ได้จัดทำขึ้นนี้ แบ่งออกเป็น 2 ส่วนคือ ส่วนแรกเป็นการพัฒนาแนวทางในการเลือก ึ่ ึ้ ใช้แผนภูมิควบคุมคุณภาพ และการออกแบบพารามิเตอร์ในการสร้างแผนภูมิควบคุม ในส่วนที่สองเป็นการพัฒนา ซอฟท์แวร์โดยได้นำแนวทางที่พัฒนาไว้จากส่วนแรกมาทำการออกแบบและพัฒนาโปรแกรม โดยมีองค์ประกอบหลัก ของโปรแกรมดังนี้คือ

- 1. กำหนดสิ่งที่ต้องการควบคุม ิ่
- 2. กําหนดหนวยในการวัด 6. คํานวณขีดจํากัดควบคุม
- 3. เงื่อนไขในการนำแผนภูมิควบคุมมาใช้
	-
- 4. พิจารณายืนยันการเลือกแผนภูมิควบคุม

โปรแกรมที่พัฒนาขึ้นในงานวิจัยดังกล่าวนี้ สามารถใช้งานได้ 2 ทางเลือกคือ 1. ใช้งานเพื่อช่วยในการเลือก ื่ ใช้และออกแบบพารามิเตอร์แผนภูมิควบคุม 2. ใช้งานเพื่อคำนวณหาขีดจำกัดควบคุมเพื่อสร้างแผนภูมิควบคุมเพียง ื่ ื่ อย่างเดียว ซึ่งโปรแกรมดังกล่าวมีความสามารถในการคำนวณหาค่าทางสถิติเพื่อใช้ในการวิเคราะห์ข้อมูล , สร้างฮีส โตแกรม , แผนภาพการกระจาย รวมทั้งแผนภูมิควบคุมชนิดต่างๆที่เลือกใช้ ซึ่งผู้ใช้สามารถส่งผ่านข้อมูลเกี่ยวกับ ี่ ึ่ ี่ แผนภูมิควบคุมที่สร้างขึ้นออกสู่ภายนอก (Data Exporting) และทำการสั่งพิมพ์ข้อมูลดังกล่าวออกมาใช้งานได้ ี่ ึ้ ั่

จากความสามารถของโปรแกรมดังกลาวน

- 1. สามารถช่วยลดเวลาในการคำนวณค่าต่างๆทางสถิติได้ และ
- 2. สามารถชวยเหลือผูใชในการเลือกใชแผนภูมิควบคุมไดอยางเหมาะสม

ภาควิชา วิศวกรรมอุตสาหการ สาขาวิชา <u>วิศวกรรมอุตสาหการ</u> ปีการศึกษา 2543

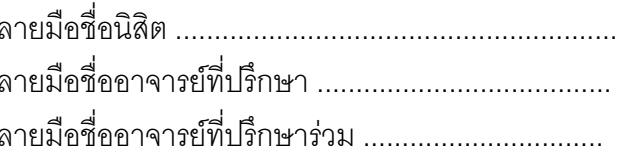

ี่ 7. อ่านความหมายของแผนภูมิควบคุม

5. กำหนดจำนวนตัวอย่าง

### # # 4170412621 : MAJOR INDUSTRIAL ENGINEERING

KEY WORD: QUALITY CONTROL / QC 7 TOOLS / CONTROL CHART / SPC / SOFTWARE

PHANID ORANRATMANEE : A CONTROL CHART SELECTION AND PARAMETER DESIGN SUPPORT SYSTEM. THESIS ADVISOR : ASSIST.PROF.REIN BOONDISAKULCHOK, ph.D. 337 pp. ISBN 974-346-451-4.

Recently, the control chart technique has been widely used by many manufactures. However, current problems that are facing the industry is a lack of understanding of ;

- What type of control chart should be selected.
- What are the critical quality characteristics.
- What is the sample size.
- What prerequisite conditions that should be considered before starting process of quality control.

The objective of this research is to develop in order to enable users to effectively select type of control chart and to have less complexity in determining parameters. This research comprises of two main phases : First, concerning conceptual design of a control chart selection and parameter design support system. Another phase is deal with developing computer software used to select type of control chart and determine parameters accordance with devised concept in the first phase. The software program consists of seven main menus which are ;

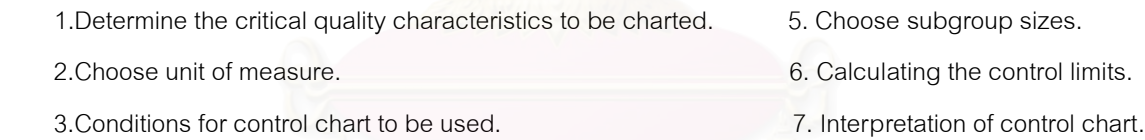

4.Choose the type of control chart.

The computer software that is developed in this thesis can be used for two options i.e., thus 1.Control chart selection and parameter design and 2.Control limit calculating for setup control charts only. This software can calculate statistical values for data analysis , developing histogram , Scatter diagram and the selected type of control chart.There is a data exporting mode in this software which users can transfer data that related to the developed control chart to external.

With the abilities of this computer software :

1.It helps reduce " The statistical values calculating time " and

2.It can help user to select type of control chart suitably.

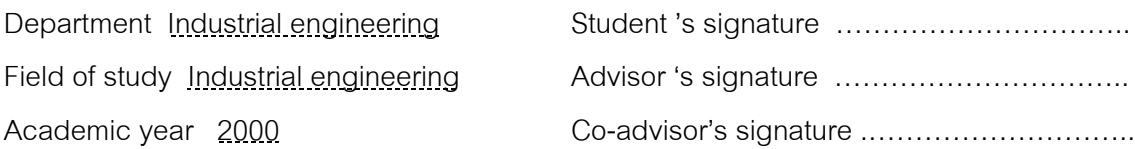

## **กิตติกรรมประกาศ**

้วิทยานิพนธ์ฉบับนี้สำเร็จลุล่วงไปได้ด้วยดีด้วยความอนุเคราะห์จาก ผู้ช่วย ศาสตราจารย์ ดร.เหรียญ บุญดีสกุลโชค อาจารย์ที่ปรึกษาวิทยานิพนธ์ ซึ่งได้กรุณาสละเวลา และให้คำแนะนำ ความรู้ต่างๆที่เป็นประโยชน์อย่างมากในการทำวิทยานิพนธ์ อย่างสม่ำเสมอมา ่ํ โดยตลอด รวมทั้งคณาจารย์ที่ร่วมเป็นประธานกรรมการ และกรรมการในการสอบวิทยานิพนธ์ ั้ ซึ่งประกอบด้วย รองศาสตราจารย์ จรุญ มหิทธาฟองกุล รองศาสตราจารย์ดำรงค์ ทวีแสง สกุลไทย และรองศาสตราจารย์ประเสริฐ อัครประถมพงศ์ ที่กรุณาให้ข้อแนะนำในการทำทำ ี่ วิทยานิพนธ์ฉบับนี้ ณ โอกาสนี้ผู้วิจัย

ขอกราบขอบพระคุณอย่างสูง ต่อ ผู้ช่วยศาสตราจารย์ ดร.เหรียญ บุญดีสกุล โชค อาจารย์ที่ปรึกษาวิทยานิพนธ์ สำหรับการให้กำลังใจ คำแนะนำที่เป็นประโยชน์ และความรู้ ต่างๆมากมายที่ผู้วิจัยได้รับจากการทำวิทยานิพนธ์ในครั้งนี้

ขอขอบพระคุณอย่างสูง ต่อ รองศาสตราจารย์ จรูญ มหิทธาฟองกุล รอง ศาสตราจารยดํารงค ทวีแสงสกุลไทย และรองศาสตราจารยประเสริฐ อัครประถมพงศ สําหรับ คำแนะนำที่เป็นประโยชน์ต่อก<mark>า</mark>รการทำวิทยานิพนธ์

ขอมอบคำขอบคุณแด่ พี่สาวที่น่ารักทุกคน พี่ชายที่แสนดี น้องๆและเพื่อนๆที่ ี่ ี่ ื่ ร่วมเรียนฟันฝ่าอุปสรรคมาด้วยกัน ที่คอยเป็นกำลังใจ และแรงผลักดันให้สามารถทำงานวิจัย สําเร็จลุลวงไปดวยดี

ท้ายสุดนี้ ผู้วิจัยขอกราบขอบพระคุณ คุณพ่อ คุณแม่ สำหรับกำลังใจอย่างต่อ เนื่อง และให้การสนับสนุน ช่วยเหลือทั้งกำลังกายและกำลังใจแก่ผู้วิจัยมาโดยตลอด ื่ ั้

# **สารบัญ**

หน้า

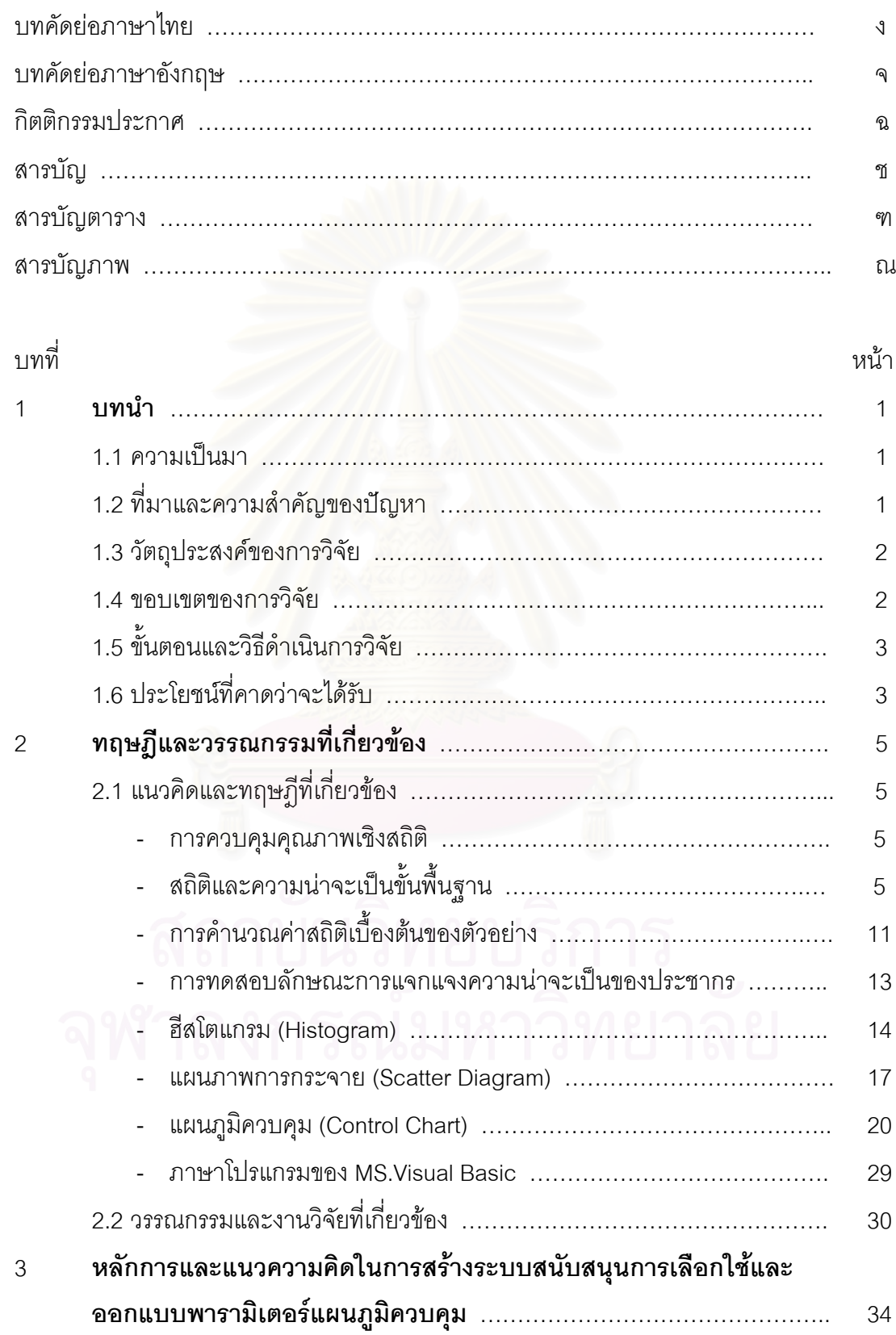

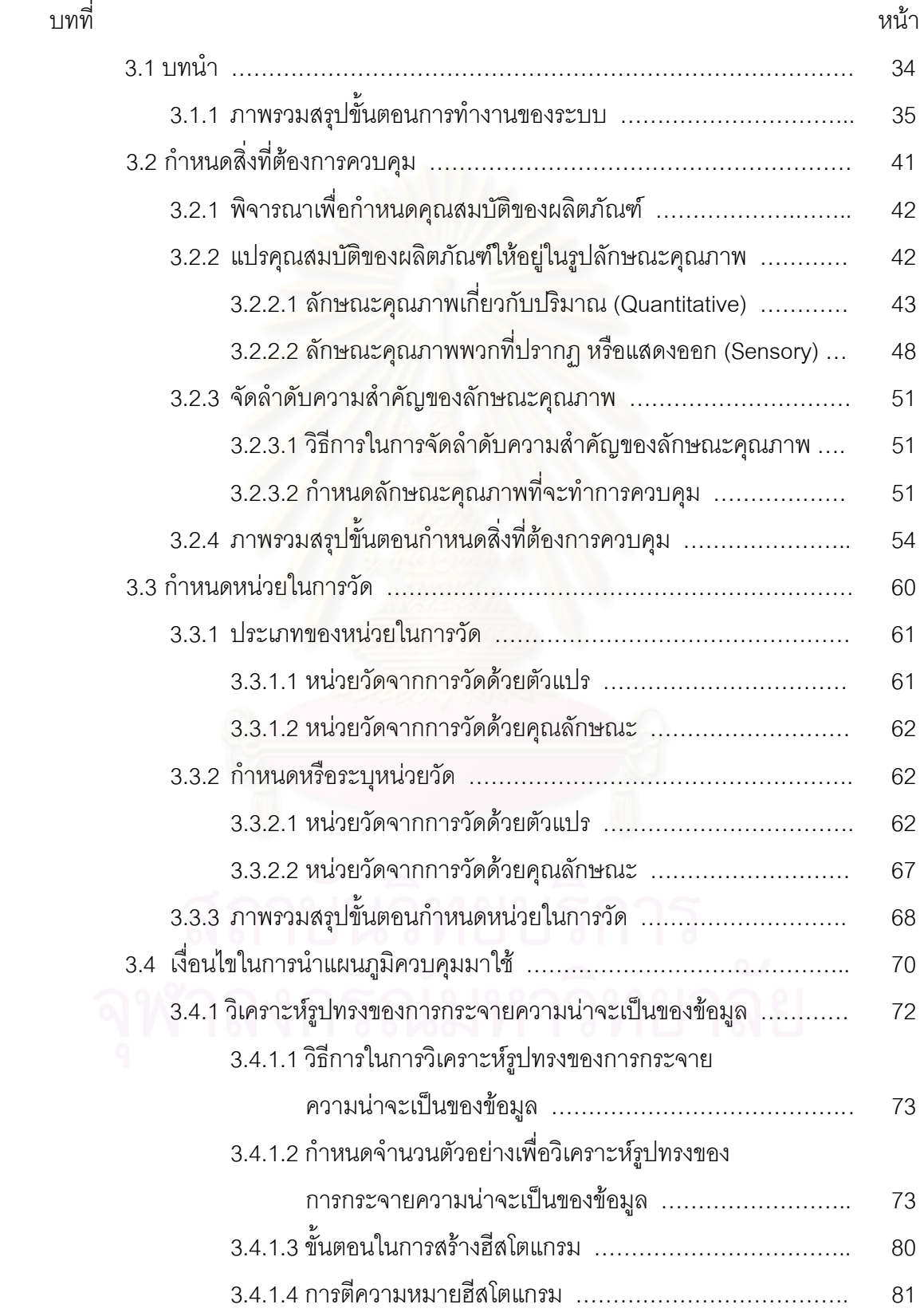

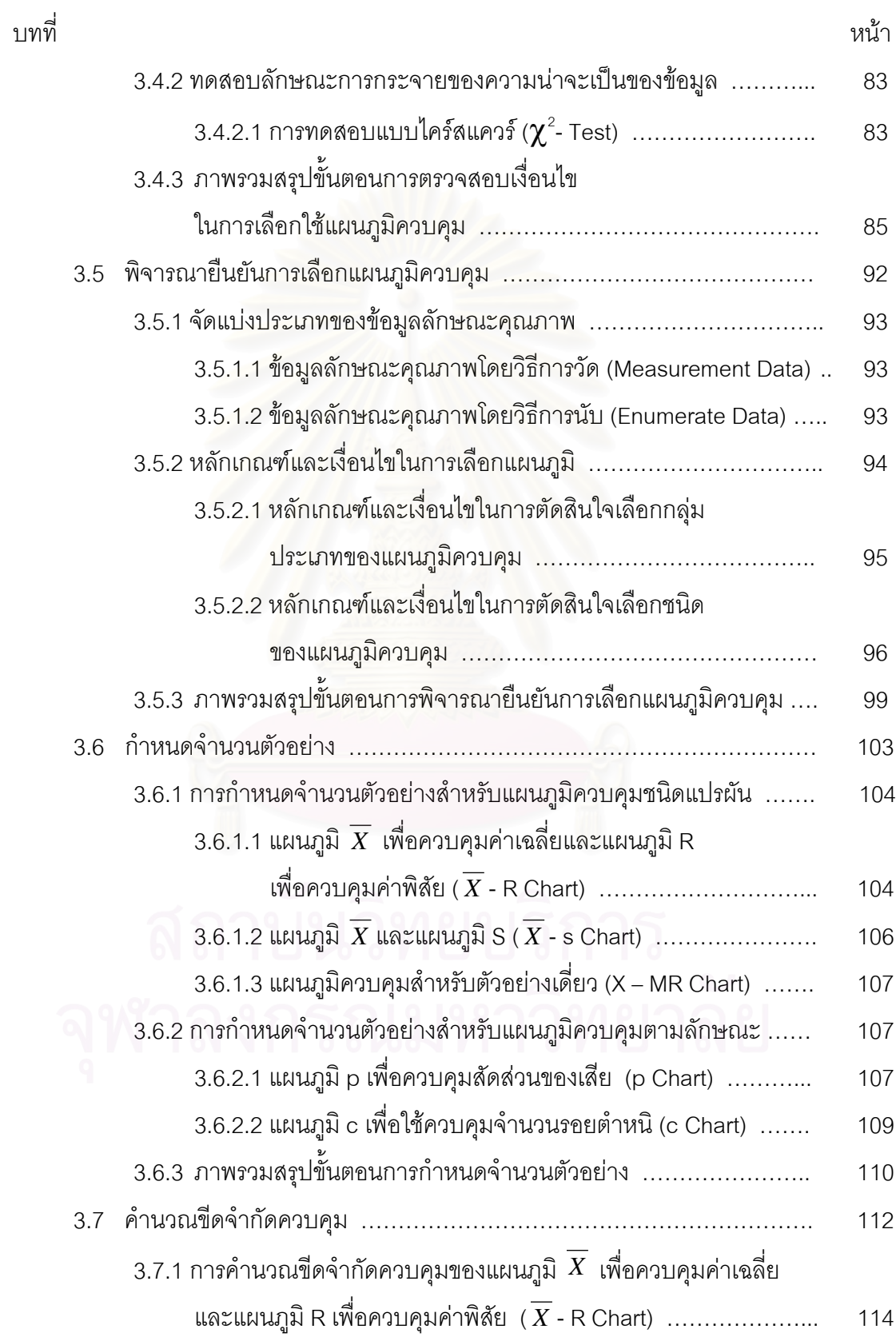

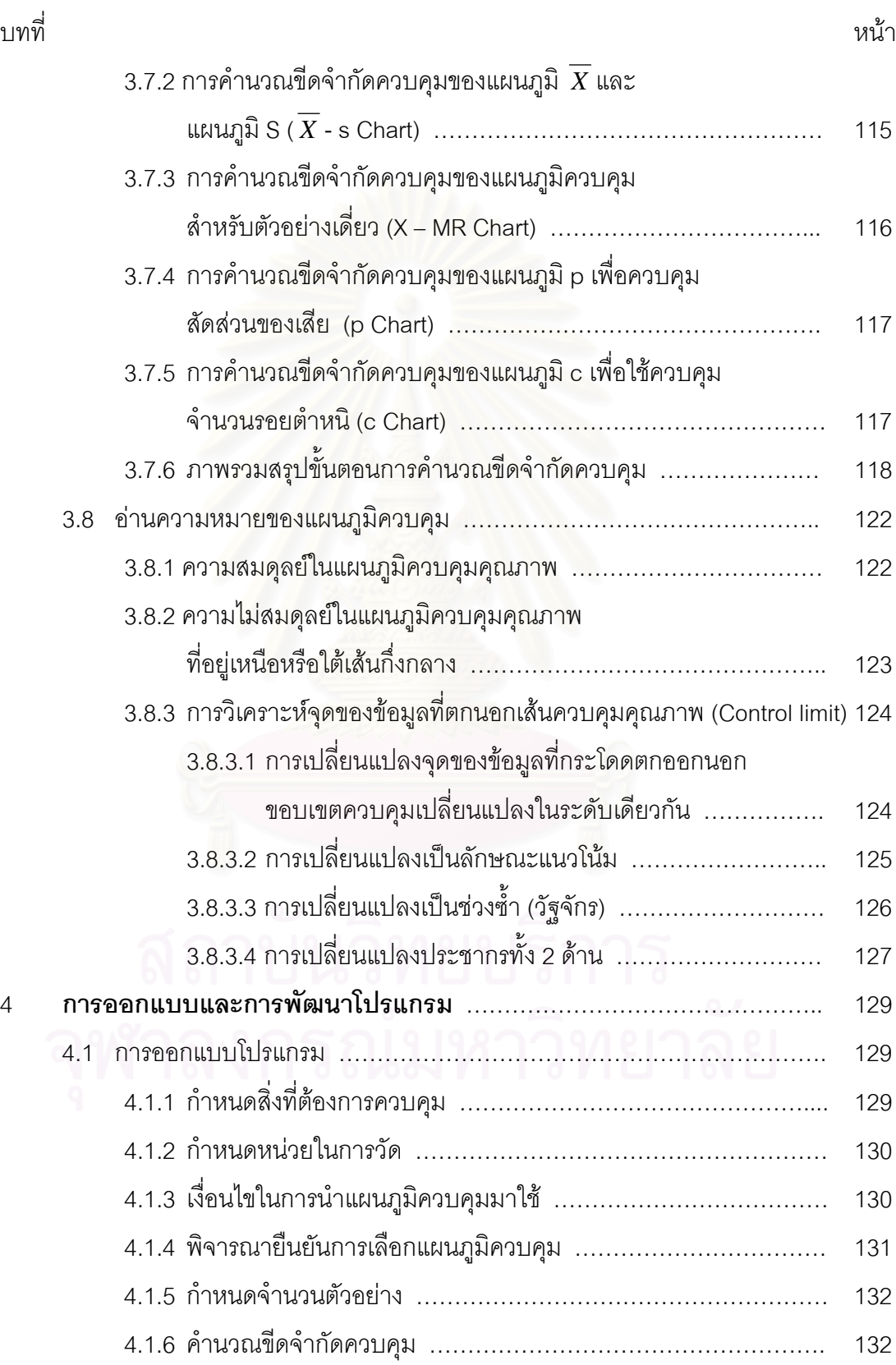

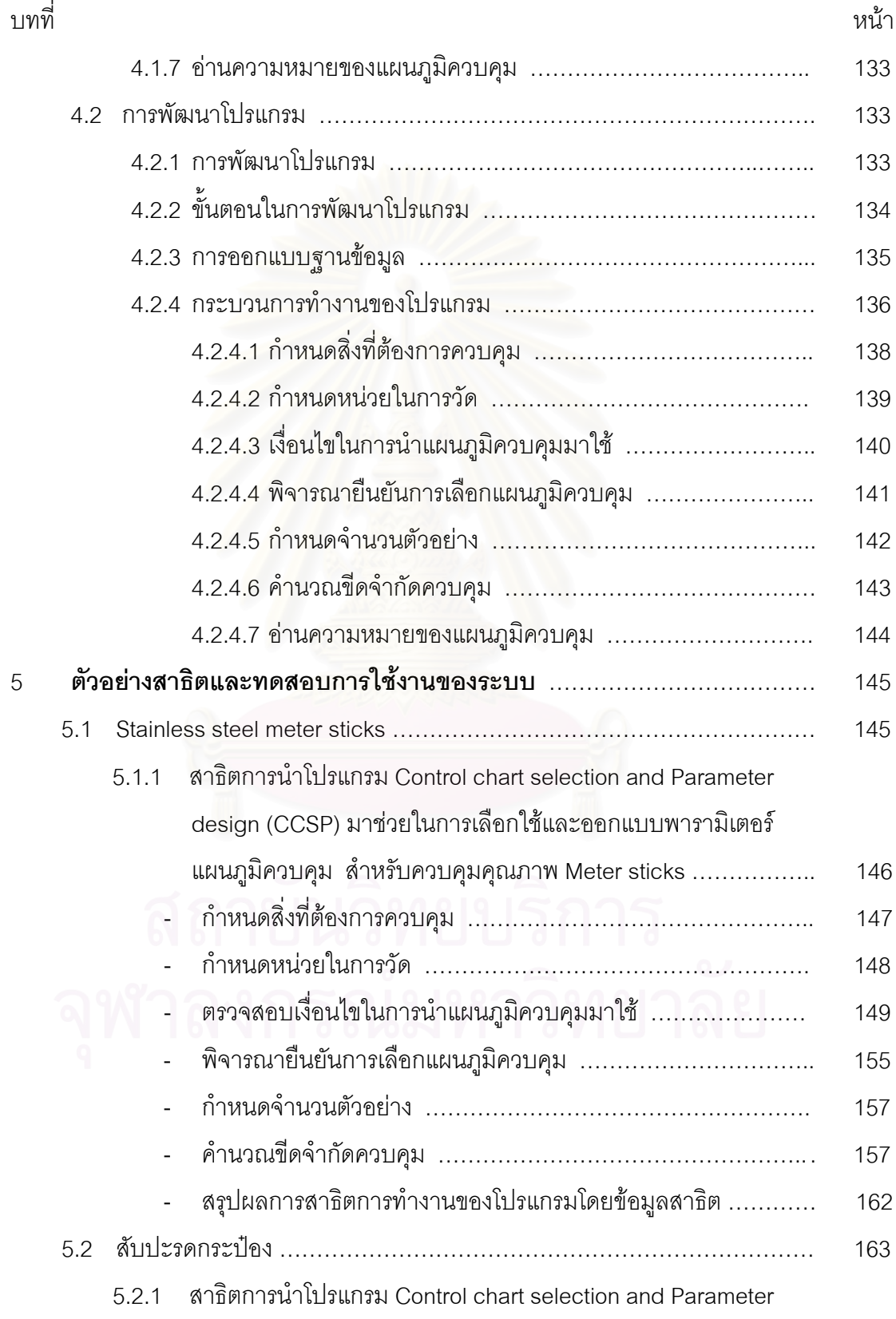

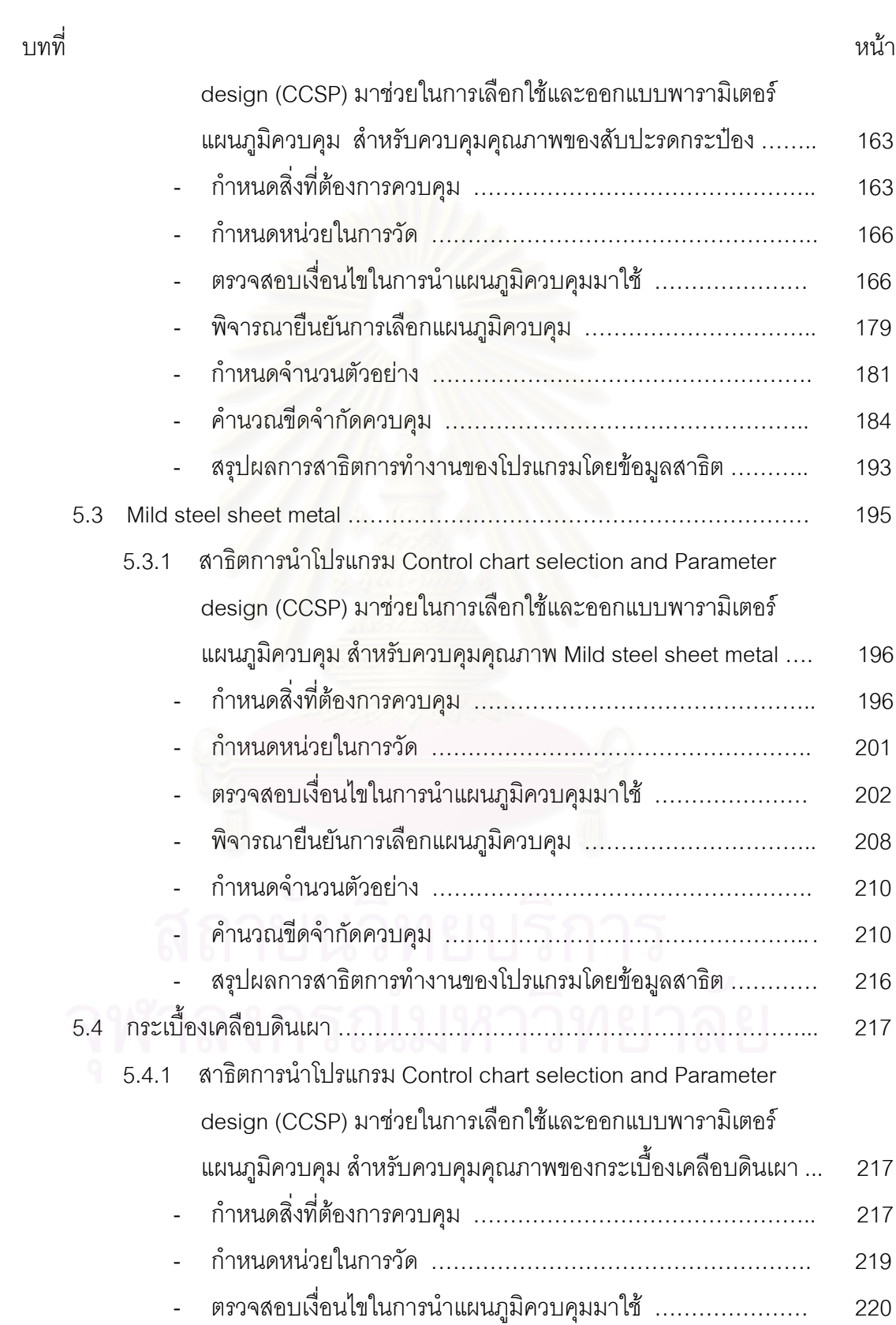

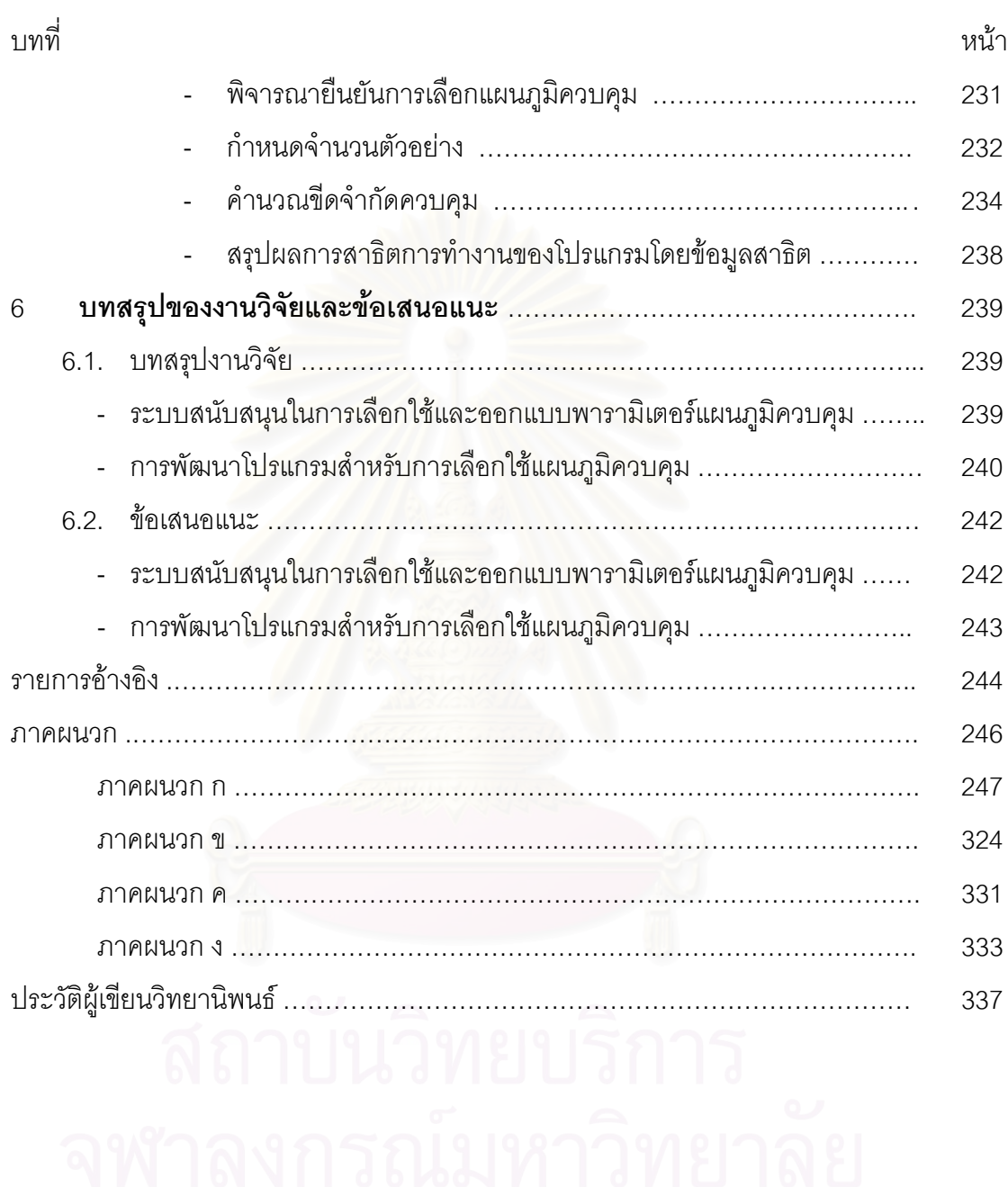

# **สารบัญตาราง**

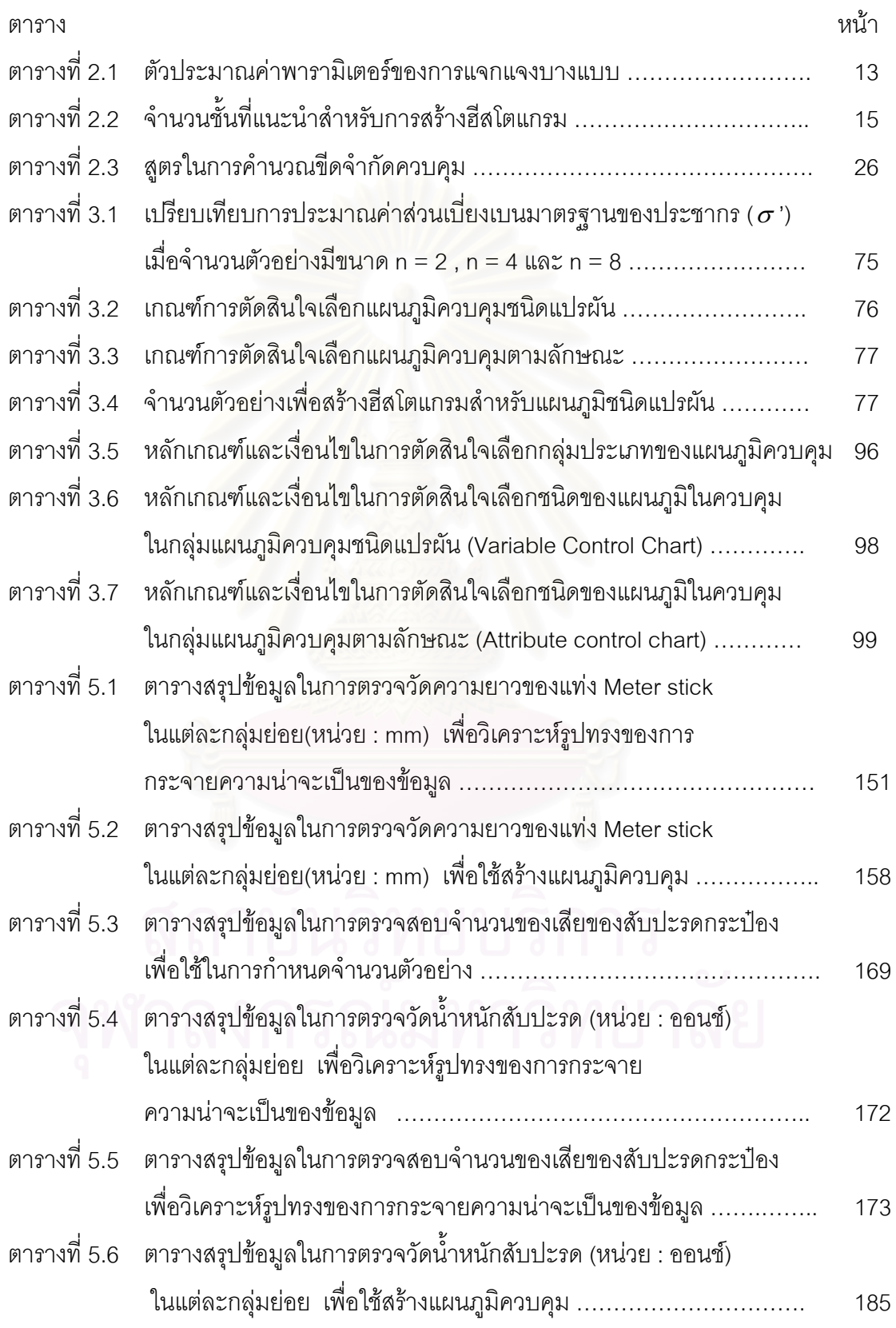

# **สารบัญตาราง (ตอ)**

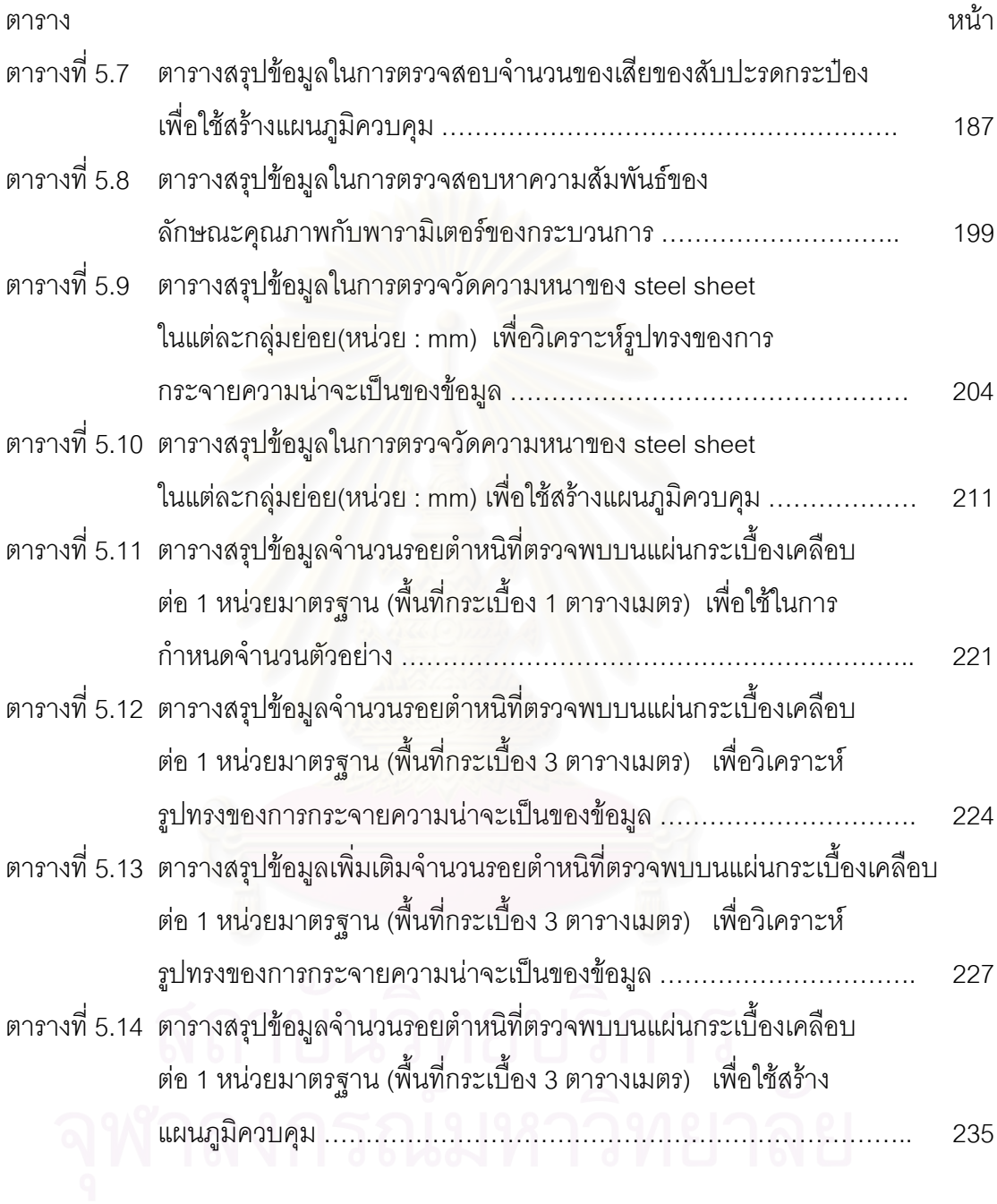

# **สารบัญภาพ**

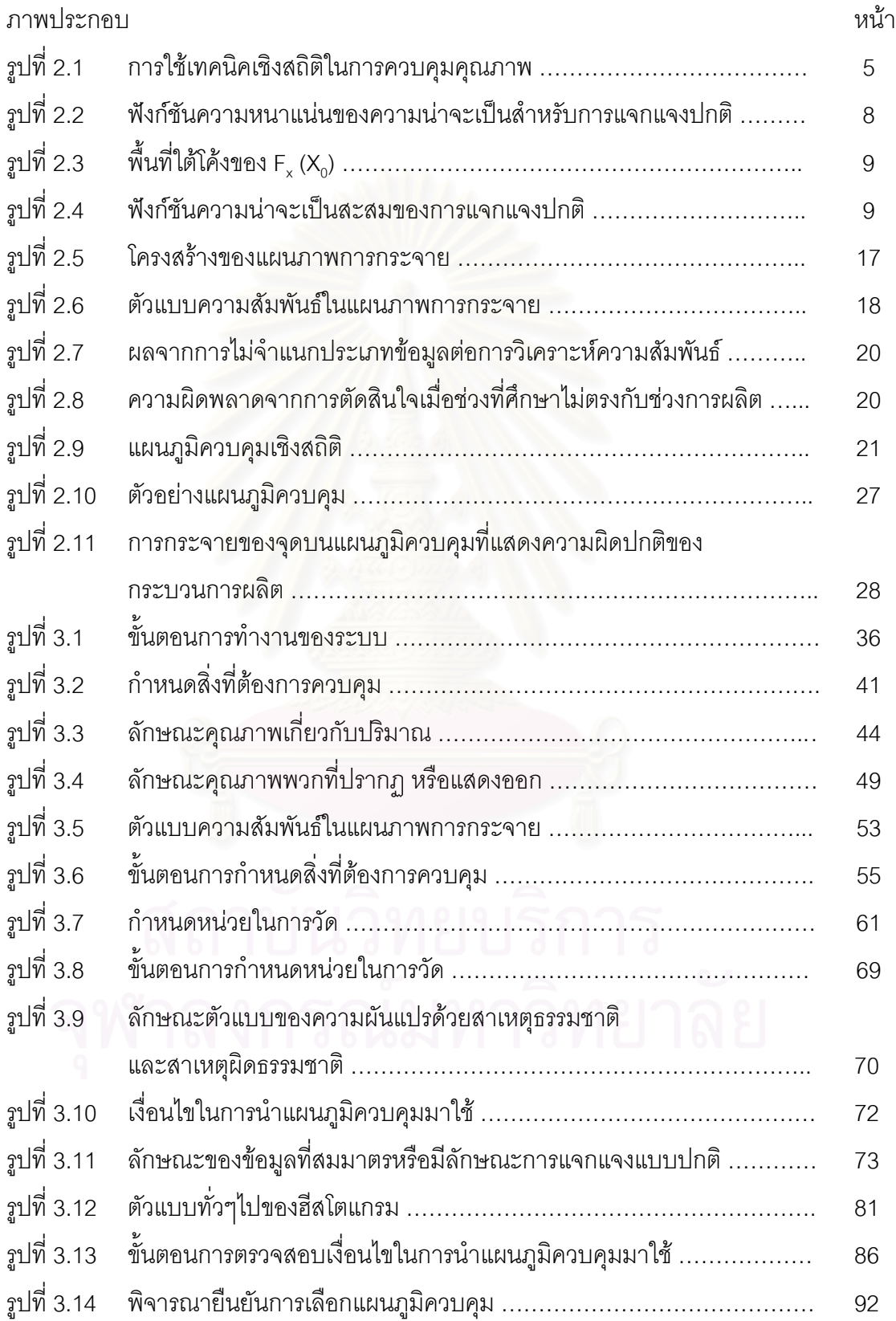

# **สารบัญภาพ (ตอ)**

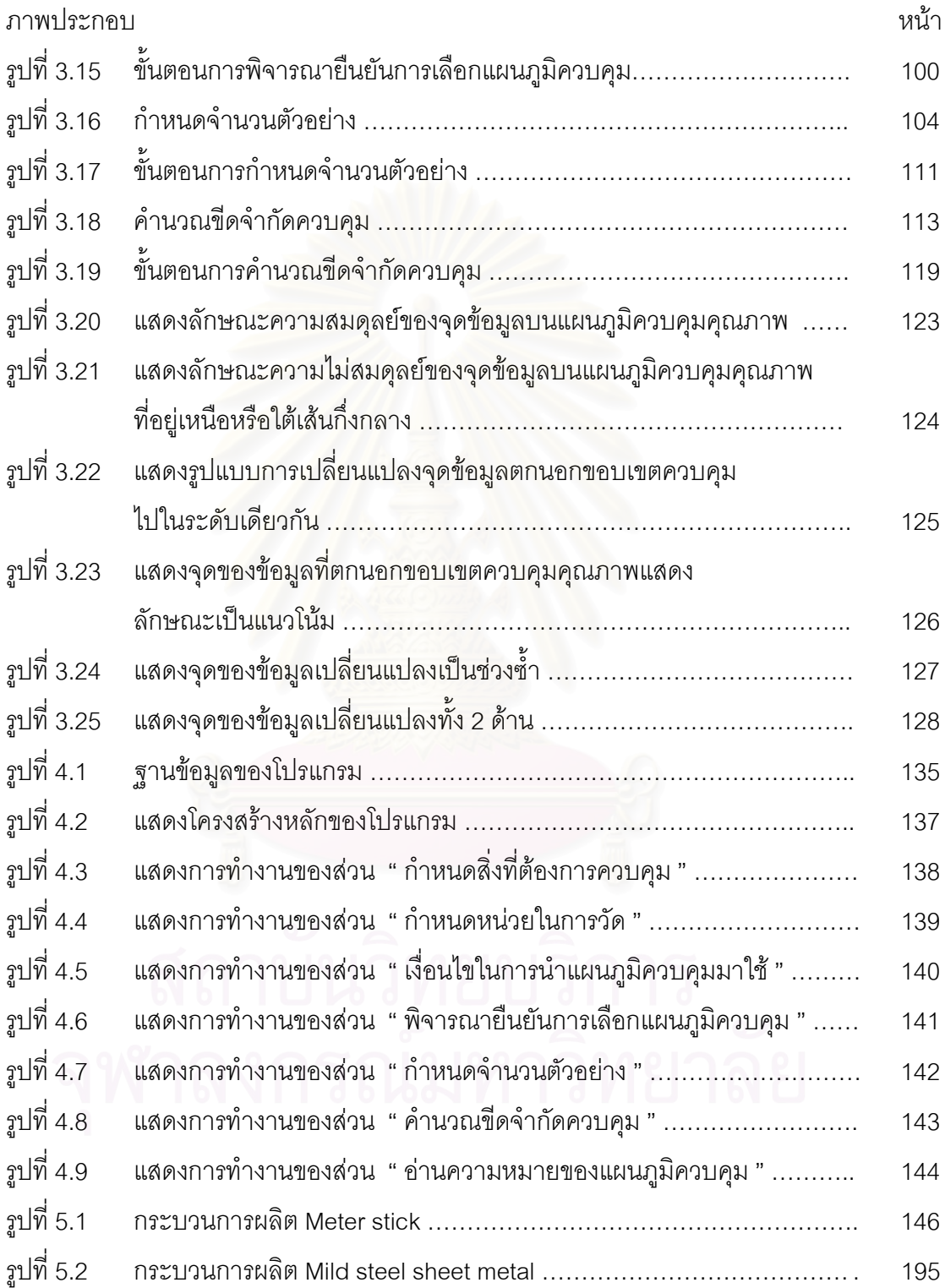

**บทท ี่ 1**

**บทนํา**

### **1.1 ความเปนมา**

ปัจจุบันอุตสาหกรรมมีการแข่งขันกันมากในเชิงคุณภาพ อุตสาหกรรมสมัยใหม่จำเป็นต้องมุ่ง ไปสู่ระดับ World Class คือ มีคุณภาพเทียบเท่ากับนานาชาติได้ ดังนั้นเพื่อสนองความต้องการ ั้ ื่ ของตลาดซึ่งแข่งขันกันทุกรูปแบบไม่ว่าจะเป็น การโฆษณา การแข่งขันด้านราคา การผลิตและส่ง ึ่ สินค้าให้ทันต่อเวลา โดยเฉพาะอย่างยิ่งการรักษาคุณภาพของผลิตภัณฑ์ การพัฒนาคุณภาพ ิ่ การออกแบบคุณภาพให้เหมาะสม และการควบคุมคุณภาพที่กำหนดขึ้นมาเพื่อสร้างความมั่นใจ ึ้ ื่ ต่อลกค้า ิ่ งเหลานี้ลวนเปนปจจัยสําคัญที่สงผลใหอุตสาหกรรมในประเทศไทยสามารถสงออก สินค้าได้มากขึ้นและสามารถเข้าไปแข่งขันในตลาดโลกได้ ดังนั้นจะเห็นได้ว่าการควบคุมคุณภาพ ึ้ ั้ จึงเป็นเทคนิคที่หลีกเลี่ยงไม่ได้ และจะต้องควบคู่ไปกับการเพิ่มผลผลิตอย่างแน่นอน ี่ ิ่

<u>ในการควบคุมคุณภาพด้านการผลิต หลักการทางสถิติมีบทบาทอย่างสำคัญในการประเมิน</u> ผลและควบคุมกระบวนก<mark>าร</mark>ผลิตให้มีระดับคุณภาพตรงตามความต้องการ เครื่องมือที่ใช้ในการ ื่ ควบคุมคุณภาพที่สำคัญอย่<mark>า</mark>งหนึ่งก็คือ แผนภูมิควบคุม (Control Chart) ซึ่งเป็นเครื่องมือที่ใช้ใน ึ่ ื่ การตรวจสอบความเปลี่ยนแปลงไปของกระบวนการผลิต เพ ื่ ้<br>เพื่อการแก้ไขปัญหาด้านคุณภาพได้ อยางรวดเร็ว

หากประเทศไทยต้องการให้อุตสาหกรรมส่งออกเกิดขึ้นและตั้งมั่นอยู่ที่ในประเทศไทยจริงๆ ึ้ ั้ ั่ รวมทั้งต้องการให้ SME (Small and Medium Enterprises) ในประเทศพัฒนาจนสามารถแข่งขัน ั้ กับตลาดโลกได้นั้น ื่ องที่จำเป็นอย่างยิ่งที่จะต้องเร่งกระจายความรู้เปื้องต้นเกี่ยวกับ ิ่ ี่ ื้ ี่ Quality Control , Process Control และ Control Chart ลงสูแวดวงอุตสาหกรรม เพ อทําใหคุณ ื่ สมบัติพื้นฐานของผู้บริหารการผลิตรวมทั้งโฟร์แมนในโรงงานรู้จักและสามารถใช้ Control Chart เป็น และสามารถวิเคราะห์ Control Chart ได้เป็นอย่างดีด้วย

#### **1.2 ท มาและความสําคัญของปญหา ี่**

ปัจจุบันมีหลายโรงงานได้เริ่มนำเอาแผนภูมิควบคุม (Control Chart ) ไปใช้ แต่ปัญหาที่มักจะ ิ่ พบอยู่เสมอนั่นคือ **โรงงานอุตสาหกรรมส่วนใหญ่ยังไม่รู้ว่าจะเลือกแผนภูมิควบคุมชนิดใด** ั่

**ไปใช้กับโรงงาน** ั้ ังยังขาดความรู้และความเข้าใจในการเลือกสิ่งที่จะนำมาทำการควบคุม ี่ ทําใหไมรูวาจะเลือกอะไรมาทําการควบคุม

โดยหลักการในทางทฤษฎีสำหรับการสร้างแผนภูมิควบคุมนั้น เป็นสิ่งที่ไม่ยากเกินไปนักที่จะ ิ่ ี่ เข้าใจและนำไปใช้ บัจจุบันมีหนังสือภาษาไทยที่เกี่ยวข้องกับการควบคุมคุณภาพหลายเล่มได้นำ ี่ เสนอในเรื่องนี้ แต่เนื้อหาส่วนใหญ่มักจะมุ่งเน้นไปที่ทฤษฎีทางสถิติศาสตร์ ทำให้ยากแก่การเข้าใจ และนำมาปฏิบัติ เนื่องจากผู้ที่นำแผนภูมิควบคุมนี้ไปใช้ โดยมากมักจะรู้และเข้าใจถึงวิธีการใน ื่ การสรางและคํานวณคาขีดจํากัดควบคุมตางๆในแผนภูมิควบคุม **แตยังขาดความรูและความ เข้าใจในเรื่องการเลือกชนิดของแผนภูมิควบคุมไปใช้** การกำหนดสิ่งที่ต้องการควบคุม การ ิ่ กำหนดจำนวนตัวอย่าง ตลอดจนการพิจารณาถึงเงื่อนไขในการใช้แผนภูมิควบคุมเป็นต้น

จากปัญหาดังกล่าวจึงเป็นที่มาของวิทยาพนธ์ฉบับนี้ ที่จัดทำขึ้นโดยมีจุดมุ่งหมายเพื่อให้ผู้ที่ ี่ ต้องการนำแผนภูมิควบคุมไปใช้สามารถเลือกใช้แผนภูมิควบคุมได้ ิ่ ี และสามารถกำหนดสิ่งที่ ต้องการควบคุมได้อย่างถูกต้อง

### **1.3 วัตถุประสงคของการวิจัย**

สร้างระบบสนับสนุนในการเลือกใช้และออกแบบพารามิเตอร์แผนภูมิควบคุม เพื่อให้ผู้ที่สนใจ หรือผู้ที่ต้องการนำแผนภูมิควบคุมไปใช้สามารถเลือกใช้แผนภูมิควบคุมได้ถูกต้อง และช่วยให้ผู้ใช้ สามารถกําหนดคาพารามิเตอรตางๆไดโดยงายไมซับซอน

### **1.4 ขอบเขตของการวิจัย**

- 1. สร้างระบบสนับสนุนในการเลือกใช้และออกแบบพารามิเตอร์แผนภูมิควบคุม ซึ่งนำไปใช้ ึ่ กับอุตสาหกรรมการผลิตเท่านั้น (ไม่รวมสถานประกอบการที่ให้การบริการ) เพื่อให้ผู้ใช้ ั้ สามารถใช้งานได้โดยง่าย
- 2. แผนภูมิควบคุมที่นํามาพิจารณาเลือกใชในงานวิจัยนี้คือ
	- 2.1 แผนภูมิควบคุมชนิดแปรผัน (Variable control chart) ได้แก่
		- แผนภูมิ  $\overline{X}$  เพื่อควบคุมค่าเฉลี่ยและแผนภูมิ R เพื่อควบคุมค่าพิสัย ื่ ี่ ื่  $(\overline{X}$  - R Chart)
		- แผนภูมิ*X* และแผนภูมิ S ( *X* s Chart)
		- แผนภูมิควบคุมสำหรับตัวอย่างเดี่ยว (X MR Chart) ี่
	- 2.2 แผนภูมิควบคุมตามลักษณะ (Attribute control chart) ได้แก่
- แผนภูมิ p เพ อควบคุมสัดสวนของเสีย (p Chart) ื่
- แผนภูมิ c เพื่อใช้ควบคุมจำนวนรอยตำหนิ (c Chart)
- 3. การออกแบบพารามิเตอรจะครอบคลุมในเรื่ อง
	- 3.1 การกําหนดจํานวนตัวอยาง
	- 3.2 ขีดจำกัดของแผนภูมิควบคุม
	- สำหรับความถี่ในการเก็บข้อมูลจะให้ผู้ใช้แผนภูมิเป็นผู้กำหนด
- 4. สร้างโปรแกรมสำหรับการเลือกใช้แผนภูมิควบคุม และนำเสนอข้อมูลสาธิตเพื่อแสดงให้ เห็นถึงการทำงานของระบบที่สร้างขึ้น ี่

### **1.5 ข นตอนและวิธีดําเนินการวิจัย ั้**

สำหรับขั้นตอน และ วิธีการในการดำเนินงานจะแบ่งออกเป็น 9 ขั้นตอนดังนี้ ั้ ั้

- 1. สำรวจงานวิจัย และศึกษาทฤษฎีที่เกี่ยวข้องกับงานวิจัย เช่น Quality Characteristic ี่ ,Units of measure ,Control Chart เป็นต้น
- 2. ศึกษาในเรื่ อง Quality Characteristic และ Units of measure
- 3. ศึกษาในเรื่องแผนภูมิควบคุมคุณภาพและเงื่อนไขสำคัญในการเลือกใช้แผนภูมิ
- ี 4. สร้างหลักเกณฑ์ในการพิจารณาเลือกลักษณะคุณภาพที่ต้องการควบคุมและหน่วยในการ วัด
- 5. สรางโปรแกรมในการพิจารณาเลือกใชแผนภูมิควบคุมคุณภาพชนิดตางๆ
- 6. ออกแบบพารามิเตอร์ ได้แก่ Sample Size , Control Limit สำหรับความถี่ในการเก็บข้อ มูลจะให้ผู้ใช้แผนภูมิเป็นผู้กำหนด
- 7. จัดทำข้อมูลสาธิตเพื่อแสดงให้เห็นถึงการทำงานของระบบที่สร้างขึ้น ี่
- 8. สรุปผลการวิจัย
- 9. จัดทํารูปเลมวิทยานิพนธ

# **1.6 ประโยชนที่ คาดวาจะไดรับ**

- 1. เป็นแนวทางให้กับผู้ที่จะเลือกใช้แผนภูมิควบคุม สามารถระบุและกำหนดสิ่งที่ต้องการควบ ิ่ คุม รวมทั้งหน่วยในการวัดลักษณะทางคุณภาพได้ชัดเจนมากขึ้น ั้
- 2. ทำให้ผู้ใช้มีความเข้าใจถึงเงื่อนไขต่างๆที่ต้องนำมาพิจารณาก่อนการเลือกแผนภูมิควบคุม ไปใช้
- 3. ผู้ใช้แผนภูมิควบคุมสามารถกำหนดจำนวนตัวอย่าง และวิธีในการเลือกขนาดตัวอย่างได้
- 4. สามารถเลือกใช้แผนภูมิควบคุมได้อย่างเหมาะสม

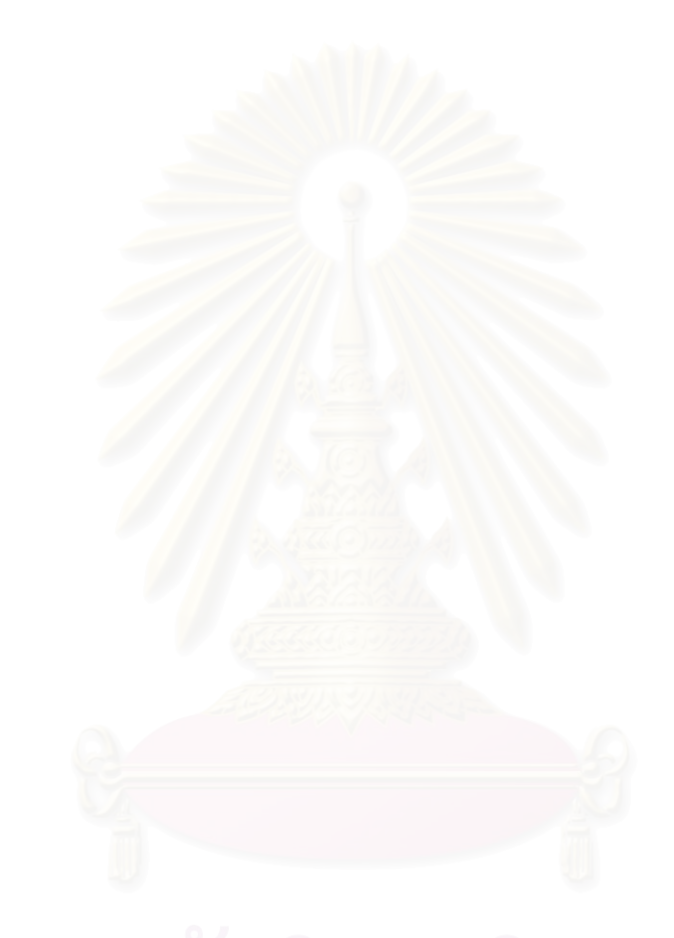

## **บทท ี่ 2**

### **ทฤษฎีและวรรณกรรมที่ เก ยวของ ี่**

### **2.1 แนวคิดและทฤษฎีที่ เก ยวของ ี่**

### • **การควบคุมคุณภาพเชิงสถิติ**

ในการควบคุมคุณภาพด้านการผลิต หลักการทางสถิติมีบทบาทอย่างสำคัญในการประเมิน ผล และควบคุมกระบวนการผลิตให้มีระดับคุณภาพตรงตามความต้องการ เครื่องมือทางสถิติที่ใช้ ื่ ในการควบคุมคุณภาพประกอบดวย แผนชักตัวอยาง (Sampling plan) และแผนภูมิควบคุม (Control chart) โดยแผนชักตัวอย่างจะใช้ในการตรวจสอบเพื่อการยอมรับเอาวัตถุดิบเข้าสู่ กระบวนการผลิต หรือกอนนําออกจําหนาย สวนแผนภูมิควบคุมใชในการควบคุมกระบวนการผลิต ดังแสดงในรูปที่ 2.1

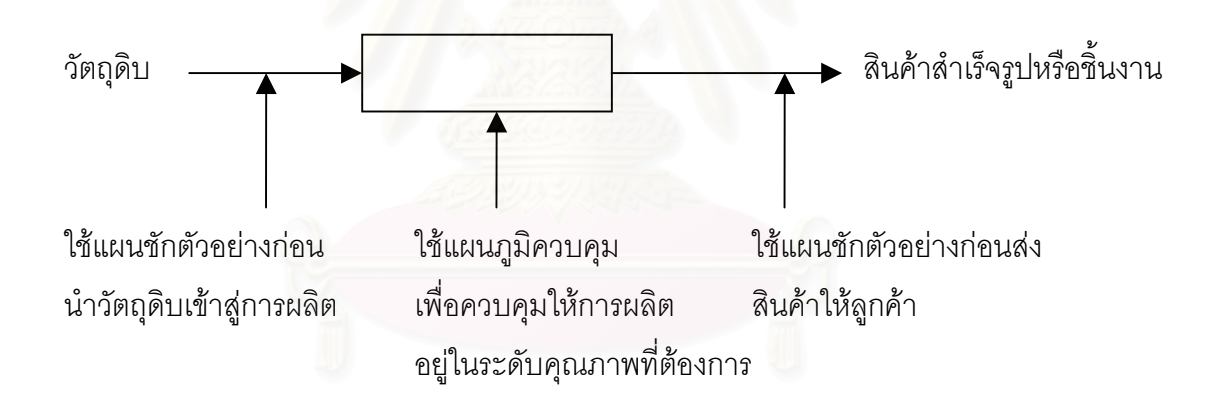

รูปที่ 2.1 : การใชเทคนิคเชิงสถิติในการควบคุมคุณภาพ

#### • **สถติิและความนาจะเปนข นพ นฐาน ั้ ื้**

<u>1. การแจกแจงความน่าจะเป็นแบบไม่ต่อเนื่อง (Discrete Probability Distribution)</u> ื่

การแจกแจงความน่าจะเป็นแบบไม่ต่อเนื่อง คือการแจกแจงความน่าจะเป็นของตัวแปรสุ่มที่มี ื่ ค่าไม่ต่อเนื่องโดยการแจกแจงความน่าจะเป็นแบบไม่ต่อเนื่องที่มักใช้ในงานด้านคุณภาพ ได้แก่ ื่ ี่ การแจกแจงทวินาม (Binomial distribution) การแจกแจงไฮเปอรจีออเมตริก (Hypergeometric distribution ) และการแจกแจงปวสซอง (Poisson distribution)

1.1 การแจกแจงทวินาม (Binomial distribution)

การแจกแจงทวินาม เป็นการแจกแจงของตัวแปรสุ่มแบบไม่ต่อเนื่อง ซึ่งค่าของตัวแปรสุ่มแทน ื่ ึ่ จำนวนครั้งของการเกิดเหตุการณ์ซึ่งมีผลลัพธ์ที่เกิดขึ้น มีเพียง 2 ค่าคือ สำเร็จหรือไม่สำเร็จ ,ดีหรือ เสีย , พึ่งพอใจหรือไม่พึ่งพอใจ ฯลฯ การแจกแจงทวินามเป็นการแจกแจงที่เกิดจากผลลัพธ์ของการ  $\mathcal{L}^{\mathcal{L}}(\mathcal{L}^{\mathcal{L}})$  and  $\mathcal{L}^{\mathcal{L}}(\mathcal{L}^{\mathcal{L}})$  and  $\mathcal{L}^{\mathcal{L}}(\mathcal{L}^{\mathcal{L}})$ ทดลองหรือเหตุการณ์ที่เกิดขึ้นตามคุณสมบัติที่สำคัญคือ ึ้

1. เหตุการณ์ที่เกิดขึ้นมีการเกิดขึ้นซ้ำๆ กัน n ครั้ง ึ้ ึ้ ้ํ

- 2. ผลลัพธของเหตุการณจะมีเพียง 2 อยาง คือ " สําเร็จ " หรือ " ไมสําเร็จ "
- 3. คาความนาจะเปนของความสําเร็จหรือไมสําเร็จในการเกิดแตละครั้งไมเปลี่ยนแปลง
- 4. การเกิดของเหตุการณแตละคร ั้งเปนอิสระจากกัน

ถ้ากำหนดให้

p คือความน่าจะเป็นที่ผลลัพธ์จะสำเร็จ ี่

q (1-p) คือความน่าจะเป็นที่ผลลัพธ์จะเป็นไม่สำเร็จ ี่ การแจกแจงทวินาม

> $\mathsf{P}_{\mathsf{x}}(\mathsf{x})$  คือความน่าจะเป็นที่ผลลัพธ์จะเป็นผลสำเร็จ X ครั้งในเหตุการณ์ ท เกิด n ครั้ง ี่

$$
= \frac{n!}{X!(n-X)!} p^{x} q^{n-x}
$$
 and 
$$
X = 0,1,2,
$$

คาคาดหมายของการแจกแจงทวินามคือ

 $\mu_x$  = E(x) = np คาความแปรปรวนของการแจกแจงทวินาม คือ

$$
\sigma_x^2
$$
 = E[(x - \mu\_x)^2]  
= npq  
= np(1-p)

1.2 การแจกแจงไฮเปอรจีออเมตริก (Hypergeometric distribution )

ถ้ากำหนดให้มีประชากรที่จำกัด N หน่วย ถ้ามีค่าใดๆ เช่น D ซึ่ง D < N เป็นจำนวนของกลุ่ม ท่สนใจ ทำการสุ่มตัวอย่าง n หน่วยจากกลุ่มที่สนใจที่พบในกลุ่มตัวอย่างเป็น x ในกรณีนี้ x จะ เปนตัวแปรสุมชนิดไฮเปอรจีออเมตริกซ งมีการแจกแจงคือึ่

$$
p(x) = \frac{\binom{D}{x} \binom{N-D}{n-x}}{\binom{N}{n}}
$$
  
which is  $x = 0,1,2,...$   
  
 $\sum_{n=0}^{\infty} a_n^2 \binom{a}{b} = \frac{a!}{b!(a-b)!}$ 

คาเฉล ี่ยและความแปรปรวนของการแจกแจงไฮเปอรจีออเมตริก คือ

$$
\mu = \frac{nD}{N}
$$
  
 
$$
\sigma^2 = \left(\frac{nD}{N}\right)\left(1 - \frac{D}{N}\right)\left(\frac{N-n}{N-1}\right)
$$

การแจกแจงของไฮเปอร์จ<mark>ีออ</mark>เมตริก เป็นการแจกแจงที่ใช้เพื่อคำนวณค่าความน่าจะเป็นในการพบ ื่ ของเสียจำนวน x ชิ้น ในการชักตัวอย่างจากรุ่นสินค้าที่มีขนาดรุ่น N และมีของเสียอยู่ด้วย D ชิ้น

1.3 การแจกแจงปวสซอง (Poisson distribution)

พิจารณาตัวแปรสุ่มข<mark>องเหตุการณ์</mark>ต่อไปนี้ คือ

- จำนวนครั้งของการเกิดอุบัติเหตุในแต่ละสัปดาห์
- จำนวนครั้งที่มีโทรศัพท์ติดต่อเข้ามายังชุมสายตอนช่วงพักเที่ยง ี่
- จำนวนครั้งที่เครื่องจักรเสียในแต่ละเดือน ื่
- จำนวนรถยนต์ที่เข้าเติมน้ำมันในแต่ละชั่วโมง ้ํ

ตัวแปรสุ่มของเหตุการณ์ดังกล่าวข้างต้นเป็นค่าหรือเป็นจ<mark>ำ</mark>นวนครั้งของการเกิดอย่างใดอย่าง ั้ หนึ่งที่เกิดขึ้นในช่วงเวลาที่กำหนด การแจกแจงของความน่าจะเป็นสำหรับเหตุการณ์ต่างๆ ดัง ึ่  $\mathcal{L}^{\mathcal{L}}(\mathcal{L}^{\mathcal{L}})$  and  $\mathcal{L}^{\mathcal{L}}(\mathcal{L}^{\mathcal{L}})$  and  $\mathcal{L}^{\mathcal{L}}(\mathcal{L}^{\mathcal{L}})$ ี่ กล่าวข้างต้นมีลักษณะที่เรียกว่า การแจกแจงปัวส์ซอง ซึ่งมีสมมติฐานสำคัญคือ ึ่

- 1. ในช่วงเวลาสั้นๆ ระหว่าง 0 ถึง t\_ความน่าจะเป็นของจำนวนครั้งจะเกิดขึ้นในช่วงเวลานี้ ั้
- จะเปนสัดสวนโดยตรงกับระยะของชวงเวลานั้น
- 2. จะไม่มีการเกิดจำนวนครั้งมากกว่า 1 ครั้งในช่วงเวลาสั้นๆ นี้ ั้ ั้
- 3. จำนวนครั้งที่จะเกิดในแต่ละช่วงเวลา จะไม่ขึ้นกับช่วงเวลาอื่นๆ ั้ ี่ ื่

การแจกแจงปวสซองเขียนเปนความสัมพันธไดคือ

P<sub>x</sub>(x) = ความน่าจะเป็นที่จะเกิด x ครั้งในระหว่างช่วงเวลา 0 ถึง t  
= 
$$
\frac{e^{-\lambda} \lambda^x}{x!}
$$

เมื่อ  $\, \lambda \,$  คือค่าเฉลี่ยของจำนวนครั้งในช่วงเวลา 0 ถึง t ี่

คาคาดหมายของการแจกแจงปวสซอง คือ

 $\mu_x$  = E (x) =  $\lambda$ คาความแปรปรวนของการแจกแจงปวสซอง คือ

$$
\sigma_x^2 = E[(X - \mu_x)^2]
$$
  
=  $\lambda$ 

<u>2. การแจกแจงความน่าจะเป็นแบบต่อเนื่อง (Continuous Probability Distribution)</u> ื่

การแจกแจงความน่าจะเป็นแบบต่อเนื่อง คือ การแจกแจงความน่าจะเป็นของตัวแปรสุ่มที่มี **่** ค่าต่อเนื่อง โดยการแจกแจงความน่าจะเป็นแบบต่อเนื่องที่มักใช้กันมาก ได้แก่ การแจกแจงปกติ ื่ ื่ การแจกแจงไคสแควร

2.1 การแจกแจงปกติ (Normal Distribution)

การแจกแจงปกติ เป็นการแจกแจงของตัวแปรสุ่มแบบต่อเนื่องที่พบมากที่สุด การแจกแจง ื่ ี่ ี่ ปกติมีฟงกชันความหนาแนนของความนาจะเปนคือ

$$
f_x(x) = \frac{1}{\sqrt{2\pi\sigma^2}} e^{-(x-\mu^2)/2\sigma^2}
$$
\n
$$
\frac{1}{\sqrt{2\pi\sigma^2}} e^{-(x-\mu^2)/2\sigma^2}
$$
\n
$$
\frac{1}{\sqrt{2\pi\sigma^2}} e^{-(x-\mu^2)/2\sigma^2}
$$
\n
$$
\frac{1}{\sqrt{2\pi\sigma^2}} e^{-(x-\mu^2)/2\sigma^2}
$$
\n
$$
\frac{1}{\sqrt{2\pi\sigma^2}} e^{-(x-\mu^2)/2\sigma^2}
$$
\n
$$
\sigma^2 = \frac{1}{\sqrt{2\pi\sigma^2}} e^{-(x-\mu^2)/2\sigma^2}
$$
\n
$$
\sigma = \frac{1}{\sqrt{2\pi\sigma^2}} e^{-(x-\mu^2)/2\sigma^2}
$$
\n
$$
\sigma = \frac{1}{\sqrt{2\pi\sigma^2}} e^{-(x-\mu^2)/2\sigma^2}
$$
\n
$$
\sigma = \frac{1}{\sqrt{2\pi\sigma^2}} e^{-(x-\mu^2)/2\sigma^2}
$$
\n
$$
\frac{1}{\sqrt{2\pi\sigma^2}} e^{-(x-\mu^2)/2\sigma^2}
$$
\n
$$
\frac{1}{\sqrt{2\pi\sigma^2}} e^{-(x-\mu^2)/2\sigma^2}
$$
\n
$$
\frac{1}{\sqrt{2\pi\sigma^2}} e^{-(x-\mu^2)/2\sigma^2}
$$
\n
$$
\frac{1}{\sqrt{2\pi\sigma^2}} e^{-(x-\mu^2)/2\sigma^2}
$$
\n
$$
\frac{1}{\sqrt{2\pi\sigma^2}} e^{-(x-\mu^2)/2\sigma^2}
$$
\n
$$
\frac{1}{\sqrt{2\pi\sigma^2}} e^{-(x-\mu^2)/2\sigma^2}
$$
\n
$$
\frac{1}{\sqrt{2\pi\sigma^2}} e^{-(x-\mu^2)/2\sigma^2}
$$
\n
$$
\frac{1}{\sqrt{2\pi\sigma^2}} e^{-(x-\mu^2)/2\sigma^2}
$$
\n
$$
\frac{1}{\sqrt{2\pi\sigma^2}} e^{-(x-\mu^2)/2\sigma^2}
$$
\n
$$
\frac{1}{\sqrt{2\pi\sigma^2}} e^{-(x-\mu^2)/2\sigma^2}
$$
\n<math display="</math>

รูปที่ 2.2 : ฟงกชันความหนาแนนของความนาจะเปนสําหรับการแจกแจงปกติ

ฟังก์ชันความหนาแน่นของความน่าจะเป็น มีลักษณะรูประฆังคว่ำที่สมมาตร ดังแสดงในรูปที่ 2.2 ่ํ ี่

คาเฉล ยของตัวแปรสุม X คือ ี่

 $\mu_{x}$  = E (X) =  $\mu$ คาความเบ ยงเบนมาตรฐานของตัวแปรสุม X คือ ี่  $\sigma_x^2 = E[(X - \mu)^2]$  $\sigma^2$ ฟังก์ชันความน่าจะเป็นสะสมเขียนได้ดังนี้ คือ  $F_x (X_0) = P (X \le X_0)$ 

ซึ่งก็คือพื้นที่ใต้เส้นโค้งจาก -∞ ถึง X $_{\rm o}\,$  ดังแสดงในรูปที่ 2.3 และรูปที่ 2.4 แสดงฟังก์ชันความน่าจะ ึ่ ื้ เปนสะสมของการแจกแจงปกติ

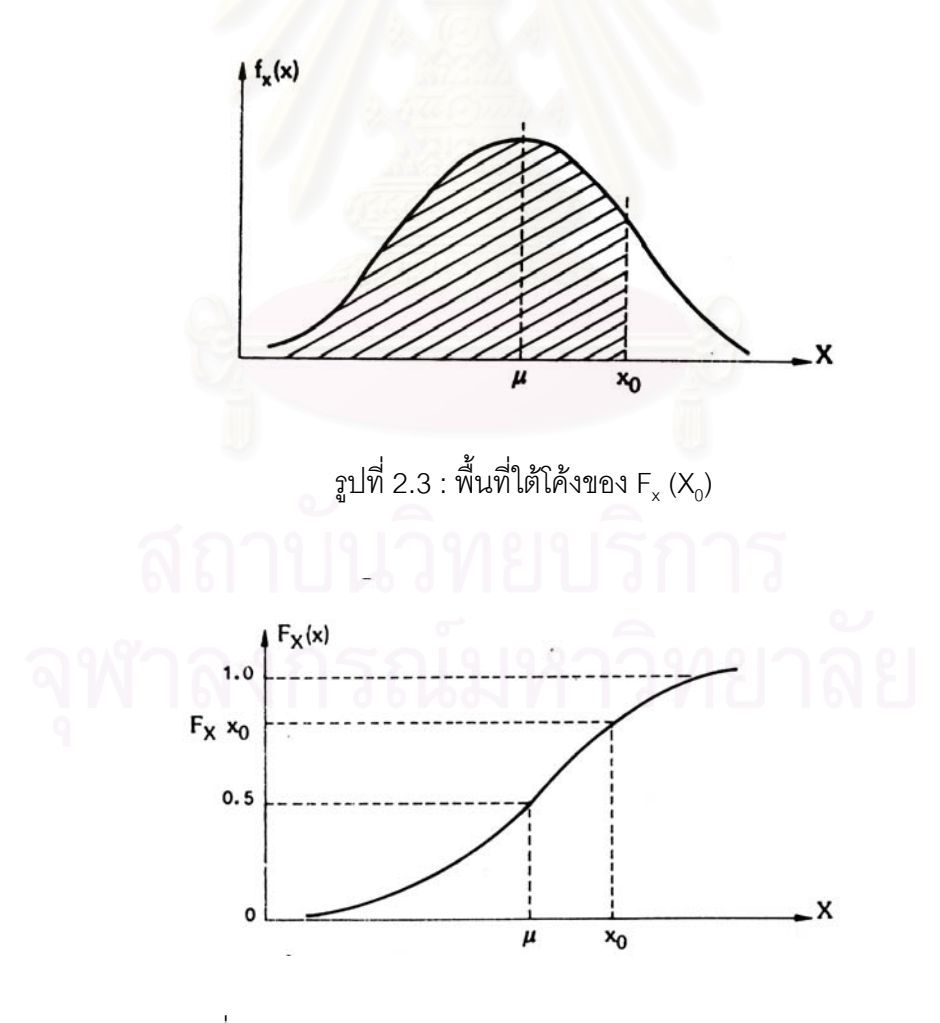

รูปที่ 2.4 : ฟงกชันความนาจะเปนสะสมของการแจกแจงปกติ

2.2 ประมาณคาการแจกแจงทวินามดวยการแจกแจงปกติ

ถ้า X เป็นตัวแปรสุ่มแทนจำนวนครั้งของความสำเร็จที่เกิดขึ้นในการทดลอง n ครั้ง เมื่อความ ั้ ื่ สำเร็จมีค่าความน่าจะเป็นที่เกิดขึ้นเป็น p ถ้า n มีค่ามาก และ p มีค่าไม่น้<sub>ั</sub>อยหรือมากเกินไป (โดย  $\mathcal{L}^{\mathcal{L}}(\mathcal{L}^{\mathcal{L}})$  and  $\mathcal{L}^{\mathcal{L}}(\mathcal{L}^{\mathcal{L}})$  and  $\mathcal{L}^{\mathcal{L}}(\mathcal{L}^{\mathcal{L}})$ ทั่วไปถ้า np ≥ 5) เราสามารถคำนวณค่าความน่าจะเป็นของการแจกแจงทวินามด้วยการแจกแจง ปกติคือ

$$
P (a \le X \le b) \approx P \left( \frac{a - np}{\sqrt{np(1 - p)}} \le Z \le \frac{b - np}{\sqrt{np(1 - p)}} \right)
$$

เมื่อ n ≥ 50

$$
\widetilde{\text{wib}} \approx P\left(\frac{a - 0.5 - np}{\sqrt{np(1 - p)}} \le Z \le \frac{b + 0.5 - np}{\sqrt{np(1 - p)}}\right)
$$

เมื่อ 20 ≤ n ≤ 50

2.3 ประมาณคาการแจกแจงปวสซองดวยการแจกแจงปกติ

กำหนดให้  $\times$  เป็นตัวแปรสุ่มที่มีการแจกแจงปัวส์ซองที่มีค่าเฉลี่ย  $\lambda$  ถ้า  $\lambda$  มีค่ามาก ค่า ความนาจะเปนของการแจกแจงปวสซองสามารถแทนไดดวยคาความนาจะเปนของการแจกแจง ปกติคือ

$$
P(a \le X \le b) \approx P\left(\frac{a-\lambda}{\sqrt{\lambda}} \le Z \le \frac{b-\lambda}{\sqrt{\lambda}}\right)
$$

$$
\begin{array}{c}\n\text{with} & \lambda \geq 25 \\
\text{with} & \lambda \geq 25\n\end{array}
$$
\n
$$
\begin{array}{c}\n\text{with} & \lambda \geq 25 \\
\text{with} & \lambda \leq 25 \leq \frac{b+0.5-\lambda}{\sqrt{\lambda}}\n\end{array}
$$

2.4 การแจกแจงไคสแควร (Chi Square Distribution)

สำหรับประชากรใดๆถ้าทำการสุ่มตัวอย่างแล้วหาค่าเฉลี่ย จะพบว่าค่เฉลี่ยของกลุ่มตัวอย่าง ี่ จะมีการแจกแจงปกติ แต่ความเบี่ยงเบนมาตรฐานของกลุ่มตัวอย่างมิได้มีการแจกแจงแบบปกติ ี่ ยกเว้นในกรณีที่กลุ่มตัวอย่างมีขนาดใหญ่ ในการหาค่าการแจกแจงของความเบี่ยงเบนมาตรฐาน ี่ ี่ หรืออีกนัยหนึ่งคือความแปรปรวนจะทำได้สะดวกกว่า การแจกแจงของค่าสถิติ (n-1)s $^2$  /  $\sigma^2$  จะ ึ่

 $\overline{\phantom{a}}$ ⎠

⎞

เป็นการแจกแจงไคสแควร์ที่มีระดับขั้นความเสรีเป็น n-1 เมื่อ  $\sigma^2$  เป็นความแปรปรวนของ ั้ ประชากรที่มีการแจกแจงปกติ n เป็นจำนวนตัวอย่างและ  $\text{s}^2$  เป็นความแปรปรวนของตัวอย่าง

ค่าคาดหมายของความแปรปรวนของตัวอย่างคือ  $\sigma^2$  และความแปรปรวนของการแจกแจง ของความแปรปรวนของตัวอย่าง 2 $\sigma^4$  / (n-1) ดังนั้นความแปรปรวนของตัวอย่างจึงเป็นตัว ประมาณการที่ไมลําเอียง (unbias estimator) ของความแปรปรวนของประชากร

การแจกแจงไคสแควร์ สามารถใช้เพื่อกำหนดค่าความน่าจะเป็นสำหรับความแปรปรวนของ ื่ ตัวอย่าง หรือค่าเบี่ยงเบนมาตรฐานของตัวอย่างหรืออีกนัยหนึ่งคือค่าความน่าจะเป็นสำหรับสถิติ ี่ ึ่

$$
\sqrt{\frac{(n-1)s^2}{\sigma^2}} = \frac{s\sqrt{n-1}}{\sigma}
$$

สามารถคํานวณไดจากการแจกแจงไคสแควร

#### • **การคํานวณคาสถิติเบ องตนของตัวอยาง ื้**

การคำนวณค่าสถิติเบื้องต้นของตัวอย่าง จะทำให้ทราบถึงลักษณะต่างๆของข้อมูลตัวอย่าง ื้ ซึ่งจะเป็นประโยชน์ในการวิเคราะห์ข้อมูลเบื้องต้น ค่าสถิติเบื้องต้นที่นิยมคำนวณเพื่อทำให้ทราบ ื้ ื้ ี่ ื่ ลักษณะตางๆของขอมูลมีดังน้ี

#### <u>1. ค่าเฉลี่ยเลขคณิต (Arithmatic mean)</u> ี่

ค่าเฉลี่ยเลขคณิตใช้วัดแนวโน้มการเข้าสู่ศูนย์กลางของข้อมูลและเป็นค่ากลางของข้อมูลที่ ี่ นิยมใช้เป็นตัวแทนของข้อมูล สามารถคำนวณได้ดังนี้

$$
\overline{x} = \frac{\sum_{i=1}^{n} x_i}{n}
$$
เม花 1  
เมb
$$
\overline{x}
$$
 แทน ค่าเหลี่ยเลขคณิต
$$
x_i
$$
 แทน ข้อยูลที่รวมรวมมา

n แทน จำนวนข้อมูลที่รวบรวมมา ี่

### 2. คาพิสัย (Range)

ค่าพิสัยทำให้ทราบลักษณะการกระจายของข้อมูลว่าข้อมูลที่มีค่ามากที่สุดและข้อมูลที่มีค่า ֦֘<u>֘</u> ี่ ี่ ้ น้อยที่สุดมีความแตกต่างกันมากเพียงใด ค่าพิสัยคำนวณได้ดังนี้

คาพิสัย = ขอมูลที่มีคามากที่สุด - ขอมูลที่มีคานอยที่สุด

การคํานวณคาพิสัยเปนการนําคาของขอมูลเพียง 2 คา มาวัดการกระจายของขอมูล จึงเปน วิธีการที่ไม่เหมาะกับข้อมูลที่มีจำนวนมากๆ แต่อย่างไรก็ตาม การคำนวณค่าพิสัยก็เป็นการ ี่ คำนวณที่ง่ายที่สุด และสามารถทำให้ทราบลักษณะการกระจายอย่างคร่าวๆของข้อมูลได้อย่าง ี่ รวดเร็ว

### 3. คาความแปรปรวน (Variance)

ค่าความแปรปรวนเป็นค่าที่ใช้วัดการกระจายของข้อมูลอย่างหนึ่ง โดยเป็นการวัดส่วนเบี่ยง เบนของข้อมูลแต่ละตัวจ<mark>ากค่าเฉลี่ยเลขคณิต ซึ่ง</mark>คำนวณได้จาก ี่ ึ่

$$
S^{2} = \frac{\sum_{i=1}^{n} (x_{i} - \overline{x})^{2}}{n-1}
$$

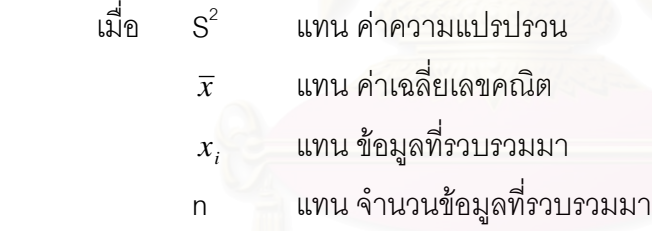

## 4. คาสวนเบี่ ยงเบนมาตรฐาน (Standard Deviation)

ค่าส่วนเบี่ยงเบนมาตรฐานเป็นค่าที่ใช้วัดการกระจายของข้อมูลที่ดีที่สุดและนิยมใช้มากที่สุด ี่ ี่ ี่ ในทางสถิติ โดยเป็นการวัดส่วนเบี่ยงเบนของข้อมูลแต่ละตัวจากค่าเฉลี่ยเลขคณิตเช่นเดียวกับค่า ี่ ความแปรปรวน หากแต่ค่าความแปรปรวนมีหน่วยเป็นกำลังสองของข้อมูลนั้นๆ จึงทำให้มองเห็น ั้ ลักษณะการกระจายของข้อมูลยาก ส่วนค่าเบี่ยงเบนมาตรฐานเป็นการนำค่าความแปรปรวนมา ถอดรากที่สองทำให้มีหน่วยเดียวกันกับหน่วยของข้อมูลจึงทำให้เห็นลักษณะการกระจายได้ง่าย ี่ ค่าเบี่ยงเบนมาตรฐานคำนวณได้ดังนี้ ี่

$$
S = \sqrt{\frac{\sum_{i=1}^{n} (x_i - \overline{x})^2}{n-1}}
$$

เมื่อ S แทน คาสวนเบี่ ยงเบนมาตรฐาน

 $\overline{x}$  แทน ค่าเฉลี่ยเลขคณิต ี่

- $x_{_i}$  แทน ข้อมูลที่รวบรวมมา ี่
- n แทน จำนวนข้อมูลที่รวบรวมมา ี่

• **การทดสอบลักษณะการแจกแจงความนาจะเปนของประชากร (Goodness-of-fit Test)** การทดสอบลักษณะการแจกแจงความน่าจะเป็นของประชากร จะใช้เมื่อต้องมีการเกี่ยวข้อง ื่ ี่ กับข้อมูลที่ไม่ทราบการแจกแจงความน่าจะเป็นของประชากร โดยการทดสอบนี้จะใช้ทดสอบว่า ข้อมูลที่ได้มามีลักษณะการแจกแจงความน่าจะเป็นเหมือนกับการแจกแจงความน่าจะเป็นที่ ตองการหรือไม

การทดสอบลักษณะการแจกแจงความนาจะเปนของประชากรท่ีนิยมใชกันมาก คือ การ ทดสอบไคสแควร์ โดยใช้  $\chi^2$  เป็นสถิติสำหรับทดสอบซึ่งมีขั้นตอนดังนี้ ึ่

- 1. จัดข้อมูลที่รวบรวมมา<mark>ต</mark>ามประเภท หรือช่วงของข้อมูล
- 2. เลือกการแจกแจงคว<mark>ามน่าจะเป็นที่ต้องการทดสอบและคำนวณค่าความถี่ที่คาดหมายจาก</mark> การแจกแจงความน่าจะเป็นตามแบบที่กำหนด โดยการคำนวณนี้อาจจะระบุพารามิเตอร์ ี่ ี้ ต่างๆ หรืออาจประมาณจากตัวอย่างก็ได้ ซึ่งการระบุและประมาณค่าพารามิเตอร์ของการ ึ่ แจกแจงบางแบบสรุปไดดังน

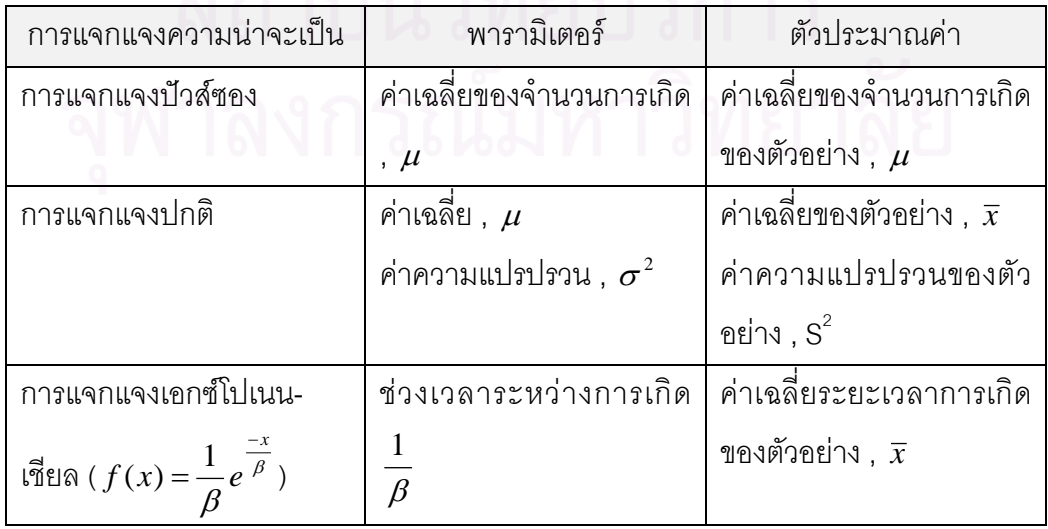

ตารางท ี่ 2.1 : ตัวประมาณคาพารามิเตอรของการแจกแจงบางแบบ

3. ต งสมมติฐานโดย ั้

 $H_o$ : ตัวอย่างมาจากประชากรที่มีการแจกแจงความน่าจะเป็นแบบ …………

*H1* : ตัวอยางไมไดมาจากประชากรที่มีการแจกแจงความนาจะเปนแบบ …………. 4. เลือกคาสถิติโดยในที่นี้ใชคาไคสแควรโดยคํานวณจาก

$$
\chi^2 = \sum_{i=1}^k \frac{(O_i - E_i)^2}{E_i}
$$

เมื่อ  $\boldsymbol{\chi}^2$  เป็นค่าตัวแปรสุ่มที่มีการแจกแจงใกล้เคียงกับการแจกแจงไคแสควร์

 $\mathit{O}_{_{i}}$  แทนค่าความถี่จากข้อมูล ี่

- $E_{_i}$  แทนค่าความถี่จากการคาดหมาย ี่
- k แทนจำนวนประเภทหรือช่วงของข้อมูล
- 5. กําหนดคานัยสําคัญ และบริเวณวิกฤต โดยบริเวณวิกฤต คือ

$$
\chi^2 > \chi^2_{\alpha,\nu}
$$

เมื่อ  $\alpha$  แทนระดับนัยสำคัญ

 $\nu$  แทนค่าองศาเสรี ซึ่งมีค่าเท่ากับ k-r-1 ึ่

- k แทนจำนวนประเภทหรือช่วงของข้อมูล
- r แทนจํานวนพรามิเตอรของการแจกแจงความนาจะเปน

สําหรับ การแจกแจงปวสซอง r = 1

การแจกแจงปกติ r = 2

การแจกแจงเอกซโปเนนเชียล r = 1

6. ตัดสินใจโดยจะยอมรับ  $H_o$  เมื่อ  $\pmb{\chi}^2$  ที่คำนวณได้อยู่นอกบริเวณวิกฤต และจะปฏิเสธ  $H_o$ และยอมรับ  $\boldsymbol{\mathsf{H}}_i$  เมื่อ  $\boldsymbol{\chi}^2$  ที่คำนวณได้อยู่ในบริเวณที่ไม่ใช่บริเวณวิกฤต

• **ฮีสโตแกรม (Histogram)**

ฮิสโตแกรมเป็นเครื่องมือที่มีประโยชน์มากในการวิเคราะห์ข้อมูลเบื้องต้น ซึ่งถูกคิดค้นขึ้นมา ื่ ี่ ื้ ึ่ ึ้ โดยนักสถิติชาวฝรั่งเศสชื่อ A.M. Guerry ในปี 1833 ซึ่งสามารถใช้ได้กับข้อมูลแบบแอตตริบิวส์ และข้อมูลแบบตัวแปรซึ่งเป็นตัวเลข ฮิสโตแกรมมีลักษณะเป็นกราฟแท่งที่แสดงความสัมพันธ์ ระหว่างค่าความถี่ของข้อมูลกับค่าคุณสมบัติ สำหรับข้อมูลแบบแอตตริบิวส์ หรือช่วงของสำหรับ ี่ ข้อมูลแบบตัวแปร ซึ่งในที่นี้จะกล่าวเฉพาะ การนำฮิสโตแกรมมาใช้กับข้อมูลแบบตัวแปรเท่านั้น

้ฮิสโตแกรมมีพารามิเตอร์ที่สำคัญอยู่ 3 พารามิเตอร์คือ จำนวนชั้น ความกว้างของชั้น และ ขอบเขตชั้น ดังนั้นการสร้างฮิสโตแกรมจึงจะต้องทราบพารามิเตอร์เหล่านี้ ฮิสโตแกรมมีขั้นตอนการ ั้ สรางดังน

1. หาค่าที่สูงที่สุด (Maximum) และค่าที่ต่ำที่สุด (Minimum) ของข้อมูล

2. คำนวณหาค่าพิสัย (Range) ของข้อมูลโดย

พิสัย = คาที่สูงที่สุดของขอมูล - คาที่ต่ํ าที่สุดของขอมูล 3. กำหนดจำนวนชั้นที่เหมาะสม ซึ่งการกำหนดจำนวนชั้นควรจะเพียงพอที่จะทำให้สามารถ ั้  $\mathcal{L}^{\mathcal{L}}(\mathcal{L}^{\mathcal{L}})$  and  $\mathcal{L}^{\mathcal{L}}(\mathcal{L}^{\mathcal{L}})$  and  $\mathcal{L}^{\mathcal{L}}(\mathcal{L}^{\mathcal{L}})$ ึ่ ั้ ี่ แสดงให้เห็นถึงความแปรเปลี่ยนของข้อมูล แต่ก็ไม่ควรกำหนดจำนวนชั้นมากเกินไป ั้ เพราะจะทำให้ไม่สามารถวิเคราะห์ข้อมูลได้ ซึ่งได้มีนักวิชาการหลายท่านได้เสนอหลัก เกณฑ์ในการกำหนดจำนวนชั้นที่เหมาะสมดังนี้ ั้ ี่

Sturges ( Nelson,1988 ) เสนอวา C = 1+ 3.3 log N เมื่อ C = จำนวนชั้นที่เหมาะสม ั้ N = จำนวนข้อมูล

Scott ( Nelson,1988 ) เสนอวา

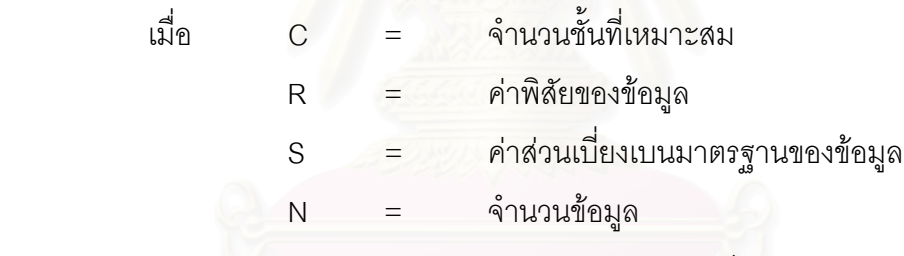

Davies and Gold Smith ( Nelson,1988 ) เสนอวา

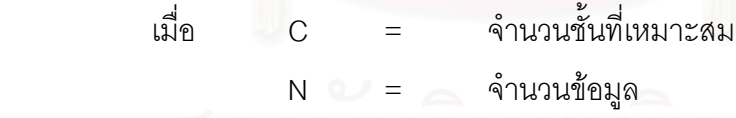

Kaoru Ishikawa ( Nelson,1988 ) เสนอตารางในการกำหนดจำนวนชั้น ดังนี้

| จำนวนข้อมูล | จำนวนชั้น |
|-------------|-----------|
| น้อยกว่า 50 | $5 - 7$   |
| $50 - 100$  | $6 - 10$  |
| $100 - 250$ | $7 - 12$  |
| มากกว่า 250 | $10 - 12$ |

ตารางที่ 2.2 : จำนวนชั้นที่แนะนำสำหรับการสร้างฮีสโตแกรม ั้

ซึ่งตารางนี้อาจเขียนเป็นสมการได้ดังนี้ ึ่ ี้

> $C = 6 +$ 50 *N*

เมื่อ C = จำนวนชั้นที่เหมาะสม ั้  $\mathcal{L}^{\mathcal{L}}$  $N = \hat{a}$ ำนวนข้อมูล

- 4. คํานวณความกวางของชั้น โดย ความกวางของชั้น = พิสัย / จํานวนชั้น
- 5. คำนวณค่า 1 หน่วยของความกว้างของชั้น โดยค่า 1 หน่วยความกว้างของชั้น คือค่า 10 ที่ มากที่สุดที่เมื่อนำไปหารข้อมูลทุกตัวและความกว้างของชั้นแล้ว ทำให้ผลลัพธ์ที่ได้จาก ี่ ื่ ั้ การหารเป็นจำนวนเต็ม เช่น ถ้าข้อมูลเป็นทศนิยม 2 ตำแหน่ง ค่า 1 หน่วยของความกว้าง ของชั้นเท่ากับ 10 $^{\text{-2}}$ ั้

6. กำหนดขอบเขต<mark>ข</mark>องชั้นโดย ขอบเขตล่างของชั้นที่ 1 = ค่าต่ำที่สุด – [(ความกว้างของชั้น)(จำนวนชั้น) – พิสัย ] / 2 ั้ ่ํ ขอบเขตล่างของชั้นที่ N = ขอบเขตล่างของชั้นที่ ( N - 1 ) + ความกว้างของชั้น ั้ ั้ ขอบเขตบนของชั้นที่ N  $\quad$  = ขอบเขตล่างของชั้นที่ N + ความกว้างของชั้น  $\,$  – ั้ ั้ คา 1 หนวยของความกวางของชั้น

7. คำนวณหาขอบเขตที่<mark>แ</mark>ท้จริงของชั้น โดย ขอบเขตล่างที่แท้จริงของชั้นที่1 = ขอบเขตล่างของชั้นที่1 + ½ (ค่า 1 หน่วยของความ ั้ ั้

กวางของชั้น )

ขอบเขตล่างที่แท้จริงของชั้นที่ N = 1/2 (ขอบเขตล่างของชั้นที่ N + ขอบเขตบนของชั้นที่ ั้ ั้  $(N - 1)$ 

ขอบเขตบนที่แท้จริงของชั้นที่ N = 1/2 (ขอบเขตบนของชั้นที่ N + ขอบเขตบนของชั้นที่  $\mathcal{L}^{\mathcal{L}}(\mathcal{L}^{\mathcal{L}})$  and  $\mathcal{L}^{\mathcal{L}}(\mathcal{L}^{\mathcal{L}})$  and  $\mathcal{L}^{\mathcal{L}}(\mathcal{L}^{\mathcal{L}})$ ั้ ั้ ั้  $(N + 1)$ 

ขอบเขตบนที่แท้จริงของชั้นสุดท้าย = ขอบเขตบนของชั้นนั้น + 1/2 (ค่าหน่วยความกว้าง  $\mathcal{L}^{\mathcal{L}}(\mathcal{L}^{\mathcal{L}})$  and  $\mathcal{L}^{\mathcal{L}}(\mathcal{L}^{\mathcal{L}})$  and  $\mathcal{L}^{\mathcal{L}}(\mathcal{L}^{\mathcal{L}})$ ั้ ั้

ของชั้น)

8. แจกแจงความถ ี่ในแตละชั้น

9. สร้างกราฟแท่ง

### • **แผนภาพการกระจาย (Scatter Diagram)**

### 1. ความหมายของแผนภาพการกระจาย (Scatter Diagram)

Ishikawa (1986) ได้ให้นิยามสำหรับแผนภาพการกระจายว่า หมายถึง แผนภูมิที่แสดงถึง ความสัมพันธ์ของข้อมูลที่มีความสอดคล้องกัน (Corresponding Data) ซึ่งหมายถึง ข้อมูลที่เก็บ ึ่ ได้จากสิ่งตัวอย่างเดียวกัน แต่การดำเนินการวัดหรือนับข้อมูลออกเป็น 2 ชนิด (ถ้าเป็นกรณีมาก ิ่ กว่า 3 ชนิด จำเป็นต้องมีการวิเคราะห์โดยหลักการทางสถิติขั้นสูงที่เรียกว่า การวิเคราะห์การถด ถอย หรือ การวิเคราะห์สหสัมพันธ์)

ในการศึกษาความสัมพันธ์บนแผนภาพการกระจาย ถ้าหากเป็นการวิเคราะห์ความสัมพันธ์ ของสาเหตุและผล มักจะกำหนดให้พารามิเตอร์ที่แสดงถึงสาเหตุ (ต้วแปรอิสระ) อยู่บนแกนนอน หรือแกนออดิเนต (Ordinate) และให้แกนตั้งหรือแกนแอบซิสซ่า (Abscissa) เป็นตัวแปรตามท่ ั้ หมายถึง พารามิเตอร์ที่แสด<mark>งผล แต่ถ้าหากเป็นการ</mark>วิเคราะห์ความสัมพันธ์ของสาเหตุ 2 สาเหตุ แล้ว กำหนดให้พารามิเตอร์ตัวใดก็ได้เป็นออดิเนตหรือแอบซิสซ่า ดังแสดงในรูปที่ 2.5 (ก)

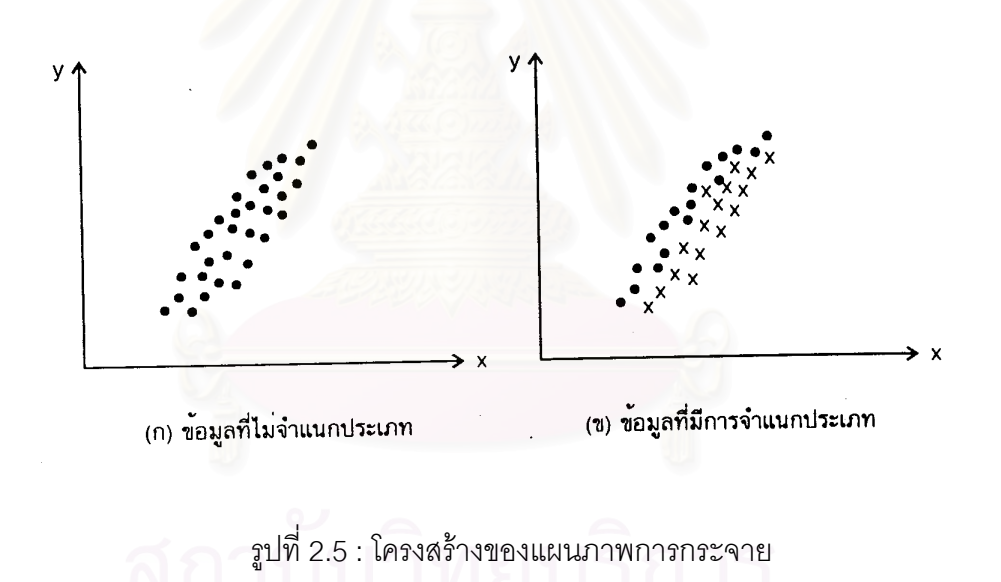

ในการตีความหมายตัวแบบสหสัมพันธ์ของข้อมูลตามแผนภาพการกระจายนี้ สามารถตี ความหมายไดหลายแบบ ดังรูปที่ 2.6

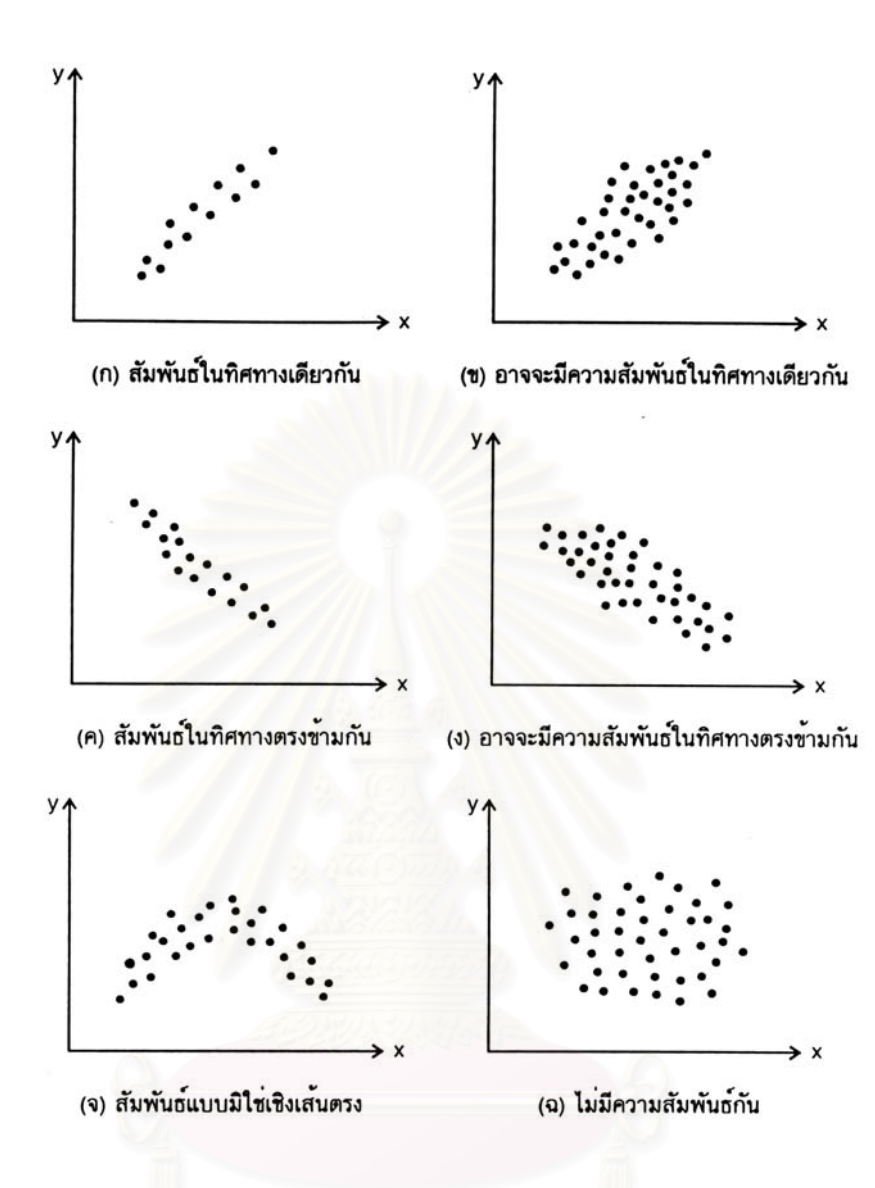

รูปที่ 2.6 : ตัวแบบความสัมพันธในแผนภาพการกระจาย

รูปที่ 2.6 (ก) หมายถึง มีความสัมพันธในทิศทางเดียวกัน คือ เมื่อ X เพิ่ม Y จะมีคาเพ มขึ้น ิ่ ด้วย และถ้าหาก X ได้รับการควบคุม Y ก็จะได้รับความควบคุมด้วยโดยธรรมชาติ

รูปที่ 2.6 (ข) หมายถึง กรณีที่อาจจะสัมพันธ์กันในทิศทางเดียวกัน คือ ถ้า X เพิ่มขึ้น Y น่าจะมี ิ่ ค่าเพิ่มขึ้นด้วยแต่ก็ไม่ค่อยมั่นใจนัก ทางที่ดีกว่าสำหรับกรณีนี้คือควรมีการจำแนกแหล่งที่มาของ ิ่ ึ้ ֦֧<u>֘</u> ี่ ข้อมูลแล้ววิเคราะห์การจำแนกประเภทของข้อมูลก่อนที่จะมีการสรุปผล ี่

รูปที่ 2.6 (ค) แสดงความสัมพันธ์ในทิศทางตรงกันข้าม คือ ถ้า X มีค่าเพิ่มขึ้น Y กลับมีค่าลด ิ่ ลงและถาหาก X ไดรับการควบคุม Y ก็ควรจะไดรับการควบคุมโดยธรรมชาติดวย

รูปที่ 2.6 (ง) หมายถึง กรณีที่อาจจะมีความสัมพันธ์กันในทิศทางตรงกันข้าม คือ ถ้า X มีค่า เพิ่มขึ้น Y น่าจะมีค่าลดลงแต่ก็ไม่ค่อยมั่นใจนัก โดยอาจจะมีสาเหตุใน Y มากกว่า X ที่พิจารณาก็ ิ่ ได้ แต่ทางที่ดีกว่าสำหรับกรณีนี้คือควรมีการจำแนกแหล่งที่มาของข้อมูลแล้ววิเคราะห์การจำแนก ี่ ประเภทของข้อมูลก่อนที่จะมีการสรุปผล ี่

รูปที่ 2.6 (จ) แสดงถึงความสัมพันธ์แบบมิใช่เชิงเส้นตรง ซึ่งจะมีความแตกต่างกัน ความ ึ่ ี สัมพันธ์ในรูปที่ 2.6 (ก) และ (ค) มีความสัมพันธ์แบบเชิงเส้นตรง โดยที่รูป (ก) และ (ค) จะหมาย ความว่าทุกๆหน่วยที่ X เปลี่ยนแปลงไปจะทำให้ Y มีการเปลี่ยนแปลงเท่าเดิมเสมอไม่ว่าที่ค่าใดๆ ของ X ก็ตาม แต่สำหรับในรูป (จ) นั้นที่แต่ละหน่วยของ X ที่เพิ่มขึ้น จะทำให้ Y มีค่าเพิ่มขึ้นหรือลด ั้ ี่ ิ่ ิ่ ึ้ ลงไม่เท่ากันขึ้นอยู่กับว่าเป็นการเพิ่มขึ้นของ X ที่ X มีค่าเท่ากับเท่าใด ึ้ ิ่ ึ้

รูปที่ 2.6 (ฉ) ตัวแบบแสดงถึงความไมสัมพันธกัน โดยกอนจะทําการสรุปตัวแบบประเภทนี้ ควรมีการวิเคราะหจําแนกประเภทขอมูลกอน เพราะอาจเปนไปไดที่มีความสัมพันธกัน แตเพราะ เปนขอมูลคนละแหลงที่มีความแตกตางกัน จึงทําใหดูเหมือนวาไมมีความแตกตางกัน

### 2. วิธีการสรางแผนภาพการกระจาย

ในการสร้างแผนภาพการกระจายมีลำดับขั้นตอนการสร้างดังนี้ ั้

- 1. ทำการเก็บข้อมูลที่มีความสอดคล้องกันจำนวนประมาณ 20 ถึง 100 คู่
- 2. หาค่าสูงสุดและค่าต่ำสุดของตัวแปรแต่ละตัว (คือ X และ Y) เพื่อการกำหนดสเกลบน X ่ํ ื่ และ Y โดยพยายามท<mark>ำสเกลให้เป็นเลขจำนวนเ</mark>ต็ม หรือตัวเลขที่สามารถพลอตกราฟได้ งายๆ
- 3. นำข้อมูลแต่ละคู่มาพลอตลงในกราฟตามสเกลอย่างถูกต้อง
- 4. ทำการพิจารณาตัวแบบเพื่อตีความหมาย และในกรณีที่มีความไม่มั่นใจอาจจะทำการ ื่ ี่ แยกข้อมูลออกตามแหล่งข้อมูลเพื่อวิเคราะห์การจำแนกประเภทของข้อมูล ื่

## 3. ข้อควรระวังในการประยุกต์ใช้แผนภาพการกระจาย

แม้ว่าแผนภาพการกระจายนี้จะเป็นกลวิธีทางสถิติที่มีความง่ายและมีประโยชน์ต่อการพิสูจน์ ี่ ความเปนสาเหตุและผลโดยผานการวิเคราะหความสัมพันธก็ตาม แตก็มักจะมีจุดผิดพลาดในการ ประยุกต์ใช้อยู่เสมอ 2 ประการ คือ การจำแนกประเภทของข้อมูล และช่วงการศึกษาของข้อมูล

ในกรณี*การจําแนกประเภทของขอมูล* นั้น ผูวิเคราะหมีความจําเปนตองพิจารณาวาขอมูล ที่ศึกษาความสัมพันธรวมน้นั มาจากคนละแหลงที่มีความแตกตางกันหรือไม เพราะถาหากมีควม ้ แตกต่างกันแล้วอาจจะทำให้ตีความหมายผิดพลาดได้ดังแสดงในรูปที่ 2.7 ที่ดูเหมือนว่าข้อมูลดัง ึกล่าวให้จำแนกออกเป็นแต่ละประเภทแล้ว อาจพบว่าข้อมูลมีความสัมพันธ์ร่วมกันได้
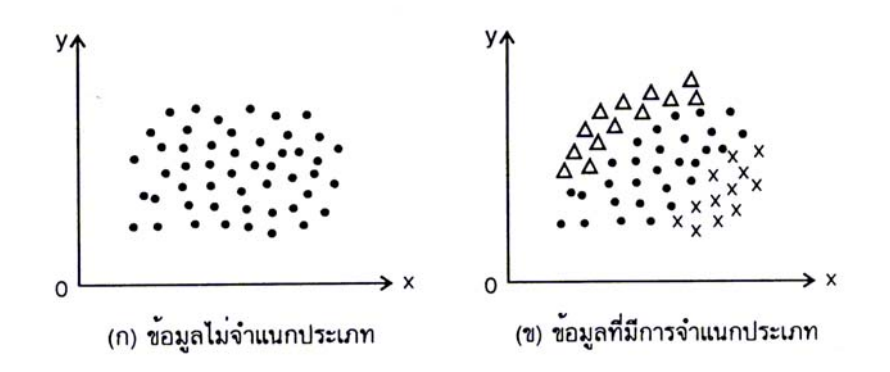

รูปที่ 2.7 : ผลจากการไม่จำแนกประเภทข้อมูลต่อการวิเคราะห์ความสัมพันธ์

ข้อควรระวังอีกประเด็นหนึ่งในการประยุกต์ใช้แผนภาพการกระจายคือ **ช่วงของการศึกษา** *ข้อมูล ซึ่*งโดยปกติแล้วจะต้องทำให้ช่วงแห่งการศึกษาอยู่ในช่วงเดียวกันกับช่วงการผลิตที่เป็นจริง เพราะถ้าหากกำหนดช่วงไม่สอดคล้องกันแล้ว ก็อาจจะทำให้ตีความหมายผิดพลาดได้ดังรูปที่ 2.8 ที่ดูเหมือนว่าจะไม่มีความสัมพันธ์กันทั้งที่ในความเป็นจริงมีความสัมพันธ์กัน ั้

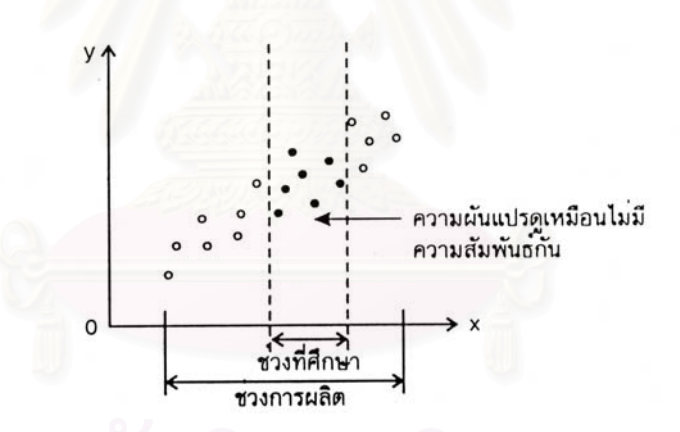

รูปที่ 2.8 : ความผิดพลาดจากการตัดสินใจเมื่อช่วงที่ศึกษาไม่ตรงกับช่วงการผลิต

• **แผนภูมิควบคุม (Control Chart)**

1. หลักการของแผนภูมิควบคุม

แผนภูมิควบคุมมีหลายชนิดจำแนกตามลักษณะการใช้งาน แต่หลักการขั้นพื้นฐานของแผน ั้ ื้ ภูมิควบคุมชนิดตางๆจะเหมือนกัน ตัวอยางของแผนภูมิควบคุมแสดงดังในรูปที่ 2.9

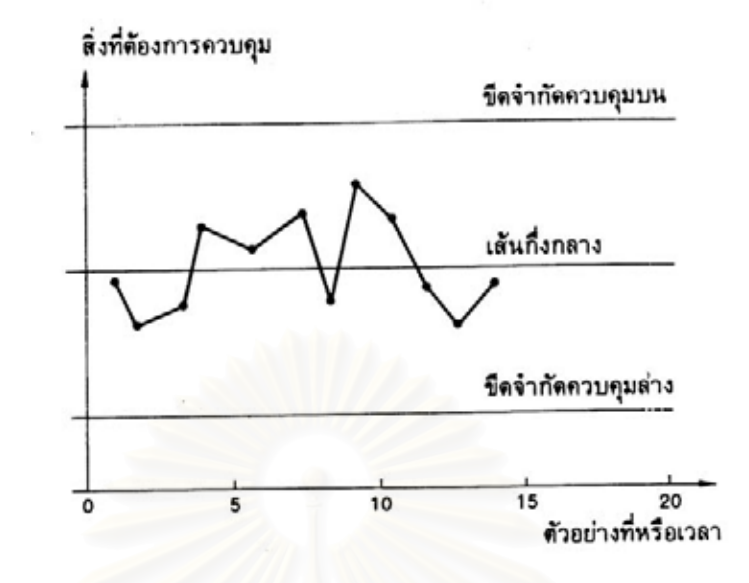

รูปที่ 2.9 : แผนภูมิควบคุมเชิงสถิติ

ู แผนภูมิควบคุมประกอบด้วยขีดจำกัดควบคุมบน (upper control limit) หรือที่นิยมเขียนย่อ ว่า UCL ขีดจำกัดควบคุมล่าง (lower control limit) หรือที่นิยมเขียนย่อว่า LCL เส้นกึ่งกลาง ึ่ (center line) หรือที่นิยมเขียนย่อว่า CL ของสิ่งที่ต้องการควบคุม การควบคุมทำโดยวิธีสุ่มตัว ิ่ อย่างและวัดผลของสิ่งที่ต้องการควบคุม แล้วเขียนจุดลงในแผนภูมิควบคุมและลากเส้นเชื่อมต่อ ิ่ ื่ จุดตางๆเขาดวยกัน

ขีดจำกัดควบคุมบนและล่างได้จากการคำนวณค่าโดยอาศัยตัวอย่างที่สุ่มไว้ จุดที่กระจายอยู่ ֦֘<u>֘</u><br>֧֖֖֖֖֖֖֖֖֖֖֖֖֧ׅ֖֧֚֚֚֚֚֚֚֚֚֚֚֚֚֚֚֚֚֚֚֚֚֚֝֘֘֘֩֩֩֝֝ ในขีดจํากัดควบคุมบนและลางแสดงถึงสภาพของกระบวนการผลิตวายังอยูภายใตการควบคุม หรือไม่ ถ้าจุดต่างๆกระจายอยู่ในช่วงขีดจำกัดควบคุมบนและล่างอย่างสม่ำเสมอก็แสดงว่า ่ํ กระบวนการผลิตยังอยู่ภายใต้การควบคุม แต่เมื่อใดที่มีจุดตกนอกขีดจำกัดควบคุมบนหรือล่าง ก็ แสดงว่ากระบวนการผลิตได้สอถึงความผิดปกติไปจากสภาพปกติ ผู้ควบคุมการผลิตจะต้องทำ การตรวจสอบกระบวนการผลิต และแกไขใหกระบวนการผลิตกลับสูสภาพปกติ

### 2. ประโยชนของแผนภูมิควบคุม

แผนภูมิควบคุม เปนวิธีการทางสถิติที่สําคัญในการควบคุมกระบวนการผลิต นอกจากน แผน ี้ ภูมิควบคุมยังมีประโยชน์อื่นๆอีกหลายประการซึ่งสรุปได้ดังต่อไปนี้

1. ควบคุมกระบวนการผลิตได้ทันต่อเหตุการณ์ สิ่งที่ต้องการควบคุมจะถูกสุ่มตัวอย่างและ ิ่ เขียนจุดลงบนแผนภูมิควบคุมเปนระยะๆ ถาจุดมิไดแสดงถึงความผิดปกติก็แสดงวา

กระบวนการผลิตยังอยูในการควบคุม เม ื่อใดที่จุดแสดงความผิดปกติ ผูควบคุมการผลิต ก็สามารถปรับปรุงกระบวนการผลิตใหสภาพการผลิตกลับสูปกติไดอยางทันทวงที

- 2. ตรวจสอบค่ามาตรฐานที่กำหนด ประโยชน์สำคัญประการหนึ่งของแผนภูมิควบคุม คือ การตรวจสอบค่าผลการผลิตว่าอยู่ในเกณฑ์ค่ามาตรฐานที่กำหนดหรือไม่ เมื่ ี่ ื่อใดที่ ตัว อย่างที่สุ่มวัดได้ตกอยู่นอกเส้นพิกัดควบคุม ย่อมแสดงว่ากระบวนการผลิตได้คลาด ี่ เคลื่อนออกจากมาตรฐานที่ได้กำหนดไว้แล้ว ื่
- 3. รู้ถึงสมรรถภาพกระบวนการ (process capacity) กระบวนการผลิตที่อยู่ภายใต้การควบ ี่ คุมอาจอยู่ในข้อกำหนด (specification) หรือไม่ก็ได้ กระบวนการผลิตที่แสดงว่าอยู่ภาย ใต้การควบคุมเชิงสถิติ สามารถนำไปใช้เพื่อคำนวณถึงสมรรถภาพกระบวนการ เพื่อหา ื่ ื่ ความสามารถในการผลิตภายใต้ข้อกำหนด ผลของสมรรถภาพกระบวนการที่ได้จะเป็น ประโยชน์อย่างสำคัญต่อผู้บริหารในการตัดสินใจด้านต่างๆ เช่น การตัดสินใจเพื่อลงทุน ปรับปรุงสมรรถภาพกระบวนการ การตัดสินใจรับคำสั่งผลิตจากลูกค้า เป็นต้น ั่
- 4. แผนภูมิควบคุมช่วยเพิ่มผลผลิต แผนภูมิควบคุมมีส่วนช่วยอย่างสำคัญในการลดจำนวน ิ่ ของเสียและการทำซ้ำ
- 5. แผนภูมิควบคุมช่วยป้องกันปัญหาด้านคุณภาพ แผนภูมิควบคุมช่วยให้กระบวนการผลิต ้อยู่ภายใต้การควบคุมตลอดเวลา การใช้แผนภูมิควบคุมจะช่วยขจัดสภาพการผลิตสินค้า ด้อย คุณภาพ เมื่อใดที่กระบวนการผลิตเริ่มผิดปกติแผนภูมิควบคุมจะแสดงให้รู้ ทำให้ผู้ ิ่ ควบคุมเครื่องจักรหรือกระบวนการผลิตไม่ผลิตของเสียหรือของด้อยคุณภาพออกมา ซึ่ง ื่ เป็นการลดต้นทุนการผลิตได้อย่างดียิ่ง
- 6. แผนภูมิควบคุมชวยปองกันการปรับแตงกระบวนการโดยไมจําเปน แผนภูมิควบคุม สามารถแยกแยะสภาพความแปรปรวนของกระบวนการผลิต วาเม ื่อใดเปนการแปรปรวน ตามสภาพธรรมชาติ และเมื่อใดเป็นการแปรปรวนที่เกิดจากความผิดปกติ การแยกแยะ สภาพความแปรปรวนนี้ไม่มีวิธีใดทำได้ดีเท่าแผนภูมิควบคุม แม้กระทั่งผู้ควบคุมเครื่อง ั่ ื่ จักร หรือกระบวนการผลิต ถ้าผู้คุมเครื่องจักรหยุดเครื่องจักร เพื่อปรับแต่งกระบวนการ ื่ ื่ ้ ผลิตเป็นระยะๆตามเวลาที่กำหนด อาจทำให้กระบวนการผลิตที่ดีอยู่แล้วผิดปกติไปก็ได้ ่แผนภูมิควบคุมเป็นตัวกำหนดได้อย่างดีว่า ถึงเวลาแล้วหรือยังที่จะทำการปรับแต่ง ี่ กระบวนการผลิต
- 7. แผนภูมิควบคุมให้ข้อมูลเพื่อการแก้ไขกระบวนการผลิต การวิเคราะห์การกระจายของจุด ื่ ในแผนภูมิควบคุมอย่างต่อเนื่องและสม่ำเสมอจะทำให้ได้ข้อมูลเพื่อการแก้ไขกระบวนการ ื่ ่ํ ื่ ผลิต เช่น การเปลี่ยนชนิดของวัตถุดิบ การเปลี่ยนวิธีการทำงาน การเปลี่ยนแปลงรูป แบบวิศวกรรม เป็นต้น

### <u>3. เงื่อนไขสำคัญในการใช้แผนภูมิควบคุมคุณภาพ</u>

แม้ว่าในปัจจุบันจะมีการใช้แผนภูมิควบคุมคุณภาพ ในลักษณะอื่นๆเพิ่มเติมเข้ามา แต่แผน ื่ ิ่ ภูมิควบคุมคุณภาพที่มีรากฐานมาจากการแจกแจงแบบปกติก็ยังเป็นเครื่องมือที่สำคัญอยู่ ในการ ื่ ใช้แผนภูมิควบคุมคุณภาพเหล่านี้จึงต้องพิจารณาลักษณะการแจกแจงของข้อมูลด้วย ข้อมูลใน กระบวนการผลิตที่เหมาะสมจะใช้แผนภูมิควบคุมคุณภาพควรจะต้องมีลักษณะอย่างใดอย่างหนึ่ง ดังต่คไปนี้

- 1. เปนขอมูลที่มีการแจกแจงแบบปกติ
- 2. เป็นข้อมูลหรือสถิติที่ได้รับการแปลงแต่งแล้วมีการแจกแจงแบบปกติ ข้อมูลหรือสถิติที่สำคัญที่จัดอยู่ในลักษณะนี้ก็คือ ค่าเฉลี่ย หรือค่ารวมของตัวอย่าง ทฤษฎีที่พิสูจน์และสนับสนุนประเด็นนี้คือ ทฤษฎีขีดจำกัดกลาง (Central limit ี่ theorem)
- 3. เป็นข้อมูลที่มีการแจกแจงในลักษณะอื่นๆ ที่สามารถประมาณได้โดยการแจกแจงแบบ ื่ ปกติ ซึ่งการแจกแจงสำคัญๆที่สามารถประมาณได้โดยการแจกแจงปกติได้แก่ ึ่
	- การแจกแจงทวินาม (Binomial Distribution)
	- การแจกแจงแบบปวสซอง (Poisson Distribution)

### 4. ประเภทของแผนภูมิควบคุม

แผนภูมิควบคุมจําแนกไดเปน 2 ประเภทใหญๆคือ แผนภูมิควบคุมตามลักษณะหรือแผนภูมิ ควบคุมชนิดแอตตริบิวต (Attribute Control Charts) และแผนภูมิควบคุมชนิดแปรผัน (Variable Control Charts)

1. แผนภูมิควบคุมชนิดแปรผัน เป็นแผนภูมิควบคุมที่ใช้เพื่อควบคุมกระบวนการผลิต สำหรับคุณ ื่ สมบัติหรือลักษณะคุณภาพที่วัดค่าได้ เช่น เส้นผ่านศูนย์กลางของขดลวด น้ำหนักของผงชูรส ี่ ้ํ เป็นต้น ลักษณะคุณภาพเหล่านี้เป็นค่าแปรผัน จึงเรียกแผนภูมิควบคุมลักษณะคุณภาพเหล่านี้ว่า แผนภูมิควบคุมชนิดแปรผัน

แผนภูมิควบคุมชนิดแปรผันมีหลายประเภท ในที่นี้ จะกลาวถึงแผนภูมิที่สําคัญคือ

- 1.1. แผนภูมิ *X* เพ อควบคุมคาเฉลี่ย ื่
- 1.2. แผนภูมิ R เพ อควบคุมคาพิกัด ื่
- 1.3. แผนภูมิ s เพื่อควบคุมค่าเบี่ยงเบนมาตรฐาน ื่ ี่
- 1.4. แผนภูมิควบคุมสำหรับตัวอย่างเดี่ยว ี่

2. แผนภูมิควบคุมตามลักษณะ แบ่งได้เป็น 2 กลุ่ม กลุ่มแรกเป็นแผนภูมิเพื่อควบคุมจำนวนของ ื่ เสียที่เกิดขึ้นในกระบวนการผลิต แผนภูมิ p เป็นแผนภูมิที่นิยมใช้ในกลุ่มแรกนี้ แผนภูมิ p ใช้ควบ คุมสัดส่วนของเสียที่เกิดขึ้นในกระบวนการผลิต ซึ่งจำนวนของเสียที่เกิดขึ้นจะมีการแจกแจงแบบ  $\mathcal{L}^{\mathcal{L}}(\mathcal{L}^{\mathcal{L}})$  and  $\mathcal{L}^{\mathcal{L}}(\mathcal{L}^{\mathcal{L}})$  and  $\mathcal{L}^{\mathcal{L}}(\mathcal{L}^{\mathcal{L}})$ ึ่ ึ้ ทวินาม (Binomial Distribution)

แผนภูมิตามลักษณะกลุ่มที่ 2 คือ แผนภูมิเพื่อควบคุมรอยตำหนิ หรือ จำนวนข้อบกพร่อง แผน ื่ ภูมิในกลุ่มนี้มี 2 ชนิดคือ แผนภูมิ c ซึ่งใช้ควบคุมจำนวนรอยตำหนิ หรือ จำนวนข้อบกพร่อง ในสิน ค้า เช่น รอยตำหนิในม้วนผ้า , รอยตำหนิในแผ่นกระจก เป็นต้น แผนภูมิชนิดที่ 2 คือ แผนภูมิ u ซึ่ง ่ใช้ควบคมจำนวนรอยตำหนิ หรือ จำนวนข้อบกพร่องต่อหน่วยของสินค้า จำนวนรอยตำหนิ หรือ ้จำนวนข้อบกพร่องในสินค้ามีการแจกแจงแบบปัวส์ซอง (Poisson Distribution)

แผนภูมิควบคุมตามลักษณะมีหลายประเภท ในที่นี้ จะกลาวถึงแผนภูมิที่สําคัญคือ

2.1. แผนภูมิ p เพื่อควบคุมสัดส่วนของเสีย (p chart ) ื่ 2.2. แผนภูมิ c เพื่อควบคุมจำนวนรอยตำหนิ (c chart) ื่

<u>5. ขั้นตอนการสร้างแผนภูมิควบคุม</u> ั้

แผนภูมิควบคุมชนิดต่างๆ ทั้งแผนภูมิควบคุมชนิดแปรผัน และแผนภูมิควบคุมแบบแอตตริ ั้ บิวต มีขั้นตอนในการสรางดังน

1. กำหนดสิ่งที่ต้องการควบคุมหรือวัตถุประสงค์ของการควบคุม ิ่

การกำหนดสิ่งที่ต้องการควบคุมหรือวัตถุประสงค์ของการควบคุมขึ้นอยู่กับความต้องการของ ิ่ ี่ ึ้ ผู้ผลิต และชนิดของแผนภูมิควบคุมที่เลือกใช้ เช่น แผนภูมิควบคุมชนิด  $\overline{X}$  และ R สิ่งที่ควบคุม ิ่ ี่ คือค่าเฉลี่ยของคุณสมบัติทางกายภาพหรือลักษณะคุณภาพ (quality characteristics) เช่น ี่ ความยาว มวล เวลา กระแสไฟฟ้า ความหนาแน่น อุณหภูมิ ปริมาตร หรือกำลังส่องสว่าง และอื่นๆ ื่ ลักษณะคุณภาพเหล่านี้มีผลต่อคุณภาพของสินค้าที่ผลิต การเลือกที่จะควบคุมคุณสมบัติใดขึ้น ี่ อยู่กับความสำคัญของคุณสมบัตินั้น ที่จะมีผลต่อคุณภาพของสินค้า ในกรณีที่คุณสมบัติที่มีผล ี่ ต่อคุณภาพสินค้ามีหลายชนิด การใช้แผนภูมิพาเรโตเพื่อวิเคราะห์ให้รู้ว่าคุณสมบัติใดมีความ สำคัญมากน้อยเพียงใด จะช่วยให้การกำหนดสิ่งที่จะทำการควบคุมทำได้ดีขึ้น ิ่ ี่ 2. กำหนดจำนวนตัวอย่างและความถี่ห่างในการเก็บข้อมูล

จำนวนตัวอย่างที่จะทำการเก็บขึ้นอยู่กับชนิดของแผนภูมิควบคุม ปริมาณการผลิตของ ี่ ึ้ กระบวนการและค่าใช้จ่ายในการเก็บและทดสอบตัวอย่าง แนวทางในการกำหนดจำนวนตัวอย่าง และวิธีการเก็บตัวอยางอาจแบงไดเปน 2 วิธีคือ

*วิธีที่ 1* เลือกเก็บตัวอยางโดยแบงเปนชวงเวลาท แนนอน เชน เก็บตัวอยางทุกๆคร งช ั่วโมง ึ่ หรือทุกๆชั่วโมง โดยเก็บตัวอย่างที่ผลิตได้ ณ เวลานั้นๆ ตัวอย่างเช่น ทุกๆชั่วโมงผู้คุมเครื่องอาจ ี่ ั้ ื่

เก็บตัวอย่างซองผงซูรสจากกระบวนการผลิตออกมาชั่ง หรือตรวจสอบโดยเก็บตัวอย่างจากเครื่อง ื่ จักรเลย

วิธีที่ 2 คือเก็บตัวอย่างจากผลผลิตที่ได้ในช่วงเวลาใดเวลาหนึ่ง ตัวอย่างเช่น ผู้คุมเครื่อง ื่ บรรจุผลชูรสที่ผลิตได้ระหว่างเวลา 8.00-9.00 น.ไว้ แล้วทำการสุ่มตัวอย่างจากซองผงซูรสทั้งหมด ี่ ั้ ในช่วงเวลาดังกล่าว

โดยทั่วไปวิธีที่ 1 คือเก็บตัวอย่างจากกระบวนการผลิต ณ เวลาใดๆ เป็นวิธีที่นิยมใช้มากกว่า ทั้งนี้เพราะวิธีนี้จะให้ผลของคุณภาพสินค้า ณ เวลาที่เก็บข้อมูล ซึ่งเมื่อเกิดปัญหาด้านคุณภาพก็ ั้ ี้  $\mathcal{L}^{\text{max}}_{\text{max}}$ ึ่ ื่ สามารถปรับปรุงกระบวนการผลิตไดทันตอเหตุการณ

นอกจากวิธีการเก็บข้อมูล การกำหนดจำนวนตัวอย่างก็เป็นสิ่งสำคัญ จำนวนตัวอย่างของ ิ่ แผนภูมิแต่ละประเภทมีความแตกต่างกันไป และยังแตกต่างตามประเภทผลิตภัณฑ์ และค่าใช้ จ่ายในการเก็บตัวอย่างและตรวจสอบ

ในด้านความถี่ห่างในการเก็บตัวอย่าง ขึ้ ี่ ึ้ นอยูกับอัตราความเร็วในการผลิตและจํานวนตัว อย่างที่จะเก็บในแต่ละครั้ง แต่ก็ไม่มี<mark>กฎเกณฑ์ตายตัวใดๆ โดยทั่วไปถ้าเ</mark>ก็บตัวอย่างถี่มากเท่าใดก็ ี่ ֦֧<u>֘</u> ำรสามารถควบคุมกระบวนการผลิตได้ดีมากขึ้น แต่จะเสียค่าใช้จ่ายมากขึ้น โดยปกติการเก็บตัว อย่างนิยมให้ห่างกันระหว่าง 30 นาทีถึง 1 ชั่วโมง

3. เก็บรวบรวมข้อมูล

การเก็บรวบรวมข้อมูลเพื่อสร้างแผนภูมิควบคุม จะใช้ตารางบันทึกผลแตกต่างกันไปตามแต่ ื่ ละประเภทของแผนภูมิควบคุม ตัวอย่างที่เก็บได้จะถูกวัด ชั่ง หรือตรวจสอบคุณสมบัติที่ต้องการ ควบคุม เช่น วัดเส้นผ่านศูนย์กลาง ชั่งน้ำหนัก วัดปริมาตร เป็นต้น ผลการวัดจะถูกบันทึกไว้ ั่ ้ํ ตามแต่ละประเภทของแผนภูมิควบคุม เพื่อนำไปใช้ในการคำนวณหาเส้นพิกัดควบคุมต่อไป ื่ 4. คํานวณขีดจํากัดควบคุมและสรางแผนภูมิควบคุม

ข้อมูลจากตัวอย่างที่เก็บไว้จะถูกนำไปใช้คำนวณขีดจำกัดควบคุมเพื่อสร้างแผนภูมิควบคุม ื่ ต่อไป ขีดจำกัดควบคุมประกอบด้วยขีดจำกัดควบคุมบน (UCL) เส้นกึ่งกลาง (CL) และขีดจำกัด ึ่ ควบคุมล่าง (LCL) โดยทั่วไปค่าจำนวนเท่าของความเบี่ยงเบนมาตรฐานที่กำหนดให้ห่างจากค่า ี่ เส้นกึ่งกลาง (K) สำหรับขีดจำกัดควบคุมบนและขีดจำกัดควบคุมล่างจะใช้ค่า 3 แต่ในกรณีที่ ึ่ ต้องการควบคุมคุณภาพให้เข้มงวดขึ้นหรือเมื่อความเสียหายอันเกิดจากการผลิตสินค้าไม่ได้ตาม ึ้ ื่ ข้อกำหนดมีค่าสูง แต่ค่าใช้จ่ายในการตรวจสอบ และปรับตั้งเครื่องจักรมีค่าน้อย ค่าของ K อาจ ั้ ื่ ลดเหลือ 2.5 หรือ 2 หรือ 1 ถ้าต้องการความเข้มงวดในการควบคุมมากๆ

ในทางตรงกันข้ามถ้าค่าใช้จ่ายในการตรวจสอบ ปรับตั้งเครื่องจักร หรือกระบวนการผลิตมีค่า ั้ ื่ ี่ สูง แต่ค่าความเสียหายจากกระบวนการผลิตสินค้าไม่ตรงตามข้อกำหนดมีค่าน้อย ค่าของ K อาจ เพ ิ่มเปน 4

ในดานการสรางแผนภูมิควบคุม โดยทั่วไปจะเขียนเสนพิกัดควบคุมลงบนกระดาษกราฟ โดย กําหนดมาตราสวนตามความเหมาะสม โดยตองคํานึงถึงความสะดวกในการเขียนจุดลงบนแผน ภูมิควบคุมและความงายในการวิเคราะหแผนภูมิดวย

สําหรับสูตรในการคํานวณขีดจํากัดควบคุมแสดงดังในตารางที่ 2.2 ดังน

| แผนภูมิควบคุม      |           | เส้นกลาง                  | ขอบเขตควบคุม                            |                                                          | สิ่งที่ต้องควบคุม  |
|--------------------|-----------|---------------------------|-----------------------------------------|----------------------------------------------------------|--------------------|
| $\overline{X}$ - R | $X$ chart | $\overline{\overline{X}}$ | $X + A_2 R$                             | $X - A_2 \overline{R}$                                   | ค่าเฉลี่ย          |
|                    | R chart   | $\boldsymbol{R}$          | $D_4 R$                                 | $D_{\rm s}R$                                             | พิสัย              |
| $X - s$            | $X$ chart | $\boldsymbol{X}$          | $\equiv$<br>$X + A_3$                   | $\frac{1}{\overline{X}}$ - A <sub>3</sub> $\overline{s}$ | ค่าเฉลี่ย          |
|                    | s chart   | $\overline{S}$            | $B_4 s$                                 | $B_3 s$                                                  | ค่าเบี่ยงเบน       |
|                    |           |                           |                                         |                                                          | มาตรฐาน (s)        |
| X-MR               | X chart   | X                         | $X + 2.66$ MR                           | $X - 2.66 MR$                                            | ค่าใดๆ (X)         |
|                    | MR chart  | MR                        | $D_4MR$                                 | $D_3MR$                                                  | การเคลื่อนไหวของ   |
|                    |           |                           |                                         |                                                          | พิสัย (MR)         |
| P                  | p chart   | $\overline{p}$            | $p(1-P)$<br>$\frac{p+3}{p+3}$           | $p(1-P)$<br>$\frac{1}{p-3}$<br>$\boldsymbol{n}$          | สัดส่วนของเสีย (p) |
| $\mathcal{C}$      | c chart   | $\mathcal{C}$             | $\overline{c}$ +3 $\sqrt{\overline{c}}$ | $\overline{c}$ -3 $\sqrt{\overline{c}}$                  | จำนวนตำหนิ (c)     |

ตารางท ี่ 2.3 : สูตรในการคํานวณขีดจํากัดควบคุม

<u>หมายเหตุ</u> ค่าของ A<sub>2</sub> , A<sub>3</sub> , B<sub>3</sub> , B<sub>4</sub> , D<sub>3</sub> และ D<sub>4</sub> เป็นค่าคงที่ขึ้นกับจำนวนตัวอย่างในกลุ่ม ข้อมูล ซึ่งอ่านค่าได้จากตาราง ค. ในภาคผนวก ค. ึ่

5. เขียนจุดและวิเคราะหแผนภูมิควบคุม

เมื่อได้แผนภูมิควบคุมแล้ว ขั้นตอนต่อไปเป็นการเขียนจุดของตัวอย่างข้อมูลลงในแผนภูมิ ั้ ควบคุม จะได้จุดดังตัวอย่างที่แสดงในรูปที่ 2.10

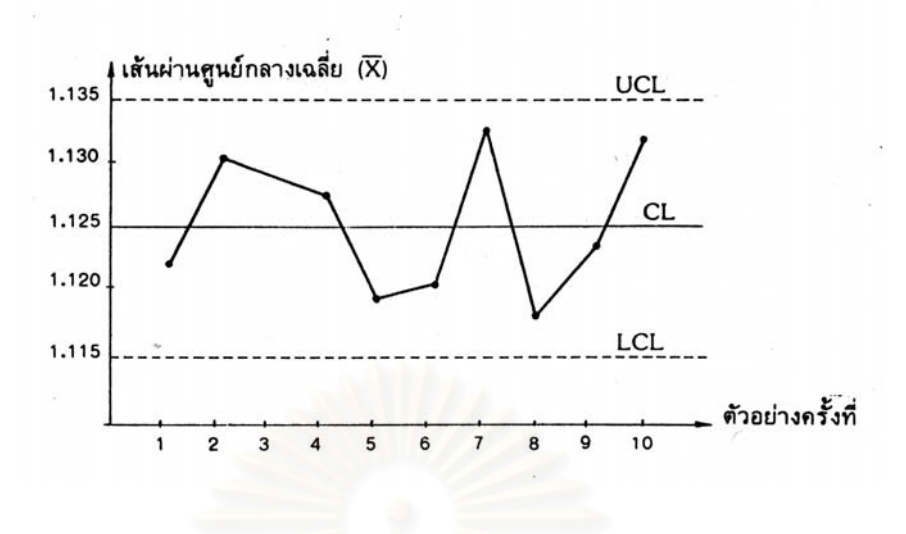

รูปที่ 2.10 : ตัวอยางแผนภูมิควบคุม

จากนั้นจึงทำการวิเคราะห์แผนภูมิควบคุม การกระจายของจุดบนแผนภูมิจะแสดงถึงสภาพ ั้ ของกระบวนการผลิตว่า<mark>อยู่ภาย</mark>ใต้การควบคุมหรือไม่ ีและสมควรหยุดกระบวนการผลิตเพื่อปรับ ตั้งกระบวนการผลิตใหม่<mark>หรือยัง</mark> ั้

สําหรับกรณีกระบวนการผลิตมีเสถียรภาพ การกระจายของจุดบนแผนภูมิควบคุมจะมี ลักษณะดังน

1. ขอมูลจะอยูใกลเสนก ึ่งกลางเปนสวนใหญ

2. มีข้อมูลเพียงส่วนน้อยที่เข้าใกล้ขีดจำกัดควบคุมบนและล่าง ี่

3. โอกาสที่ข้อมูลจะออกนอกเส้นควบคุมมีอยู่น้อยมาก

4. ลักษณะการกระจายของข้อมูลที่เขียนลงในแผนภูมิควบคุมจะมีลักษณะสุ่ม (Random) โดยปกติถาจุดบนแผนภูมิควบคุมแสดงลักษณะใดลักษณะหน งดังตอไปนี้ ผูควบคุมกระบวน ึ่ การผลิตควรทําการตรวจสอบกระบวนการผลิต เพราะกระบวนการผลิตอาจผิดปกติไปจากเดิม ลักษณะของจุดท ี่ควรใหความสําคัญคือ

1. มี 1 จุดตกนอก UCL หรือ LCL

2. มี 2 จุดติดต่อกันเกาะอยู่ใกล้ขีดจำกัดควบคุมบนหรือขีดจำกัดควบคุมบนล่าง

3. มี 5 จุดติดต่อกันที่อยู่ด้านใดด้านหนึ่งของเส้นกึ่งกลาง ี่ ึ่

4. มี 5 จุดติดตอกันท ี่แสดงแนวโนมข นหรือลงตลอด ึ้

5. มีจุดท ี่เปลี่ ยนระดับอยางรวดเร็ว

6. มีจุดท แสดงวัฏจักร  $\mathcal{L}^{\mathcal{L}}(\mathcal{L}^{\mathcal{L}})$  and  $\mathcal{L}^{\mathcal{L}}(\mathcal{L}^{\mathcal{L}})$  and  $\mathcal{L}^{\mathcal{L}}(\mathcal{L}^{\mathcal{L}})$ 

ตัวอย่างของลักษณะจุดบนแผนภูมิควบคุมที่แสดงความผิดปกติของกระบวนการผลิต แสดงดังในรูปที่ 2.11

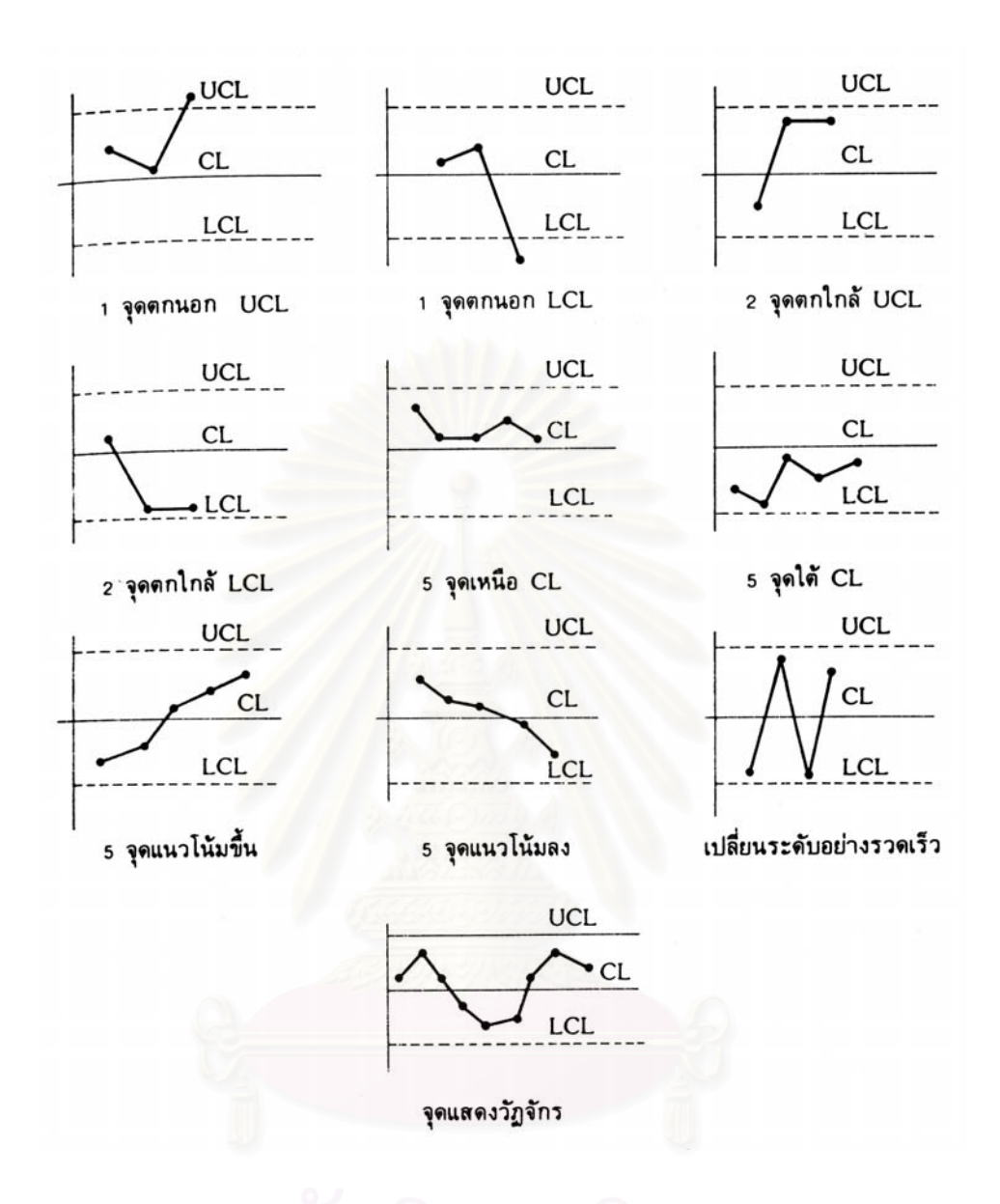

รูปที่ 2.11 : การกระจายของจุดบนแผนภูมิควบคุมท แสดงความผิดปกติของกระบวนการผลิต

## • **ความรูทั่วไปเกี่ ยวกับ Visual Basic**

ในปจจุบัน ระบบปฏิบัติการ (Operating System) ในลักษณะของ Windows ไดเขามาแทนท ระบบปฏิบัติการในลักษณะเดิม ซึ่งส่วนใหญ่ที่นิยมใช้กันอยู่คือ MS-DOS เนื่องจากรูปแบบของจอ ึ่ ื่ ภาพที่ใช้ติดต่อระหว่างคอมพิวเตอร์ และผู้ใช้ อยู่ในรูปแบบของ Graphic User Interface (GUI) ที่ ใช่รูปภาพแทนคำสั่งต่างๆ ซึ่งต่างจาก MS-DOS ที่รูปแบบของคำสั่งจะอยู่ในรูปแบบของตัวอักษร ั่ ึ่ ั่ และเป็นแบบป้อนทีละบรรทัด หรือที่เรียกว่า "Command Line" ซึ่งผู้ใช้จะต้องเรียนรู้และจดจำ ึ่ รูปแบบของแต่ละคำสั่งให้ถูกต้องและแม่นยำ จึงจะใช้งานโปรแกรมนั้นได้เป็นอย่างดี และด้วย เหตุนี้ได้ส่งผลต่อการพัฒนาโปรแกรมเช่นเดียวกัน เนื่องจากโปรแกรมเมอร์ซึ่งแต่เดิมพัฒนา ึ่ โปรแกรมอยูบน MS-DOS ตองเปลี่ยนแปลงรูปแบบและแนวความคิดและหันมาพัฒนาโปรแกรม บน Windows แทน

ภาษา BASIC ถูกสร้างขึ้นในปี 1963 โดย Hohn Keneny และ Thomas Kurt ที่วิทยาลัย Dartmouth ในเบื้องต้นพวกเขามีจุดมุ่งหมายในการพัฒนาภาษา BASIC ขึ้น เพื่อใช้ในการสอน แนวในการเขียนโปรแกรม (Programming Concept) โดยเน้นให้รูปแบบของภาษาง่ายต่อทั้งการ ั้ เข้าใจและการใช้งาน รวมทั้งทำงานในลักษณะของ Interpreter ซึ่ ั้ ึ่ งแตกตางจากภาษา คอมพิวเตอร์อื่นๆ ในยุคนั้นที่อาศัย Job Control Language (JCL) และ ขั้นตอนในการ Compile ั้ ี่ และ Link ผลก็คือ ภาษา BASIC ได้กลายเป็นภาษาคอมพิวเตอร์ที่ใช้กันอย่างแพร่หลาย โดย เฉพาะในหมู่ผู้ใช้คอมพิวเตอร์ส่วนบุคคล จึงอาจกล่าวได้ว่าภาษา BASIC ได้รับการพัฒนาควบคู่ ไปกับการพัฒนาคอมพิวเตอร์ส่วนบุคคล ในปี 1970 Microsoft ได้เริ่มผลิตตัวแปรภาษาBASIC ิ่ ใน ROM ซึ่งเรียกว่า ROM-Based BASIC ขึ้น เช่น ชิป Radio Sheek TRS-80 เป็นต้น ต่อมาได้ ึ่ พัฒนาเป็น GW-BASIC ซึ่งเป็น Interpreter ภาษาที่ใช้กับ MS-DOS และในปี 1982 Microsoft QuickBasic ได้รับการพัฒนาขึ้น โดยการเพิ่มเติมความสามารถในการ Compile ให้เป็น ึ้ Executed Program รวมทั้งทำให้ BASIC มีความเป็น "Structured Programming" มากขึ้น ั้ โดยการตัด Line Number ทิ้งไป เพื่อลบข้อกล่าวหาว่าเป็นภาษาคอมพิวเตอร์ที่มีโครงสร้างใน ื่ ้ลักษณะ Spaghetti Code (Logical Flow ของภาษาขาดโครงสร้าง) มาใช้รูปแบบของ Subprogram และ User Defined รวมท ั้งการใช Structured Data Type และการพัฒนาการใช งานทางด้านกราฟฟิกให้มีการใช้งานในระดับที่สูงขึ้น ั้ งมีการใชเสียงประกอบไดเหมือนกับ ภาษาคอมพิวเตอรอื่น เชน C หรือ Pascal

Visual Basic เปนภาษาคอมพิวเตอรที่ไดรับความนิยมนํามาใชในการพัฒนาโปรแกรมบน Windows เนื่องจากเป็นภาษาคอมพิวเตอร์ที่ใช้เทคโนโลยีในลักษณะ Visualize ซึ่งเพียงแต่เลือก ึ่ Control ที่เหมาะสมแล้ววาดลงบน Form ก็สามารถสร้างจอภาพที่ใช้สำหรับติดต่อกับผู้ใช้ รวมทั้ง การใช้เทคนิคการเขียนโปรแกรมแบบ Event-driven ซึ่งเป็นการเขียนโปรแกรมเพื่อกำหนดขั้นตอน ั้

การทำงานให้กับ Control ต่างๆ ที่สร้างขึ้นตามเหตุการณ์ (Event) ต่างๆที่เกิดขึ้น เช่น การเลื่อน ี่ ึ้ ื่ เม้าส์หรือการรับข้อมูลจากคีย์บอร์ด ฯลฯ ประกอบกับภาษาที่ใช้เขียนโปรแกรมเป็นภาษา BASIC ซึ่งเป็นภาษาคอมพิวเตอร์ ที่ผู้ใช้คอมพิวเตอร์ส่วนบุคคลส่วนใหญ่คุ้นเคย จึงส่งผลให้การพัฒนา โปรแกรมบน Windows ด้วย Visual Basic มีขั้นตอนน้อย กระทำได้ง่าย และสะดวกต่อการใช้ งาน จึงทำให้ฝ้ใช้สามารถเรียนร้ได้ภายในเวลา 2-3 ชั่วโมง ก็สามารถพัฒนาโปรแกรมบน Windows ขึ้นเป็นโปรแกรมแรกได้

Visual Basic นี้เป็นเครื่องมือที่ใช้ในการพัฒนาโปรแกรมขึ้นใช้งาน ที่ใช้ได้ตั้งแต่ผู้ใช้ระดับ ื่ ต้นเพื่อใช้สร้างโปรแกรมง่ายๆบน Windows หรือ โปรแกรมเมอร์ระดับกลางที่จะเรียกใช้ฟังก์ชัน ี่ ึการทำงานต่างของ Visual Basic ได้อย่างมีประสิทธิภาพ ตลอดจนโปรแกรมเมอร์ระดับอาชีพที่ จะพัฒนาโปรแกรมในระดับสูงโดยการใช Object Linking and Embedding (OLE) และ Application Programming Interface (API) ของ windows มาประกอบในการเขียนโปรแกรม

### **2.2 วรรณกรรมและงานวิจัยท เก ยวของ ี่ ี่**

• สาโรช บัวบูชา , 2541

เป็นงานวิจัยที่มีจุดประสงค์เพื่อศึกษาวิเคราะห์หาตัวแปรต่างๆ ที่มีผลกระทบกับคุณภาพยาง ื่ ผสม และพัฒนาระบบการประกันคุณภาพที่เหมาะสมสำหรับกระบวนการผลิตยางผสมในอุตสาห ี่ กรรมผลิตยางรถ ซึ่งในงานวิจัยในนี้ทำการศึกษาจากโรงงานตัวอย่าง พบสาเหตุที่ทำให้เปอร์เซ็น ยางผสมเสียมีสาเหตุเนื่องมาจากทางโรงงานดังกล่าวยังไม่มีระบบการประกันคุณภาพ ขาดการ ประยุกต์ใช้เครื่องมือและเทคนิคทางวิศวกรรมคุณภาพ รวมทั้งขาดระบบการควบคุมคุณภาพใน ื่ ั้ ึกระบวนการที่ดี ส่งผลให้ปัญหาคุณภาพในกระบวนการผสมยางไม่อยู่ภายใต้การควบคุม

ดังนั้นในงานวิจัยนี้จึงได้เสนอระบบการประกันคุณภาพในกระบวนการผสมยางโดยทำการ ֧֪֪֦֖֧֝֟֟֓֝֟֟֟֟֟֟֓֝֟֓֝֬֝֟֟֟֟<sup>֟</sup> ้วิเคราะห์หาข้อบกพร่องและปัจจัยที่ก่อให้เกิดปัญหาคุณภาพ โดยได้นำเสนอการประยุกต์ใช้หลัก การทางสถิติในการควบคุมคุณภาพ และแผนภูมิควบคุม มาใชในการควบคุมคุณภาพ

หลังจากนําระบบการประกันคุณภาพในกระบวนการผสมยางและเทคนิคท ี่เสนอไปประยุกต ใช้ในกระบวนการผลิต พบว่ามียางเสียคุณภาพต่ำใช้งานไม่ได้ลดลง 28.9 เปอร์เซ็น ยางเสียที่นำ กลับมาใชใหมลดลง 8.4 เปอรเซ็น และยางเสียสงคืนจากกระบวนการถัดไปลดลง 17.2 เปอรเซ็น

• วิเชียร ตรีรัตนวณิช , 2541

วิทยานิพนธ์เรื่องนี้ ื่ ี้ เปนการวิจัยและพัฒนาซอฟทแวรสําหรับระบบควบคุมกระบวนการเชิง สถิติแบบตามเวลาจริงเพื่อประยุกต์ใช้งานในพื้นที่การผลิตในส่วนของการควบคุมพารามิเตอร์ของ ี่

ปริมาณที่ได้จากการวัด (Measurement data) และรวมทั้งปริมาณที่ได้จากการวัด (Defect data) ซึ่งโปรแกรมที่เขียนขึ้นนี้มีชื่อว่า SPC-Engine มีความสามารถในการใช้งานในด้าน การเก็บรวบ ึ้ รวมข้อมูล การคำนวณค่าสถิติต่างๆ เช่น ค่าเฉลี่ย ค่าพิสัย ค่าเบี่ยงเบนมาตรฐาน ตลอดจนความ ี่ สามารถของกระบวนการ รวมทั้งการสร้างแผนภูมิควบคุมชนิดต่างๆและวิเคราะห์ความผิดปกติที่ ั้ เกิดข นบนแผนภูมิควบคุม ึ้

การนําระบบควบคุมกระบวนการเชิงสถิติแบบตามเวลาจริงไปใชในพื้ นท การผลิต จะชวยให ี่ ิ ลดเวลาทำงานและให้ข้อมูลที่ถูกต้องมากขึ้น นอกจากนี้ยังช่วยในการเฝ้าติดตามสถานภาพของ กระบวนการผลิต ณ เวลาจริงได้อย่างมีประสิทธิภาพ

• ชุมพล มณฑาทิพยกุล , 2539

วิทยานิพนธ์ฉบับนี้มีวัตถุประสงค์เพื่อพัฒนาระบบควบคุมคุณภาพสำหรับกระบวนการชุบ ี้ ื่ ้สังกะสีแบบจุ่มร้อนของผลิตภัณฑ์รางสายไฟฟ้าแบบบันไดให้เหมาะสมกันโรงงานตัวอย่าง โดยได้ ประยุกตใชเทคนิคการควบคุมคุณภาพอันไดแก ใบตรวจสอบ แผนภูมิกางปลา แผนภูมิควบคุม แผนภูมิ กราฟ และวงล้อเดมมิ่ง ซึ่งปัญหาคุณภาพที่เกิดขึ้นเนื่องมาจาก ไม่มีการสร้างข้อกำหนด ี่ ึ้ ื่ คุณภาพของผลิตภัณฑตามาตรฐาน ระบบควบคุมคุณภาพยังไมครอบครุมกระบวนการทํางานทั้ง หมด ดังนั้นวิทยานิพนธ์<mark>ฉบับนี้จึงได้เสนอแนวทางการพัฒน</mark>าระบบควบคุมคุณภาพดังนี้ คือ ข้อ ั้ กำหนดทางคุณภาพที่เป็นมาตรฐาน ระบบควบคุมคุณภาพของผลิตภัณฑ์ที่เป็นมาตรฐาน ระบบ ควบคุมคุณภาพวัสดุเพ อการผลิต ื่

• บุญสม ประเสริฐอัครกุล , 2539

เป็นงานวิจัยที่จัดทำขึ้นเพื่อหาวิธีการที่เหมาะสมในการควบคุมกระบวนการเชิงสถิติของสาย ี่ ึ้ ื่ การผลิตบางส่วนในโรงงานตัวอย่างเพื่อเป็นแนวทางในการวัดประสิทธิผลเกี่ยวกับการควบคุม ี่ กระบวนการเชิงสถิติสำหรับโรงงานตัวอย่างในส่วนงานผลิตชิ้นส่วนเสื้อสูบ ลูกสูบ และแกนเลื่อน ิ้ ื่ ลูกสูบ ซึ่งบางจุดงานมีการใช้การควบคุมกระบวนการเชิงสถิติอย่างไม่ถูกต้องและไม่เหมาะสม ึ่

จากผลการวิจัยไดปรับปรุงวิธีการควบคุมกระบวนการเชิงสถิติ 2 ลักษณะ คือ การใชแผนภูมิ ควบคุมค่าเฉลี่ยและพิสัย ( $\overline{X}$  - R chart) 2 จุดงาน และการใช้ใบตรวจสอบโดยอาศัยแผนการสุ่ม ี่ ตัวอย่างแบบต่อเนื่อง 11 จุดงาน ซึ่งภายหลังการปรับปรุงพบว่าการใช้แผนภูมิควบคุมค่าเฉลี่ยและ ื่ ึ่ ี่ พิสัย ( $\overline{X}$ - R chart) ทำให้ปริมาณการผลิตลดลงจากก่อนการปรับปรุงมาก ส่วนการใช้ใบตรวจ สอบ ค่าความเที่ยงตรงในการตรวจสอบเพิ่มขึ้นจากก่อนการปรับปรุง ึ้

### • ยุทธนา สิทธิสันต , 2539

ในการศึกษาครั้งนี้เพื่อทำการปรับปรุงระบบการตรวจสอบคุณภาพของอุตสาหกรรมเครื่อง ั้ ื่ ื่ ปรับอากาศ ซึ่งปัญหาที่ส่งผลกระทบต่อคุณภาพได้แก่ ปัญหาในการตรวจสอบวัสดุ ปัญหาการ ตรวจสอบในกระบวนการผลิต และผลิตภัณฑ์สำเร็จ โดยในงานวิจัยนี้ได้ทำการปรับปรุงระบบการ ตรวจสอบคุณภาพโดยการจัดทําแผนการตรวจสอบ ปรับปรุงมาตรฐานการปฏิบัติงาน ปรับปรุง แผนการชักตัวอย่าง ึ่งในการปรับปรุงนี้มีการนํามาตรฐานกรมทหาร MIL-STD-105E และ เทคนิคของ OC-Curve มาประยุกต์ใช้ ภายหลังการปรับปรุงพบว่า สามารถเพิ่มประสิทธิภาพ และ ความเชื่อถือในการตรวจสอบ รวมทั้งยังสามารถลดปัญหายุ่งยากในการปฏิบัติงานลงด้วย ื่ ั้

• จักรวาล คุณะดิลก , 2538

งานวิจัยนี้จัดทำขึ้นเพื่อจัดวางระบบควบคุมคุณภาพของอุตสาหกรรมการผลิตภาชนะ ื่ กระปองบรรจุอาหารและปรับปรุงกระบวนการผลิตเพ ื่ โดยโรงงานตัวอย่างที่ทำการ ศึกษาเป็นโรงงานที่ผลิตเหล็กเคลือบแลกเกอร์ กระป๋องและฝา

ซึ่งในการปรับปรุงคุณภาพดังกล่าวได้มุ่งเน้นในการปรับปรุงระบบควบคุมคุณภาพกระบวน การผลิตและการตรวจสอบคุณภาพผลิตภัณฑสําเร็จรูป โดยไดทําการวิเคราะหสาเหตุและการ ปฏิบัติการแก้ไข การวางแผนควบคุมคุณภาพของแต่ละกระบวนการผลิต การประยุกต์ใช้แผนภูมิ ควบคุมคุณภาพในกระบวนการผลิต การจัดทําเอกสารคูมือข นตอนการดําเนินงานและคูมือวิธี ั้ การปฏิบัติ

• สมควร เทสาภิรัตน , 2538

วัตถุประสงคสําหรับงานวิจัยน เพ อจัดวางระบบควบคุมคุณภาพของกระบวนการประกอบ ื่ เตาอบไมโครเวฟให้กับโรงงานตัวอย่างเพื่อให้เกิดผลิตภัณฑ์ที่มีคุณภาพสูงขึ้น และเปอร์เซ็นสัด ส่วนของเสียลดลง ซึ่งในงานวิจัยฉบับนี้ได้นำเสนอระบบการควบคุมคุณภาพกระบวนการประกอบ เตาอบไมโครเวฟ โดยไดจัดทําระบบการควบคุมคุณภาพของปจจัยการผลิต และการกําหนดใหมี การควบคุมคุณภาพในแต่ละขั้นตอนสถานีการประกอบที่สำคัญ รวมทั้งกำหนดให้มีการควบคุม ั้ ั้ คุณภาพระหวางการประกอบและการนําสถิติ ผังพาเรโต ผังเหตุและผลมาใชในการวิเคราะหและ ประเมินผลขอมูลคุณภาพ

• จารุณี เหลืองเพชรงาม , 2536

เป็นผลงานวิจัยที่ทำการศึกษาวิเคราะห์ระบบการควบคุมคุณภาพที่เหมาะสมสำหรับโรงงาน ี่ ตัวอย่าง ซึ่งเป็นโรงงานผสมคอนกรีตผสมเสร็จที่มีหลายโรงผสม ซึ่งในงานวิจัยดังกล่าวได้นำเสนอ

ถึงระบบการควบคุมคุณภาพโดยมีการจัดโครงสรางองคกรการควบคุม จัดระบบการควบคุมคุณ ภาพ และกำหนดมาตรฐานการควบคุมคุณภาพ ทั้งนี้ในแต่ละขั้นตอนได้นำเทคนิคการควบคุมคุณ ั้ ภาพมาใช้ได้แก่ ใบตรวจสอบ ผังแสดงเหตุและผล วิธีการทางสถิติและแผนภูมิควบคุมมาใช้เป็น เครื่องมือในการประเมินผล และวิเคราะห์หาระดับคุณภาพของคอนกรีต เพื่อช่วยให้เราทราบถึง ื่ ื่ การเปลี่ยนแปลงไปของกระบวนการผลิตและสามารถแก้ไขข้อบกพร่องที่เกิดขึ้นได้ทันก่อนที่จะส่ง ี่ ผลกระทบตอคุณภาพของคอนกรีตผสมเสร็จ

• Fine , 1997 (บทความน ี้ปรากฏอยูใน Quality Magazine ,January 1997)

ปัจจุบันมีโปรแกรมซอฟท์แวร์ที่ใช้ช่วยในการคำนวณหาค่าพารามิเตอร์ต่างๆในแผนภูมิควบ คุม ซ ึ่ งสามารถอํานวยความสะดวกอยางมากตอพนักงานในการคํานวณหาคาตางๆไดโดยงาย และรวดเร็ว แต่ปัญหาอย่างหนึ่งที่มักจะเกิดขึ้นก็คือ เราจะเลือกแผนภูมิควบคุมชนิดใดถึงจะ ึ่ ึ้ เหมาะสมกับงานของเรา ซึ่งโดยทั่วไปแล้วการตัดสินใจเลื<mark>อกแผนภูมิควบคุมนั้นมีแผนภูมิให้เลือ</mark>ก ั้ หลักๆอยูดวยกัน 2 ชนิด คือ แผนภูมิควบคุมชนิดแปรผัน (Variable Control Chart) และ แผนภูมิ ควบคุมตามลักษณะ (Attribute Control Chart)

ซึ่งในการตัดสินใจว่าจะเลือกใช้แผนภูมิชนิดใดๆนั้น จะต้องพิจารณาถึงสิ่งที่ต้องการควบคุม ิ่ และวัตถุประสงค์ในการควบคุม ในบทความนี้ได้กล่าวถึงหลักการในการพิจารณาเบื้องต้นในการ ื้ เลือกใช้แผนภูมิควบคุมทั้ง 2 ชนิดไว้พอสังเขป รวมทั้งการกำหนดจำนวนตัวอย่างในการสุ่ม ั้ (Sample size) ไว้ด้วย

• Wheeler , 1997 (บทความน ี้ปรากฏอยูใน Quality Magazine ,January 1997)

คำตอบสำหรับคำถามมากมายที่เกี่ยวข้องกับการควบคุมกระบวนการผลิต ซึ่งจะช่วยในการ ี่ ขจัดปัญหาที่เกิดขึ้นให้หมดไปได้ในเรื่องการนำแผนภูมิควบคุมไปใช้งาน ในหัวข้อนี้จะเป็นการตอบ  $\mathcal{L}^{\text{max}}_{\text{max}}$ คำถามสำหรับปัญหาที่มักจะเกิดขึ้นอยู่บ่อยครั้งในการนำแผนภูมิควบคุมไปใช้ ซึ่งคำตอบเหล่านี้ ึ้ ึ่ จะช่วยทำให้เราสามารถหลีกเลี่ยงหรือลดความสับสนและความเข้าใจผิดในการใช้แผนภูมิควบคุม ี่ ได

เนื้อหาส่วนใหญ่ในบทความนี้จะมุ่งเน้นในการตอบคำถามที่เกี่ยวข้องกับ Process-Control , ี่ ี่ Process-behavior , charts เชน วิธีการในการคํานวณขีดจํากัดควบคุม ขนาดของจํานวนตัวอาง ในการสุ่มตรวจสอบเพื่อหาขีดจำกัดควบคุมที่เหมาะสม จำนวนเท่าของความเบี่ยงเบนมาตรฐาน ื่  $\mathcal{L}^{\mathcal{L}}(\mathcal{L}^{\mathcal{L}})$  and  $\mathcal{L}^{\mathcal{L}}(\mathcal{L}^{\mathcal{L}})$  and  $\mathcal{L}^{\mathcal{L}}(\mathcal{L}^{\mathcal{L}})$ ี่ ที่ห่างจากค่าเส้นกึ่งกลาง (K) ควรมีค่าเท่าใดถึงจะเหมาะสม เป็นต้น ึ่

# **บทท ี่ 3**

# **หลักการและแนวความคิดในการสรางระบบสนับสนุนการเลือกใช และออกแบบพารามิเตอรแผนภูมิควบคุม**

### **3.1 บทนํา**

โดยหลักการและวิธีในการสรางแผนภูมิควบคุมชนิดตางๆ ท งแผนภูมิควบคุมชนิดแปรผัน ั้ (Variable Control Charts) และแผนภูมิควบคุมตามลักษณะ (Attribute Control Charts) มีวิธีใน การสรางเปนข นตอนดังน ี้ (พิชิต สุขเจริญพงษ , 2521 : 88 – 92) ั้

- 1. กำหนดสิ่งที่ต้องการควบคุมหรือวัตถุประสงค์ของการควบคุม
- 2. กำหนดจำนวนตัวอย่างและความถี่ห่างในการเก็บข้อมูล
- 3. เก็บรวบรวมข้อมูล
- 4. คํานวณขีดจากํ ัดควบคุมและสรางแผนภูมิควบคุม
- 5. เขียนจุดและวิเคราะหแผนภูมิควบคุม

จากหลักการและวิธีการดังกลาวขางตนจึงเปนตนแบบแนวความคิดในการสรางระบบ สนับสนุนการเลือกใช้และออกแบบพารามิเตอร์แผนภูมิควบคุม เพื่อช่วยให้ผู้ที่จะนำแผนภูมิควบ ื่ ี่ คุมไปใช้มีแนวทางในการกำหนดสิ่งที่ต้องการควบคุม การกำหนดหน่วยในการวัด และการ ิ่ ี่ พิจารณาเงื่อนไขสำคัญในการเลือกใช้แผนภูมิควบคุม ตลอดจนการกำหนดจำนวนตัวอย่างและ ึการคำนวณหาขีดจำกัดควบคุม สามารถนำไปปฎิบัติหรือนำไปใช้งานได้โดยง่ายและถูกต้องตาม หลักการในการสร้างแผนภูมิควบคุม ซึ่งระบบดังกล่าวที่สร้างขึ้นนี้มีองค์ประกอบหลักแบ่งออกเป็น ึ่ ี่ ึ้ ส่วนที่ 1 : การเลือกใช้แผนภูมิควบคุม และส่วนที่ 2 : การออกแบบพารามิเตอร์ ซึ่งมีขั้นตอนราย ึ่ ละเอียดในแตละสวนดังน

- 1. กําหนดสิ่ งที่ตองการควบคุม
- 2. กําหนดหนวยในการวัด
	- 3. เง ื่อนไขในการนําแผนภูมิควบคุมมาใช
	- 4. พิจารณายืนยันการเลือกแผนภูมิควบคุม
	- 5. กําหนดจํานวนตัวอยาง
	- 6. คํานวณขีดจํากัดควบคุม
	- 7. อานความหมายของแผนภูมิควบคุม

การเลือกใชแผนภูมิควบคุม

การคคกแบบพารามิเตคร์

สำหรับระบบสนับสนุนการเลือกใช้และออกแบบพารามิเตอร์แผนภูมิควบคุมที่สร้างขึ้นในงาน ี่ วิจัยดังกล่าวนี้ แม้ว่าจะสามารถนำไปประยุกต์ใช้ได้กับแผนภูมิควบคุมทุกชนิดได้ แต่เนื่องจาก ื่ ขอบเขตในการทำงานวิจัยนี้จะทำการพิจารณาเลือกใช้ชนิดของแผนภูมิควบคุมที่ใช้กันอย่างแพร่ ี้ หลายและสามารถคำนวณค่าพารามิเตอร์ต่างๆได้โดยง่าย ดังนั้นชนิดของแผนภูมิควบคุมที่นำมา ั้ พิจารณาเลือกใชในงานวจิัยนี้มีดังนี้คือ

1. แผนภูมิควบคุมชนิดแปรผัน (Variable control chart) ได้แก่

- แผนภูมิ  $\overline{X}$  เพื่อควบคุมค่าเฉลี่ยและแผนภูมิ R เพื่อควบคุมค่าพิสัย ื่ ี่ ื่  $(\overline{X}$  - R Chart)
- แผนภูมิ*X* และแผนภูมิ S ( *X* s Chart)
- แผนภูมิควบคุมสำหรับตัวอย่างเดี่ยว (X MR Chart) ี่
- 2. แผนภูมิควบคุมตามลักษณะ (Attribute control chart) ได้แก่
	- แผนภูมิ p เพ อควบคุมสัดสวนของเสีย (p Chart) ื่
	- แผนภูมิ c เพื่อใช้ควบคุมจำนวนรอยตำหนิ (c Chart)
- 3.1.1 ภาพรวมสรุปขั้นตอนการทำงานของระบบสนับสนุนการเลือกใช้และออกแบบพารามิเตอร์ แผนภูมิควบคุม

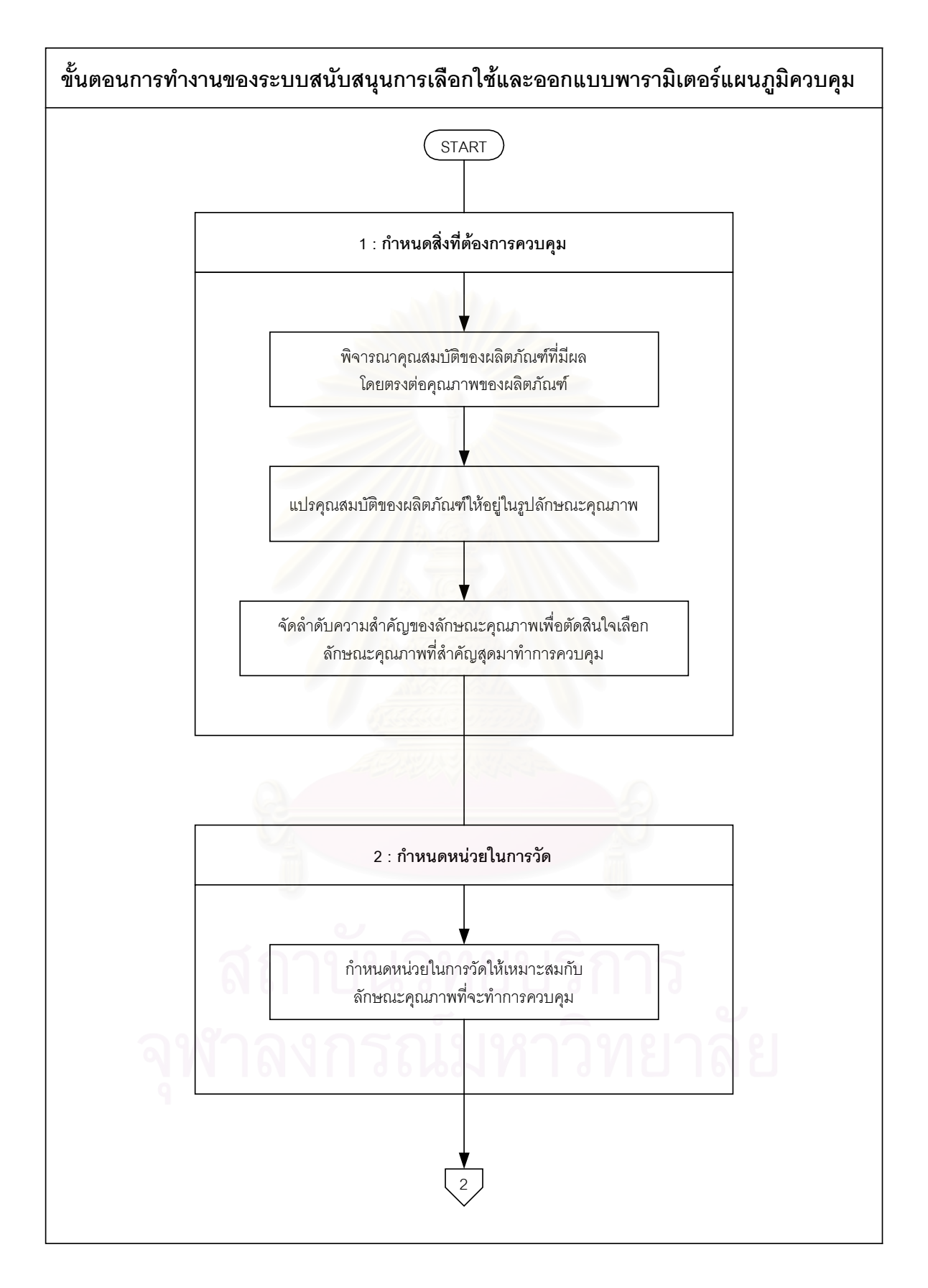

รูปที่ 3.1 : ข นตอนการทํางานของระบบ ั้

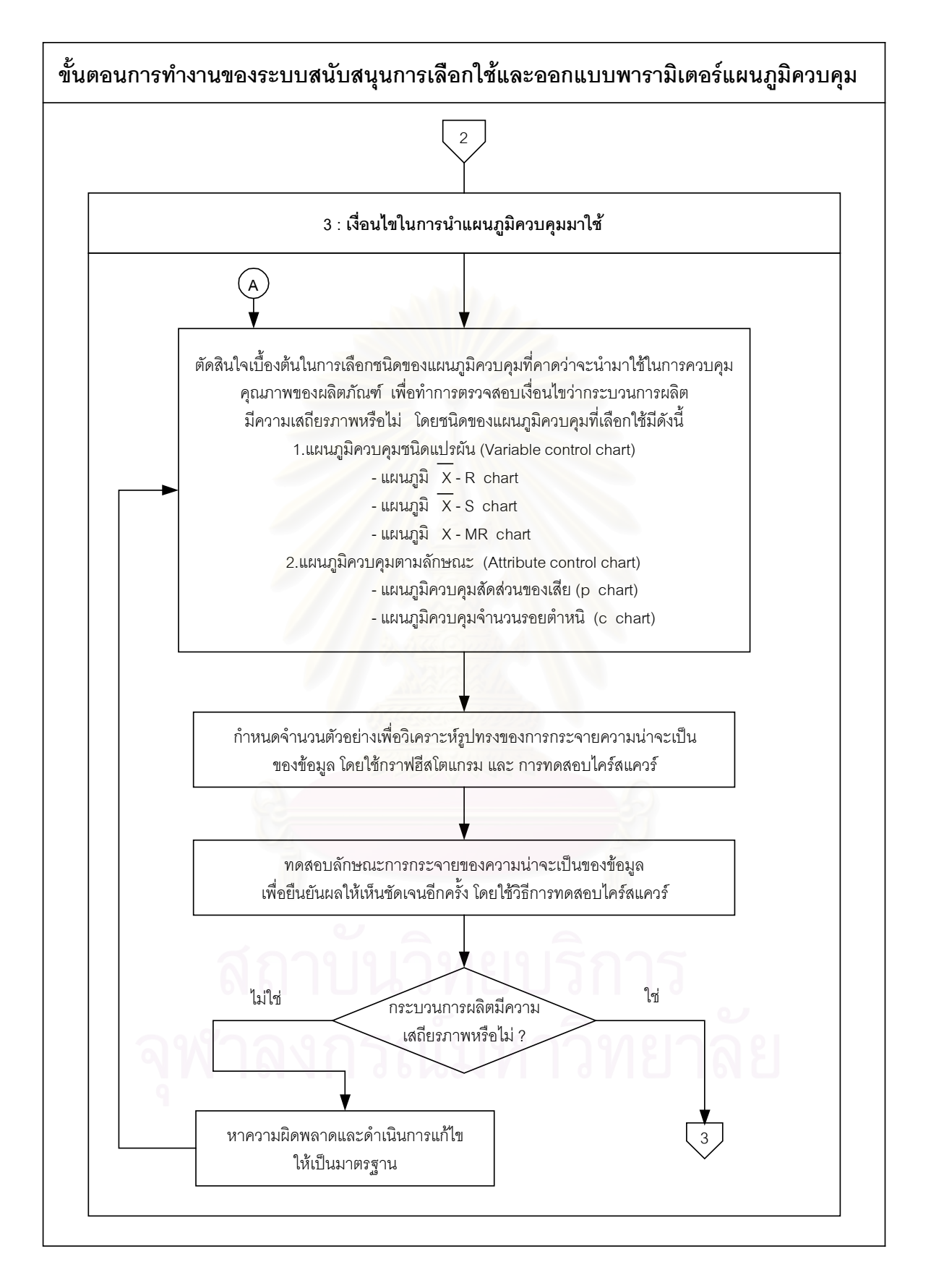

รูปที่ 3.1 (ต่อ) : ขั้นตอนการทำงานของระบบ ั้

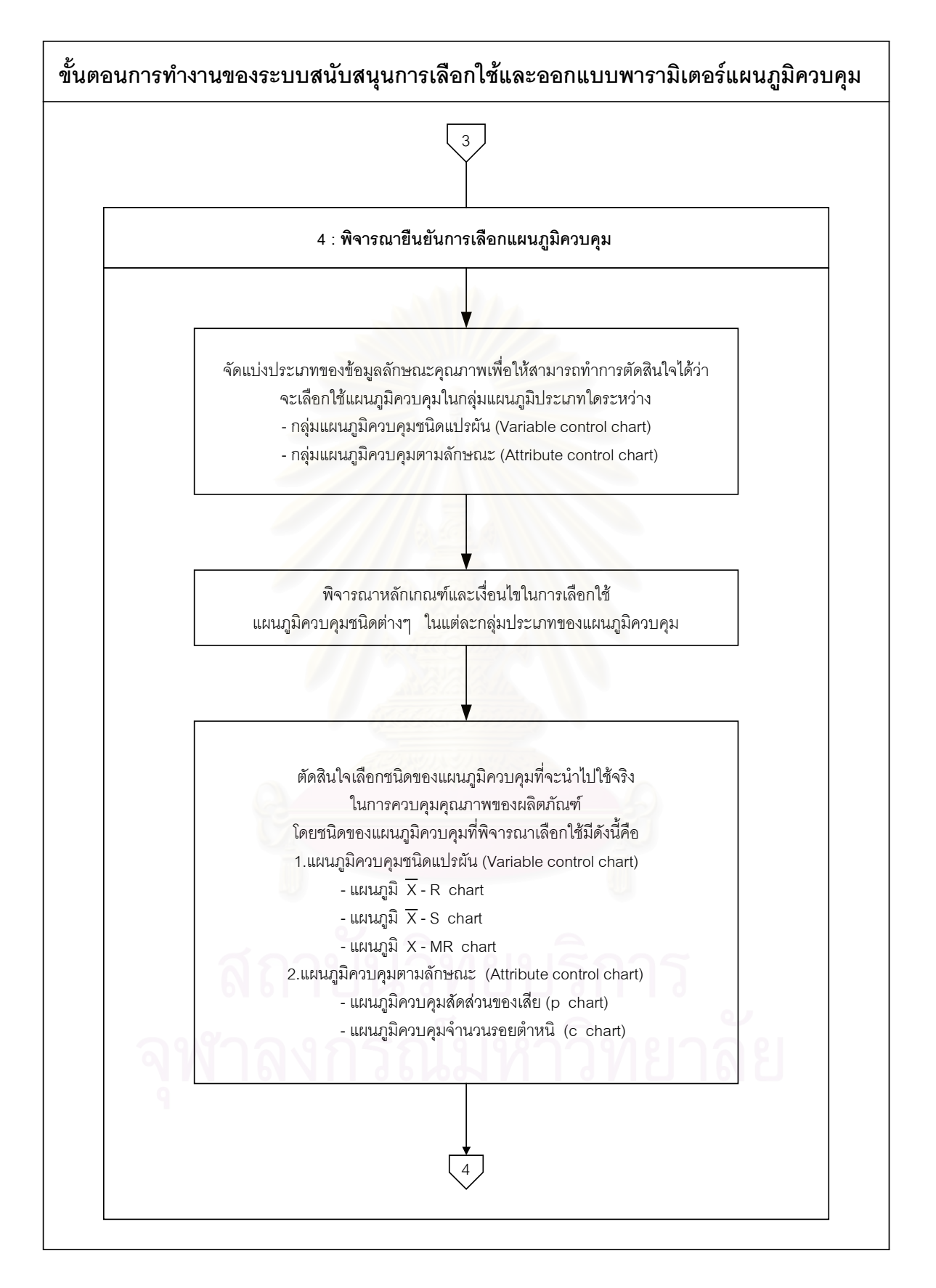

รูปที่ 3.1 (ต่อ) : ขั้นตอนการทำงานของระบบ ั้

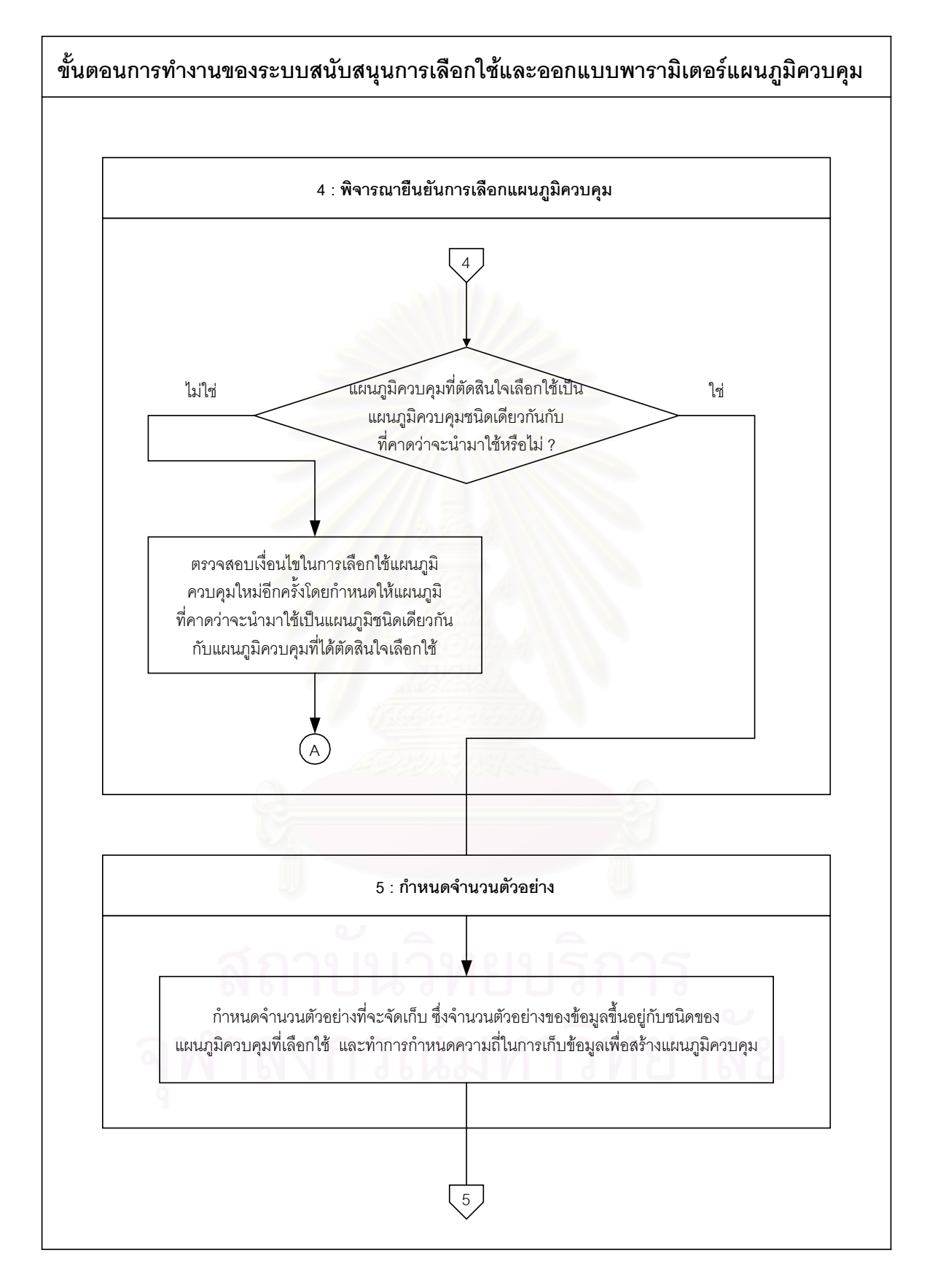

รูปที่ 3.1 (ต่อ) : ขั้นตอนการทำงานของระบบ ั้

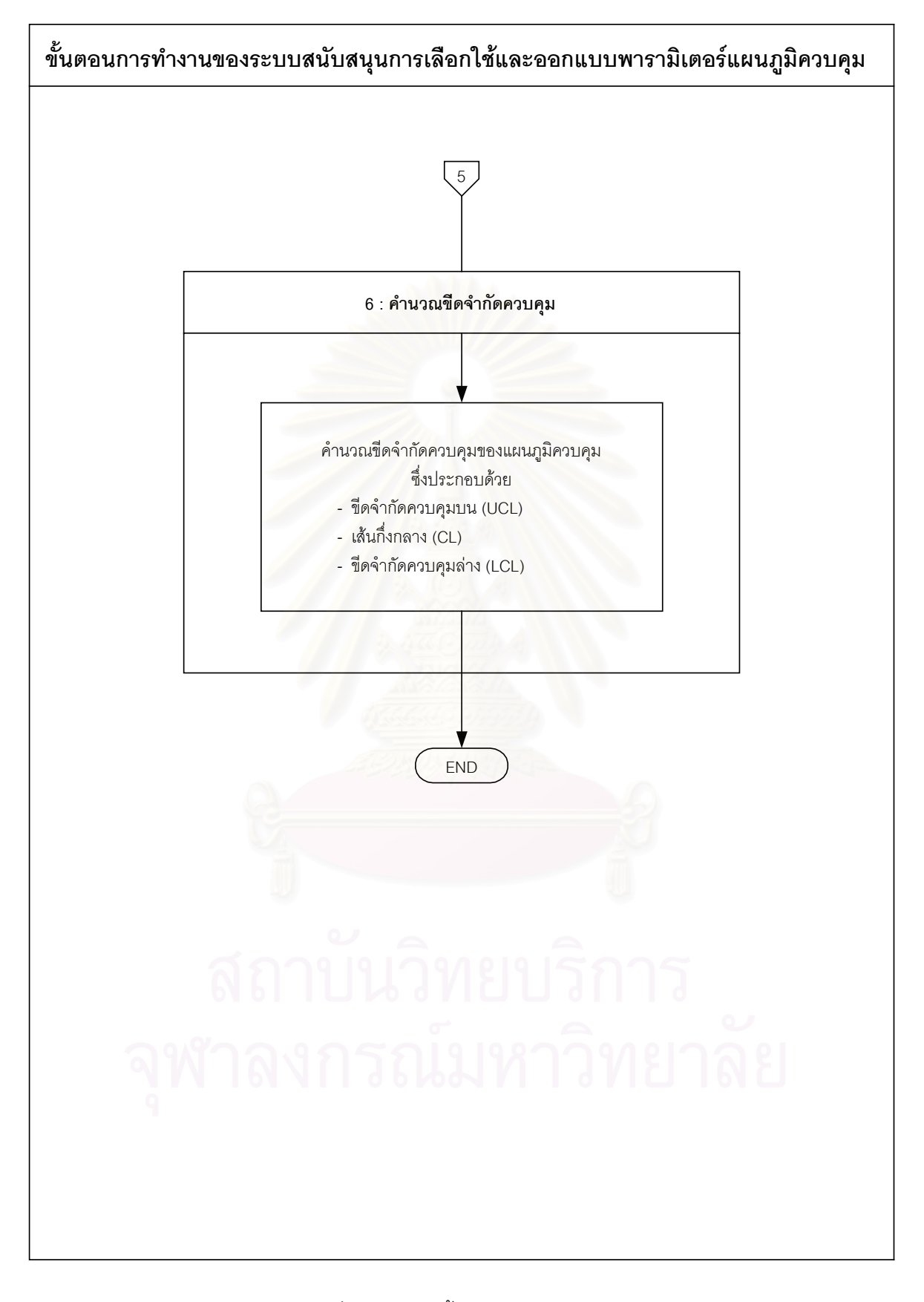

### **3.2 กําหนดส งที่ตองการควบคุม ิ่**

การกำหนดสิ่งที่ต้องการควบคุม หรือวัตถุประสงค์ของการควบคุมขึ้นอยู่กับความต้องการของ ึ้ ผู้ผลิต ซึ่งผู้ที่จะนำแผนภูมิควบคุมไปใช้ในลำดับแรกจะต้องตอบคำถามให้ได้ว่า คุณลักษณะหรือ ึ่ ้ ลักษณะคุณภาพ (Quality characteristics) อะไรที่ต้องทำการวัดหรือทำการควบคุม เช่น ความ ยาว มวล เวลา กระแสไฟฟ้า ความหนาแน่น อุณหภูมิ ปริมาตร หรือกำลังส่องสว่างและอื่นๆ ื่ การเลือกที่จะควบคุมคุณสมบัติใดขึ้นอยู่กับความสำคัญของคุณสมบัตินั้น ที่จะมีผลต่อคุณภาพ ี่ ั้ ี่ สินค้า

ดังนั้นในการกำหนดสิ่งที่ต้องการควบคุมนี้ มีขั้น<mark>ตอ</mark>นในการพิจารณาเพื่อเลือกลักษณะคุณ ิ่ ี่ ื่ ภาพที่สําคัญสุดมาทําการควบคุมดังน

- 1. พิจารณาเพื่อกำหนดคุณสมบัติของผลิตภัณฑ์ ื่
- 2. แปรคุณสมบัติของผลิตภัณฑ์ให้อยู่ในรูปลักษณะคุณภาพ
- 3. จัดลําดับความสําคัญของลักษณะคุณภาพ

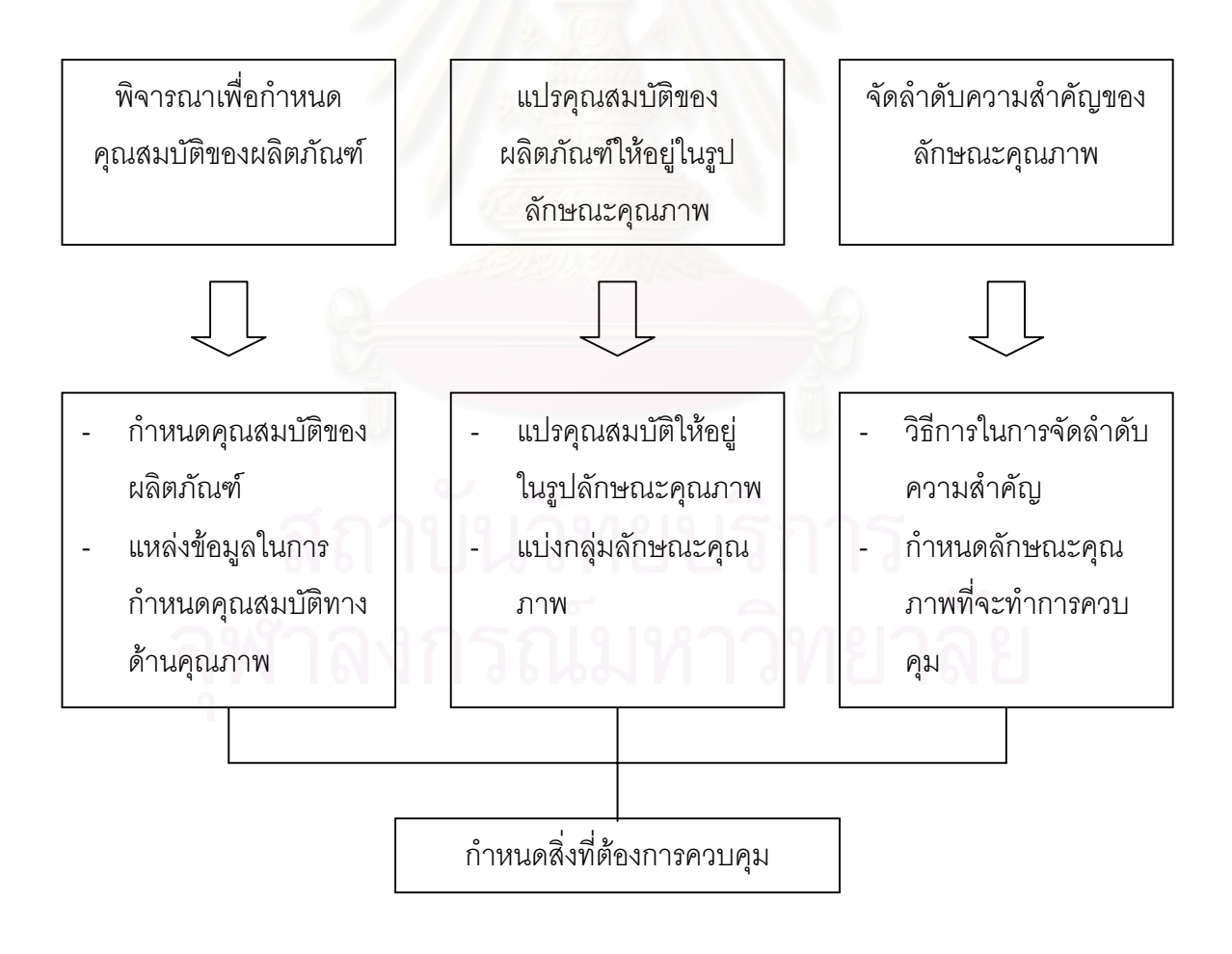

รูปที่ 3.2 : กําหนดสิ่ งที่ตองการควบคุม

### 3.2.1 พิจารณาเพื่อกำหนดคุณสมบัติของผลิตภัณฑ์ ื่

เป็นการพิจารณาถึงคุณสมบัติของผลิตภัณฑ์ในด้านต่างๆ เช่น ความเหมาะสมในการใช้งาน การตรงต่อมาตรฐานหรือข้อกำหนดต่างๆ ความต้องการของลูกค้าหรือผู้บริโภค เป็นต้น ซึ่งเป็นคุณ สมบัติที่มีความสำคัญโดยตรงต่อคุณภาพของผลิตภัณฑ์ กล่าวคือเมื่อคุณสมบัตินั้นๆเปลี่ยนแปลง ื่ ไปจะส่งผลกระทบทำให้สินค้าหรือผลิตภัณฑ์ไม่เป็นไปตามข้อกำหนด หรือไม่มีคุณภาพ หรือมีคุณ ภาพลดลง

ในการพิจารณาถึงคุณสมบัติของผลิตภัณฑ์ที่จะทำการควบคุมนั้นสามารถพิจารณาได้จาก

- 1. ลักษณะของกระบวนก<mark>าร</mark>ผลิตที่เกิดผิดปกติไปอันเนื่องมาจาก เครื่องจักร คนทำงาน ื่ ื่ หรือวัตถุดิบ
- 2. ความเหมาะสมในการใช้งาน (Fitness for use) หมายถึง การทำหน้าที่ได้ตามความ คาดหมายของผลิตภัณฑ์นั้นได้อย่างเหมาะสม ซึ่งผลิตภัณฑ์นั้นสามารถทำงานได้ ึ่ ั้ ตามหน้าที<mark>่หลักของมัน</mark> ี่
- .3. ข้อกำหนดเฉพาะของผลิตภัณฑ์ หรือกระบวนการผลิต ที่กำหนดโดยวิศวกร
- 4. คำสั่งซื้อของลูกค้า หรือข้อกำหนดของลูกค้าที่มีผลต่อคุณภาพของผลิตภัณฑ์ ั่ ื้
- 5. ข้อกำหนดมาตรฐานต่างๆที่เกี่ยวข้องกับผลิตภัณฑ์ ได้แก่ มาตรฐานอุตสาหกรรม ี่ มาตรฐานของสำนักงานอาหารและยา (อย.) ข้อกำหนดหรือสเปคต่างของผลิตภัณฑ์ Shop standard และ Technical standard เป็นต้น

### 3.2.2 แปรคุณสมบัติของผลิตภัณฑใหอยูในรูปลักษณะคุณภาพ

เมื่อสามารถกำหนดคุณสมบัติของผลิตภัณฑ์ที่จะทำการควบคุมได้เรียบร้อยแล้ว ในบางครั้ง ื่ คุณสมบัติดังกล่าวที่กำหนดขึ้นนั้นเป็นคุณสมบัติทางด้านนามธรรม จึงจำเป็นที่จะต้องทำการแปร ึ้ ี่ ความหมายและทำการจัดกลุ่มของคุณสมบัติดังกล่าวให้อยู่ในรูปลักษณะคุณภาพ ซึ่งเป็นสิ่งที่ ิ่ แสดงถึงลักษณะและคุณสมบัติของผลิตภัณฑ์ในมิติต่างๆ Kramer and Twigg (1966) ได้ทำ การจําแนกลักษณะคุณภาพของผลิตภัณฑออกตามลักษณะของการวัดคา หรือการรับความรูสึก ของผู้บริโภคหรือลูกค้าได้เป็น 3 พวกด้วยกันดังนี้

- 1. ลักษณะคุณภาพเกี่ยวกับปริมาณ (Quantitative) ซึ่งเป็นลักษณะคุณภาพที่อาจ ี่ ี่ สังเกตได้ หรือสังเกตไม่ได้ขึ้นอยู่กับชนิดและองค์ประกอบนั้นๆ
- 2. ลักษณะคุณภาพพวกซ่อนเร้นที่อยู่ในผลิตภัณฑ์ (Hidden Quality) ซึ่งเป็นลักษณะ ี่ คุณภาพที่ไม่ปรากฏออกมาเด่นชัด แต่เป็นปัจจัยที่มีผลเกี่ยวข้องที่สำคัญยิ่งต่อความ ี่ ิ่ ปลอดภัยในการใชหรือการบริโภค เชน ปริมาณคุณคาทางอาหารของสารอาหาร

ต่างๆ , ปริมาณสารเจือปนในผลิตภัณฑ์ และ ปริมาณสารพิษที่อยู่ในผลิตภัณฑ์ ี่ เป็นต้น

3. ลักษณะคุณภาพพวกที่ปรากฏ หรือแสดงออก (Sensory) ซึ่งเป็นลักษณะคุณภาพที่ สามารถตรวจสอบไดหรือรูสึกไดโดยใชประสาทสัมผัสเปนเคร องวัดคาลักษณะคุณ ื่ ภาพท ี่ปรากฏอยูในผลิตภัณฑนั้ นๆ

จะเห็นได้ว่าลักษณะคุณภาพในหัวข้อที่ 2 คือ ลักษณะคุณภาพพวกซ่อนเร้นที่อยู่ในผลิต ี่ ภัณฑ์เป็นลักษณะคุณภาพที่ระบุได้ในเชิงปริมาณของสารต่างๆที่เจือปนหรือปะปนอยู่ในผลิต ภัณฑ์ เช่น น้ำหนัก ปริมาตร เป็นต้น.ซึ่งลักษณ<mark>ะคุณภาพดั</mark>งกล่าวจัดอยู่ในพวกของลักษณะคุณ ้ํ ึ่ ภาพเก ยวกับปริมาณ ดังน ี่ ั้ ันเพื่อป้องกันความสับสนในที่นี้จึงได้ทำการแบ่งลักษณะคุณภาพออก เปน 2 พวกเทาน นคือ ั้

- 1. ลักษณะคุณภาพเกี่ยวกับปริมาณ (Quantitative) ี่
- 2. ลักษณะคุณภาพพวกที่ปรากฏ หรือแสดงออก (Sensory)
- 3.2.2.1 ลักษณะคุณภาพเกี่ยวกับปริมาณ (Quantitative) ี่

ลักษณะคุณภาพที่จัดอยู่ในพวกนี้เป็นลักษณะคุณภาพที่อาจสังเกตได้ด้วยตนเอง เช่น น้ำ ี่ ี่ หนักมากหรือน้อย หรืออา<mark>จไม่สามารถสังเกตได้ด้วยตนเอง เช่น ปริมาณส่วนผสมของผลิตภัณฑ์</mark> ซึ่งเมื่อต้องการตรวจสอบหรื<mark>อ</mark>วัดค่าลักษณะคุณภาพต้องใช้เครื่องมือหรืออุปกรณ์ช่วยในการตรวจ ึ่ ื่ ื่ สอบ ลักษณะคุณภาพในกลุ่มนี้จะแบ่งออกเป็น 2 ประเภทดังแสดงในรูปที่ 3.3 ี้

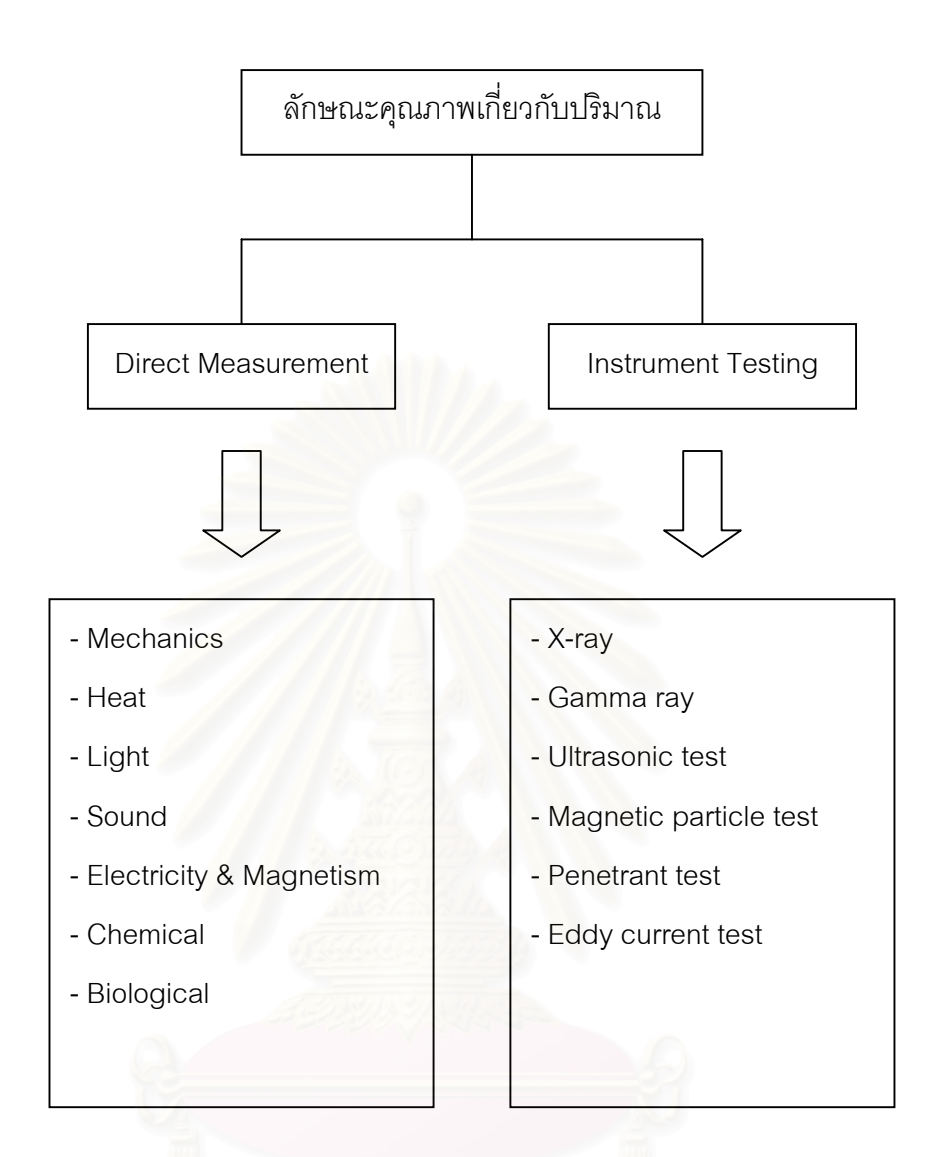

<u>หมายเหตุ</u> ในการแบ่งกลุ่มลักษณะคุณภาพดังกล่าว เป็นลักษณะคุณภาพพื้นฐานทั่วไปที่นิยมใช้ ื้ กัน ซึ่งอาจจะไม่ครอบคลุมถึงลักษณะคุณภาพทั้งหมด ั้

รูปที่ 3.3 : ลักษณะคุณภาพเก ยวกับปริมาณ ี่

• *Direct Measurement* ลักษณะคุณภาพท สามารถวัดคาไดโดยตรงและวัดคาไดโดยงายโดย ี่ ใช้เครื่องมือหรืออุปกรณ์ ซึ่งลักษณะคุณภาพในกลุ่มนี้ยังแบ่งออกเป็นกลุ่มย่อยๆได้ 7 กลุ่มดัง ื่ ึ่ น

## 1. กลศาสตร (Mechanics)

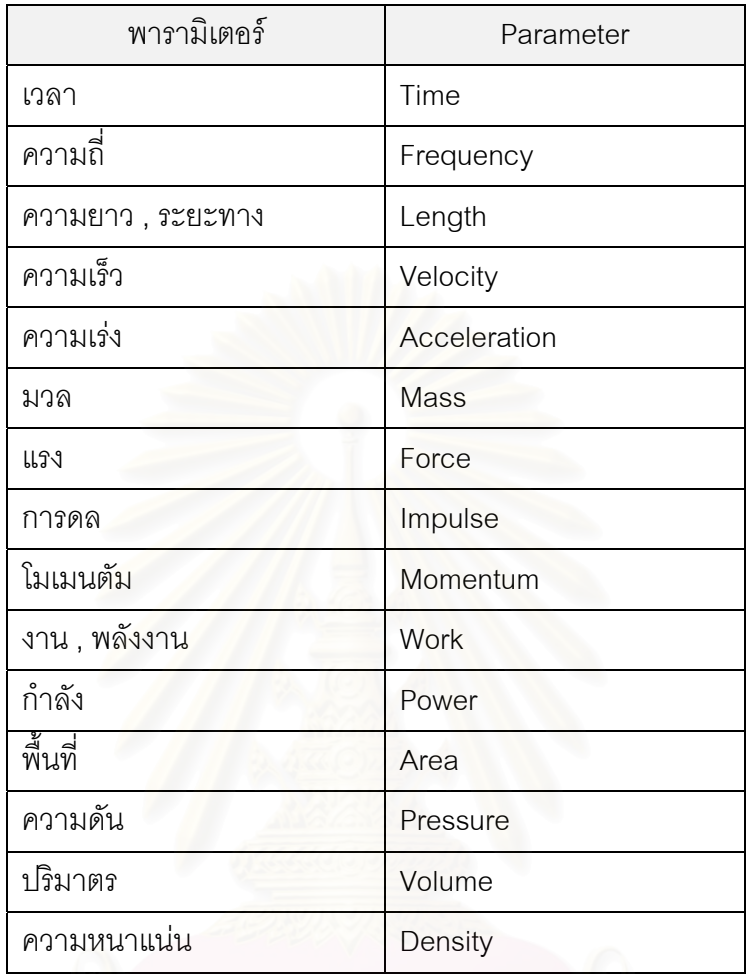

2. ความร้อน (Heat)

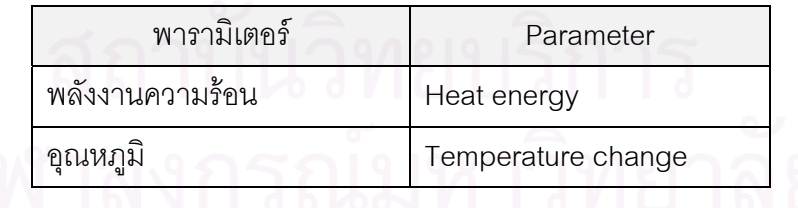

3. แสงสวาง (Light)

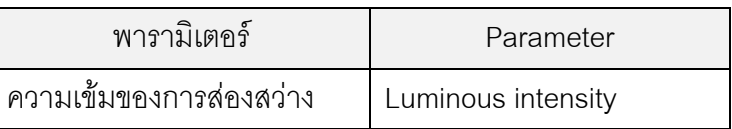

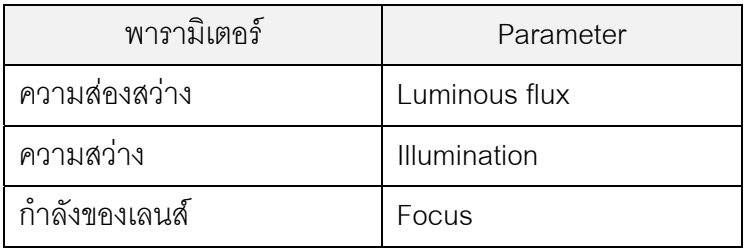

# 4. เสียง (Sound)

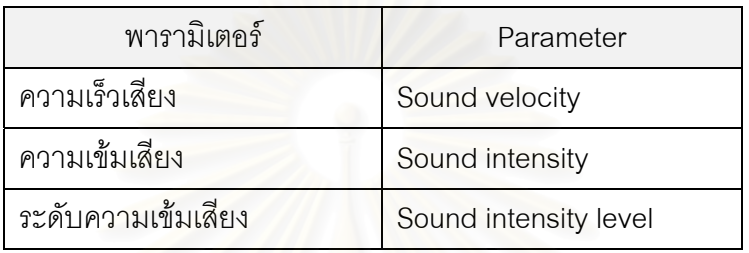

5. ไฟฟาและ สนามแมเหล็ก (Electricity & Magnetic)

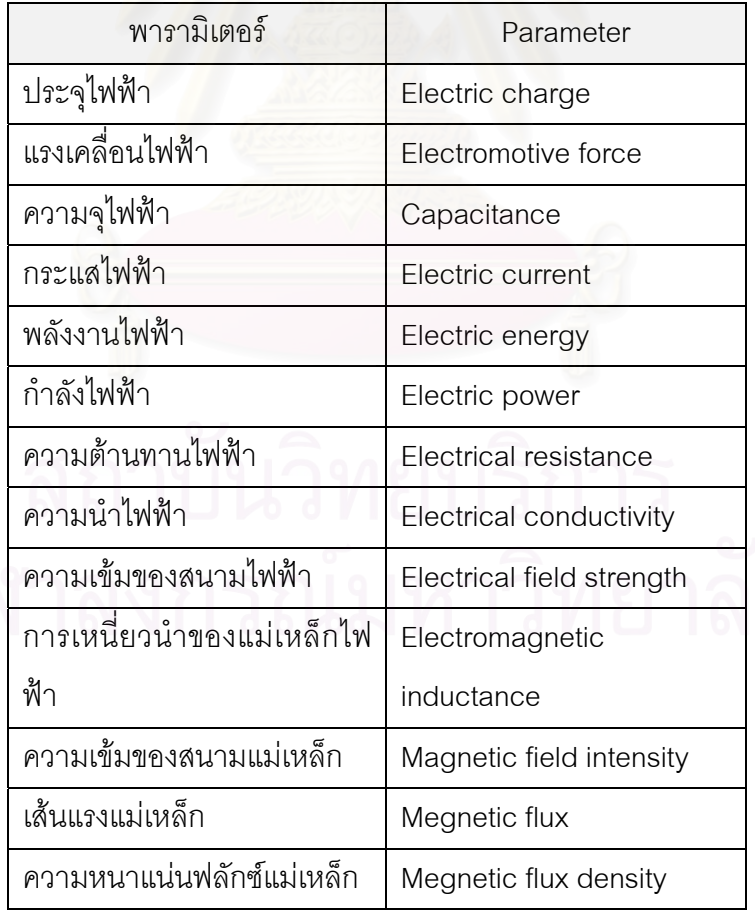

6.เคมี (Chemical)

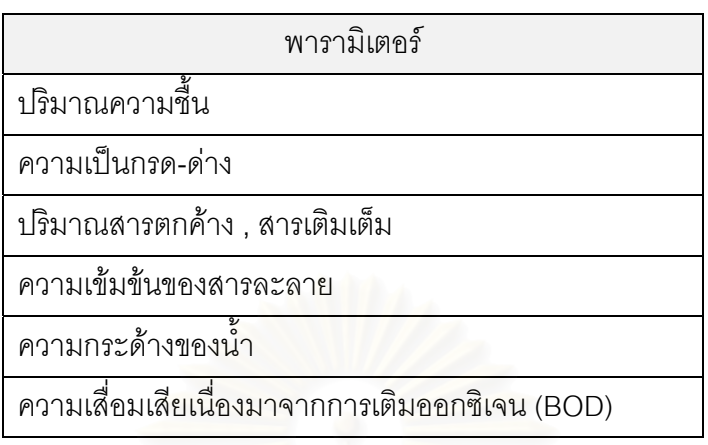

7.ชีววิทยา (Biological)

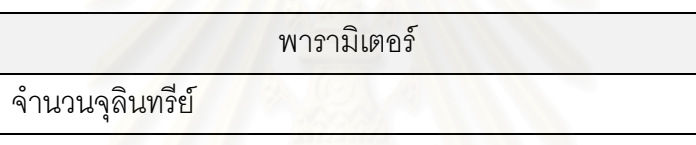

**หมายเหตุ** ชนิดของจุลินทรียแบงออกเปน เช อรา ยีสต และบัคเตรี ื้

● *Instrument Testing* ลักษณะคุณภาพที่ต้องใช้อุปกรณ์ทดสอบเพื่อตรวจหาข้อบกพร่องใน ื่ วัสดุ หรือตรวจสอบลักษณะสมบัติ โครงสร้างภายใน ซึ่งในที่นี้ได้ยกตัวอย่างในกลุ่มของการ ทดสอบแบบไม่ทำลาย (Non-destructive test: NDT) ที่นิยมใช้กันและเป็นวิธีการพื้นฐานเปื้องต้น ื้ ื้ โดยแบงออกเปน 6 กลุมดังน

- 1. การทดสอบด้วยภาพถ่ายรังสีเอ๊กซ์ (X-ray) เป็นการทดสอบที่ใช้คุณสมบัติในการ ทะลุผ่าน เพื่อค้นหาหรือตรวจสอบดูความบกพร่อง หรือโครงสร้างภายในของผลิต ื่ ภัณฑ์ที่เป็นเทหวัตถุทึบแสง เมื่ออิเลคตรอนที่ถูกเร่งให้มีความเร็วสูงวิ่งไปกระทบกับ ื่ ี่ เป้าที่ทำด้วยโลหะหนักจะปลดปล่อยพลังงานในรูปของคลื่นแม่เหล็กไฟฟ้าออกมาใน ี่ ลักษณะของการแผ่รังสี พลังงานที่ปลดปล่อยออกมานี้ยิ่งมีความยาวคลื่นสั้นก็ยิ่งจะมี ื่ ั้ ความสามารถทะลุผานโลหะไดดี
- 2. การทดสอบด้วยภาพถ่ายรังสีแกมม่า (Gamma ray) เป็นการทดสอบที่ใช้หลักการ เช่นเดียวกันกับการทดสอบด้วยภาพถ่ายรังสีเอ๊กซ์ แต่ในการทดสอบวิธีนี้จะใช้ธาตุ กัมมันตภาพรังสีจำพวก  $\,{}^{60}\mathrm{Co}$  ,  $^{192}$  Ir หรืออื่นๆที่ปลดปล่อยรังสีแกมม่า ซึ่งมีอำนาจใน ื่ ึ่ การทะลุทะลวงในตัวกลางสูงและมีคุณสมบัติเชนเดียวกับรังสีเอ็กซ
- 3. การทดสอบโดยใช้คลื่นเสียงความถี่สูง (Ultrasonic test) การทดสอบแบบนี้ใช้คลื่น ื่ เสียงความถี่สูงที่มีความยาวคลื่นสั้นเกินกว่าที่หูจะได้ยินโดยใช้ความถี่ที่อยู่ในช่วง 0.5 ื่ ั้ ถึง 15 เมกกะเฮิร์ท (MHz) ส่งแทรกลงไปในวัตถุที่จะทำการทดสอบ เมื่อคลื่นเสียงไป ื่ ื่ พบกลับความบกพร่องจะสะท้อนกลับขึ้นมายังตัวรับคลื่นเสียงซึ่งจะถูกเปลี่ยนให้เป็น ึ้ ื่ ึ่ สัญญาณทางไฟฟ้าคีกที
- 4. การทดสอบด้วยอนุภาคแม่เหล็ก (Magnetic particle test) การทดสอบโดยวิธีนี้จะ ทำการโรยผงแม่เหล็กลงบนวัตถุด้านที่ทำการทดสอบ ผงแม่เหล็กจะถูกเหนี่ยวนำโดย ี่ สนามแม่เหล็กย่ยที่เกิดขึ้นดังกล่าว(แต่<mark>อ</mark>นุภาคของผงแม่เหล็กจะถูกเปลี่ยนเป็นแม่ ึ้ เหล็กขนาดเล็ก) และถูกดูดติดกับรอยแตกราวนั้น โดยลักษณะการเรียงตัวของผงแม เหล็กจะแสดงรูปร่างรอยแตกร้าวให้เห็นขนาดใหญ่ขึ้นตั้งแต่หลายเท่าจนถึงหลายสิบ ึ้ ั้ เท่า ซึ่งเป็นการง่<mark>ายต่อการค้นหารอยร้าวแตกที่เกิดขึ้</mark>น
- 5. การทดสอบโดยใช้สารแทรกซึม (Penetrant test) เป็นวิธีการทดสอบโดยใช้สาร แทรกซึมทาไปบนผิวหน้าของรอยหรือวัตถุที่ต้องการตรวจสอบ หากมีความบกพร่องที่ ผิวงาน <mark>สารนี้จะซึมลงไปในรอยของความบกพร่องจนเ</mark>ต็ม และเมื่อสารแทรกซึมส่วน ี้ ื่ เกินถูกนำออกจากผิวทดสอบแล้ว (อาจโดยการใช้น้ำหรือใช้สารละลสยบางอย่างล้าง ทั้งนี้ขึ้นกับการเลือกสารแทรกซึมมาใช้) ทิ้งไว้เฉพาะแต่ส่วนที่ซึมลงไปในความบก ั้ ี้ ึ้ ี่ พร่อง จากนั้น<mark>จะทาน้ำยาดูดซับเพื่อดูดเอาสารแทรกซึมในความบกพร่องกลับขึ้นมา</mark> ั้ ้ํ ื่ ึ้ และแสดงให้เห็นถึงลักษณะของความบกพร่องที่เกิดกับผิวทดสอบ ด้วยวิธีนี้ถึงแม้ว่า ความบกพรองจะมีขนาดเล็กมากๆก็สามารถตรวจพบไดโดยงาย
- 6. การทดสอบด้วยกระแสไหลวน (Eddy current test) ในการทดสอบด้วยวิธีนี้ บริเวณ ทดสอบจะตกอยู่ภายใต้อิทธิพลของสนามแม่เหล็กไฟฟ้ากระแสสลับ ซึ่งวิธีการดัง ึ่ กล่าวนี้ใช้สำหรับตรวจหาสิ่งแปลกปลอมที่เกิดขึ้นที่ผิวและใต้ผิวของวัสดุจำพวกตัวนำ ึ้ สนามแม่เหล็กที่ใช้มีความถี่อยู่ในช่วง 500 เฮิร์ท ถึง 500 กิโลเฮิร์ท และสร้างขึ้นจาก ี่ ึ้ แท่งตัวนำหรือขดลวดตัวนำที่วางไว้ใกล้กับวัตถุที่ต้องการทดสอบ

3.2.2.2 ลักษณะคุณภาพพวกท ี่ปรากฏ หรือแสดงออก (Sensory)

ลักษณะคุณภาพในกลุ่มนี้เป็นลักษณะคุณภาพที่ตรวจสอบได้โดยใช้ประสาทสัมผัสทั้งห้า อัน ั้ ได้แก่ ตา หู จมูก ลิ้น ร่างกาย ของตนเป็นเครื่องวัดค่าคุณภาพผลิตภัณฑ์ นำมาประเมินผลในการ ื่ ที่จะยอมรับ หรือไม่ยอมรับในคุณภาพของผลิตภัณฑ์นั้น เนื่องจากไม่สามารถใช้เครื่องมือหรือ ั้ ื่ อุปกรณ์ในการวัดหรือตรวจสอบได้ ซึ่งลักษณะคุณภาพพวกปรากฏนี้แบ่งออกได้ตามการแสดง ึ่ ออกของคุณภาพได 4 ประเภทดังแสดงในรูปที่ 3.4

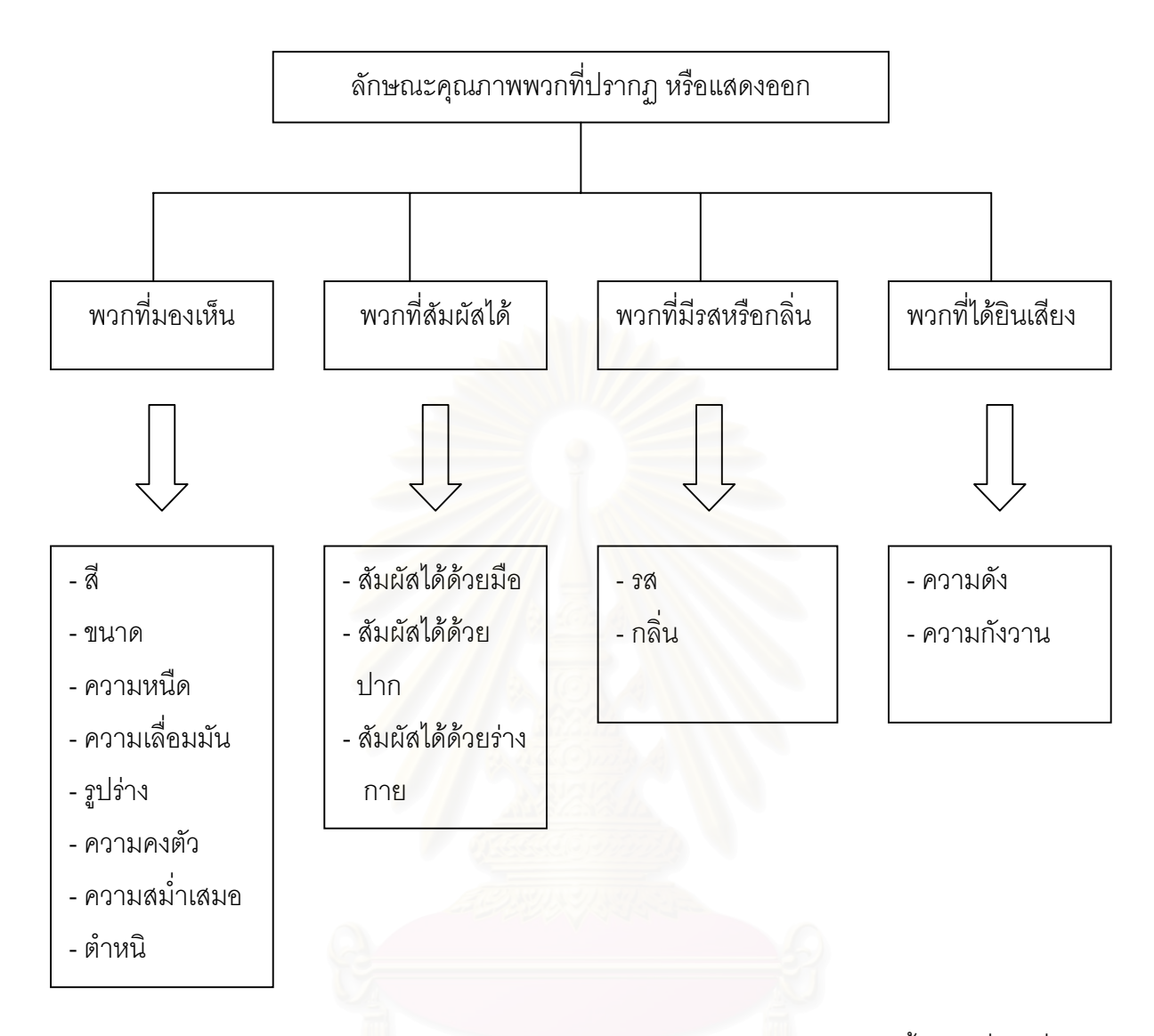

<u>หมายเหตุ</u> ในการแบ่งกลุ่มลักษณะคุณภาพดังกล่าว เป็นลักษณะคุณภาพพื้นฐานทั่วไปที่นิยมใช้ ื้ กัน ซึ่งอาจจะไม่ครอบคลุมถึงลักษณะคุณภาพทั้งหมด ั้

รูปที่ 3.4 : ลักษณะคุณภาพพวกท ี่ปรากฏ หรือแสดงออก

**●** *พวกที่มองเห็น หรือ แสดงออกให้เห็นได้ด้วยตา*ลักษณะคุณภาพในกลุ่มนี้เป็นลักษณะ *ี่* ที่สามารถตรวจสอบได้ด้วยตา หรืออาจได้รับการถ่ายทอดประสบการณ์จนเป็นที่ยอมรับในคุณ ี่ ภาพนั้น เช่น การสังเกตสีผิวของผลิตภัณฑ์ ซึ่งลักษณะคุณภาพพวกนี้แบ่งออกได้ดังนี้ ึ่ ี้

- 1. สี
- 2. ขนาด
- 3. ความหนืด
- 4. ความเลื่อมมัน เป็นลักษณะคุณภาพการเห็นอย่างหนึ่งเกิดจากการที่แสดงสว่างส่อง ื่ ึ่ มายังพื้นผิวของวัตถุและเกิดการสะท้อนออกโดยที่มุมสะท้อนของแสงอาจเป็นเท่าใด ื้ ก็ได้ขึ้นอยู่กับคุณสมบัติของพื้นผิววัตถุ เป็นเหตุให้เกิดความแตกต่างในการเห็น ื้
- 5. รูปราง
- 6. ความคงตัว
- 7. ความสม าเสมอกันของผลิตภัณฑ ่ํ
- 8. ตำหนิ หมายถึงความไม่สมบูรณ์ของผลิตภัณฑ์อันเนื่องจากขาดองค์ประกอบบาง ื่ อย่างที่จำเป็นต่อความสมบูรณ์ของผลิตภัณฑ์นั้น หรือการมีองค์ประกอบบางอย่าง ี่ ั้ เพิ่มขึ้นจนทำให้ความสมบูรณ์ของผลิตภัณฑ์นั้นน้อยลง การเกิดตำหนิจึงมีทั้งการขาด ิ่ ึ้ หรือเกินของคุณลักษณะคุณภาพที่เราต้องการ เช่น ตำหนิที่เกิดจากการปฏิบัติงาน ตำหนิเกิดจากมีสิ่งแปลกปลอมปนเข้าไปในผลิตภัณฑ์

**●** *พวกที่สัมผัสได้* **เ**ป็นลักษณะคุณภาพที่แสดงถึงลักษณะเนื้อสัมผัสของผลิตภัณฑ์ โดยใช้ ื้ การสัมผัสเพื่อรับความรู้สึกด้วยมือ หรือร่างกาย และด้วยพีนหรือปาก ซึ่งในที่นี้แบ่งออกเป็น 3 ื่ กลุมดังน

> 1.สัมผัสได้ด้วยมือ เช่น ความอยู่ตัว ความอ่อนนุ่ม ความหยาบ เป็นต้น 2.สัมผัสได้ด้วยปาก เช่น ความฉ่ำ การเป็นกาก กรวดทราย ความกรอบ เป็นต้น 3.สัมผัสได้ด้วยร่างกาย เช่น เย็น ชุ่มฉ่ำ อุ่น ร้อน เป็นต้น

**●** *พวกที่มีรสหรือกลิ่น* **เป็**นลักษณะคุณภาพที่สามารถประเมินผลคุณภาพได้โดยการชิม หรือ การดม ซ ึ่งในที่นี้ แบงออกเปน 2 กลุมดังน

1.รส ซึ่งเป็นความรู้สึกอันเกิดจากรสของการชิม E.C.Croeker (1945) ได้ทำการแบ่งรส ออกเปน 4 รสดังน

- รสหวาน
- รสเปรี้ ยว
- รสเค็ม
- รสเฝ อนหรือรสขม

2.กลิ่น คือคุณสมบัติของสารหนึ่งหรือหลายสารซึ่งทำให้เกิดความรู้สึกต่อมนุษย์ โดยการ ึ่ ึ่ สูดหายใจเข้าไปทางจมูกหรือโพรงจมูก ซึ่งจะก่อให้เกิดความรับรู้แก่ประสาทรับความรู้สึก ึ่ เรื่องกลิ่นของร่างกาย Schutz (1964) ได้ทำการแบ่งกลิ่นออกเป็น 9 อย่างคือ ื่ ิ่

> - กล นหอมิ่

- กล ิ่นไหม
- กล นเหม็น ิ่
- กล นอีเทอร ิ่
- กล นหวาน ิ่
- กล นหืน ิ่
- กล นน ามัน ิ่ ้ํ
- กล ิ่นโลหะ
- กลิ่นเครื่องเทศ ิ่ ื่

**● พวกที่ได้ยินเสียง เ**ป็นลักษณะคุณภาพที่สามารถประเมินผลคุณภาพได้โดยการฟังเสียง เช่น เสียงดัง เสียงค่อย เสียงกังวาน เป็นต้น นอกจากนั้นเสียงยังแสดงถึงความสัมพันธ์เกี่ยวข้อง ั้ ี่ ึกับปัจจัยคณภาพอื่น เช่น ความกรอบ ความแก่อ่อน ของผลิตภัณฑ์บางชนิด เป็นต้น

### 3.2.3 จัดลําดับความสําคัญของลักษณะคุณภาพ

หลังจากที่ทำการแปรคุณสมบัติของผลิตภัณฑ์ให้อยู่ในรูปลักษณะคุณภาพเรียบร้อยแล้ว ใน กรณีที่มีลักษณะคุณภาพที่มีผลต่อคุณภาพของผลิตภัณฑ์หลายชนิด จะต้องทำการจัดลำดับ ี่ ี่ ความสำคัญของลักษณะคุณภาพ เพื่อให้สามารถเลือกคุณลักษณะที่จะทำการควบคุมเป็น ี่ ลักษณะคุณภาพที่วิกฤตที่สุด หรือเป็นค่าเฉพาะที่สำคัญที่สุดในหมู่คุณลักษณะทั้งหมด ั้

## 3.2.3.1 วิธีการในการจัดลําดับความสําคัญของลักษณะคุณภาพ

ในกรณีที่มีลักษณะคุณภาพที่มีผลต่อคุณภาพของผลิตภัณฑ์หลายชนิด จะต้องทำการจัด ี่ ี่ ้ลำดับความสำคัญของลักษณะคุณภาพ โดยทำการเรียงลำดับความสำคัญของลักษณะคุณภาพที่ มีผลต่อคุณภาพของสินค้าหรือผลิตภัณฑ์จากมากที่สุดไปหาน้อยที่สุด ซึ่งจะช่วยให้การกำหนดสิ่ง ึ่ ที่ต้องการควบคุมทำได้ดียิ่งขึ้น

### 3.2.3.2 กำหนดลักษณะคุณภาพที่จะทำการควบคุม ี่

พิจารณาเลือกลักษณะคุณภาพที่จะทำการควบคุม ซึ่งลักษณะคุณภาพที่เลือกมานั้นจะต้อง ี่ ึ่  $\mathcal{L}^{\mathcal{L}}(\mathcal{L}^{\mathcal{L}})$  and  $\mathcal{L}^{\mathcal{L}}(\mathcal{L}^{\mathcal{L}})$  and  $\mathcal{L}^{\mathcal{L}}(\mathcal{L}^{\mathcal{L}})$ ั้ เป็นลักษณะคุณภาพที่มีผลต่อคุณภาพของสินค้าหรือผลิตภัณฑ์

เมื่อสามารถเลือกและกำหนดได้เรียบร้อยแล้วว่าลักษณะคุณภาพใดที่จะทำการควบคุม จะ ื่ ต้องทำการพิจารณาต่อว่าลักษณะคุณภาพที่ได้เลือกมาแล้วนั้น ค่าของลักษณะคุณภาพดังกล่าว เป็นการควบคุมทางด้านผลิตภัณฑ์ หรือด้านกระบวนการ เนื่องจากลักษณะคุณภาพของผลิต ื่

ภัณฑ์บางชนิดไม่สามารถควบคุมหรือวัดค่าได้โดยตรงที่ตัวผลิตภัณฑ์ ซึ่งจำเป็นต้องทำการควบ ึ่ คุมค่าของลักษณะคุณภาพทางด้านกระบวนการผลิตแทน เพื่อให้ผลิตภัณฑ์หรือสินค้าดังกล่าวมี คุณภาพ เช่น แรงดัน อุณหภูมิ ความเร็วของกระบวนการผลิต เป็นต้น

• *ในกรณีที่คาของลักษณะคุณภาพเปนการควบคุมทางดานผลิตภัณฑ*

เมื่อสามารถเลือกและกำหนดลักษณะคุณภาพที่จะทำการควบคุมได้เรียบร้อยแล้ว ขั้ ื่ ี่ ั้ นตอน ต่อไปคือการกำหนดหน่วยในการวัดให้สอดคล้องกับลักษณะคุณภาพดังกล่าว

• *ในกรณีที่คาของลักษณะคุณภาพเปนการควบคุมทางดานกระบวนการ*

ในกรณีนี้จะต้องทำการพิจารณาถึงความสัมพันธ์ร่วมกัน (Correlation) ของลักษณะคุณภาพ กับพารามิเตอร์ของกระบวนการที่คาดว่าจะมีผลกระทบต่อลักษณะคุณภาพดังกล่าว ซึ่งในที่นี้จะ ใช้วิธีการวิเคราะห์ด้วยแผนภาพการกระจาย (Scatter Diagram) เพื่อให้สามารถเลือกและกำหนด พารามิเตอร์ของกระบวนการที่<mark>จะทำการควบคุมได้อย่างถูกต้อง จากนั้นเข้าสู่ขั</mark>้นตอนการกำหนด ี่ ั้ ั้ หน่วยในการวัดให้สอดคล้องกับลักษณะคุณภาพ

แผนภาพการกระจ<mark>ายเป็นแผนภูมิที่แสดงถึงลักษณะความสัมพันธ์ข</mark>องตัวแปร 2 ตัว ในที่นี้ก็ คือลักษณะคุณภาพ และ<mark>พ</mark>ารามิเตอร์ของกระบวนการที่คาดว่าจะมีผลกระทบต่อลักษณะคุณภาพ ว่ามีความสัมพันธ์ร่วมกันอย<mark>่างไร ผลของตัวแปรตัวหนึ่งมีผลกับตัวแปรอี</mark>กตัวหนึ่งอย่างไร ลักษณะ ึ่ ึ่ ของแผนภูมิการกระจายโดยทั่วไปแสดงเปนกราฟโดย

> ให้แกน X แทนตัวแปรหรือพารามิเตอร์ที่แสดงถึงสาเหตุ ให้แกน Y แทนตัวแปรหรือพารามิเตอร์ที่แสดงผล

จากข้อมูลที่ได้จะนำไปเขียนเป็นจุดลงในกราฟ แล้วดูความสัมพันธ์ของตัวแปร

ในการตีความหมายตัวแบบสหสัมพันธ์ของข้อมูลตามแผนภาพการกระจายนี้สามารถตีความ ี้ หมายได้หลายแบบดังในรูปที่ 3.5

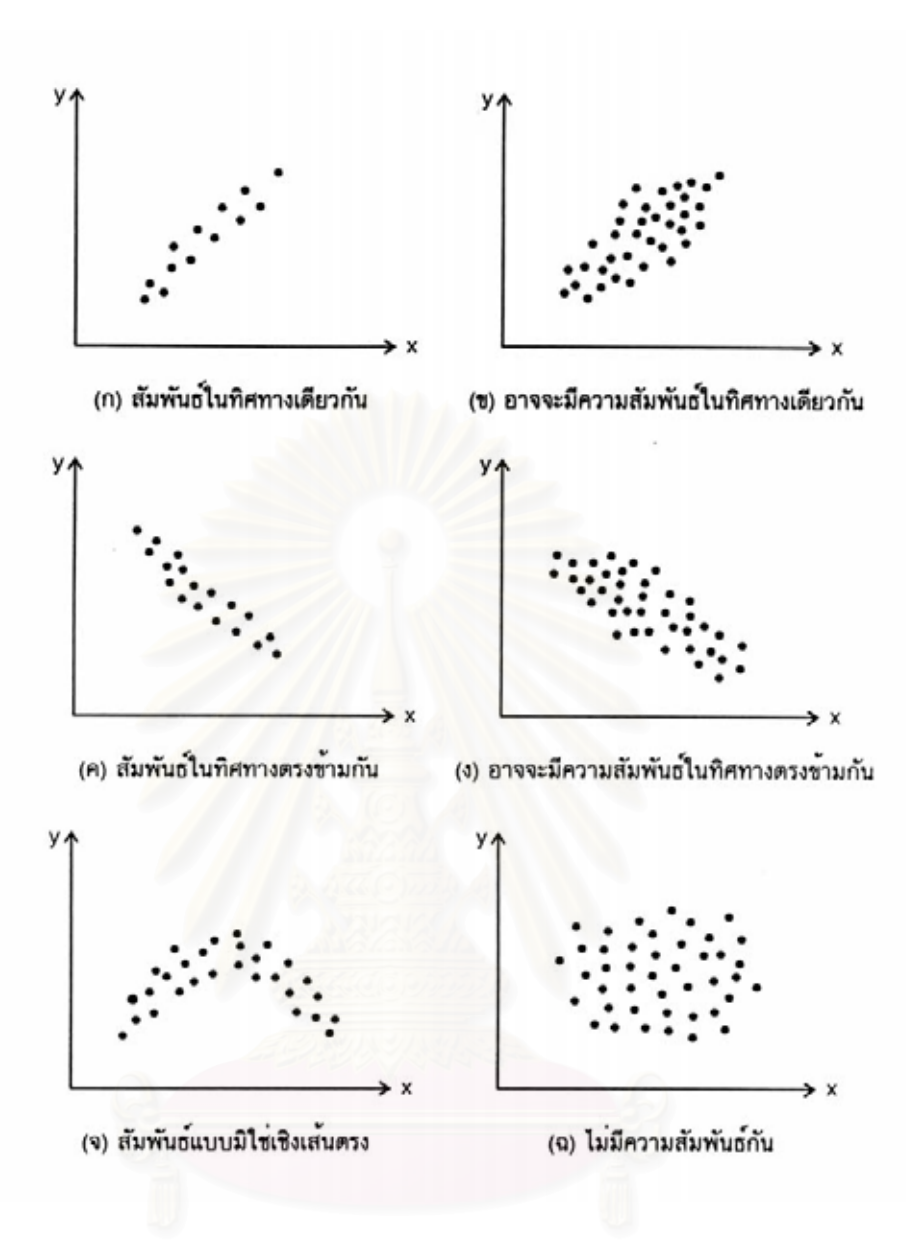

รูปที่ 3.5 : ตัวแบบความสัมพันธในแผนภาพการกระจาย

รูปที่ 3.5 (ก) หมายถึง มีความสัมพันธในทิศทางเดียวกัน คือ เมื่อ X เพิ่ม Y จะมีคาเพ มขึ้น ิ่ ด้วย และถ้าหาก X ได้รับการควบคุม Y ก็จะได้รับความควบคุมด้วยโดยธรรมชาติ

รูปที่ 3.5 (ข) หมายถึง กรณีที่อาจจะสัมพันธ์กันในทิศทางเดียวกัน คือ ถ้า X เพิ่มขึ้น Y น่าจะมี ิ่ ค่าเพิ่มขึ้นด้วยแต่ก็ไม่ค่อยมั่นใจนัก ทางที่ดีกว่าสำหรับกรณีนี้คือควรมีการจำแนกแหล่งที่มาของ ิ่ ึ้ ֦֧֧֦֧֦֧֦֧֦֧֝֟֟֓֝֟֟֟֟֓֕֬֓֝֬֟֓<sup>֟</sup>֓֝ ี่ ข้อมูลแล้ววิเคราะห์การจำแนกประเภทของข้อมูลก่อนที่จะมีการสรุปผล ี่

รูปที่ 3.5 (ค) แสดงความสัมพันธ์ในทิศทางตรงกันข้าม คือ ถ้า X มีค่าเพิ่มขึ้น Y กลับมีค่าลด ิ่ ลงและถาหาก X ไดรับการควบคุม Y ก็ควรจะไดรับการควบคุมโดยธรรมชาติดวย

รูปที่ 3.5 (ง) หมายถึง กรณีที่อาจจะมีความสัมพันธ์กันในทิศทางตรงกันข้าม คือ ถ้า X มีค่า เพิ่มขึ้น Y น่าจะมีค่าลดลงแต่ก็ไม่ค่อยมั่นใจนัก โดยอาจจะมีสาเหตุใน Y มากกว่า X ที่พิจารณาก็ ิ่ ได้ แต่ทางที่ดีกว่าสำหรับกรณีนี้คือควรมีการจำแนกแหล่งที่มาของข้อมูลแล้ววิเคราะห์การจำแนก ֦֧<u>֘</u> ประเภทของข้อมูลก่อนที่จะมีการสรุปผล ี่

รูปที่ 3.5 (จ) แสดงถึงความสัมพันธ์แบบมิใช่เชิงเส้นตรง ซึ่งจะมีความแตกต่างกัน ความ ึ่ สัมพันธในรูปที่ 3.5 (ก) และ (ค) มีความสัมพันธแบบเชิงเสนตรง โดยที่รูป (ก) และ (ค) จะหมาย ความว่าทุกๆหน่วยที่ X เปลี่ยนแปลงไปจะทำให้ Y มีการเปลี่ยนแปลงเท่าเดิมเสมอไม่ว่าที่ค่าใดๆ ของ X ก็ตาม แต่สำหรับในรูป (จ) นั้นที่แต่ละหน่วยของ X ที่เพิ่มขึ้น จะทำให้ Y มีค่าเพิ่มขึ้นหรือลด ั้ ี่ ิ่ ิ่ ึ้ ลงไม่เท่ากันขึ้นอยู่กับว่าเป็นการเพิ่มขึ้นของ X ที่ X มีค่าเท่ากับเท่าใด ึ้ ิ่ ึ้

้ รูปที่ 3.5 (ฉ) ตัวแบบแสดงถึงความไม่สัมพันธ์กัน โดยก่อนจะทำการสรุปตัวแบบประเภทนี้ ควรมีการวิเคราะหจําแนกปนะเภทขอมูลกอน เพราะอาจเปนไปไดที่มีความสัมพันธกัน แตเพราะ เปนขอมูลคนละแหลงที่มีความแตกตางกัน จึงทําใหดูเหมือนวาไมมีความแตกตางกัน

3.2.4 ภาพรวมสรุปขั้นตอนการกำหนดสิ่งที่ต้องการควบคุม

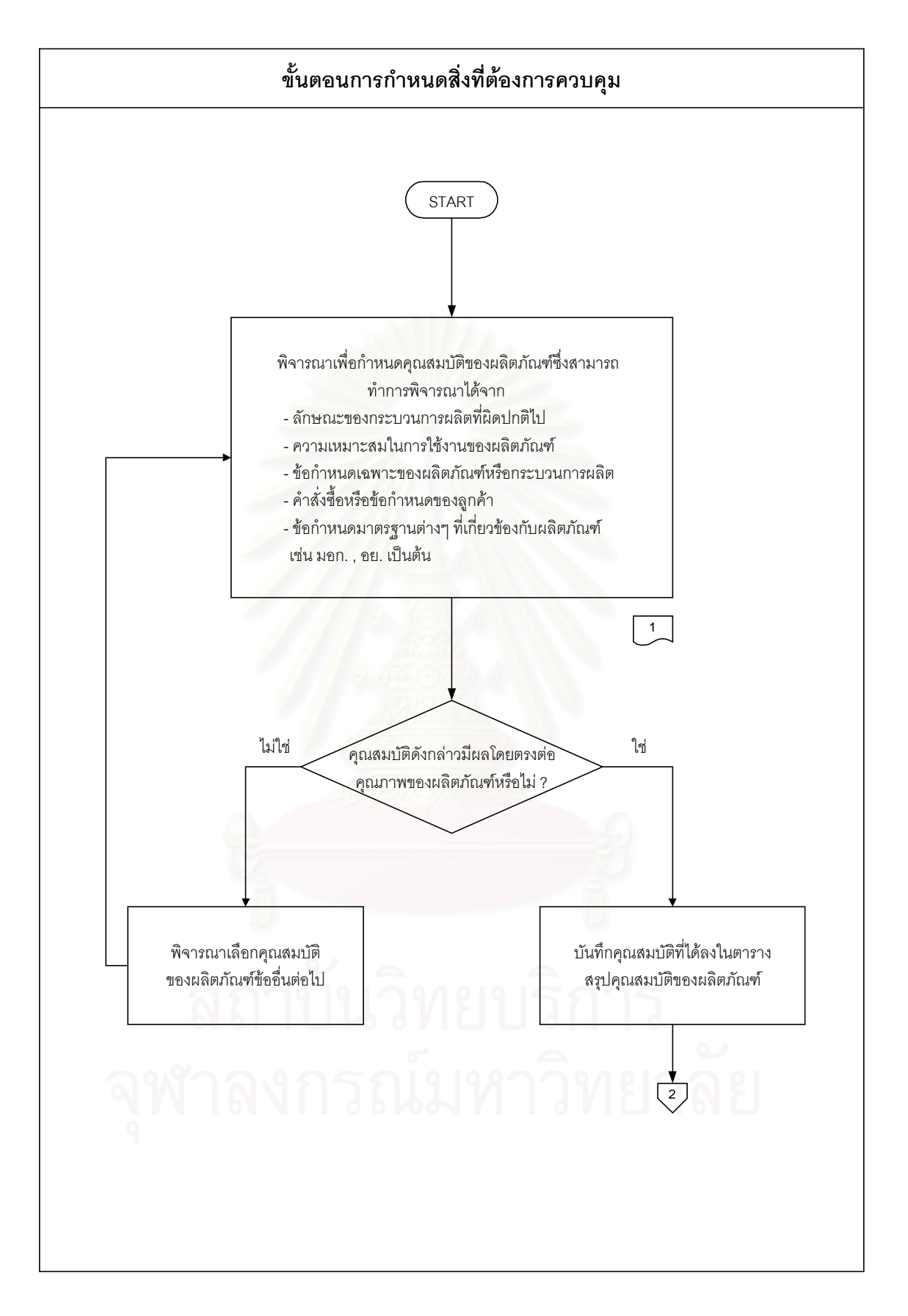

รูปที่ 3.6 : ข นตอนการกําหนดส งที่ตองการควบคุม ั้ ิ่
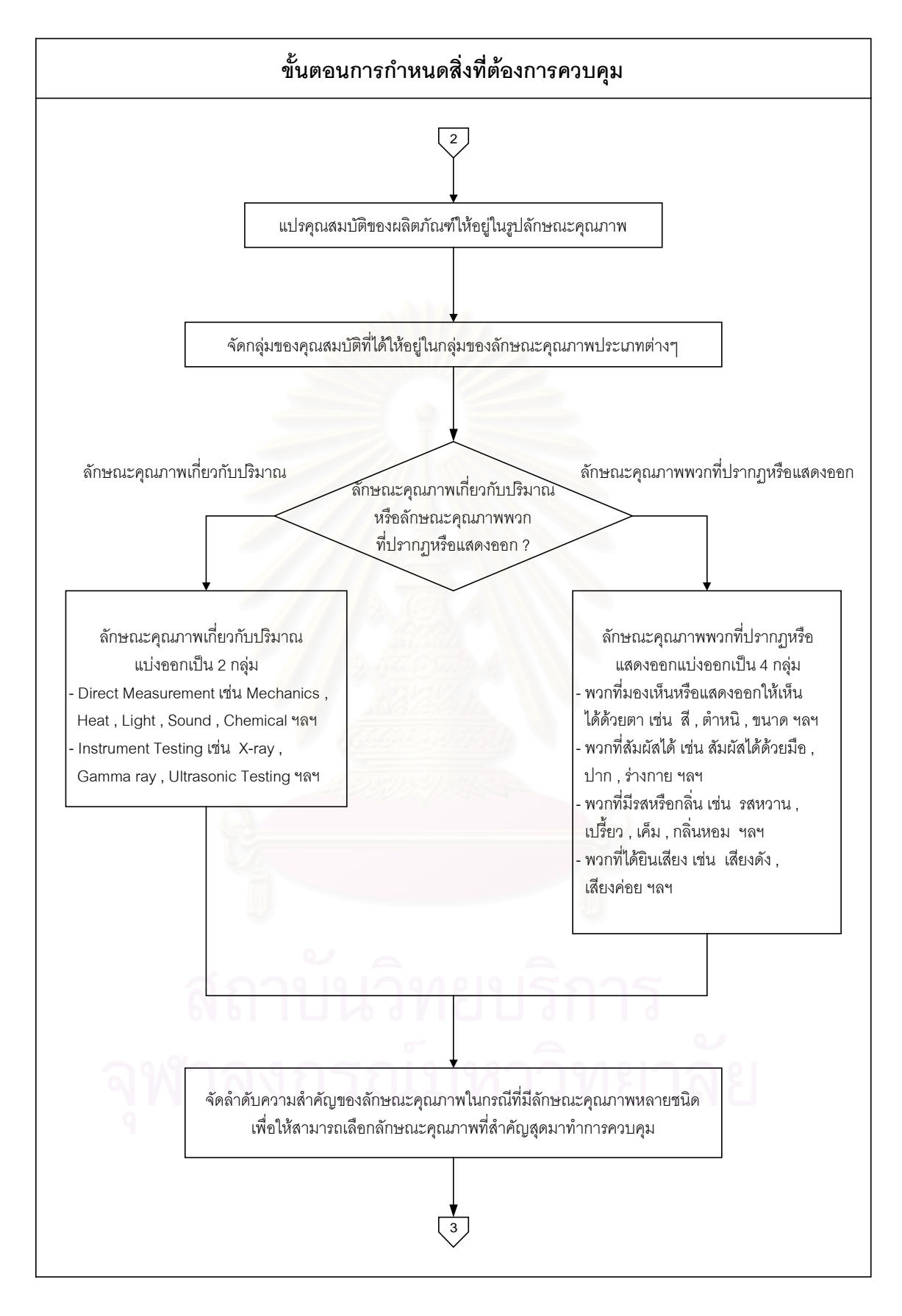

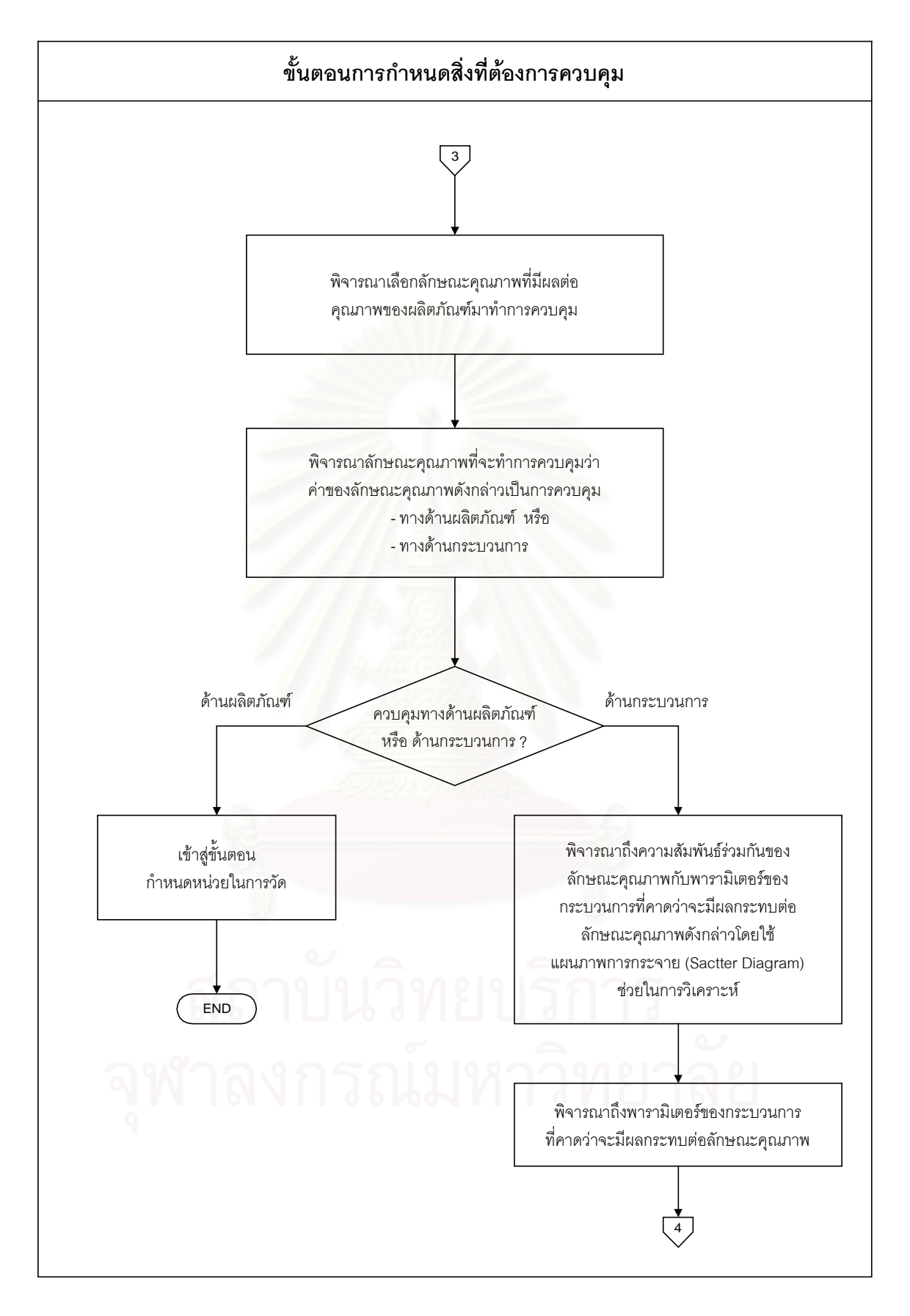

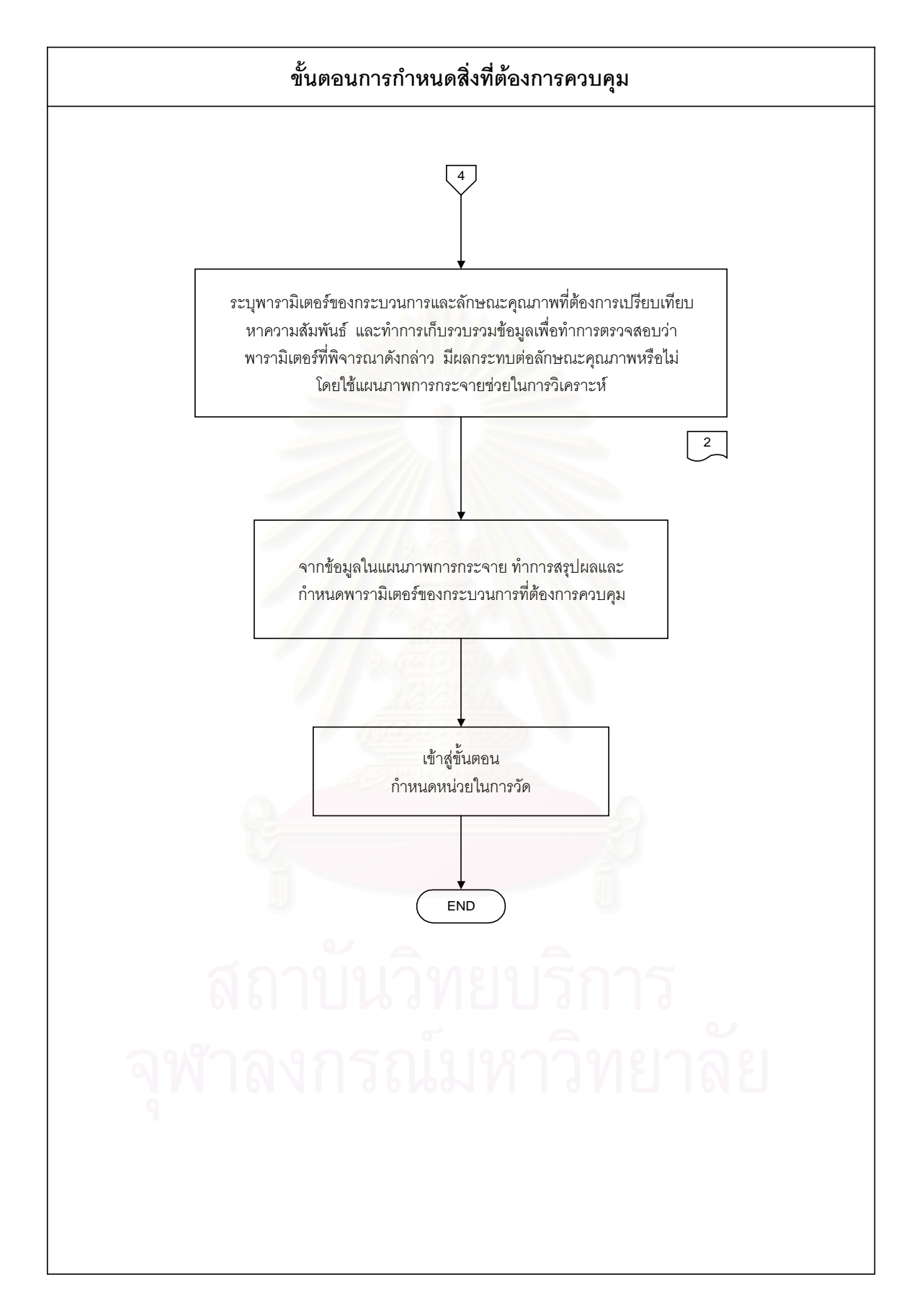

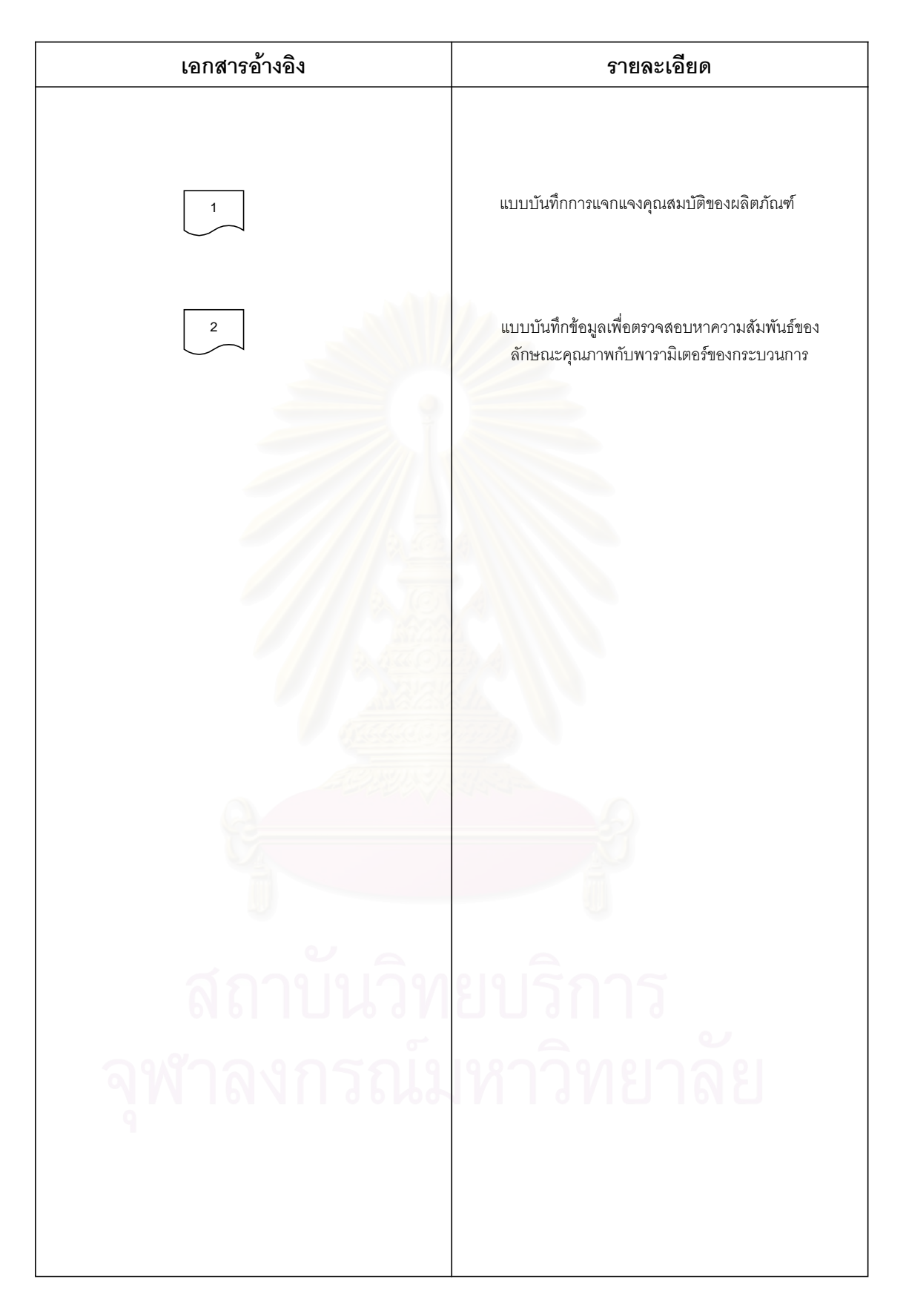

#### **3.3 กําหนดหนวยในการวัด**

เมื่อตัดสินใจได้ว่าจะวัดลักษณะคุณภาพของผลิตภัณฑ์ด้วยอะไร เพื่อใช้ในการควบคุมแล้ว ื่ ในขั้นตอนถัดมาที่ต้องคำนึงถึงก็คือการกำหนดหน่วยในการวัด ซึ่งจะต้องทำการกำหนดลงไปว่า ึ่ ลักษณะอย่างไรจะมีหน่วยเรียกอย่างไร ทั้งนี้ขึ้นอยู่กับวิธีการและเกณฑ์ที่ใช้วัด กล่าวคือถ้าวัดด้วย ั้ คุณลักษณะการวัดผลิตภัณฑ์ก็เพียงบอกว่าผลิตภัณฑ์นั้นดีหรือเสีย แต่ถ้าวัดด้วยตัวแปรก็จะวัด ั้ ผลิตภัณฑ์เป็นหน่วยที่วัดออกมา ปัญหาก็คือจะตัดสินใจใช้วิธีอะไรในการวัด ซึ่งการตัดสินใจใน ี่ ึ่ ส่วนนี้จะขึ้นอยู่กับสภาพทางเศรษฐกิ<mark>จ หรื</mark>อลักษณะทางวิศวกรรมว่าตัดสินใจเลือกผลิตภัณฑ์ด้วย ี้ ึ้ คุณลักษณะหรือตัวแปร กลาวคือ ถาวัดดวยคุณลักษณะคาใชจายในการตรวจสอบผลิตภัณฑก็จะ ต่ำเพราะพิจารณาเพียงผลิ<mark>ตภัณฑ์นั้นดีหรือเสีย ลักษณะของผลิตภัณฑ์ที่วัดได้ก็ขาดความละเอียด</mark> และความแม่นยำในการวัด แต่ถ้าวัดผลิตภัณฑ์ด้วยตัวแปรก็จะวัดผลิตภัณฑ์โดยตรง วัดค่าผลิต ภัณฑ์โดยใช้เครื่องมือ ผลการวัดโดยวิธีนี้จะให้ผลการวัดที่มีความถูกต้องแม่นยำและเที่ยงตรงสูง ื่ ี่ ี่ คาใชจายในการตรวจสอบผลิตภัณฑก็จะสูงดวย

ดังนั้นการตัดสินใจว่าจะเลือกใช้หน่วยในการวัดแบบใดจึงขึ้นอยู่กับการตัดสินใจของวิศวกร ั้ ึ้ หรือผู้ผลิตว่าจะเลือกใช้วิธีใดในการวัด จากนั้นก็ทำการกำหนดหน่วยในการวัดให้สอดคล้องกับ ั้ ลักษณะคุณภาพที่จะทำก<mark>ารควบคุม ซึ่งในขั้นตอนดังกล่าวนี้มีขั้นตอนในการพิจารณาดังนี้</mark> ี่

- 1. ประเภทของหนวยในการวัด
- 2. กำหนดหรือระบหน่วยวัด

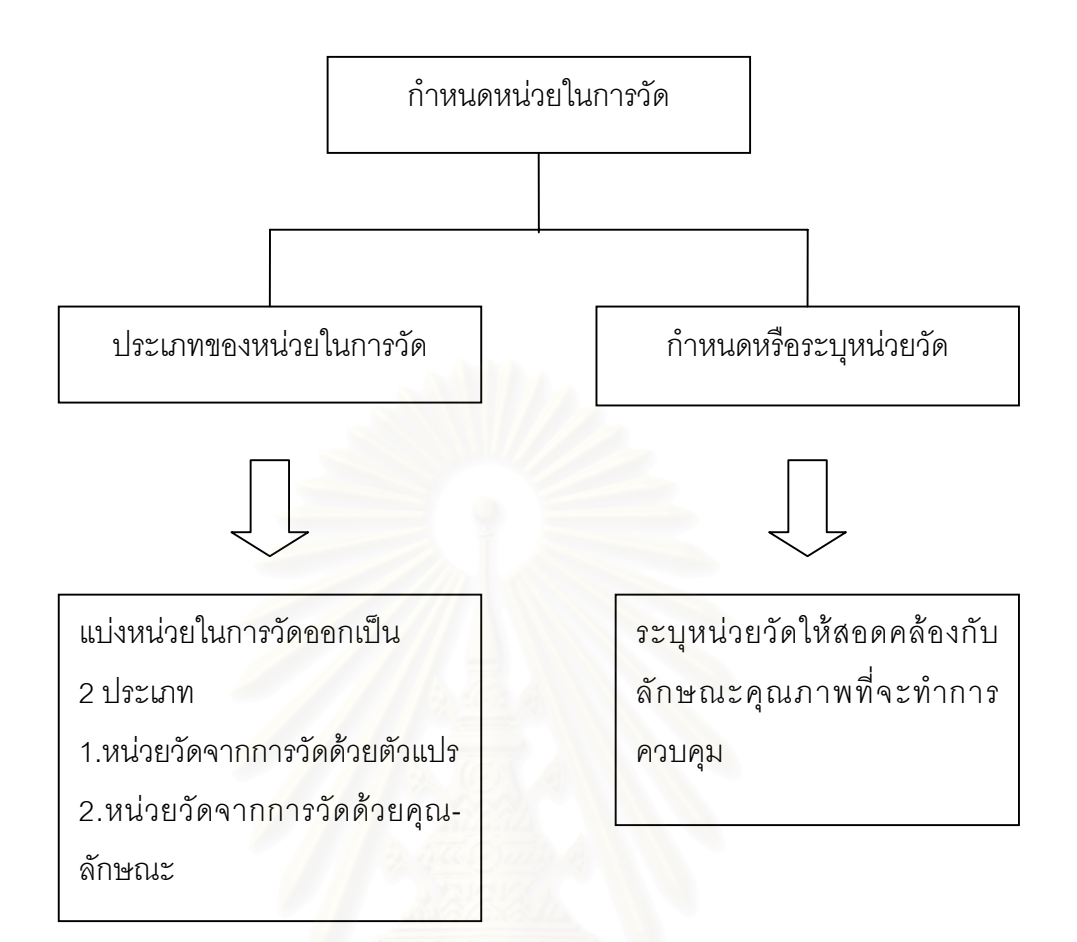

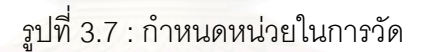

#### 3.3.1 ประเภทของหนวยในการวัด

้ สำหรับประเภทข<mark>องหน่วยในการวัด ในที่นี้ได้</mark>ทำการแบ่งหน่วยวัดออกเป็น 2 ประเภทใหญ่ๆ คือ

- 1. หนวยวัดจากการวัดดวยตัวแปร
- 2. หนวยวัดจากการวัดดวยคุณลักษณะ

## 3.3.1.1 หนวยวัดจากการวัดดวยตัวแปร

เป็นหน่วยวัดที่ได้จากการวัดลักษณะคุณภาพของผลิตภัณฑ์ด้วยเครื่องมือวัดและทดสอบใน ื่ เชิงปริมาณ ซึ่งถูกปรับให้อ่านค่าได้ตามหน่วยของมาตรฐานการวัดที่ต้องการ ค่าที่ได้จากการวัดมี ึ่ ลักษณะเป็นแบบแปรผันคือมีลักษณะเป็นแบบต่อเนื่อง ซึ่งหน่วยวัดประเภทนี้สามารถแบ่งออก ื่ ึ่ เปนกลุมยอยๆได 7 กลุมดังน

1.กลศาสตร

2 ความรัคน 3.แสงสวาง 4.เสียง 5.ไฟฟาและ สนามแมเหล็ก 6.เคมี 7.ชีววิทยา

3.3.1.2 หนวยวัดจากการวัดดวยคุณลักษณะ

ซึ่งในที่นี้คำว่าคุณลักษณะ (Attribute) ในความหมายทางด้านการควบคุมคุณภาพ หมายถึง ลักษณะคุณภาพของสินค้าที่สอดคล้องหรือไม่กับข้อกำหนดมาตรฐานการผลิต การวัดด้วยคุณ ี่ ลักษณะดังกล่าวนี้มีจุดประสงค์ของการวัดเพื่อการยอมรับในคุณภาพของผลิตภัณฑ์นั้นๆ หรือเพื่อ ื่ สืบหาความแตกต่างของผลิตภัณฑ์ ค่าที่ได้จากการวัดด้วยลักษณะนี้ เป็นค่าที่ได้จากการนับสิ่งที่ ิ่ ี สนใจเทียบกับเกณฑ์ เช่น จำนวนของดี จำนวนของเสีย , จำนวนข้อบกพร่อง เป็นต้น

#### 3.3.2 กําหนดหรือระบุหนวยวัด

เมื่อทำการเลือกประเ<mark>ภทขอ</mark>งหน่วยในการวัดได้เรียบร้อยแล้ว ขั้นตอนต่อไปก็คือการระบุหน่วย ื่ ั้ วัดให้สอดคล้องกับลักษณะคุณภาพที่จะทำการควบคุม ซึ่งมีรายละเอียดของหน่วยวัดในกลุ่มๆ ี่ ึ่ ตางๆดังน

3.3.2.1 หน่วยวัดจากการวัดด้วยตัวแปร สำหรับหน่วยวัดที่แสดงในตารางข้างล่างในกลุ่มต่างๆนี้ เป็นหน่วยวัดในระบบต่างๆที่ใช้กันอย่างแพร่หลายคือ (นิคม ใจซื่อ และ สุขสันต์ สุขสวัสดิ์ , 2521)

- 1. ระบบเมตริก (Metric Units)
- 2. ระบบอังกฤษ (English Units)
- 3. ระบบหนวยระหวางชาติ (International System of Units) หรือเรียกโดยยอวา หนวย เอส ไอ (SI Unit)

ซ งแบงออกเปน 7 กลุมยอยไดดังในตาราง (Speer , 1995 ; National Institute ึ่ Standard and Technology [NIST] , Physics Laboratory , 2000)

## 1.กลศาสตร (Mechanics)

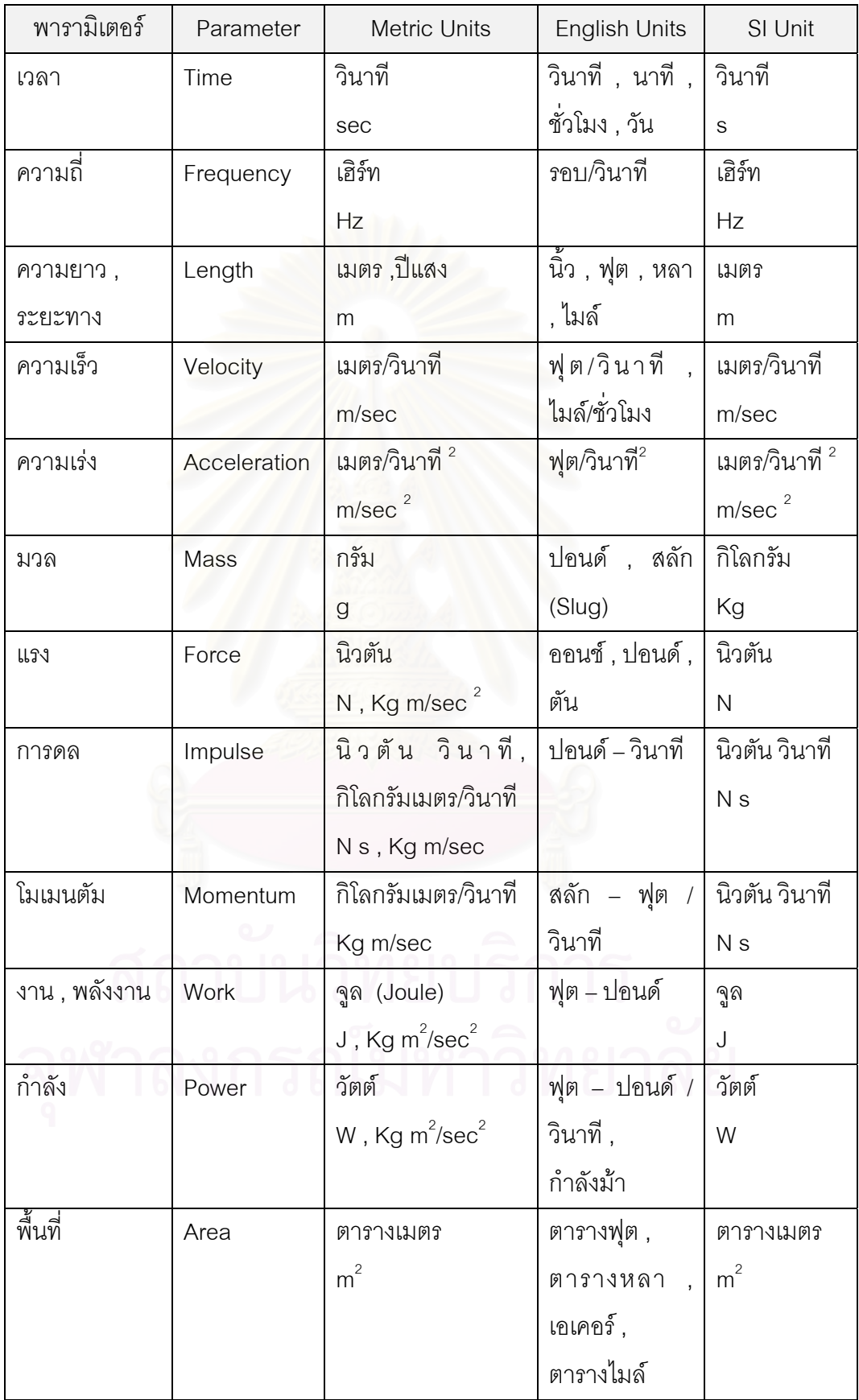

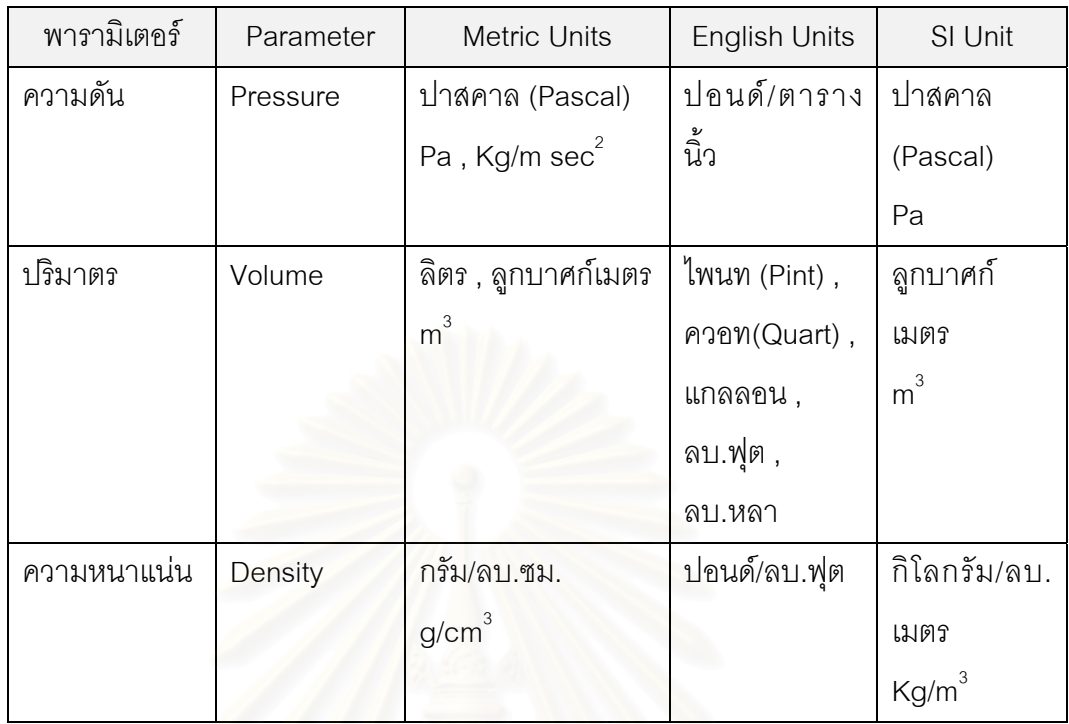

# 2.ความร้อน (Heat)

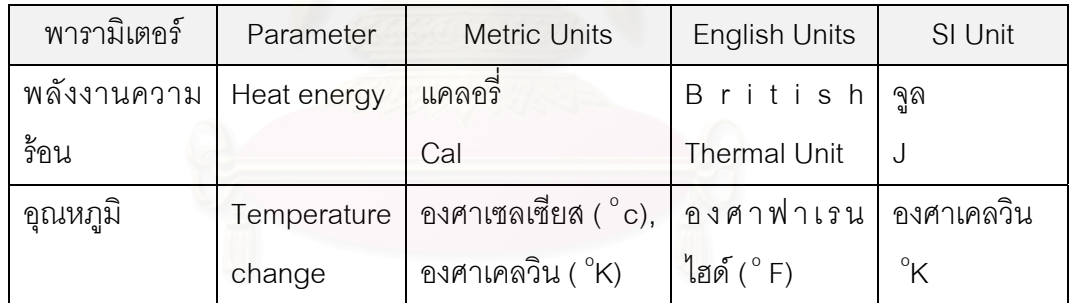

# 3. แสงสวาง (Light)

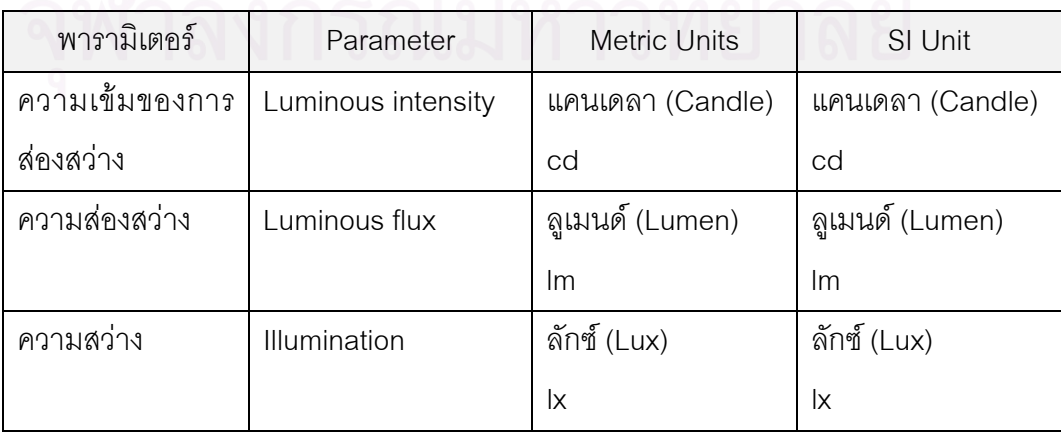

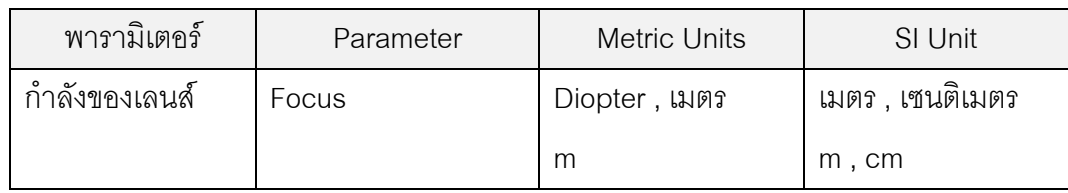

### 4.เสียง (Sound)

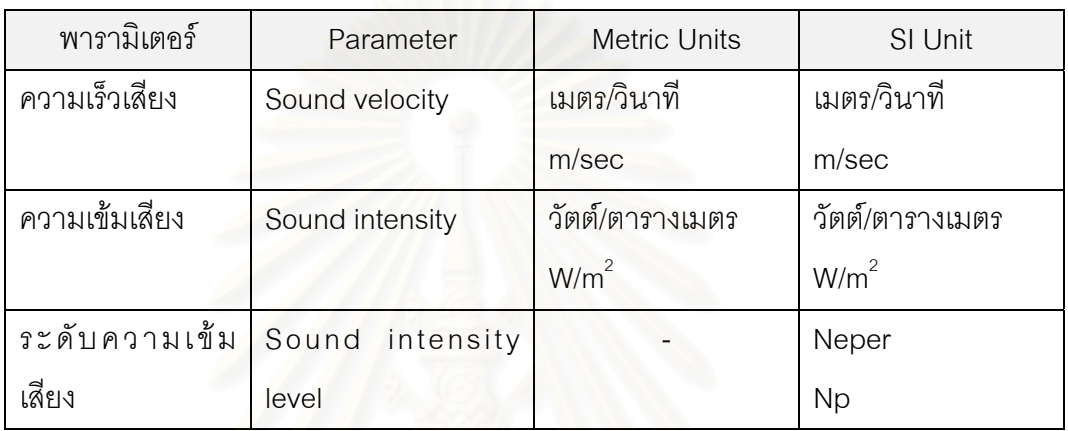

 $\frac{\hbox{m} \Omega}{\hbox{m}}$  : หน่วยวัดของระดับความเข้มเสียงที่มีหน่วยวัดเป็นเดซิเบล ( d $\beta$  ) คือสเกลที่นัก วิทยาศาสตร์ได้สร้างขึ้นมาเพื่อบอกความดังของเสียงให้ใกล้เคียงกับความรู้สึกของคนมากขึ้น

5.ไฟฟาและ สนามแมเหล็ก (Electricity & Magnetic)

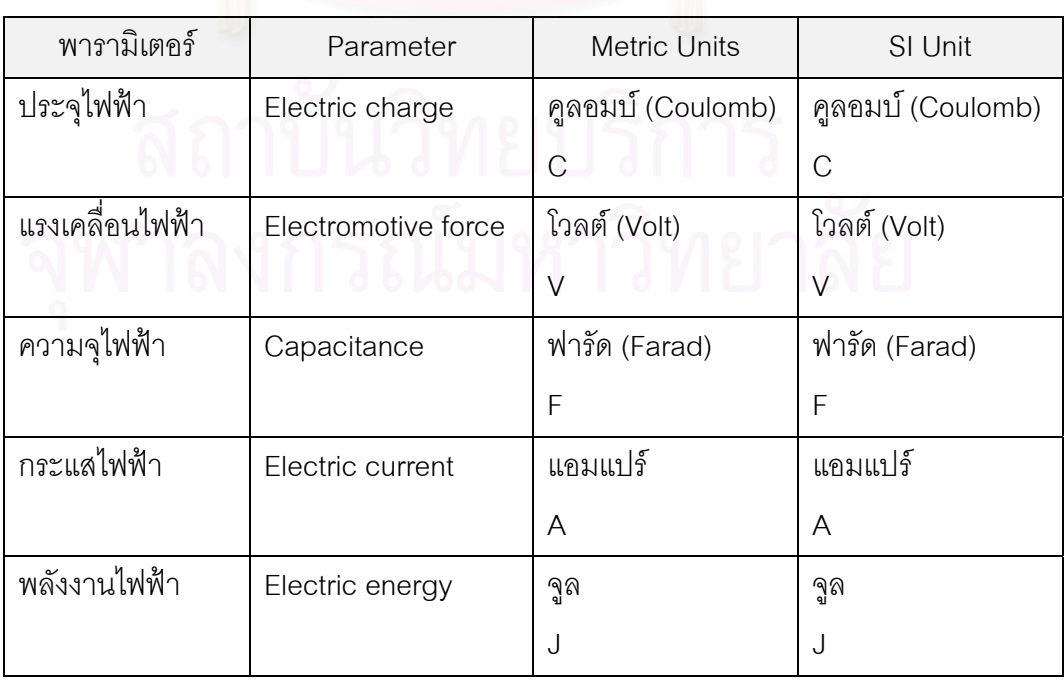

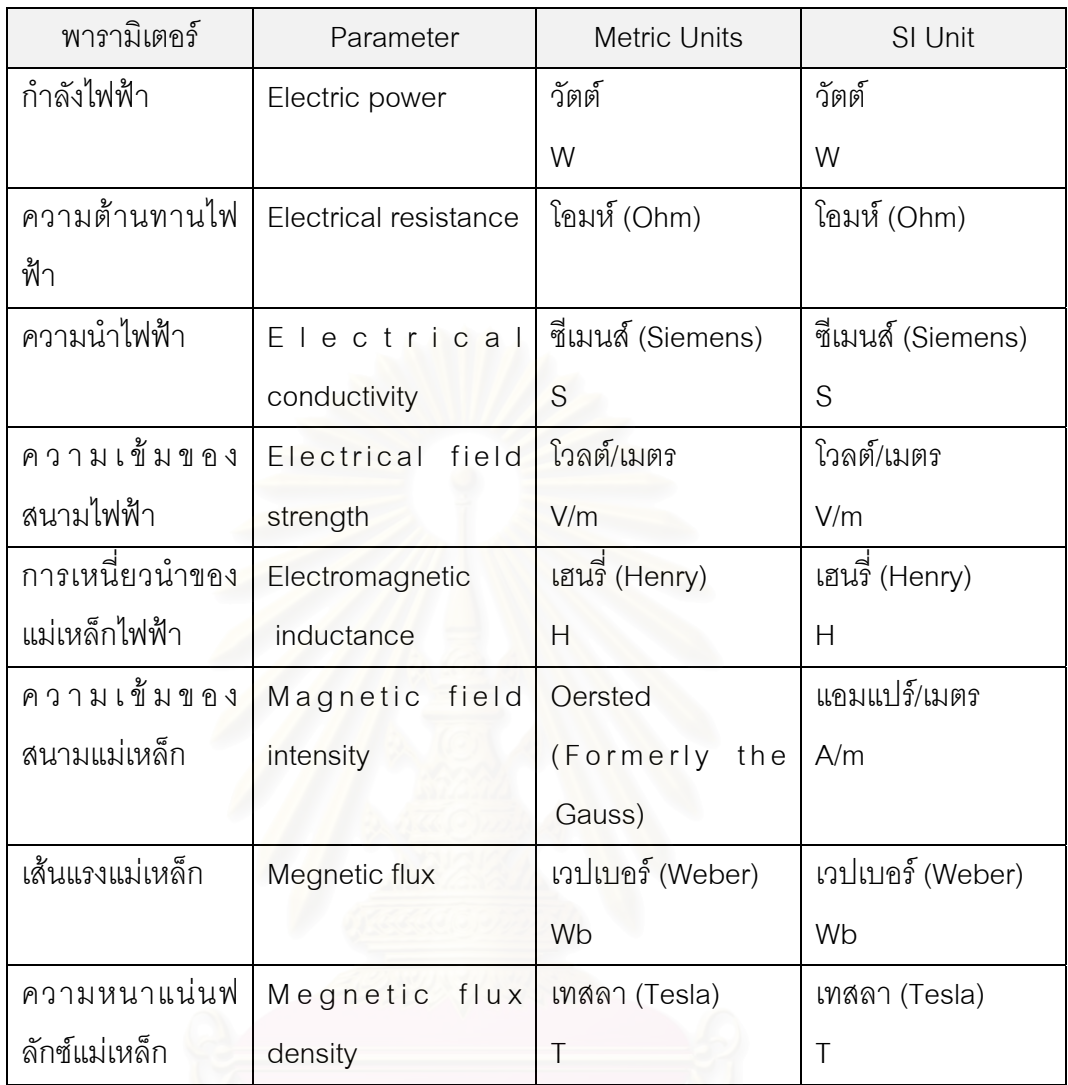

7. เคมี (Chemical)

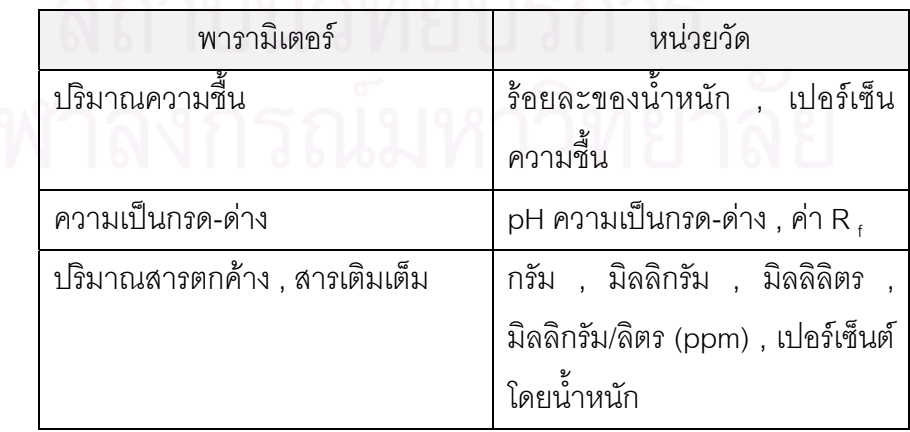

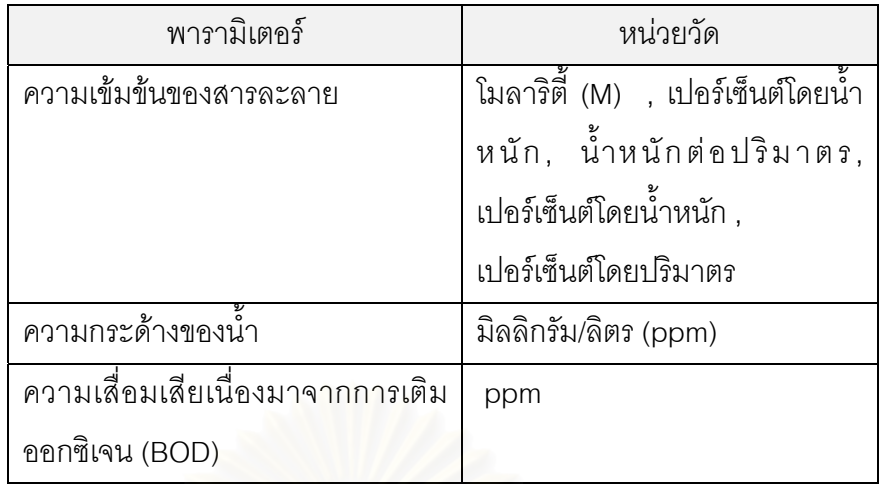

#### 8. ชีววิทยา (Biological)

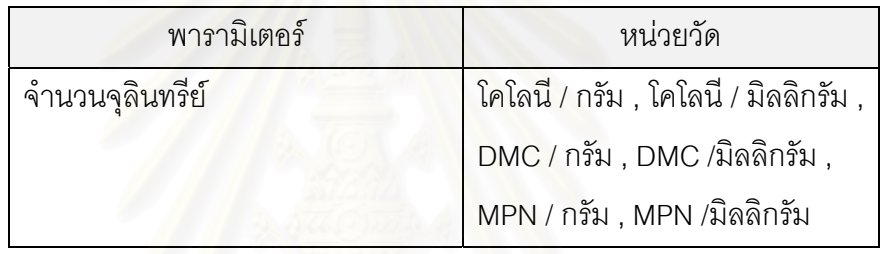

#### หมายเหตุ

- 1.เพ็ญขวัญ ชมปรีดา (2528) กล่าวถึง วิธีตรวจนับจำนวนจุลินทรีย์ทั้งหมดว่าวิธีนี้ถือว่า ้ จุลินทรีย์ 1 เซล ในอาหารเมื่อผสมกับอาหารวุ้นแล้ว จะเจริญเป็น 1 โคโลนี
- 2.DMC : Direct microscopic count คือวิธีการตรวจนับจำนวนจุลินทรีย์ทั้งหมดจากกล้อง จุลทรรศนโดยตรง (นฤดม บุญ-หลง ,2532 : 264-265)
- 3.MPN : Most Probable Number วิธี MPN นี้ใช้สำหรับประเมินค่าของจุลินทรย์ที่มี ปริมาณนอยมากในผลิตภัณฑ (นฤดม บุญ-หลง ,2532 : 265-266)

3.3.2.2 หน่วยวัดจากการวัดด้วยคุณลักษณะ ค่าที่ได้จากการวัดด้วยคุณลักษณะนี้เป็นค่าที่ได้ จากการนับสิ่งที่สนใจเทียบกับเกณฑ์ เช่น จำนวนของดี ,ฺ จำนวนของเสีย , จำนวนข้อบกพร่อง ิ่ เปนตน หรือเปนการสืบหาความแตกตางของผลิตภัณฑโดยทําการแบงเปนเกรด หรือ ระดับ คุณ ้ภาพของผลิตภัณฑ์ เช่น ระดับความเข้มของกลิ่น แบ่งออกเป็น เล็กน้อย ปานกลาง มาก เป็นต้น ดังนั้นหน่วยวัดจากการวัดด้วยคุณลักษณะนี้ จึงเป็นหน่วยของลักษณะนามที่ได้จากการนับ ั้ จำนวนผลิตภัณฑ์เทียบกับเกณฑ์มาตรฐาน เพื่อบอกว่าผลิตภัณฑ์เป็นของดี - ของเสีย, ปกติ – ผิด ื่ ปกติ , ผาน – ไมผาน ฯลฯ ยกตัวอยางเชน

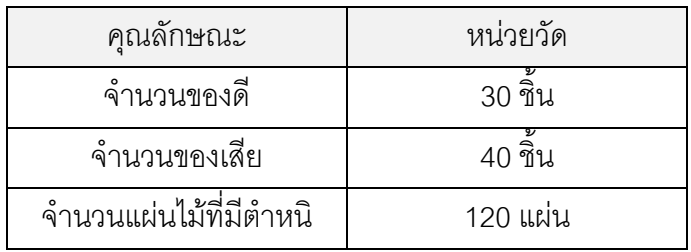

3.3.3 ภาพรวมสรุปขั้นตอนการกำหนดหน่วยในการวัด

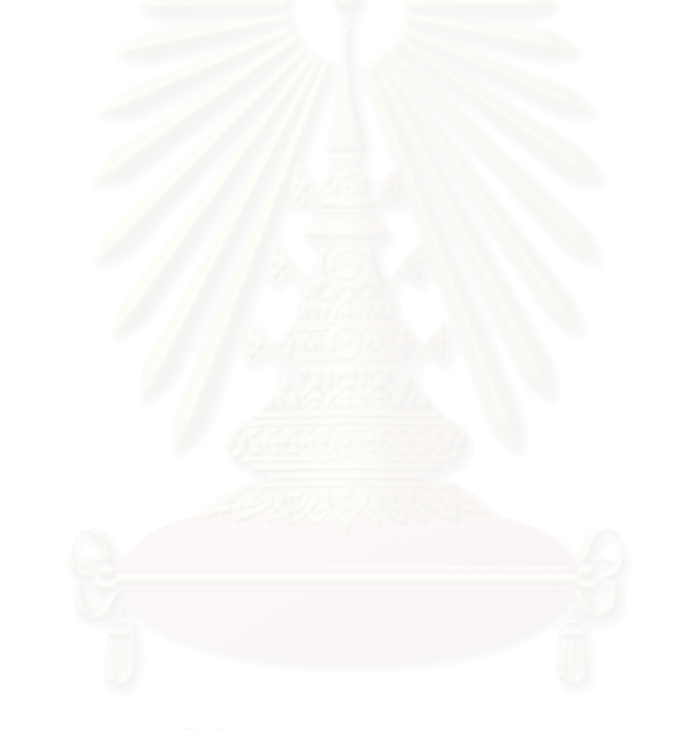

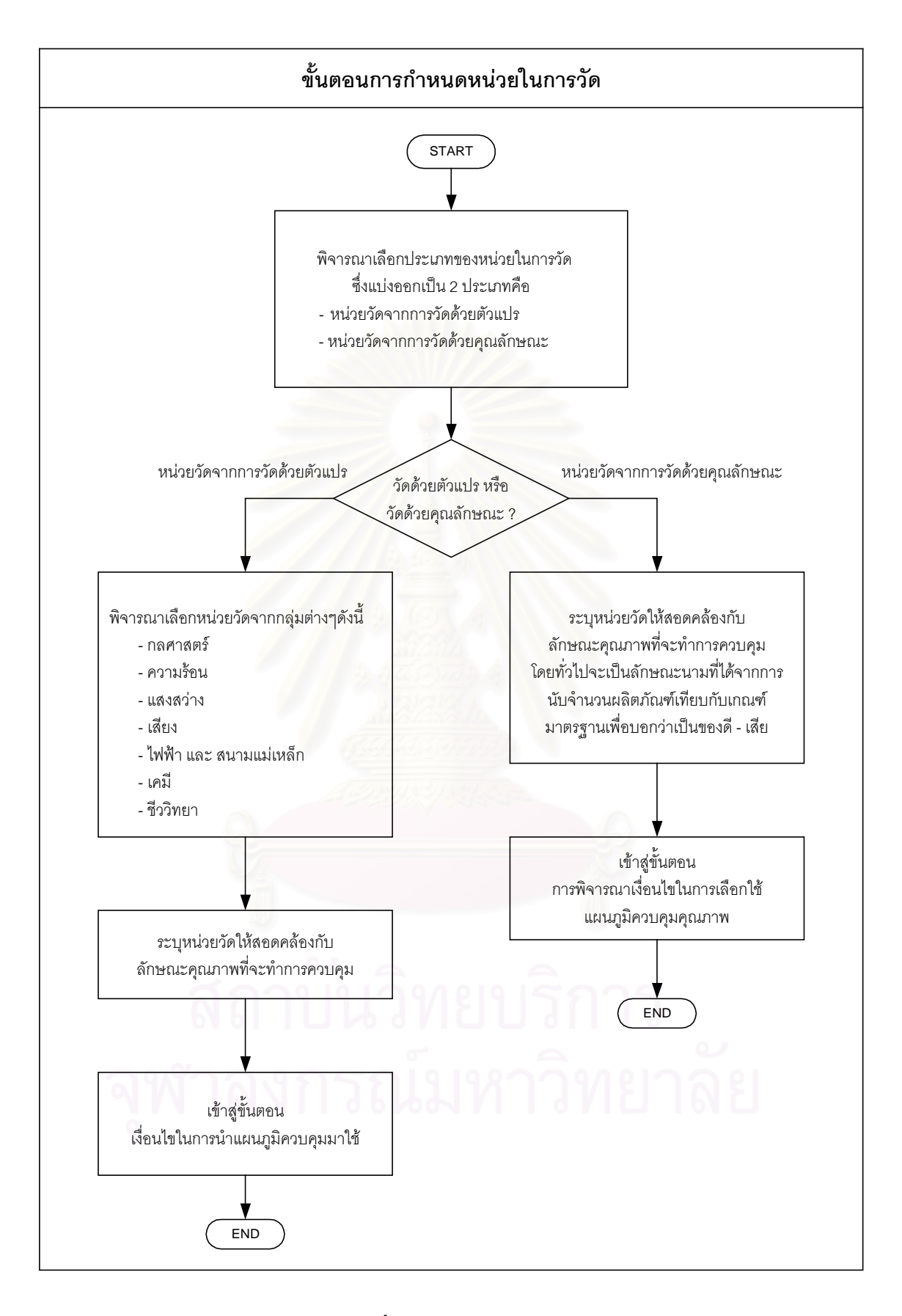

รูปที่ 3.8 : ขั้นตอนการกําหนดหนวยในการวัด

#### **3.4 เง ื่อนไขในการนําแผนภูมิควบคุมมาใช**

การควบคุมคุณภาพโดยอาศัยวิธีการทางสถิติมีแนวคิดที่สําคัญคือ การตรวจจับความผันแปร ของผลิตภัณฑ์และกระบวนการทำงาน ที่สามารถจำแนกสาเหตุออกได้ 2 ประเภทคือ สาเหตุความ ี่ ผันแปรแบบธรรมชาติ (Assignable Cause) และสาเหตุความผันแปรแบบผิดธรรมชาติ (Special Cause) โดยสาเหตุความผันแปรแบบธรรมชาติ จะทำให้ความผันแปรมีตัวแบบที่สามารถคาด ี่ การณ์ได้และอยู่ในสภาวะเสถียรภาพ ในขณะที่สาเหตุความผันแปรแบบผิดธรรมชาติจะทำให้ได้ ตัวแบบที่ไม่สามารถคาดการณ์ได้ ทำให้เกิดสภาวะที่ไร้เสถียรภาพ ดังแสดงในรูปที่ 3.9 (กิติศักดิ์ พลอยพานิชเจริญ , 2542 : 215-217)

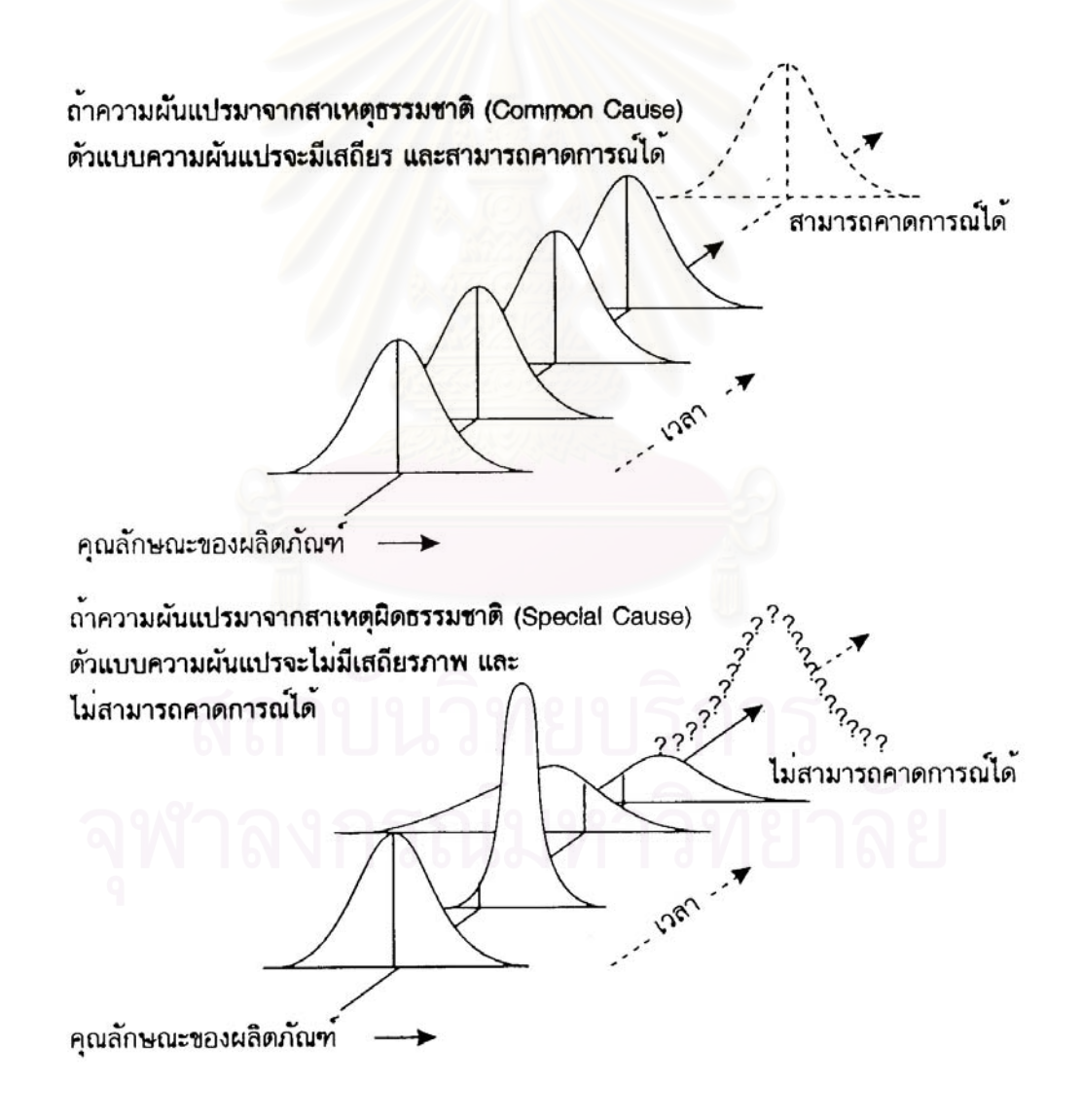

รูปที่ 3.9 : ลักษณะตัวแบบของความผันแปรดวยสาเหตุธรรมชาติและสาเหตุผิดธรรมชาติ

ในการเลือกใช้แผนภูมิควบคุมคุณภาพซึ่งเป็นการควบคุมคุณภาพโดยอาศัยวิธีการทางสถิติ ในขั้นแรกจะต้องดำเนินการให้กระบวนการที่เก็บข้อมูลเป็นมาตรฐานก่อนเสมอ เพื่อสร้างความมั่น ื่ ใจว่า ความผันแปรโดยส่วนใหญ่ของประชากรมาจากสาเหตุโดยธรรมชาติที่สามารถคาดการณ์ตัว แบบได้ และถ้าหากเงื่อนไขของความเป็นมาตรฐานของข้อมูลนี้ไม่เป็นจริงแล้ว ก็จะไม่สามารถ ประยุกต์สถิติเพื่อการควบคุมคุณภาพได้ เนื่องจากความผันแปรจะมาจากสาเหตุผิดธรรมชาติโดย ื่ สวนใหญ

ดังนั้นเมื่อสามารถกำหนดลักษณะคุณภาพที่จะทำการควบคุมและหน่วยในการวัดได้เรียบ ั้ ื่ ี่ ร้อยแล้ว ขั้นตอนต่อไปคือการพิจารณาถึงเงื่อนไขในการนำแผนภูมิควบคุมคุณภาพมาใช้ ซึ่งจะ ั้ ึ่ ตองทําการตรวจสอบกอนวาตัวแบบของความผันแปรสามารถคาดการณไดและอยูในสภาวะ เสถียรภาพแล้วหรือไม่ โดยตรวจสอบได้จากลักษณะการแจกแจงของข้อมูลลักษณะคุณภาพ ถ้า ตัวแบบของความผันแปรสามารถคาดการณ์ได้และอยู่ในสภาวะที่เสถียรภาพแล้ว *ข้อมูลใน กระบวนการผลิตท ี่เหมาะสมจะใชแผนภูมิควบคุมคุณภาพ ควรจะตองมีลักษณะอยางหน งอยาง ึ่ ใด ดังตอไปนี้*

- 1. เป็นข้อมูลที่มีลักษณะสมมาตรรอบค่ากลางค่าหนึ่งหรือที่เรียกว่ามีลักษณะการแจก ֧֖֧֧֦֧֦֧֦֧֦֧֦֧֦֧֦֧֦֧֦֧֝֝֟֟֓֝֬֟֓֕֬֟֓֝֬֝֓֝֬֟֓֝֬֝֬֝֬֝֬֜<sup>֓</sup>֓ ึ่ แจงแบบปกติ
- 2. เป็นข้อมูลหรื<mark>อสถิติที่ได้</mark>รับการแปลงแต่งแล้วมีการแจกแจงแบบปกติ ข้อมูลหรือสถิติ ที่สำคัญที่จัดอยู่ในลักษณะนี้ก็คือ ค่าเฉลี่ย หรือค่ารวมของตัวอย่าง ทฤษฎีที่พิสูจน์และสนับสนุนประเด็นนี้คือ ทฤษฎีขีดจำกัดกลาง (Central limit ี่ ֦֘<u>֚</u><br>֧֚֝ theorem)
- 3. เป็นข้อมูลที่มีการแจกแจงในลักษณะอื่นๆ ที่สามารถจะประมาณได้โดยการแจกแจง ี่ ื่ แบบปกติ การแจกแจงสำคัญที่สามารถประมาณได้โดยการแจกแจงปกติได้แก่
	- 3.1 การแจกแจงทวินาม (Binomial Distribution) ในเงื่อนไข
		- (1) ขนาดตัวอย่าง (n) ที่ใช้ควรมีขนาดมากกว่า 30 (n≥30) และ
		- (2) ผลคูณของ np และ nq ควรมีคามากกวา 5 (np ≥ 5 และ nq ≥ 5)
		- จะใช้การแจกแจงปกติประมาณการแจกแจงทินามได้ดี (อดิศักดิ์ พงษ์พูลผลศักดิ์ ิ์ ิ์ , 2535 : 185-191)
	- 3.2 การแจกแจงแบบปวซอง (Poisson Distribution) ในเงื่อนไข

ถ้าค่าเฉลี่ย ( $\lambda$ ) ของจำนวนครั้งในช่วงเวลา 0 ถึง t มีค่ามากกว่า 10 ( $\lambda$  ≥ 10) การ แจกแจงนั้นจะมีลักษณะเป็นเส้นโค้งปกติ ซึ่งขนาดตัวอย่าง (n) จะต้องมีขนาด ั้ ึ่ ใหญ (Banks ,1989 : 90 , สุมาลีสิงหนิยม , 2528 : 74)

ซ งวิธีการในการตรวจสอบเงื่อนไขดังกลาวมีขั้ นตอนดังน ึ่

1.วิเคราะหรูปทรงของการกระจายความนาจะเปนของขอมูล 2.ทดสอบลักษณะการกระจายของความนาจะเปนของขอมูล

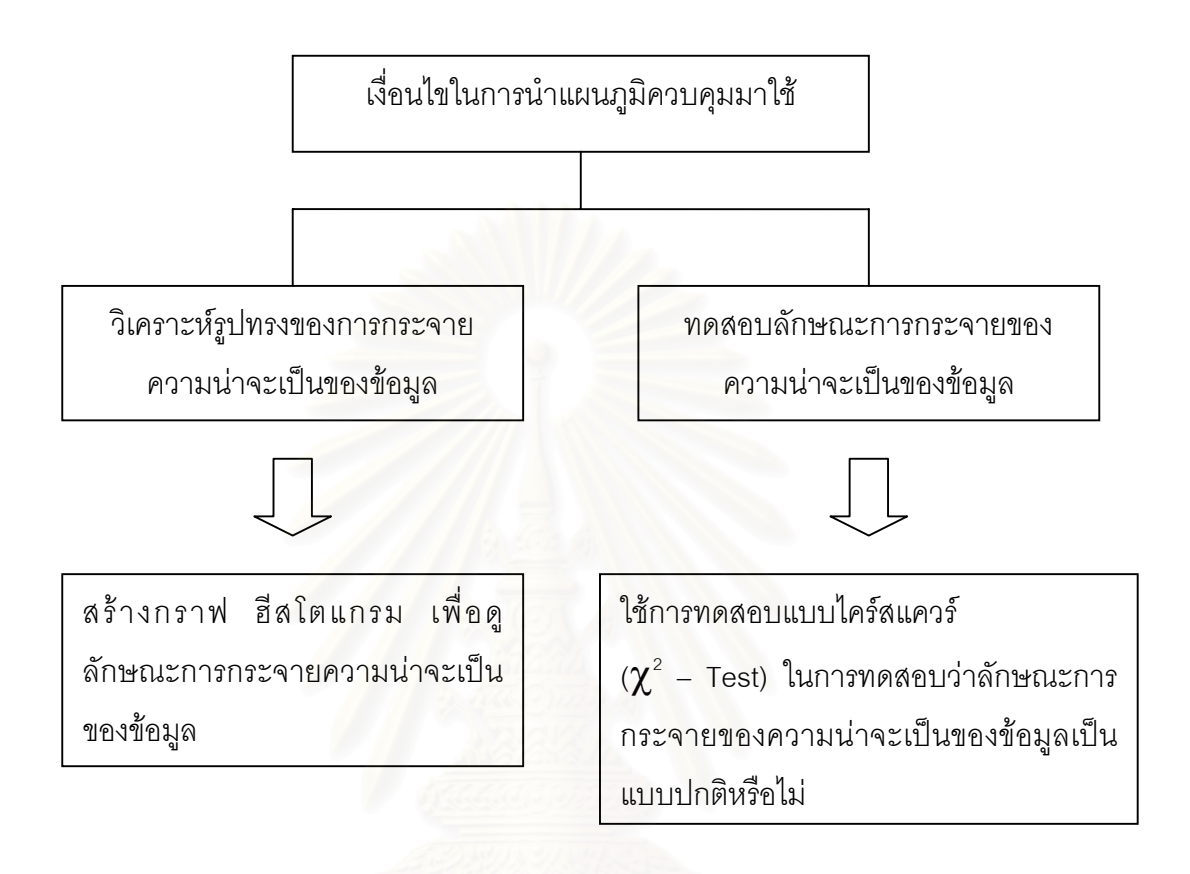

รูปที่ 3.10 : เง ื่อนไขในการนําแผนภูมิควบคุมมาใช

3.4.1. วิเคราะหรูปทรงของการกระจายความนาจะเปนของขอมูล

สำหรับในขั้นตอนนี้เป็นการตรวจสอบเงื่อนไข ซึ่งจะทำการสุ่มตัวอย่างผลิตภัณฑ์มาเพียงบาง ึ่ ส่วน เพื่อใช้เป็นตัวแทนของผลิตภัณฑ์ทั้งหมดจากกระบวนการผลิต ด้วยการสุ่มตัวอย่างจากกลุ่ม ย่อยมา n ตัวอย่าง เป็นจำนวน k กลุ่ม ภายใต้กฎเกณฑ์ที่ว่าถ้าสุ่มตัวอย่างจากประชากรที่มี การแจกแจงเป็นแบบปกติแล้ว การแจกแจงของค่าเฉลี่ยจากตัวอย่างก็จะมีการแจกแจงเป็นแบบ ี่ ปกติดวย

ดังนั้นวัตถุประสงค์ในการตรวจสอบเงื่อนไขก็คือ เพื่อดูลักษณะการกระจายของข้อมูลที่ทำ ั้ ื่ ี่ การสุ่มเก็บตัวอย่างมาว่า ข้อมูลในกระบวนการผลิตมีลักษณะสมมาตรรอบค่ากลางค่าหนึ่งหรือที่ ึ่ เรียกว่ามีลักษณะการแจกแจงแบบปกติหรือไม่ หรือเป็นข้อมูลที่มีการแจกแจงในลักษณะอื่นๆ ที่ ื่ สามารถจะประมาณได้ด้วยการแจกแจงแบบปกติหรือไม่ ซึ่งหากข้อมูลมีลักษณะดังกล่าวแล้ว (ดัง ึ่ ในรูปที่ 3.11) แสดงวาตัวแบบของความแปรผันจะอยูในสภาวะเสถียรภาพซึ่งสามารถคาดการณ ได้ และมีความเหมาะสมที่จะนำแผนภูมิควบคุมมาใช้ ี่

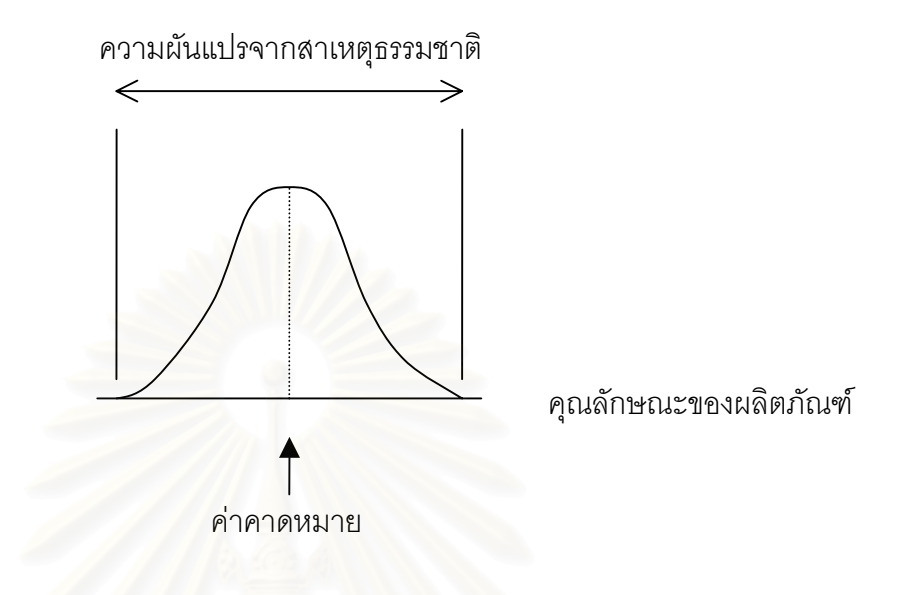

รูปที่ 3.11 : ลักษณะของข้อมูลที่สมมาตรหรือมีลักษณะการแจกแจงแบบปกติ ี่

3.4.1.1 วิธีการในการวิเคราะห์รูปทรงของการกระจายความน่าจะเป็นของข้อมูล

ในการตรวจสอบความผันแปรนั้น มีความจำเป็นต้องทำการวิเคราะห์ทั้งรูปทรงของความผัน แปรค่าการกระจาย ที่ระบุถึงขนาดความผันแปรและแนวโน้มสู่ศูนย์กลาง ซึ่งเครื่องมือตัวหนึ่งที่ ี่ ึ่ ื่ ึ่ สามารถใชอธิบายความผันแปรตามลักษณะดังกลาวไดดีมากคือ*ฮีสโตแกรม (Histogram)*

ฮีสโตแกรม เป็นกราฟแท่งที่เขียนอยู่ในรูปสี่เหลี่ยมมุมฉาก โดยที่แกนนอนเป็นแกนที่บอกจุด ี่ ี่ ี่ กึ่งกลางหรือขีดจำกัดบน ขีดจำกัดล่างของอันตรภาคชั้น และส่วนสูงของกราฟแท่งเป็นความถี่ของ ึ่ ี่ อันตรภาคชั้นในแต่ละชั้น กิติศักดิ์ พลอยพานิชเจริญ (2539) ได้ให้ความหมายของฮีสโตแกรมไว้ ว่า กราฟที่แสดงถึงความผันแปรของข้อมูลทั้งแนวโน้มสู่ศูนย์กลาง ค่าการกระจาย และรูปทรง ความแปรผัน

3.4.1.2 กำหนดจำนวนตัวอย่างเพื่อวิเคราะห์รูปทรงของการกระจายความน่าจะเป็นของข้อมูล ื่

ก่อนที่จะเข้าสู่ขั้นตอนในการวิเคราะห์รูปทรงของการกระจายความน่าจะเป็นของข้อมูลโดยใช้ ี่ ฮีสโตแกรมช่วยในการวิเคราะห์ ควรทำการพิจารณาถึงชนิดของแผนภูมิควบคุมที่คาดว่าจะนำมา ี่ ใช้ในการควบคุมคุณภาพของกระบวนการผลิตก่อนเป็นลำดับแรก ทั้งนี้เพื่อให้สามารถกำหนด ั้ ี้ จำนวนตัวอย่างในการสร้างฮีสโตแกรมรวมทั้งการทดสอบการกระจายของข้อมูลด้วยวิธีไคร์สแควร์ ซึ่งเป็นวิธีการในการตรวจสอบเงื่อนไขในการนำแผนภูมิควบคุมมาใช้ โดยทำการตรวจสอบว่า

กระบวนการผลิตมีเสถียรภาพหรือไม่ ซึ่งมีขั้นตอนในการกำหนดจำนวนตัวอย่างเพื่อใช้ตรวจสอบ ึ่ เงือนไขดังน

1. พิจารณาถึงชนิดของแผนภูมิควบคุมที่คาดว่าจะนำมาใช้ในการควบคุมคุณภาพ ี่

ทำการตัดสินใจเบื้องต้นว่า แผนภูมิควบคุมชนิดใดที่คาดว่าจะนำมาใช้ในการควบคุมคุณ ภาพของกระบวนการผลิต โดยทำการพิจารณาเลือกชนิดของแผนภูมิควบคุมจากเงื่อนไขและ เกณฑตางๆดังน

1.1 *เง ื่อนไขและเกณฑในการเลอกแผนภ ื ูมิควบคุมชนิดแปรผัน (Variable Control Chart)*

ในกรณีที่ลักษณะคุณภาพที่จะทำการควบคุมมีหน่วยวัดจากการวัดด้วยตัวแปร ี่ ลักษณะคุณภาพเหล่านี้เป็นค่าแปรผัน ดังนั้นแผนภูมิควบคุมที่ควรทำการพิจารณาเลือกใช้ ั้ ี่ ควรอยูในกลุมของแผนภูมิควบคุมชนิดแปรผัน ซ ึ่งในที่นี้ แบงออกเปน 3 ประเภท คือ

1.แผนภูมิ*X* และแผนภูมิ R ( *X* - R Chart )

2.แผนภูมิ*X* และแผนภูมิ S ( *X* - S Chart )

3.แผนภูมิควบคุมสำหรับตัวอย่างเดี่ยว ( X – MR Chart ) ี่

ซึ่งการเลือกแผนภูมิควบคุมในแต่ละประเภทควรพิจารณาเงื่อนไขและเกณฑ์ เพื่อประกอบ ึ่ การตัดสิบใจดังบี้

> 1.ความสามารถในการเก็บจํานวนตัวอยาง (n) 2.ความแม่นย่ำในการวัดการกระจายของข้อมูล

# • **กรณีที่1 : ความสามารถในการเก็บจํานวนตัวอยาง (n) มีคามากกวา 1 ตัวอยาง และนอยกวาหรือเทากับ 10 ตัวอยาง ( 2** ≤ **n** ≤ **10 )**

ควรเลือกใช้แผนภูมิ  $\overline{X}$  และแผนภูมิ R ในการควบคุมคุณภาพ เนื่องจากเมื่อจำนวนตัวอย่าง ื่ ื่ ในแต่ละกลุ่มตัวอย่างมีค่าน้อย การวัดการกระจายด้วยพิสัย หรือ ส่วนเบี่ยงเบนมาตรฐานจะ ไม่แตกต่างกันมากนัก ซึ่งจากตารางที่ 3.1 ได้มาจากการแบ่งการตรวจสอบออกเป็น 5 เซต ึ่ เซตหนึ่งประกอบด้วยจำนวนตัวอย่างทั้งหมด 80 หน่วย จำนวน 20 กลุ่มย่อย โดยใช้พิสัย ั้ เฉลี่ย  $(\overline{R})$  และ ส่วนเบี่ยงเบนมาตรฐานเฉลี่ย ( $\overline{S}$ ) ในการประมาณค่าส่วนเบี่ยงเบนมาตร ฐานของประชากร ( $\sigma$  ') และใช้ขนาดตัวอย่าง (n) ที่แตกต่างกัน 3 ค่า คือขนาดตัวอย่างมีค่า เทากับ 2 , 4 และ 8 (Grant and Leavenworth , 1996) สําหรับรายละเอียดและท มาของ ี่ คาตางๆในตาราง 3.1 อยูในภาคผนวกข.

|             | ค่าประมาณส่วนเบี่ยงเบนมาตรฐานของประชากร ( $\sigma$ ') |         |                    |         |                      |         |
|-------------|-------------------------------------------------------|---------|--------------------|---------|----------------------|---------|
| ตัวอย่าง    | ขนาดตัวอย่าง n = 2                                    |         | ขนาดตัวอย่าง n = 4 |         | ขนาดตัวอย่าง $n = 8$ |         |
| หมายเลข     | จาก $R$                                               | จาก $S$ | จาก $R$            | จาก $S$ | จาก $R$              | จาก $S$ |
| $1 - 80$    | 8.62                                                  | 8.62    | 8.94               | 8.97    | 9.24                 | 8.98    |
| $81 - 160$  | 10.75                                                 | 10.75   | 10.51              | 10.64   | 10.50                | 10.58   |
| $161 - 240$ | 9.73                                                  | 9.73    | 10.51              | 10.48   | 9.76                 | 9.89    |
| $241 - 320$ | 8.86                                                  | 8.86    | 8.89               | 9.06    | 8.85                 | 9.02    |
| $321 - 400$ | 11.68                                                 | 11.68   | 11.56              | 11.48   | 11.98                | 12.17   |
| $1 - 400$   | 9.93                                                  | 9.93    | 10.08              | 10.12   | 10.07                | 10.13   |

ตารางที่ 3.1 : เปรียบเทียบการประมาณค่าส่วนเบี่ยงเบนมาตรฐานของประชากร ( $\sigma$  ') เม อจํานวนตัวอยางมีขนาด n = 2 , n = 4 และ n = 8 ื่

จากตารางที่ 3.1 จะเห็นว่าค่าประมาณส่วนเบี่ยงเบนมาตรฐานของประชากร ( $\sigma$ ') จากวิธี การทั้ง 2 ไม่แตกต่างกันมากนัก ซึ่งจะเห็นได้ว่าถ้าการกระจายของข้อมูลมีการกระจายไม่มาก ึ่ การใช้พิสัยเฉลี่ย ( $\overline{R}$ ) และ ส่วนเบี่ยงเบนมาตรฐานเฉลี่ย ( $\overline{S}$ ) ในการประมาณค่าส่วนเบี่ยง เบนมาตรฐานของประชากร ( $\sigma$  ') จะไม่แตกต่างกันมากนัก และสามารถขี้ให้เห็นว่าการใช้ตัว อย่าง 4 หรือ 5 วัดการกระจายด้วยพิสัยและส่วนเบี่ยงเบนมาตรฐานจะทำให้ค่าประมาณ ี่ ส่วนเบี่ยงเบนมาตรฐานของประชากร ( $\sigma$  ') จะไม่แตกต่างกันมากนัก

ดังนั้นเมื่อขนาดตัวอย่าง (n) ในแต่ละกลุ่มย่อยมีขนาดตัวอย่างน้อยๆ การวัดการ ั้ ื่ กระจายด้วยพิสัยจะถูกนำมาใช้สำหรับวัดการกระจายมากกว่าการใช้ส่วนเบี่ยงเบนมาตรฐาน โดยขนาดตัวอย่างที่ปลอดภัยสำหรับการวัดการกระจายด้วยพิสัย ก็คือขนาดตัวอย่างกลุ่ม ย่อยละ 4 หรือ 5 ตัวอย่าง แต่นิยมเก็บตัวอย่างครั้งละ 5 ตัวอย่าง เพราะการคำนวณทำได้ ั้ ง่าย และลดค่าใช้จ่ายในการตรวจสอบข้อมูลลงด้วย

# • **กรณีที่2 : ความสามารถในการเก็บจํานวนตัวอยาง (n) มีคามากกวา 10 ตัวอยาง ( n > 10 )**

ควรเลือกใช้แผนภูมิ  $\overline{X}$  และแผนภูมิ S เนื่องจากถ้าขนาดกลุ่มย่อยมีขนาดมากกว่า 10 ตัว ื่ อยาง การวัดการกระจายดวยพิสัยจะมีความผันแปรมากกวาการวัดการกระจายดวยสวน เบี่ยงเบนมาตรฐานมาก ดังนั้นเมื่อจำนวนตัวอย่าง (n) ในแต่ละกลุ่มตัวอย่างมากกว่า 10 ตัว ี่ ั้ ื่ อย่าง แผนภูมิ S จะให้ผลการควบคุมที่แม่นยำมากกว่าแผนภูมิ R (อดิศักดิ์ พงษ์พูลผลศักดิ์ ิ์ , 2535 : 96 )

# • **กรณีที่3 : ความสามารถในการเก็บจํานวนตัวอยาง (n) มีคาเทากับ 1 ตัวอยาง ( n = 1 )**

ควรเลือกใช้แผนภูมิควบคุมสำหรับตัวอย่างเดี่ยว เนื่องจากมีหลายกรณีที่กลุ่มตัวอย่างมี ี่ ื่ ี่ จำนวนตัวอย่างเดียว หรือ n = 1 เช่น การวัดผลที่ได้จากกระบวนการผลิตที่ใช้เครื่องจักร ื่ อัตโนมัติ และวัดผลทุกชิ้นที่ผลิตได้ หรืออาจเกิดจากลักษณะการผลิตที่มีอัตราการผลิตซ้ำ ซึ่ง ิ้  $\mathcal{L}^{\mathcal{L}}(\mathcal{L}^{\mathcal{L}})$  and  $\mathcal{L}^{\mathcal{L}}(\mathcal{L}^{\mathcal{L}})$  and  $\mathcal{L}^{\mathcal{L}}(\mathcal{L}^{\mathcal{L}})$ กวาจะรอเพ อเก็บตัวอยางหลายตัวอยางจะเสียเวลามาก ื่

| ความสามารถในการเก็บจำนวนตัวอย่าง (n) | แผนภูมิควบคุมที่ควรเลือก |  |  |
|--------------------------------------|--------------------------|--|--|
| $2 \le n \le 10$                     | $X - R$ Chart            |  |  |
| n > 10                               | $X - S$ Chart            |  |  |
| $n = 1$                              | $X - MR$ Chart           |  |  |

ตารางท ี่ 3.2 : เกณฑการตัดสินใจเลือกแผนภูมิควบคุมชนิดแปรผัน

1.2 *เง ื่อนไขและเกณฑในการเลือกแผนภูมิควบคุมตามลักษณะ (Attribute Control Chart)* ในกรณีที่ลักษณะคุณภาพที่จะทำการควบคุมมีหน่วยวัดจากการวัดด้วยคุณลักษณะ ี่ ี่ ซึ่งเป็นค่าที่ได้จากการนับ ดังนั้นแผนภูมิควบคุมที่ควรทำการพิจารณาเลือกใช้ควรอยู่ในกลุ่ม ั้ ี่ ของแผนภูมิควบคุมตามลักษณะ ซึ่งในที่นี้แบ่งออกเป็น 2 ประเภท คือ

1.แผนภูมิ p เพ อควบคุมสัดสวนของเสีย ( p Chart ) ื่

2.แผนภูมิ c เพื่อใช้ควบคุมจำนวนรอยตำหนิ (c Chart )

ซึ่งการเลือกแผนภูมิควบคุมในแต่ละประเภทควรพิจารณาถึงวัตถุประสงค์ในการใช้แผนภูมิ ึ่ ประกอบการตัดสินใจดังน

# • **กรณีที่1 : สนใจการควบคุมจํานวนชิ้ นงานท เสีย**

ควรเลือกใช้แผนภูมิ p เนื่องจากแผนภูมิประเภทนี้เป็นแผนภูมิเพื่อควบคุมจำนวนของเสียที่ ื่ ื่ เกิดข ึ้นในกระบวนการผลิต โดยควบคุมสัดสวนของเสียสําหรับ

- ลักษณะคุณภาพอย่างใดอย่างหนึ่งของสินค้า ึ่
- กลุ่มของลักษณะคุณภาพของสินค้า
- ช นสวนสินคา ิ้
- สินค้าที่ผลิต หรือ จำนวนของสินค้า เป็นต้น

ซึ่งจำนวนของเสียที่เกิดขึ้นจะมีการแจกแจงแบบทวินาม (Binomial Distribution) ึ่ ี่ ึ้

#### • **กรณีที่2 : สนใจการควบคุมจํานวนขอบกพรอง**

ควรเลือกใช้แผนภูมิ c เนื่องจากแผนภูมิประเภทนี้เป็นแผนภูมิเพื่อควบคุมจำนวนข้อบกพร่อง ื่ ื่ รอยตำหนิ หรือ สาเหตุที่ทำให้สินค้าเป็นของเสีย ซึ่งจำนวนข้อบกพร่อง หรือ จำนวนรอย ึ่ ตําหนิในสินคามีการแจกแจงแบบปวซอง (Poisson Distribution) แผนภูมิ c Chart นิยมใช กับผลิตภัณฑ์ที่ต้องใช้กรรมวิธีการผลิตที่ซับซ้อนซึ่งมีโอกาสที่จะเกิดข้อบกพร่องได้มาก หรือ ึ่ เป็นกระบวนการผลิตเป็นแบบต่อเนื่อง เช่น รอยตำหนิในม้วนกระดาษ จำนวนรอยตำหนิใน ื่ แผ่นเหล็ก จำนวนฟองคากาศในแผ่นกระจก รอยตำหนิในผ้า เป็นต้น

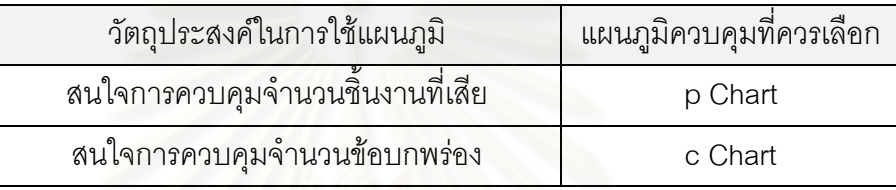

ตารางท ี่ 3.3 : เกณฑการตัดสินใจเลือกแผนภูมิควบคุมตามลักษณะ

2. กำหนดจำนวนตัวอย่างเพื่อสร้างฮีสโตแกรมรวมทั้งการทดสอบการกระจายของข้อมูลด้วยวิธี ื่ ไคร์สแควร์ เมื่อสามารถตัดสินใจเลือกได้แล้วว่าแผนภูมิควบคุมชนิดใดที่คาดว่าจะนำมาใช้ในการ ื่ ควบคุมคุณภาพ ขั้นตอนต่อไปคือการกำหนดจำนวนตัวอย่างเพื่อสร้างฮีสโตแกรม โดยทำการ ั้ ื่ กำหนดจำนวนตัวอย่างตามชนิดของแผนภูมิควบคุมที่ได้ทำการตัดสินใจเลือกไว้ตามข้อที่ 1 ซึ่ง ึ การกำหนดจำนวนตัวอย่างแบ่งออกตามประเภทของแผนภูมิควบคุมได้ 2 อย่างดังนี้

2.1 *แผนภูมิควบคุมชนิดแปรผัน (Variable Control Chart)*

ในการเก็บรวบรวมข้อมูลเพื่อสร้างฮีสโตแกรม จะเป็นการเก็บรวบรวมข้อมูลเพื่อดูการ ื่ ื่ กระจายของลักษณะคุณภาพ วาขอมูลมีการแจกแจงเปนแบบปกติหรือไม โดยจะทําการ กำหนดจำนวนตัวอย่างตามชนิดของแผนภูมิที่คาดว่าจะเลือกใช้ดังนี้

| แผนภูมิควบคุมที่คาดว่าจะเลือกใช้ | จำนวนตัวอย่าง (n) | ี จำนวนกลุ่มตัวอย่าง (k) |  |
|----------------------------------|-------------------|--------------------------|--|
| $X - R$ Chart                    |                   | 30                       |  |
| $X - S$ Chart                    | 12                | 30                       |  |
| $X - MR$ Chart                   |                   |                          |  |

ตารางที่ 3.4 : จำนวนตัวอย่างเพื่อสร้างฮีสโตแกรมสำหรับแผนภูมิชนิดแปรผัน ื่

#### 2.2 *แผนภูมิควบคุมตามลักษณะ (Attribute Contol Chart)*

ในการเก็บรวบรวมข้อมูลเพื่อสร้างฮีสโตแกรม จะเป็นการเก็บรวบรวมข้อมูลเพื่อดูการ ื่ ื่ กระจายของจำนวนชิ้นงานที่เสีย หรือ จำนวนข้อบกพร่อง ว่าเป็นข้อมูลที่มีการแจกแจงใน ิ้  $\mathcal{L}^{\mathcal{L}}$ ลักษณะอื่นๆ ที่สามารถจะประมาณได้ด้วยการแจกแจงแบบปกติหรือไม่ โดยจะทำการ ื่ กำหนดจำนวนตัวอย่างตามชนิดของแผนภูมิที่คาดว่าจะเลือกใช้ดังนี้

#### 1. *แผนภูมิ p เพ อควบคุมสัดสวนของเสยี ( p Chart ) ื่*

เนื่องจากจำนวนของเสียที่เกิดขึ้นมีการแจกแจงแบบทวินาม (Binomial Distribution) ดัง ึ้ นั้นในการกำหนดจำนวนตัวอย่าง จะทำการเก็บจำนวนตัวอย่างเพื่อให้สามารถประมาณค่า การแจกแจงทวินามได้ด้วยการแจกแจงแบบปกติ ซึ่งมีเงื่อนไขดังนี้ ึ่

1.ขนาดตัวอย่าง (n) ที่ใช้ควรมีขนาดมากกว่า 30 (n≥30) และ

2.ผลคูณของ n *p* และ n *q* ควรมีคามากกวา 5 (n *p* ≥ 5 และ n *q* ≥ 5) ดังนั้นการกำหนดจำนวนตัวอย่างเพื่อสร้างฮีสโตแกรมมีขั้นตอนดังนี้คือ ั้ ื่

> 1.เก็บจำนวนตัวอย่าง (n) 30 ตัวอย่าง โดยเก็บข้อมูลทั้งหมด 30 กลุ่ม (k = 30) ั้ 2.ทำการคำนวณหาค่าสัดส่วนของเสียโดยประมาณของกระบวนการ  $\overline{p}$  และ สัดสวนของดี ( *q* )

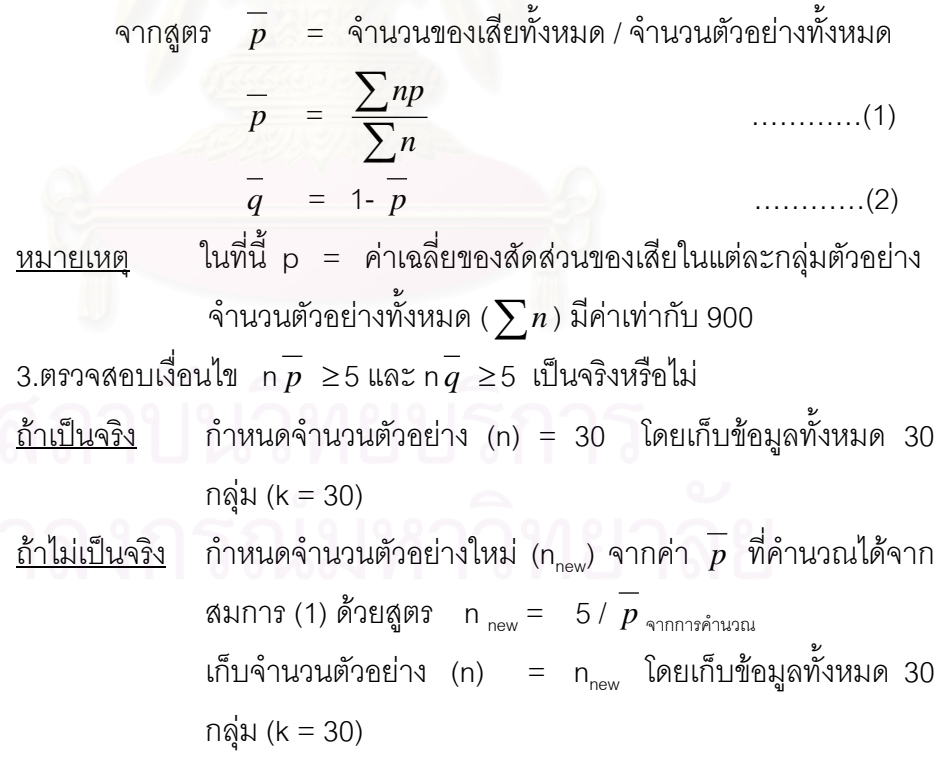

2. *แผนภูมิ c เพ ื่อใชควบคุมจํานวนรอยตําหนิ (c Chart )*

เนื่องจากจำนวนข้อบกพร่อง หรือ จำนวนรอยตำหนิในสินค้ามีการแจกแจงแบบปัวซอง ื่ (Poisson Distribution) ดังนั้นในการกำหนดจำนวนตัวอย่าง จะทำการเก็บจำนวนตัวอย่างเพื่อ ให้สามารถประมาณค่าการแจกแจงปัวซองได้ด้วยการแจกแจงแบบปกติ ซึ่งมีเงื่อนไขดังนี้ ึ่

> 1.ค่าเฉลี่ย ( $\lambda$ ) ของจำนวนครั้งในช่วงเวลา 0 ถึง t มีค่ามากกว่า 10 ( $\lambda$ ≥10) ซึ่ง ขนาดตัวอย่าง (n) จะต้องมีขนาดใหญ่ นั่นคือ  $\overset{-}{c}\geq$ 10 ั่

ดังนั้นการกำหนดจำนวนตัวอย่างเพื่อสร้างฮีสโตแกรมมีขั้นตอนดังนี้คือ ั้ ื่

- 1.เก็บจำนวนตัว<mark>อย</mark>่างผลิตภัณฑ์ 1 หน่วย (1 Standard Unit มีจำนวนตัวอย่าง ในการสุ่มตรวจสอบ n ชิ้นหรือ n หน่วย) เป็นจำนวน 30 กลุ่ม (k = 30) โดย 1 ิ้ กลุม ถือเปน 1 หนวยมาตรฐาน (Standard Unit หรือ Inspection Unit) เชน 1 Standard Unit สุ่มโต๊ะมาทำการตรวจสอบ 3 ตัว (Sampling Unit = โต๊ะ 3 ตัว) เป็นต้น
- 2.นับจำนวนข้อบกพร่องหรือรอยตำหนิของผลิตภัณฑ์ต่อหนึ่งหน่วย เช่น 1 ึ่ Standard Unit = โต๊ะ 3 ตัว ทำการนับรอยตำหนิที่เกิดขึ้นจากการผลิตโต๊ะ 3 ึ้ ตัว

3.ทำการค<mark>ำนว</mark>ณหาค่าเฉลี่ยของจำนวนข้อบกพร่องหรือจำนวนรอยตำหนิโดย ี่ ประมาณของกระบวนการ ( *c* )

 $\hat{\sigma}$ จากสูตร  $\overline{c}$  = จำนวนข้อบกพร่องรวมทั้งหมด / จำนวน Standard Unit ที่ ั้ ทําการสุมตรวจสอบ

> = จำนวนข้อบกพร่องรวมทั้งหมด / 30 ั้

<u>หมายเหตุ</u> ในที่นี้จำนวน Standard Unit ที่ทำการเก็บรวบรวมมามีทั้งหมด 30 กลุมตัวอยาง

> $\dot{\rho}$ ่า  $\bar{c}$  หมายถึง จำนวนข้อบกพร่อง / 1 หน่วยผลิตภัณฑ์ (Standard Unit)

4.ตรวจสอบเง ื่อนไข *c* ≥10 เปนจริงหรือไม

<u>ถ้าเป็นจริง</u> เก็บจำนวนตัวอย่างผลิตภัณฑ์ ซึ่งกำหนดให้ 1 หน่วยมาตรฐาน ึ่ (Standard Unit) มีจํานวนตัวอยางในการสุมตรวจสอบ (n) ใน ขนาดเท่าเดิมที่ใช้ในปัจจุบัน โดยเก็บข้อมูลทั้งหมด 30 กลุ่ม (k = 30) ั้

```
<u>ถ้าไม่เป็นจริง</u> กำหนดจำนวนตัวอย่างในการสุ่มตรวจสอบใหม่ (n<sub>.ew</sub>) โดยเพิ่ม
      จำนวน Sampling Unit เพื่อให้ได้ค่า \overline{c}\,\geq10 \, ซึ่งหาค่าดังกล่าว
                                                         ึ่
     จากคา c ที่คํานวณได
     โดย n_{\text{new}} = (10^* \text{ Sampling Unit}) / \overline{c}ดังนั้นกำหนดให้ 1 หน่วยมาตรฐาน  (Standard Unit)  มีจำนวน
          ั้
     ตัวอย่างในการสุ่มตรวจสอบ (n) = n
     (หมายถึง 1 Standard Unit มีจำนวน Sampling Unit = nnew)
      โดยเก็บข้อมูลทั้งหมด 30 กลุ่ม (k = 30)
                      ั้
```
3.4.1.3 ข ั้นตอนในการสรางฮีสโตแกรม

- 1. เก็บรวบรวมข้อมูลของสิ่งที่ต้องการวิเคราะห์เพื่อดูการกระจายของข้อมูล โดยมีขนาดของตัว ิ่ ี่ ื่ อย่างและจำนวนครั้งในการเก็บข้อมูลตามชนิดของแผนภูมิควบคุมที่คาดว่าจะนำมาใช้ *(ดั*งใน ี่ หัวข้อ *กำหนดจำนวนตัวอย่างเพื่อวิเคราะห์รูปทรงของการกระจายความน่าจะเป็นของข้อมูล ื่* ที่กล่าวไปแล้วในข้างต้น) ี่
- 2. หาค่าพิสัยของข้อมูลจ<mark>ากสู</mark>ตร

พิสัย = ขอมูลที่มีคามากที่สุด - ขอมูลที่มีคานอยที่สุด

3. กำหนดขนาดอันตรภาคชั้น (Class Interval) ที่มีความสะดวกต่อการพลอตกราฟ และ ั้ ี่ พิจารณาถึงความเหมาะสมของขนาดอันตรภาคชั้น โดยพิจารณาว่าจำนวนชั้นที่กำหนดอยู่ใน ั้ ช่วงเหมาะสมหรือไม่ โดยทำการกำหนดจำนวนชั้น และ ขนาดอันตรภาคชั้นจากสูตรดังนี้ (กัลยา วานิชยบัญชา , 2538 : 27)

> จำนวนชั้น  $= 1 + 3.3 \log N$  , เมื่อ N คือจำนวนข้อมูล ขนาดอันตรภาคชั้น = พิสัย / จํานวนชั้น

- 4. ทำการสร้างตารางแจกแจงความถี่ โดยค่าที่กำหนดจะต้องให้ครอบคลุมค่าทุกค่าของข้อมูลที่ เก็บได้ โดยการกำหนดขอบเขตของแต่ละชั้นให้ละเอียดกว่าหน่วยที่วัดได้ละเอียดที่สุดของข้อ มูลครึ่งหนึ่งเสมอ เช่น ถ้าข้อมูลเป็นเลขจำนวนเต็มที่มีค่าเพิ่มขึ้นครั้งละ 1 ก็ควรจะให้ขอบเขต ึ่ ึ่ ิ่ ึ้ ั้ ชั้นมีความละเอียดเท่ากับ 0.5 ทั้งนี้เพื่อป้องกันปัญหาข้อมูลที่มีค่าเท่ากับขอบเขตชั้นบนของ ั้ ั้ ั้ ชั้นหนึ่ง และขอบเขตชั้นล่างของอีกชั้นหนึ่ง ั้ ั้
- 5. ทําการเขียนกราฟแสดงฮีสโตแกรมโดยอาศัยขอมูลจากตารางแจกแจงความถ และกําหนดให แกนนอน (X) แทนข้อมูล และแกนตั้ง (Y) แทนความถี่ในแต่ละชั้นของข้อมูล ั้

#### 3.4.1.4 การตีความหมายฮีสโตแกรม

ในที่นี้เป็นการตีความหมายด้านรูปทรงการกระจายเพื่อพิจารณาลักษณะความแปรผันของข้อ มูล ในรูปที่ 3.12 แสดงถึงตัวแบบของฮีสโตแกรมที่ สามารถพบเห็นไดทั่วไปที่ผูวิเคราะหมีความจํา เปนตองทําความเขาใจถึงความหมายของแตละตัวแบบ

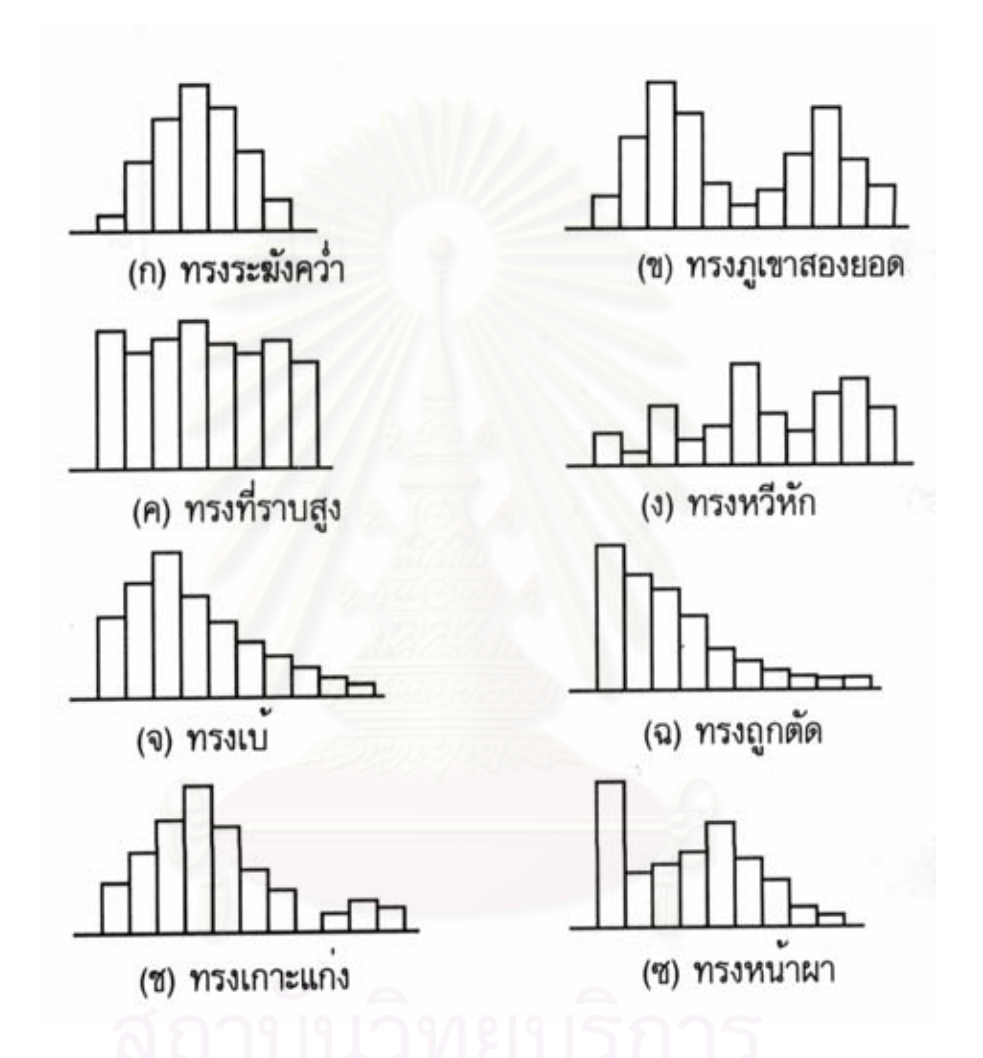

รูปที่ 3.12 : ตัวแบบทั่วๆไปของฮีสโตแกรม (ที่มา : กิติศักดิ์ พลอยพานิชเจริญ (2539)) ี่

**1. รูประฆังคว่ํา (Bell – Shaped Distribution)** ดังแสดงในรูปที่ 3.12 (ก) ซ งหมายถึงความปกติ ึ่ ของข้อมูล กล่าวคือข้อมูลมีค่าส่วนใหญ่เท่ากับค่าหนึ่งตรงกลางแล้วมีการกระจายออกไปอย่าง ึ่ สมมาตรซ้ำยและขวา เนื่องจากสาเหตุความผันแปรแบบธรรมชาติ ื่

ในกรณีที่ฮีสโตแกรมมิได้แสดงรูปทรงระฆังคว่ำแล้ว มีความจำเป็นที่จะต้องวิเคราะห์สาเหตุ ี่ ่ํ ี่ ความผันแปรดังกลาว โดยมิไดมีความหมายวาขอมูลดังกลาวมีความผิดปกติเสมอไป

**2. รูปทรงภูเขาสองยอด (Double – Peaked Distribution)** ดังแสดงในรูปที่ 3.12 (ข) ซ งจะมี ึ่ ความหมายวาขอมูลดังกลาวมาจากแหลงความผันแปร 2 แหลงที่มีความแตกตางกันชัดเจน โดย อาจจะหมายถึงเครื่องจักร กะงาน วัตถุดิบ ฯลฯ ในกรณีนี้มีความจำเป็นต้องแยกข้อมูลทั้งสองชุด ื่ ั้ ออกจากกันก่อนที่จะมีการวิเคราะห์ใดๆต่อไป ี่

**3. รูปทรงที่ ราบสูง (Plateau Distribution)** ดังแสดงในรูปที่ 3.12 (ค) ซ ึ่งเปนรูปทรงที่ไมมีฐาน นิยมอย่างชัดเจน โดยพื้นฐานแล้วเกิดมาจากข้อมูลที่พิจารณามาจากแหล่งความผันแปรหลาย ี่ แหล่งที่มีความใกล้เคียงกันมาก จึงจำเป็นต้องกำหนดก่อนว่าข้อมูลดังกล่าวมีความผันแปรมาจาก แหลงใด

**4. รูปทรงหวีหัก (Comb Distribution)** ดังแสดงในรูปที่ 3.12 (ง) ที่มีลักษณะรูปสูงๆต าๆ สลับกัน ่ํ ไปไม่แน่นอนคล้ายกับหวีที่มีชี่หัก โดยทั่วไปแล้วรูปทรงแบบหวีหักมักเกิดมาจากความคลาด ี่ เคลื่อนในข้อมูลที่อาจจะมีผลมาจากการวัด จากการปัดเศษแบบลำเอียง หรืออาจเกิดมาจาก ี่ ความผิดพลาดในการกำหนดชั้นฮีสโตแกรมก็ได้ ดังนั้นจึงควรมีการทบทวนถึงการได้มาซึ่งข้อมูล ั้ ั้ ึ่ ใหม่รวมถึงการทบทวนวิธีการสร้างฮีสโตแกรมใหม่ด้วย

**5. รูปทรงเบ (Skewed Distribution)** ดังแสดงในรูปที่ 3.12 (จ) ซ ึ่งเปนรูปทรงที่มีคาฐานนิยมอยู ทางด้านซ้ายหรือขวา เช่นในรูปที่ 3.12 (จ) มีค่าฐานนิยมอยู่ด้านซ้ายของรูป จะเรียกรูปทรงดัง ึกล่าวว่ารูปทรงเบ้ซ้าย แต่ถ้าหากฐานนิยมอยู่ด้านขวาของรูป ก็จะเรียกรูปทรงดังกล่าวว่ารูปทรงเบ้ ซ้าย ในการตีความหมายรูปทรงประเภทนี้ มักเกิดจากมีพิกัดควบคุมที่ด้านใดด้านหนึ่งของการได้ ซึ่งข้อมูล เช่น พิกัดของสเปค หรือพิกัดควบคุมอื่นในงานวิศวกรรม ซึ่งโดยมากจะเกิดกับข้อมูลที่ ึ่ ประกอบด้วยการวัดเวลาหรือการนับจำนวน เช่น การเก็บข้อมูลในช่วงระยะเวลาสั้นๆของการ ั้ ้ดำเนินงาน หรือการนับจำนวนผลิตภัณฑ์บกพร่องของระบบที่มีการควบคุมดีมากเป็นต้น

**6. รูปทรงถูกตัด (Truncated Distribution)** ดังแสดงในรูปที่ 3.12 (ฉ) ที่มีลักษณะคลายรูปทรง ระฆังคว่ำและโดนตัดออกไปข้างหนึ่ง โดยการตีความหมายจะต้องพิจารณาถึงสาเหตุที่ทำให้เกิด ึ่ ี่ การตัดความเบี่ยงเบนของข้อมูลออกไปว่าเกิดมาจากอะไร และมีความหมายประการใด เช่น อาจ ี่ จะเกิดจากข้อมูลที่ผ่านการตรวจสอบ 100% หรือเป็นข้อมูลที่มาจากข้อมูลที่ผ่านระบบควบคุม ี่ ี่ อัตโนมัติเปนตน

**7. รูปทรงเกาะแกง (Isolated – Peak Distribution)** ดังแสดงในรูปที่ 3.12 (ช) ซ งมีลักษณะท ึ่ กลุ่มข้อมูลจำนวนไม่มากนักแยกออกไปจากข้อมูลกลุ่มใหญ่คล้ายรูปเกาะแก่ง โดยปกติมักเกิดมา จากความผิดพลาดในการตรวจสอบหรืออุปกรณควบคุม หรือเปนความไมสมบูรณของกระบวน การ เป็นต้น

8. **รูปทรงหน้าผา (Edge – Peak Distribution) ดังแสดงในรูปที่ 3.12 (ซ) ซึ่งมีรูปทรงที่ด้านใด** ึ่ ด้านหนึ่งสูงโด่งขึ้นมามาก ในขณะที่อีกด้านหนึ่งมีการกระจายเป็นไปอย่างปกติ ซึ่งโดยปกติแล้ว ึ้ ึ่ ข้อมูลที่มีรูปทรงแบบนี้มีสาเหตุมาจากความไม่ถูกต้องของข้อมูล เช่น ความผิดพลาดในการบันทึก ข้อมูล เป็นต้น

3.4.2. ทดสอบลักษณะการกระจายของความนาจะเปนของขอมูล

เมื่อทำการวิเคราะห์รูปทรงของการกระจายความน่าจะเป็นของข้อมูลเรียบร้อยแล้ว ขั้นตอน ื่ ั้ ต่อไปคือการทดสอบลักษณะการกระจายของความน่าจะเป็นของข้อมูล ซึ่งเป็นการทดสอบทาง สถิติเพื่อยืนยันและสรุปผลให้เห็นชัดเจนอีกครั้ง ว่าข้อมูลในกระบวนการผลิตมีลักษณะการแจก ื่ ั้ แจงเปนแบบปกติหรือเปนแบบอื่น

สําหรับวิธีการในการทดสอบลักษณะการกระจายของความนาจะเปนของขอมูล มีวิธีการท เปนที่นิยมใชกันโดยทั่วไปอยู 2 วิธีคือ

1. การทดสอบแบบไคร์สแควร์ ( $\chi^{\scriptscriptstyle 2}$ - Test) โดยใช้  $\chi^{\scriptscriptstyle 2}$ เป็นสถิติสำหรับทดสอบ

2. การทดสอบแบบโคโมโกรอฟ – สเมอรนอฟ (Kolmogorov – Smirnov Test (K-S)) ในงานทางวิศวกรรมโดยปกตินิยมใช้การทดสอบแบบไคร์สแควร์มากกว่าแบบอื่นๆ ดังนั้นในที่นี้จะ ื่ กลาวถึงเฉพาะการทดสอบแบบไครสแควรเทานั้น

3.4.2.1 การทดสอบแบบไคร์<mark>สแควร์ ( $\chi^2$ -</mark> Test)

วิธีการทดสอบแบบไคร์สแควร์ ( $\chi^{\scriptscriptstyle 2}$ - Test) เป็นการทดสอบลักษณะการกระจายของความน่า จะเป็นของประชากร ซึ่งมีลักษณะสมมติฐานในการทดสอบดังนี้ ึ่

H0 : ขอมูลมีการกระจายของความนาจะเปนแบบปกติ

 $H_1$  : ข้อมูลมีการกระจายของความน่าจะเป็นแบบอื่น

ซึ่งในการทดสอบด้วยวิธีดังกล่าวมีขั้นตอนในการทดสอบดังนี้

- 1. เก็บรวบรวมข้อมูล ในขั้นตอนนี้ไม่จำเป็นต้องทำการเก็บรวบรวมข้อมูลใหม่ เนื่องจาก ื่ เราจะนำข้อมูลชุดเดิมที่ใช้สร้างฮีสโตแกรมมาทำการทดสอบสมมติฐาน
- 2. ประมาณคาพารามิเตอร สําหรับการกระจายแบบปกติมีพารามิเตอร 2 คา คือคา เฉลี่ย ( $\mu$ ) และ ค่าความแปรปรวน ( $\sigma^{\scriptscriptstyle 2}$ ) ซึ่งมีตัวประมาณค่าดังนี้ ึ่

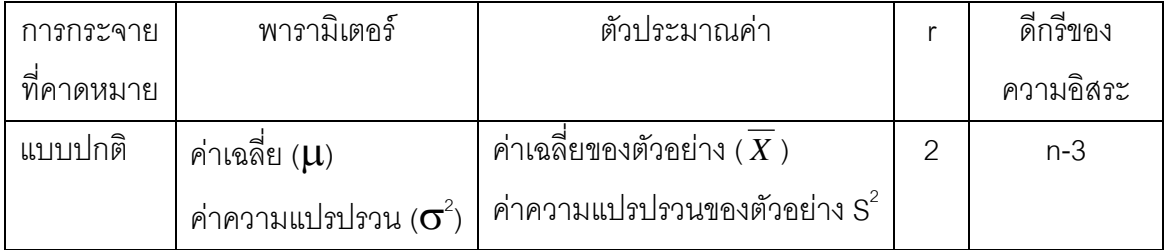

3. คำนวณหาค่าสถิติที่ใช้ทดสอบ ซึ่งสถิติที่ใช้ทดสอบคือ  $\chi^{\scriptscriptstyle 2}$  คำนวณได้จากสูตร ึ่

$$
\text{SVD} \quad \chi^2 = \sum_{i=1}^{n} (O_i - E_i)^2 / E_i
$$

โดยที่ k = จํานวนกลุมของขอมูลที่มีคาตางกัน

- $\rm O_i$  = ค่าความถี่ของข้อมูล (Observed Frequency)
- E<sub>i</sub> = ค่าความถี่ที่คาดหมายจากการกระจายของความน่าจะเป็นที่ ี่ ี่ ต้องการทดสอบ (Expected frequency) ซึ่งค่าความถี่คาด ึ่ ี่ หมายในแตละกลุมตองเทากับหรือมากกวา 5 ถากลุมใดมีคา ความถี่น้อยกว่า 5 ให้รวมกับกลุ่มที่ติดกันให้ได้ความถี่มากกว่า ี่ หรือเทากับ 5

และ  $\chi^2$  มีการกระจายของความน่าจะเป็นแบบไคร์สแควร์ ด้วยดีกรีของความอิสระ  ${\mathbf v}$  ซึ่งเท่ากับ k-r-1 เมื่อ r คือ จำนวนพารามิเตอร์ของการกระจายของความน่าจะเป็น ึ่ ที่ต้องการทดสอบซึ่งประมาณค่าจากข้อมูลตัวอย่าง

- 4. เปรียบเทียบค่า  $\chi^{\scriptscriptstyle 2}$  จากการคำนวณกับค่า  $\chi^{\scriptscriptstyle 2}$ ที่ได้จากตารางและทำการสรุปผล
	- ถ้า  $\chi^{\scriptscriptstyle 2} \le \chi^{\scriptscriptstyle 2}_{\ \alpha_{\,\cdot\, k\cdot \tau\cdot 1}}$  (ซึ่งได้จากตารางค่าของการกระจายของความน่าจะเป็น แบบไคร์สแควร์) แสดงว่าไม่มีเหตุผลอย่างเพียงพอที่จะปฏิเสธ H $_{\rm o}$  ได้ และ สรุปวาขอมูลมีการกระจายของความนาจะเปนแบบปกติตามสมมติฐานดวย ระดับความมีนัยสำคัญเท่ากับ  $\,\alpha\,$  ซึ่งแสดงว่าตัวแบบของความแปรผันจะอยู่ ึ่ ในสภาวะเสถียรภาพซึ่งสามารถคาดการณ์ได้ และมีความเหมาะสมที่จะนำ ึ่ ี่ แผนภูมิควบคุมมาใช

- ถ้า  $\chi^{\scriptscriptstyle 2}$   $>$   $\chi^{\scriptscriptstyle 2}_{\ \alpha}$   $_{\shortparallel}$  (ซึ่งได้จากตารางค่าของการกระจายของความน่าจะเป็น แบบไคร์สแควร์) แสดงว่ามีเหตุผลเพียงพอที่จะปฏิเสธ H $_{\rm o}$  และสรุปว่าข้อมูล มีการกระจายของความน่าจะเป็นแบบอื่นด้วยระดับความมีนัยสำคัญเท่ากับ ื่

- $\alpha$  ซึ่งไม่เหมาะสมหรือยังไม่ควรที่จะนำแผนภูมิควบคุมแบบมาตรฐานมาใช้ ี่ <u>หมายเหตุ</u> แผนภูมิควบคุมแบบมาตรฐานในที่นี้ได้แก่
	- 1.แผนภูมิ*X*
	- 2.แผนภูมิ S
	- 3.แผนภูมิ R
	- 4.แผนภูมิควบคุมสำหรับตัวอย่างเดี่ยว (X-MR Chart) ี่

5.แผนภูมิ p 6.แผนภูมิ c

3.4.3 ภาพรวมสรุปขั้นตอนการตรวจสอบเงื่อนไขในการนำแผนภูมิควบคุมมาใช้

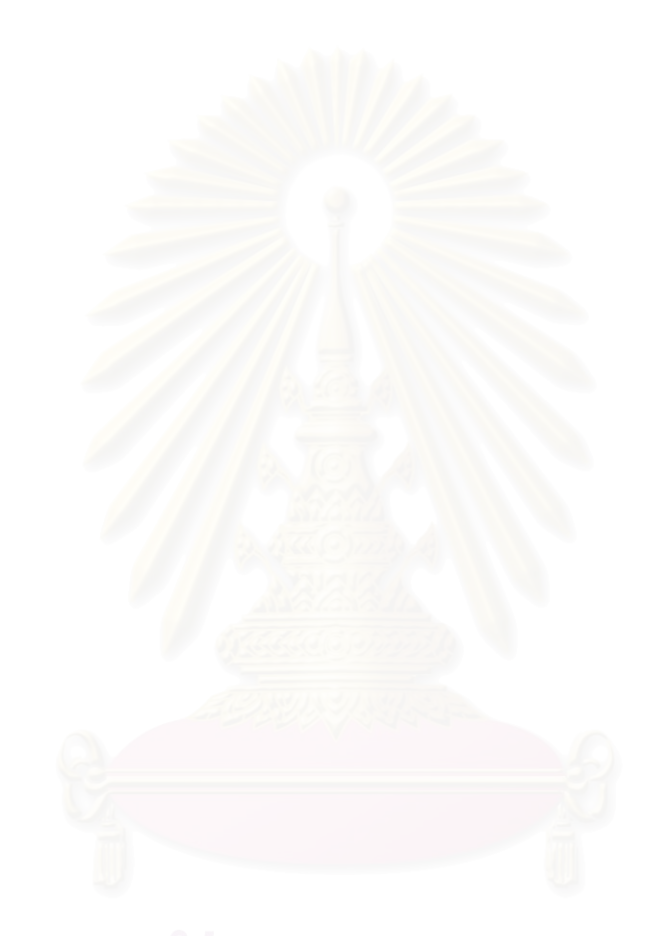

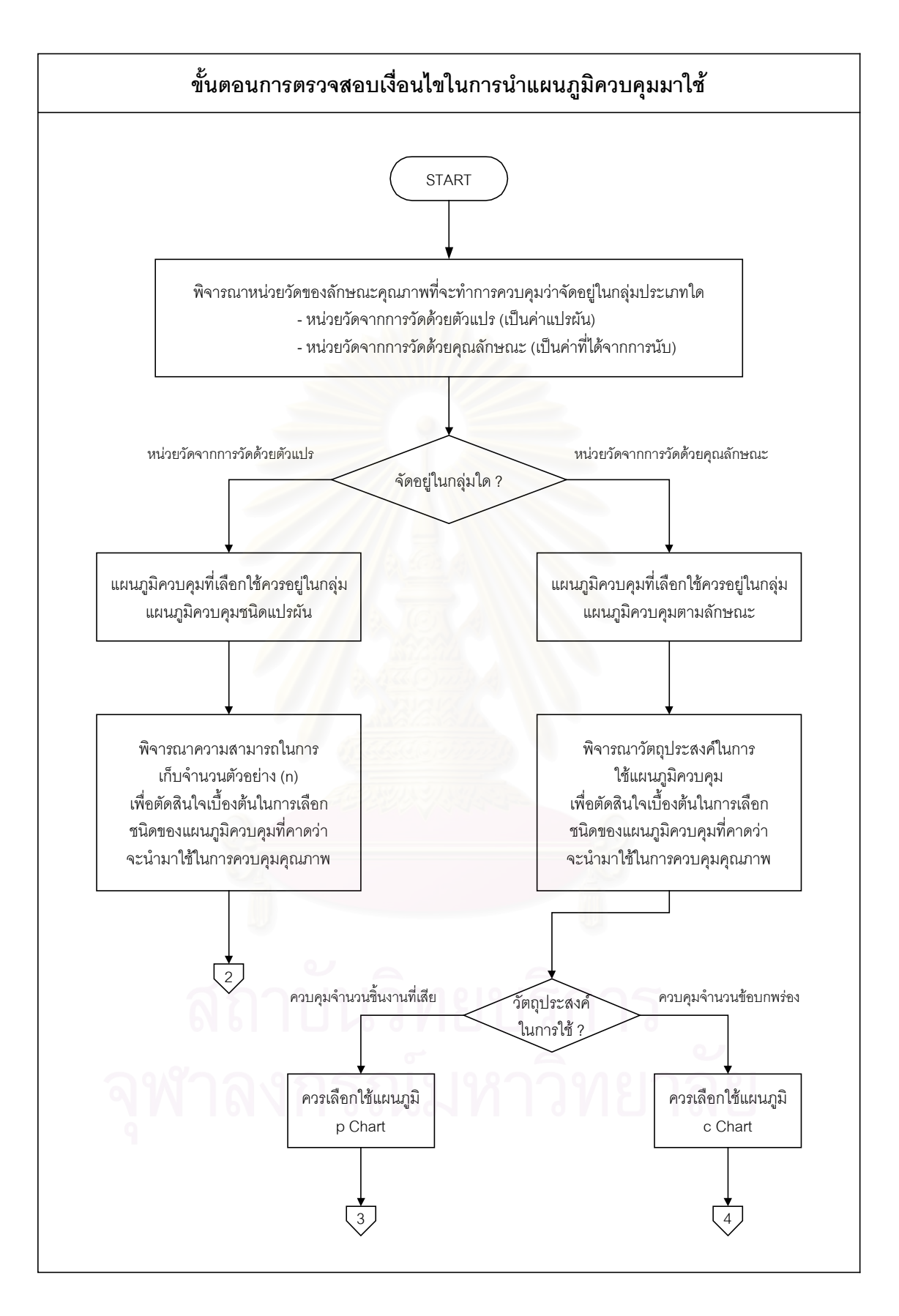

รูปที่ 3.13 : ขั้นตอนการตรวจสอบเงื่อนไขในการนำแผนภูมิควบคุมมาใช้ ั้

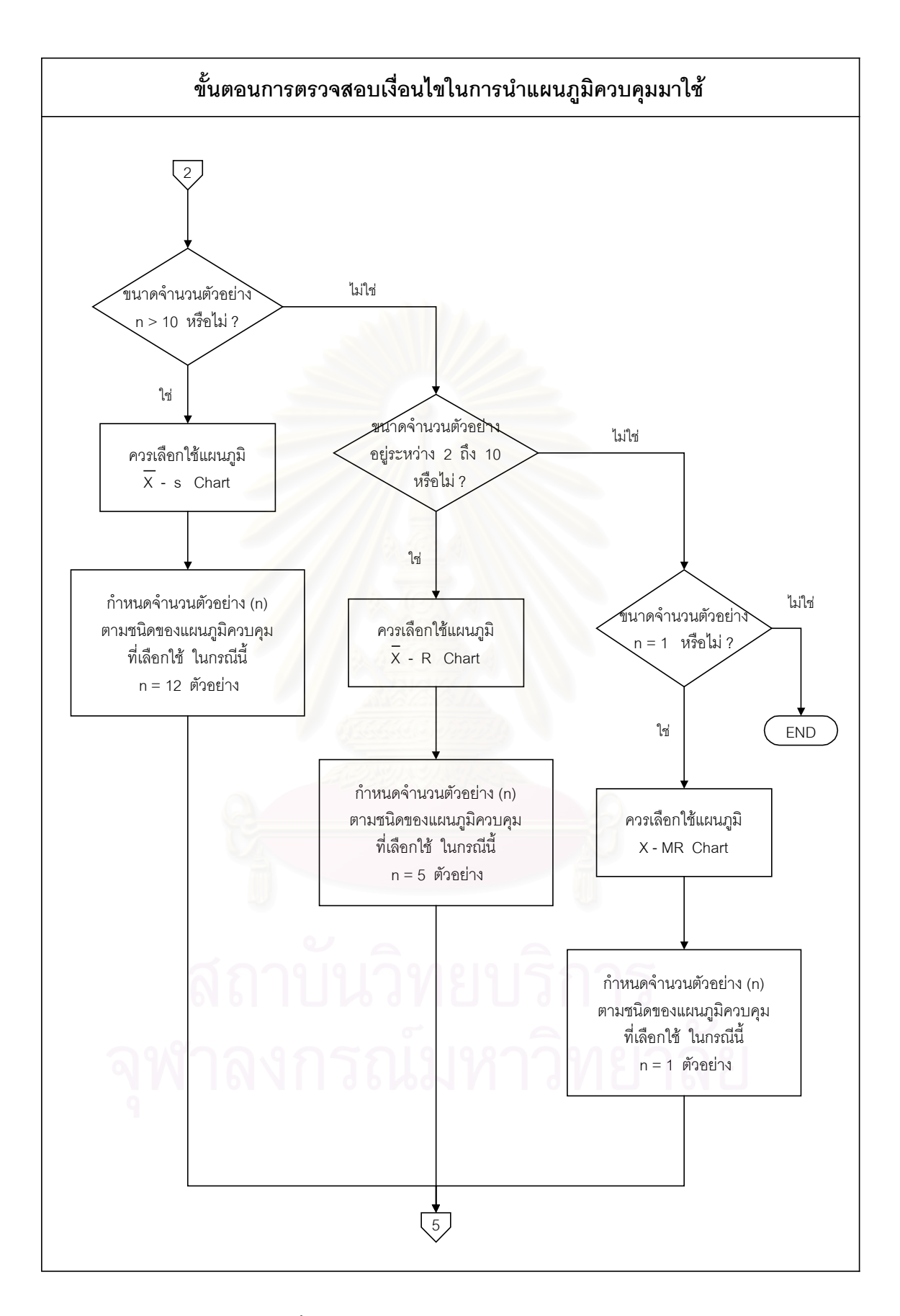

รูปที่ 3.13 (ต่อ) : ขั้นตอนการตรวจสอบเงื่อนไขในการนำแผนภูมิควบคุมมาใช้ ั้

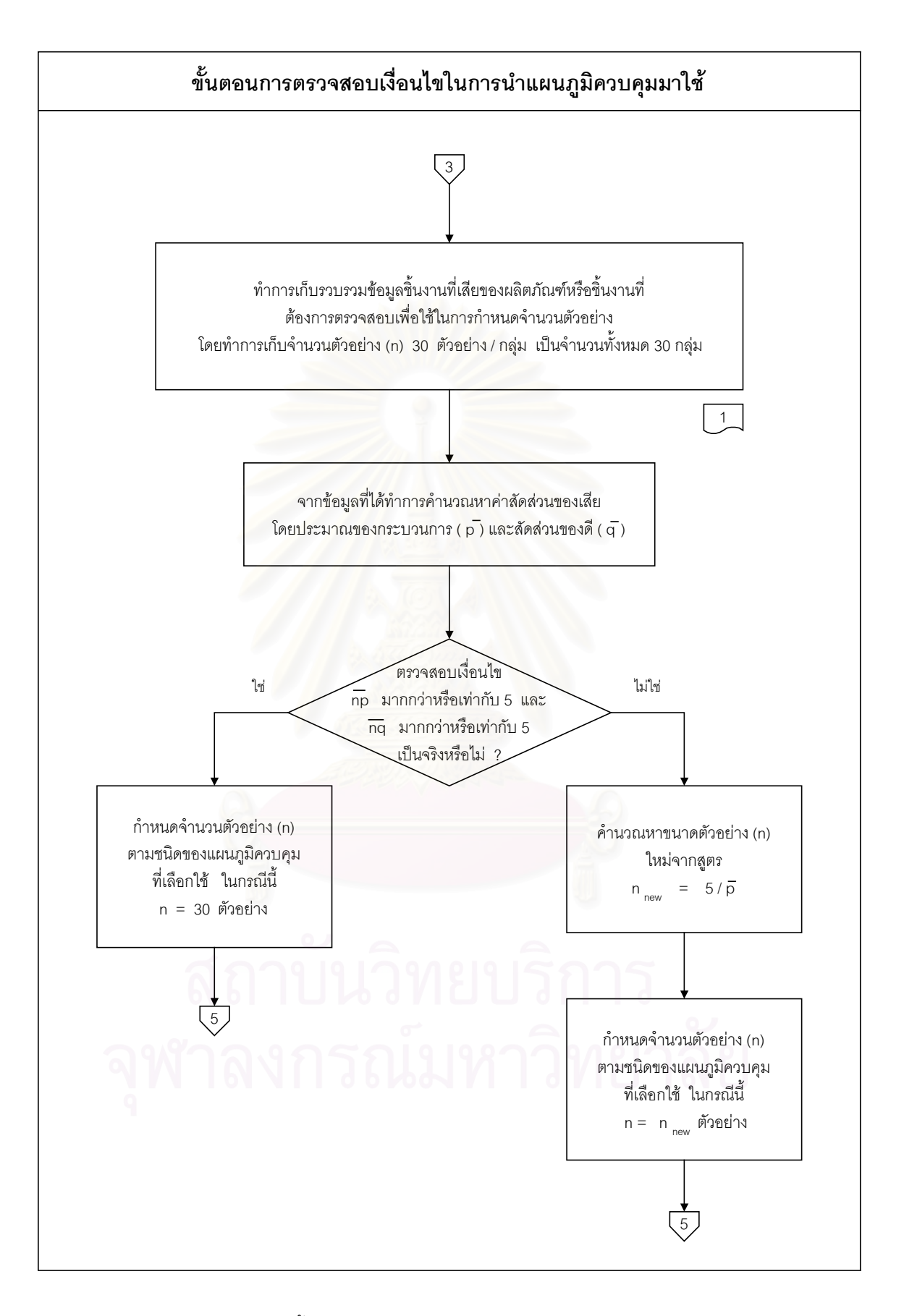

รูปที่ 3.13 (ต่อ) : ขั้นตอนการตรวจสอบเงื่อนไขในการนำแผนภูมิควบคุมมาใช้ ั้

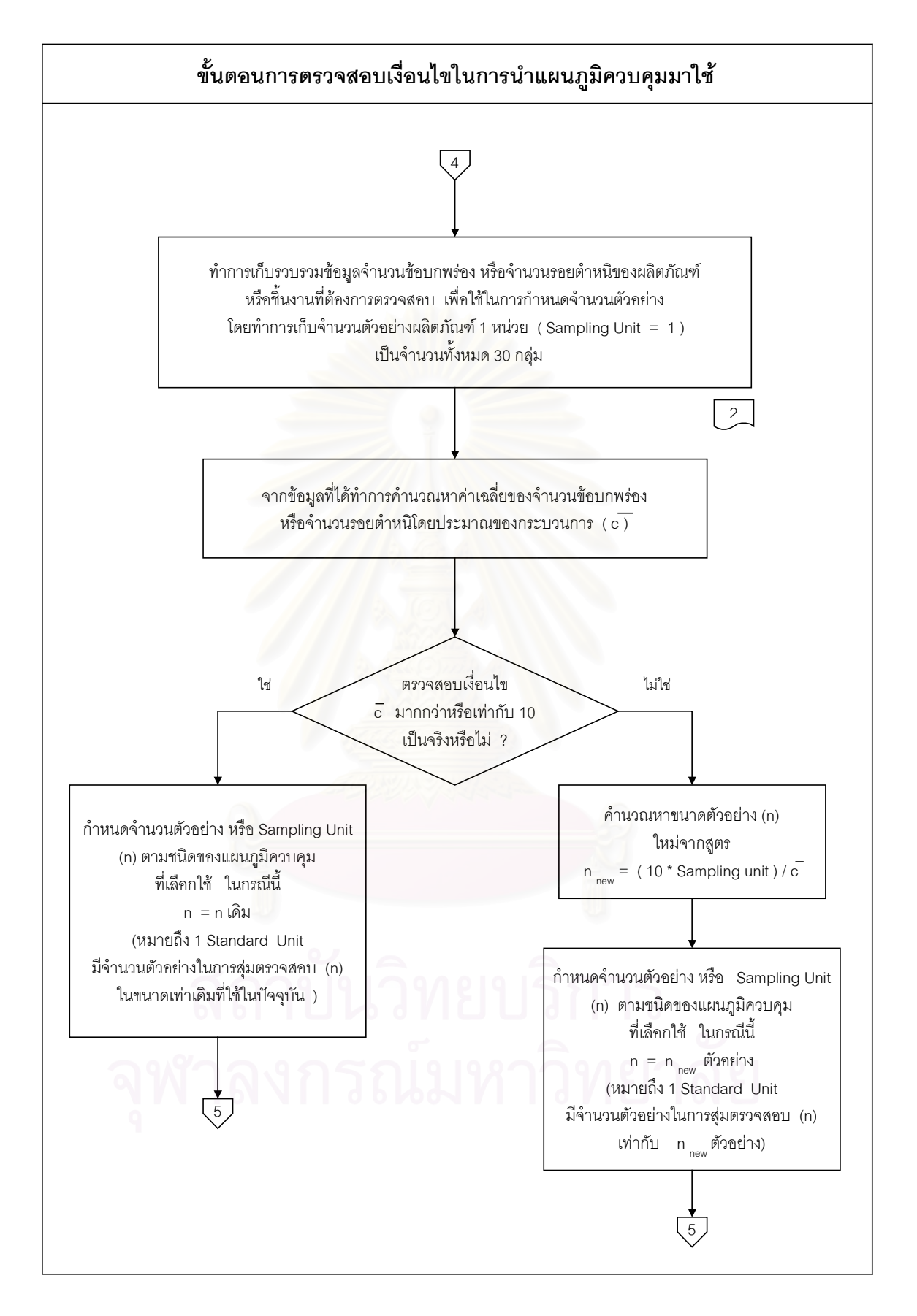

รูปที่ 3.13 (ต่อ) : ขั้นตอนการตรวจสอบเงื่อนไขในการนำแผนภูมิควบคุมมาใช้ ั้

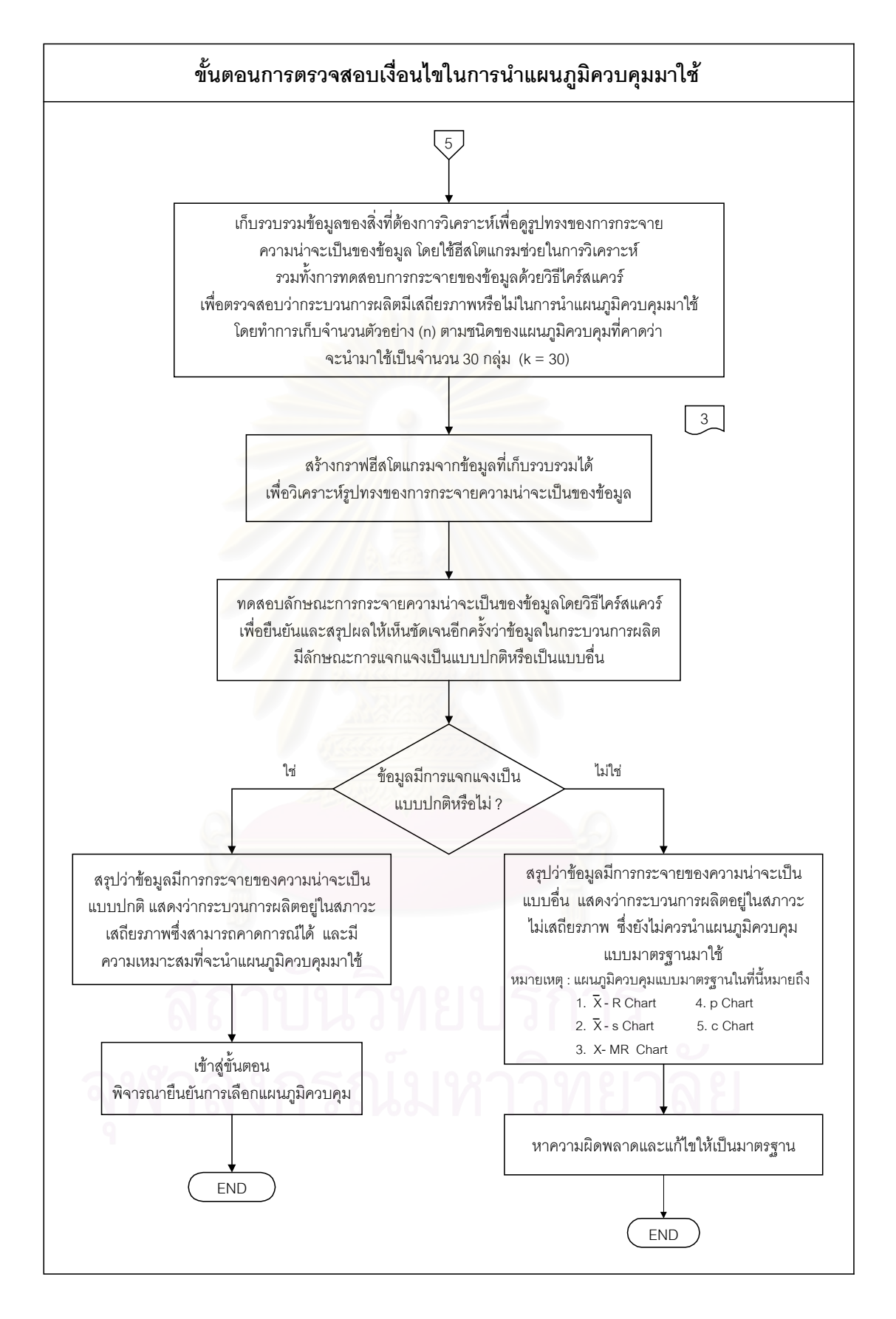

รูปที่ 3.13 (ต่อ) : ขั้นตอนการตรวจสอบเงื่อนไขในการนำแผนภูมิควบคุมมาใช้ ั้

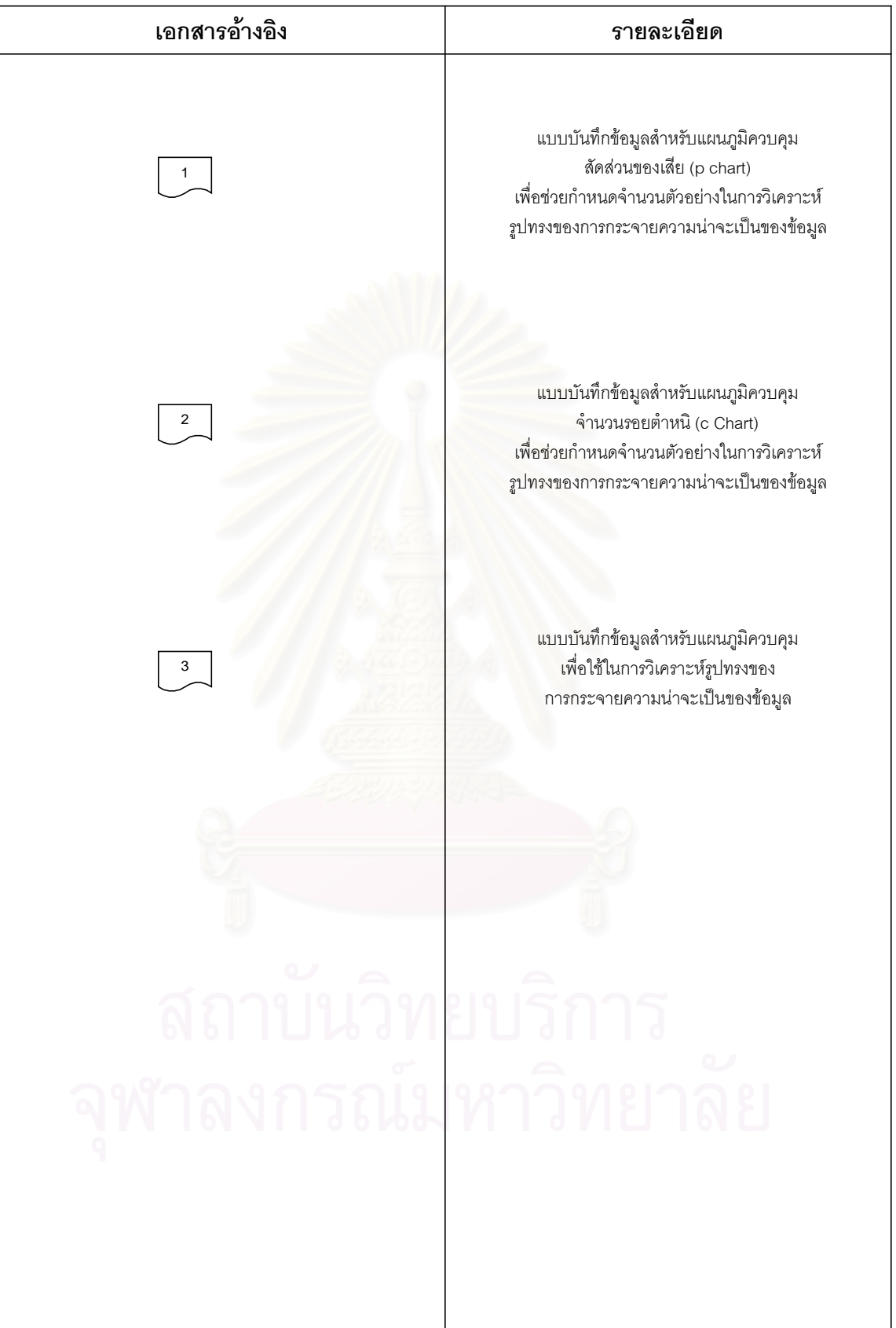

รูปที่ 3.13 (ต่อ) : ขั้นตอนการตรวจสอบเงื่อนไขในการนำแผนภูมิควบคุมมาใช้ ั้
# **3.5 พิจารณายืนยันการเลือกแผนภูมิควบคุม**

ในขั้นตอนนี้เป็นการพิจารณาตัดสินใจครั้งสุดท้าย (Final Decision) ในการเลือกชนิดของ แผนภูมิควบคุมที่จะนำไปใช้ในการควบคุมคุณภาพให้เหมาะสมกับลักษณะคุณภาพของผลิต ี่ ภัณฑ์ที่ต้องการควบคุม เพื่อให้สามารถกำหนดจำนวนตัวอย่างและคำนวณขีดจำกัดควบคุม (Control Limit) เพื่อสร้างแผนภูมิควบคุมต่อไป สำหรับแผนภูมิควบคุมที่นำมาพิจารณาเลือกใช้ ื่ ในที่นี้ แบงออกเปน 2 ประเภทใหญๆ คือ แผนภูมิควบคุมชนิดแปรผัน (Variable Control Chart) และแผนภูมิควบคุมตามลักษณะ (Attribute Control Chart) ซ งมีขั้นตอนในการพิจารณาเลือกใช ึ่ แผนภูมิควบคุมชนิดตางๆ ดังนี้คือ

- 1. จัดแบ่งประเภทของข้อมูลลักษณะคุณภาพ
- 2. หลักเกณฑและเง ื่อนไขในการเลือกแผนภูมิ

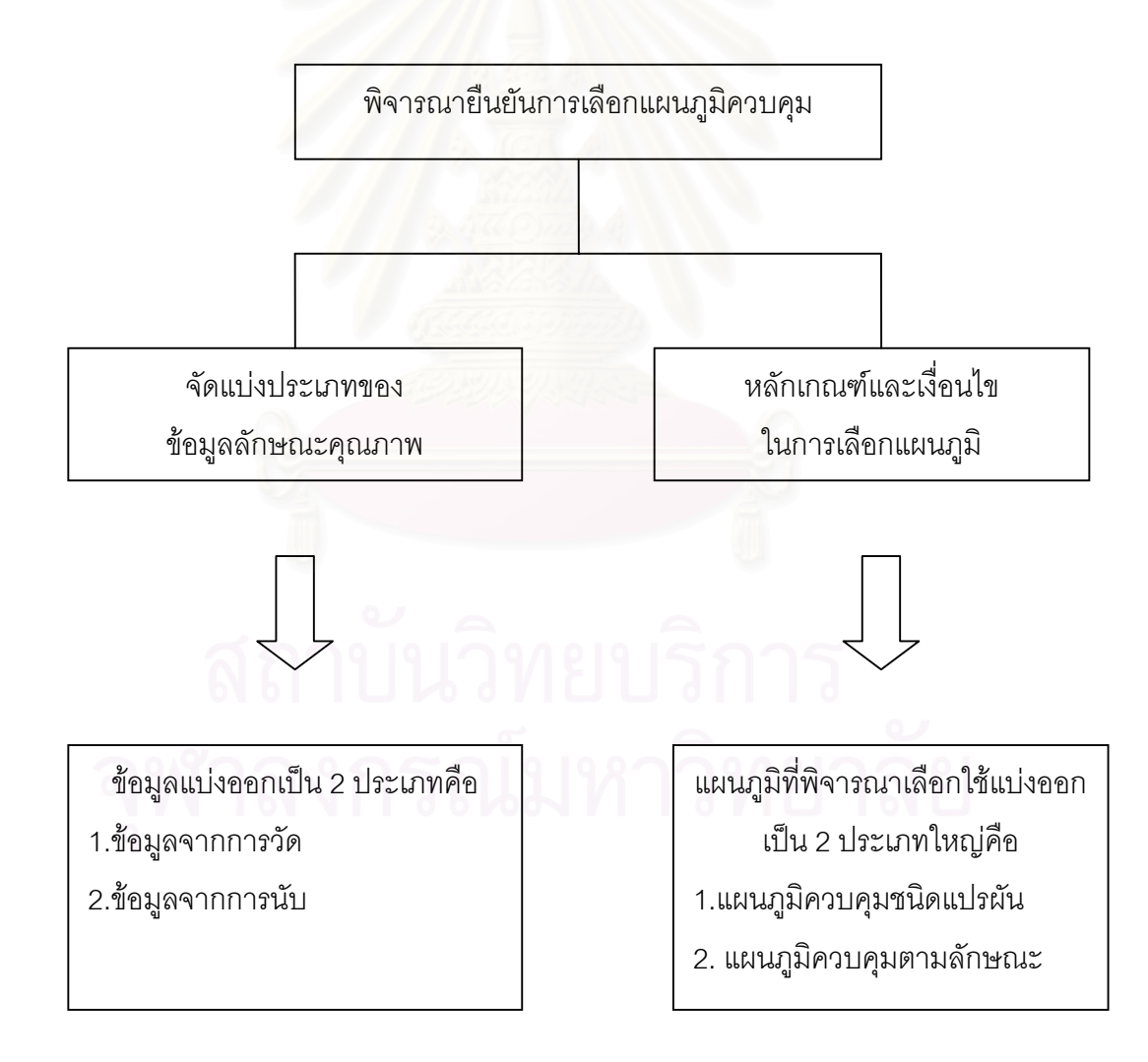

รูปที่ 3.14 : พิจารณายืนยันการเลือกแผนภูมิควบคุม

3.5.1 จัดแบงประเภทของขอมูลลักษณะคุณภาพ

เนื่องจากแผนภูมิควบคุมคุณภาพที่ทำการพิจารณาเลือกใช้แบ่งออกเป็น 2 ประเภทใหญ่ๆคือ ื่

1. แผนภูมิควบคุมคาวัด หรือ แผนภูมิควบคุมชนิดแปรผัน (Variable Control Chart)

2. แผนภูมิควบคุมคานับ หรือแผนภูมิควบคุมตามลักษณะ (Attribute Control Chart) จึงจำเป็นที่จะต้องทำการจัดแบ่งข้อมูลลักษณะคุณภาพ เพื่อให้สามารถทำการตัดสินใจเลือกกลุ่ม ี่ ประเภทของแผนภูมิควบคุมได้ว่า แผนภูมิควบคุมคุณภาพในกลุ่มประเภทใดที่เราจะนำมาใช้ใน การควบคุมคุณภาพ เมื่อสามารถเลือกกลุ่มประเภทของแผนภูมิได้เรียบร้อยแล้ว จากนั้นจะทำการ ื่ ั้ พิจารณาในรายละเอียดของเงื่อนไขและเกณฑ์ต่างๆอีกครั้ง เพื่อเลือกหรือกำหนดชนิดของแผนภูมิ ื่ ควบคุมคุณภาพท จะนําไปใช ี่

ในการจัดแบ่งประเภทของข้อมูลลักษณะคุณภาพนั้น จะพิจารณาจากลักษณะคุณภาพที่ ั้ ต้องการควบคุม และหน่วยในการวัดว่ามีหน่วยวัดเป็นแบบใด ซึ่งโดยทั่วไปข้อมูลลักษณะคุณภาพ จะแบงออกเปน 2 ประเภทคือ

1.ขอมูลลักษณะคุณภาพโดยวิธีการวัด

2.ขอมูลลักษณะคุณภาพโดยวิธีการนับ

# 3.5.1.1 ขอมูลลักษณะคุณภาพโดยวิธีการวัด (Measurement Data)

เป็นข้อมูลของลักษณะคุณภาพของผลิตภัณฑ์ที่จะทำการควบคุม โดยส่วนใหญ่เป็นลักษณะ คุณภาพเกี่ยวกับปริมาณและมีหน่วยวัดจากการวัดด้วยตัวแปร ซึ่งข้อมูลดังกล่าวได้มาจากการวัด ี่ ึ่ ด้วยอุปกรณ์วัดและทดสอบในเชิงปริมาณ ข้อมูลจะแสดงคุณลักษณะทางกายภาพ กลศาสตร์ ความร้อน แสงสว่าง เสียง ไฟฟ้า เคมี หรือ ชีววิทยา เช่น น้ำหนัก เวลา ความยาว ปริมาตร ฯลฯ ้ํ การวิเคราะห์ข้อมูลประเภทนี้ ผู้วิเคราะห์มีความจำเป็นต้องให้ความสนใจถึงคุณสมบัติของระบบ การวัดด้วย โดยข้อมูลประเภทนี้เป็นค่าแปรผันและมีลักษณะเป็นแบบต่อเนื่อง (Continuous) ื่

## 3.5.1.2 ขอมูลลักษณะคุณภาพโดยวิธีการนับ (Enumerate Data)

เป็นข้อมูลของลักษณะคุณภาพของผลิตภัณฑ์ที่จะทำการควบคุม โดยส่วนใหญ่เป็นลักษณะ คุณภาพพวกที่ปรากฏหรือแสดงออกและมีหน่วยวัดจากการวัดด้วยคุณลักษณะ ซึ่งข้อมูลดังกล่าว ึ่ ได้มาจากการนับสิ่งที่สนใจเทียบกับเกณฑ์ เช่น จำนวนข้อบกพร่อง จำนวนของดี – เสีย ฯลฯ ซึ่ง ิ่ การวิเคราะห์ข้อมูลประเภทนี้ ผู้วิเคราะห์จะต้องสนใจถึงความเป็นมาตรฐานของเกณฑ์ด้วย โดย ข้อมูลประเภทนี้จะมีลักษณะเป็นแบบช่วง (Discrete)

ข้อมูลลักษณะคุณภาพในกลุ่มนี้โดยทั่วไปเป็นข้อมูลที่ได้จากการประเมินค่าคุณภาพทาง ประสาทสัมผัส (Sensory Quality) ต่างๆของผลิตภัณฑ์ อันประกอบด้วย คุณภาพจากการเห็น จากการสัมผัส จากกลิ่นรส และจากเสียง โดยทำการประเมินค่าคุณภาพเพื่อยอมรับหรือไม่ยอม ิ่ ื่ รับในคุณภาพของผลิตภัณฑ์นั้นๆ หรือทำการประเมินค่าคุณภาพเพื่อสืบหาความแตกต่างของ ั้ ื่ ผลิตภัณฑ์โดยทำการแบ่งเป็นเกรด หรือเป็นระดับคุณภาพ หรือเป็นการให้คะแนน ซึ่งวิธีการ ึ่ ต่างๆในการประเมินค่าที่ใช้กันโดยทั่วไปมีดังนี้ (จินตนา อุปดิสสกุล , 2524)

- 1. การเสนอตัวอย่างเดี่ยว (Single Stimulus) ี่
- 2. การเปรียบเทียบตัวอยางคู (Paired Comparison Test)
- 3. การเปรียบเทียบตัวอยางคูกับตัวอยางมาตรฐาน (Duo-Trio Test)
- 4. การเปรียบเทียบหลายตัวอย่าง
- 5. การเลือกตัวอย่างคี่จากสามตัวอย่าง (Triangle Test) ี่
- 6. การเรียงลําดับ (Ranking)
- 7. การใหคะแนน (Scoring Test)
- 8. การใหอัตราความชอบ (Hedonic Scale Method)
- 9. การทําใหเจือจาง (Dilution Test)
- 10. การวิเคราะหเชิงพรรณนา (Descriptive Sensory Analysis)
	- 10.1. วิธีสืบหาเรื่องราวกลิ่นรส (Flavor Profile Method) ื่ ิ่
	- 10.2. วิธีสืบหาเรื่องราวเนื้อส้มผัส (Texture Profile Method)
- 3.5.2 หลักเกณฑและเง ื่อนไขในการเลือกแผนภูมิ

สำหรับหลักเกณฑ์และเงื่อนไขในการเลือกแผนภูมิควบคุม ได้ทำการแบ่งออกเป็น 2 ขั้นตอน ั้ หลักๆคือ

- 1. หลักเกณฑและเง ื่อนไขในการตัดสินใจเลือกกลุมประเภทของแผนภูมิควบคุม ระหวาง กลุมแผนภูมิควบคุมชนิดแปรผัน (Variable Control Chart) กับ กลุมแผนภูมิควบคุม ตามลักษณะ (Attribute Control Chart)
- 2. หลักเกณฑ์และเงื่อนไขในการตัดสินใจเลือกชนิดของแผนภูมิควบคุมในกลุ่มประเภท ของแผนภูมิที่ได้เลือกไว้ในข้อที่ 1 โดยชนิดของแผนภูมิทั้ง 2 ประเภทประกอบไปด้วย แผนภูมิชนิดตางๆดังนี้คือ
	- 2.1. แผนภูมิควบคุมชนิดแปรผัน (Variable Control Chart) ได้แก่ - แผนภูมิ  $\overline{X}$  เพื่อควบคุมค่าเฉลี่ยและแผนภูมิ R เพื่อควบคุมค่าพิสัย ื่ ี่ ื่  $(\overline{X}$  - R Chart)

- แผนภูมิ*X* และแผนภูมิ S ( *X* - s Chart)

- แผนภูมิควบคุมสำหรับตัวอย่างเดี่ยว (X – MR Chart) ี่

- 2.2. แผนภูมิควบคุมตามลักษณะ (Attribute control chart) ได้แก่
	- แผนภูมิ p เพ อควบคุมสัดสวนของเสีย (p Chart) ื่
	- แผนภูมิ c เพื่อใช้ควบคุมจำนวนรอยตำหนิ (c Chart)

## 3.5.2.1 หลักเกณฑ์และเงื่อนไขในการตัดสินใจเลือกกลุ่มประเภทของแผนภูมิควบคุม

ในขั้นตอนนี้เป็นการพิจารณาถึงหลักเกณฑ์และเงื่อนไขเพื่อทำการตัดสินใจเลือกกลุ่มประเภท ของแผนภูมิควบคุม ระหวางกลุมแผนภูมิควบคุมชนิดแปรผัน (Variable Control Chart) กับ กลุม แผนภูมิควบคุมตามลักษณะ (Attribute Control Chart) โดยมีหลักเกณฑและเง ื่อนไขในการ พิจารณาตัดสินใจเลือกดังน

1.*ประเภทของขอมูลลักษณะคุณภาพท จะทําการควบคุม ี่*

จากการจัดแบ่งประเภทของข้อมูลลักษณะคุณภาพในหัวข้อที่ 3.5.1 ที่ได้ทำการแบ่งประเภท ของข้อมูลลักษณะคุณภาพออกเป็น 2 ประเภท คือ ข้อมูลลักษณะคุณภาพโดยวิธีการวัด และข้อ มูลลักษณะคุณภาพโดยวิธีการนับ ทําใหสามารถสรางหลักเกณฑในการเลือกประเภทกลุมของ แผนภูมิควบคุมไดดังน

#### <u>กรณีที่ 1</u> : เมื่อข้อมูลลักษณะคุณภาพจัดอยู่ในกลุ่มประเภทข้อมูลลักษณะคุณภาพโดยวิธี ื่ การวัด

ควรตัดสินใจเลือกกลุมแผนภูมิควบคุมชนิดแปรผัน (Variable Control Chart) เน องจากแผน ื่ ภูมิควบคุมชนิดแปรผันเป็นแผนภูมิควบคุมที่ใช้เพื่อควบคุมกระบวนการผลิตสำหรับคุณ ื่ สมบัติหรือลักษณะคุณภาพที่วัดค่าได้ในเชิงปริมาณ ซึ่งเป็นค่าแปรผันและมีลักษณะเป็นแบบ ต่อเนื่อง ื่

#### <u>กรณีที่ 2</u> : เมื่อข้อมูลลักษณะคุณภาพจัดอยู่ในกลุ่มประเภทข้อมูลลักษณะคุณภาพโดยวิธี ื่ การนับ

ควรตัดสินใจเลือกกลุมแผนภูมิควบคุมตามลักษณะ (Attribute Control Chart) เน องจาก ื่ แผนภูมิควบคุมตามลักษณะเป็นแผนภูมิควบคุมที่ใช้เพื่อควบคุมกระบวนการผลิตสำหรับคุณ ื่ สมบัติหรือลักษณะคุณภาพที่ไม่จำเป็นต้องทราบถึงรายละเอียดเกี่ยวกับลักษณะของผลิต ี่ ภัณฑ์ในเชิงปริมาณมากนักเพียงแต่ต้องการทราบถึงคุณลักษณะ (Attribute) ของผลิตภัณฑ์ ว่า ใช้ได้หรือใช้ไม่ได้ มีข้อบกพร่องหรือตำหนิ ที่พบในผลิตภัณฑ์มากน้อยแค่ไหน ซึ่งข้อมูลดัง ึ่ กล่าวได้มาจากการนับสิ่งที่สนใจเทียบกับเกณฑ์ ิ่

## 2.*ขอจํากัดในการใชงาน*

เนื่องจากแผนภูมิควบคุมชนิดแปรผันมีข้อจำกัดในการใช้งาน ข้อแรกคือ แผนภูมิควบคุมชนิด ื่ แปรผันไม่สามารถใช้ในการควบคุมลักษณะคุณภาพที่ไม่สามารถวัดค่าได้ เช่น ความสวยงาม สภาพความเก่าใหม่ เป็นต้น ข้อจำกัดประการที่สองคือ สินค้าหนึ่งๆจะประกอบด้วยลักษณะคุณ ภาพมากมายหลายอย่าง สินค้าบางชนิดอาจมีลักษณะคุณภาพนับร้อยอย่าง เนื่องจากแผนภูมิ ื่ ควบคุมชนิดแปรผันจะใช้ควบคุมลักษณะคุณภาพได้เพียง 1 อย่างต่อ 1 แผนภูมิควบคุม ดังนั้นถ้า ั้ ี่สินค้ามีลักษณะคุณภาพนับร้อยอย่าง ก็จำเป็นจะต้องมีแผนภูมิควบคุมนับจำนวนร้อยด้วยกัน แผนภูมิควบคุมตามลักษณะจะชวยลดความจําเปนในการใชแผนภูมิควบคุมหลายๆแผนลงได โดยอาจใช้แผนภูมิควบคุมเพียงแผนภูมิเดียว เพื่อควบคุมลักษณะคุณภาพหลายๆอย่างพร้อมๆกัน ื่ ทําใหสามารถสรางหลักเกณฑในการเลือกประเภทกลุมของแผนภูมิควบคุมไดดังน

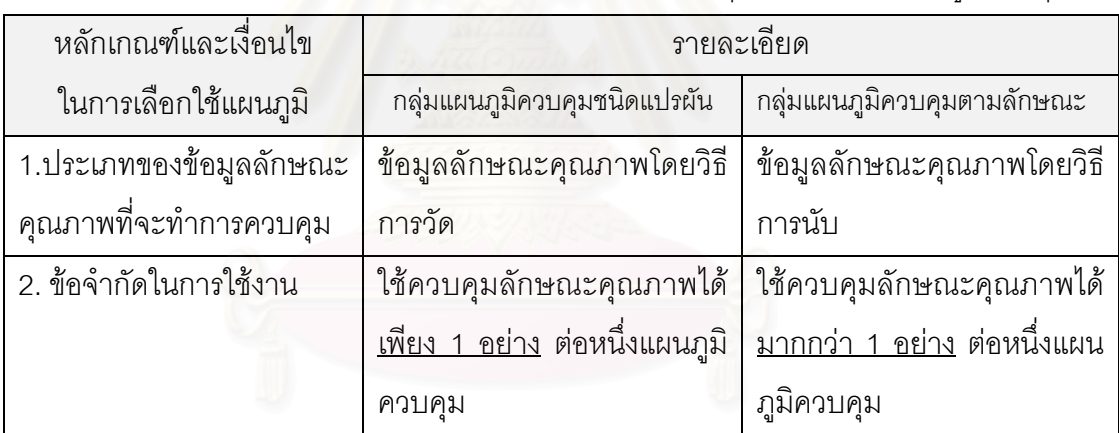

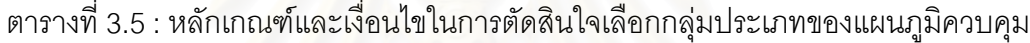

# 3.5.2.2 หลักเกณฑ์และเงื่อนไขในการตัดสินใจเลือกชนิดของแผนภูมิควบคุม

เมื่อทำการตัดสินใจเลือกได้ว่าจะใช้แผนภูมิควบคุมคุณภาพในกลุ่มใดแล้ว ขั้นตอนต่อไปคือ ื่ ั้ การตัดสินใจเลือกหรือกำหนดชนิดของแผนภูมิควบคุมคุณภาพที่จะนำไปใช้ ซึ่งชนิดของแผนภูมิ ี่ ึ่ ควบคุมที่พิจารณาเลือกใช้ในที่นี้แบ่งออกได้ดังนี้

• *กลุมที่ 1 : แผนภูมิควบคุมชนิดแปรผัน (Variable Control Chart) ไดแก*

1. แผนภูมิ  $\overline{X}$  เพื่อควบคุมค่าเฉลี่ยและแผนภูมิ R เพื่อควบคุมค่าพิสัย ( $\overline{X}$  - R Chart) โดยมีหลัก ื่ ี่ ื่ เกณฑและเง ื่อนไขในการเลือกดังน

- 1.1. มีวัตถุประสงค์หลักเพื่อการควบคุมแนวโน้มสู่ศูนย์กลาง หรือค่าเฉลี่ย และการกระจาย ื่ ของลักษณะคุณภาพ
- 1.2. ความสามารถในการเก็บจำนวนตัวอย่าง (n) มีค่าตั้งแต่ 2 ถึง 10 ตัวอย่าง เนื่องจากเมื่อ ั้ ื่ จํานวนตัวอยางในแตละกลุมตัวอยางมีคานอย การวัดการกระจายดวยพิสัย หรือ สวน เบ ี่ยงเบนมาตรฐานจะไมแตกตางกันมากนัก
- 1.3. สามารถคํานวณคาเฉล ยของกลุมยอยไดโดยงาย ี่
- 1.4. เมื่อการกระจายของขอมูลในกลุมยอยมนีอย
- 2. แผนภูมิ  $\overline{X}$  และแผนภูมิ S ( $\overline{X}$  s Chart) โดยมีหลักเกณฑ์และเงื่อนไขในการเลือกดังนี้
	- 2.1. มีวัตถุประสงค์หลักเพื่<mark>อการควบคุมแนวโน้มสู่ศูนย์กลาง หรือค่าเฉลี่ย และการกระจาย</mark> ื่ ของลักษณะคุณภาพ
	- 2.2. ความสามารถในการเก็บจำนวนตัวอย่าง (n) มีค่ามากกว่า 10 ตัวอย่าง เนื่องจากถ้า ื่ ขนาดกลุ่มย่อยมีขนาดมากกว่า 10 ตัวอย่าง การวัดการกระจายด้วยพิสัยจะมีความผัน แปรมากกว่าการวัดการกระจายด้วยส่วนเบี่ยงเบนมาตรฐานมาก ดังนั้นเมื่อจำนวนตัว ี่ ั้ ื่ ือย่าง (n) ในแต่ละกลุ่มตัวอย่างมากกว่า 10 ตัวอย่าง แผนภูมิ S จะให้ผลการควบคุมที่ แม่นยำมากกว่าแผนภูมิ R (อดิศักดิ์ พงษ์พูลผลศักดิ์ , 2535 : 96 )
	- 2.3. สามารถคำนวณค่าเบี่ยงเบนมาตรฐานได้โดยง่าย
	- 2.4. เมื่อการกระจายของขอมูลในกลุมยอยมีมาก
- 3. แผนภูมิควบคุมสำหรับตัวอย่างเดี่ยว (X MR Chart) โดยมีหลักเกณฑ์และเงื่อนไขในการ ี่ เลือกดังน
	- 3.1. ความสามารถในการเก็บจํานวนตัวอยาง (n) มีคาเทากับ 1 ตัวอยาง
	- 3.2. การวัดผลที่ได้จากกระบวนการผลิตที่ใช้เครื่องจักรอัตโนมัติ และวัดผลทุกชิ้นที่ผลิตได้ ื่ ิ้
	- 3.3. ลักษณะการผลิตที่มีอัตราการผลิตซ้ำ ซึ่งกว่าจะรอเพื่อเก็บตัวอย่างหลายตัวอย่างจะเสีย ึ่ ื่ เวลามาก
	- 3.4. เหมาะสำหรับใช้กับกระบวนการผลิตที่ต่อเนื่อง เช่น กระบวนการผลิตกระดาษ กระบวน ื่ การผลิตทางเคมี
	- 3.5. ผลิตภัณฑ์มีลักษณะเป็นเนื้อเดียวกัน เช่น สารเคมี ก๊าซ เป็นต้น ื้

| หลักเกณฑ์และเงื่อนไข       | รายละเอียด                                                   | ชนิดของแผนภูมิ           |
|----------------------------|--------------------------------------------------------------|--------------------------|
| ในการเลือกใช้แผนภูมิ       |                                                              | ควบคุม                   |
| วัตถุประสงค์ในการควบคุม    | ควบคุมแนวโน้มสู่ศูนย์กลาง หรือค่าเฉลี่ย                      | $X$ - R Chart,           |
|                            | และการกระจายของลักษณะคุณภาพ                                  | $X$ - s Chart            |
| ความสามารถในการเก็บ        | $2 \leq n \leq 10$                                           | $X$ - R Chart            |
| จำนวนตัวอย่าง (n)          | n > 10                                                       | $X$ - s Chart            |
|                            | $n = 1$                                                      | $X - MR$ Chart           |
| การคำนวณค่าเฉลี่ย หรือ ค่า | สามารถคำนวณค่าเฉลี่ยของกลุ่มย่อยได้                          | $X$ - R Chart            |
| เบี่ยงเบนมาตรฐาน           | โดยง่าย                                                      |                          |
|                            | สามารถคำนวณค่าเบี่ยงเบนมาตรฐานได้                            | $\overline{X}$ - s Chart |
|                            | โดยง่าย                                                      |                          |
| การกระจายของข้อมูลใน       | การกระจายของข้อมูลในกลุ่มย่อยมีน้อย                          | $\overline{X}$ - R Chart |
| กลุ่มย่อย                  | การกระจายของข้อมูลในกลุ่มย่อยมีมาก                           | $\overline{X}$ - s Chart |
| ลักษณะกระบวนการ<br>และ     | ์<br>การวัดผลที่ได้จากกระบวนการผลิตที่ใช้                    | $X - MR$ Chart           |
| ผลิตภัณฑ์                  | เครื่องจักรอัตโนมัติ และวัดผลทุกชิ้นที่ผลิต                  |                          |
|                            | ได้                                                          |                          |
|                            | ้ลักษณะการผลิตที่มีอัตราการผลิตซ้ำ ซึ่ง                      | $X - MR$ Chart           |
|                            | กว่าจะรอเพื่อเก็บตัวอย่างหลายตัวอย่างจะ                      |                          |
|                            | เสียเวลามาก                                                  |                          |
|                            | ้<br>เหมาะสำหรับใช้กับกระบวนการผลิตที่ต่อ                    | $X - MR$ Chart           |
|                            | เนื่อง เช่น   กระบวนการผลิตกระดาษ                            |                          |
|                            | กระบวนการผลิตทางเคมี                                         |                          |
| จพาลง                      | _________________<br>ผลิตภัณฑ์มีลักษณะเป็นเนื้อเดียวกัน เช่น | $X - MR$ Chart           |
|                            | สารเคมี ก๊าซ เป็นต้น                                         |                          |

ตารางท ี่ 3.6 : หลักเกณฑและเง ื่อนไขในการตัดสินใจเลือกชนิดของแผนภูมิในควบคุม ในกลุมแผนภูมิควบคุมชนิดแปรผัน (Variable Control Chart)

- *กลุมที่ 2 : แผนภูมิควบคุมตามลักษณะ (Attribute control chart) ไดแก*
- 1. แผนภูมิ p เพ อควบคุมสัดสวนของเสีย (p Chart) โดยมีหลักเกณฑและเง ื่อนไขในการเลือกดัง ื่ น
	- 1.1. วัตถุประสงค์ของการใช้แผนภูมิ ื่ อการควบคุมสัดสวนของเสียสําหรับลักษณะ คุณภาพอย่างใดอย่างหนึ่งของสินค้า หรือ กลุ่มของลักษณะคุณภาพของสินค้า ึ่
	- 1.2. สนใจควบคุมจำนวนชิ้นงานที่เสีย ิ้
- 2. แผนภูมิ c เพื่อใช้ควบคุมจำนวนรอยตำหนิ (c Chart) โดยมีหลักเกณฑ์และเงื่อนไขในการ เลือกดังน
	- 2.1. วัตถุประสงค์ของการใช้แผนภูมิ **่** คือใช้เพื่อการควบคุมจำนวนข้อบกพร่องของลักษณะ คุณภาพอย่างใดอย่างหนึ่งของสินค้า หรือ กลุ่มของลักษณะคุณภาพของสินค้า ึ่
	- 2.2. สนใจการควบคุมจำนวนข้อบกพร่อง รอยตำหนิ หรือสาเหตุที่ทำให้สินค้าเป็นของเสีย

ตารางที่ 3.7 : หลักเกณฑ์และเงื่อนไขในการตัดสินใจเลือกชนิดของแผนภูมิในควบคุม ในกลุมแผนภูมิควบคุมตามลักษณะ (Attribute control chart)

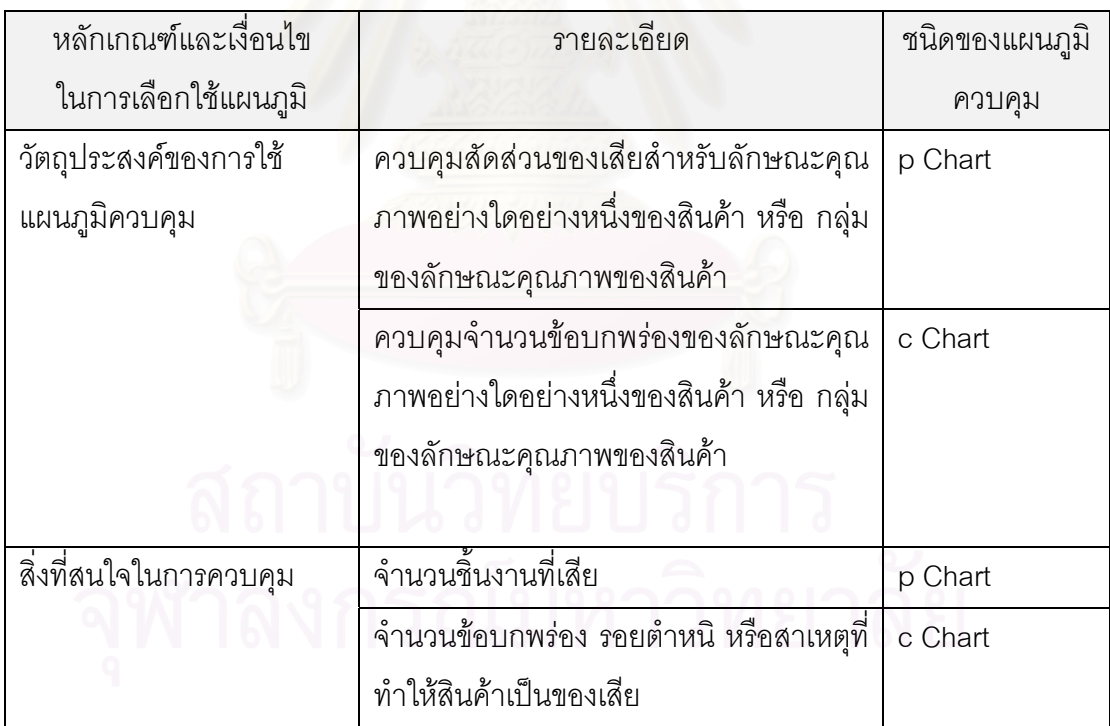

# 3.5.3 ภาพรวมสรุปขั้ นตอนการพิจารณายืนยันการเลือกแผนภูมิควบคุม

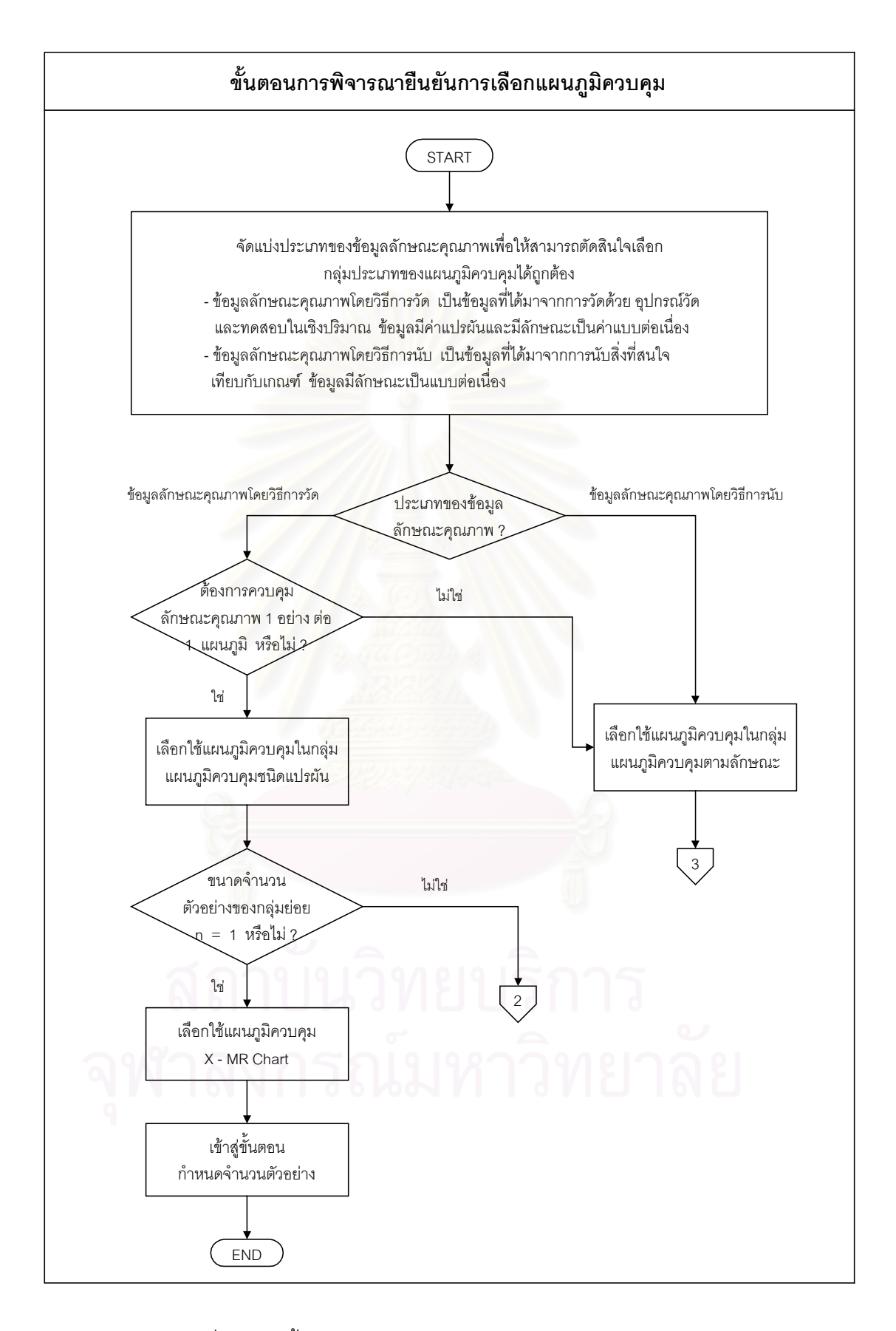

รูปที่ 3.15 : ข นตอนการพิจารณายืนยันการเลือกแผนภูมิควบคุม ั้

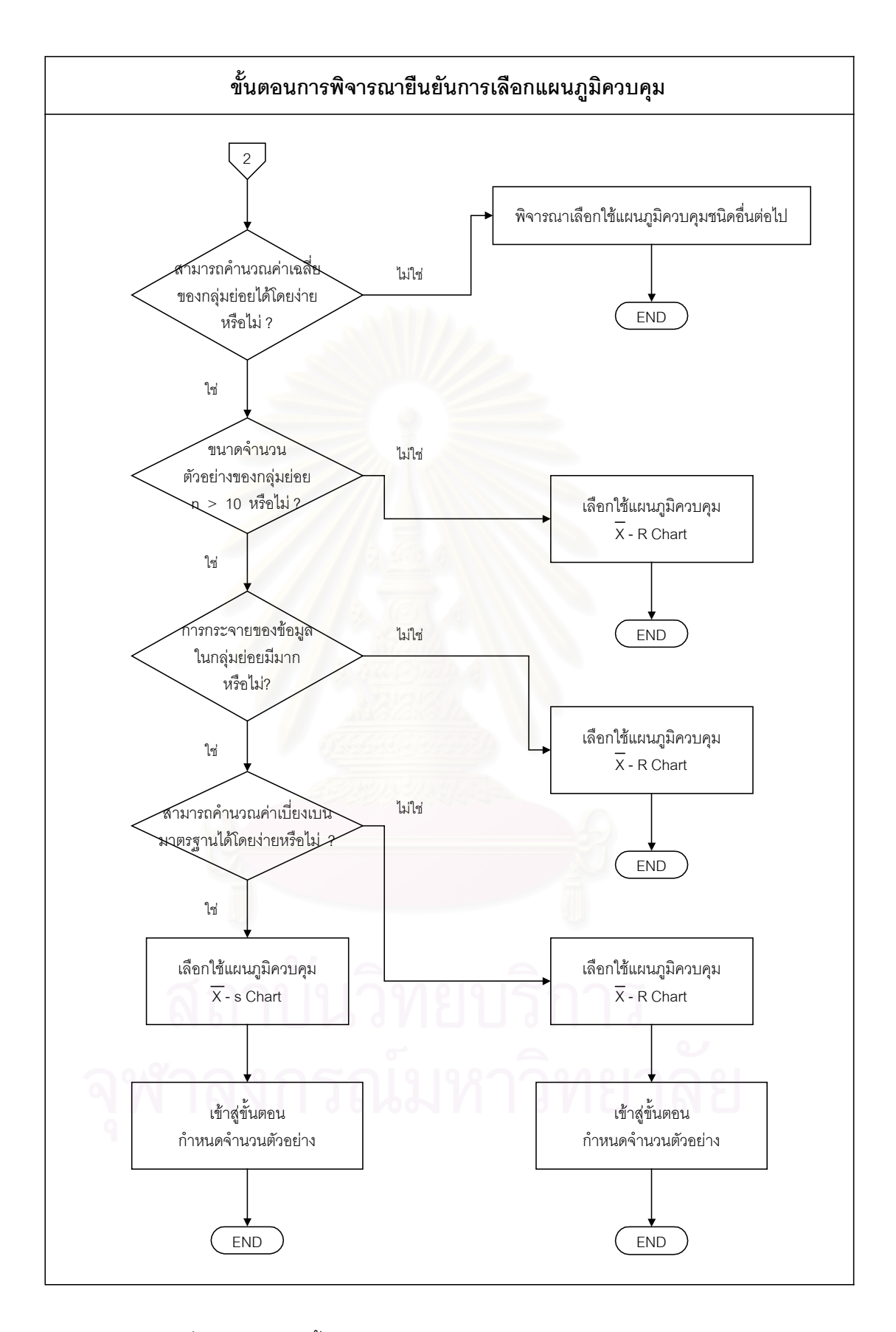

รูปที่ 3.15 (ต่อ) : ขั้นตอนการพิจารณายืนยันการเลือกแผนภูมิควบคุม ั้

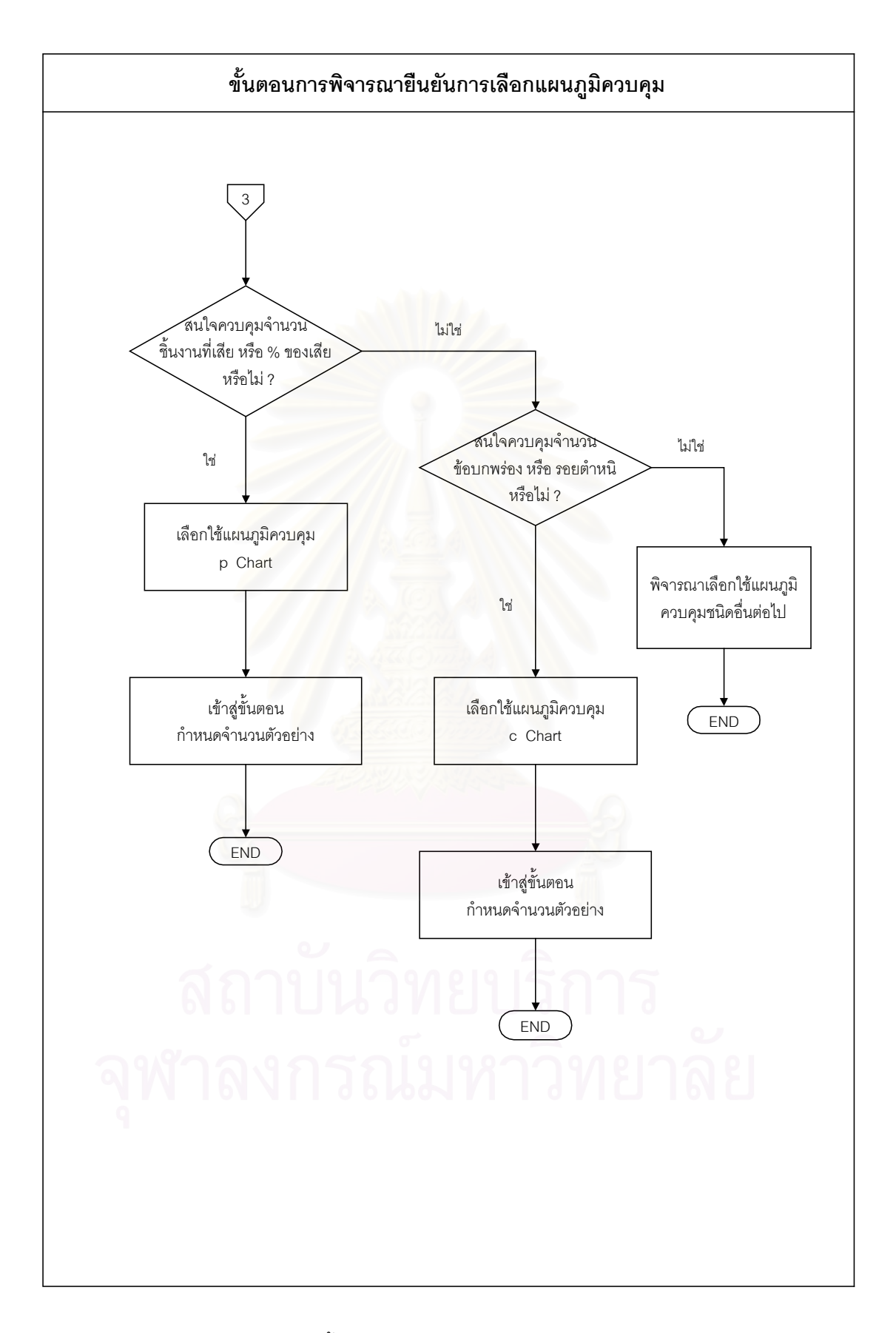

รูปที่ 3.15 (ต่อ) : ขั้นตอนการพิจารณายืนยันการเลือกแผนภูมิควบคุม ั้

#### **3.6 กําหนดจํานวนตัวอยาง**

จำนวนตัวอย่างที่จะทำการเก็บนั้นขึ้นอยู่กับชนิดของแผนภูมิควบคุมที่เลือกใช้ ปริมาณการ ี่ ั้ ึ้  $\mathcal{L}^{\mathcal{L}}(\mathcal{L}^{\mathcal{L}})$  and  $\mathcal{L}^{\mathcal{L}}(\mathcal{L}^{\mathcal{L}})$  and  $\mathcal{L}^{\mathcal{L}}(\mathcal{L}^{\mathcal{L}})$ ผลิตของกระบวนการ และค่าใช้จ่ายในการเก็บและทดสอบตัวอย่าง เนื่องจากแผนภูมิควบคุมที่นำ ื่ มาพิจารณาเลือกใชในงานวิจัยน แบงออกเปน 2 กลุมใหญๆคือ

- 1. แผนภูมิควบคุมชนิดแปรผัน (Variable Control Chart) ได้แก่
	- แผนภูมิ  $\overline{X}$  เพื่อควบคุมค่าเฉลี่ยและแผนภูมิ R เพื่อควบคุมค่าพิสัย ื่ ี่ ื่
	- $(\overline{X}$  R Chart)
	- แผนภูมิ*X* และแผนภูมิ S ( *X* s Chart)
	- แผนภูมิควบคุมสำหรับตัวอย่างเดี่ยว (X MR Chart) ี่
- 2. แผนภูมิควบคุมตามลักษณะ (Attribute control chart) ได้แก่
	- แผนภูมิ p เพ อควบคุมสัดสวนของเสีย (p Chart) ื่
	- แผนภูมิ c เพื่อใช้ควบคุมจำนวนรอยตำหนิ (c Chart)

ดังนั้นในการกำหนดจำนวนตัวอย่างในหัวข้อนี้จะทำการแบ่งตามชนิดของแผนภูมิควบคุม ี้ คุณภาพดังน

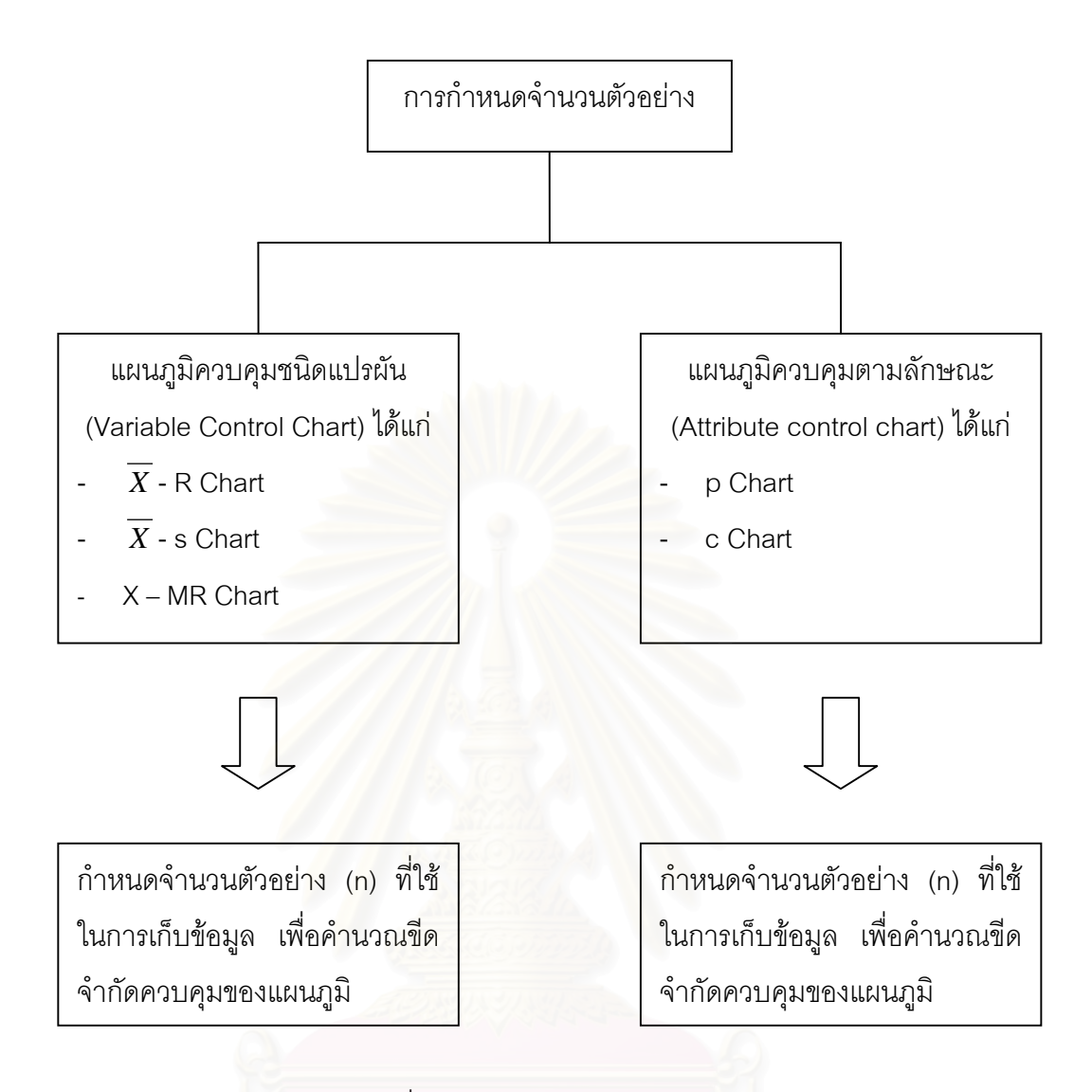

รูปที่ 3.16 : กำหนดจำนวนตัวอย่าง

3.6.1 การกําหนดจํานวนตัวอยางสําหรับแผนภูมิควบคุมชนิดแปรผัน (Variable Control Chart)

3.6.1.1 แผนภูมิ  $\overline{X}$  เพื่อควบคุมค่าเฉลี่ยและแผนภูมิ R เพื่อควบคุมค่าพิสัย ( $\overline{X}$  - R Chart) ื่ ี่ ื่ การกำหนดจำนวนตัวอย่างที่จะจัดเก็บไม่มีกฎเกณฑ์ที่แน่นอนตายตัว โดยทั่วไปการสร้าง ี่ แผนภูมิ  $\overline{X}$  - R Chart มักเก็บตัวอย่าง (n) ครั้งละ 4 , 5 หรือ 6 ตัวอย่าง และใช้จำนวนกลุ่มย่อย ั้ (k) ตั้งแต่ 20 ถึง 25 กลุ่มย่อยขึ้นไป แต่ถ้ามีความจำเป็นบางอย่างอาจจะอนุโลมให้ใช้จำนวนกลุ่ม ั้ ย่อยน้อยกว่า 25 ได้ แต่การใช้จำนวนกลุ่มย่อยน้อย จะต้องแน่ใจถึงประวัติของคุณภาพว่า มีความ ผันแปรไมมากนัก (Montgomery , 1991)

ในการใช้จำนวนตัวอย่าง (n) ในแต่ละกลุ่มย่อยน้อยๆจะเกิดความน่าเชื่อถือในการในการ ื่ ประมาณคาทางสถิติในแตละกลุมยอยหรือไม คําตอบก็คือยังมีความนาเช อถือทางสถิติเชนกัน ดัง ื่

ที่ได้กล่าวไว้แล้ว ในเรื่องการประมาณค่าส่วนเบี่ยงเบนมาตรฐานของประชากร ( $\sigma$ ') โดยใช้พิสัย เฉลี่ย ( $\overline{R}$ ) และ ส่วนเบี่ยงเบนมาตรฐานเฉลี่ย ( $\overline{S}$ ) ซึ่งจากข้อมูลในตารางที่ 3.1 : เปรียบเทียบการ ประมาณค่าส่วนเบี่ยงเบนมาตรฐานของประชากร ( $\sigma$  ) เมื่อจำนวนตัวอย่างมีขนาด n = 2 , n = 4  $^+$ ื่ และ  $n = 8$  พบว่าการประมาณค่าส่วนเบี่ยงเบนมาตรฐานของประชากร ( $\sigma$ ') โดยใช้พิสัยเฉลี่ย  $(\overline R\,)$  มีค่าความผิดพลาดในการประมาณค่า (error) น้อยกว่า 2 เปอร์เซ็น และสามารถชี้ให้เห็นว่า การใช้ตัวอย่าง 4 หรือ 5 วัดการกระจายด้วยพิสัยและส่วนเบี่ยงเบนมาตรฐานจะทำให้ค่า ี่ ประมาณส่วนเบี่ยงเบนมาตรฐานของประชากร ( $\sigma$ ) จะไม่แตกต่างกันมากนัก

สําหรับการกําหนดจํานวนตัวอยางในแผนภูมิควบคุม *X* - R Chart ไดมีผูใหคําแนะนําตางๆ ไวดังน

- 1.Duncan (1986) :ด้วยจำนวนกลุ่มย่อย (k) ในการเก็บตัวอย่างที่เท่ากัน การเก็บจำนวน ี่ ตัวอย่าง 4 หรือ 5 ตัวอย่าง จะมีค่าใช้จ่ายในการตรวจสอบหรือทดสอบน้อยกว่าจำนวนตัว อย่างที่มากๆ รวมทั้งการคำนวณก็ทำได้ง่ายกว่า ถ้าขนาดตัวอย่าง (n) มากกว่า 10 ตัวอย่าง ี่ ั้ แล้ว แผนภูมิ R – Chart จะใช้งานได้ไม่ดีนัก เนื่องจากการวัดการกระจายด้วยพิสัยจะมี **่** ความผันแปรมากกว่<mark>าการวัดการกระจายด้วยส่วนเบี่ยงเบน</mark>มาตรฐานมาก
- 2.Duncan (1986) : เมื่อขนาดตัวอย่าง (n) มากกว่า 12 ตัวอย่างแล้ว การวัดการกระจายด้วย ื่ พิสัยจะมีประสิทธิภาพลดลงอยางรวดเร็ว ซึ่งไมควรใชแผนภูมิ R – Chart ในการควบคุม การกระจายของกระบวนการผลิต
- 3.Montgomery (1991) : การวัดการกระจายด้วยพิสัยจะใช้งานได้ดีเมื่อขนาดตัวอย่าง (n) มี ื่ ค่าอยู่ระหว่าง 2 ถึง 5 ตัวอย่าง ( 2  $\leq$  n  $\leq$  5 ) เมื่อขนาดตัวอย่างมีค่าเพิ่มมากขึ้น ความ ื่ ิ่ สามารถในการวัดการกระจายของขอมูลจะลดลง
- 4.Banks (1989) : การวัดการกระจายด้วยพิสัยจะใช้งานได้ดีเมื่อขนาดตัวอย่าง (n) มีค่าอยู่ ื่ ระหวาง 4 ถึง 8 ตัวอยาง ( 4 ≤ n ≤ 8 )
- 5.อดิศักดิ์ พงษ์พูลผลศักดิ์ (2535) : ขนาดตัวอย่างที่ปลอดภัยสำหรับการวัดการกระจายด้วย พิสัย ก็คือขนาดตัวอย่าง (n) กลุ่มย่อยละ 4 หรือ 5 ตัวอย่าง

ดังนั้นในการกำหนดจำนวนตัวอย่าง (n) สำหรับแผนภูมิควบคุม  $\overline{X}$  - R Chart เมื่อพิจารณา ื่ จากข้อสมมติฐานในทางทฤษฎีแล้ว การกำหนดขนาดของจำนวนตัวอย่าง (n) ควรมีขนาดอยู่ ระหว่าง 2 ถึง 10 ตัวอย่าง (2 ≤ n ≤ 10) โดยขนาดตัวอย่างที่ปลอดภัยสำหรับการวัดการกระจาย ด้วยพิสัย ก็คือขนาดตัวอย่าง (n) กลุ่มย่อยละ 4 หรือ 5 ตัวอย่าง ทั้งนี้ในการกำหนดจำนวนตัว ั้ ้อย่างดังกล่าวควรพิจารณาถึงค่าใช้จ่ายในการเก็บและทดสอบตัวอย่างประกอบการตัดสินใจเลือก ใชดวย วาขนาดตัวอยาง (n) จํานวนเทาไร (ในชวง 2 ≤ n ≤ 10 ) ที่มีความเหมาะสมมากที่สุด

3.6.1.2 แผนภูมิ*X* และแผนภูมิ S ( *X* - s Chart)

สําหรับแผนภูมิควบคุม s Chart นั้น จะมีความสามารถในการวัดการกระจายของขอมูลมาก กว่าแผนภูมิ R Chart โดยเฉพาะอย่างยิ่งเมื่อจำนวนตัวอย่าง (n) ในแต่ละกลุ่มย่อย (k) มีค่ามาก ิ่ ื่ โดยทั่วไปเมื่อจำนวนตัวอย่างในแต่ละกลุ่มย่อยมากกว่า 10 ตัวอย่าง แผนภูมิควบคุม s Chart จะ ให้ผลการควบคุมที่แม่นยำกว่าแผนภูมิ R Chart

ในการกำหนดจำนวนตัวอย่าง (n) ในแต่ละกลุ่มย่อย (k) ถ้าขนาดของตัวอย่างเพิ่มขึ้น เส้น ิ่ พิกัดควบคุมจะเข้าใกล้ค่ากึ่งกลาง (Central Value) มากขึ้น ซึ่งทำให้แผนภูมิควบคุมสามารถควบ ึ่ คุมการเปลี่ยนแปลงของขบวนการให้มีการเปลี่ยนแปลงลดน้อยลง แต่ในขณะเดียวกัน เมื่อขนาด ื่ ของจำนวนตัวอย่างเพิ่มขึ้นต้นทุนในการตรวจสอบต่อกลุ่มก็จะเพิ่มขึ้นตามไปด้วย จากการ ึ้ ประมาณค่าส่วนเบี่ยงเบนมาตรฐานของประชากร ( $\sigma$ ') ด้วยส่วนเบี่ยงเบนมาตรฐานเฉลี่ย ( $\overline{S}$ ) โดยใช้สูตรในการคำนวณดังนี้  $\; \sigma^{\, \prime} = \overline{S} \,$  /  $\rm c^{\,}_{\it a} \,$  ซึ่งจากตาราง ค. ตัวประกอบสำหรับแผนภูมิควบคุม ึ่ (ในภาคผนวก ค.) เมื่<mark>อพิจารณาค่า c<sub>4</sub> จะเห็นได้ว่าเมื่อจำนวน</mark>ตัวอย่าง (n) มีค่ามากกว่า 25 ตัว ื่ ื่ อย่างขึ้นไป การเพิ่มขึ้นของจำนวนตัวอย่างที่เพิ่มขึ้นจากเดิม 5 ตัวอย่าง ค่าของ c<sub>4</sub> มีค่ากลับเพิ่ม ิ่ ึ้ ี่ ิ่ ึ้ ขึ้นน้อยมาก (เพิ่มขึ้นประมาณ 0.001) ซึ่งเมื่อพิจารณาถึงค่าใช้จ่ายในการตรวจสอบหรือทดสอบ ึ้ ิ่ ึ่ ื่ ผลิตภัณฑ์แล้วอาจให้ผลไม่ค้มค่า

- <u>ตัวอย่าง</u> ค่า c<sub>4</sub> จากตาราง ค. ตัวประกอบสำหรับแผนภูมิควบคุม (ในภาคผนวก ค.) เมื่อ n = 25,  $c_4 = 0.990$  และ n = 40,  $c_4 = 0.991$
- $\therefore$  ดังนั้น ค่าของ  $c_4$  ที่เพิ่มจากเดิม = 0.001 เมื่อเพิ่มจำนวนตัวอย่างจาก 25 เป็น 30 ั้ ี่ ิ่ ื่ ิ่ ตัวคะ่าง

้สำหรับการกำหนดจำนวนตัวอย่างในแผนภูมิควบคุม  $\overline{X}$  - s Chart ได้มีผู้ให้คำแนะนำต่างๆ ไวดังน

1.Montgomery (1991) : ขนาดจำนวนตัวอย่างที่ใช้สำหรับแผนภูมิ  $\overline{X}$  - s Chart ควรมีขนาด ตัวอย่าง (n) ที่มากกว่า 10 ( n >10 ) ี่

2.อดิศักดิ์ พงษ์พูลผลศักดิ์ (2535) : ถ้าต้องการคุณภาพของการวัดการกระจายของข้อมูลใน แต่ละกลุ่มย่อยสูง เมื่อจำนวนตัวอย่าง (n) มากกว่า 10 ตัวอย่าง (n > 10) ในแต่ละกลุ่ม ื่ ย่อย (k) ควรใช้แผนภูมิ s Chart ในการวัดการกระจายของข้อมูลในแต่ละกลุ่มย่อย

ดังนั้นในการกำหนดจำนวนตัวอย่าง (n) สำหรับแผนภูมิควบคุม  $\overline{X}$ - s Chart ขนาดของ จำนวนตัวอย่าง (n) ควรมีขนาดตัวอย่างตั้งแต่ 10 ตัวอย่างถึง 25 ตัวอย่าง (10 < n ≤ 25 ) เนื่อง ั้ ื่ จากเมื่อขนาดของตัวอย่างเพิ่มขึ้น เส้นพิกัดควบคุมจะเข้าใกล้ค่ากึ่งกลาง (Central Value) มากขึ้น ื่ ิ่ ึ่ ซ งทําใหแผนภูมิควบคุมสามารถควบคุมการเปลี่ยนแปลงของขบวนการใหมีการเปลี่ยนแปลงลด ึ่ น้อยลง แต่ในขณะเดียวกัน เมื่อขนาดของจำนวนตัวอย่างเพิ่มขึ้นต้นทุนในการตรวจสอบต่อกลุ่มก็ ื่ ิ่ ึ้ จะเพิ่มขึ้นตามไปด้วย ซึ่งเมื่อจำนวนตัวอย่าง (n) ในแต่ละกลุ่มย่อย (k) มีค่ามากกว่า 25 ตัวอย่าง ิ่ ึ่ ื่ แล้ว (n > 25) การประมาณค่าส่วนเบี่ยงเบนมาตรฐานเฉลี่ย ( $\overline{S}$ ) ที่ได้จะมีค่าที่เข้าใกล้ค่าส่วน ี่ เบี่ยงเบนมาตรฐานของประชากร ( $\sigma$ ) เพิ่มขึ้นน้อยมาก (เพิ่มขึ้นประมาณ 0.001) ซึ่งอาจไม่คุ้มค่า ิ่ ึ้ ิ่ กับค่าใช้จ่ายในการตรวจสอบที่เพิ่มขึ้น ิ่

3.6.1.3 แผนภูมิควบคุมสำหรับตัวอย่างเดี่ยว (X – MR Chart) ี่

ขนาดตัวอย่าง (n) สำหรับแผนภูมิควบคุมสำหรับตัวอย่างเดี่ยว (X – MR Chart) มีค่าเท่ากับ 1 ี่ ตัวอยางในแตละกลุมยอย (k)

ทั้งนี้ในการเก็บข้อมูลเพื่<mark>อ</mark>ทำการสร้างแผนภูมิควบคุมในแต่ละชนิด ควรทำการเก็บรวบรวมข้อ ั้ ื่ มูลอย่างน้อย 20 ถึง 25 กลุ่มย่อยขึ้นไป ( k ≥ 20 หรือ k ≥ 25 ) แต่ถ้ามีความจำเป็นบางอย่าง อาจจะอนุโลมให้ใช้จำนวนกลุ่มย่อยน้อยกว่า 25 ได้ แต่การใช้จำนวนกลุ่มย่อยน้อย จะต้องแน่ใจ ถึงประวัติของคุณภาพว่า มีความผันแปรไม่มากนัก (Montgomery , 1991)

3.6.2 การกําหนดจํานวนตัวอยางสําหรับแผนภูมิควบคุมตามลักษณะ (Attribute control chart)

3.6.2.1 แผนภูมิ p เพื่อควบคุมสัดส่วนของเสีย (p Chart) ื่

ในการกำหนดจำนวนตัวอย่าง (n) สำหรับแผนภูมิ p เพื่อควบคุมสัดส่วนของเสีย (p Chart) มี ื่ วิธีในการกำหนดจำนวนตัวอย่างเพื่อประสิทธิผลในการควบคุม ซึ่งแบ่งออกเป็น 3 วิธีดังนี้คือ ึ่ ี้ (Duncan , 1986)

1.กำหนดตามจำนวนของเสีย (Nonconforming item) ที่เกิดขึ้น กล่าวคือ ถ้าสัดส่วนของ เสียในกระบวนการผลิต  $\overline{\mathfrak{l}}$  ) มีค่าน้อย จำนวนตัวอย่างควรมีขนาดใหญ่เพียงพอสำหรับ เมื่อทำการสุ่มตรวจสอบผลิตภัณฑ์แล้ว สามารถตรวจพบของเสียในกลุ่มตัวอย่างที่ทำการ ื่ ตรวจสอบได้ หรือจำนวนตัวอย่างที่ใช้ต้องมีขนาดใหญ่มากพอที่จะตรวจพบของเสีย ี่ จํานวนหน ึ่งในระดับความนาจะเปนที่กําหนด ที่คาเฉล ยของกระบวนการผลิต ี่

ตัวอย่าง ต้องการให้ตรวจพบของเสียน้อยกว่าหรือเท่ากับ 2 ชิ้น ร้อยละ 10 ในการ เก็บตัวอย่างจากกระบวนการผลิตที่มีค่าสัดส่วนของเสียโดยประมาณของกระบวนการ ี่ ( *p* ) เทากับ 0.07

สูตร   
จากตารางค่า n
$$
p_{\alpha}
$$
 = n $p_{\alpha}/\overline{p}$   
จากตาราชค่า n $p_{\alpha}$  = n $p_{0.10}$  = 5.322

$$
\frac{1}{p} = 0.07
$$
  
\n
$$
\therefore n = 5.322 / 0.07
$$
  
\n
$$
= 76.03 \text{ if}^{3} \text{if}^{3} \text{if
$$

2.วิธีของ Rice กล่าวคือ ร้อยละ 90 ของกลุ่มตัวอย่างที่นำมาตรวจสอบ จำนวนตัวอย่าง (n) ควรมีขนาดใหญเพียงพอท จะตรวจพบของเสียอยางนอย 1 ชิ้น ี่

ดังนั้นสูตรในการหา

\nn = 
$$
\frac{(np_{0.90}; c ≥ 1)}{\overline{p}}
$$

\n∴ n = 
$$
\frac{(np_{0.10}; c ≥ 0)}{\overline{p}}
$$

\n∴ n = 
$$
\frac{2.303}{\overline{p}}
$$

<u>ตัวอย่าง</u> จงกำหนดขนาดของตัวอย่างที่กระบวนการผลิตมีค่าสัดส่วนของเสียโดย ประมาณของกระบวนการ ( *p* ) เทากับ 0.01

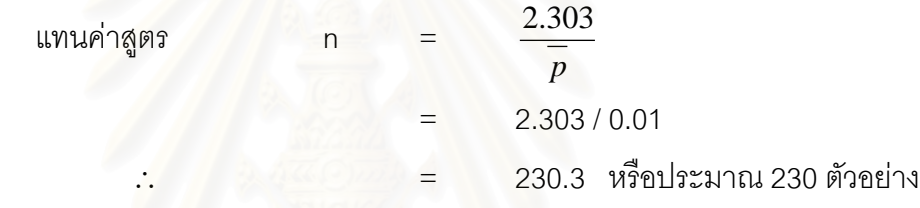

3.วิธีตรวจจับการเปลี่ยนแปลง กล่าวคือ แผนภูมิควบคุมคุณภาพที่ใช้ควรมีความน่าจะเป็น ที่ระดับที่กำหนดได้เป็น 0.5 ที่จะตรวจจับการเปลี่ยนแปลงไปของสัดส่วนของเสียจาก ี่ ี่ ี่ กระบวนการผลิต ในครั้ งแรกของการสุมชักตัวอยาง ดังนั้นสูตรในการหาจำนวนตัวอย่างมีดังนี้ ั้

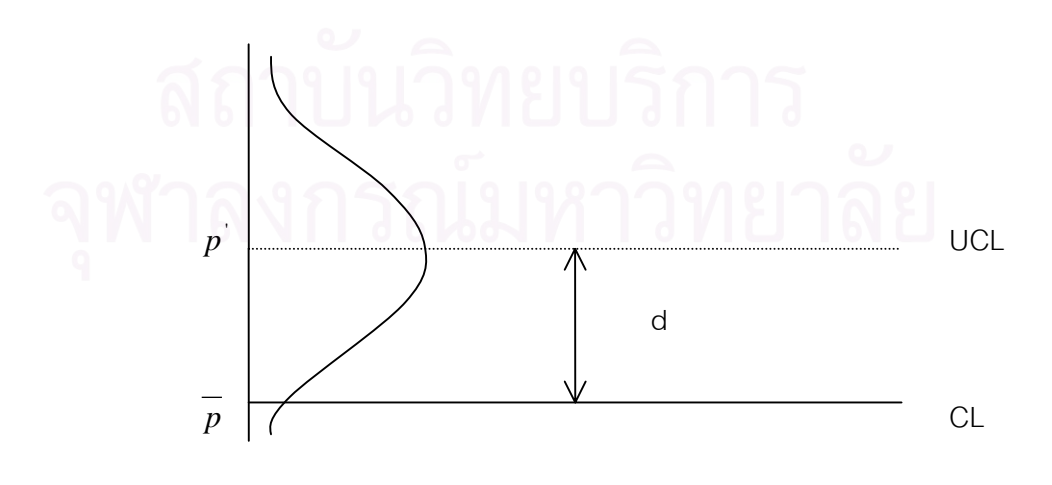

จาก UCL = *p*′

$$
p' = \overline{p} + 3\sqrt{\frac{\overline{p}(1-\overline{p})}{n}}
$$
  
\n
$$
= \frac{9 \cdot \overline{p}(1-\overline{p})}{(p'-\overline{p})^2}
$$

 $p' - \overline{p}$ 

 $'$   $-$ 

ตัวอย่าง ถ้า 
$$
\overline{p}
$$
 = 0.07 ต้องการความน่าจะเป็นที่ระดับที่กำหนดได้เป็น 0.5 ที่จะตูวจ  
จับการเปลี่ยนแปลงไปของสัดส่วนของเสียจากกระบวนการผลิตที่มีค่าเท่ากับ 0.12 ( $p'$  =  
0.12 ) ในครั้งแรกของการสุ่มชักตัวอย่าง

แทนคาสูตร n= <sup>2</sup> ( ) 9 \* (1 ) *p p p p* ′ − − <sup>=</sup> <sup>2</sup> (0.12 0.07) 9 \* 0.07(1 0.07) − − = 234.36 หรือประมาณ 234 ตัวอยาง

ในการกำหนดจำนวนตัวอย่าง (n) สำหรับแผนภูมิ p เพื่อควบคุมสัดส่วนของเสีย (p Chart) ื่ ในที่นี้ได้เลือกใช้วิธีที่ 3 ในการกำหนดจำนวนตัวอย่างเนื่องจากสามารถคำนวณค่า n จากข้อมูล ื่ โดยตรงได้ง่ายโดยไม่ต้องเปิดตารางหาค่า n  $p_{\alpha}^{\dagger}$ 

3.6.2.2 แผนภูมิ c เพื่อใช้ควบคุมจำนวนรอยตำหนิ (c Chart)

ในการกำหนดจำนวนตัวอย่าง (n) สำหรับแผนภูมิ c เพื่อใช้ควบคุมจำนวนรอยตำหนิ (c Chart) มีวิธีในการกําหนดจํานวนตัวอยางดังนี้คือ (Duncan , 1986)

ถ้าต้องการความน่าจะเป็นที่ระดับที่กำหนดได้เป็น 0.5 ที่จะตรวจจับการเปลี่ยนแปลงไปของ ี่ ี่ จํานวนรอยตําหนิหรือจํานวนขอบกพรองจากกระบวนการผลิตตอหนวยมาตรฐาน (Standard Unit) ที่ทําการตรวจสอบ ในครั้งแรกของการสุมชักตัวอยาง

จากสูตรท ี่ใชในการคํานวณหาขีดจํากัดควบคมุ

UCL = 
$$
\frac{\overline{c} + 3\sqrt{\overline{c}/k}}{c}
$$
  
LCL =  $\frac{\overline{c}}{c}$  - 3 $\sqrt{\overline{c}/k}$ 

สูตรในการกําหนดจํานวนตัวอยาง (Sampling Unit) คือ

d =  $3\sqrt{\frac{c}{k}}$ 

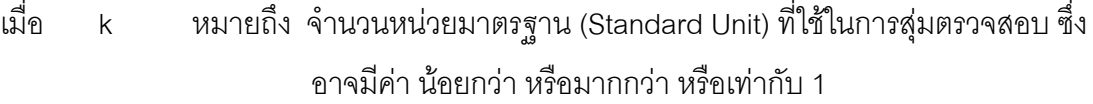

- d หมายถึง จำนวนรอยตำหนิหรือจำนวนข้อบกพร่องที่เปลี่ยนแปลงไปต่อ 1 หน่วย มาตรฐาน (Standard Unit) ท ี่ใชในการสุมตรวจสอบ
- $\bar c$  หมายถึง ค่าเฉลี่ยของจำนวนรอยตำหนิหรือข้อบกพร่องของกระบวนการผลิต ี่

ตัวอย่าง ี่ ยของจำนวนรอยตำหนิหรือข้อบกพร่องที่ตรวจพบบนเครื่องวิทยุ ( $\overline{c}$ ) มีค่า 40 ื่ ต้องการความน่าจะเป็นที่ระดับ 0.5 ที่จะตรวจจับการเปลี่ยนแปลงไปของจำนวนรอยตำหนิหรือ ี่ ี่ จำนวนข้อบกพร่องต่อ 1 หน่วยมาตรฐาน (1 Standard Unit = วิทยุ 5 เครื่อง) ที่มีค่าเท่ากับ 25 ื่ ( d = 25 ) ในครั้งแรกของการสุ่มชักตัวอย่าง

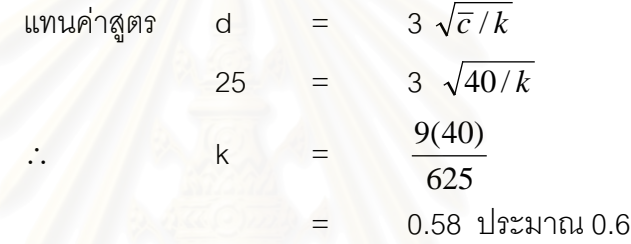

ดังนั้น จำนวนหน่<mark>วยมาตรฐาน (Standard Unit) ที่ใช้ใ</mark>นการสุ่มตรวจสอบเท่ากับ 0.6 หรือ จำนวนตัวอย่างที่ใช้ในการสุ่มตรวจสอบ (Sampling Unit) มีค่าเท่ากับ 3 เครื่อง (0.6\*5) ื่

3.6.3 ภาพรวมสรุปขั้นตอนการกำหนดจำนวนตัวอย่าง

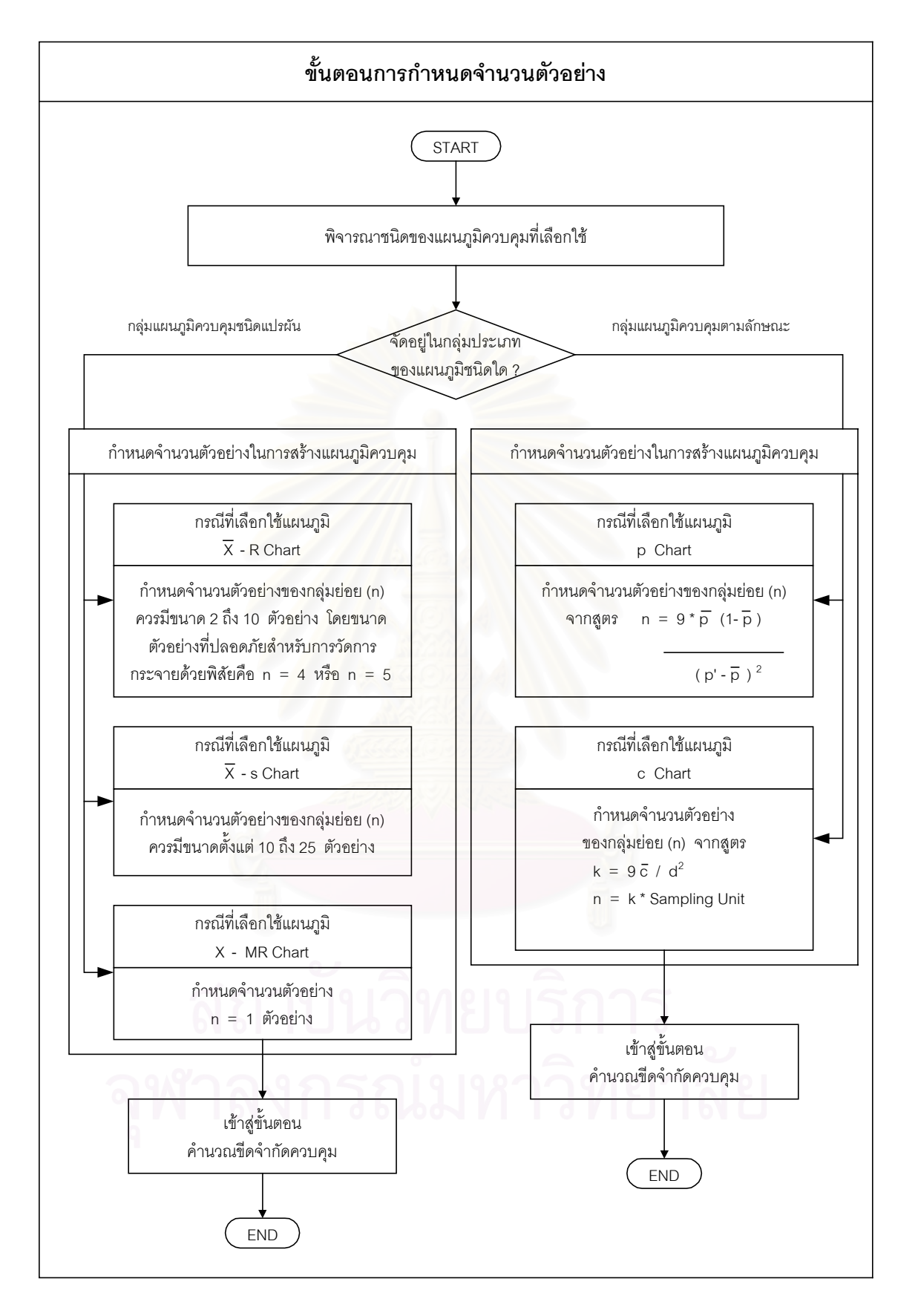

รูปที่ 3.17 : ขั้นตอนการกำหนดจำนวนตัวอย่าง ั้

#### **3.7 คํานวณขีดจํากัดควบคุม**

ข้อมูลจากตัวอย่างที่ทำการเก็บรวบรวมเพื่อใช้สร้างแผนภูมิควบคุม จะถูกนำไปใช้คำนวณขีด จำกัดควบคุมเพื่อสร้างแผนภูมิควบคุมต่อไป ประกอบด้วยขีดจำกัดควบคุมบน (UCL) เส้นกึ่ง ื่ กลาง (CL) และขีดจำกัดควบคุมล่าง (LCL) ทั้งนี้การคำนวณขีดจำกัดควบคุมของแผนภูมิจะขึ้น ั้ ֦֘<u>֚</u><br>֧֖֖֖֖֖֖֖֖֖֖֖֖֧֖֧֢ׅ֖֧֖֧֪֪֪֪֪֪֪֪֪֪֪֪֪֪֧֖֧֚֚֚֚֚֚֚֚֚֚֚֚֚֚֚֚֚֚֚֚֚֚֚֚֚֚֚֝֝֘֝֘֝֘֝֝ อยู่กับชนิดของแผนภูมิที่เลือกใช้และจำนวนตัวอย่างที่ทำการสุ่มไว้ โดยทำการคำนวณได้จาก ี่ ความสัมพันธดังน ี้ (พิชิต สุขเจริญพงษ , 2521)

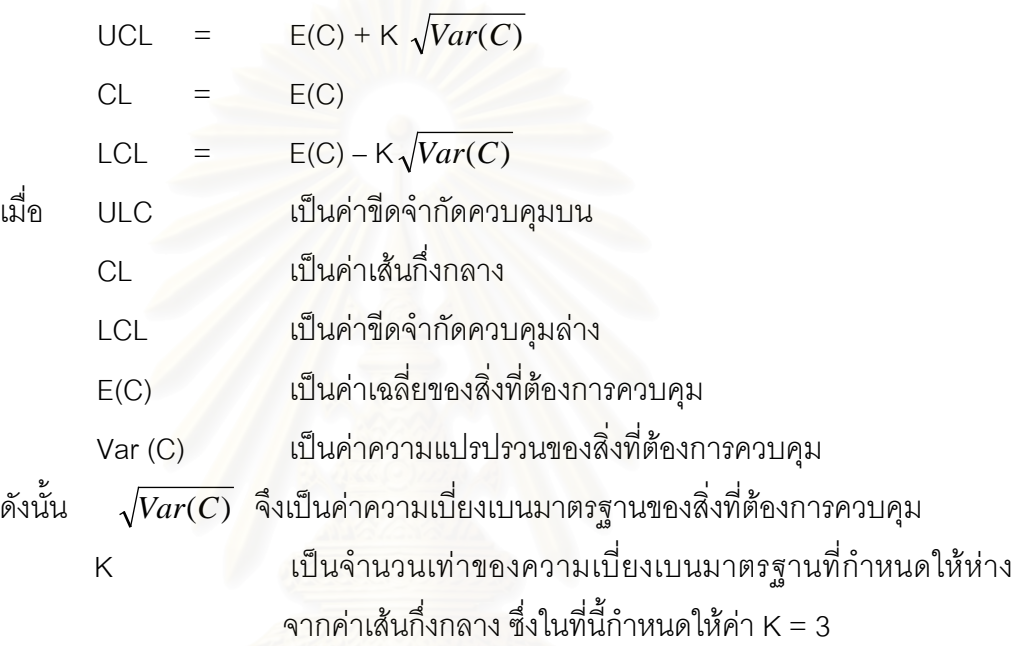

ในการกำหนดค่า K = 3 เนื่องจากในการสร้างแผนภูมิควบคุมคุณภาพ สิ่งที่จะต้องคำนึง ิ่ ี่ ถึงก็คือขอบเขตสําหรับการควบคุมคุณภาพ โดยทั่วไปถากระบวนการผลิตอยูในระดับ เฉลี่ย ความผันแปรเนื่องจากการผลิตมีน้อย การใช้ขอบเขตควบคุมคุณภาพสำหรับการ ิ สร้างแผนภูมิควบคุมคุณภาพ จะใช้ขอบเขตควบคุมที่ให้จำนวนผลิตภัณฑ์เสียตกนอก ขอบเขตของการควบคุมคุณภาพน้อยๆ นั่นคือขอบเขต E(C)  $\pm$  3  $\sqrt{Var(C)}$  ดังนั้นในที่นี้ ั่ จึงกำหนดให้ค่า K มีค่าเท่ากับ 3

เน องจากแผนภูมิควบคุมคุณภาพที่นํามาพิจารณาเลือกใชในงานวิจัยน ี้ แบงออกเปน 2 กลุม ื่ ใหญๆดังน คือ

1. แผนภูมิควบคุมชนิดแปรผัน (Variable Control Chart) ได้แก่

- แผนภูมิ  $\overline{X}$  เพื่อควบคุมค่าเฉลี่ยและแผนภูมิ R เพื่อควบคุมค่าพิสัย ื่ ี่ ื่  $(\overline{X}$  - R Chart) - แผนภูมิ*X* และแผนภูมิ S ( *X* - s Chart)

- แผนภูมิควบคุมสำหรับตัวอย่างเดี่ยว (X – MR Chart) ี่

2. แผนภูมิควบคุมตามลักษณะ (Attribute control chart) ได้แก่

- แผนภูมิ p เพ อควบคุมสัดสวนของเสีย (p Chart) ื่

- แผนภูมิ c เพื่อใช้ควบคุมจำนวนรอยตำหนิ (c Chart)

ดังนั้นในการคำนวณขีดจำกัดควบคุมของแผนภูมิในหัวข้อนี้จะทำการแบ่งตามชนิดของแผน ี้ ภูมิควบคุมคุณภาพดังน

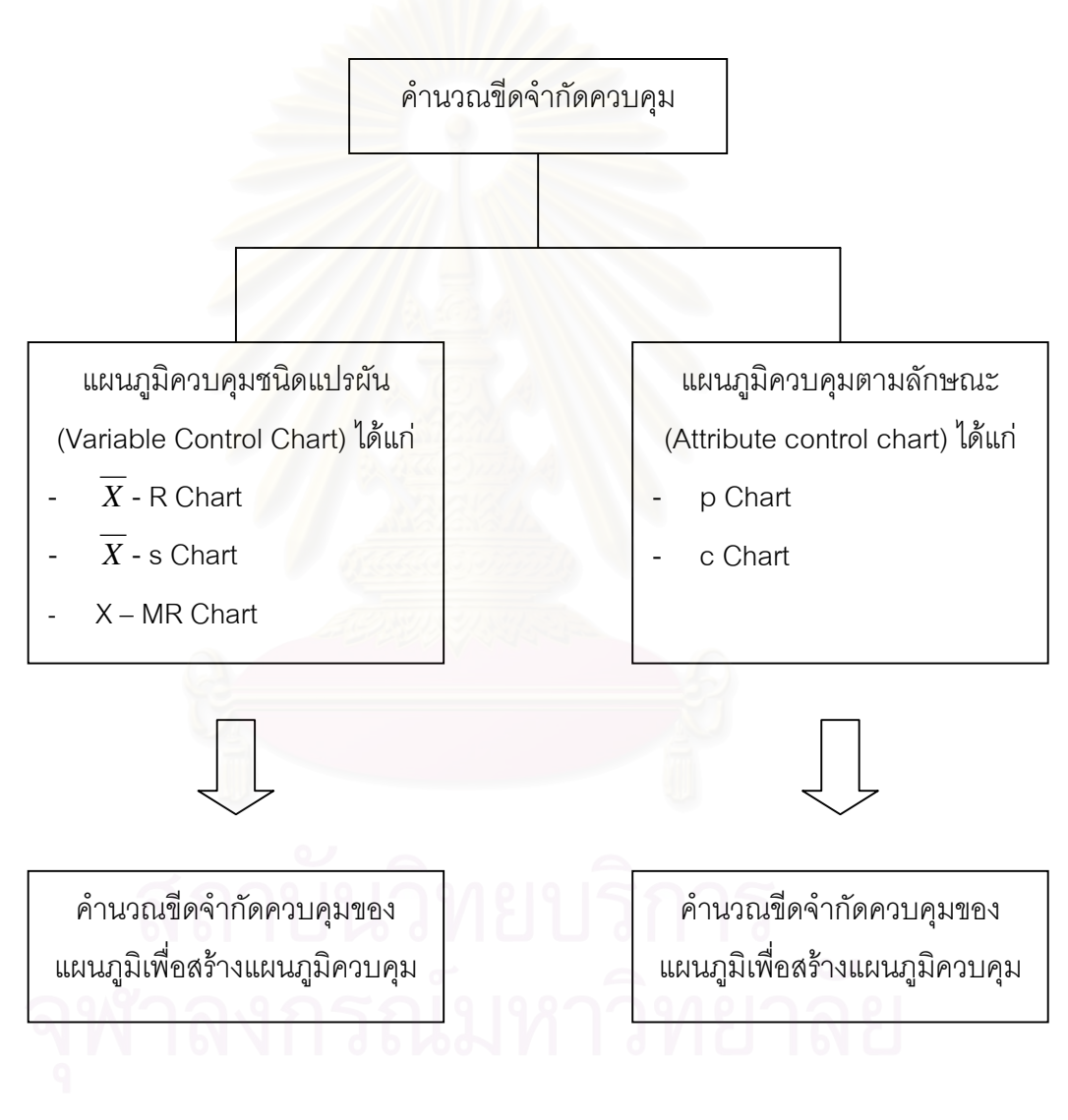

รูปที่ 3.18 : คํานวณขีดจํากัดควบคุม

3.7.1  $\;$  การคำนวณขีดจำกัดควบคุมของแผนภูมิ  $\overline{X}$  เพื่อควบคุมค่าเฉลี่ยและแผนภูมิ R เพื่อควบ ื่ ี่ ื่ คุมคาพิสัย ( *X* - R Chart)

ขีดจำกัดของแผนภูมิควบคุม  $\overline{X}$  และ R คำนวณได้จากความสัมพันธ์ต่อไปนี้คือ (พิชิต สุข เจริญพงษ , 2521)

$$
\frac{1}{\overline{X}} = \frac{\sum_{i=1}^{k} \overline{X}i}{k}
$$
\n
$$
\frac{1}{\overline{R}} = \frac{\sum_{i=1}^{k} Ri}{k}
$$

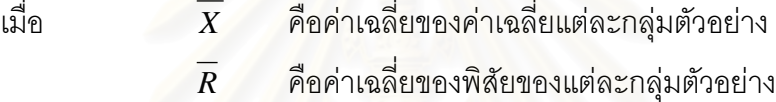

- $\overline{\chi_{l}}$  คือค่าเฉลี่ยของกลุ่มตัวอย่างที่ i ใดๆ ี่
- Ri คือคาพิสัยของกลุมตัวอยางท ื่ i ใดๆ
- k คือจำนวนกลุ่มตัวอย่<mark>างทั้</mark>งหมด ั้

ดังน นขีดจํากัดควบคุมของแผนภูมิควบคุม *X* Chart คือ ั้ ขีดจำกัดควบคุมบน UCL =  $\overline{\overline{X}}$  + A<sub>2</sub>  $\overline{R}$ เส้นกึ่งกลาง  $CL = \overline{X}$ ึ่ ขีดจำกัดควบคุมล่าง LCL =  $\overline{X}$  - A<sub>2</sub>  $\overline{R}$ 

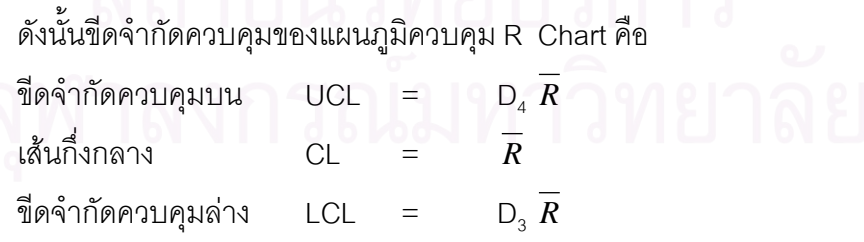

ค่าของ A $_{\rm 2}$  , D $_{\rm 3}$  และ D $_{\rm 4}$  เป็นค่าคงที่ขึ้นกับจำนวนตัวอย่างในกลุ่มข้อมูล ซึ่งอ่านได้จากตาราง ึ่ ค. ในภาคผนวก ค.

สำหรับแผนภูมิ  $\overline{X}$  Chart ค่าของขีดจำกัดควบคุมบนและล่างจะสมมาตรกับเส้นกึ่งกลางคือ ึ่ ห่างจากเส้นกึ่งกลางเท่ากัน ในทางทฤษฎีขีดจำกัดควบคุมบนและล่างของแผนภูมิควบคุม ึ่ R Chart ควรจะสมมาตรเช่นเดียวกัน แต่เนื่องจากในกรณีที่จำนวนตัวอย่าง (n) มีค่าน้อยกว่า 6 ค่าของขีดจำกัดควบคุมล่างจะมีค่าน้อยกว่าศูนย์ ซึ่งเป็นไปไม่ได้ที่พิสัยจะมีค่าติดลบ ดังนั้นค่าของ ั้  $\mathsf{D}_\mathsf{3}$  จึงกำหนดให้มีค่าเป็นศูนย์ เมื่อจำนวนตัวอย่างน้อยกว่า 6 ื่

3.7.2 การคํานวณขีดจํากัดควบคุมของแผนภูมิ*X* และแผนภูมิ S ( *X* - s Chart)

ขีดจำกัดของแผนภูมิควบคุม  $\overline{X}$ - s Chart คำนวณได้จากความสัมพันธ์ต่อไปนี้คือ (พิชิต สุขเจริญพงษ , 2521)

$$
S = \sqrt{\frac{n \sum_{i=1}^{n} X_i - \left(\sum_{i=1}^{n} X_i\right)^2}{n(n-1)}}
$$

$$
\overline{S} = \frac{\sum_{i=1}^{k} S_i}{k}
$$

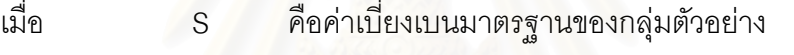

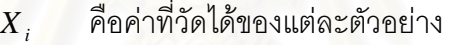

- $\overline{S}$  คือค่าเฉลี่ยของส่วนเบี่ยงเบนมาตรฐานของแต่ละกลุ่มตัวอย่าง ี่ ี่
- n คือจํานวนตัวอยางในแตละกลุมตัวอยาง

k คือจำนวนกลุ่มตัวอย่างทั้งหมด ั้

ดังน นขีดจํากัดควบคุมของแผนภูมิควบคุม *X* Chart คือ ั้

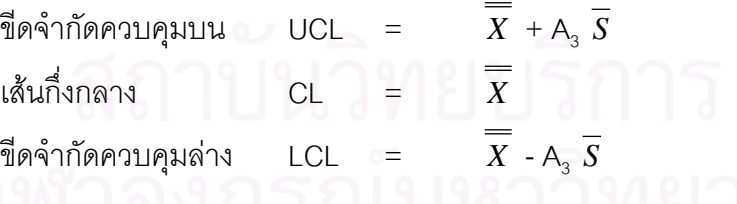

ดังน นขีดจํากัดควบคุมของแผนภูมิควบคุม s Chart คือ ั้

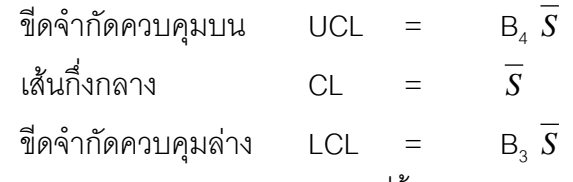

ค่าของ A $_{_3}$  , B $_{_3}$  และ B $_{_4}$  เป็นค่าคงที่ขึ้นกับจำนวนตัวอย่างในกลุ่มข้อมูล ซึ่งอ่านได้จากตาราง ึ่ ค. ในภาคผนวก ค.

3.7.3 การคำนวณขีดจำกัดควบคุมของแผนภูมิควบคุมสำหรับตัวอย่างเดี่ยว (X – MR Chart) ี่

ขีดจำกัดของแผนภูมิควบคุม X – MR Chart คำนวณได้จากความสัมพันธ์ต่อไปนี้คือ (พิชิต สุขเจริญพงษ , 2521)

$$
\overline{X} = \frac{\sum_{i=1}^{k} X_i}{k}
$$
\n
$$
MR_i = |X_i - X_{i-1}| \qquad \text{and} \qquad i = 2, 3, 4, ..., k
$$
\n
$$
\overline{MR} = \frac{\sum_{i=2}^{k} MR_i}{k-1}
$$

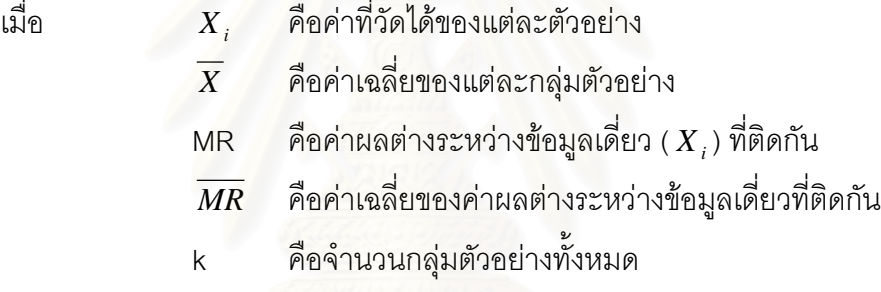

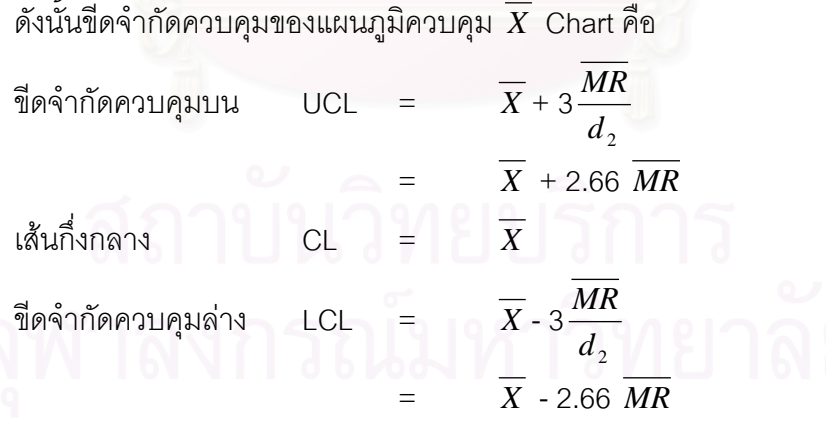

ดังน นขีดจํากัดควบคุมของแผนภูมิควบคุม MR Chart คือ ั้

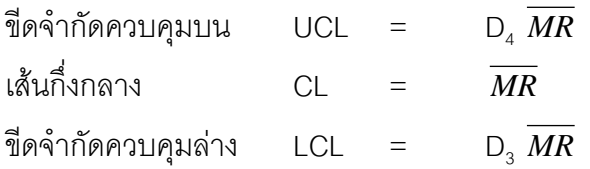

ค่าของ d $_2$  , D $_3\,$  และ D $_4\,$ เป็นค่าคงที่ขึ้นกับจำนวนตัวอย่างในกลุ่มข้อมูล ซึ่งอ่านได้จากตาราง ึ่ ค. ในภาคผนวก ค.

3.7.4 การคํานวณขีดจํากัดควบคุมของแผนภูมิ p เพ อควบคุมสัดสวนของเสีย (p Chart) ื่ ์ ขีดจำกัดของแผนภูมิควบคุม p Chart คำนวณได้จากความสัมพันธ์ต่อไปนี้คือ (พิชิต สุข เจริญพงษ , 2521)

$$
\frac{1}{p} = \frac{\sum_{i=1}^{k} n_i p_i}{\sum_{i=1}^{k} n_i}
$$

- เมื่อ *p* คาเฉล ยของสัดสวนของเสียในแตละกลุมตัวอยาง ี่ n คือจํานวนตัวอยางในแตละกลุมตัวอยาง
	- <mark>k คื</mark>อจำนวนกลุ่มตัวอย่างทั้งหมด ั้

ดังนั้นขีดจำกัดคว<mark>บคุม</mark>ของแผนภูมิควบคุม p\_Chart คือ ั้

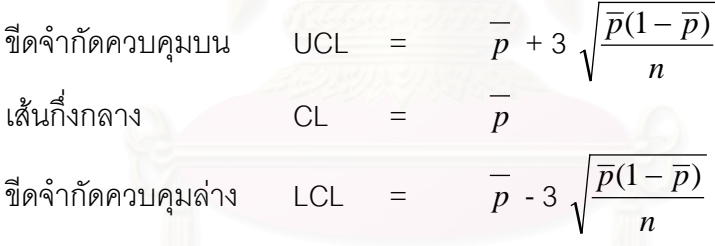

3.7.5 การคำนวณขีดจำกัดควบคุมของแผนภูมิ c เพื่อใช้ควบคุมจำนวนรอยตำหนิ (c Chart) ขีดจำกัดของแผนภูมิควบคุม c Chart คำนวณได้จากความสัมพันธ์ต่อไปนี้คือ (พิชิต สุข เจริญพงษ , 2521)

$$
\frac{1}{c} = \frac{\sum_{i=1}^{k} c_i}{\sum_{i=1}^{k} n_i}
$$

เมื่อ  $\overline{c}$  คือค่าเฉลี่ยของจำนวนรอยตำหนิหรือจำนวนข้อบกพร่อง ี่ n คือจํานวนตัวอยางในแตละกลุมตัวอยาง

k คือจำนวนกลุ่มตัวอย่างทั้งหมด ั้

ดังน นขีดจํากัดควบคุมของแผนภูมิควบคุม c Chart คือ ั้

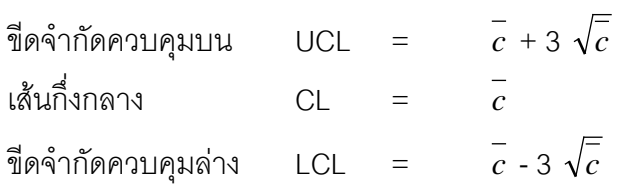

3.7.6 ภาพรวมสรุปขั้ นตอนการคํานวณขีดจํากัดควบคุม

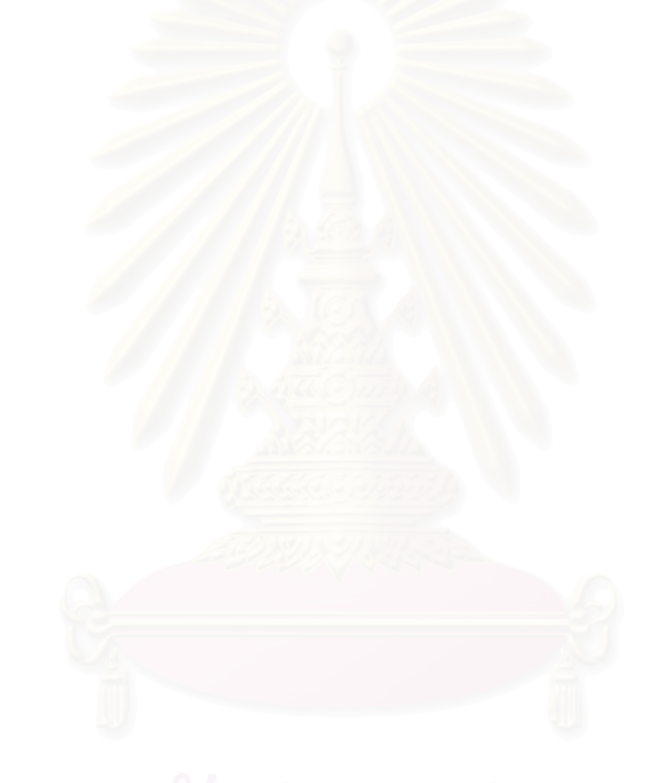

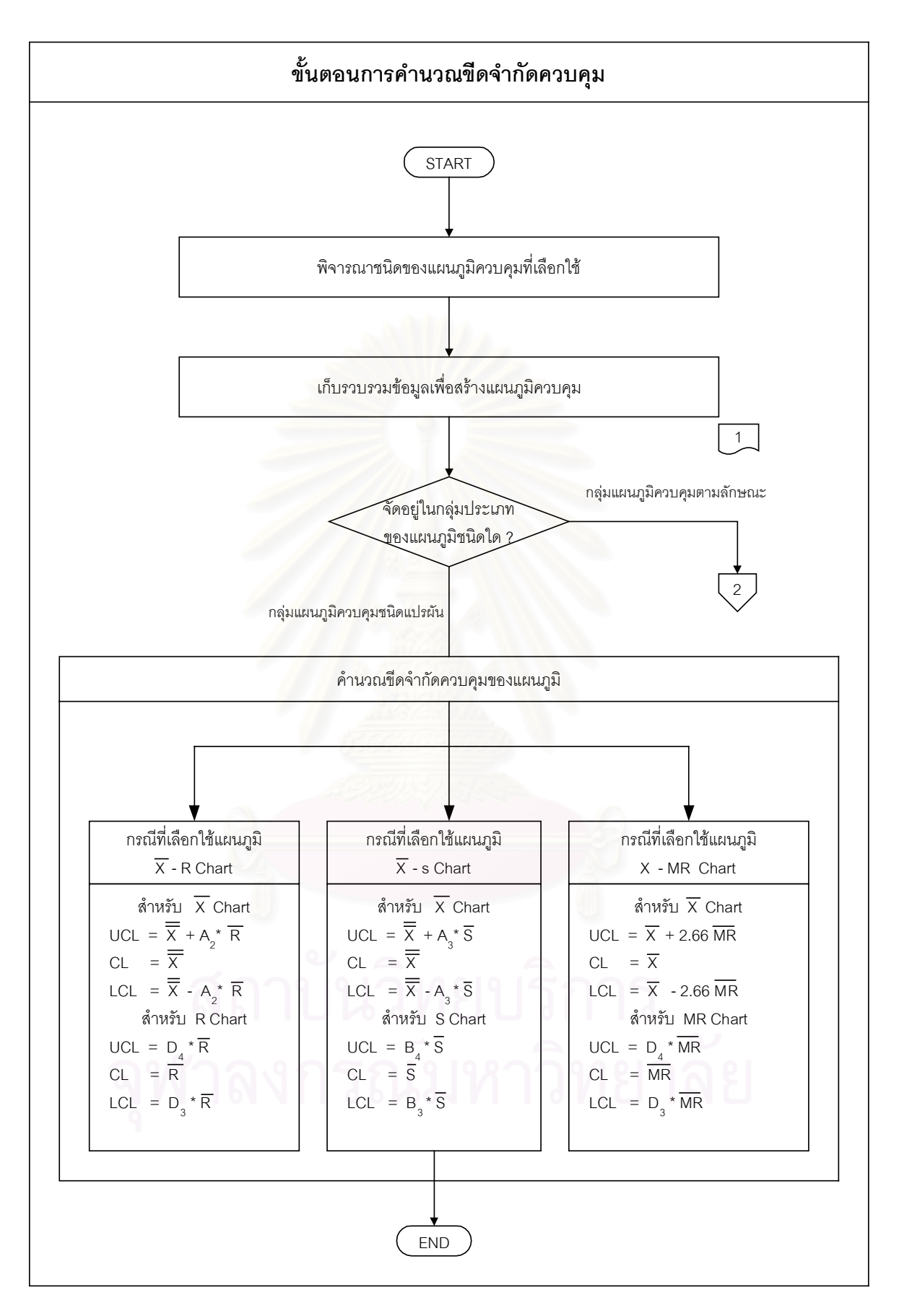

รูปที่ 3.19 : ข นตอนการคํานวณขีดจํากัดควบคุม ั้

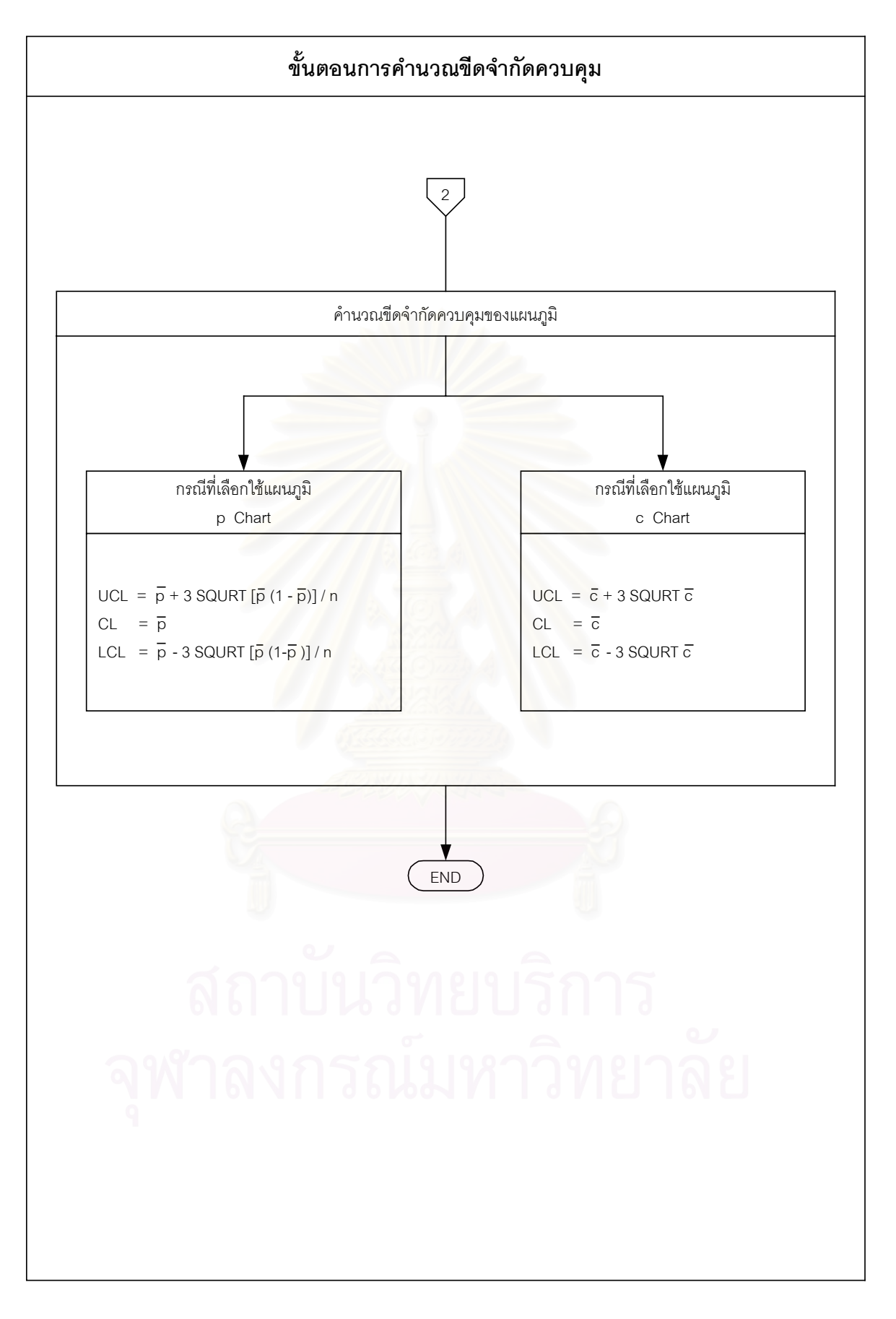

รูปที่ 3.19 (ต่อ) : ขั้นตอนการคำนวณขีดจำกัดควบคุม ั้

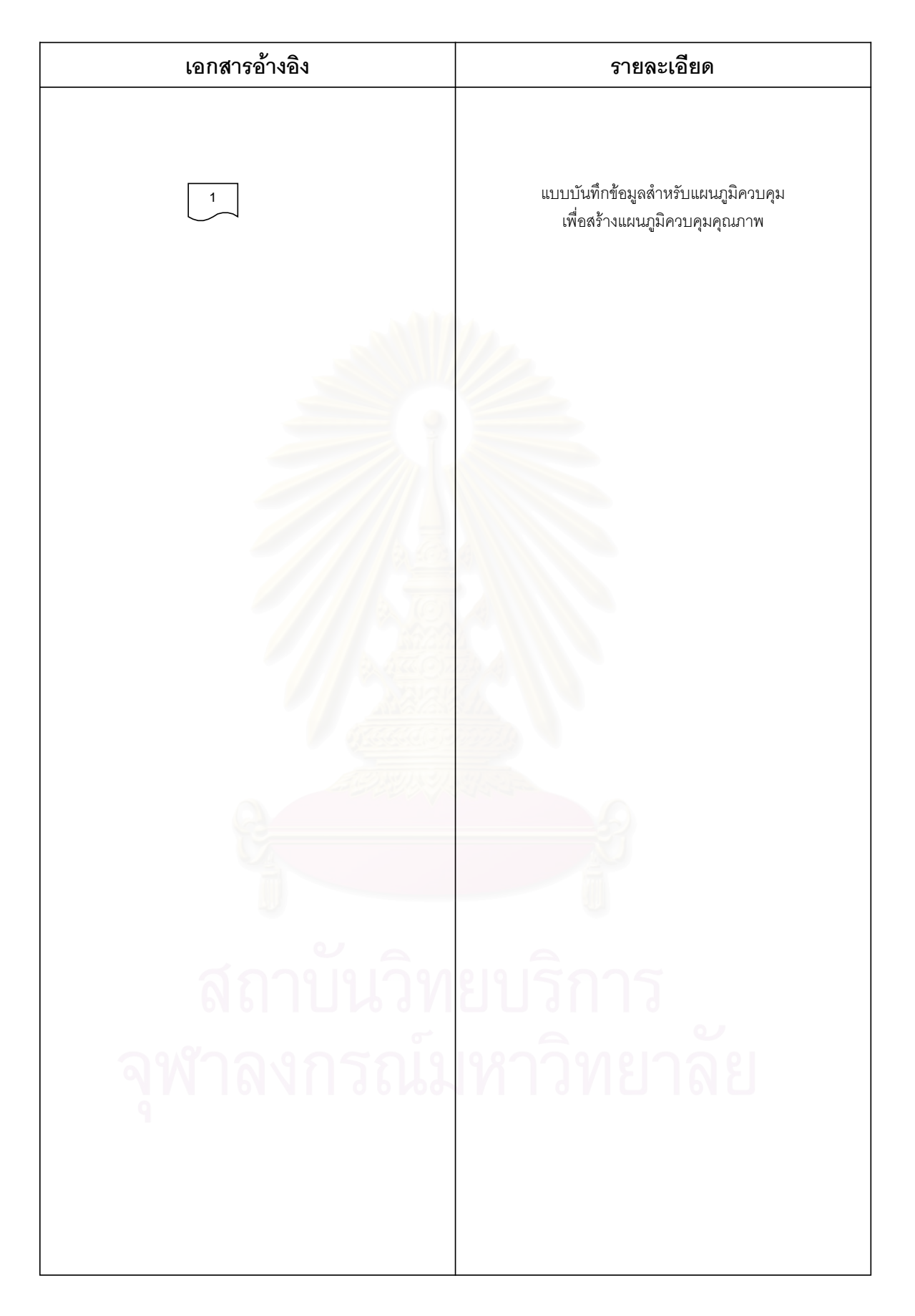

รูปที่ 3.19 (ต่อ) : ขั้นตอนการคำนวณขีดจำกัดควบคุม ั้

### **3.8 อานความหมายของแผนภูมิควบคุม**

การอานความหมายของแผนภูมิควบคุมคุณภาพจากขอมูลและคาทางสถิติที่ทําการพล็อตลง บนแผนภูมิควบคุมคุณภาพ การกระจายของจุดบนแผนภูมิจะแสดงถึงสถานภาพของกระบวนการ ผลิตนั้นๆได้ว่า กระบวนการผลิตอยู่ภายใต้การควบคุมหรือไม่ และสมควรหยุดกระบวนการผลิต เพ ื่อปรับต งกระบวนการผลิตใหมหรือยัง ั้

การอานความหมายของแผนภูมิควบคุมจะทําการพิจารณาถึงสภาวะในแผนภูมิควบคุมคุณ ภาพซึ่งแบ่งออกได้เป็น 3 สภาวะคือ (อดิศักดิ์ พงษ์พูลผลศักดิ์ , 2535) ึ่

- 1. ความสมดุลยในแผนภูมิควบคุมคุณภาพ
- 2. ความไม่สมดุลย์ในแผนภูมิควบคุมคุณภาพที่อยู่เหนือหรือใต้เส้นกึ่งกลาง (Center ี่ ึ่ line)
- 3. การวิเคราะห์จุดของข้อมูลที่ตกนอกเส้นควบคุมคุณภาพ (Control limit) ี่

3.8.1 ความสมดุลยในแผนภูมิควบคุมคุณภาพ

ในการสร้างแผนภูมิควบคุมคุณภาพ จุดประสงค์ก็เพื่อป้องกันการผลิตเปลี่ยนแปลงไปโดยไม่ จําเปน ถากระบวนการผลิตอยูภายใตการควบคุมจุดตางๆของขอมูลบนแผนภูมิควบคุมคุณภาพ ควรจะอยู่รอบๆค่าเฉลี่ยภายในขอบเขตของการควบคุม ดังรูป 3.20 ซึ่งมีหลักเกณฑ์ในการ ึ่ พิจารณาความสมดุลยในแผนภูมิควบคุมคุณภาพดังน

- 1. ประมาณ 2 หรือ 3 จุด บนแผนภูมิควบคุมคุณภาพควรอยู่บนหรือล่างเส้นกึ่งกลาง ึ่ หรือเส้นค่าเจลี่ย
- 2. มีจุดที่นอยที่สุดอยูใกลขีดจํากัดควบคุมบน (Upper control limit) และขีดจํากัดควบ คุมลาง (Lower control limit)
- 3. ที่ตั้งของจุดควรจะอยู่ข้ามไปข้ามมาบนเส้นกึ่งกลาง หรือเส้นค่าเฉลี่ย ึ่
- 4. จุดต่างๆบนแผนภูมิควบคุมคุณภาพควรที่จะสมดุลย์กันทั้งสองข้างของเส้นกึ่งกลาง ี่ ั้ ึ่ กลาง หรือเสนคาเฉลี่ย
- 5. ไมมีจุดใดเลยตกอยูนอกขีดจํากัดควบคุมบน และขีดจํากัดควบคุมลางของแผนภูมิ ควบคุมคุณภาพ

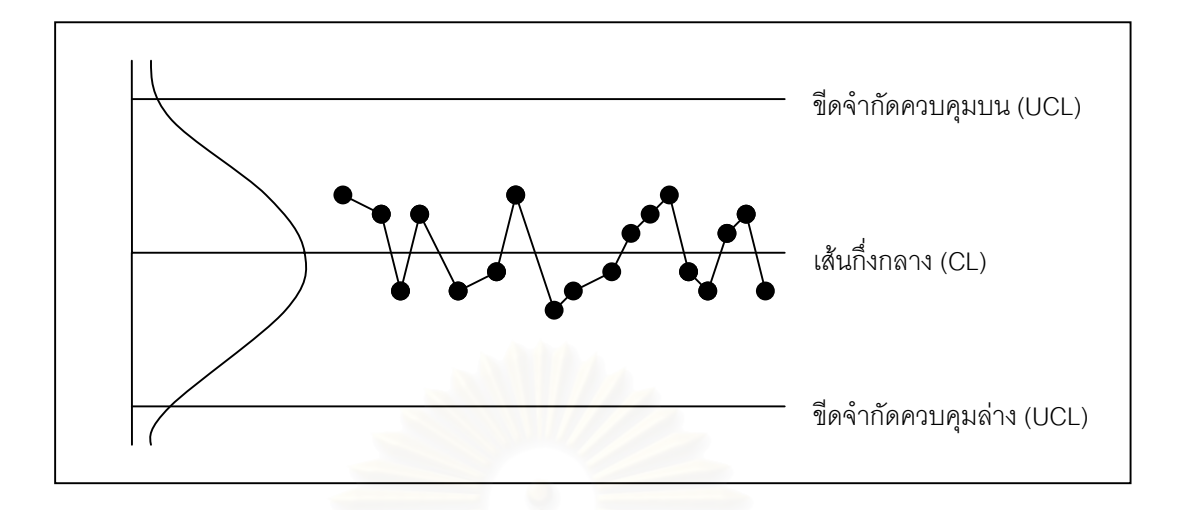

รูปที่ 3.20 : แสดงลักษณะความสมดุลยของจุดขอมูลบนแผนภูมิควบคุมคุณภาพ

3.8.2 ความไม่สมดุลย์ในแผนภูมิควบคุมคุณภาพที่อยู่เหนือหรือใต้เส้นกึ่งกลาง ี่ ึ่

เมื่อเกิดความผิดปกติในแผนภูมิควบคุมคุณภาพ กล่าวคือมีจุดหนึ่งจุดใดตกอยู่นอกขีดจำกัด ื่ ึ่ ์ ควบคุมบนหรือขีดจำกัดควบคุมล่างนั้น แสดงว่ากระบวนการผลิตไม่อยู่ภายใต้การควบคุมจะต้อง มีการปรับปรุงกระบวนการผลิต หรือดำเนินการอย่างใดอย่างหนึ่งภายในกระบวนการผลิตนั้น ซึ่ง การเกิดความผิดปกติดังกล่<mark>า</mark>วอันเนื่องมาจากความผันแปรที่เกิดขึ้นนี้ จะเป็นสาเหตุที่ทำให้เกิด ึ้ ี่ ความไม่สมดุลย์ในแผนภูมิควบคุมคุณภาพ จนมีผลทำให้จุดใดจุดหนึ่งตกนอกขีดจำกัดควบคุม ึ่ คุณภาพ และการที่จะมีการปรับปรุงอย่างใดอย่างหนึ่งในกระบวนการผลิตให้ทันกับเหตุการณ์ที่ ี่ กระบวนการผลิตจะเปลี่ยนไป แผนภูมิควบคุมคุณภาพจะมีสวนในการพิจารณาความไมสมดุลย ของกระบวนการผลิตเพื่อการปรับปรุงแก้ไขกระบวนการผลิต ก่อนที่กระบวนการผลิตจะไม่อยู่ใน ี่ การควบคุมดังน

- 1. สำหรับจุดของข้อมูลบนแผนภูมิควบคุมคุณภาพ 7 จุดหรือมากกว่า 7 จุดที่ต่อเนื่องกัน ื่ ที่อยู่เหนือเส้นกึ่งกลาง หรืออยู่ใต้เส้นกึ่งกลาง แสดงว่าเกิดความไม่สมดุลย์เกิดขึ้น ดัง ี่ ึ่ ึ่ รูป 3.21 (ก)
- 2. สำหรับจุดของข้อมูลบนแผนภูมิควบคุมคุณภาพ เมื่อไรก็ตามที่มี 11 จุดอยู่ภายใน ขอบเขตควบคุมคุณภาพ แล้วมี 10 จุดที่อยู่เหนือเส้นกึ่งกลางหรือใต้เส้นกึ่งกลาง ี่ ึ่ ึ่ แสดงว่าเกิดความไม่สมดุลย์ ดังรูป 3.21 (ข)
- 3. สำหรับจุดของข้อมูลบนแผนภูมิควบคุมคุณภาพ เมื่อไรก็ตามที่มี 14 จุดอยู่ภายใน ขอบเขตควบคุมคุณภาพ แล้วมีอย่างน้อยที่สุด 12 จุดอยู่เหนือเส้นกึ่งกลางหรือใต้เส้น ึ่ กึ่งกลาง แสดงว่าเกิดความไม่สมดุลย์ ดังรูป 3.21 (ค) ึ่
- 4. สำหรับจุดของข้อมูลบนแผนภูมิควบคุมคุณภาพ เมื่อไรก็ตามที่มี 17 จุดอยู่ภายใน ขอบเขตควบคุมคุณภาพ แล้วมีอย่างน้อยที่สุด 14 จุดอยู่เหนือเส้นกึ่งกลางหรือใต้เส้น ึ่ กึ่งกลาง แสดงว่าเกิดความไม่สมดุลย์ ดังรูป 3.21 (ง) ึ่
- 5. สําหรับจุดของขอมูลบนแผนภูมิควบคุมคุณภาพ เม ื่อไรก็ตามที่มี 20 จุดอยูภายใน ขอบเขตควบคุมคุณภาพ แล้วมีอย่างน้อยที่สุด 16 จุดอยู่เหนือเส้นกึ่งกลางหรือใต้เส้น ึ่ ึกึ่งกลาง แสดงว่าเกิดความไม่สมดุลย์ ดังรูป 3.21 (จ)

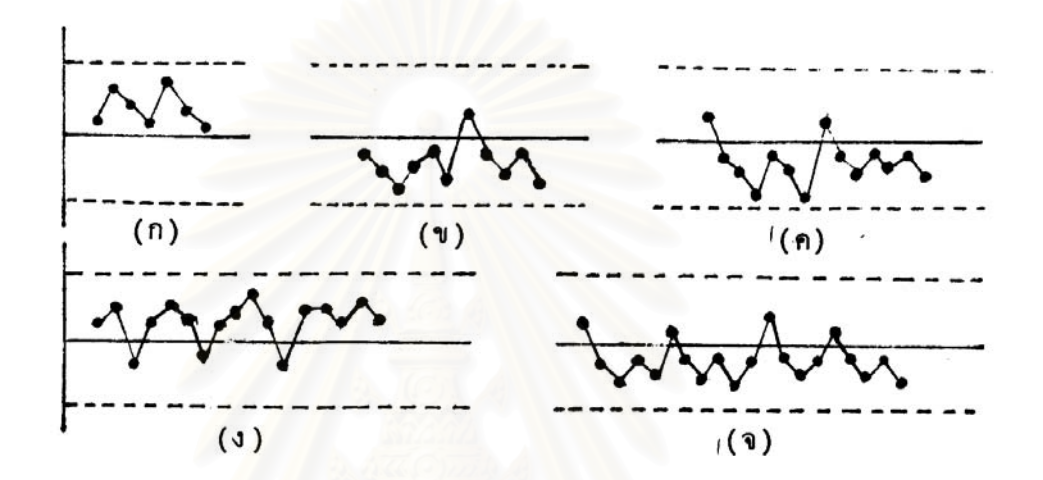

ิ รูปที่ 3.21 : แสดงลักษณะความไม่สมดุลย์ของจุดข้อมูลบนแผนภูมิควบคุมคุณภาพ ที่อยู่เหนือหรือใต้เส้นกึ่งกลาง ี่ ึ่

3.8.3 การวิเคราะห์จุดของข้อมูลที่ตกนอกเส้นควบคุมคุณภาพ (Control limit) ี่

ในการควบคุมคุณภาพด้วยแผนภูมิควบคุมคุณภาพ เมื่อมีจุดตกนอกขอบเขตควบคุมคุณ ื่ ภาพ ผู้ผลิตจะต้องมีการวิเคราะห์หาสาเหตุแล้วต้องรีบแก้ไขสาเหตุที่เกิดขึ้นทันที ซึ่งการแสดงออก ึ้ ึ่ ของข้อมูลในแผนภูมิควบคุมคุณภาพ จะสามารถช่วยบอกถึงสาเหตุที่ทำให้จุดของข้อมูลตกอยู่ ี่ นอกขอบเขตควบคุมคุณภาพ วาเกิดจากสาเหตุใดทั้งในแผนภูมิควบคุมคุณภาพ *X* และ R หรือ s ดังน

3.8.3.1 การเปลี่ยนแปลงจุดของข้อมูลที่กระโดดตกออกนอกขอบเขตควบคุมเปลี่ยนแปลงในระดับ เดียวกัน

การเปลี่ยนแปลงชนิดนี้ก็คือ การเปลี่ยนแปลงของค่าเฉลี่ยในแผนภูมิควบคุมคุณภาพ  $\overline{X}$ ี้ หรือการเปลี่ยนแปลงของการกระจายในแผนภูมิควบคุมการกระจาย R หรือ s เปลี่ยนแปลงคา ของข้อมูลไปทั้งระดับดังรูป 3.22

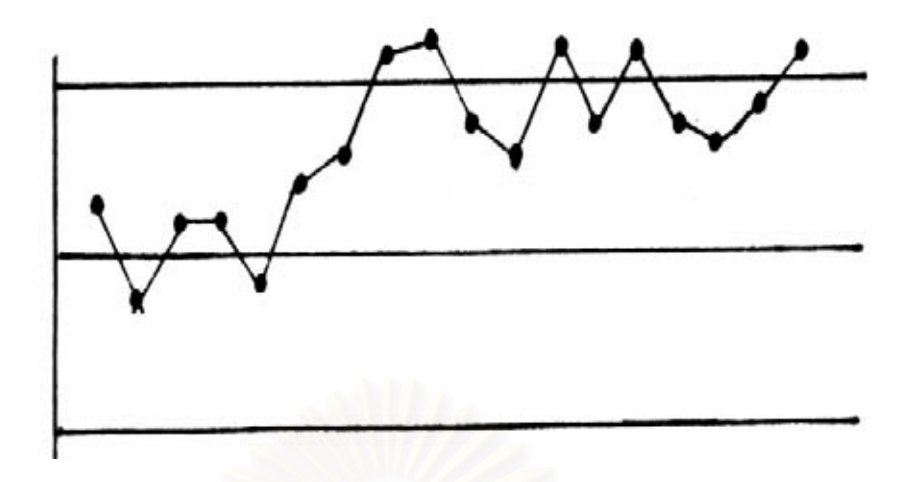

รูปที่ 3.22 : แสดงรูปแบบการเปลี่ยนแปลงจุดขอมูลตกนอกขอบเขตควบคุมไปในระดับเดียวกัน

สําหรับสาเหตุของจุดของขอมูลเปลี่ยนแปลงตกนอกขอบเขตควบคุมคุณภาพไปในระดับเดียว กันของแผนภูมิควบคุมเฉลี่ย  $\overline{X}$  ในกระบวนการผลิตอาจเกิดเนื่องมาจาก ื่

- ความไมตั้งใจในการกําหนดกระบวนการผลิต หรือ
- ่ อาจเกิดจากผู้ควบคุมการผลิตขาดประสพการณ์ หรือ
- อาจเกิดจากผูควบคุมการผลิตคนใหม หรือ
- อาจเนื่องมาจากวัตถุดิบที่ใช้ในการผลิตมีความแตกต่างกันในแต่ละล็อต หรือ ื่
- อาจเนื่องมาจากความผิดพลาดของเครื่องจักรบางส่วน ื่ ื่

และสําหรับสาเหตุของจุดของขอมูลเปลี่ยนแปลงตกนอกขอบเขตควบคุมการกระจาย s หรือ R อาจเกิดเนื่องมาจาก ื่

- ความผันแปรของผูควบคุมการผลิตขาดประสพการณหรือ
- อาจเกิดจากเครื่องมือต่างๆที่เปลี่ยนแปลงอย่างกระทันหัน หรือ ื่
- อาจเกิดจากความผันแปรของวัตถุดิบที่เข้ามาใหม่ ี่

# 3.8.3.2 การเปลี่ยนแปลงเป็นลักษณะแนวโน้ม

การเปลี่ยนแปลงนี้ จะแสดงลักษณะจุดของขอมูลบนแผนภูมิควบคุมคุณภาพเปลี่ยนแปลงมี ลักษณะเรียงกันคอยๆสูงขึ้น หรือเรียงกันคอยๆลดลงในแผนภูมิควบคุมคุณภาพเฉลี่ย *X* หรือ แผนภูมิควบคุมคุณภาพการกระจาย R หรือ s ดังรูป 3.23

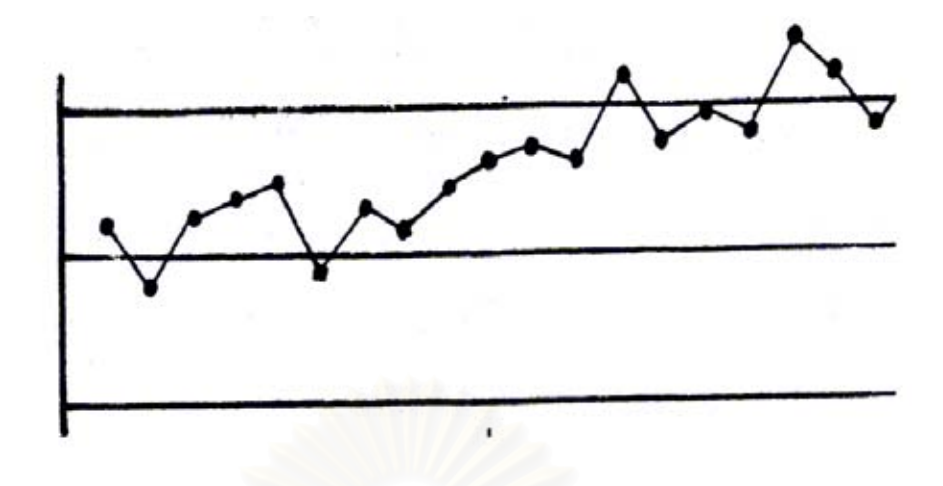

รูปที่ 3.23 : แสดงจุดของข้อมูลที่ตกนอกขอบเขตควบคุมคุณภาพแสดงลักษณะเป็นแนวโน้ม ี่

้ สำหรับสาเหตุขอ<mark>งก</mark>ารเปลี่ยนแปลงจุดของข้อมูลเป็นลักษณะแนวโน้มของแผนภูมิควบคุมคุณ ภาพ  $\overline{X}$  อาจเกิดเนื่องมาจาก ื่

- เครื่องมือหรือเครื่องจักรสึกหรอ หรือ ื่ ื่
- อาจเกิดจากอุปกรณที่ใชในการผลิตเร มเส อมลงทีละนอยๆ หรือ ิ่ ื่
- อาจเกิดการเปลี่ยนแปลงอุณหภูมิหรือความชื้นทีละน้อยๆ หรือ ื้
- อาจเกิดจากความเหนียวในกระบวนการผลิตทางเคมี

และสําหรับสาเหตุจุดของขอมูลเปลี่ยนแปลงเปนลักษณะแนวโนม ในแผนภูมิวัดการกระจาย s และ R อาจเน องมาจาก ื่

- การแกไขคนงานใหมีการทํางานดีขึ้น หรือ
- อาจเนื่องจากการทำงานของคน อาจขาดความตั้งใจในการทำงาน ทำให้แสดงแนว ื่ โนมในแผนภูมิการกระจายลดลง

3.8.3.3 การเปลี่ยนแปลงเปนชวงซ้ํา (วัฐจักร)

เมื่อจุดของข้อมูลบนแผนภูมิควบคุม  $\overline{X}$  หรือ R หรือ s แสดงช่วงจุดข้อมูลเปลี่ยนช่วงซ้ำใน **่** ช่วงเวลาสูงขึ้นแล้วลดลง เปลี่ยนไปเป็นลักษณะเดียวกัน ดังรูป 3.24 ึ้

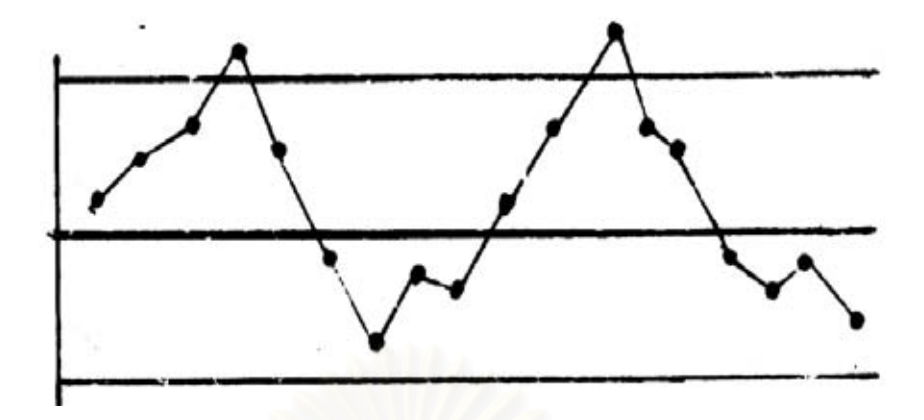

รูปที่ 3.24 : แสดงจุดของขอมูลเปลี่ยนแปลงเปนชวงซ้ํา

สําหรับสาเหตุของการเปลี่ยนแปลงของจุดของขอมูลตกนอกขอบเขตควบคุมคุณภาพ *X* เป็นช่วงสูงขึ้นแล้วลดลงอาจเกิดเนื่องมาจาก ึ้ ื่

- ผลกระทบของฤดูกาลของวัตถุดิบใหม่ที่เข้ามา หรือ
- อาจเนื่องมาจากผลกระทบของอุณหภูมิและความชื้น หรือ ื่
- อาจเกิดจากการเปลี่ยนผู้ควบคุมการผลิตในช่วงเวลาต่างๆ

และสําหรับสาเหตุของจุดของขอมูลตกนอกขอบเขตควบคุมการกระจาย s หรือ R เปนชวงสูงขึ้น แล้วลดลงอาจเกิดเนื่องมาจากผู้ควบคุมการผลิตเปลี่ยนแปลงพฤติกรรมของตัวผู้ควบคุมการผลิต ื่ เองอันเนื่องมาจากความเบื่อหน่าย เมื่อทำงานไปนานๆ ขึ้น และจะทำงานได้ดีในช่วงต้นๆของการ ื่ ื่ ื่ ทํางาน จึงทําใหลักษณะของแผนภูมิการกระจายเปลี่ยนไปดังรูป 3.24

# 3.8.3.4 การเปลี่ยนแปลงประชากรทั้ง 2 ดาน

เมื่อจุดของข้อมูลตกในและนอกบริเวณขีดจำกัดควบคุมบน และ ขีดจำกัดควบคุมล่าง จะ ื่ กล่าวว่าเกิดการเปลี่ยนแปลงของประชากรไปทั้ง 2 ด้านบนแผนภูมิควบคุม  $\overline{X}$  หรือ R หรือ s ดัง รูป 3.25
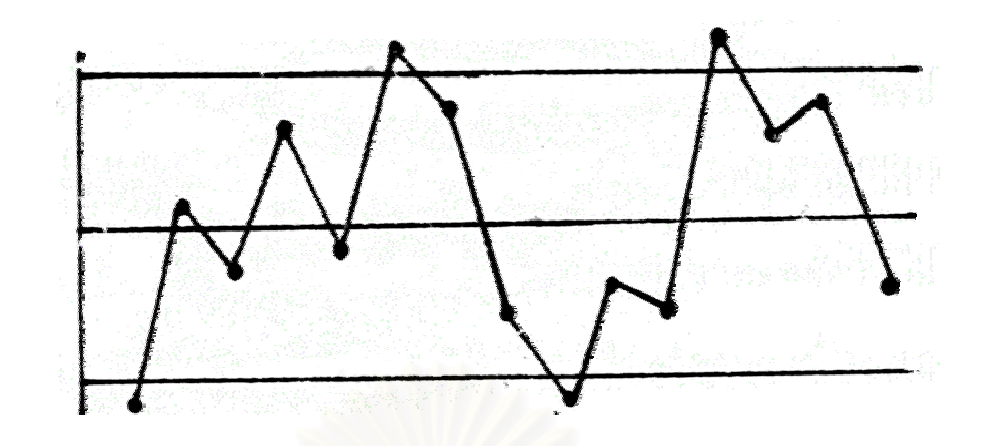

รูปที่ 3.25 : แสดงจุดของขอมูลเปลี่ยนแปลงทั้ง 2 ดาน

สำหรับสาเหตุของการเปลี่ยนแปลงลักษณะนี้ในแผนภูมิควบคุมคุณภาพ  $\overline{X}$  อาจเกิดเนื่องมา ื่ จาก

- ความแตกตางอยางมากของคุณภาพวัตถุดิบ หรือ
- อาจเกิดจาก<mark>ความแต</mark>กต่างอย่างมากในการตรวจสอบวิธีการผลิตหรือเครื่องมือการ ื่ ผลิต

และสำหรับสาเหตุของการเปลี่ยนแปลงในแผนภูมิควบคุมการกระจาย s หรือ R อาจเกิดเนื่องมา ื่ จากความแตกตางของวัตถุดิบจากผูขาย

ความผิดพลาดเปนรูปแบบหนึ่ง ที่ทําใหจุดของขอมูลตกนอกขอบเขตควบคุมของแผนภูมิควบ คุมคุณภาพ  $\overline{X}$  หรือ s หรือ R ซึ่งสาเหตุจากความผิดพลาดนี้อาจเกิดเนื่องจาก ึ่ ี้ ื่

- ขาดการตั้งเครื่องมือก่อนการผลิต หรือ ั้ ื่
- อาจเน องมาจากความคลาดเคล ื่อนในการคํานวณ หรือ ื่
- สุมตัวอยางจากความแตกตางของ 2 ประชากร

# **บทท ี่ 4**

## **การออกแบบและการพัฒนาโปรแกรม**

การออกแบบและการพัฒนาโปรแกรมสําหรับระบบสนับสนุนการเลือกใชและออกแบบพารา ้มิเตอร์แผนภมิควบคมในงานวิจัยดังกล่าวนี้ ี้ จะนําเอาหลักการและแนวความคิดท ี่ไดกลาวไวใน บทท ี่ 3 มาทําการออกแบบและพัฒนาโปรแกรม เพ อให้โปรแกรมดังกล่าวนี้เป็นเครื่องมือที่ช่วย ื่ เหลือใหผูใชสามารถทําการตัดสินใจเลือกใชและออกแบบพารามิเตอรแผนภูมิควบคุมได

#### **4.1 การออกแบบโปรแกรม**

สําหรับการออกแบบโปรแกรมในการตัดสินใจเลือกใชและออกแบบพารามิเตอรแผนภูมิควบ คุม มีองค์ประกอบหลักๆของโปรแกรมดังนี้คือ

- 1. กำหนดสิ่งที่ต้องการคว<mark>บ</mark>คุม
- 2. กําหนดหนวยในการวัด
- 3. เงื่อนไขในการนำแผนภูมิควบคุมมาใช้
- 4. พิจารณายืนยันการเลือกแผนภูมิควบคุม
- 5. กําหนดจํานวนตัวอยาง
- 6. คํานวณขีดจํากัดควบคุม
- 7. อานความหมายของแผนภูมิควบคุม

ทั้งนี้การออกแบบการทำงานของโปรแกรม จะออกแบบให้โปรแกรมมีขั้นตอนการทำงานเช่น ั้ ี้ เดียวกับขั้นตอนการทำงานของระบบสนับสนุนการเลือกใช้และออกแบบพารามิเตอร์แผนภูมิควบ ั้ คุม ดังท ี่ไดกลาวไวในบทที่ 3

#### 4.1.1 กําหนดสิ่ งที่ตองการควบคุม

การออกแบบความสามารถในการทำงานของโปรแกรมในส่วนนี้มี 5 ข้อหลักๆคือ 1.ป้อนข้อมูลเกี่ยวกับผลิตภัณฑ์เข้าสู่ระบบเพื่อทำการกำหนดคุณสมบัติของผลิตภัณฑ์ ี่ ื่ 2.แปรคุณสมบัติให้อยู่ในรูปลักษณะคุณภาพ ซึ่งโปรแกรมควรจะถูกพัฒนาให้สามารถทำ การจัดแบ่งกลุ่มของลักษณะคุณภาพตามที่ได้กล่าวไว้แล้วในหัวข้อ 3.2.2 โดยในการ แบ่งกลุ่มของลักษณะคุณภาพดังกล่าว ิ่ ควรให้ผู้ใช้สามารถเพิ่มเติมกลุ่มของลักษณะ คุณภาพ , ลักษณะคุณภาพ รวมทั้งรายละเอียดเพิ่มเติมเกี่ยวกับลักษณะคุณภาพที่นอก ั้ ิ่ ี่ เหนือจากในหัวข้อ 3.2.2 ได้เช่นกัน

- 3.จัดลำดับความสำคัญของลักษณะคุณภาพ ทำการออกแบบให้ผู้ใช้สามารถจัดลำดับ ความสำคัญได้ตามต้องการ ซึ่งลักษณะคุณภาพที่สำคัญสุดจะถูกเรียงลำดับไว้เป็นค่า ึ่ แรก
- 4.กำหนดลักษณะคุณภาพที่จะทำการควบคุม เมื่อผู้ใช้ทำการกำหนดลักษณะคุณภาพที่ ี่ ื่ จะควบคุมได้เรียบร้อยแล้ว โปรแกรมควรทำการจัดเก็บข้อมูลดังกล่าวไว้ในฐานข้อมูล เพื่อให้สามารถเรียกขึ้นมาใช้ได้ในส่วนอื่นๆต่อไป ื่
- 5.ตรวจสอบหาความสัมพันธ์ร่วมกัน การออกแบบโปรแกรมในส่วนนี้ เป็นส่วนของการ ตรวจสอบหาความสัมพันธ์ร่วมกัน (Correlation) ของลักษณะคุณภาพกับพารามิเตอร์ ของกระบวนการที่มีผลต่อลักษณะคุณภาพ ซึ่งโปรแกรมจะทำการตรวจสอบในกรณีที่ พารามิเตอรที่ทําการควบคุมอานคาหรือวัดคาไดจากกระบวนการเทานั้น โดยการออก แบบในส่วนนี้ โปรแกรมจะทำการรับข้อมูล (ที่เป็นตัวเลข) ของลักษณะคุณภาพ กับ พารามิเตอรของกระบวนการเขาสูระบบ และทําการพลอตกราฟเปนรูปแผนภาพการ กระจาย (Scatter diagram) เพื่อตรวจดูความสัมพันธ์ของข้อมูล รวมทั้งออกแบบให้ผู้ ื่ <u>ใช้</u>สามารถทำการสรุปผลที่ได้จากแผนภาพการกระจายดังกล่าวด้วย

#### 4.1.2 กําหนดหนวยในการวัด

การออกแบบความสามารถในการทํางานของโปรแกรมในสวนนี้มี 3 ขอหลักๆคือ

- 1.ระบุลักษณะคุณภาพที่ต้องการกำหนดหน่วยวัด การออกแบบในส่วนนี้โปรแกรมควรจะ สามารถดึงข้อมูลลักษณะคุณภาพที่จะทำการควบคุมจากฐานข้อมูลที่ได้จัดเก็บไว้แล้ว ี่ มาแสดงให้ผู้ใช้เห็นว่า มีลักษณะคุณภาพชนิดใดบ้างที่ต้องทำการกำหนดหน่วยในการ ี่ วัด
- 2.เลือกกลุ่มประเภทของหน่วยในการวัด ซึ่งโปรแกรมควรจะถูกพัฒนาให้สามารถทำการ จัดแบ่งกลุ่มประเภทของหน่วยวัดตามที่ได้กล่าวไว้แล้วในหัวข้อ 3.3.1
- 3.กําหนดหรือระบุหนวยวัด การออกแบบโปรแกรมในสวนน ี้ควรออกแบบใหสามารถทํา การระบุหน่วยวัดของลักษณะคุณภาพตามกลุ่มต่างๆที่ได้กล่าวไว้แล้วในหัวข้อ 3.3.2 โดยในระบุหน่วยวัดของลักษณะคุณภาพดังกล่าว ควรให้ผู้ใช้สามารถเพิ่มเติมกลุ่มของ ิ่ หน่วยวัด และ หน่วยวัด ที่นอกเหนือจากในหัวข้อ 3.3.2 ได้เช่นกัน ี่

## 4.1.3 เง ื่อนไขในการนําแผนภูมิควบคุมมาใช

ในส่วนนี้เป็นส่วนที่ออกแบบขึ้นเพื่อใช้ในการตรวจสอบเงื่อนไขในการนำแผนภูมิควบคุมมาใช้ ี่ ึ้ ซ งการออกแบบการทํางานของโปรแกรมในสวนนี้มี 3 ขอหลักๆคือึ่

1.กำหนดจำนวนตัวอย่างเพื่อวิเคราะห์รูปทรงของการกระจายความน่าจะเป็นของข้อมูล ื่ การออกแบบโปรแกรมในสวนน สามารถแบงออกเปน 3 ข นตอนดังนี้คือ ี้ ั้

- ขั้นตอนที่ ั้ ี่ เป็นการระบุลักษณะคุณภาพที่ต้องการวิเคราะห์ การออกแบบในส่วนนี้ โปรแกรมควรจะสามารถดึงขอมูลลักษณะคุณภาพท จะควบคุมจากฐาน ี่ ข้อมูลที่ได้จัดเก็บไว้แล้ว มาแสดงให้ผู้ใช้เห็นว่ามีลักษณะคุณภาพชนิด ใดบางที่ตองทําการวิเคราะห
- ขั้นตอนที่ ั้ ี่ 2 การตัดสินใจเลือกกลุ่มและชนิดของแผนภูมิควบคุมที่คาดว่าจะนำมาใช้ ี่ การออกแบบในส่วนนี้โปรแกรมควรจะแสดงเงื่อนไขและเกณฑ์ต่างๆใน การเลือกใช้แผนภูมิควบคุมแต่ละชนิด เพื่อให้ผู้ใช้สามารถเลือกเงื่อนไข และเกณฑ์ที่เหมาะสมกับความต้องการ ซึ่งโปรแกรมจะทำการประมวล ี่ ผลจากเงื่อนไขต่างๆที่ผู้ใช้เลือก และแสดงคำตอบให้ผู้ใช้ทราบว่าแผน ภูมิควบคุมชนิดใดที่ควรเลือกใช้ นอกจากนี้ควรออกแบบโปรแกรมให้มี สวนของการยืนยันคําตอบของผูใชดวยวาสรุปแลวแผนภูมิควบคุมชนิด ใดที่ผูใชคาดวาจะนํามาใชในการควบคุมคุณภาพ

ขั้นตอนที่ ั้ ี่ 3 กําหนดจํานวนตัวอยางเพ ื่อใชในการวิเคราะห

- 2.วิเคราะห์รูปทรง<mark>ของก</mark>ารกระจายความน่าจะเป็นของข้อมูล เนื่องจากวิธีในการวิเคราะห์ ื่ ดังกล่าวนี้ ใช้ฮีสโตแก<mark>รมมา</mark>ช่วยในการวิเคราะห์ ดังนั้นการออกแบบในส่วนนี้จึงออก แบบโปรแกรมให้ผู้ใช้สามารถป้อนข้อมูลลักษณะคุณภาพ (ที่เป็นตัวเลข) เข้าสู่ระบบ และทำการสร้างกราฟฮีสโตแกรม (Histogram) รวมทั้งออกแบบให้ผู้ใช้สามารถทำการ สรุปผลที่ได้จากฮีสโตแกรม ดังกล่าวด้วย
- 3.ทดสอบลักษณะการกระจายของความน่าจะเป็นของข้อมูล การทดสอบดังกล่าวนี้ได้ นำการทดสอบแบบไคร์สแควร์ ( $\chi^{\scriptscriptstyle 2}$ - Test ) มาใช้ ดังนั้นการออกแบบโปรแกรมในส่วนนี้ โปรแกรมควรจะช่วยเหลือผู้ใช้ในเรื่องของการคำนวณทั้งหมด โดยนำข้อมูลต่างๆมาทำ ั้ การประมวลผลและแสดงผลลัพธจากการทดสอบ

4.1.4 พิจารณายืนยันการเลือกแผนภูมิควบคุม

การออกแบบความสามารถในการทํางานของโปรแกรมในสวนนี้มี 2 ขอหลักๆคือ

1.จัดแบ่งประเภทของข้อมูลลักษณะคุณภาพ การออกแบบโปรแกรมในส่วนนี้ เมื่อผู้ใช้ ื่ ทำการเลือกลักษณะคุณภาพที่ต้องการควบคุมแล้ว โปรแกรมควรจะทำการจัดแบ่ง ประเภทของข้อมูลลักษณะคุณภาพให้ โดยจะแสดงคำตอบให้ผู้ใช้ทราบทันทีว่า ลักษณะคุณภาพดังกลาวเปนขอมูลประเภทใด และผูใชควรพิจารณาเลือกใชแผนภูมิ ควบคุมในกลุมใด

- 2.การพิจารณายืนยันการเลือกใช้แผนภูมิควบคุม ี้โปรแกรมจะ แสดงเงื่อนไขในการเลือกกลุ่มและชนิดของแผนภูมิควบคุมให้ผู้ใช้ทำการพิจารณาเลือก ตามความต้องการ
- 4.1.5 กําหนดจํานวนตัวอยาง

การออกแบบความสามารถในการทํางานของโปรแกรมในสวนนี้มี 2 ขอหลักๆคือ 1.การกำหนดจำนวนตัวอย่างสำหรับกลุ่มแผนภมิควบคมชนิดแปรผัน เป็นการออกแบบ ใหโปรแกรมสามารถแสดงจํานวนตัวอยางของแผนภูมิควบคุมแตละชนิดที่ผูใชเลือกใช 2.การกำหนดจำนวนตัวอย่างสำหรับกลุ่มแผนภูมิควบคุมตามลักษณะ การออกแบบใน ส่วนนี้ควรออกแบบให้โปรแกรมสามารถคำนวณหาขนาดจำนวนตัวอย่าง เมื่ ื่ อมีการ ป้อนค่าตัวแปรที่ใช้ในการคำนวณ ซึ่งโปรแกรมจะแสดงค่าผลลัพธ์จากการคำนวณให้ ทั้งนี้สูตรที่ใช้ในการคำนวณหาจำนวนตัวอย่างดังกล่าว จะใช้สูตรตามที่ได้กล่าวไว้แล้ว ั้ ในหัวข้อ 3.6.2

4.1.6 คำนวณขีดจำกัดควบคุม

การออกแบบความสามารถในการทํางานของโปรแกรมในสวนนี้มี 5 ขอหลักๆคือ

1.บันทึกข้อมูลเกี่ยวกับลักษณะคุณภาพเพื่อคำนวณขีดจำกัดควบคุมและสร้างแผนภูมิ ี่ ื่ ควบคุม การออกแบบในส่วนนี้ โปรแกรมควรถูกพัฒนาให้สามารถดึงข้อมูลในฐานข้อ มูลที่ถูกจัดเก็บไว้มาใช้ ซึ่งได้แก่ข้อมูล

- ลักษณะคุณภาพที่ต้องการควบคุม
- พารามิเตอรของกระบวนการ
- หนวยวัด
- จํานวนตัวอยาง
- ชนิดของแผนภูมิควบคุมท เลือกใช

ซึ่งข้อมูลดังกล่าวนี้จะแสดงขึ้นมาโดยเชื่อมโยงกับชื่อของผลิตภัณฑ์ และการออกแบบ ึ่ ี้ ื่ โปรแกรมในส่วนนี้ควรจะต้องมีส่วนที่ป้อนข้อมูล (ที่เป็นตัวเลข) ของลักษณะคุณภาพ ี้ เพ ื่อใชในการคํานวณหาขีดจํากัดควบคุมและสรางแผนภูมิควบคุม

2.การคำนวณขีดจำกัดควบคุมและสร้างแผนภูมิควบคุม การออกแบบในส่วนนี้ควรออก  $\overline{a}$ แบบใหโปรแกรมสามารถทําการคํานวณหาขีดจํากัดควบคุมจากขอมูลท่ปีอนเขาสูระบบ และทำการสร้างแผนภูมิควบคุมซึ่งเป็นการแสดงผลทางด้านกราฟฟิก ทั้งนี้ข้อมูลที่ป้อน ั้ เข้าสู่โปรแกรมและแผนภูมิควบคุมที่สร้างขึ้นในขั้นตอนนี้ จะถูกจัดเก็บไว้ในฐานข้อมูล ี่

เพื่อให้สามารถเรียกกลับขึ้นมาดูใหม่และสามารถทำการพิมพ์เป็นรายงานออกมาได้ ึ้ 3.การส่งข้อมูลออกสู่ภายนอก (Data Exporting) การออกแบบในส่วนนี้เป็นการออกแบบ ให้โปรแกรมสามารถส่งผ่านข้อมูลจากฐานข้อมูลไปสู่แอพพลิเคชั่นอื่นๆที่รันภายใต้ ั่ ื่ ี่ Windows ในที่นี้ไดเลือกใชโปรแกรม Seagate Crystal Report Professional V.7.0 เป็นแอพพลิเคชั่นที่ใช้รองรับข้อมูลที่ส่งจากฐานข้อมูล การออกแบบในส่วนนี้จะมีส่วนที่ ั่ ี้ ใช้ในการค้นหาข้อมูลก่อนที่จะส่งข้อมูลออกสู่ภายนอก โดยใช้วันที่ ี่ ี่ โดยใช้วันที่บันทึกข้อมลของ ผลิตภัณฑเปนตัวแปรที่ใชในการคนหาขอมูล

4.การสร้างข้อมูลใหม่ การออกแบบในส่วนนี้เป็นการออกแบบเพื่อรองรับการใช้งานของผู้ ื่ ใช้ ึ่ งผู้ใช้สามารถที่จะสร้างข้อมูลขึ้นมาใหม่เกี่ยวกับผลิตภัณฑ์ ลักษณะคุณภาพ ี่ ี่ พารามิเตอร์ของ<mark>กระบวนการ และข้อมูลอื่นๆที่ใช้ใน</mark>การคำนวณขีดจำกัดควบคุมโดยไม่ ื่ ต้องผ่านการทำงานของโปรแกรมในส่วนก่อนหน้านี้ได้ เนื่องจากในบางครั้งผู้ใช้มีข้อมูล สำหรับการสร้างแผนภูมิควบคุมทั้งหมดอยู่แล้ว ดังนั้นการออกแบบในส่วนนี้ทำให้ผู้ใช้ ั้ สามารถใช้โปรแก<mark>ร</mark>มเฉพาะในส่วนของการคำนวณขีดจำกัดควบคุมและการสร้างแผน ภูมิได

5.การเพิ่มลักษณะคุณภาพ การออกแบบในส่วนนี้เป็นการออกแบบเพื่อรองรับการใช้งาน ิ่ ื่ ของผู้ใช้ในกรณีที่ผู้ใช้ต้องการเพิ่มเติมลักษณะคุณภาพของผลิตภัณฑ์เพื่อทำการ ิ่ ื่ คำนวณหาขีดจำกัดควบคุม และสร้างแผนภูมิควบคุม ซึ่งข้อมูลที่เพิ่มเติมขึ้นมาใหม่ ึ่ ิ่ โปรแกรมจะทำการจัดเก็บลงในฐานข้อมูลและสามารถเรียกกลับขึ้นมาดูใหม่ได้ ึ้

#### 4.1.7 อานความหมายของแผนภูมิควบคุม

การออกแบบในส่วนนี้เป็นการออกแบบโปรแกรมให้สามารถแสดงคำแนะนำและความรู้เกี่ยว ี่ กับสภาวะประเภทตางๆของแผนภูมิควบคุมได

## **4.2 การพัฒนาโปรแกรม**

#### 4.2.1 การพัฒนาโปรแกรม

การพัฒนาโปรแกรมสําหรับระบบสนับสนุนการเลือกใชและออกแบบพารามิเตอรแผนภูมิ ควบคุม เป็นการออกแบบซอฟต์แวร์(Software)ที่ทำงานบน Windows เพื่อตอบสนองการใช้ งานคอมพิวเตอร์อย่างกว้างขวาง เนื่องจากในปัจจุบันระบบปฏิบัติการ (Operating System) ใน

ลักษณะของ Windows ได้เข้ามาแทนที่ระบบปฏิบัติการในลักษณะเดิม ซึ่งส่วนใหญ่ที่นิยมใช้กัน ึ่ อยูคือ MS-DOS ดังน นการพัฒนาโปรแกรมคอมพิวเตอรในปจจุบัน จึงนิยมท จะพัฒนาโปรแกรม ั้ ี่ บน Windows แทน เพราะสามารถกระทําไดงายและสะดวกขึ้น เนื่องจากมีการใชเทคโนโลยีทาง ด้าน Visualize เข้ามาประกอบในการออกแบบจอภาพ

สําหรับงานวิจัยน ี้ไดเลือก Microsoft Access 97 และ Microsoft Visual Basic Version 6.0 Enterprise Edition เป็นเครื่องมือสำคัญในการพัฒนาโปรแกรม ทั้งนี้เนื่องจากVisual ื่ ั้ ี้ ื่ Basic เป็นภาษาคอมพิวเตอร์ที่ได้รับความนิยมนำมาใช้ในการพัฒนาโปรแกรมบน Windows และเป็นภาษาคอมพิวเตอร์ที่สามารถสร้างจอภาพติดต่อกับผู้ใช้ (User Interface) ได้อย่างมีประ สิทธิภาพ ประกอบกับภาษาที่ใช้เขียนโปรแกรมเป็นภาษา BASIC จึงส่งผลให้การพัฒนาโปรแกรม บน Windows ด้วย Visual Basic มีขั้นตอนน้อย กระทำได้ง่าย และสะดวกต่อการใช้งาน

4.2.2 ข ั้นตอนในการพัฒนาโปรแกรม

ขั้นตอนในการพัฒนาโปรแกรมประกอบด้วยขั้นตอนหลัก 2 ขั้นตอนดังนี้ ั้ ั้ <u>ขั้นตอนที่ 1</u> สร้างจอภาพของโปรแกรม ั้

การออกแบบในขั้นตอนนี้เป็นส่วนที่สำคัญ เนื่องจากเป็นการออกแบบสร้างจอภาพเพื่อใช้ใน การติดต่อกับผู้ใช้หรือที่เรียกว่า การออกแบบ User Interface ดังนั้นในขั้นตอนนี้จะนำ Form ซึ่ง  $\mathcal{L}^{\mathcal{L}}$ ี้ เป็นส่วนที่ใช้สำหรับสร้างจอ<mark>ภาพของโปรแกรมมาออกแบบโดยนำเอา Control ต่างๆใน Toolbox</mark> (เป็นแถบเครื่องมือที่ประกอบไปด้วย Icon ต่างๆที่เรียกว่า "Control" ซึ่งจะใช้ร่วมกับ Form เพื่อ สร้างจอภาพ) ที่ต้องการใช้งานมาวาดไว้บน Form

<u>ขั้นตอนที่ 2</u> เขียนโปรแกรม ั้

เมื่อวาง control ต่างๆลงบน Form เป็นที่เรียบร้อยแล้ว (Control ต่างๆเมื่อถูกนำมาวาดไว้บน ื่ ี่ ื่ Form จะเรียกว่า "Object") ขั้นตอนต่อมาคือการเขียน code โปรแกรมเพื่อกำหนดการทำงานให้ ั้ กับแต่ละ Object ภายใต้เหตุการณ์ต่างๆ (Event) ที่จะเกิดขึ้นกับจอภาพที่ได้ออกแบบไว้ในขั้น ี่ ึ้ ตอนท ี่ 1

#### 4.2.3 การออกแบบฐานข้อมูล

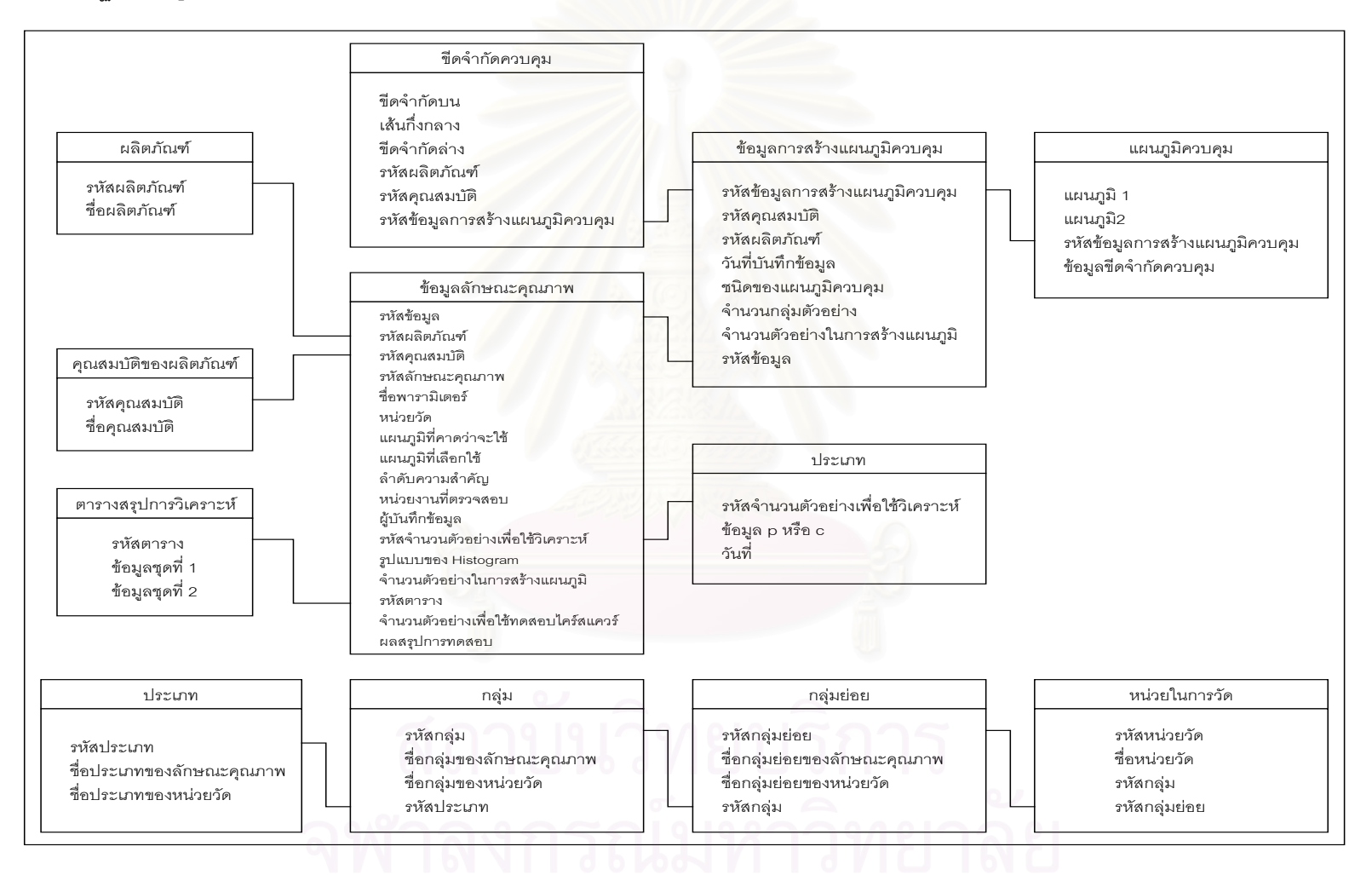

รูปที่ 4.2 : ฐานข้อมูลของโปรแกรม

### 4.2.4 กระบวนการทํางานของโปรแกรม

้ สำหรับการทำงานของโปรแกรมถูกออกแบบให้แบ่งการทำงานออกเป็น 7 ส่วนหลักๆดังนี้

- 1. กําหนดสิ่ งที่ตองการควบคุม
- 2. กําหนดหนวยในการวัด
- 3. เง ื่อนไขในการนําแผนภูมิควบคุมมาใช
- 4. พิจารณายืนยันการเลือกแผนภูมิควบคุม
- 5. กําหนดจํานวนตัวอยาง
- 6. คํานวณขีดจํากัดควบคุม
- 7. อานความหมายของแผนภูมิควบคุม

โดยที่กระบวนการทำงา<mark>นข</mark>องโปรแกรมหลักส่วนที่ 1 ถึง 6 มีการทำงานตามขั้นตอนดังใน ั้ รูปที่ 4.2

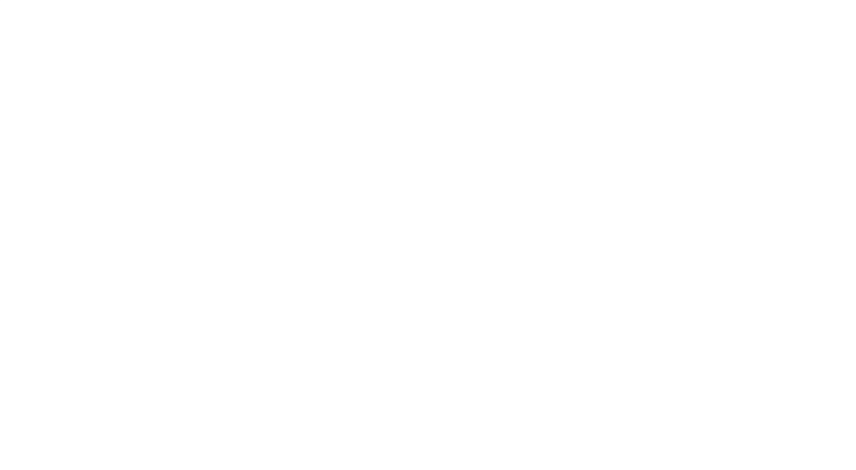

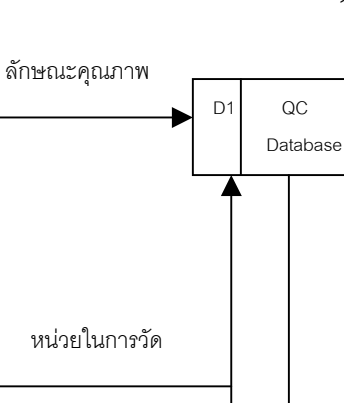

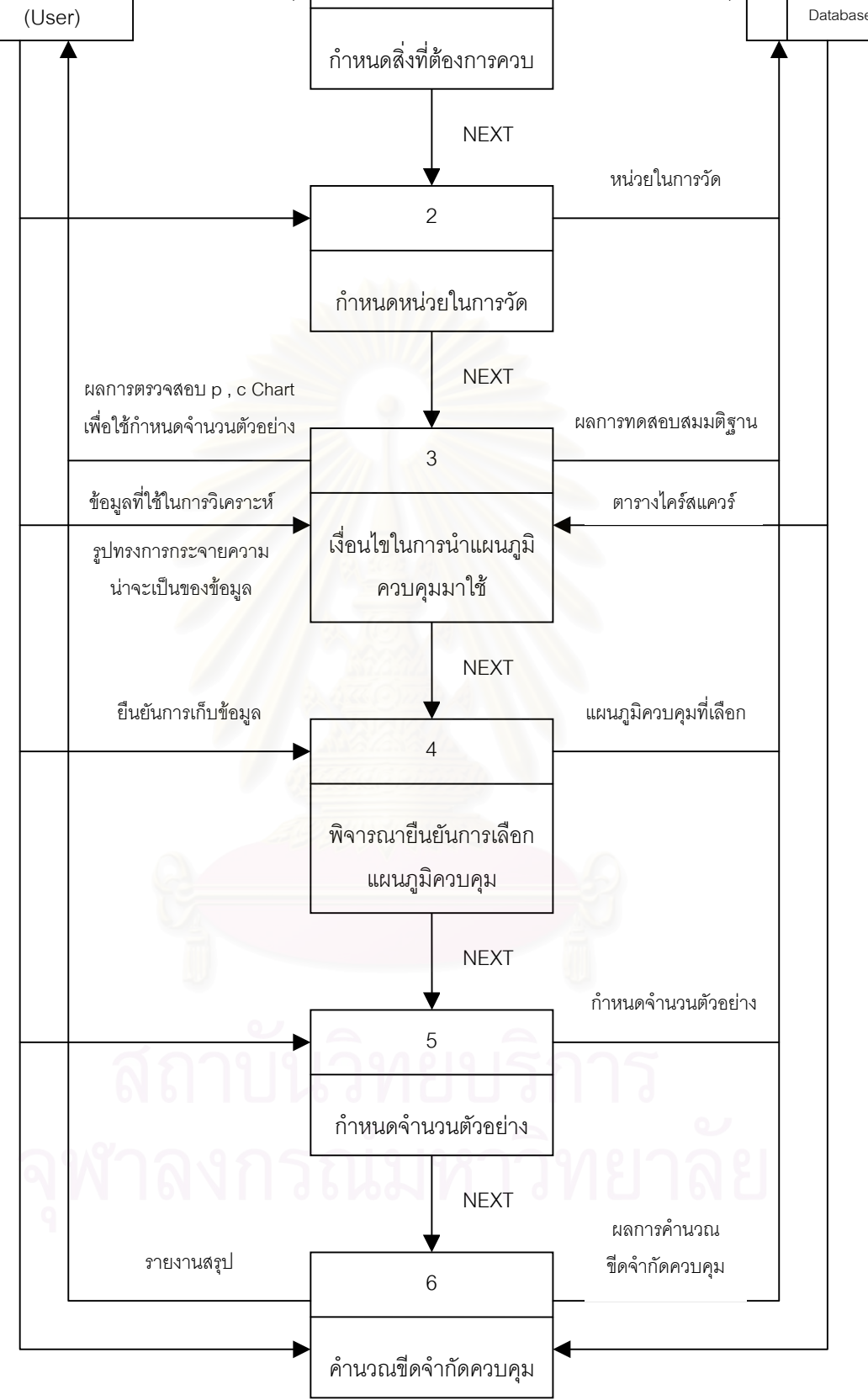

1

ผู้ใช้

ข้อมูลเบื้องต้น ื้

รูปที่ 4.2 : แสดงโครงสรางหลักของโปรแกรม

#### 4.2.4.1. กําหนดสิ่ งที่ตองการควบคุม

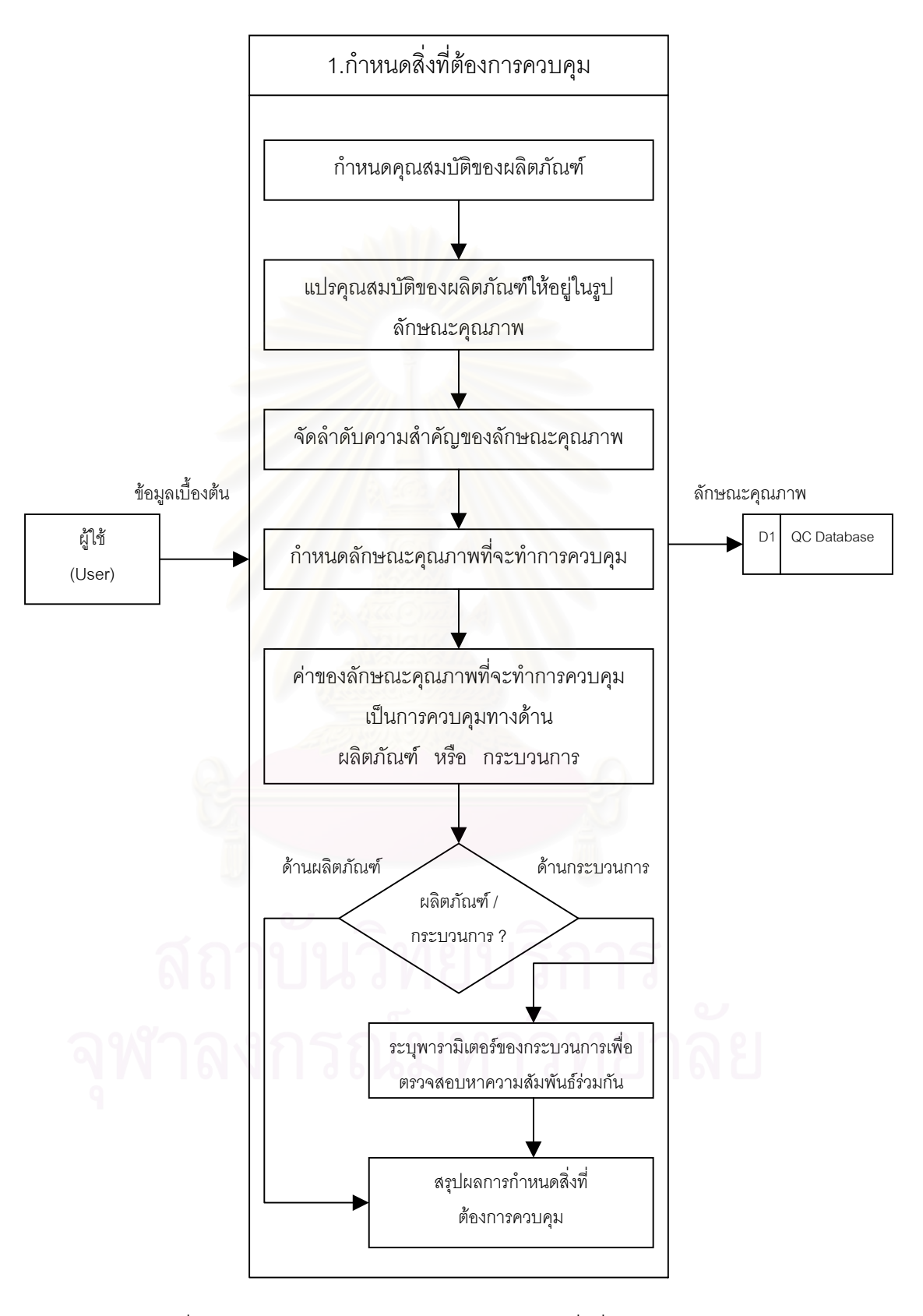

รูปที่ 4.3 : แสดงการทำงานของส่วน " กำหนดสิ่งที่ต้องการควบคุม " ิ่

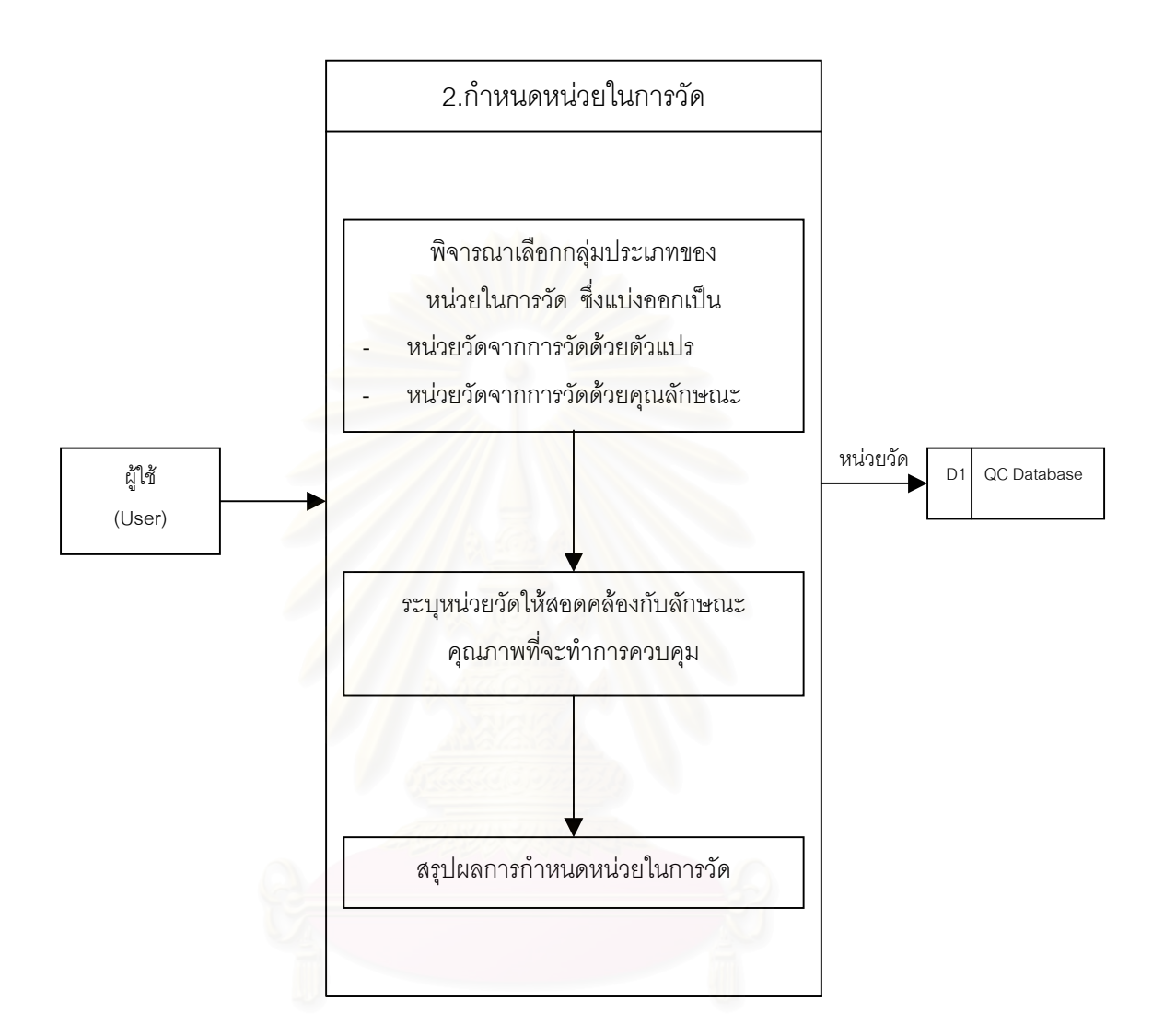

รูปที่ 4.4 : แสดงการทํางานของสวน " กําหนดหนวยในการวัด "

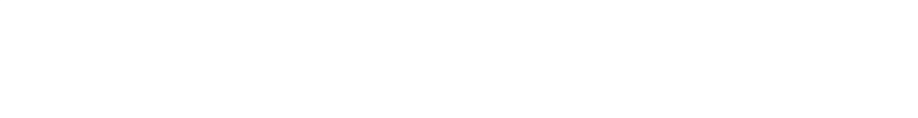

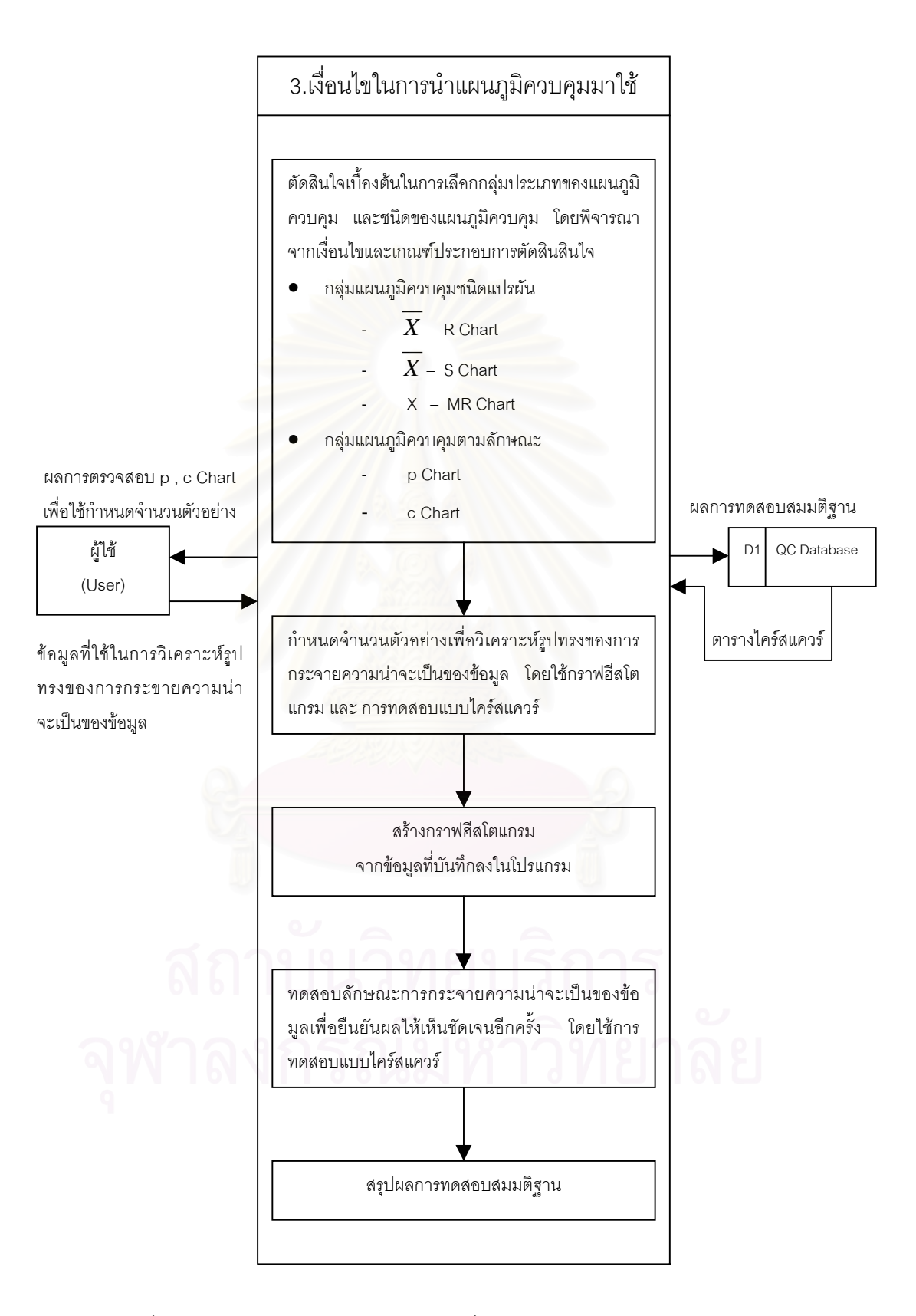

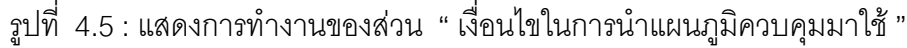

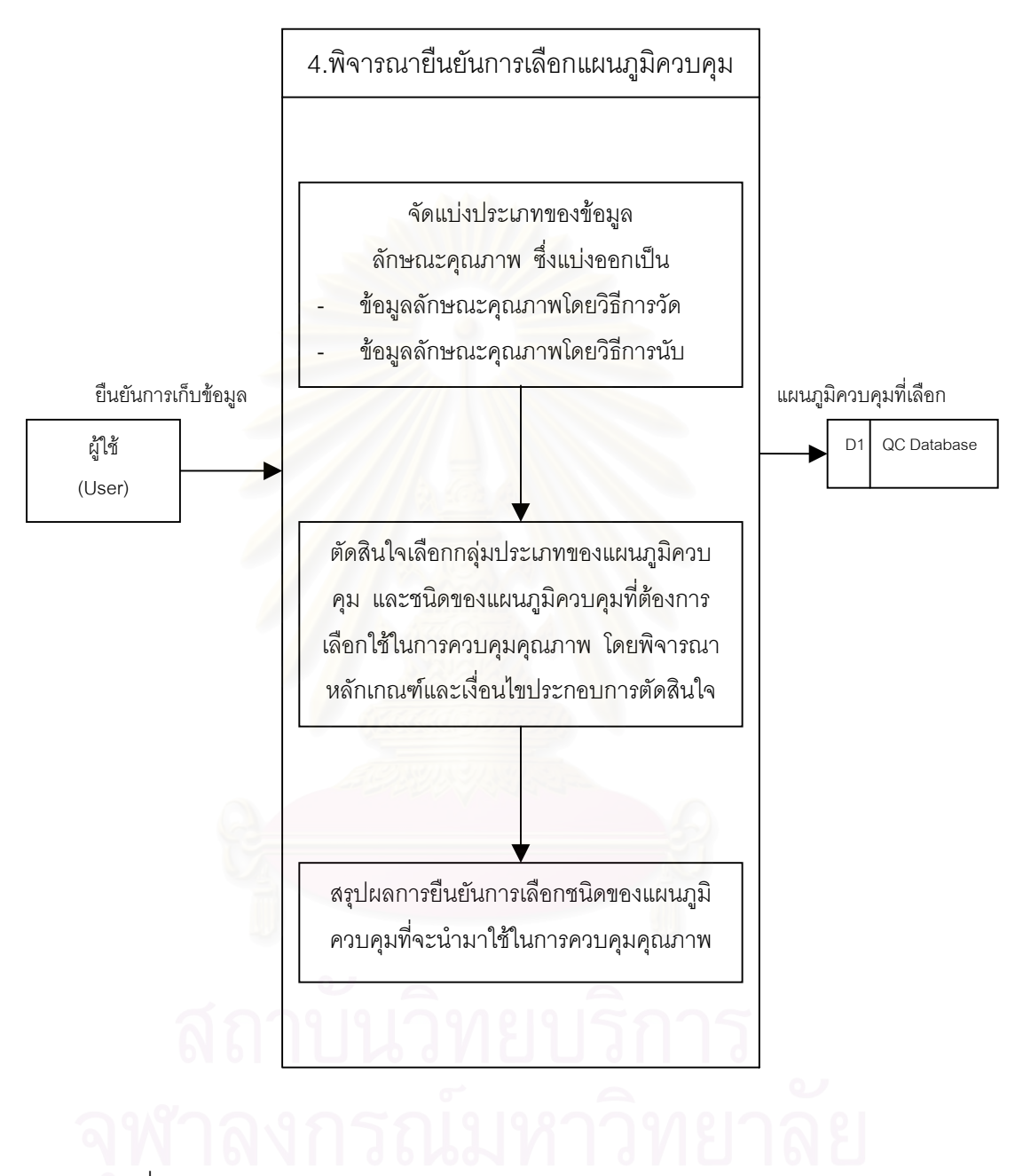

รูปที่ 4.6 : แสดงการทํางานของสวน " พิจารณายืนยันการเลือกแผนภูมิควบคุม "

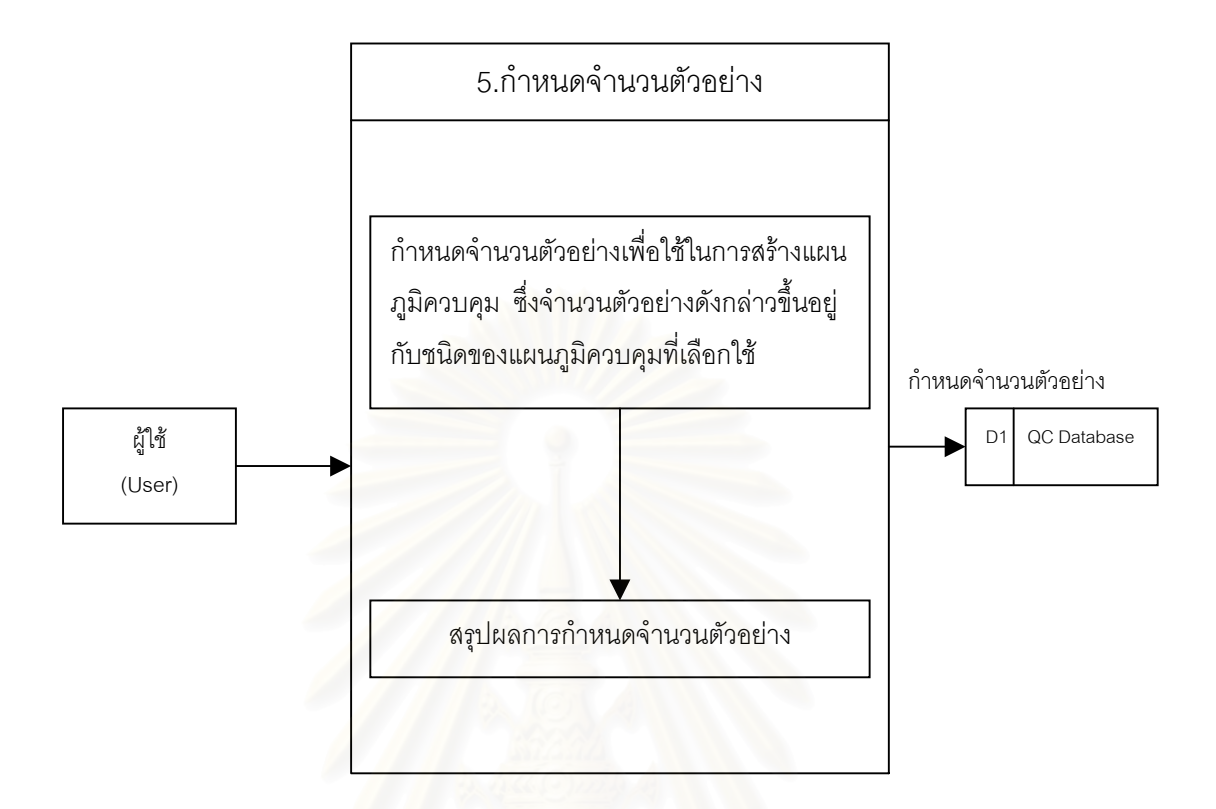

รูปที่ 4.7 : แสดงการทํางานของสวน " กําหนดจํานวนตัวอยาง "

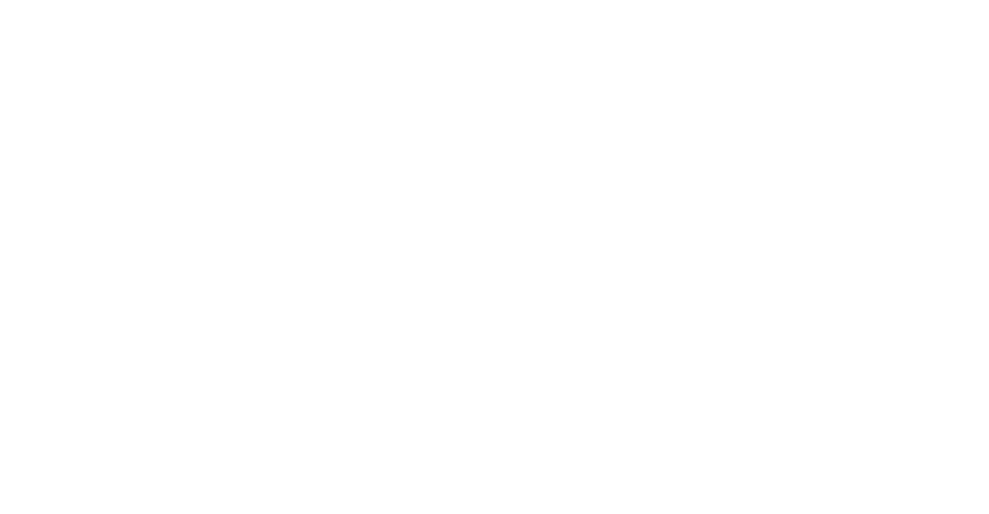

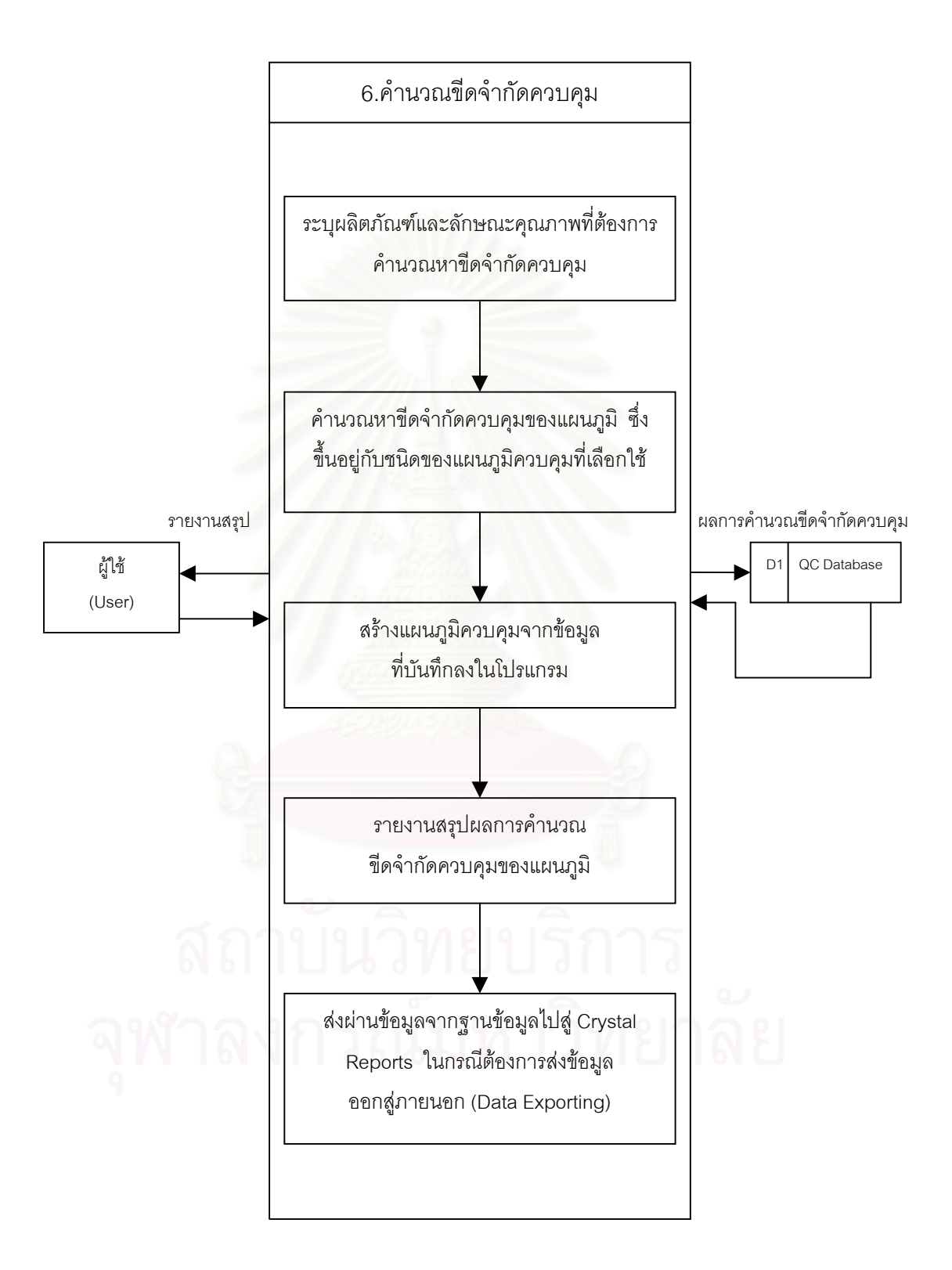

รูปที่ 4.8 : แสดงการทํางานของสวน " คํานวณขีดจํากัดควบคุม "

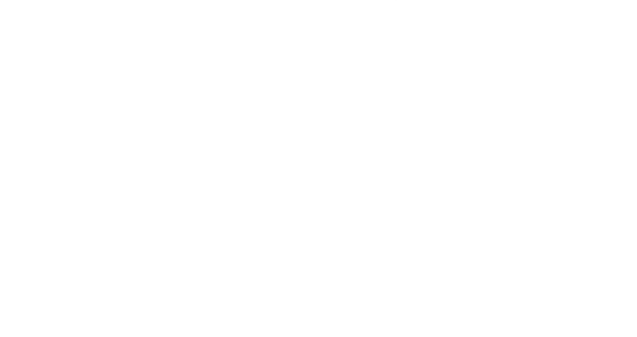

รูปที่ 4.9 : แสดงการทํางานของสวน " อานความหมายของแผนภูมิควบคุม "

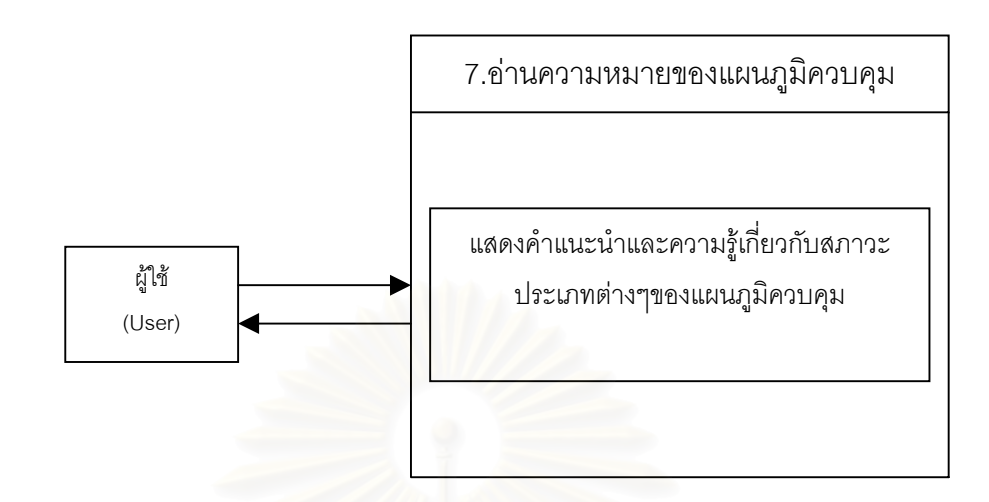

## 4.2.4.7. อานความหมายของแผนภูมิควบคุม

## **บทท ี่ 5**

## **การสาธิตการทํางานของโปรแกรม**

สําหรับตัวอยางสาธิตและการทดสอบการทํางานของโปรแกรม Control chart selection and Parameter design (CCSP) ซึ่งเป็นโปรแกรมที่จัดทำขึ้นในงานวิจัยดังกล่าวนี้ โดยนำเอาหลักการ และแนวความคิดในการสรางระบบสนับสนุนการเลือกใชและออกแบบพารามิเตอรแผนภูมิควบคุม ที่ได้กล่าวไว้ในบทที่ 3 มาทำการออกแบบและพัฒนาโปรแกรม เพื่อเป็นเครื่องมือที่ช่วยเหลือให้ผู้ ื่ ใช้สามารถทำการตัดสินใจเลือกใช้และออกแบบพารามิเตอร์แผนภูมิควบคุมได้

การสาธิตโปรแกรมที่จะนำเสนอในบทนี้ เป็นการนำเอาข้อมูลทั้งหมดจากตัวอย่างสาธิตป้อน ั้ เข้าสู่โปรแกรม เพื่อเป็นการทดสอบการใช้งานโปรแกรม และแสดงให้เห็นถึงขั้นตอนการทำงาน ั้ ของโปรแกรมในส่วนต่างๆ ซึ่งมีตัวอย่างสาธิตทั้งหมด 4 ตัวอย่างดังนี้ ึ่ ั้

- 1. Stainless steel meter sticks
- 2. สับปะรดกระปีคง
- 3. Mild steel sheet metal
- 4. แผ่นกระเบื้องเคลื่อบ ื้

ทั้งนี้ในการใช้งานหรือขั้นตอนการทำงานในแต่ละส่วนสามารถดูคู่มือการใช้งานโปรแกรม ั้ ั้ Control chart selection and Parameter design (CCSP) ในภาคผนวก ก. ประกอบไปด้วย จะ ทำให้เข้าใจขั้นตอนการทำงานมากขึ้น

#### **5.1 Stainless steel meter sticks**

โรงงานผลิต Stainless steel meter sticks ตองการที่จะควบคุมกระบวนการตัดขดลวด สแตนเลส (Coil) เพื่อนำมาผลิต Meter sticks ซึ่งมีข้อกำหนด (Tolerance limits) ความยาวของ ื่ ึ่ แท่ง Meter stick คือ 1000 <u>+</u> 1 มิลลิเมตร ซึ่งเป็นข้อกำหนดของลูกค้ารายหนึ่ง ที่ต้องการนำ Meter sticks ดังกล่าวไปเป็นวัตถุดิบในการผลิตเครื่องมือวัดต่างๆ ทั้ ื่ ั้ ั้งนี้โรงงานดังกล่าวมี กระบวนการผลิต Meter stick ดังในรูป

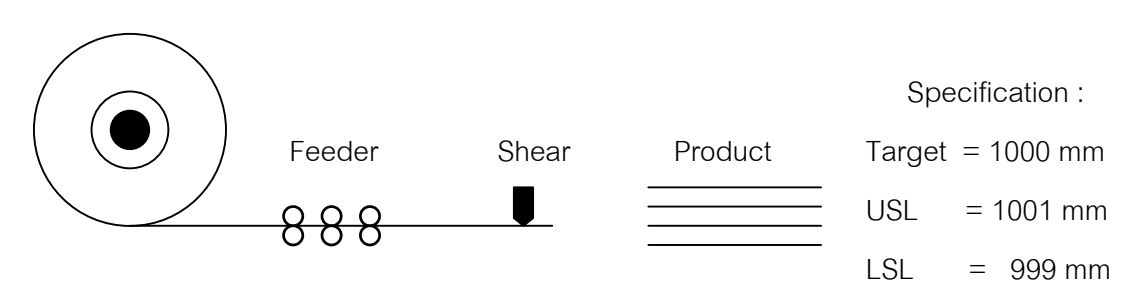

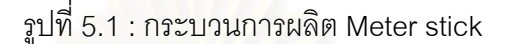

เมื่อพิจารณาถึงข้อกำหนดของลูกค้าแล้ว ลักษณะคุณภาพที่สำคัญที่สุดที่ต้องทำการควบคุม ื่ คือ ความยาวของ Meter stick ถึงแม้ว่าความต้องการของลูกค้าต้องการที่จะให้ความยาวของ Meter stick มีความยาวเท่ากับ 1 เมตรพอดี แต่ในการผลิตจริงไม่สามารถที่จะผลิตแท่ง Meter ี่ stick แต่ละแท่งให้มีความยาวเท่ากับ 1 เมตรได้ เนื่องจากมีปัจจัยทางด้าน วัตถุดิบ กระบวนการ ผลิต และอื่นๆอีกเข้ามาเกี่ยวข้อง ื่ ี่

ดังนั้นหัวหน้าฝ่ายผลิตต้องการที่จะควบคุมคุณภาพของแท่ง Meter stick โดยต้องการควบ ั้ คุมความยาวให้มีความยา<mark>ว</mark>อยู่ในช่วง 1000 <u>+</u> 1 mm ซึ่งหัวหน้าฝ่ายมีความต้องการที่จะนำแผน ึ่ ี่ ภูมิควบคุมมาใช้ในการควบคุมคุณภาพ ซึ่งเขาคิดว่าน่าจะนำแผนภูมิ  $\overline{X}$  และแผนภูมิ R มาใช้ใน ึ่ การควบคุมคุณภาพ

- <u>หมายเหตุ</u> : ที่มาของข้อมูลในตัวอย่างสาธิตดังกล่าวนี้มาจาก William J.Kolarik , <u>Creating</u> ี่ ี้ Quality, International Edition (Singapore : McGraw-Hill, 1995) และข้อมูล บางส่วนได้ทำการจำลอง (Simulate) ข้อมูลมาเนื่องจากข้อมูลในตัวอย่างสาธิตมี ื่ ไมเพียงพอ
- 5.1.1 สาธิตการนําโปรแกรม Control chart selection and Parameter design (CCSP) มา ีช่วยในการเลือกใช้และออกแบบพารามิเตอร์แผนภูมิควบคุม สำหรับควบคุมคุณภาพ Meter sticks

จากข้อมูลในตัวอย่างสาธิตข้างต้น เมื่อนำโปรแกรม CCSP มาช่วยในการเลือกใช้และออก ื่ แบบพารามิเตอร์แผนภูมิควบคุม ซึ่งเมื่อเข้าสู่โปรแกรมดังกล่าวแล้ว การใช้งานโปรแกรมจะเริ่ม ึ่ ื่ ต้นที่ขั้นตอนการกำหนดสิ่งที่ต้องการควบคุมที่เมนูย่อย 2 จนถึง ขั้นตอนการคำนวณหาขีดจำกัด ั้ ควบคุมของแผนภูมิที่ เมนูยอย 7 ดังน

Coil

• กําหนดสิ่ งที่ตองการควบคุม

การกำหนดสิ่งที่ต้องการควบคุมหรือวัตถุประสงค์ของการควบคุมขึ้นอยู่กับความต้องการของ ิ่ ี่ ึ้ ผู้ผลิต ซึ่งจากตัวอย่างสาธิตในข้อนี้ทำให้ทราบถึงข้อมูลต่างๆดังนี้ ึ่

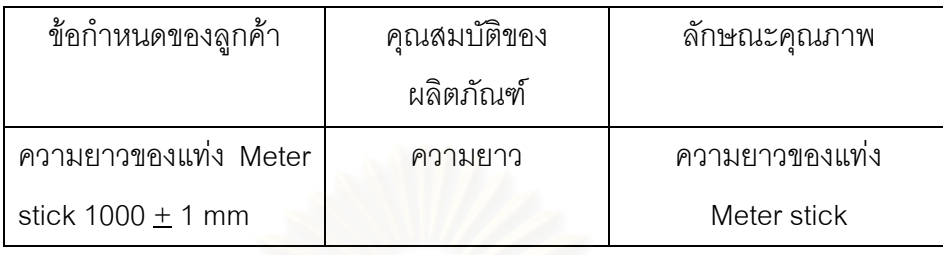

ทำการ Input ข้อมูลต่างๆลงในโปรแกรมตามขั้นตอนดังนี้

1.กำหนดคุณสมบัติของผลิตภัณฑ์ และแปรคุณสมบัติของผลิตภัณฑ์ให้อยู่ในรูปลักษณะคุณภาพ ซึ่งมีข้อมูลที่ Input ลงในโปรแกรมดังนี้ ึ่

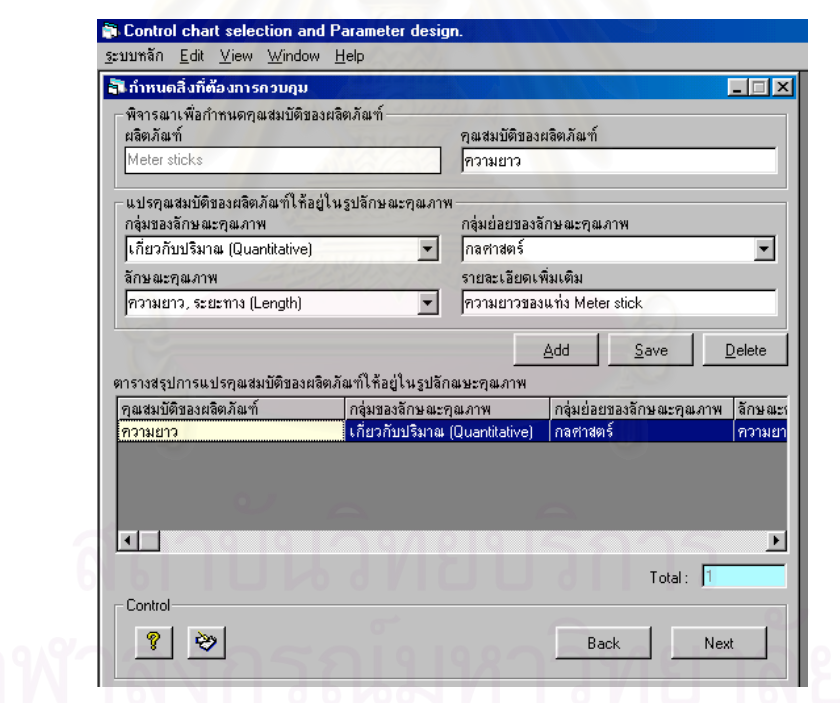

2.จัดลำดับความสำคัญของลักษณะคุณภาพเพื่อเลือกลักษณะคุณภาพที่สำคัญสุดมาทำการควบ ื่ ี่ คุม (ในกรณีที่มีลักษณะคุณภาพมากกว่า 1 ตัว) ซึ่งในตัวอย่างนี้มีเพียง 1 ตัวเท่านั้นจึงไม่ต้องจัด ั้ ลำดับ

3.กำหนดลักษณะคุณภาพที่จะทำการควบคุม ซึ่งจากตัวอย่างสาธิตมีข้อมูลที่ ี่ ึ่ ี่ Input ลงใน โปรแกรมดังนี้คือ

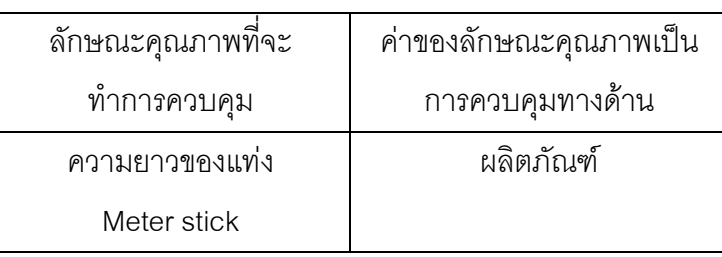

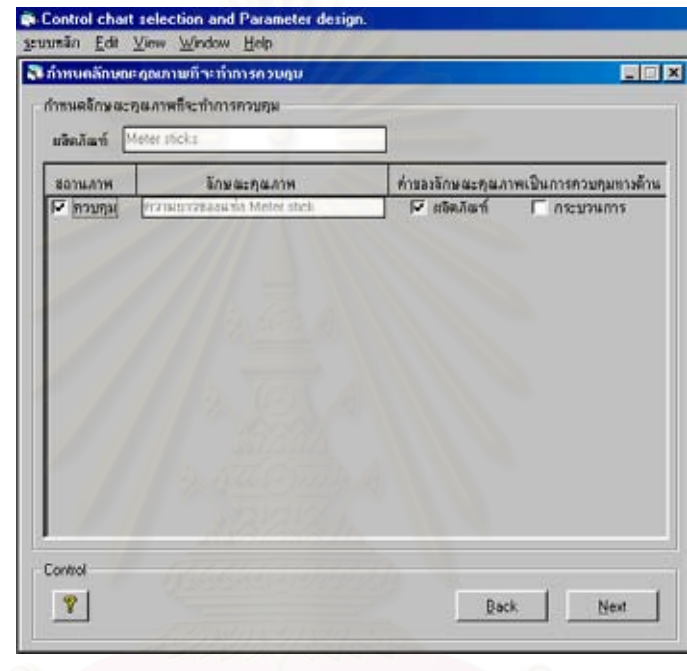

• กําหนดหนวยในการวัด

ในขั้นตอนนี้เป็นการกำหนดหน่วยในการวัดให้สอดคล้องกับลักษณะคุณภาพที่จะทำการควบ ี่ คุม ให้ทำการ Input ข้อมูลลงในโปรแกรม เพื่อกำหนดหน่วยในการวัด ซึ่งมีข้อมูลที่ Input ลง ื่ ึ่ ในโปรแกรมดังน

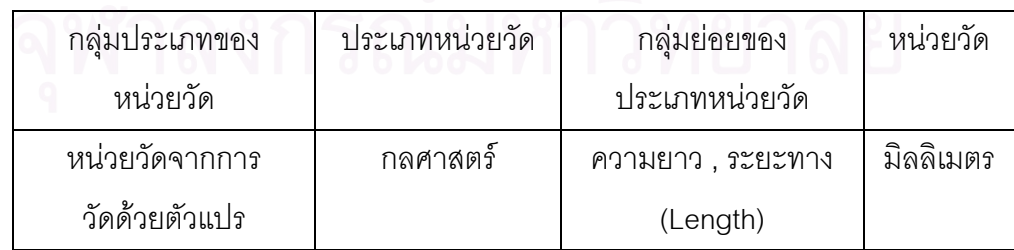

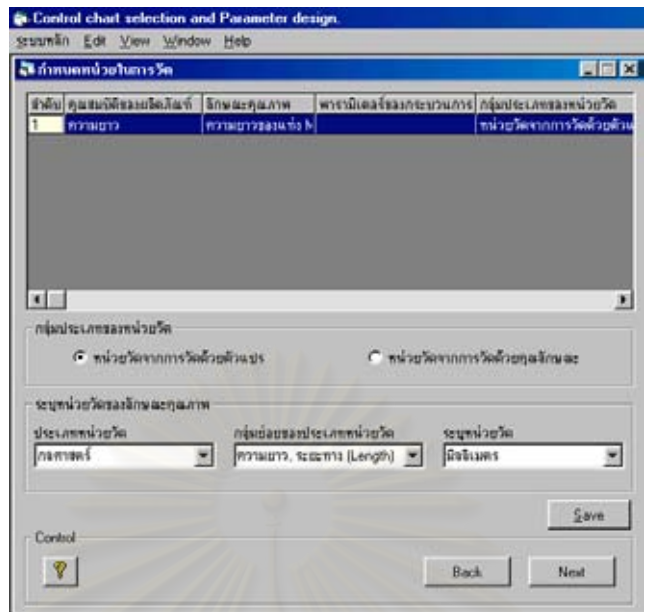

● ตรวจสอบเงื่อนไขในการนำแผนภูมิควบคุมมาใช้

ในขั้นตอนนี้เป็นการตรวจสอบเงื่อนไขเพื่อดูลักษณะการกระจายของข้อมูลในกระบวนการ ผลิตว่ามีลักษณะการแ<mark>จกแจงเป็นแบบปกติหรือไม่ หากข้อมู</mark>ลมีลักษณะดังกล่าวแล้วแสดงว่า กระบวนการผลิตอยู่ในสภ<mark>าวะเส</mark>ถียรภาพซึ่งสามารถคาดการณ์ได้ และมีความเหมาะสมที่จะนำ ึ่ ี่ แผนภูมิควบคุมมาใช้ ซึ่งวิธีที่นำมาใช้ในการตรวจสอบคือ ฮีสโตแกรม และ การทดสอบแบบ ึ่ ไครสแควร

ทำการ Input ข้อมูลต่างๆลงในโปรแกรมตามขั้นตอนดังนี้

1.เลือกกลุ่มประเภทของแผนภูมิควบคุม และชนิดของแผนภูมิควบคุมที่คาดว่าจะนำมาใช้ในการ ี่ ควบคุมคุณภาพ ื่ อกําหนดจํานวนตัวอยางในการวิเคราหรูปทรงของการกระจายความนาจะ เปนของขอมูล

ส์งจากตัวคย่างสาธิต ึ่ งง้วหน้าฝ่ายผลิตได้พิจารณาถึงความสามารถในการเก็บจำนวนตัว อย่าง (n) โดยที่จำนวนตัวอย่างที่สามารถเก็บได้ประมาณ 5 ตัวอย่างในแต่ละกลุ่มย่อย ซึ่งจะทำ ี่ ึ่ การเก็บตัวอย่างทุกๆ 1 ชั่วโมง ดังนั้นข้อมูลที่จะ Input ลงในโปรแกรมมีดังนี้ ั้ ี่

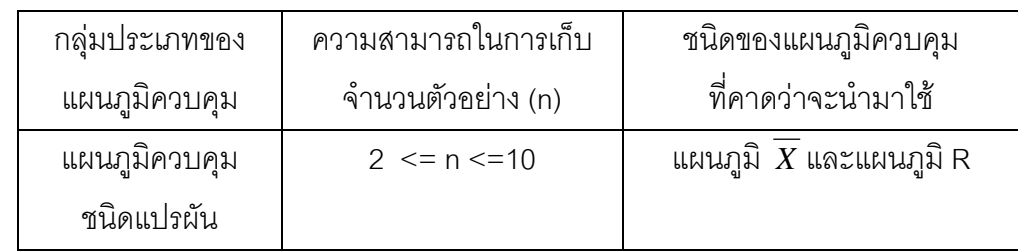

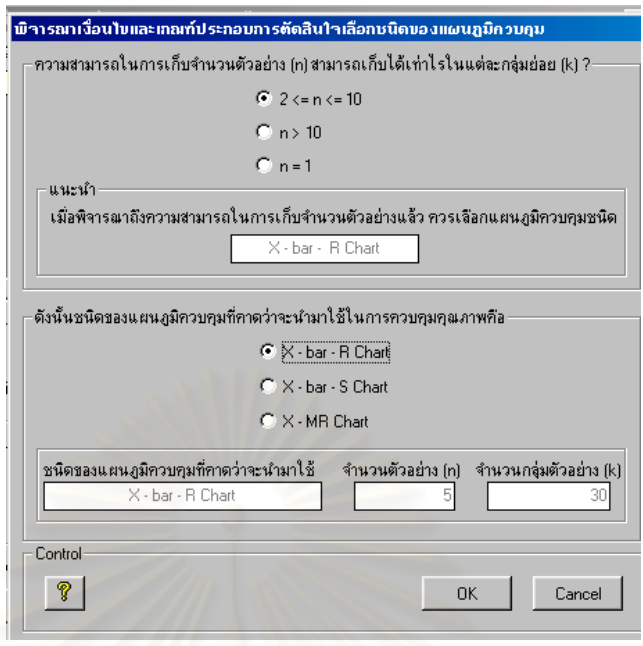

2.ทำการเก็บรวบรวมข้อมูลลักษณะคุณภาพ คือ ความยาวของแท่ง Meter stick ซึ่งในโปรแกรม จะแสดงค่าจำนวนตัวอย่าง (n) และจำนวนกลุ่มตัวอย่าง (k) ที่ใช้ในการวิเคราะห์รูปทรงของการ กระจายความน่าจะเป็น<mark>ข</mark>องข้อมูลให้ทราบ

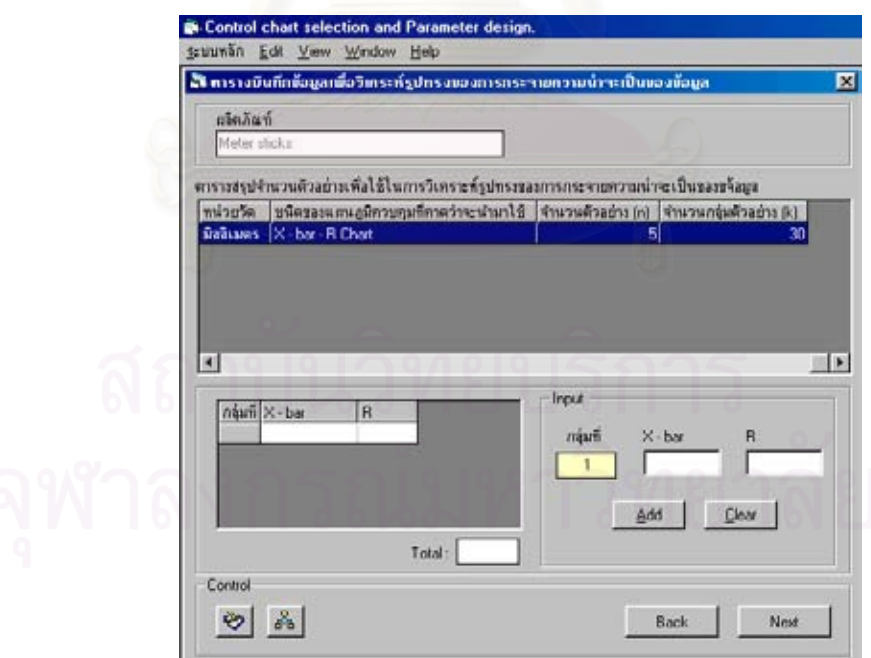

จากค่าที่แสดงใน " ตารางสรุปจำนวนตัวอย่างเพื่อใช้ในการวิเคราะห์รูปทรงของการกระจายความ น่าจะเป็นของข้อมูล " ในโปรแกรม ดังนั้นหัวหน้าฝ่ายผลิตจะต้องทำการเก็บข้อมูลในการตรวจ ั้ ี สอบความยาวของแท่ง Meter stick โดยมีขนาดจำนวนตัวอย่าง (n) 5 ตัวอย่าง เป็นจำนวน 30

กลุ่มตัวอย่าง ซึ่งข้อมูลที่เก็บรวบรวมมาเมื่อนำมาหาค่าเฉลี่ย ( $\overline{X}$ ) และค่าพิสัย (R) ของแต่ละ ึ่  $\mathcal{L}^{\text{max}}_{\text{max}}$ ื่ กลุมยอยมีคาดังในตารางที่ 5.1

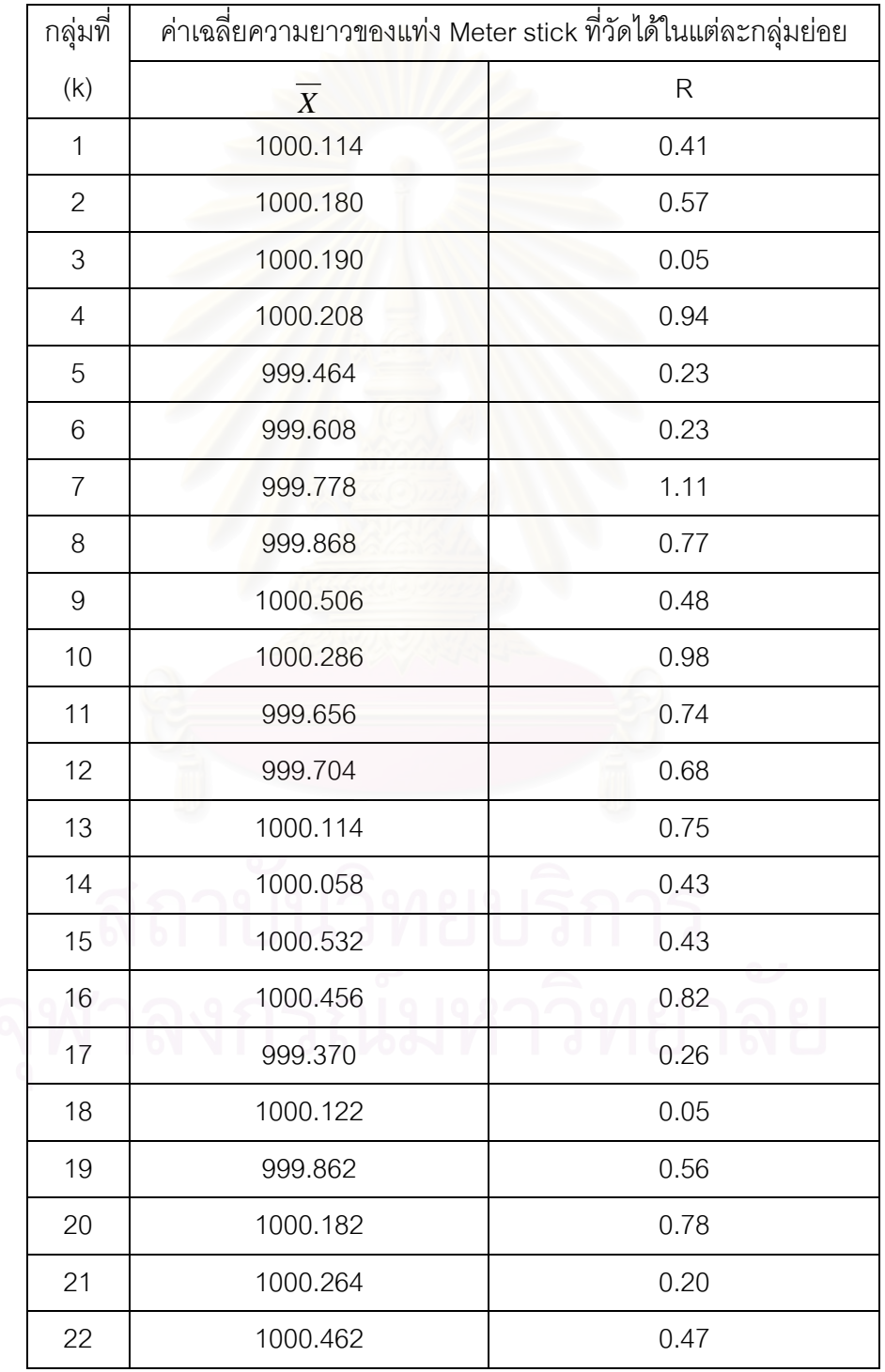

ตารางท ี่ 5.1 : ตารางสรุปขอมูลในการตรวจวัดความยาวของแทง Meter stick ในแตละกลุมยอย (หน่วย : mm) เพื่อวิเคราะห์รูปทรงของการกระจายความน่าจะเป็นของข้อมูล ื่

ตารางท ี่ 5.1 (ตอ) : ตารางสรุปขอมูลในการตรวจวัดความยาวของแทง Meter stick ในแตละกลุม ย่อย (หน่วย : mm) เพื่อวิเคราะห์รูปทรงของการกระจายความน่าจะเป็นของ ื่ ข้อมูล

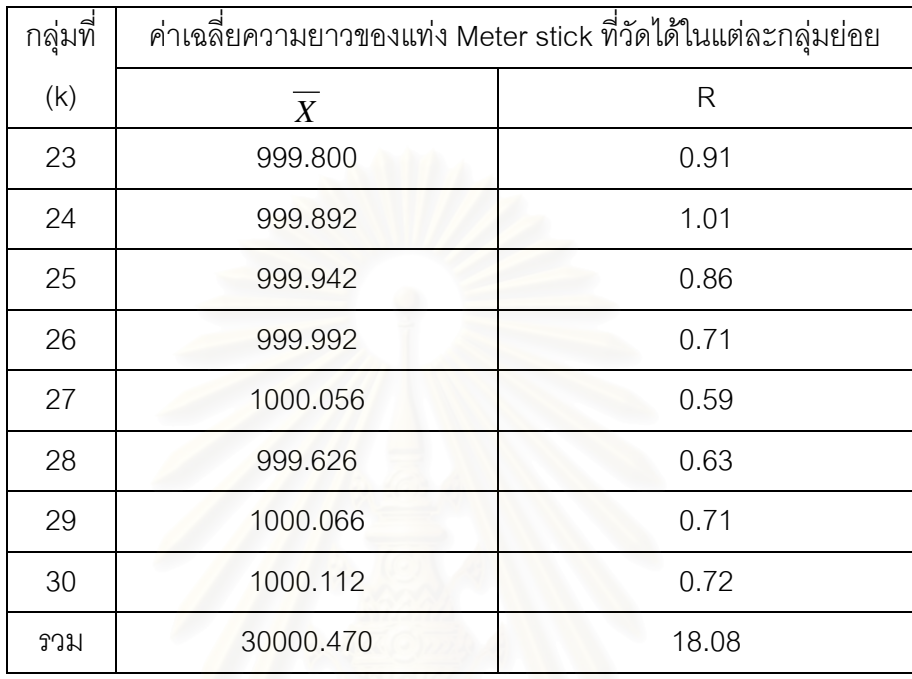

3.บันทึกข้อมูลที่ได้เก็บรวบรวมมา โดย Input ค่า  $\overline{X}$ และ R (ดังในตารางที่ 5.1) ลงในโปรแกรม เพื่อให้โปรแกรมทำการสร้างกราฟฮีสโตแกรมและคำนวณหาค่าทางสถิติที่ใช้ทดสอบ ซึ่งได้ผลดังนี้

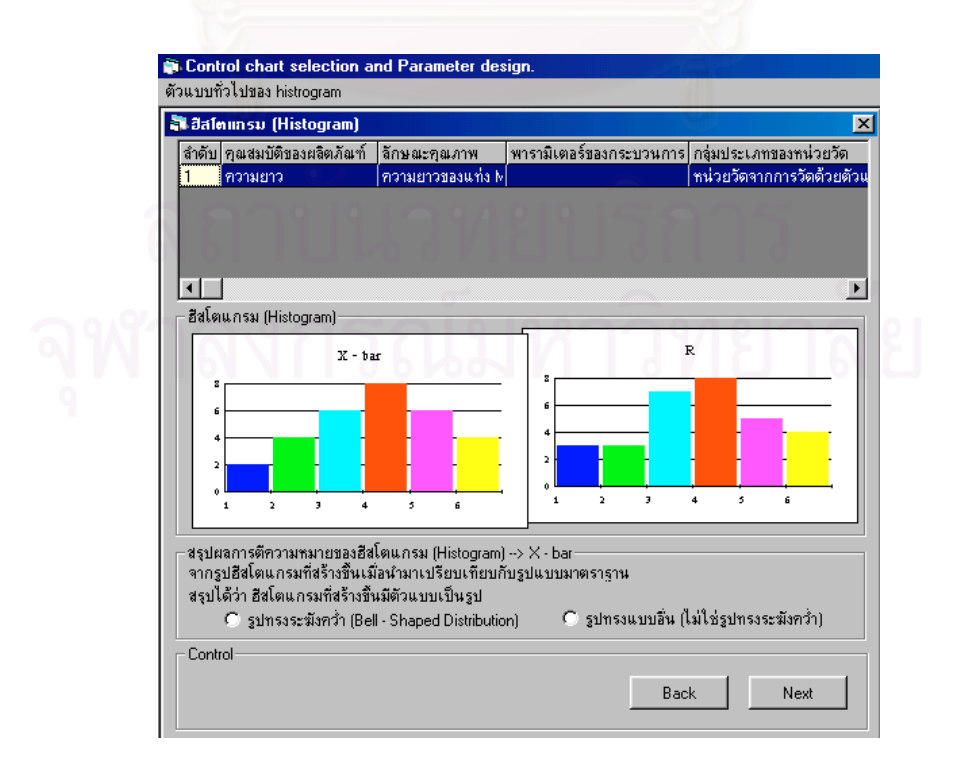

จากรูปฮีสโตแกรมของแผนภูมิ  $\overline{X}$ และแผนภูมิ R ที่ได้ ทำการสรุปผลรูปฮีสโตแกรมที่ได้ ว่ามี ตัวแบบเป็นรูปใด โดยทำการ Input ข้อมูลลงในโปรแกรมดังนี้

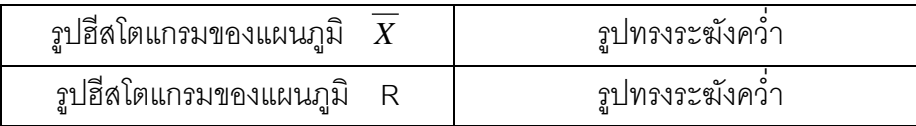

4.ทำการสรุปผลการทดสอบสมมติฐาน ซึ่งโปรแกรมจะแสดงผลการทดสอบสมมติฐาน โดยจะทำ การทดสอบสมมติฐานที่ระดับนัยสำคัญเท่ากับ 0.05 สำหรับแผนภูมิ  $\overline{X}$  และ แผนภูมิ R ซึ่งได้ ี่ ผลดังน

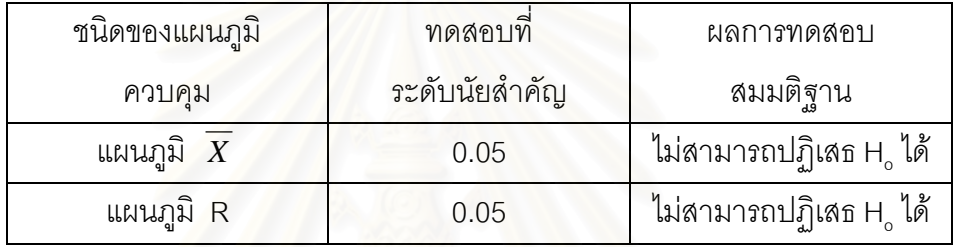

## โปรแกรมแสดงผลการทดสอบสมมติฐานของแผนภูมิ *X*

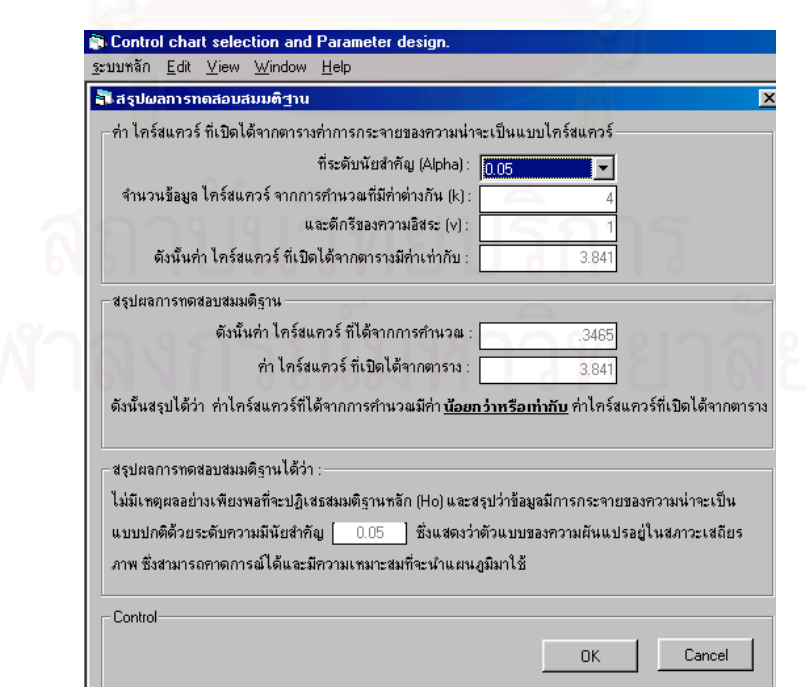

## โปรแกรมแสดงผลการทดสอบสมมติฐานของแผนภูมิ R

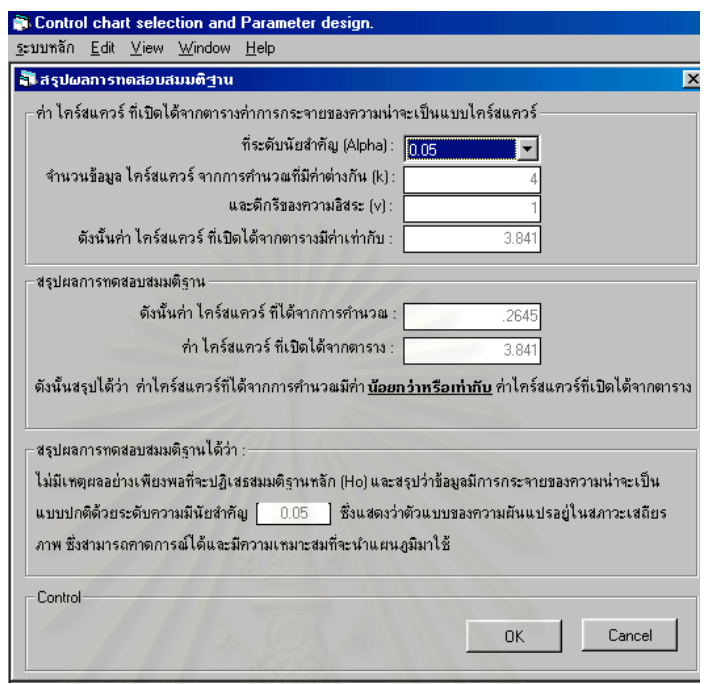

5.เมื่อทำการตรวจสอบเงื่อนไขในการนำแผนภูมิควบคุมมาใช้เรียบร้อยแล้ว โปรแกรมจะแสดงผล ื่ คําตอบท ี่ไดในตารางสรุปผลการทดสอบสมมติฐานใหทราบ วาแผนภูมิควบคุมท คาดวาจะนํามา ี่ ใช้ในการควบคุมคุณภาพมีความเหมาะสมที่จะนำมาใช้หรือไม่ ซึ่งในตัวอย่างสาธิตนี้ได้คำตอบดัง ี่ น

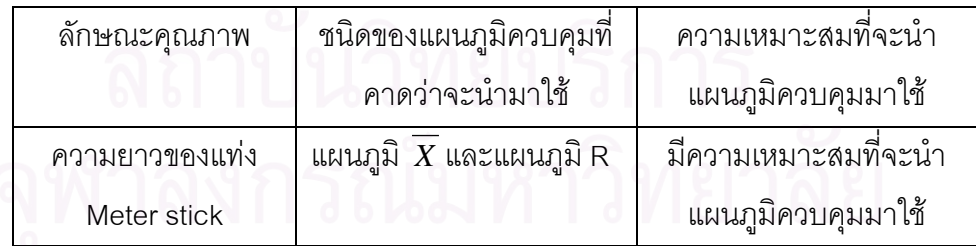

### โปรแกรมแสดงผลสรุปการทดสอบสมมติฐาน

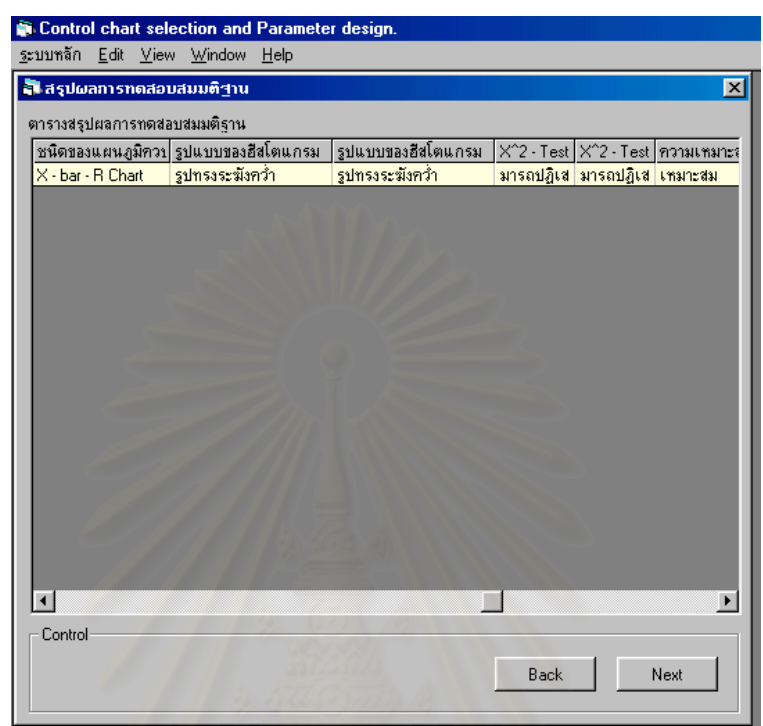

• พิจารณายืนยันการเลือกแผนภูมิควบคุม

ในขั้นตอนนี้จะเป็นการพิจารณาตัดสินใจครั้งสุดท้าย ในการเลือกชนิดของแผนภูมิควบคุมที่ จะนำมาใช้ในการควบคุมคุณภาพให้เหมาะสมกับลักษณะคุณภาพของผลิตภัณฑ์ ื่อให สามารถกำหนดจำนวนตัวอย่างและคำนวณขีดจำกัดควบคุมเพื่อสร้างแผนภูมิควบคุมต่อไป ื่

ทำการ Input ข้อมูลต่างๆลงในโปรแกรมตามขั้นตอนดังนี้ 1.ทำการจัดแบ่งประเภทของข้อมูลลักษณะคุณภาพ จากข้อมูลตัวอย่างสาธิต ลักษณะคุณภาพที่ จะทำการควบคุมคือ ความยาวของแท่ง Meter stick ดังนั้นข้อมูลที่จะ Input ลงในโปรแกรมมี่ดัง ั้ ี่ น้ำ<br>นัดด

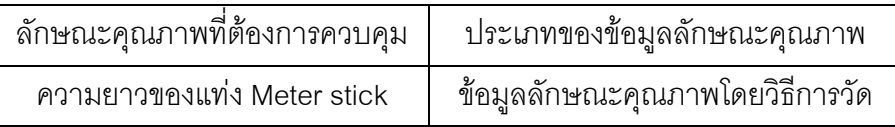

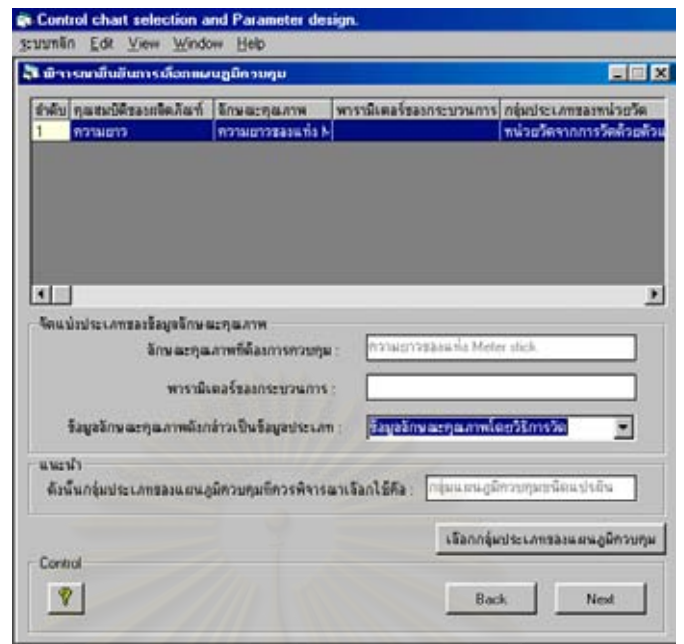

2.พิจารณาหลักเกณฑ์และเงื่อนไขใน<mark>การเลือกกลุ่มประเภทของแผนภู</mark>มิควบคุม และชนิดของแผน ภูมิควบคุมที่จะนำมาใช้ในการควบคุมคุณภาพ จากข้อมูลตัวอย่างสาธิต ลักษณะคุณภาพที่จะ ี่ ี่ ทำการควบคุมคือ ความยาวของแท่ง Meter stick ซึ่งเมื่อพิจารณาถึงหลักเกณฑ์และเงื่อนไขใน ึ่ **่** การเลือกใช้แผนภูมิควบคุมแล้ว ข้อมูลที่จะ Input ลงในโปรแกรมมีดังนี้คือ ี่

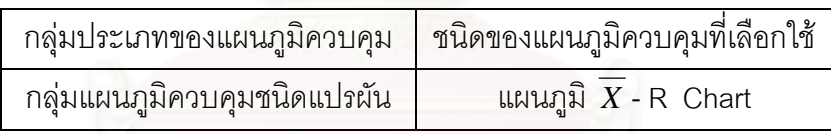

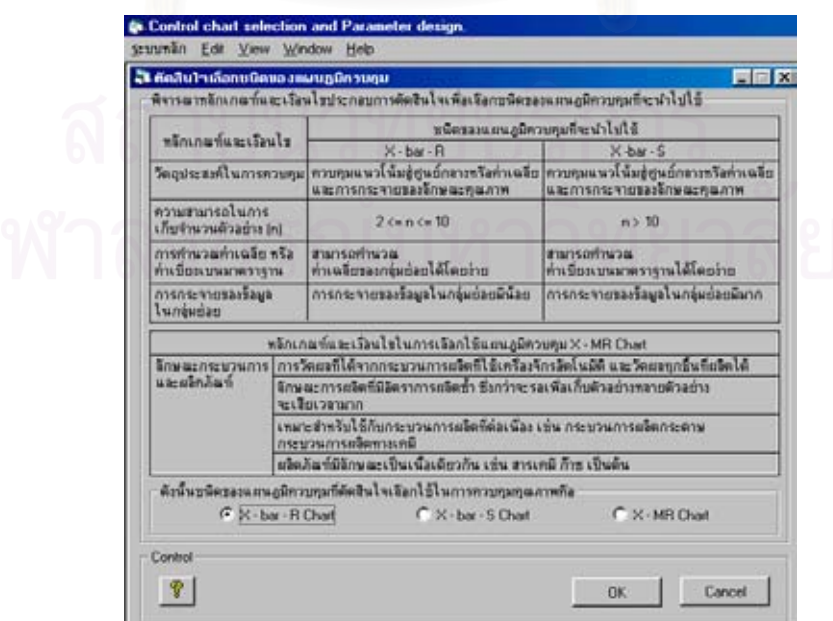

• กำหนดจำนวนตัวอย่าง

กำหนดจำนวนตัวอย่างที่จะเก็บรวบรวมข้อมูลเพื่อใช้สร้างแผนภูมิควบคุม ซึ่งจำนวนตัวอย่าง ี่ ึ่ ที่จะทำการเก็บขึ้นอยู่กับชนิดของแผนภูมิควบคุมที่เลือกใช้ จากตัวอย่างสาธิตในข้อนี้จะกำหนด ี่ ึ้ ี้ ึ จำนวนตัวอย่าง (n) มีค่าเท่ากับ 5 ตัวอย่าง โดยจะทำการเก็บข้อมูลเป็นจำนวน 20 กลุ่มตัวอย่าง

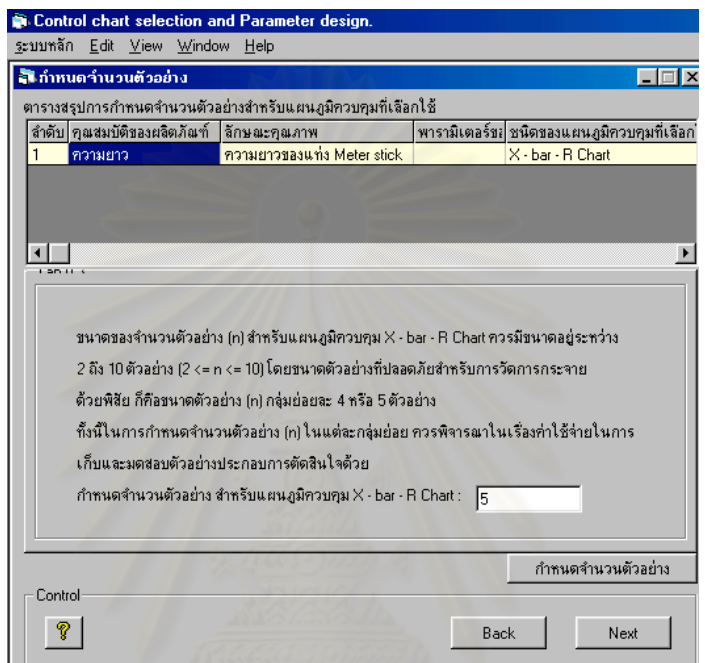

• คํานวณขีดจํากัดควบคุม

ในขั้นตอนนี้จะเป็นการคำนวณหาขีดจำกัดควบคุมของแผนภูมิ ซึ่ ์ ซึ่งประกอบด้วย ขีดจำกัด ควบคุม (UCL) เส้นกึ่งกลาง (CL) และขีดจำกัดควบคุมล่าง (LCL) โดยจะทำการคำนวณจากตัว ึ่ อย่างที่ทำการเก็บรวบรวมมา ทั้งนี้การคำนวณขีดจำกัดควบคุมของแผนภูมิจะขึ้นอยู่กับชนิดของ ั้ ี้ ึ้ แผนภูมิควบคุมที่เลือกใช้และจำนวนตัวอย่างที่ทำการสุ่มไว้

ทำการ Input ข้อมูลต่างๆลงในโปรแกรมตามขั้นตอนดังนี้ 1.เก็บรวบรวมข้อมูลลักษณะคุณภาพเพื่อหาขีดจำกัดควบคุมของแผนภูมิ และสร้างแผนภูมิควบ ื่ คุม ดังนั้นหลังจากที่หัวหน้าฝ่ายผลิตตัดสินใจเลือกใช้แผนภูมิควบคุม  $\overline{X}$ - R Chart ในการควบ ั้ คุมคุณภาพความยาวแท่ง Meter stick แล้ว ได้สั่งให้พนักงานทำการเก็บรวบรวมข้อมูลเพื่อทำ ื่ การตรวจสอบลักษณะคุณภาพดังกลาว โดยเก็บขอมูลที่มีขนาดจํานวนตัวอยาง (n) เทากับ 5 ตัว อย่าง ในแต่ละกลุ่มย่อย (k) ซึ่งจะเก็บข้อมูลทั้งหมด 20 กลุ่มตัวอย่าง ซึ่งจะทำการสุ่มตัวอย่าง ึ่ ั้ ึ่ เพ อตรวจสอบทุก 1 ช ั่วโมงื่

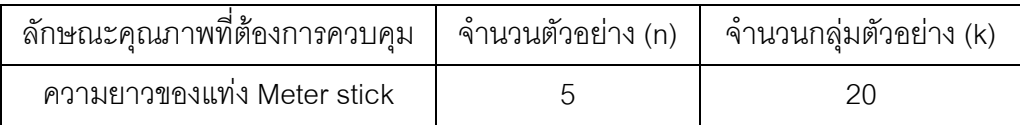

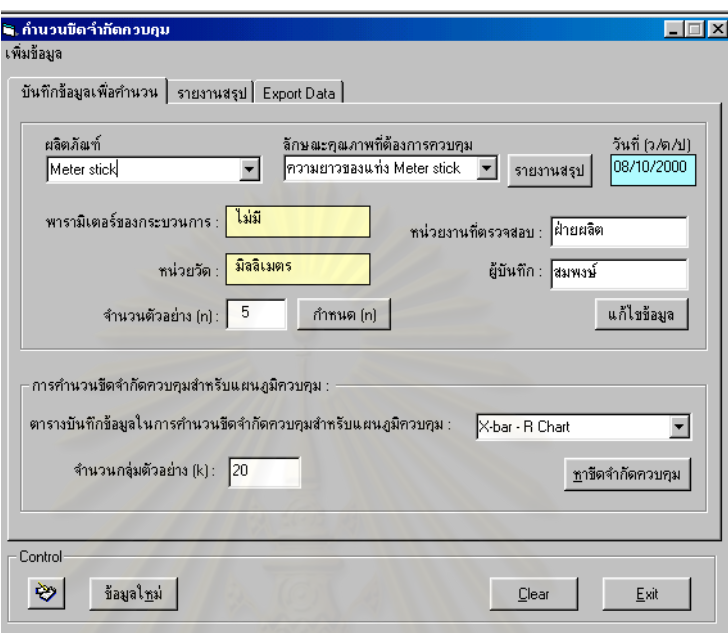

ซึ่งข้อมูลที่เก็บรวบรวมมาเมื่อนำมาหาค่าเฉลี่ย ( $\overline{X}$ ) และค่าพิสัย (R) ของแต่ละกลุ่มย่อยมีค่าดัง ึ่  $\mathcal{L}^{\text{max}}_{\text{max}}$ ื่ ในตารางที่ 5.2

ตารางที่ 5.2 : ตารางสรุปข้อมูลในการตรวจวัดความยาวของแท่ง Meter stick ในแต่ละกลุ่มย่อย (หน่วย : mm) เพื่อใช้สร้างแผนภูมิควบคุม

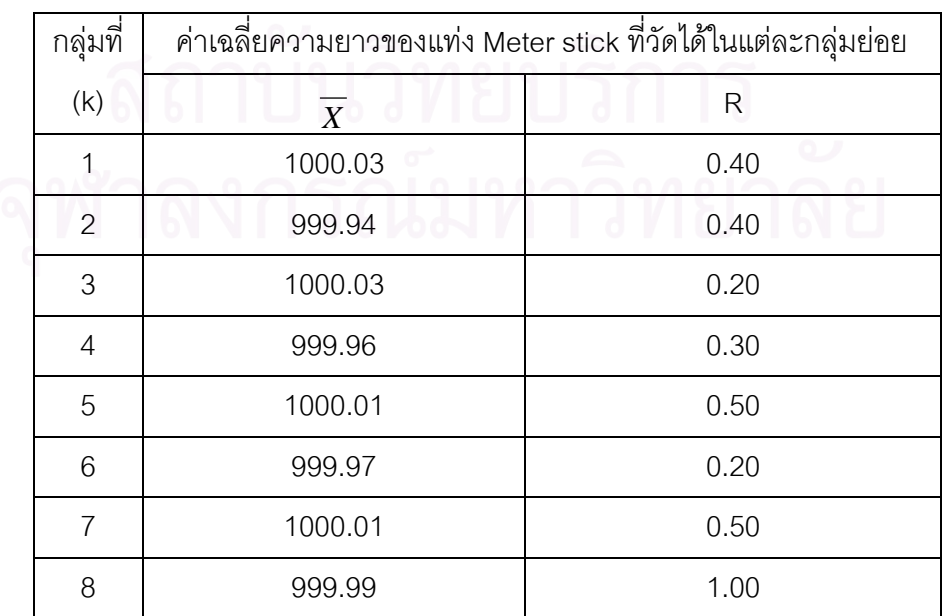

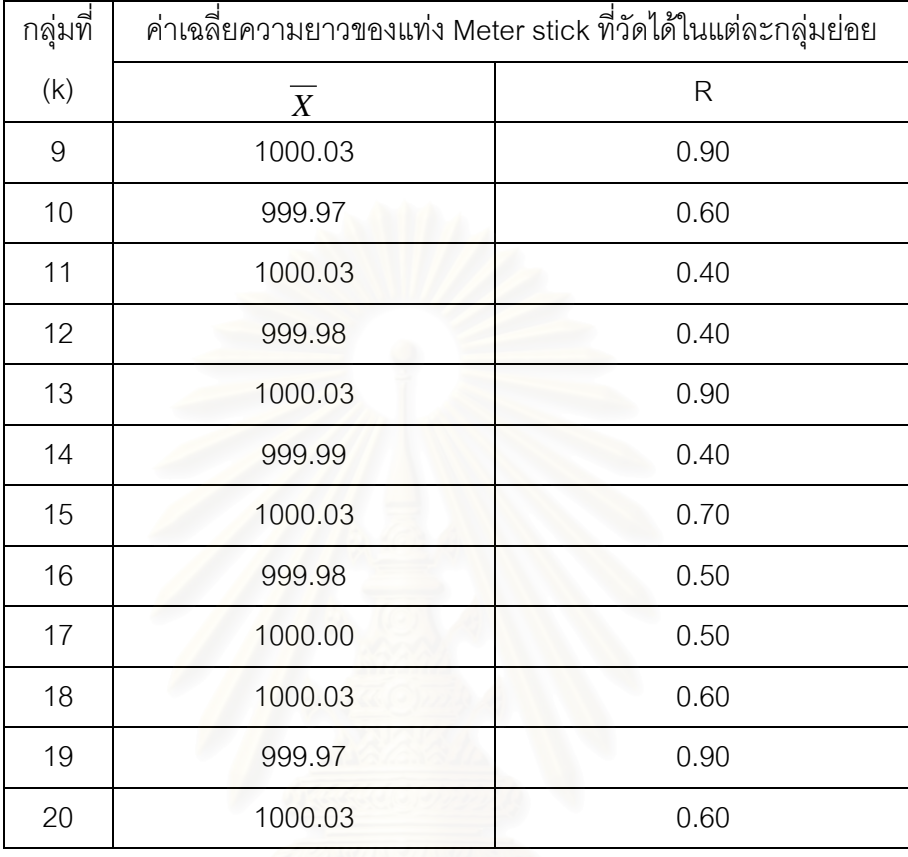

# ตารางท ี่ 5.2 (ตอ) : ตารางสรุปขอมูลในการตรวจวัดความยาวของแทง Meter stick ในแตละกลุม ย่อย(หน่วย : mm) เพื่อใช้สร้างแผนภูมิควบคุม

2.บันทึกข้อมูลที่ได้เก็บรวบรวมมาลงในโปรแกรม โดย Input ค่า  $\overline{X}$ และ R (ดังในตารางที่ 5.2) ลงในโปรแกรมเพื่อใหโปรแกรมทําการคํานวณหาคาขีดจํากัดควบคุม และสรางแผนภูมิควบคุม

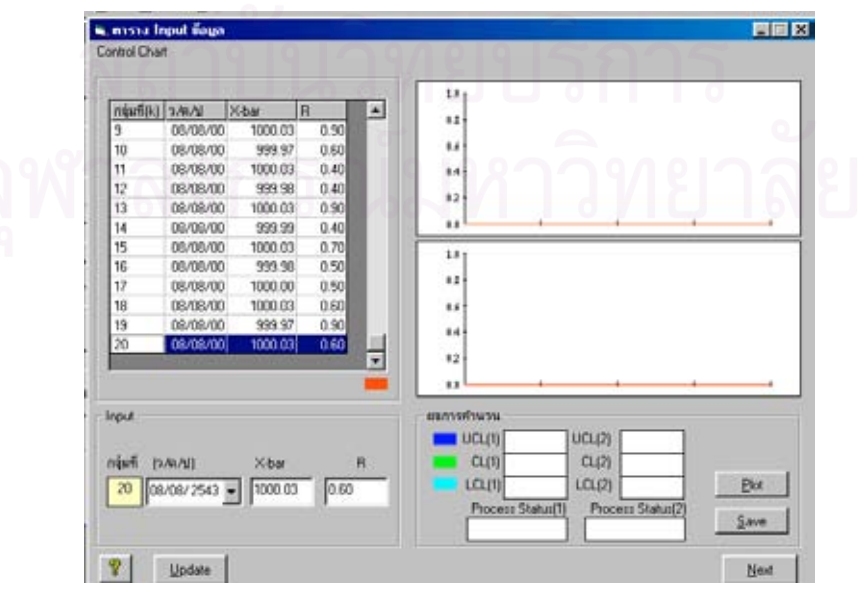

3.เมื่อ Input ข้อมูลลงในโปรแกรมเรียบร้อยแล้ว โปรแกรมจะทำการคำนวณหาค่าขีดจำกัดควบ คุมและสรางแผนภูมิควบคุมดังน

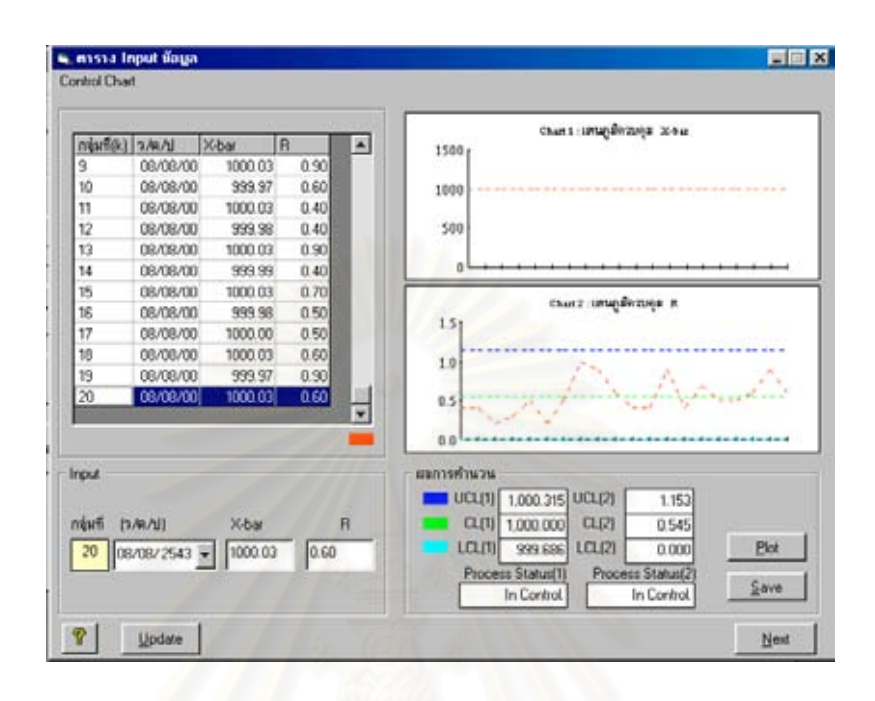

4.ทำการวิเคราะห์ความสา<mark>มารถของกระบวนการ โดยคลิกไปที่ปุ</mark>่ม " Next " จากนั้นทำการ Input ั้ ข้อมูลเกี่ยวกับขอบเขตข้อกำ<mark>ห</mark>นดบนและล่างของผลิตภัณฑ์เพื่อให้โปรแกรมคำนวณหาค่า C<sub>P</sub> และ ี่  $\mathsf{C}_\mathsf{p}\mathsf{K}$  เพื่อวิเคราะห์ความสามารถของกระบวนการ ื่

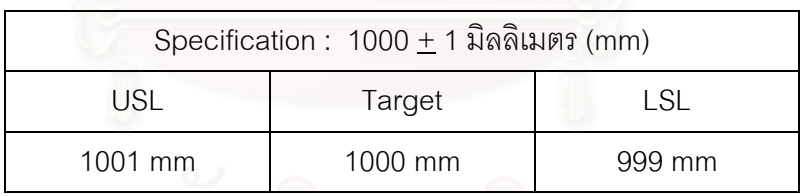

5.เมื่อ Input ข้อมูลลงในโปรแกรมเรียบร้อยแล้ว โปรแกรมจะทำการคำนวณหาค่า C<sub>P</sub> และ C<sub>PK</sub> เพ อวิเคราะหความสามารถของกระบวนการดังน ื่

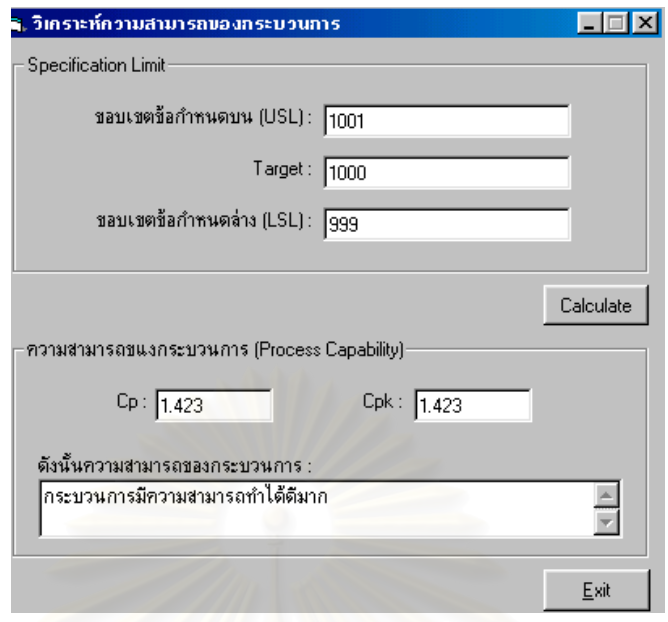

6.ในกรณีที่ต้องการส่งข้อมูลออกสู่ภายนอก (Data Exporting) สำหรับข้อมูลที่ใช้ในการคำนวณ หาขีดจำกัดควบคุมของแผนภูมิ และแผนภูมิควบคุม (Control chart) ที่โปรแกรมสร้างขึ้น ึ้ ี สามารถทำได้โดยเลือกไปที่คำสั่ง " EXPORT " โปรแกรมจะดึงข้อมูลจากฐานข้อมูลและส่งข้อมูล ไปที่ Crystal Reports ซึ่งจะปรากฏข้อมูลดังนี้

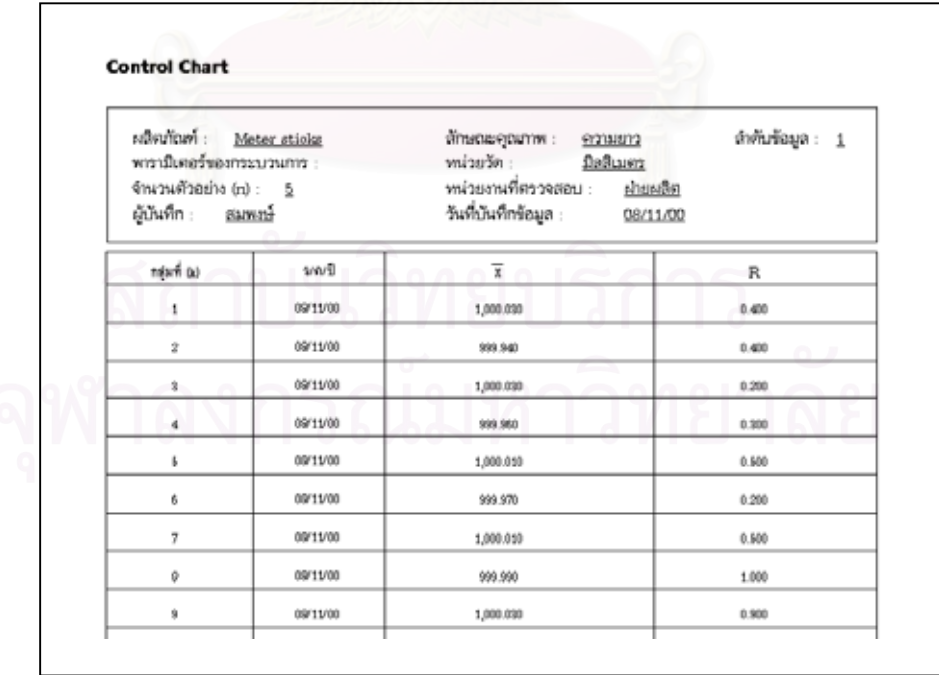

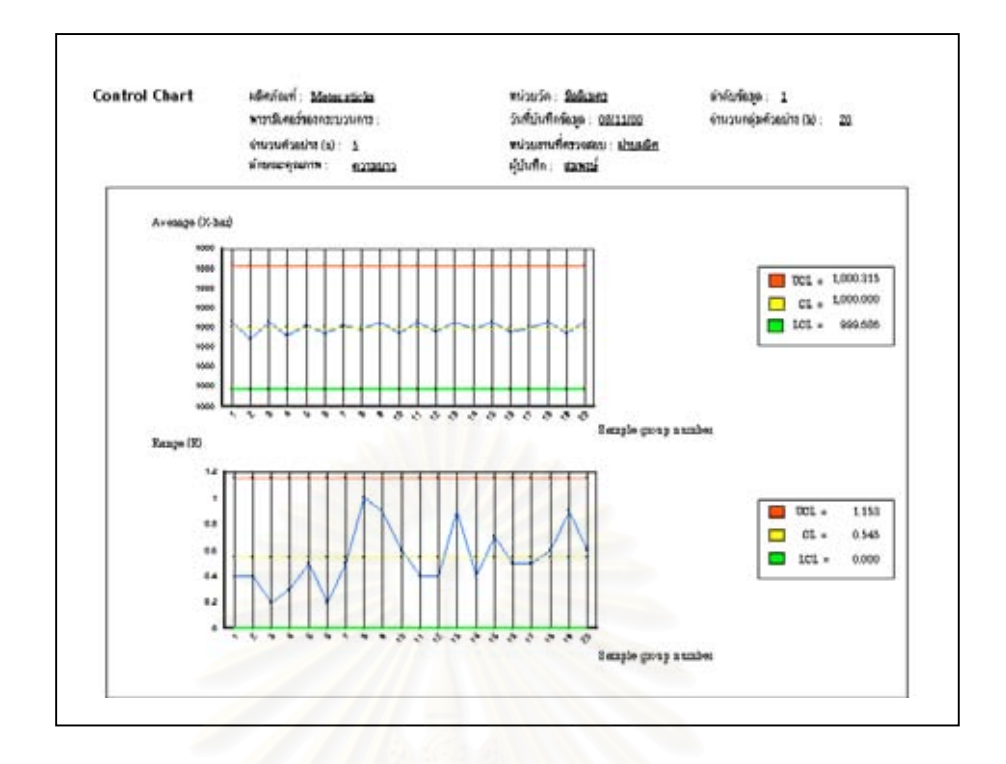

• สรุปผลการสาธิตการทํางานของโปรแกรมโดยขอมูลสาธิต

จากตัวอย่างสาธิตเรื่องโรงง<mark>านผลิต Stainless steel meter sticks นี้ เมื่อนำโปรแกรม</mark> ื่ Control chart selection and Parameter design (CCSP) มาช่วยในการเลือกใช้และออกแบบ ้พารามิเตอร์แผนภูมิควบคุม ให้ผลดังนี้

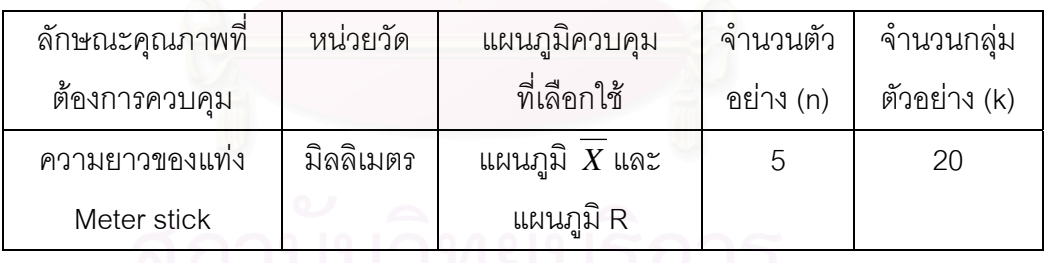

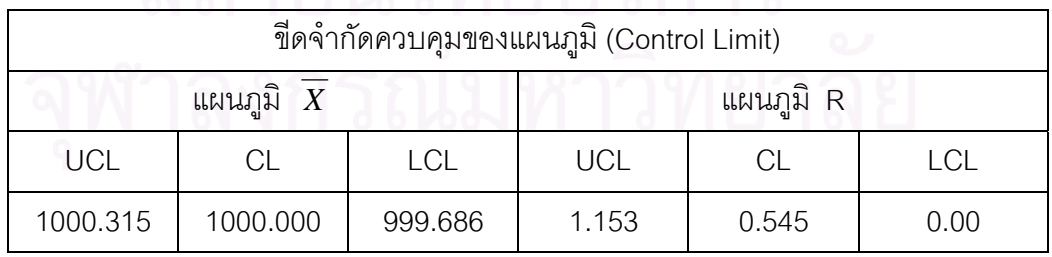

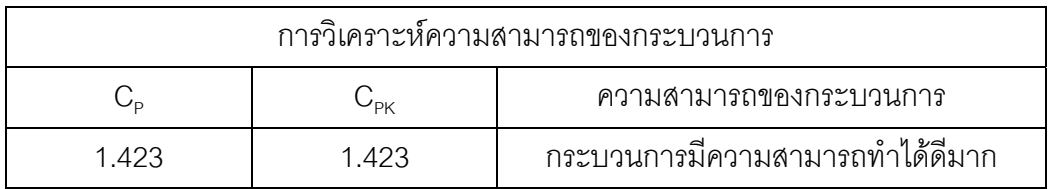

#### **5.2 สับปะรดกระปอง**

บริษัท NKE-O จํากัด เปนผูแทนจําหนายสับปะรดกระปองตรา SWEET จากโรงงาน แคน - แคน สับปะรดกระป๋อง ทุกๆครั้งก่อนที่โรงงานจะส่งสับปะรดกระป๋องมาบริษัท NKE-O จำกัด ั้ ทางโรงงานจะต้องทำการตรวจสอบคุณภาพของผลิตภัณฑ์ให้เรียบร้อยก่อน ทั้งนี้ในการควบคุม ั้ คุณภาพของสับปะรดกระปองนั้น ทางโรงงานจะตองทําการควบคุมคุณภาพของสับปะรดกระปอง ในเรื่องน้ำหนักสับปะรดที่บรรจุในกระป๋อง รวมทั้งสภาพภายนอกของกระป๋องสับปะรดที่บรรจุ ้ํ เสร็จเรียบร้อยแล้ว

ดังนั้นหัวหน้าแผนกคว<mark>บคุ</mark>มคุณภาพได้ทำการตัดสินใจที่จะนำแผนภูมิควบคุม (Control ั้ chart) มาใช้ในการควบคุมคุณภาพของสับปะรดกระป๋อง โดยจะทำการควบคุมน้ำหนักสับปะรด ้ํ ที่บรรจุในกระป๋อง และสภาพภายนอกของกระป๋องสับปะรดที่บรรจุเสร็จเรียบร้อยแล้ว โดยตรวจ ี่ สอบสภาพของกระป๋องว่า บุบ ฝาปิดไม่แน่น มีรอยตะเข็บแยก หรือไม่ ซึ่งถ้าสภาพกระป๋องมี ึ่ ลักษณะดังกลาวแลวจะถือวาเปนของเสีย

- <u>หมายเหตุ</u> : ที่มาของข้อมูลในตัวอย่างสาธิตดังกล่าวนี้มาจาก อดิศักดิ์ พงษ์พูลผลศักดิ์ , <u>การ</u> ี่ ֦֘<u>֓</u> ควบคุมคุณภาพ Quality control (กรุงเทพมหานคร : Bangkok Software Technology House , 2535) และข้อมูลบางส่วนได้ทำการจำลอง (Simulate) ข้อ มูลมาเนื่องจากขอมูลในตัวอยางสาธิตมีไมเพียงพอ
- 5.2.1 สาธิตการนําโปรแกรม Control chart selection and Parameter design (CCSP) มา ช่วยในการเลือกใช้และออกแบบพารามิเตอร์แผนภูมิควบคุม สำหรับควบคุมคุณภาพของ สับปะรดกระปอง
- กําหนดสิ่ งที่ตองการควบคุม จากตัวอยางสาธิตในขอนี้ทําใหทราบถึงขอมูลตางๆดังน

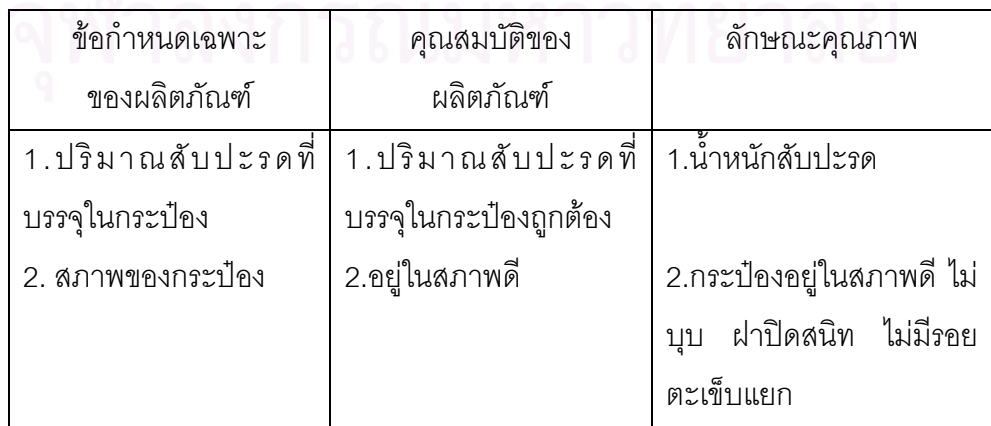
ทำการ Input ข้อมูลต่างๆลงในโปรแกรมตามขั้นตอนดังนี้

1. กำหนดคุณสมบัติของผลิตภัณฑ์ และแปรคุณสมบัติของผลิตภัณฑ์ให้อยู่ในรูปลักษณะ คุณภาพ ซ งมีขอมูลท ี่ Input ลงในโปรแกรมดังน ึ่

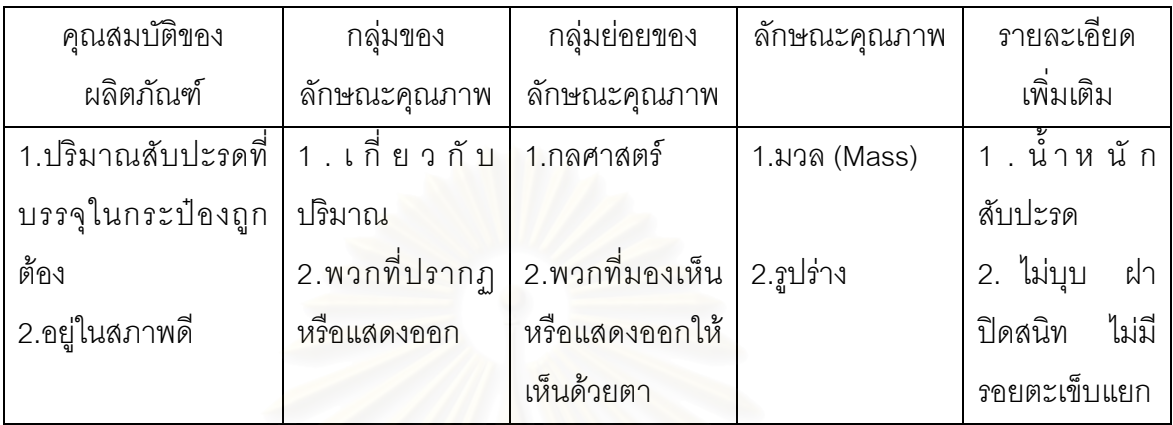

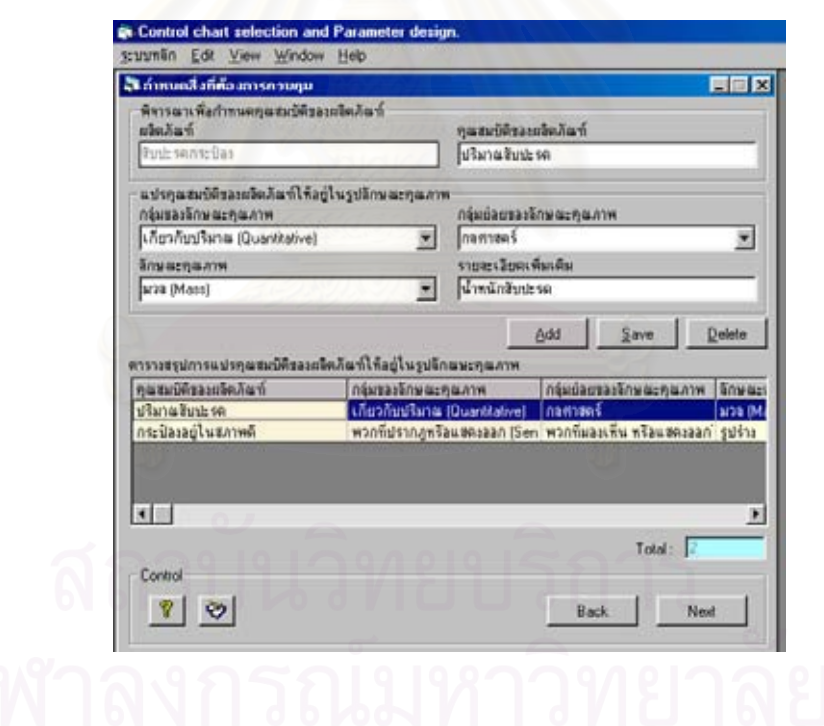

2.จัดลำดับความสำคัญของลักษณะคุณภาพเพื่อเลือกลักษณะคุณภาพที่สำคัญสุดมาทำการควบ ื่ ี่ คุม ซึ่งจากตัวอย่างสาธิตนี้ หัวหน้าแผนกควบคุมคุณภาพได้จัดให้น้ำหนักสับปะรดมีความสำคัญ ึ่ เปนอันดับแรก สวนสภาพของกระปองมีความสําคัญเปนอันดับท สองี่

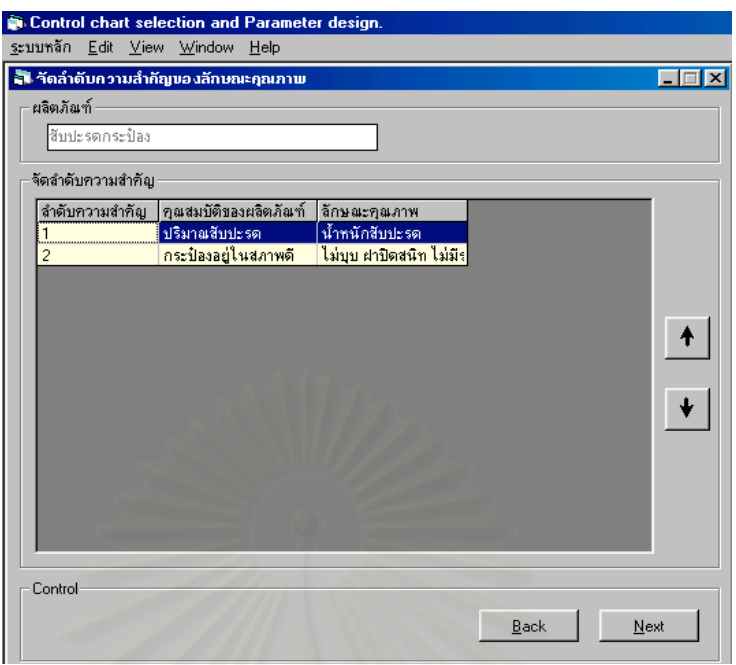

3.กำหนดลักษณะคุณภาพที่จะทำการควบคุม ซึ่งจากตัวอย่างสาธิตมีข้อมูลที่ Input ลงใน ี่ ึ่ โปรแกรมดังนี้คือ

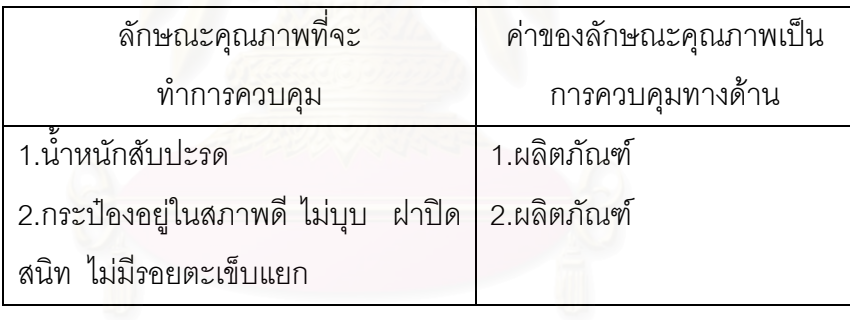

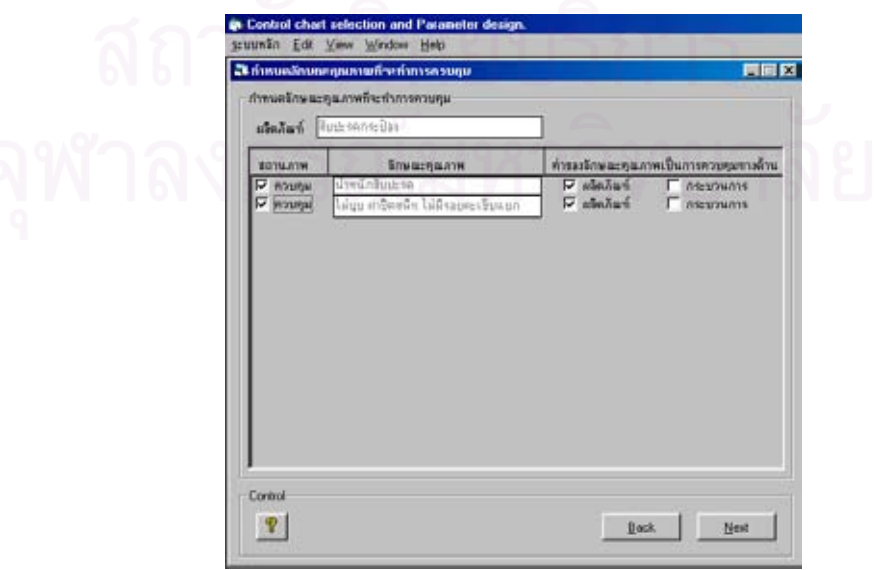

### • กําหนดหนวยในการวัด

จากข้อมูลตัวอย่างสาธิต ทางแผนกควบคุมคุณภาพได้กำหนดหน่วยในการตรวจวัดน้ำหนัก ้ํ ของสับปะรดเป็น ออนช์ ดังนั้นข้อมูลที่จะ Input ลงในโปรแกรมมีดังนี้ ั้ ี่

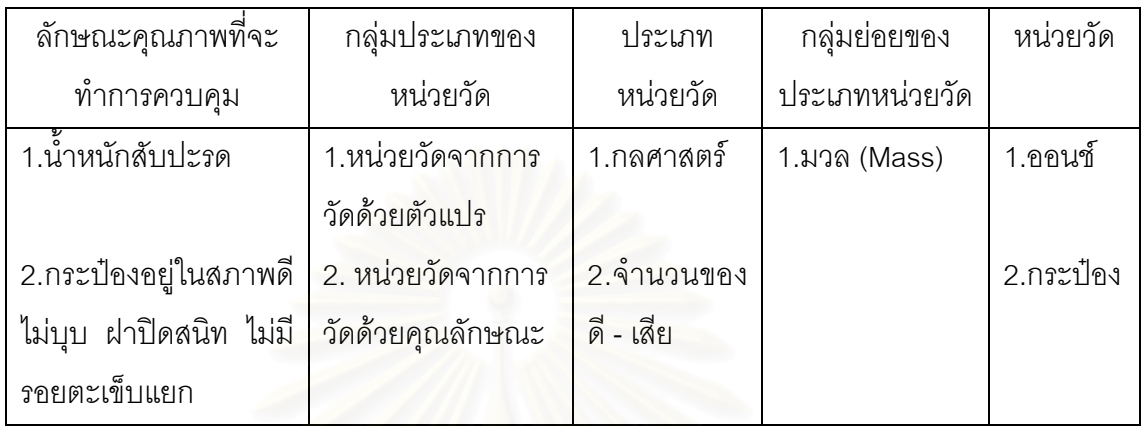

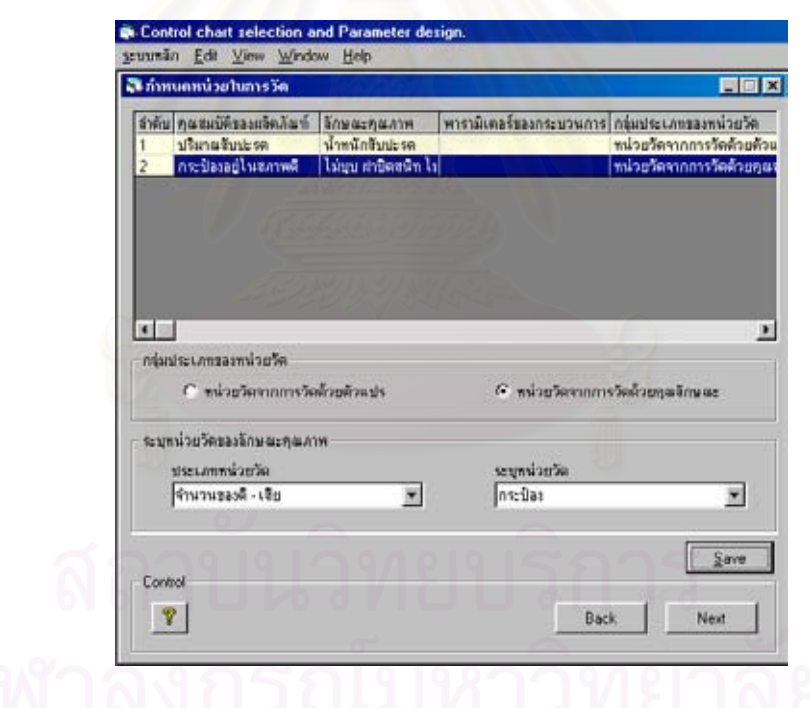

● ตรวจสอบเงื่อนไขในการนำแผนภูมิควบคุมมาใช้ ทำการ Input ข้อมูลลงในโปรแกรมตามขั้นตอนดังนี้

1. เลือกกลุมประเภทของแผนภูมิควบคุม และชนิดของแผนภูมิควบคุมท คาดวาจะนํามาใชในการ ี่ ควบคุมคุณภาพ ื่ อกําหนดจํานวนตัวอยางในการวิเคราหรูปทรงของการกระจายความนาจะ เป็นของข้อมูล

ซึ่งจากตัวอย่างสาธิต หัวหน้าแผนกควบคุมคุณภาพได้พิจารณาถึงความสามารถในการเก็บ จำนวนตัวอย่าง (n) โดยที่จำนวนตัวอย่างที่สามารถเก็บได้อยู่ในช่วง 2-15 ตัวอย่างในแต่ละกลุ่ม ี่ ย่อย ดังนั้นข้อมูลที่จะ Input ลงในโปรแกรมมีดังนี้ ั้ ี่

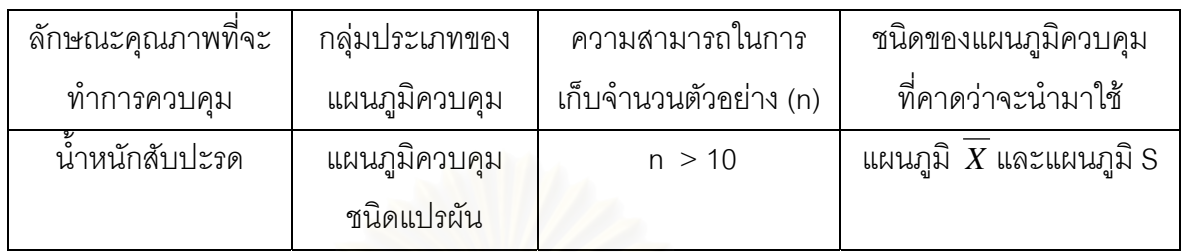

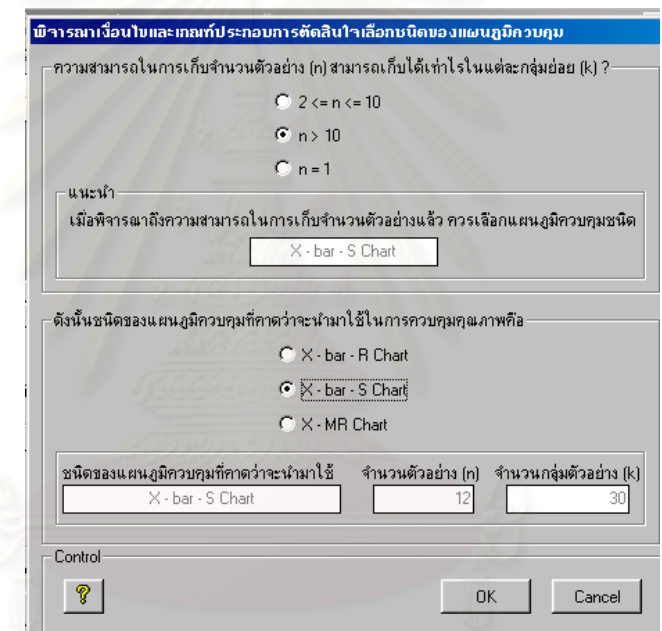

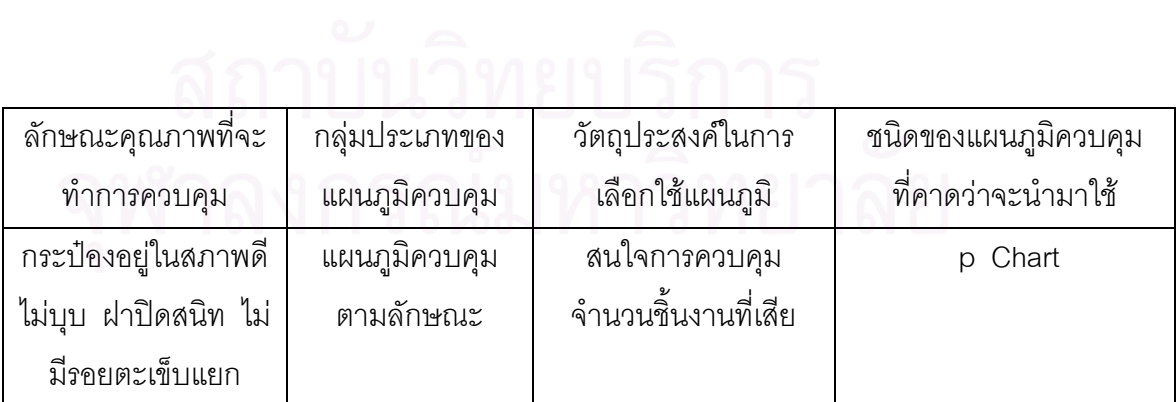

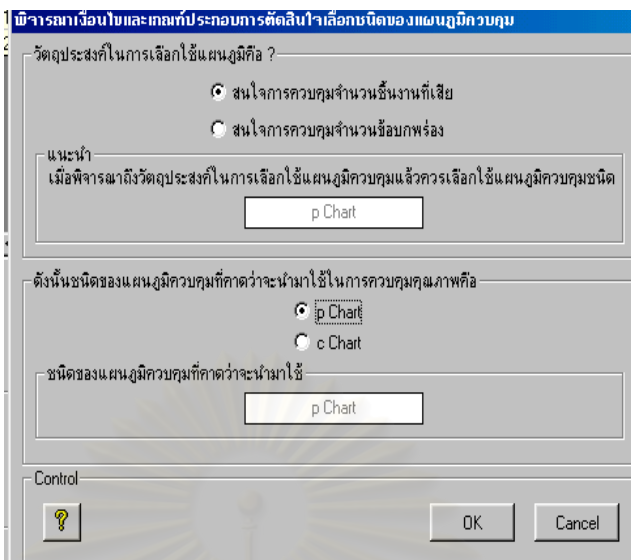

2.ทำการเก็บรวบรวมข้อมูลสัดส่วนของเสียของผลิตภัณฑ์สับปะรดกระป๋อง เพื่อใช้ในการกำหนด จำนวนตัวอย่าง ซึ่งในโปรแกรมจะแสดงค่าจำนวนตัวอย่าง (n) และจำนวนกลุ่มตัวอย่าง (k) ที่ใช้ ในการเก็บตัวอย่างเบื้องต้นเพื่อกำหนดจำนวนตัวอย่าง ดังนั้นหัวหน้าแผนกควบคุมคุณภาพจึงได้ ื้ ื่ ั้ มอบหมายให้พนักงานทำการเก็บรวบรวมข้อมูลสัดส่วนของเสีย โดยเก็บจำนวนตัวอย่าง (n) 30 ตัวอย่างเป็นจำนวน 30 กลุ่มตัวอย่าง (k) ซึ่งข้อมูลที่เก็บรวบรวมมาเมื่อนำมาหาค่าสัดส่วนของ ึ่ ื่ เสีย (p) ของแตละกลุมยอยมีคาดังในตารางที่ 5.3

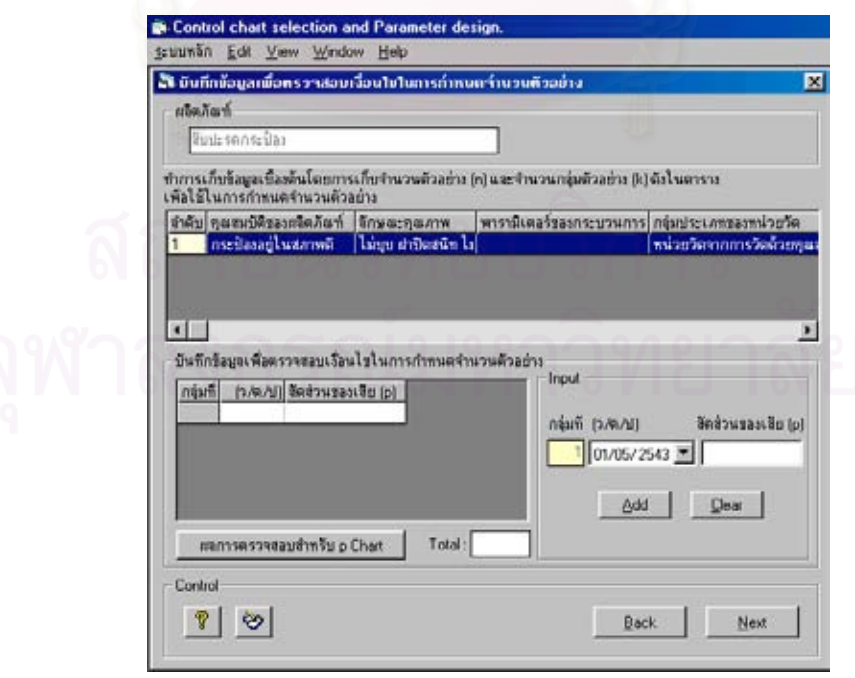

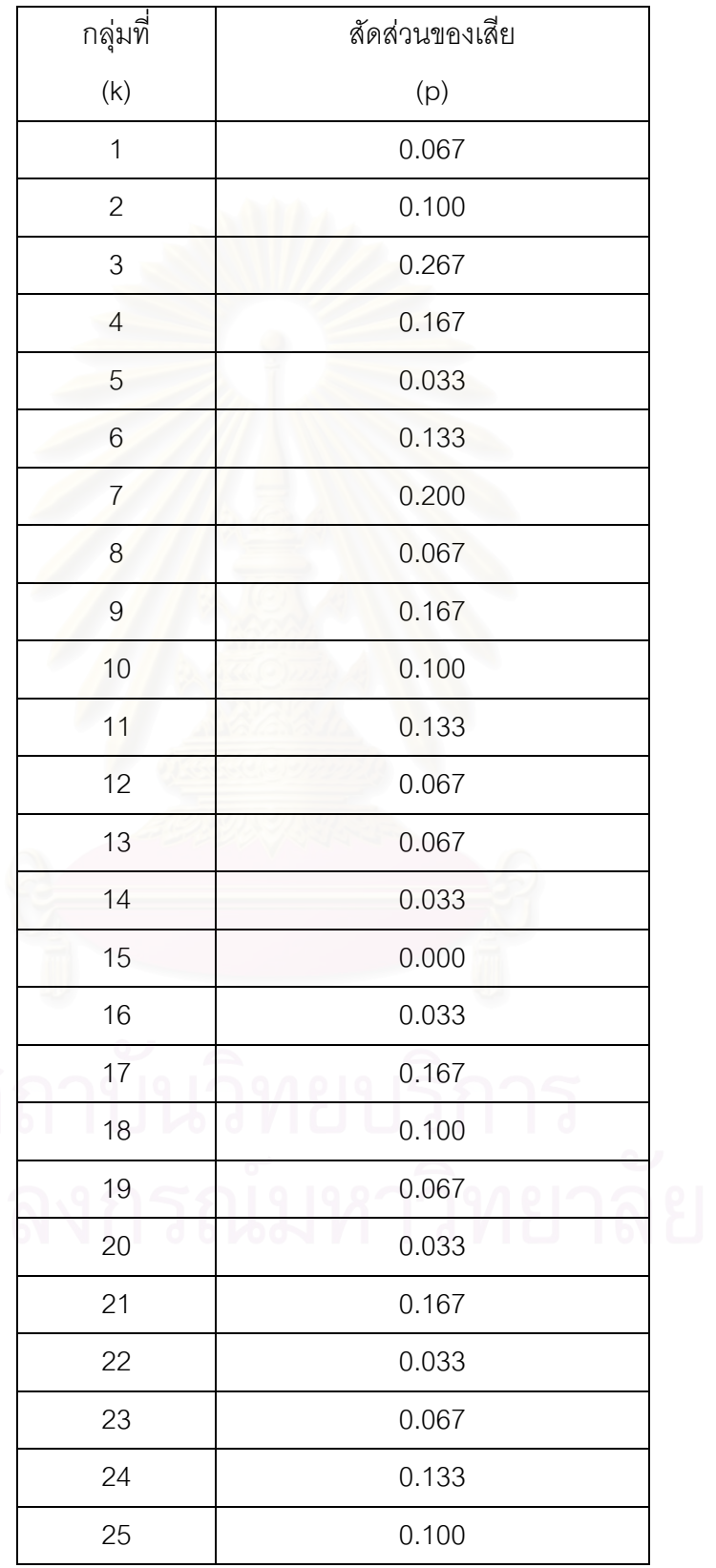

# ตารางที่ 5.3 : ตารางสรุปข้อมูลในการตรวจสอบจำนวนของเสียของสับปะรดกระป๋อง เพื่อใช้ใน การกําหนดจํานวนตัวอยาง

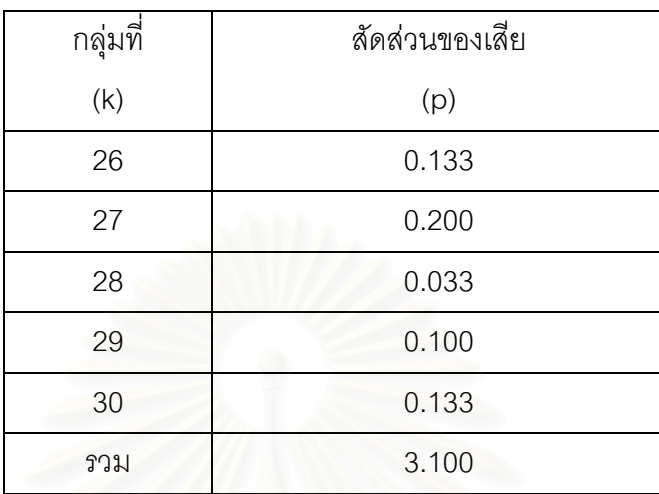

### ตารางท ี่ 5.3 (ตอ) : ตารางสรุปขอมูลในการตรวจสอบจํานวนของเสียของสับปะรดกระปอง เพื่อใช้ในการกำหนดจำนวนตัวอย่าง

3.บันทึกข้อมูลที่ได้เก็บรวบรวมมา โดย Input ค่าสัดส่วนของเสีย (p) ดังในตาราง ลงในโปรแกรม เพื่อให้โปรแกรมทำการคำนวณหาค่าจำนวนตัวอย่าง (n) ซึ่งได้ผลการคำนวณดังนี้

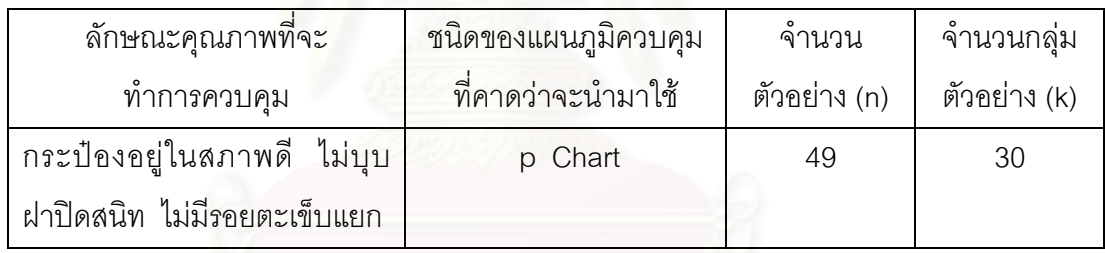

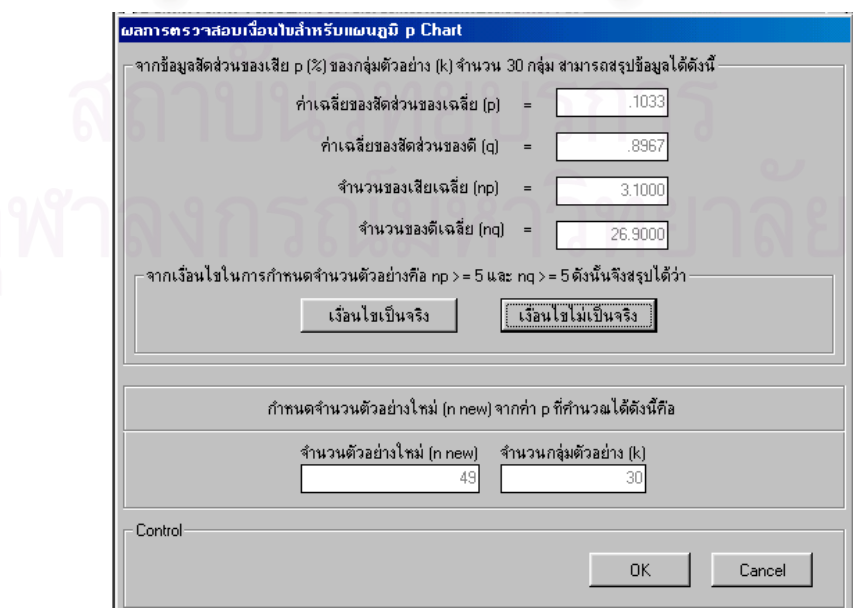

4.เมื่อทราบจำนวนตัวอย่าง (n) และจำนวนกลุ่มตัวอย่าง (k) สำหรับ p Chart เพื่อใช้ในการ ื่ วิเคราะห์รูปทรงของการกระจายความน่าจะเป็นของข้อมูลแล้ว ในขั้นตอนนี้จะต้องทำการเก็บรวบ ี้ รวมข้อมูลลักษณะคุณภาพ คือ น้ำหนักสับปะรด รวมทั้งสัดส่วนของเสียของผลิตภัณฑ์สับปะรด ้ํ ั้ กระป๋อง ซึ่งในโปรแกรมจะแสดงค่าจำนวนตัวอย่าง (n) และจำนวนกลุ่มตัวอย่าง (k) ที่ใช้ในการ วิเคราะห์รูปทรงของการกระจายความน่าจะเป็นของข้อมูลให้ทราบ

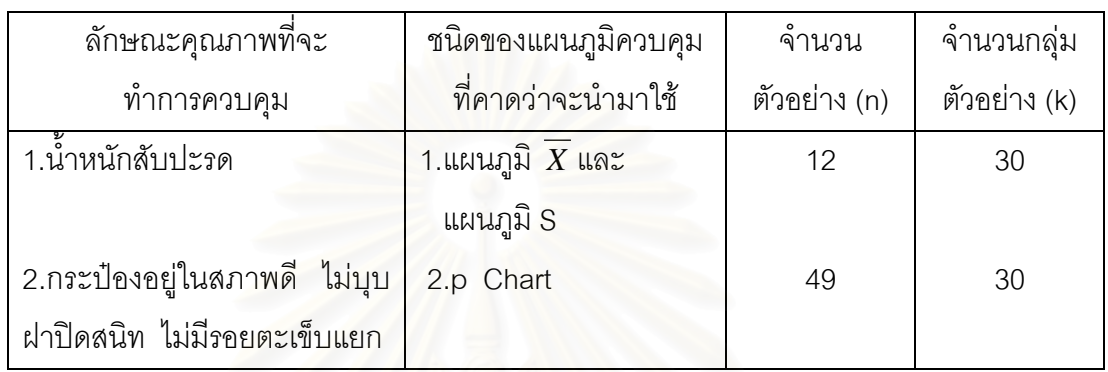

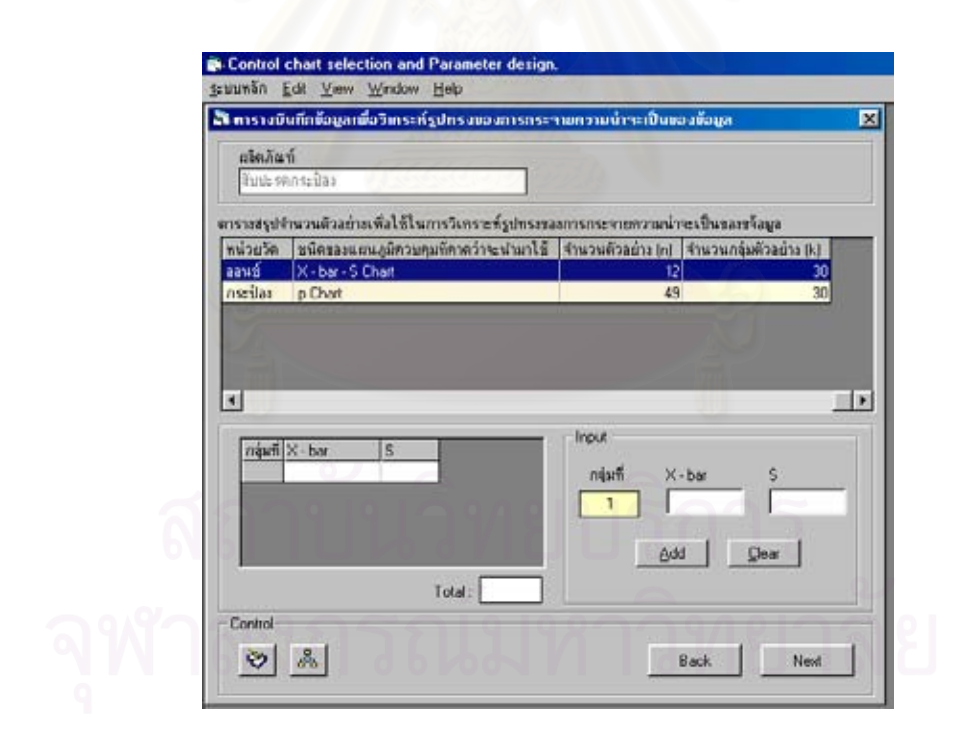

ดังนั้นหัวหน้าแผนกควบคุมคุณภาพจะต้องทำการเก็บข้อมูลในการตรวจสอบน้ำหนัก ั้ ้สับปะรด โดยมีขนาดจำนวนตัวอย่าง (n) 12 ตัวอย่าง เป็นจำนวน 30 กลุ่มตัวอย่าง และข้อมูลสัด ส่วนของเสียของผลิตภัณฑ์สับปะรดกระป๋อง โดยมีขนาดจำนวนตัวอย่าง (n) 49 ตัวอย่าง เป็น จํานวน 30 กลุมตัวอยาง

สำหรับข้อมูลลักษณะคุณภาพดังกล่าวที่เก็บรวบรวมมา เมื่อนำมาหาค่าเฉลี่ย ( $\overline{X}$ ) , ค่า ี่ ื่ ส่วนเบี่ยงเบนมาตรฐาน (S) ของแต่ละกลุ่มย่อยมีค่าดังในตารางที่ 5.4 และค่าสัดส่วนของเสีย (p) ี่ ของแต่ละกลุ่มย่อยมีค่าดังในตารางที่ 5.5

ตารางที่ 5.4 : ตารางสรุปข้อมูลในการตรวจวัดน้ำหนักสับปะรด (หน่วย : ออนช์) ในแต่ละกลุ่มย่อย ้ํ เพื่อวิเคราะห์รูปทรงของการกระจายความน่าจะเป็นของข้อมูล ื่

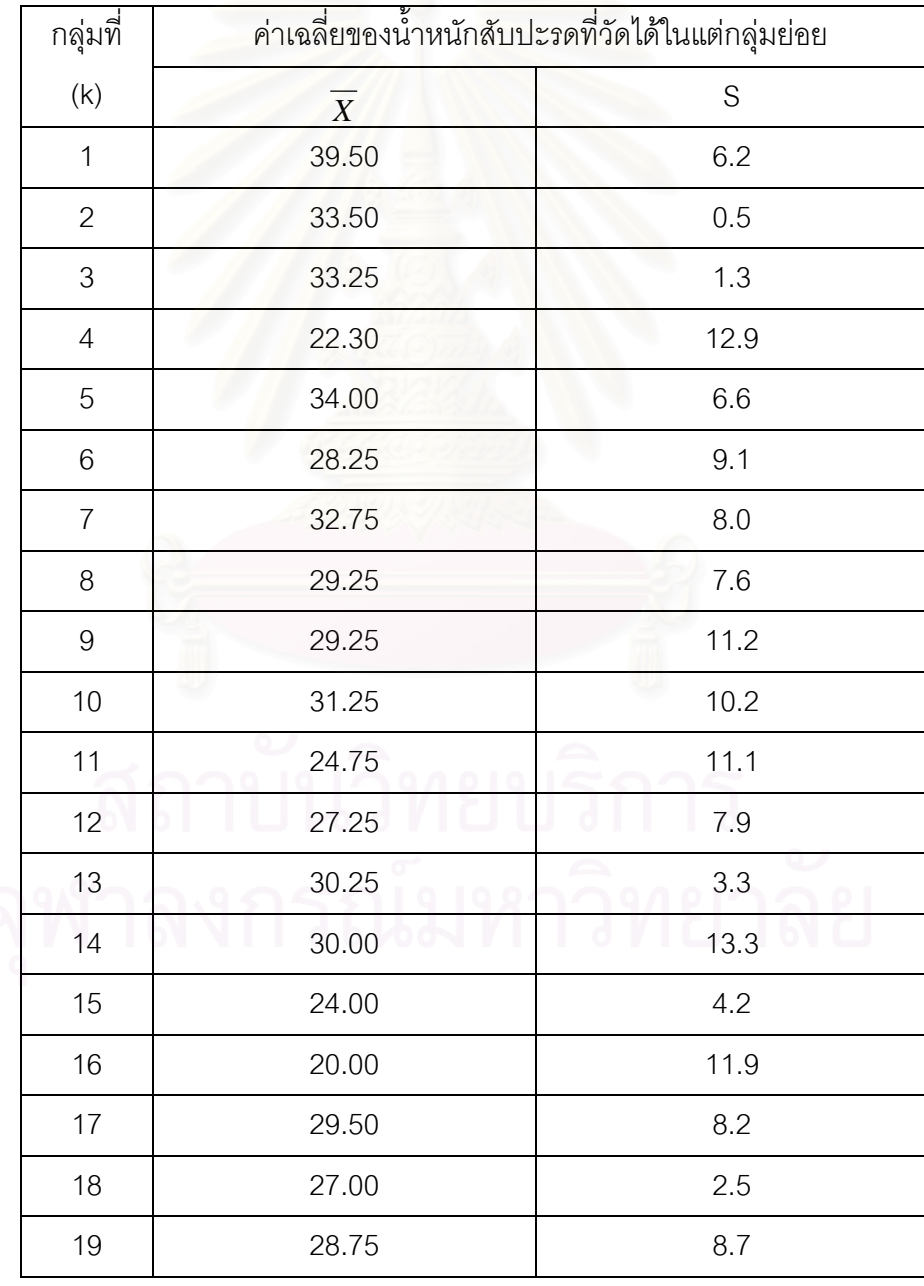

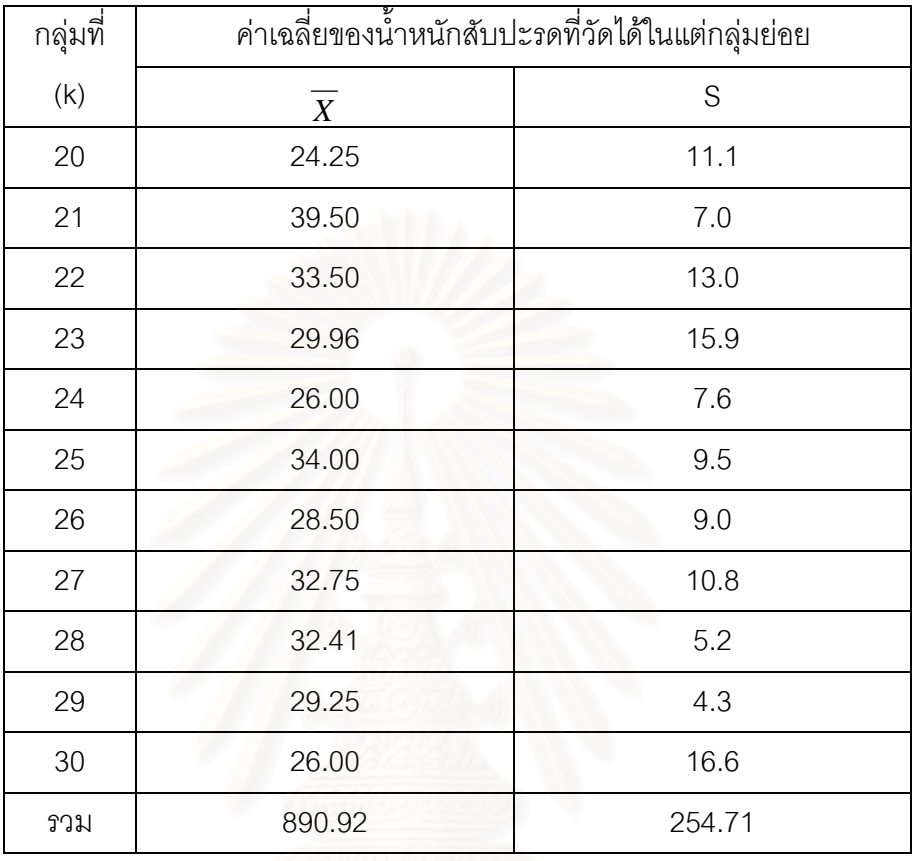

ตารางที่ 5.4 (ต่อ) : ตารางสรุปข้อมูลในการตรวจวัดน้ำหนักสับปะรด (หน่วย : ออนซ์) ในแต่ละ ้ํ กลุ่มย่อย เพื่อวิเคราะห์รูปทรงของการกระจายความน่าจะเป็นของข้อมูล ื่

ตารางที่ 5.5 : ตารางสรุปข้อมูลในการตรวจสอบจำนวนของเสียของสับปะรดกระป๋อง เพื่ ื่ เพื่อ วิเคราะห์รูปทรงของการกระจายความน่าจะเป็นของข้อมูล

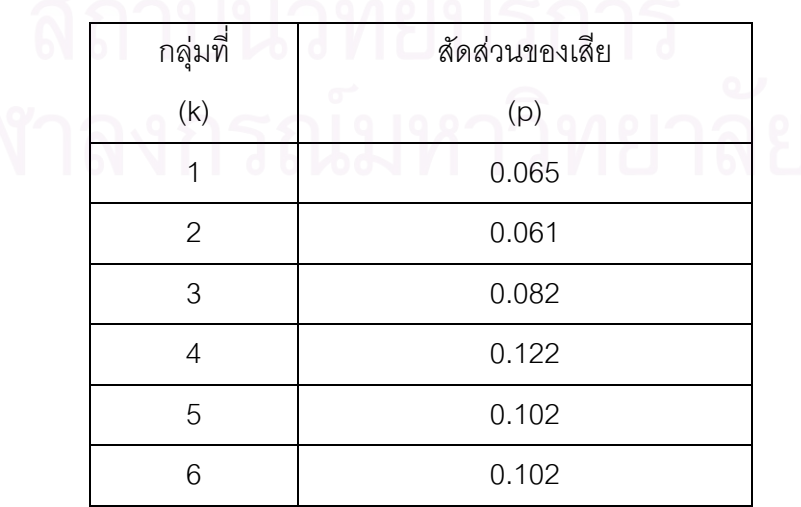

| กลุ่มที่       | สัดส่วนของเสีย |
|----------------|----------------|
| (k)            | (p)            |
| $\overline{7}$ | 0.122          |
| 8              | 0.163          |
| 9              | 0.143          |
| 10             | 0.142          |
| 11             | 0.010          |
| 12             | 0.136          |
| 13             | 0.061          |
| 14             | 0.102          |
| 15             | 0.061          |
| 16             | 0.122          |
| 17             | 0.102          |
| 18             | 0.082          |
| 19             | 0.102          |
| 20             | 0.122          |
| 21             | 0.122          |
| 22             | 0.184          |
| 23             | 0.163          |
| 24             | 0.082          |
| 25             | 0.020          |
| 26             | 0.041          |
| 27             | 0.102          |
| 28             | 0.122          |
| 29             | 0.224          |
| 30             | 0.184          |
| วงม            | 3.248          |
|                |                |

ตารางที่ 5.5 (ต่อ) : ตารางสรุปข้อมูลในการตรวจสอบจำนวนของเสียของสับปะรดกระป๋อง เพื่อ วิเคราะหรูปทรงของการกระจายความนาจะเปนของขอมูล

5.บันทึกข้อมูลที่ได้เก็บรวบรวมมา โดย Input ค่า  $\overline{X}$ และ S สำหรับลักษณะคุณภาพ : น้ำหนัก ้ํ สับปะรด (ดังในตารางที่ 5.4) และคาสัดสวนของเสีย (p) สําหรับลักษณะคุณภาพ : สภาพกระปอง สับปะรด (ดังในตารางที่ 5.5) ลงในโปรแกรม เพื่อให้โปรแกรมทำการสร้างกราฟฮีสโตแกรมและ คำนวณหาค่าทางสถิติที่ใช้ทดสอบ ซึ่งได้ผลดังนี้

ลักษณะคุณภาพ : น าหนักสับปะรด ้ํ

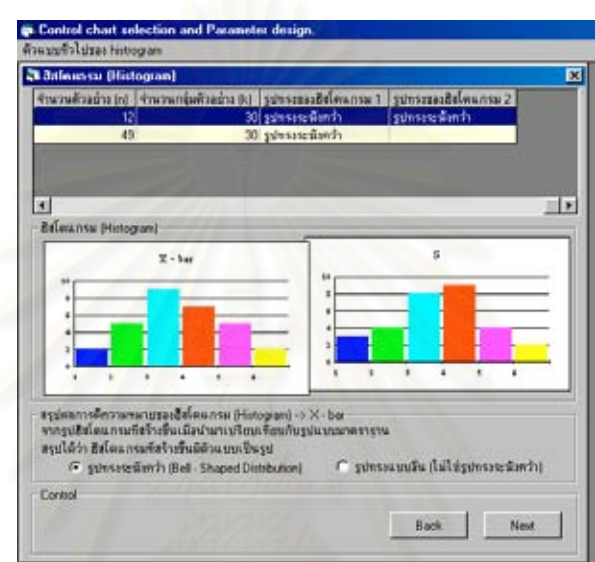

ลักษณะคุณภาพ : สภาพกระปองสับปะรด

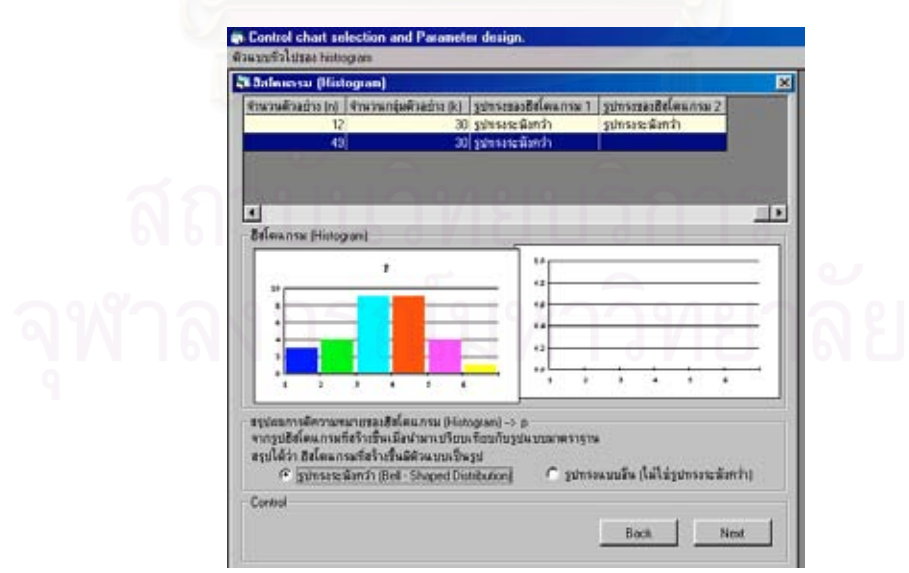

จากรูปฮีสโตแกรมของแผนภูมิ  $\overline{X}$  ,แผนภูมิ S และแผนภูมิ p Chart ที่ได้ ทำการสรุปผลรูปฮีสโต แกรมที่ได้ ว่ามีตัวแบบเป็นรูปใด โดยทำการ Input ข้อมูลลงในโปรแกรมดังนี้

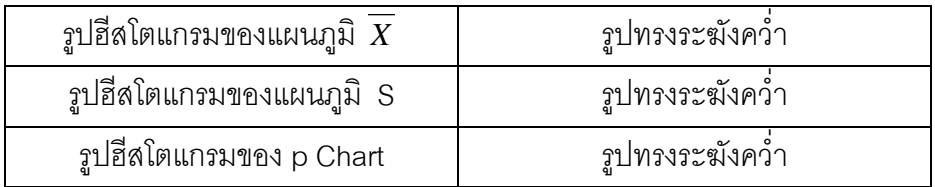

6.ทําการสรุปผลการทดสอบสมมติฐาน ซ ึ่งโปรแกรมจะแสดงผลการทดสอบสมมติฐาน โดยจะทํา การทดสอบสมมติฐานที่ระดับนัยสำคัญเท่ากับ 0.05 สำหรับแผนภูมิ  $\overline{X}$  , แผนภูมิ S และ p ี่ Chart ซึ่งได้ผลดังนี้

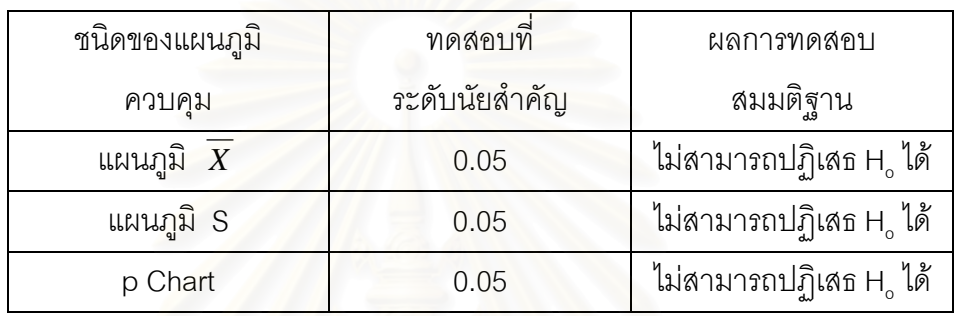

# โปรแกรมแสดงผลการทดสอบสมมติฐานของแผนภูมิ *X*

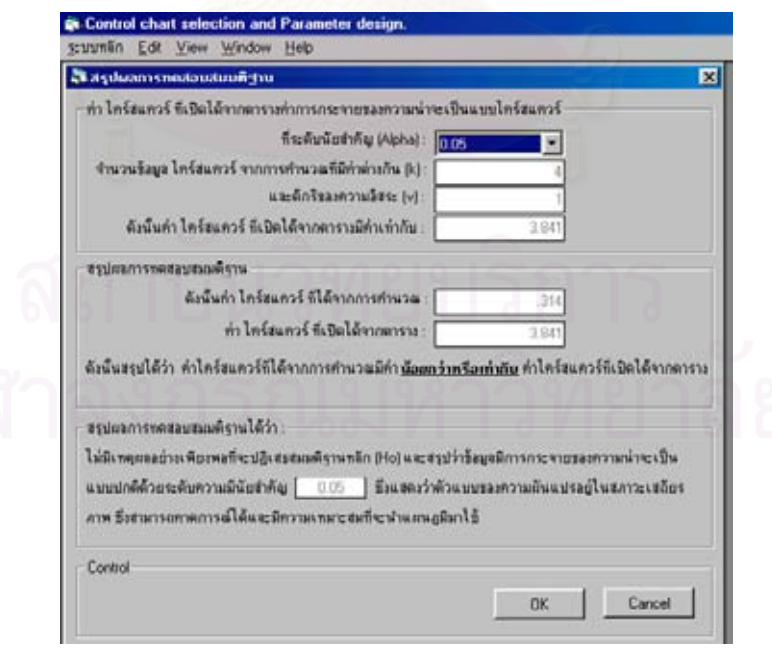

# โปรแกรมแสดงผลการทดสอบสมมติฐานของแผนภูมิ S

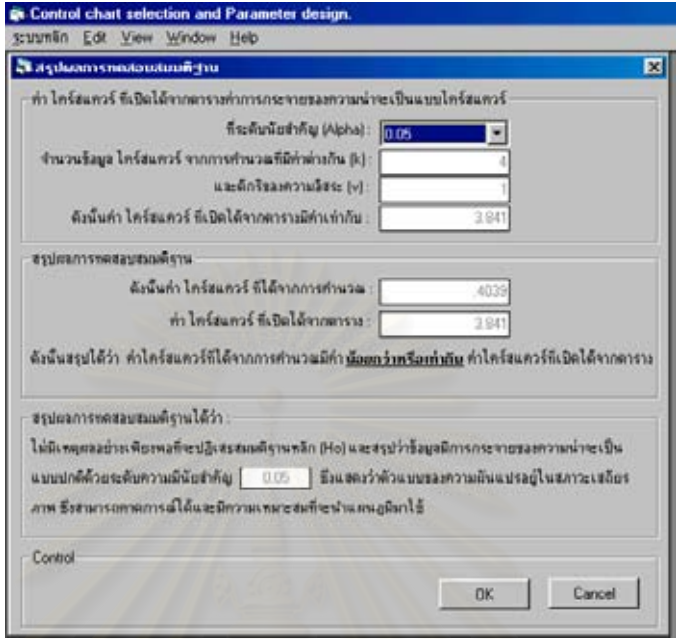

# โปรแกรมแสดงผลการทดสอบสมมติฐานของ p Chart

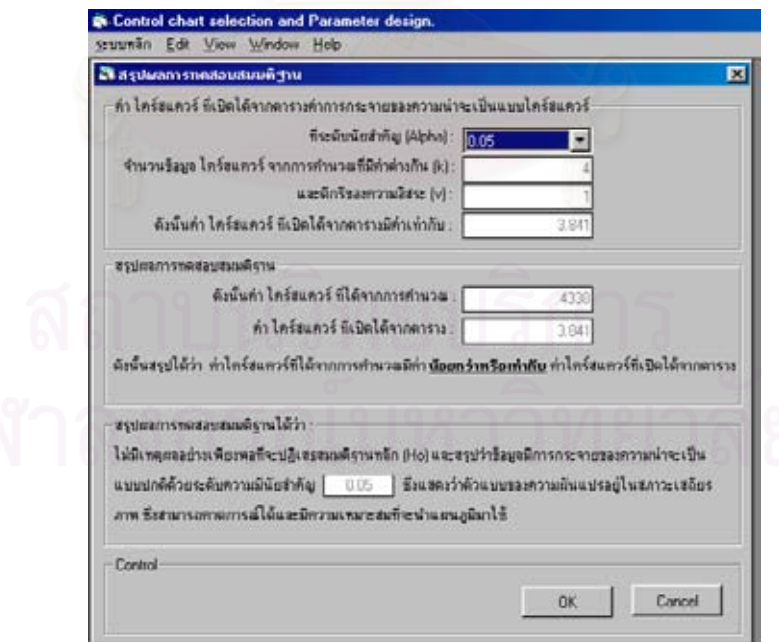

7.เมื่อทำการตรวจสอบเงื่อนไขในการนำแผนภูมิควบคุมมาใช้เรียบร้อยแล้ว โปรแกรมจะแสดงผล ื่ คําตอบท ี่ไดในตารางสรุปผลการทดสอบสมมติฐานใหทราบ วาแผนภูมิควบคุมท คาดวาจะนํามา ี่ ใช้ในการควบคุมคุณภาพมีความเหมาะสมที่จะนำมาใช้หรือไม่ ซึ่งในตัวอย่างสาธิตนี้ได้คำตอบดัง ี่ น

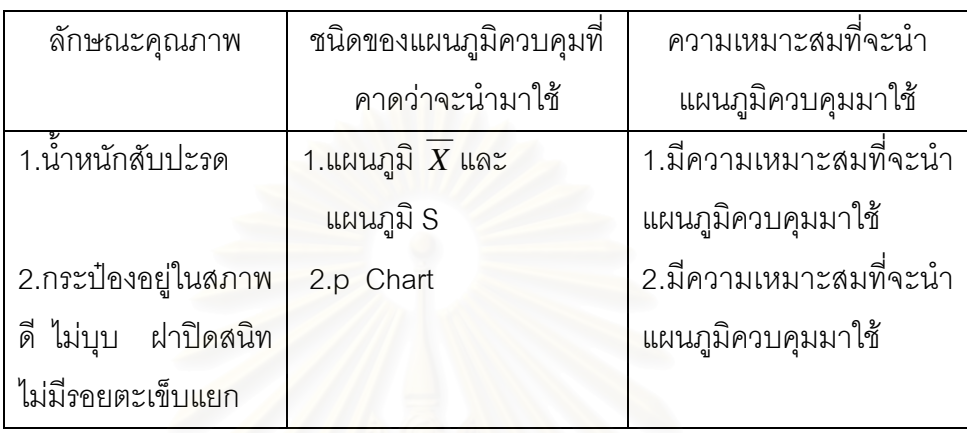

### โปรแกรมแสดงผลสรุปการทดสอบสมมติฐาน

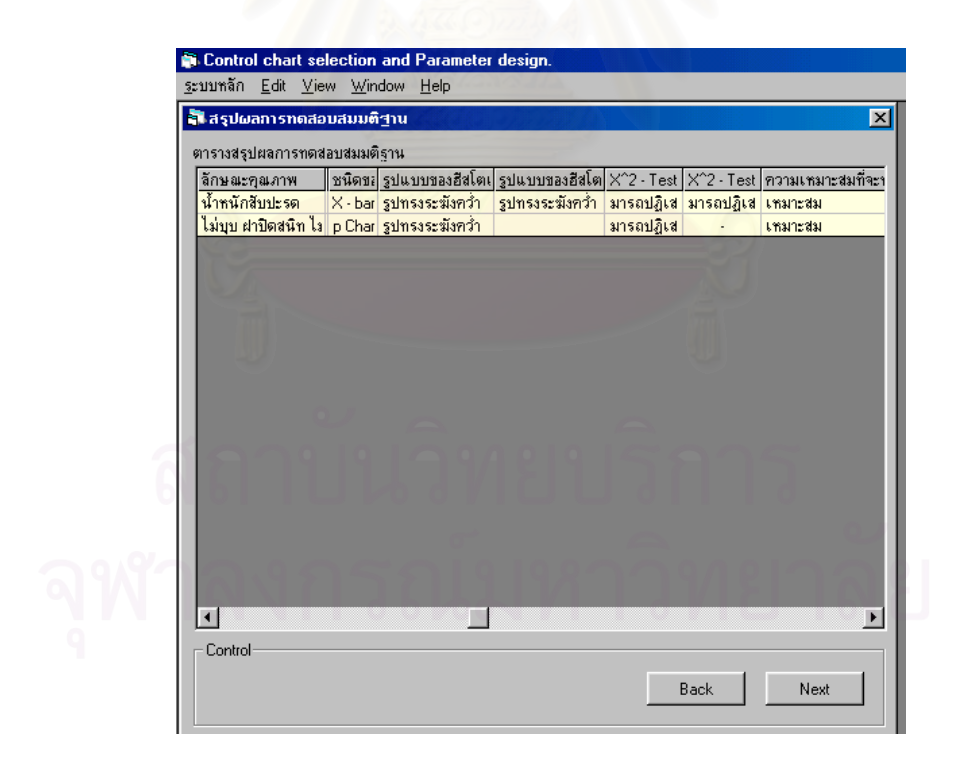

• พิจารณายืนยันการเลือกแผนภูมิควบคุม

ทำการ Input ข้อมูลต่างๆลงในโปรแกรมตามขั้นตอนดังนี้

1. ทำการจัดแบ่งประเภทของข้อมูลลักษณะคุณภาพ จากข้อมูลตัวอย่างสาธิต ลักษณะคุณภาพ ที่จะทำการควบคุมคือ น้ำหนักสับปะรด และสภาพกระป๋องสับปะรด ดังนั้นข้อมูลที่จะ Input ลง ี่ ้ํ ั้ ี่ ในโปรแกรมมีดังนี้คือ

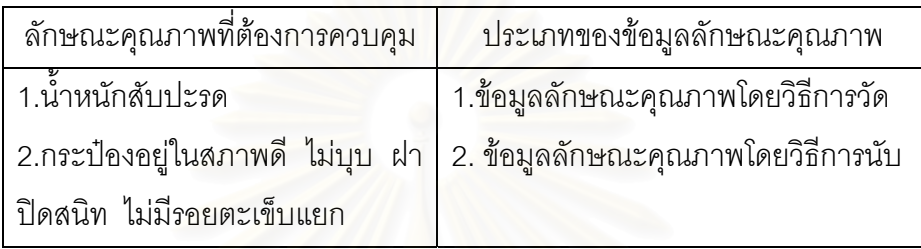

ลักษณะคุณภาพ : น าหนักสับปะรด้ํ

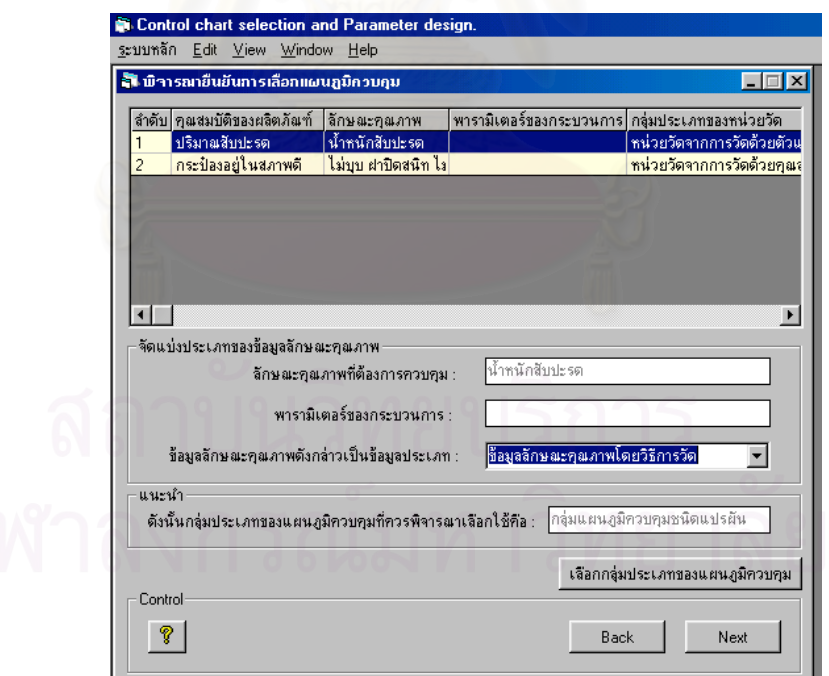

### ลักษณะคุณภาพ : สภาพกระปองสับปะรด

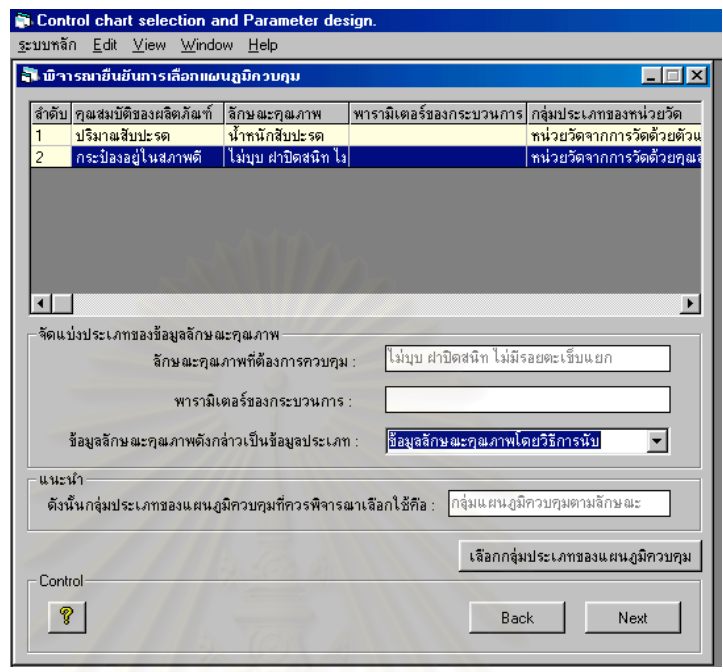

2.พิจารณาหลักเกณฑ์และเงื่อนไขในการเลือกกลุ่มประเภทของแผนภูมิควบคุม และชนิดของแผน ภูมิควบคุมที่จะนำมาใช้ในการควบคุมคุณภาพ จากข้อมูลตัวอย่างสาธิต ลักษณะคุณภาพที่จะ ี่ ี่ ทำการควบคุมคือ น้ำหนักสับปะรด และสภาพกระป๋องสับปะรด ซึ่งเมื่อพิจารณาถึงหลักเกณฑ์ ้ํ ึ่ ื่ และเงื่อนไขในการเลือกใช้แผนภูมิควบคุมแล้ว ข้อมูลที่จะ Input ลงในโปรแกรมมีดังนี้คือ ี่

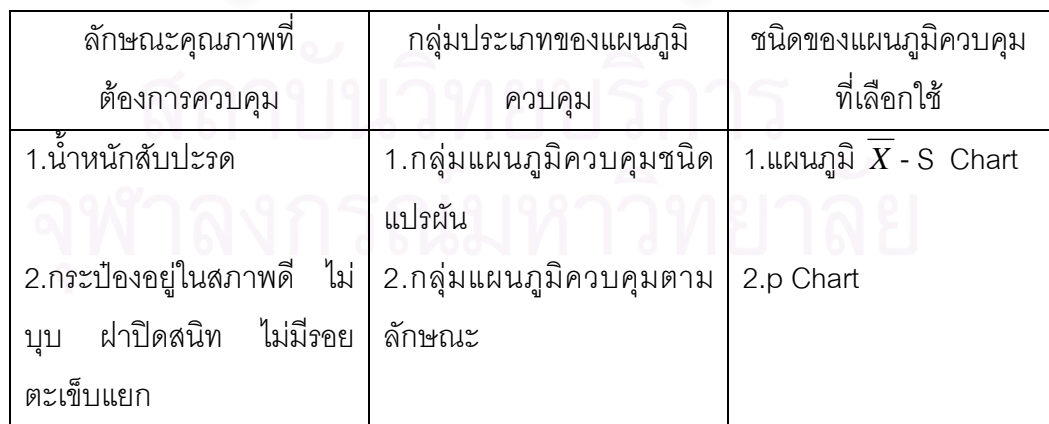

#### ลักษณะคุณภาพ : น าหนักสับปะรด ้ํ

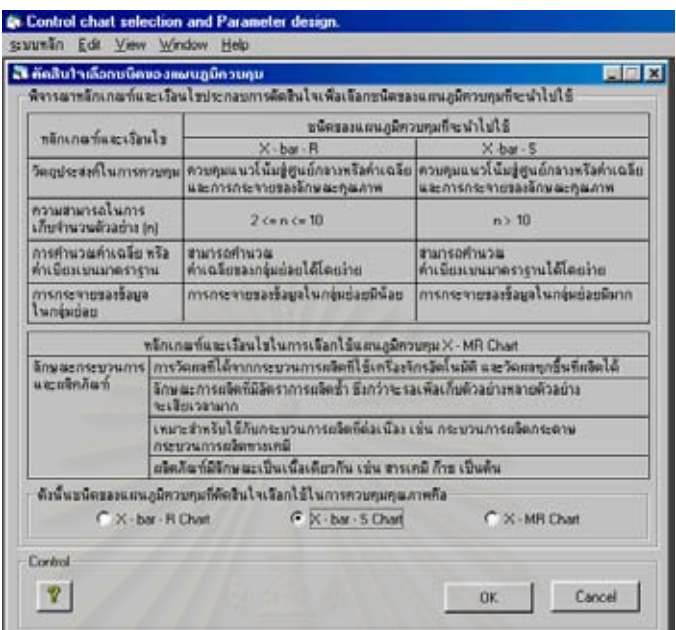

ลักษณะคุณภาพ : สภาพกระปองสับปะรด

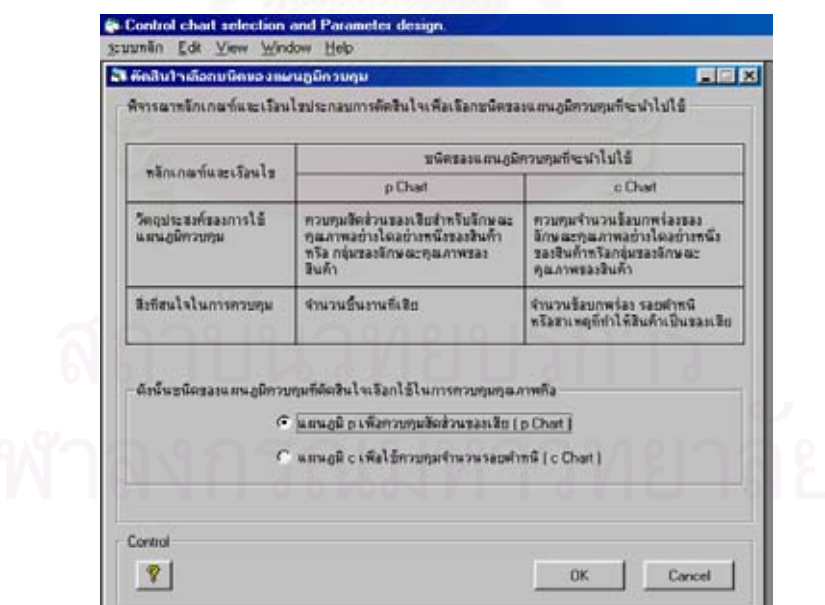

• กําหนดจํานวนตัวอยาง

ทําการ Input ขอมูลตางๆลงในโปรแกรมดังน

1.กำหนดจำนวนตัวอย่างที่จะเก็บรวบรวมข้อมูลเพื่อใช้สร้างแผนภูมิควบคุม ซึ่งจำนวนตัวอย่างที่ ี่ ึ่

จะทำการเก็บขึ้นอยู่กับชนิดของแผนภูมิควบคุมที่เลือกใช้ จากตัวอย่างสาธิตลำหรับการควบคุม ึ้ ี่ น้ำหนักสับปะรดที่เลือกใช้แผนภูมิ  $\overline{X}$  - S Chart ในการควบคุมคุณภาพ หัวหน้าแผนกควบคุม ้ํ คุณภาพไดตัดสินใจที่จะใชจํานวนตัวอยาง (n) เทากับ 12 ตัวอยาง โดยจะทําการเก็บขอมูลเปน จํานวน 30 กลุมตัวอยางในการสุมตรวจสอบ

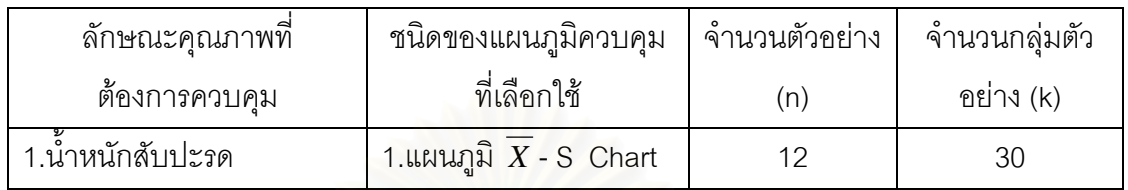

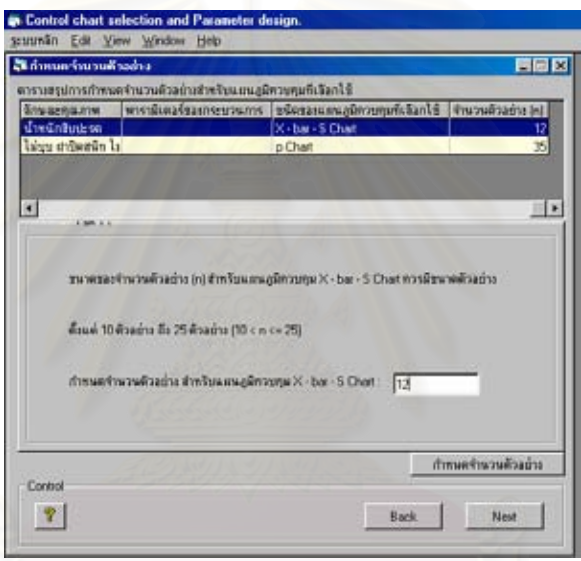

2.สำหรับการตรวจสอบสภาพกระป๋องที่เลือกใช้แผนภูมิ p Chart ในการควบคุมคุณภาพ หัวหน้า ี่ แผนกควบคุมคุณภาพได้กำหนดค่าสัดส่วนของเสียของกระบวนการผลิต (p') ที่ต้องการให้ สามารถจับการเปลี่ยนแปลงไปที่ระดับความน่าจะเป็นเท่ากับ 0.5 ให้มีค่าเท่ากับ 0.05 โดยที่ค่า สัดส่วนของเสียโดยประมาณของกระบวนการผลิต (p) มีค่า 0.02 ดังนั้นข้อมูลที่ต้อง Input ลงใน ั้ โปรแกรมเพื่ อทําการคํานวณหาคาจํานวนตัวอยางดังน

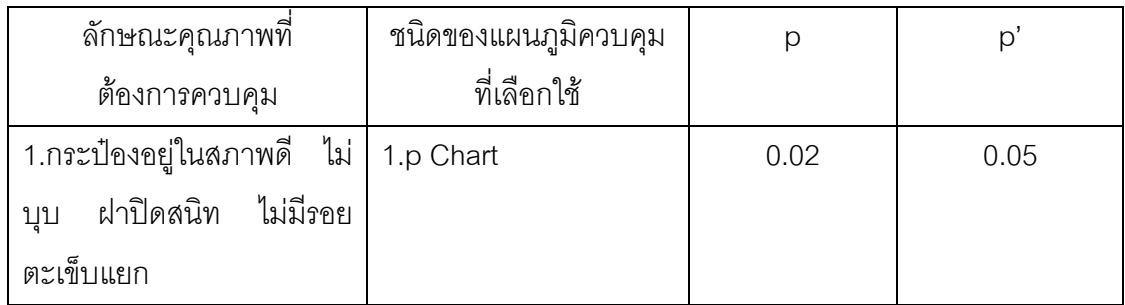

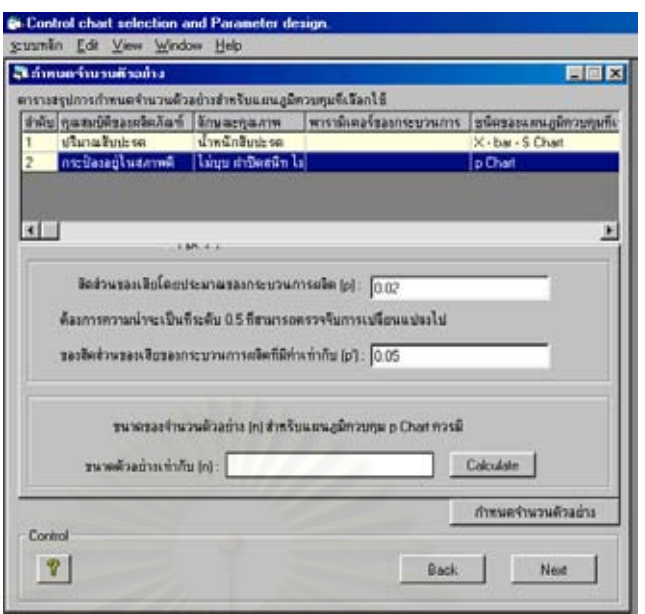

3.เมื่อ Input ข้อมูลลงในโปรแกรมเรียบร้อยแล้ว โปรแกรมจะทำการคำนวณหาจำนวนตัวอย่างให้ ซึ่งสามารถสรุปได้ดังนี้ ึ่

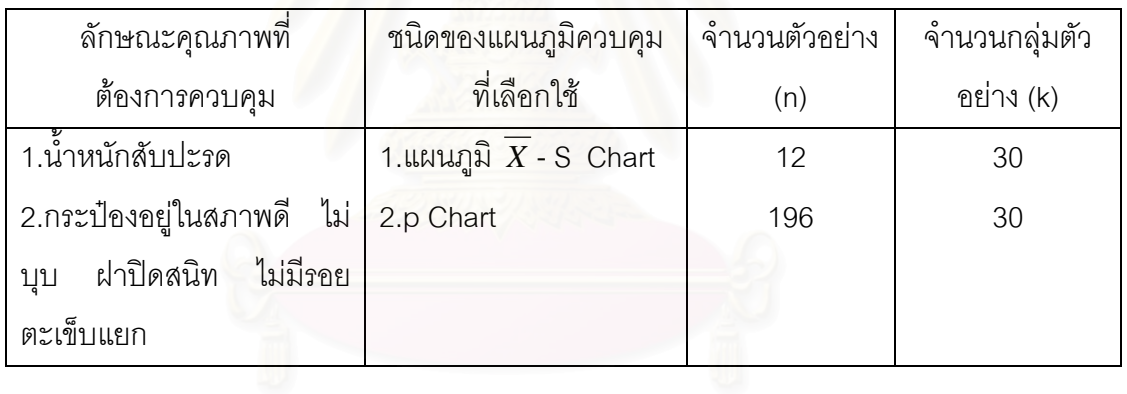

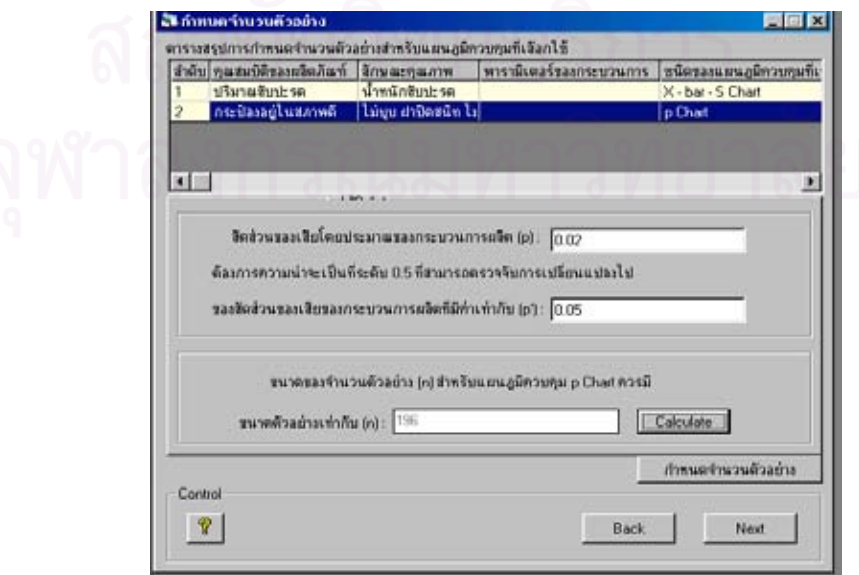

• คํานวณขีดจํากัดควบคุม

ทำการ Input ข้อมูลต่างๆลงในโปรแกรมตามขั้นตอนดังนี้ 1.เก็บรวบรวมข้อมูลลักษณะคุณภาพเพื่อหาขีดจำกัดควบคุมของแผนภูมิ และสร้างแผนภูมิควบ ื่ คุม ซึ่งมีขนาดจำนวนตัวอย่าง (n) และจำนวนกลุ่มตัวอย่าง (k) ดังนี้ ึ่

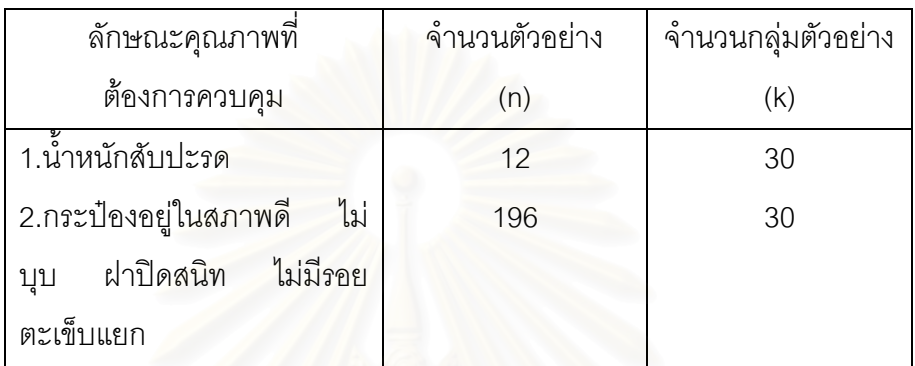

ลักษณะคุณภาพ : น้ำหนักสับปะรด ้ํ

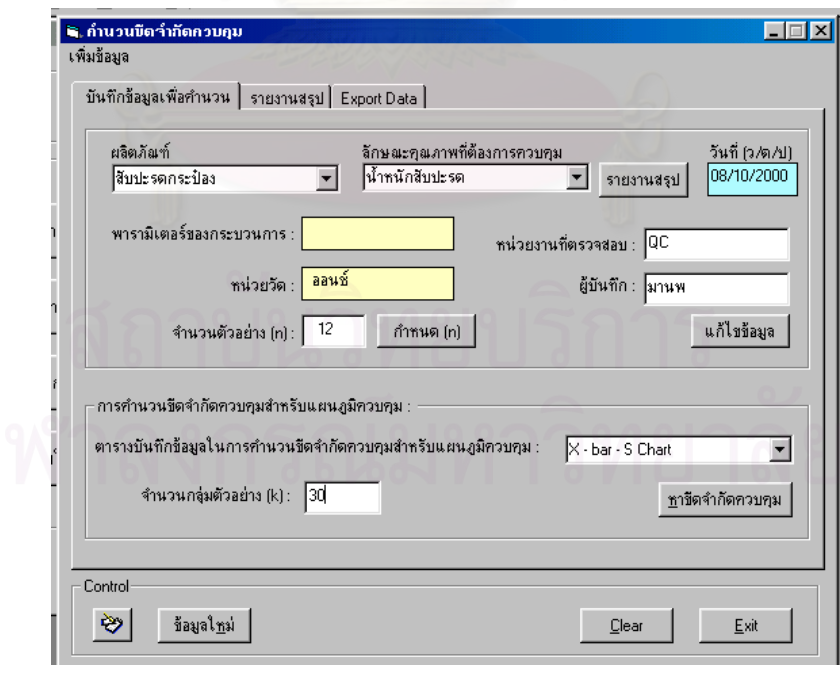

### ลักษณะคุณภาพ : สภาพกระปองสับปะรด

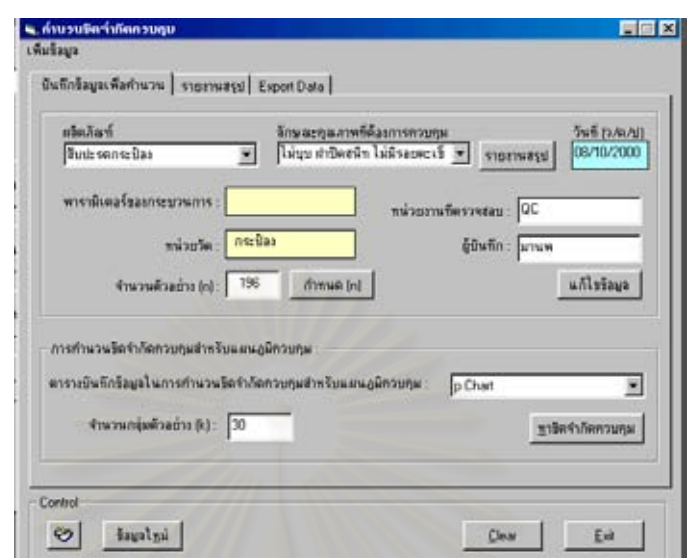

ซึ่งข้อมูลที่เก็บรวบรวมม<mark>าเมื่อนำมาคำนวณหาค่าเฉลี่ย ( $\overline{X}$ ) และ ค่าส่วนเบี่ยงเบนมาตรฐาน S</mark> ึ่  $\mathcal{L}^{\mathcal{L}}$ ื่ ี่ ในแตละกลุมยอยมีคาดังในตารางที่ 5.6 และคาสัดสวนของเสีย (p) ในแตละกลุมยอยมีคาดังใน ตารางท 5.7

ตารางที่ 5.6 : ตารางสรุปข้อมูลในการตรวจวัดน้ำหนักสับปะรด (หน่วย : ออนช์) ในแต่ละกลุ่มย่อย ้ํ เพ ื่อใชสรางแผนภูมิควบคุม

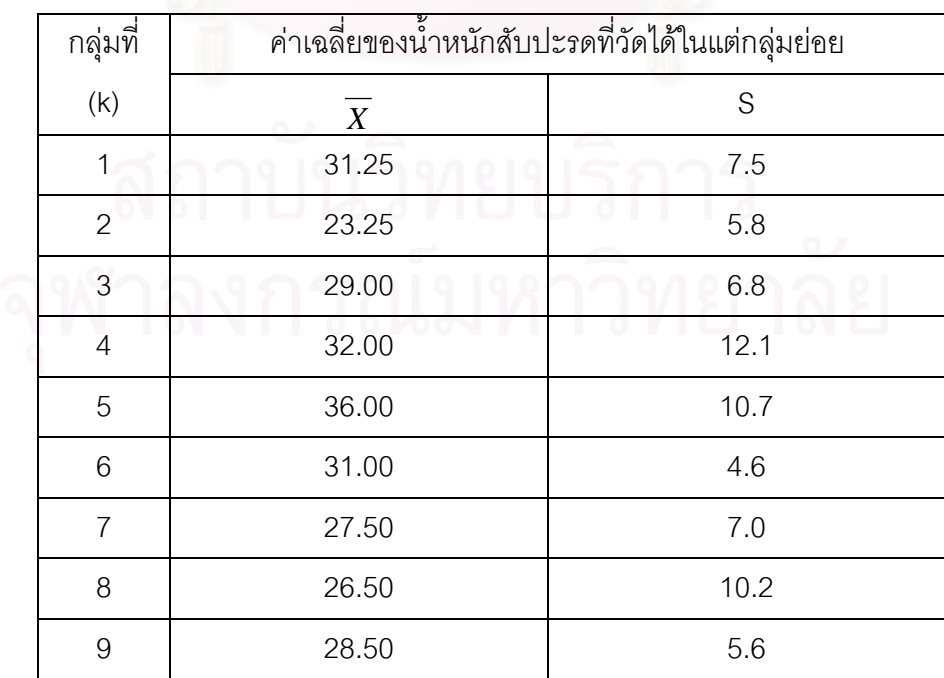

| กลุ่มที่ | ค่าเฉลี่ยของน้ำหนักสับปะรดที่วัดได้ในแต่กลุ่มย่อย |                          |  |
|----------|---------------------------------------------------|--------------------------|--|
| (k)      | $\overline{X}$                                    | ${\mathsf S}$            |  |
| $10$     | 31.50                                             | 10.8                     |  |
| 11       | 31.75                                             | 9.1                      |  |
| 12       | 34.50                                             | 7.6                      |  |
| 13       | 36.50                                             | 9.4                      |  |
| 14       | 24.53                                             | 11.5                     |  |
| 15       | 29.25                                             | 9.1                      |  |
| 16       | 23.75                                             | 4.4                      |  |
| 17       | 23.00                                             | 4.3                      |  |
| 18       | 28.25                                             | 12.5                     |  |
| 19       | 32.25                                             | 4.0                      |  |
| 20       | 26.75                                             | 9.5                      |  |
| 21       | 36.00                                             | 3.2                      |  |
| 22       | 27.75                                             | 12.2                     |  |
| 23       | 28.25                                             | 11.7                     |  |
| 24       | 26.25                                             | 5.4                      |  |
| 25       | 27.00                                             | 12.7                     |  |
| 26       | 32.25                                             | 7.4                      |  |
| 27       | 31.75                                             | 6.3                      |  |
| 28       | 35.25                                             | 6.3                      |  |
| 29       | ч<br>26.75                                        | o<br>0)<br>U<br>v<br>7.1 |  |
| 30       | 35.25                                             | 10.0                     |  |
| วงม      | 886.50                                            | 249.40                   |  |

ตารางที่ 5.6 (ต่อ) : ตารางสรุปข้อมูลในการตรวจวัดน้ำหนักสับปะรด (หน่วย : ออนซ์) ในแต่ละ ้ํ กลุมยอย เพ ื่อใชสรางแผนภูมิควบคุม

### ตารางที่ 5.7 : ตารางสรุปข้อมูลในการตรวจสอบจำนวนของเสียของสับปะรดกระป๋อง เพื่อใช้สร้าง แผนภูมิควบคุม

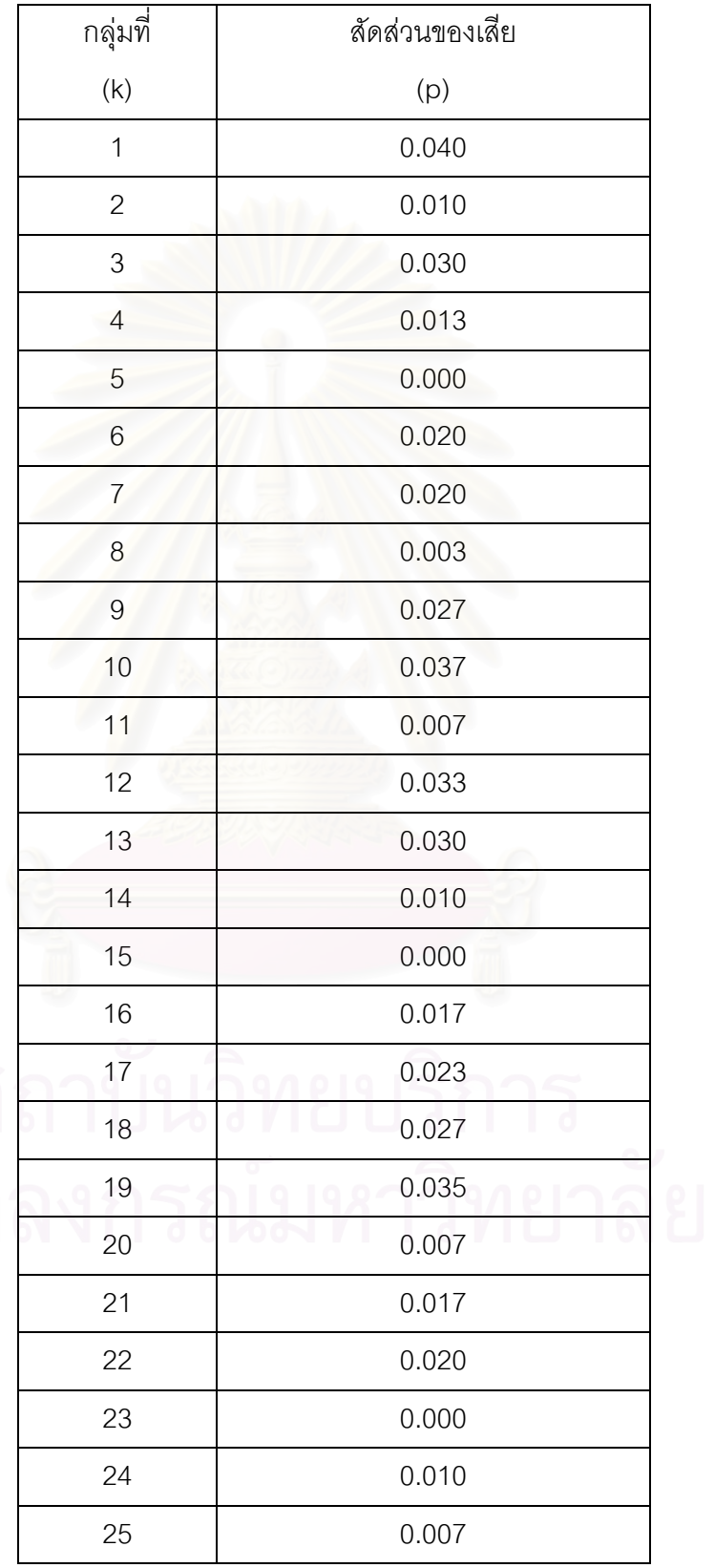

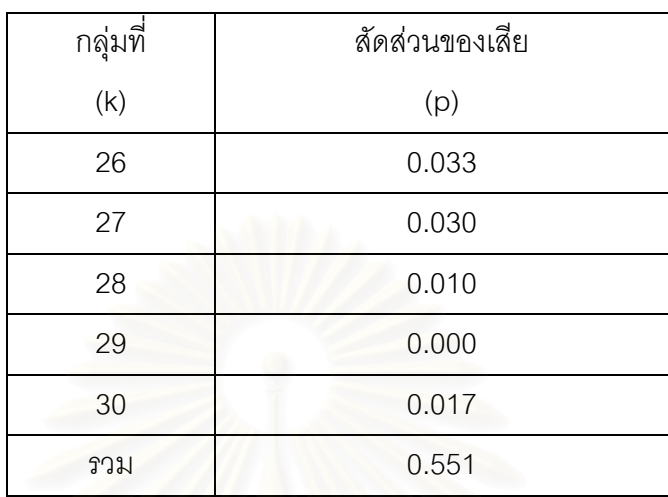

# ตารางที่ 5.7 (ต่อ) : ตารางสรุปข้อมูลในการตรวจสอบจำนวนของเสียของสับปะรดกระป๋อง เพื่อ ใชสรางแผนภูมิควบคุม

2.บันทึกข้อมูลที่ได้เก็บรวบรวมมาลงในโปรแกรม โดย Input ค่า  $\overline{X}$ และ S (ดังในตารางที่ 5.6) ลงในโปรแกรม เพื่อให้โปรแกรมทำการคำนวณหาค่าขีดจ<mark>ำกัดควบ</mark>คุม และสร้างแผนภูมิควบคุม  $\overline{X}$  - S Chart

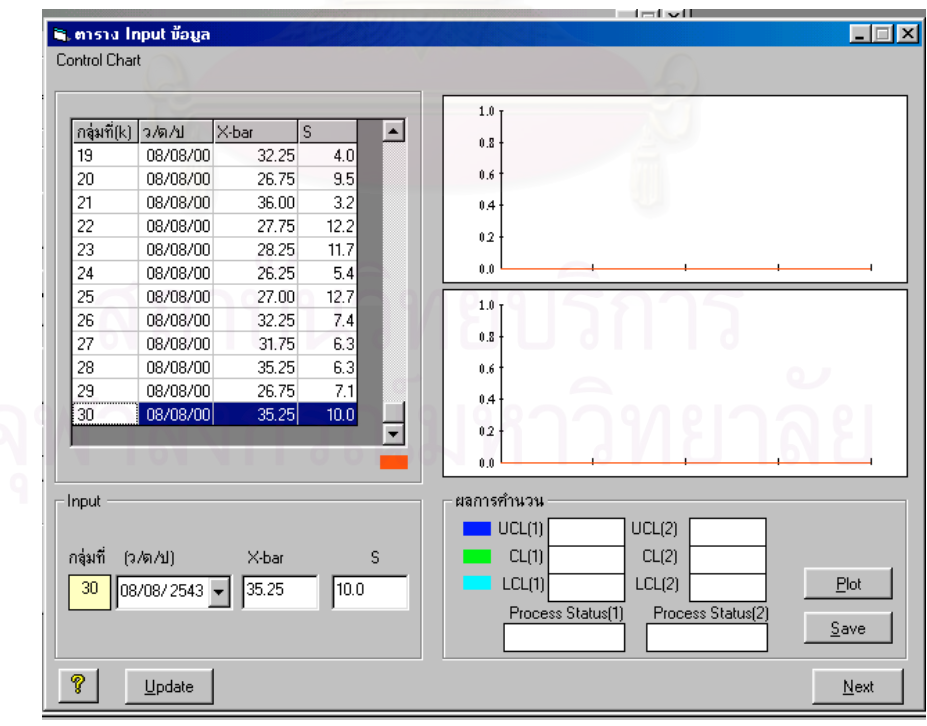

่ 3.เมื่อ Input ข้อมูลลงในโปรแกรมเรียบร้อยแล้ว โปรแกรมจะทำการคำนวณหาค่าขีดจำกัดควบ คุมและสรางแผนภูมิควบคุม *X* - S Chart ดังน

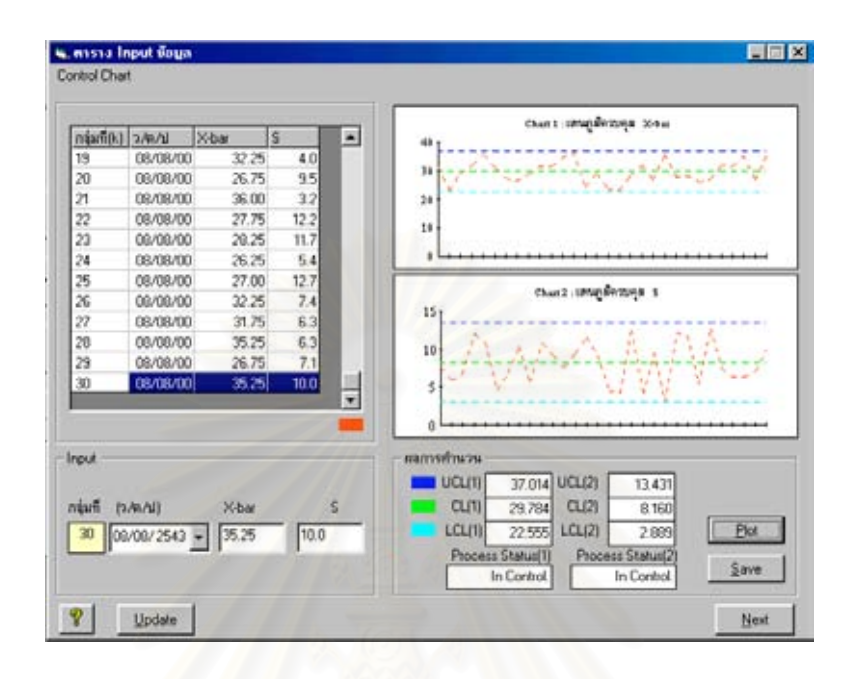

4. ทำการวิเคราะห์ความสามารถของกระบวนการ โดยคลิกไปที่ปุ่ม " Next " จากนั้นทำการ Input ั้ ข้อมูลเกี่ยวกับขอบเขตข้อกำห<mark>นดบนและล่างของผลิตภัณฑ์เพื่อให้โปรแกรมคำนวณหาค่า C<sub>P</sub> และ</mark> ี่  $\mathsf{C}_\mathsf{pK}$  เพื่อวิเคราะห์ความสามารถของกระบวนการ ื่

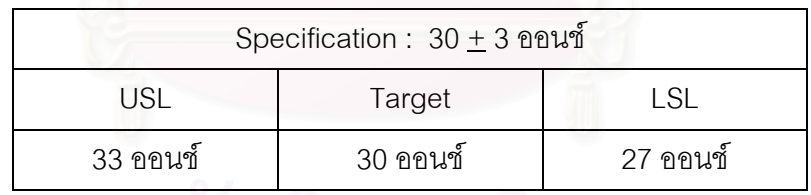

5. เมื่อ Input ข้อมูลลงในโปรแกรมเรียบร้อยแล้ว โปรแกรมจะทำการคำนวณหาค่า C<sub>P</sub> และ C<sub>PK</sub> เพ อวิเคราะหความสามารถของกระบวนการดังน ื่

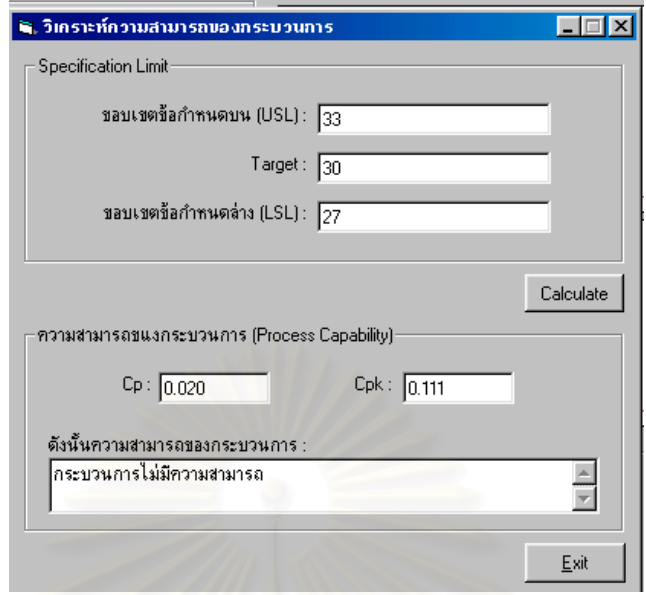

6. บันทึกข้อมูลที่ได้เก็บรวบรวมมาลงในโปรแกรม โดย Input ค่าสัดส่วนของเสีย (p) ดังในตาราง ที่ 5.7 ลงในโปรแกรม เพื่อให้โปรแกรมทำการคำนวณหาค่าขีดจำกัดควบคุม และสร้างแผนภูมิ ควบคุม p Chart

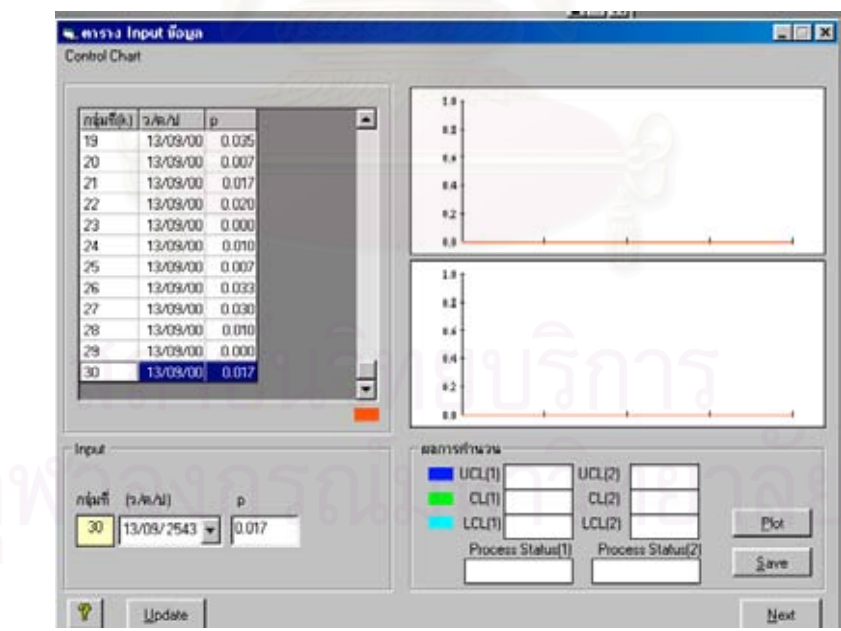

7. เมื่อ Input ข้อมูลลงในโปรแกรมเรียบร้อยแล้ว โปรแกรมจะทำการคำนวณหาค่าขีดจำกัดควบ คุมและสรางแผนภูมิควบคุม p Chart ดังน

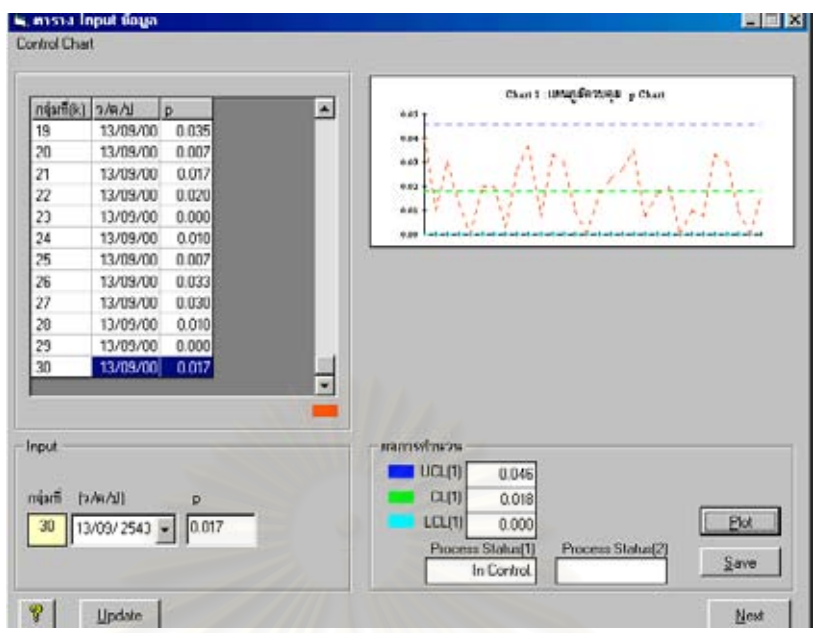

8. ในกรณีที่ต้องการส่งข้อมูลออกสู่ภายนอก (Data Exporting) สำหรับข้อมูลที่ใช้ในการคำนวณ หาขีดจำกัดควบคุมของแผนภูมิ และแผนภูมิควบคุม (Control chart) ที่โปรแกรมสร้างขึ้น ึ้ ี สามารถทำได้โดยเลือกไปที่คำสั่ง " EXPORT " โปรแกรมจะดึงข้อมูลจากฐานข้อมูลและส่งข้อมูล ไปที่ Crystal Reports ซึ่งจะปรากฏข้อมูลดังนี้

ลักษณะคุณภาพ : น าหนักสับปะรด้ํ

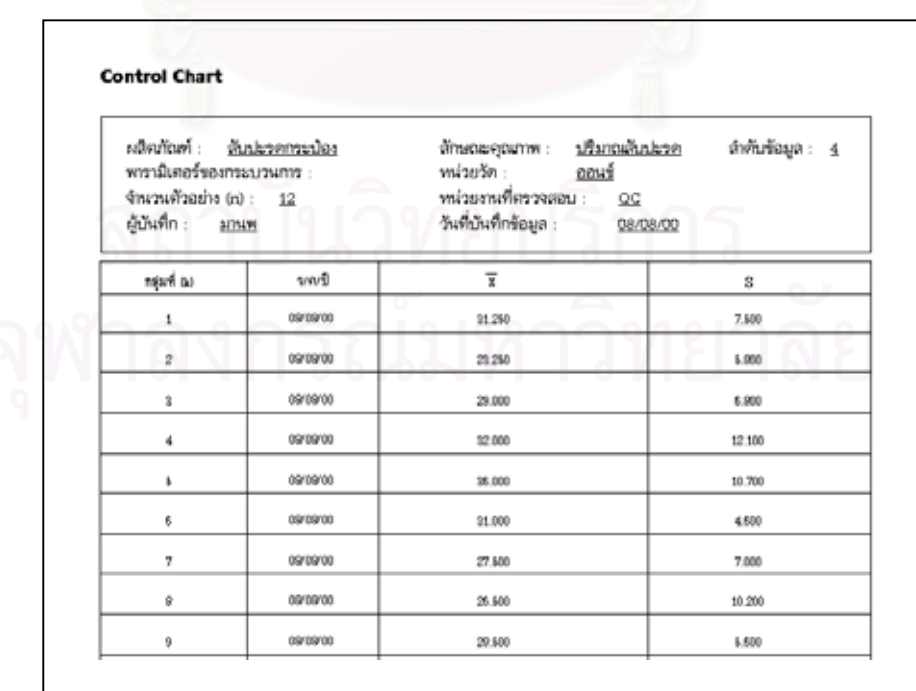

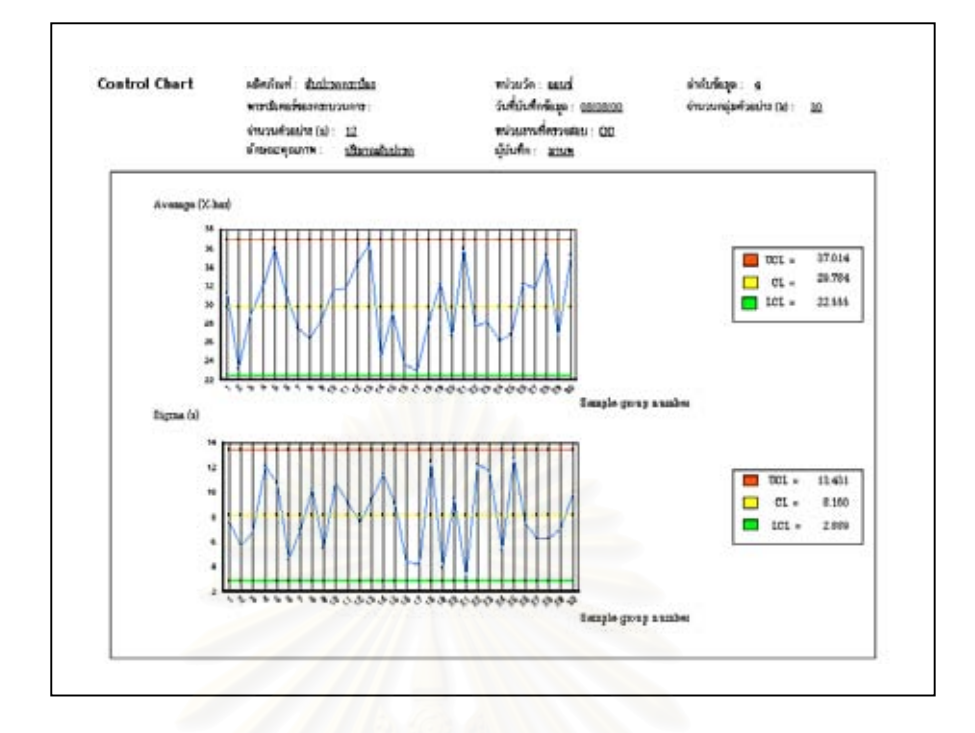

ลักษณะคุณภาพ : สภาพกระปองสับปะรด

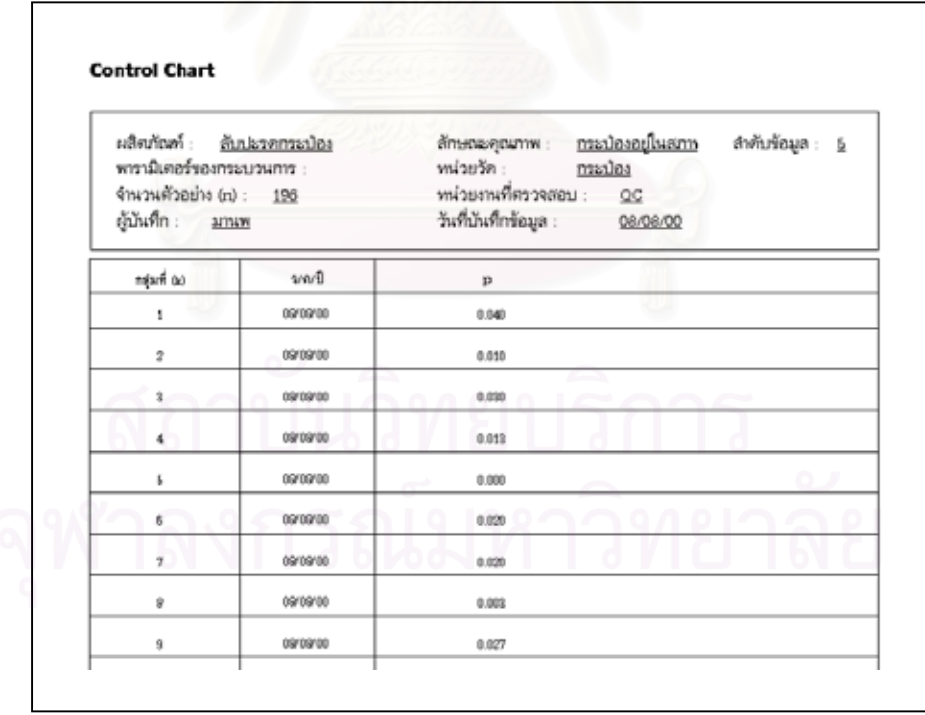

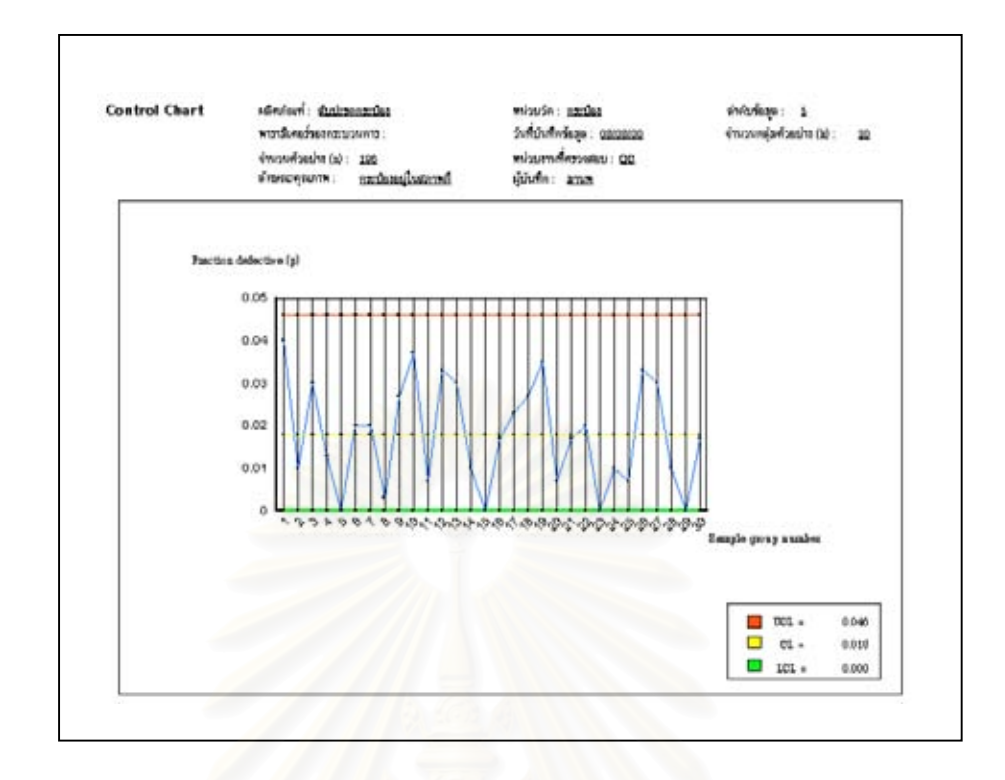

• สรุปผลการสาธิตการทํางานของโปรแกรมโดยขอมูลสาธิต

จากตัวอย่างสาธิตเรื่<mark>อ</mark>งโรงงานผลิตสับปะรดกระป๋องนี้ เมื่อนำโปรแกรม Control chart ื่  $s$ election and Parameter design (CCSP) มาช่วยในการเลือกใช้และออกแบบพารามิเตอร์แผน ภูมิควบคุม ให้ผลดังนี้

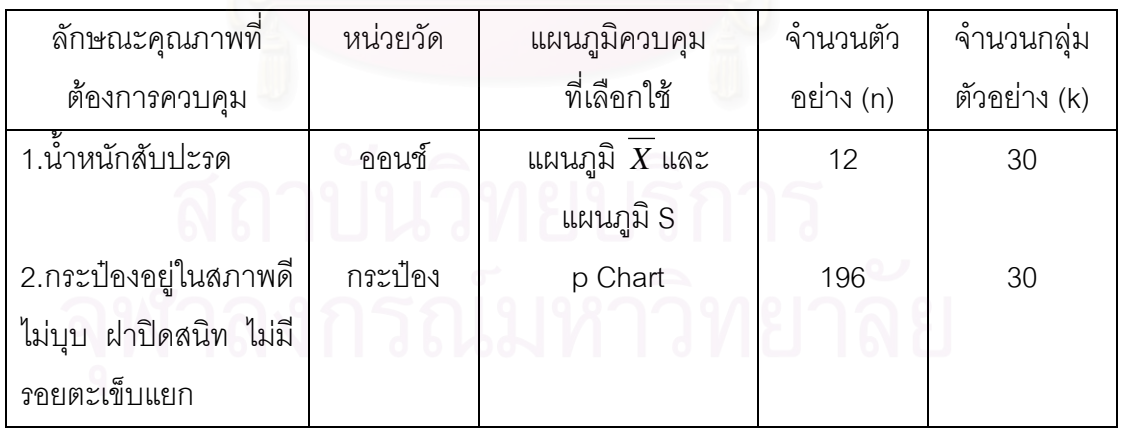

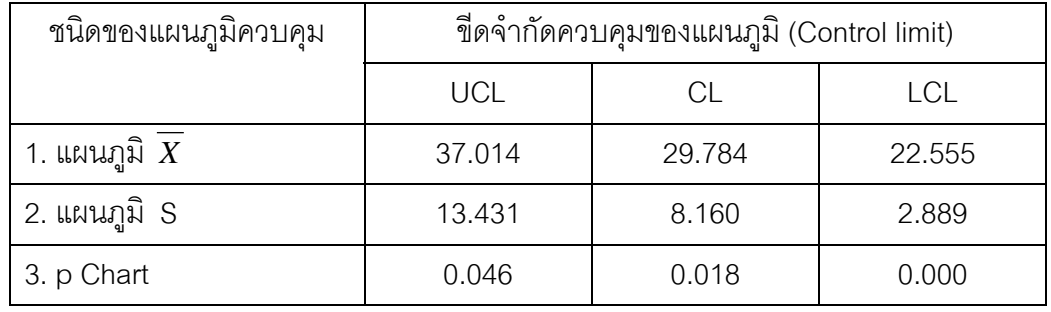

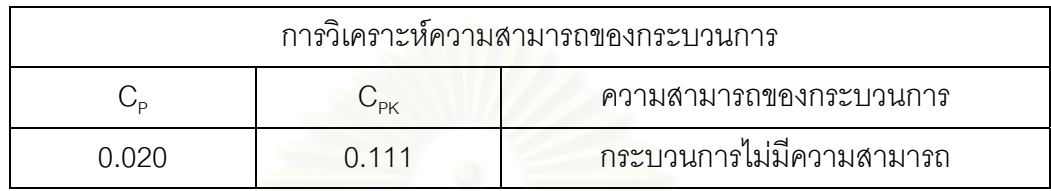

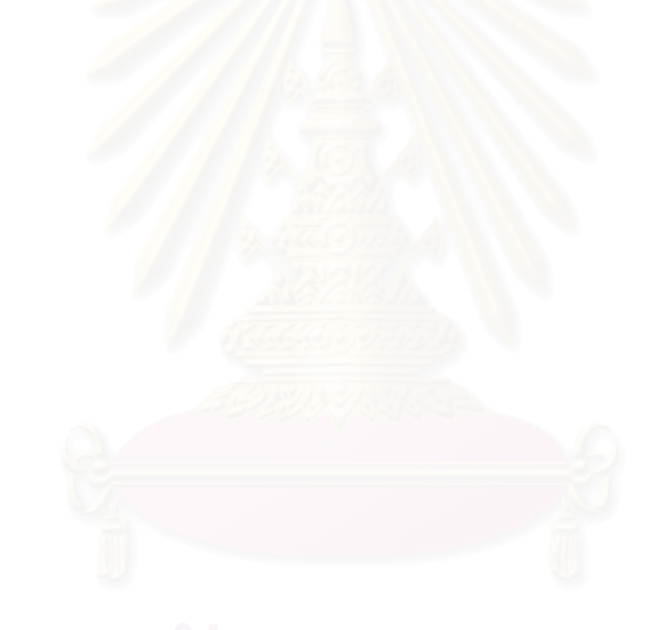

### **5.3 Mild steel sheet metal**

บริษัท Flatt Sheet Metal Company เปนซัพพลายเออรรายใหญในการผลิตเหล็กแผน (Mild steel sheet metal) ให้กับโรงงาน Automobile ซึ่งเป็นโรงงานชั้นนำที่ทำการผลิตรถยนต์ ซึ่งโรงงานดังกล่าวมีข้อกำหนดทางด้านคุณภาพที่กำหนดโดยวิศวกรออกแบบ (Designengineers) ของโรงงานในการตรวจรับสินค้าจากบริษัทค่อนข้างเข้มงวด

หัวหน้าฝ่ายผลิตได้พิจารณาข้อมูลจากประวัติข้อมูลของเครื่องจักร พบว่ามีการปรับแต่ง ื่ เครื่อง Rolling Mills และ Furnaces เพื่อควบคุม Tolerances ให้ได้ตามข้อกำหนดทางด้านคุณ ื่ ื่ ภาพ ซึ่งจะต้องหยุดสายการผลิตก่อนจนกว่าจะทำการปรับแต่งเครื่องเสร็จ ึ่ ื่

เพื่อเป็นการปรับปรุงคุณภาพและเพิ่มประสิทธิภาพในการผลิต หัวหน้าฝ่ายผลิตได้ตัดสินใจ ที่จะนำแผนภูมิควบคุมมาใช้ในการ Monitor กระบวนการผลิต ซึ่งมีกระบวนการผลิตผลิตเป็น ี่ ึ่ แบบต่อเนื่อง และใช้เครื่องจักรอัตโนมัติในการผลิต ดังในรูป ื่ ื่

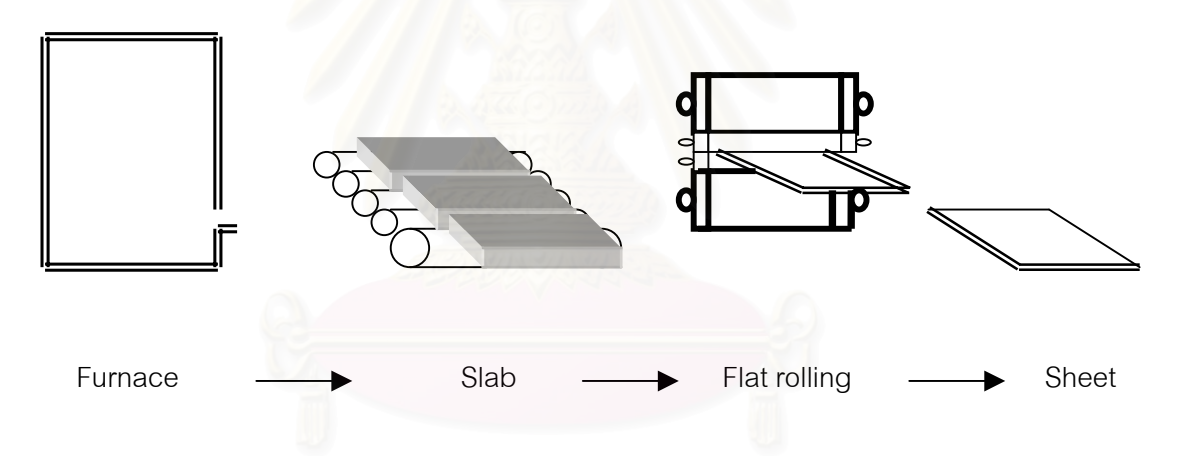

รูปที่ 5.2 : กระบวนการผลิต Mild steel sheet metal

จากรูปดังกล่าวแสดงให้เห็นถึงขั้นตอน Flat-rolling process ซึ่งเริ่มต้นที่กระบวนการป้อน ั้ ึ่ ิ่ แผ่นเหล็ก (metal slabs) จากเตาหลอม (Furnace) ไปที่เครื่อง Pressurized cylindrical rolling **่** ที่มีอุณหภูมิสูงอยู่ตลอดเวลาเพื่อทำการรีดแผ่นเหล็ก ซึ่งจะทำให้ได้แผ่นเหล็กที่บาง (sheet) ออก ื่ ึ่ ี่ มา โดยขั้นตอนสุดท้ายของกระบวนการผลิตคือการนำแผ่นเหล็กบางๆ (sheet) ที่ได้นำไปเข้า เครื่องรีดเย็น (Cold rolling) เพื่อให้ได้ความหนาตามที่ต้องการและตกแต่งทำให้ผิวเรียบ (surface ื่ finish)

ลักษณะคุณภาพที่ทางหัวหน้าฝ่ายผลิตต้องการควบคุมคือ ความหนาของแผ่นเหล็ก (Thickness of Sheet) ซึ่งข้อกำหนดที่ทางโรงงาน Automobile ต้องการ คือ แผ่นเหล็กมีความ ึ่ หนาอยู่ในช่วง 2.3470 <u>+</u> 0.0050 มิลลิเมตร ทั้งนี้ในการควบคุมความหนาของแผ่นเหล็ก (sheet) ั้ สามารถทำการควบคุมได้โดยทำการปรับระดับความดันที่เครื่อง Pressurized cylindrical rolling ื่

- <u>หมายเหตุ</u> : ที่มาของข้อมูลในตัวอย่างสาธิตดังกล่าวนี้มาจาก William J.Kolarik , <u>Creating</u> ี่ ี้ Quality, International Edition (Singapore : McGraw-Hill, 1995) และข้อมูล บางส่วนได้ทำการจำลอง (Simulate) ข้อมูลมาเนื่องจากข้อมูลในตัวอย่างสาธิตมีไม่ ื่ เพียงพอ
- 5.3.1 สาธิตการนําโปรแกรม Control chart selection and Parameter design (CCSP) มาชวย ในการเลือกใชและออกแบบพารามิเตอรแผนภูมิควบคุม สําหรับควบคุมคุณภาพ Mild steel sheet metal
- กําหนดสิ่ งที่ตองการควบคุม จากตัวอยางสาธิตในขอนี้ทําใหทราบถึงขอมูลตางๆดังน

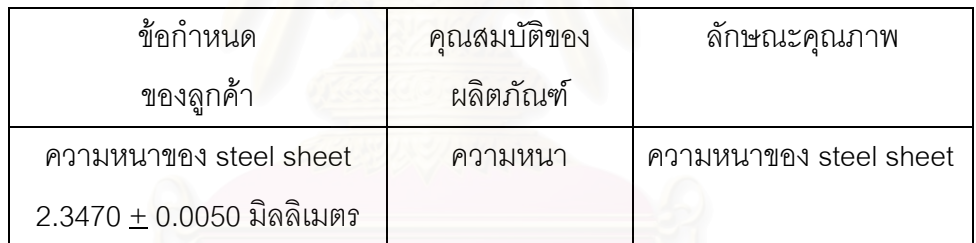

ทำการ Input ข้อมูลต่างๆลงในโปรแกรมตามขั้นตอนดังนี้

1. กําหนดคุณสมบัติของผลิตภัณฑ และแปรคุณสมบัติของผลิตภัณฑใหอยูในรูปลักษณะ คุณภาพ ซ งมีขอมูลท ี่ Input ลงในโปรแกรมดังน ึ่

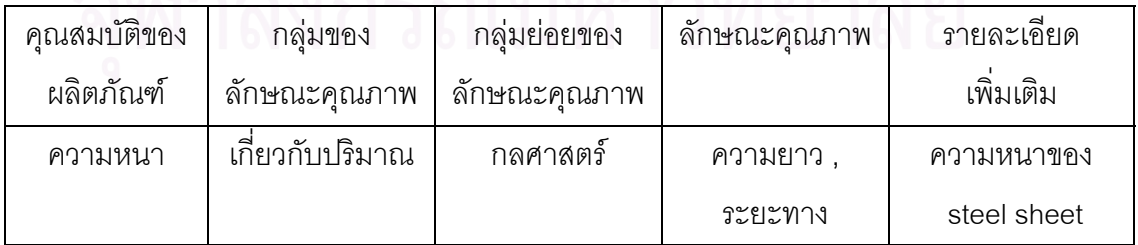

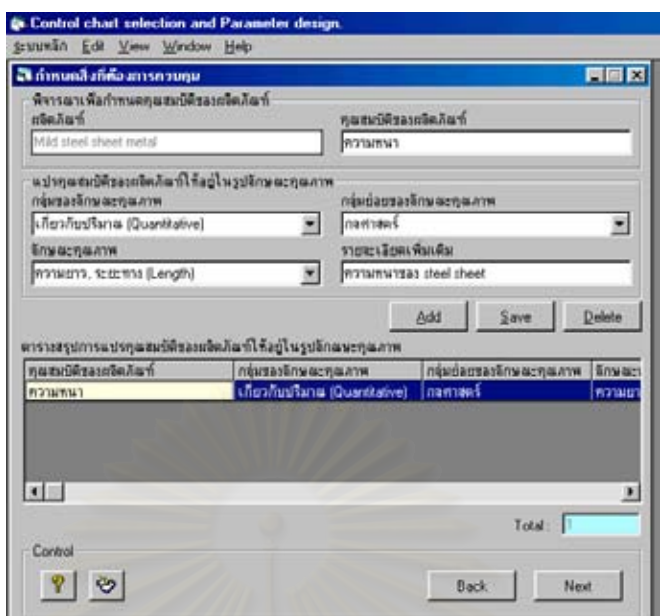

2.จัดลำดับความสำคัญของลักษณะคุณภาพเพื่อเลือกลักษณะคุณภาพที่สำคัญสุดมาทำการควบ ื่ ี่ คุม (ในกรณีที่มีลักษณะคุณภาพมากกว่า 1 ตัว) ซึ่งในตัวอย่างนี้มีเพียง 1 ตัวเท่านั้นจึงไม่ต้องจัด ั้ ลําดับ

3.กำหนดลักษณะคุณภาพที่จะทำการควบคุม ซึ่ ี่ ึ่ งจากตัวอย่างสาธิตมีข้อมูลที่ Input ลงใน โปรแกรมดังนี้คือ

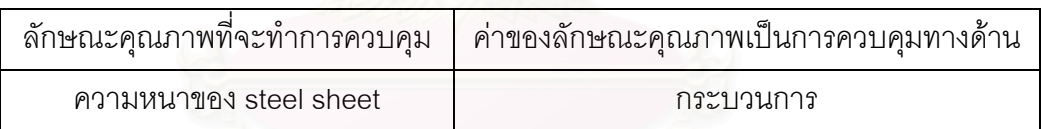

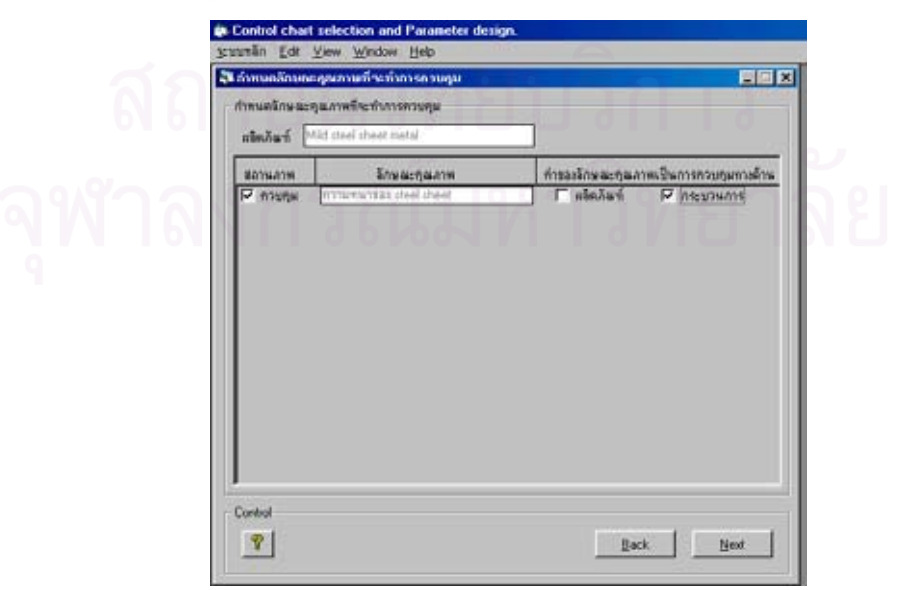

4.ระบุพารามิเตอร์ของกระบวนการที่คาดว่ามีผลกระทบต่อลักษณะคุณภาพ เพื่ ี่ ื่ อตรวจสอบหา ความสัมพันธของขอมูลโดยใชแผนภาพการกระจาย (Scatter diagram) ชวยในการวิเคราะห จากข้อมูลในตัวอย่างสาธิต มีข้อมูลที่จะ Input ลงในโปรแกรมดังนี้ ี่

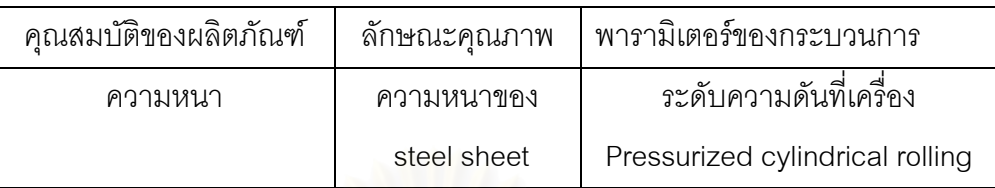

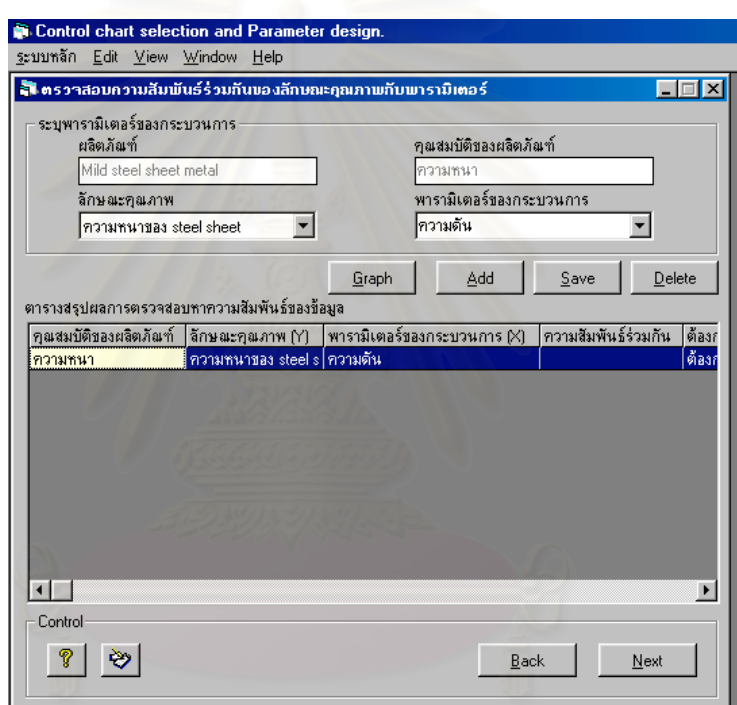

5.เก็บรวบรวมข้อมูลลักษณะคุณภาพและพารามิเตอร์ของกระบวนการ ซึ่งจะต้องทำการเก็บรวบ ึ่ รวมข้อมูลอย่างน้อย 30 ข้อมูล ดังนั้นหัวหน้าฝ่ายผลิตจึงได้มอบหมายให้พนักงานไปทำการเก็บ ั้ รวบรวมข้อมูลดังกล่าวเพื่อทำการตรวจสอบหาความสัมพันธ์ร่วมกัน โดยมีข้อมูลดังในตารางที่ ื่ 5.8 ดังน

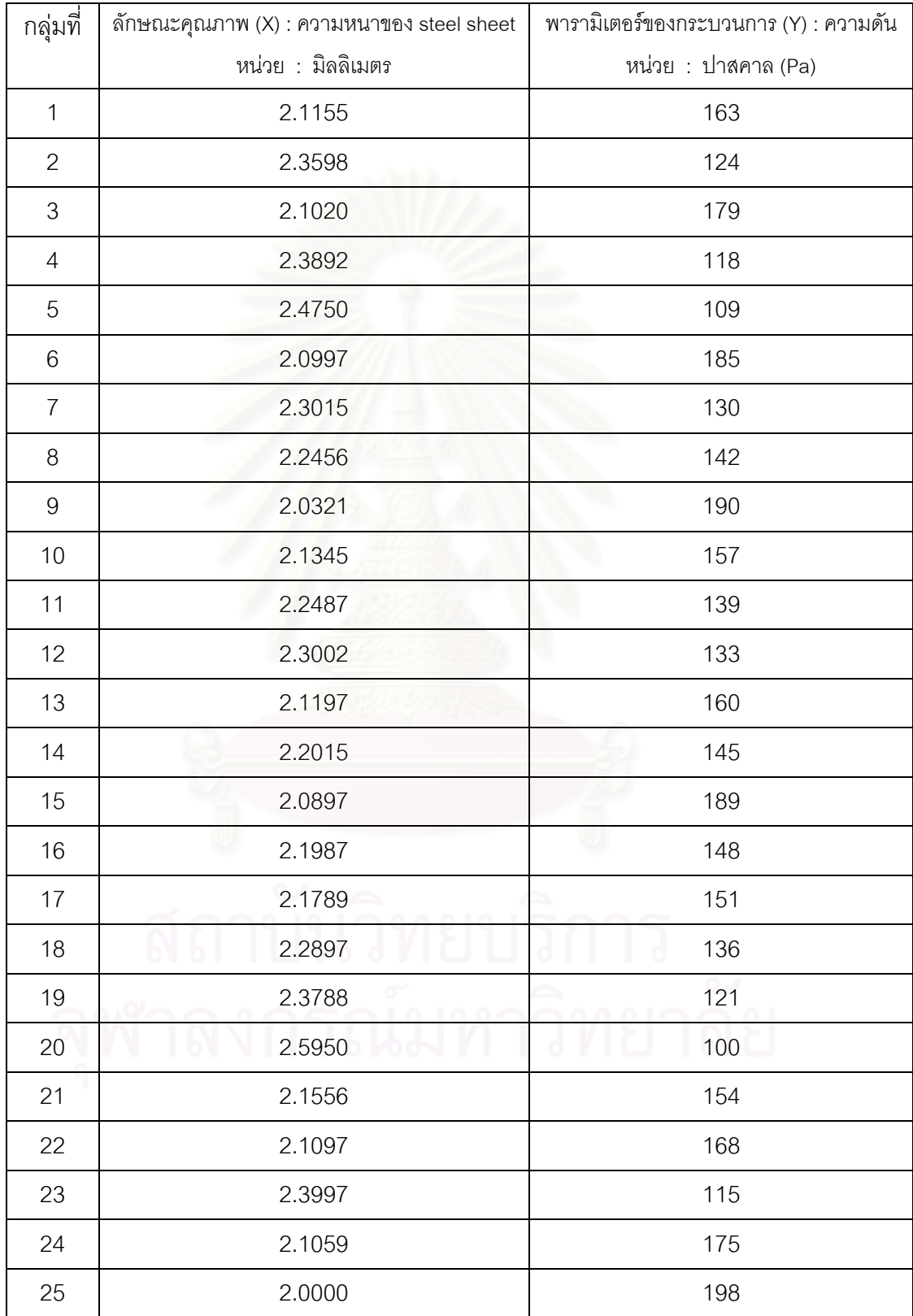

### ตารางท ี่ 5.8 : ตารางสรุปขอมูลในการตรวจสอบหาความสัมพันธของลักษณะคุณภาพกับพารา มิเตอรของกระบวนการ
| กลุ่มที่ | ลักษณะคุณภาพ $(X)$ : ความหนาของ steel sheet | พารามิเตอร์ของกระบวนการ (Y) : ความดัน |  |
|----------|---------------------------------------------|---------------------------------------|--|
|          | หน่วย : มิลลิเมตร                           | หน่วย : ปาสคาล (Pa)                   |  |
| 26       | 2.4980                                      | 107                                   |  |
| 27       | 2.3458                                      | 127                                   |  |
| 28       | 2.4010                                      | 112                                   |  |
| 29       | 2.5680                                      | 103                                   |  |
| 30       | 2.5110                                      | 105                                   |  |

ตารางที่ 5.8 (ต่อ) : ตารางสรุปข้อมูลในการตรวจสอบหาความสัมพันธ์ของลักษณะคุณภาพกับ พารามิเตอรของกระบวนการ

6.บันทึกข้อมูลที่ได้เก็บรวบรวมมา โดย Input ค่า X และ ค่า Y ดังในตาราง 5.8 ลงในโปรแกรม เพื่อให้โปรแกรมทำการสร้างแผนภาพการกระจาย (Scatter diagram) ซึ่งได้ผลดังนี้

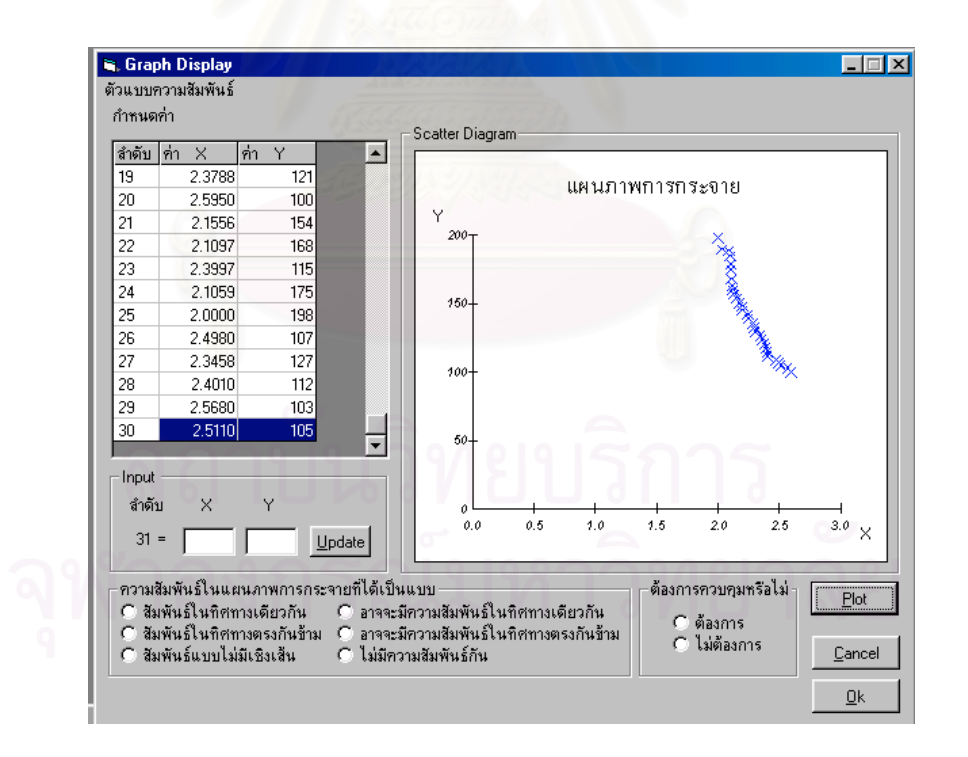

จากรูปแผนภาพการกระจายที่ได้ ทำการสรุปผลการตรวจสอบหาความสัมพันธ์ของความหนาของ steel sheet กับ ความดัน ว่ามีความสัมพันธ์กันเป็นแบบใด โดยทำการ Input ข้อมูลลงใน โปรแกรมดังน

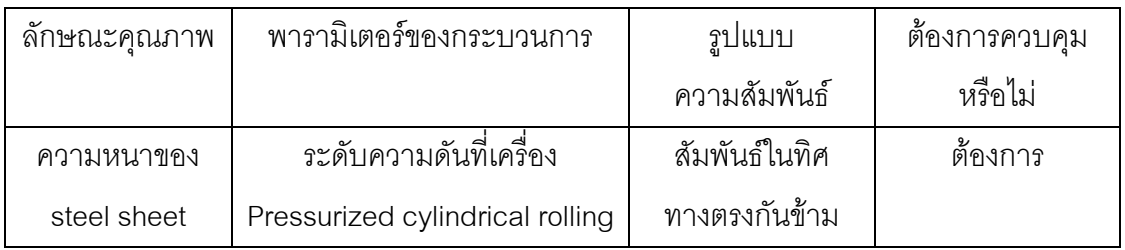

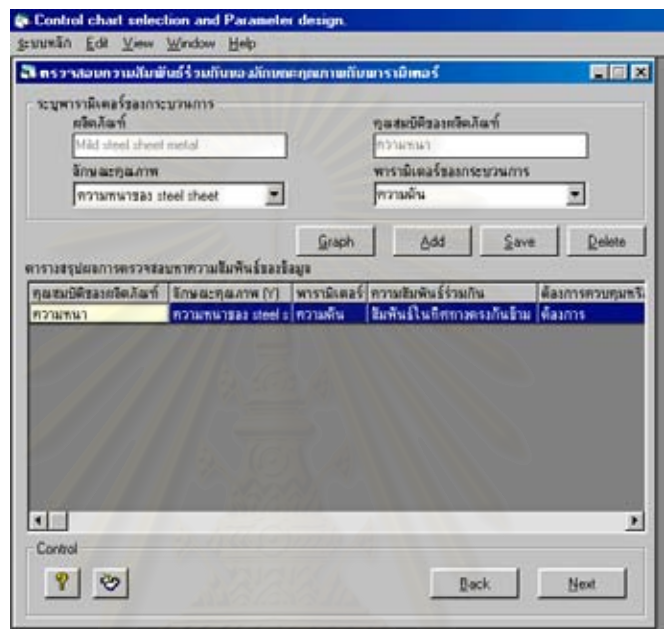

• กําหนดหนวยในการวัด

จากข้อมูลตัวอย่างสาธิต ทางฝ่ายผลิตได้กำหนดหน่วยในการตรวจวัดความหนาของ steel sheet คือ มิลลิเมตร ดังนั้นข้อมูลที่จะ Input ลงในโปรแกรมมีดังนี้ ั้ ี่

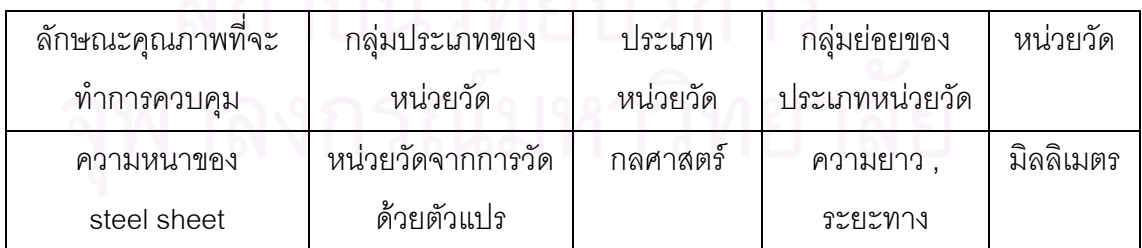

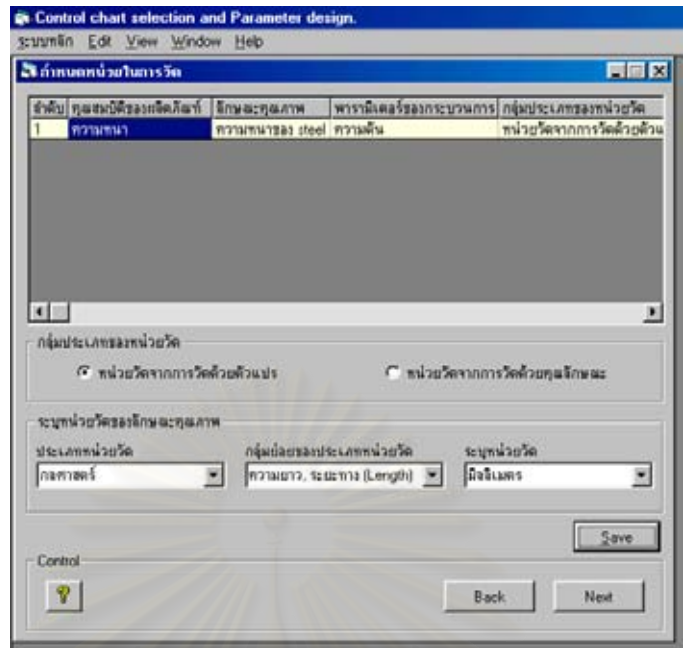

● ตรวจสอบเงื่อนไขในการนำแผนภูมิควบคุมมาใช้

ทำการ Input ข้อมูลลงในโปรแกรมตามขั้นตอนดังนี้

1. เลือกกลุ่มประเภทของแผนภูมิควบคุม และชนิดของแผนภูมิควบคุมที่คาดว่าจะนำมาใช้ในการ ี่ ควบคุมคุณภาพ ื่ อกําหนดจํานวนตัวอยางในการวิเคราหรูปทรงของการกระจายความนาจะ เปนของขอมูล

ซึ่งจากตัวอย่างสาธิต ึ่ งจากตัวอยางสาธิต หัวหนาฝายผลิตไดพิจารณาถึงลักษณะของกระบวนการผลิตและ ความสามารถในการเก็บจํานวนตัวอยาง พบวาความสามารถในการเก ็บจํานวนตัวอยาง (n) ใน การสุ่มตรวจสอบมีค่าเท่ากับ 1 ตัวอย่าง ดังนั้นจำนวนตัวอย่าง (n) ที่เลือกใช้คือ n = 1 ตัวอย่าง ั้ ข้อมูลที่จะ Input ลงในโปรแกรมมีดังนี้ ี่

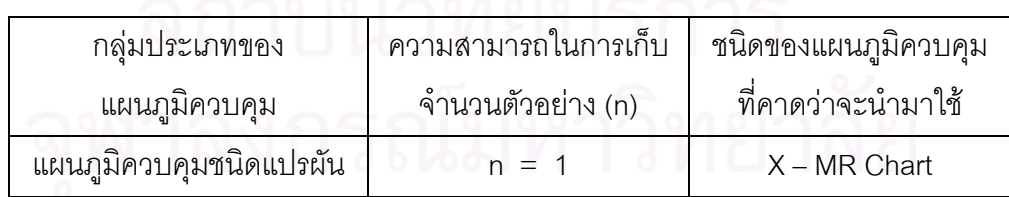

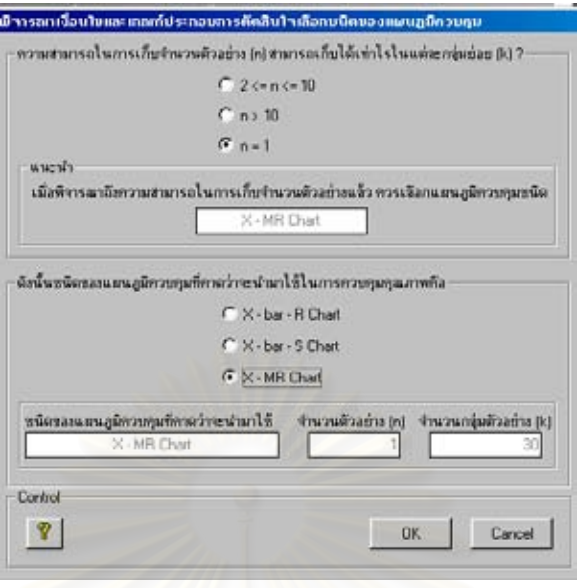

2.ทำการเก็บรวบรวมข้อมูลลักษณะคุณภาพ คือ ความหนาของ steel sheet ซึ่งในโปรแกรมจะ แสดงค่าจำนวนตัวอย่าง (n) และจำนวนกลุ่มตัวอย่าง (k) ที่ใช้ในการวิเคราะห์รูปทรงของการ กระจายความนาจะเปนของขอมูลใหทราบ

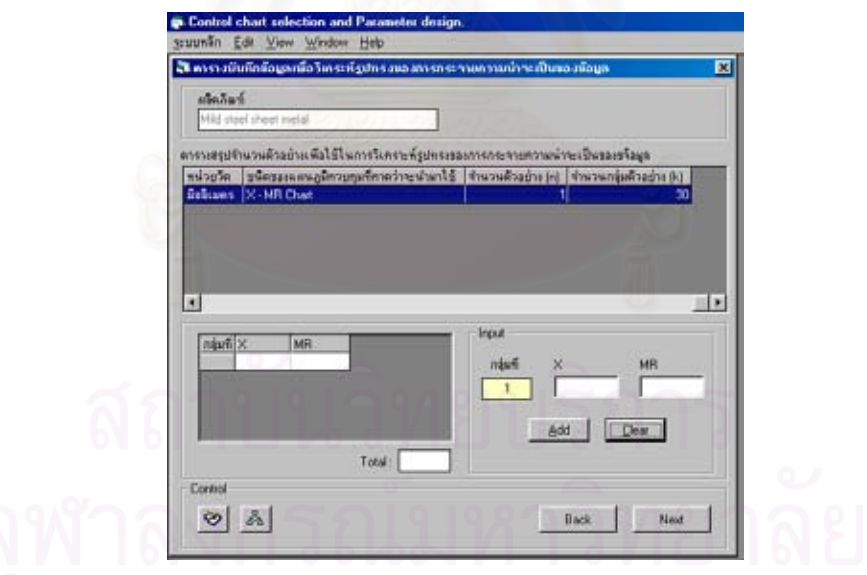

ดังนั้นหัวหน้าฝ่ายผลิตจะต้องทำการเก็บข้อมูลในการตรวจสอบความหนาของ steel sheet ั้ โดยมีขนาดจำนวนตัวอย่าง (n) 1 ตัวอย่าง เป็นจำนวน 30 กลุ่มตัวอย่าง ซึ่งข้อมูลที่เก็บรวบรวม ึ่ มาเมื่อนำมาหาค่าผลต่างระหว่างข้อมูลเดี่ยวที่ติดกัน (MR) ของแต่ละกลุ่มย่อยมีค่าดังในตารางที่ ื่ ี่ 5.9

| กลุ่มที่       | ค่าเฉลี่ยความหนาของ steel sheet ที่วัดได้ในแต่ละกลุ่มย่อย |           |  |
|----------------|-----------------------------------------------------------|-----------|--|
| (k)            | X                                                         | <b>MR</b> |  |
| $\mathbf 1$    | 2.2316                                                    |           |  |
| $\overline{2}$ | 2.2379                                                    | 0.0063    |  |
| 3              | 2.2406                                                    | 0.0027    |  |
| $\overline{4}$ | 2.2508                                                    | 0.0102    |  |
| 5              | 2.2549                                                    | 0.0041    |  |
| 6              | 2.2658                                                    | 0.0109    |  |
| $\overline{7}$ | 2.2744                                                    | 0.0086    |  |
| 8              | 2.2747                                                    | 0.0003    |  |
| 9              | 2.2838                                                    | 0.0091    |  |
| 10             | 2.2901                                                    | 0.0063    |  |
| 11             | 2.3033                                                    | 0.0132    |  |
| 12             | 2.3123                                                    | 0.0090    |  |
| 13             | 2.3138                                                    | 0.0015    |  |
| 14             | 2.3217                                                    | 0.0079    |  |
| 15             | 2.3378                                                    | 0.0161    |  |
| 16             | 2.3433                                                    | 0.0055    |  |
| 17             | 2.3578                                                    | 0.0145    |  |
| 18             | 2.3662                                                    | 0.0084    |  |
| 19             | 2.3714                                                    | 0.0052    |  |
| 20             | ON<br>2.3829                                              | 0.0115    |  |
| 21             | 2.3903                                                    | 0.0074    |  |
| 22             | 2.4029                                                    | 0.0126    |  |
| 23             | 2.4116                                                    | 0.0087    |  |
| 24             | 2.4211                                                    | 0.0095    |  |
| 25             | 2.4249                                                    | 0.0038    |  |

ตารางที่ 5.9 : ตารางสรุปข้อมูลในการตรวจวัดความหนาของ steel sheet ในแต่ละกลุ่มย่อย (หน่วย : mm) เพื่อวิเคราะห์รูปทรงของการกระจายความน่าจะเป็นของข้อมูล ื่

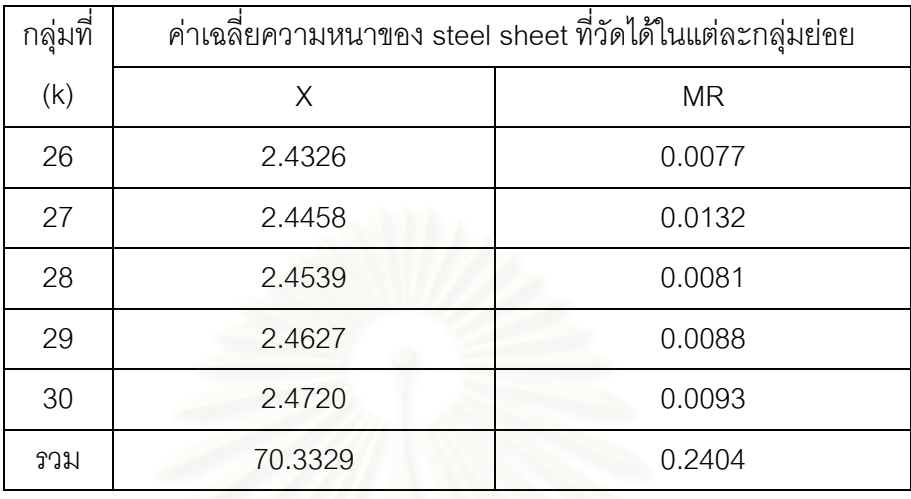

ตารางที่ 5.9 (ต่อ) : ตารางสรุปข้อมูลในการตรวจวัดความหนาของ steel sheet ในแต่ละกลุ่มย่อย (หน่วย : mm) เพื่อวิเคราะห์รูปทรงของการกระจายความน่าจะเป็นของข้อมูล ื่

3.บันทึกข้อมูลที่ได้เก็บรวบรวมมา โดย Input ค่า X และ MR (ดังในตารางที่ 5.9) ลงใน โปรแกรมเพื่อใหโปรแกรมทําการสรางกราฟฮีสโตแกรมและคํานวณหาคาทางสถิติที่ใชทดสอบ ซึ่ง ได้ผลดังนี้

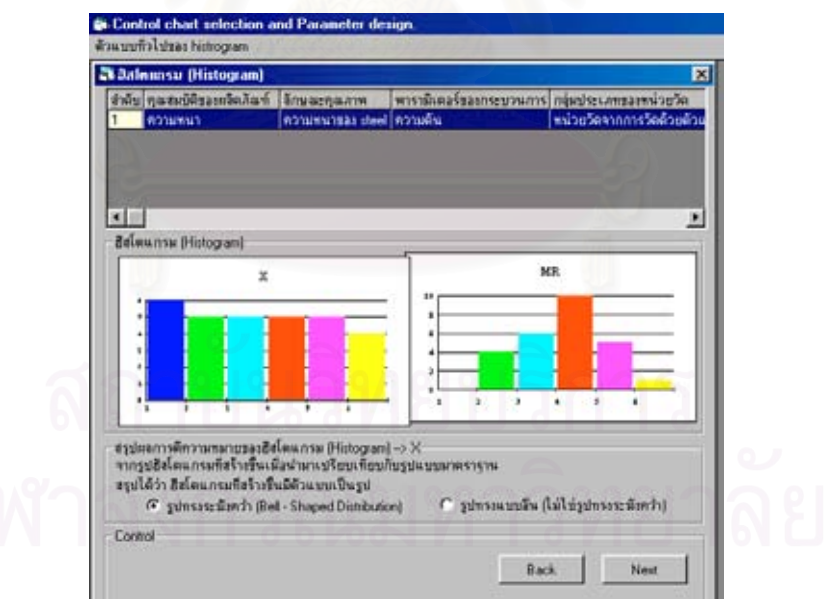

จากรูปฮีสโตแกรมของแผนภูมิ X และแผนภูมิ MR ที่ได้ ทำการสรุปผลรูปฮีสโตแกรมที่ได้ ว่า ้มีตัวแบบเป็นรูปใด โดยทำการ Input ข้อมูลลงในโปรแกรมดังนี้

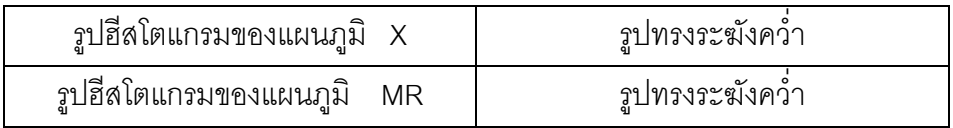

4.ทําการสรุปผลการทดสอบสมมติฐาน ซ ึ่งโปรแกรมจะแสดงผลการทดสอบสมมติฐาน โดยจะทํา การทดสอบสมมติฐานท ระดับนัยสําคัญเทากับ 0.05 สําหรับแผนภูมิ X และ แผนภูมิ MR ซึ่ง ี่ ได้ผลดังนี้

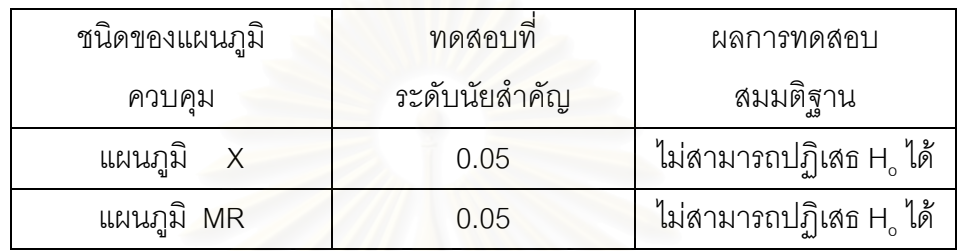

# โปรแกรมแสดงผลการทดสอบสมมติฐานของแผนภูมิ X

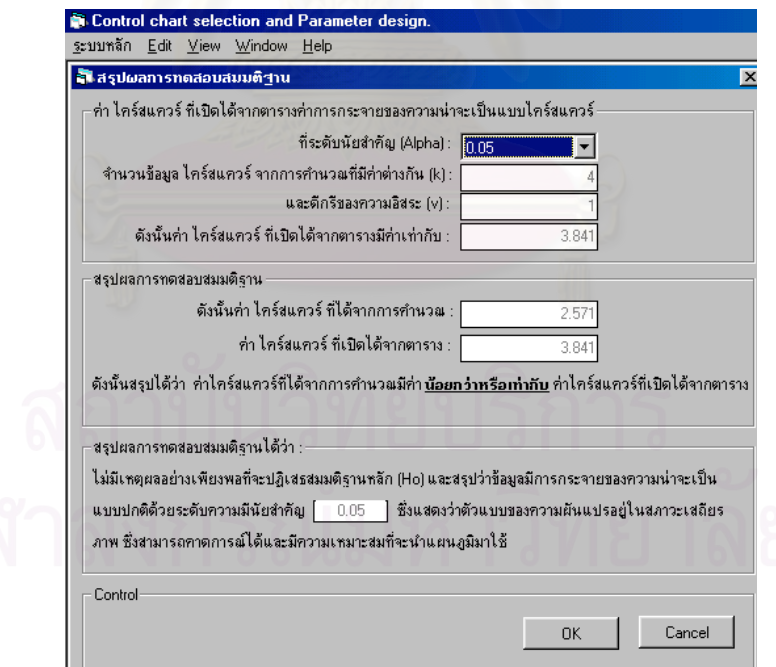

### โปรแกรมแสดงผลการทดสอบสมมติฐานของแผนภูมิ MR

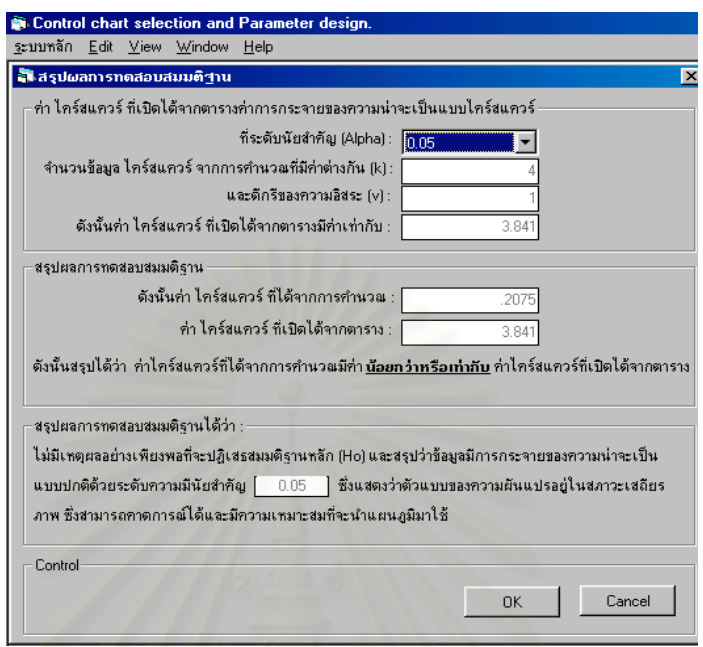

5.เมื่อทำการตรวจสอบเงื่<mark>อนไข</mark>ในการนำแผนภูมิควบคุมมาใช้เรียบร้อยแล้ว โปรแกรมจะแสดงผล ื่ คําตอบท ี่ไดในตารางสรุปผลการทดสอบสมมติฐานใหทราบ วาแผนภูมิควบคุมท คาดวาจะนํามา ี่ ใช้ในการควบคุมคุณภาพมีความเหมาะสมที่จะนำมาใช้หรือไม่ ซึ่งในตัวอย่างสาธิตนี้ได้คำตอบดัง ี่ น

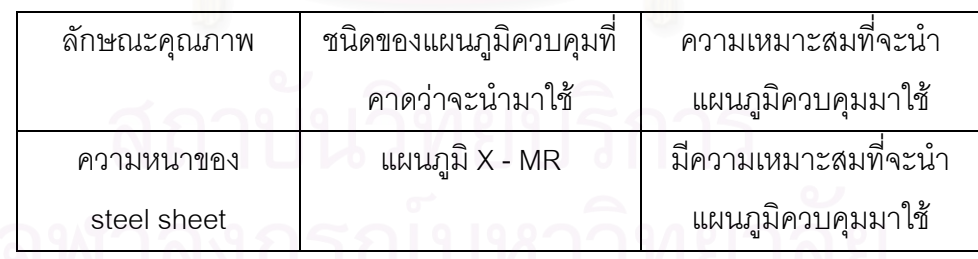

#### โปรแกรมแสดงผลสรุปการทดสอบสมมติฐาน

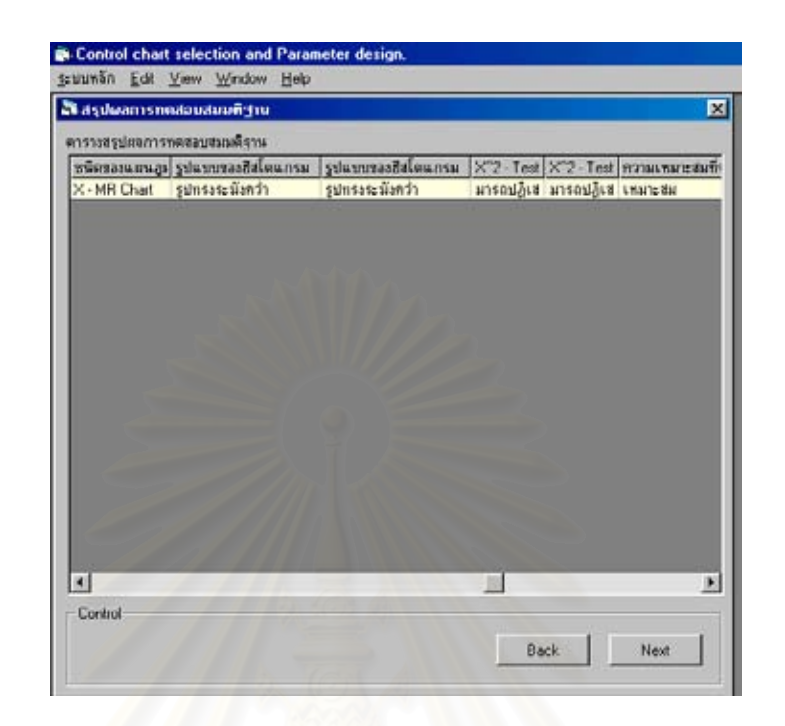

• พิจารณายืนยันการเลือกแผนภูมิควบคุม

ทำการ Input ข้อมูลต่างๆลงในโปรแกรมตามขั้นตอนดังนี้

1.ทำการจัดแบ่งประเภทของข้อมูลลักษณะคุณภาพ จากข้อมูลตัวอย่างสาธิต ลักษณะคุณภาพที่ จะทำการควบคุมคือ ความหนาของ steel sheet ดังนั้นข้อมูลที่จะ Input ลงในโปรแกรมมีดังนี้คือ ั้ ี่

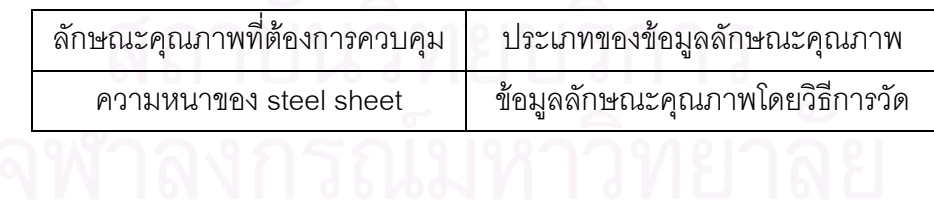

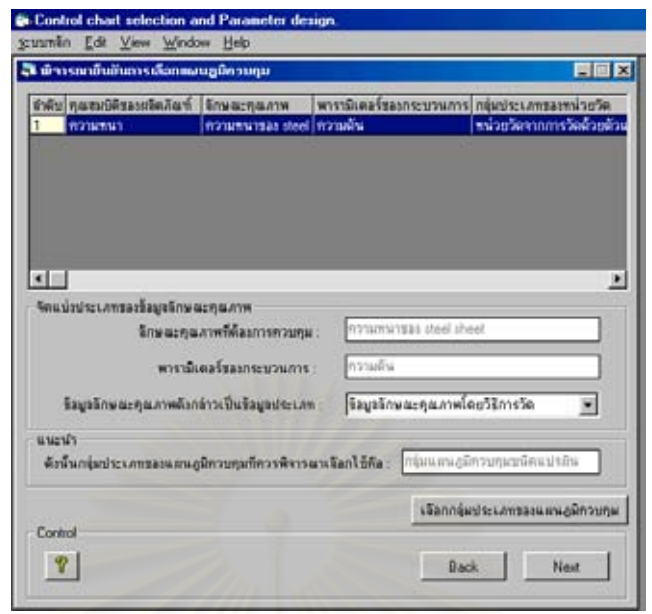

2.พิจารณาหลักเกณฑ์และเงื่อนไขในการเลือกกลุ่มประเภทของแผนภูมิควบคุม และชนิดของแผน ภูมิควบคุมที่จะนำมาใช้ในการควบคุมคุณภาพ จากข้อมูลตัวอย่างสาธิต ลักษณะคุณภาพที่จะ ี่ ี่ ทำการควบคุมคือ ความหนาของ steel sheet ซึ่งเมื่อพิจารณาถึงหลักเกณฑ์และเงื่อนไขในการ ึ่ ื่ เลือกใช้แผนภูมิควบคุมแล้ว ข้อมูลที่จะ Input ลงในโปรแกรมมีดังนี้คือ ี่

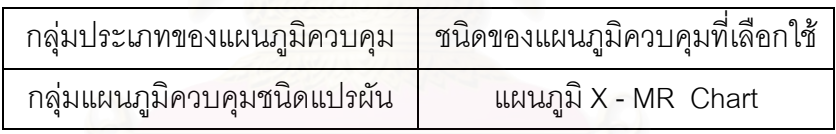

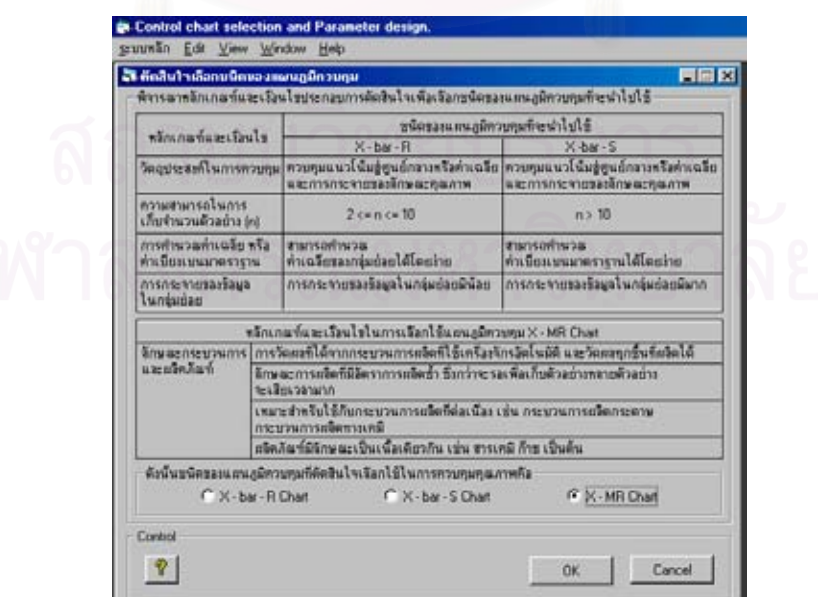

• กำหนดจำนวนตัวอย่าง

กำหนดจำนวนตัวอย่างที่จะเก็บรวบรวมข้อมูลเพื่อใช้สร้างแผนภูมิควบคุม ซึ่งจำนวนตัวอย่าง ี่ ึ่ ที่จะทำการเก็บขึ้นอยู่กับชนิดของแผนภูมิควบคุมที่เลือกใช้ จากตัวอย่างสาธิตในข้อนี้จะกำหนด ี่ ึ้ ี้ ี จำนวนตัวอย่าง (n) มีค่าเท่ากับ 1 ตัวอย่าง โดยจะทำการเก็บข้อมูลเป็นจำนวน 30 กลุ่มตัวอย่าง

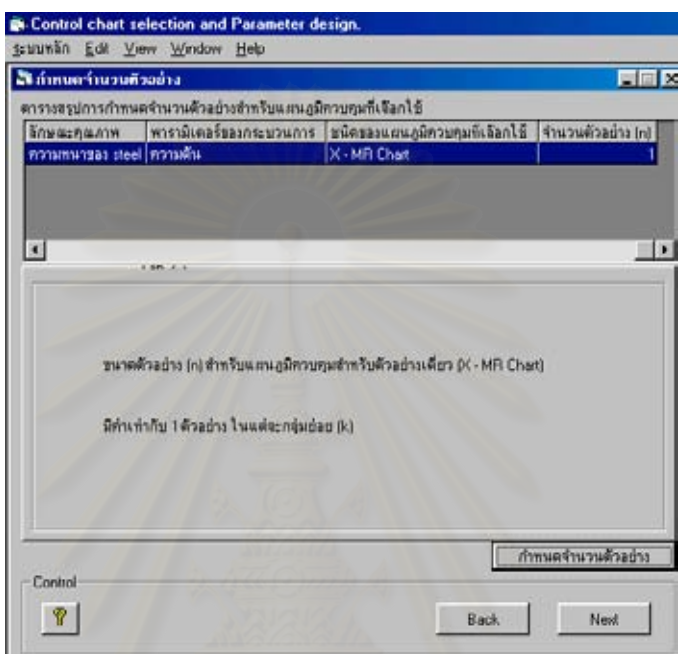

• คํานวณขีดจํากัดควบคุม

ทำการ Input ข้อมูลต่างๆลงในโปรแกรมตามขั้นตอนดังนี้

1.เก็บรวบรวมข้อมูลลักษณะคุณภาพเพื่อหาขีดจำกัดควบคุมของแผนภูมิ และสร้างแผนภูมิควบ คุม ดังนั้นหลังจากที่หัวหน้าฝ่ายผลิตตัดสินใจเลือกใช้แผนภูมิ<mark>ค</mark>วบคุม X - MR Chart ในการ ั้ ควบคุมคุณภาพความความหนาของ steel sheet แลว ไดสั่งใหพนักงานทําการเก็บรวบรวมขอมูล เพื่อทำการตรวจสอบลักษณะคุณภาพดังกล่าว โดยเก็บข้อมูลที่มีขนาดจำนวนตัวอย่าง (n) เท่า ื่ กับ 1 ตัวอย่าง ในแต่ละกลุ่มย่อย (k) ซึ่งจะเก็บข้อมูลทั้งหมด 30 กลุ่มตัวอย่าง ึ่ ั้

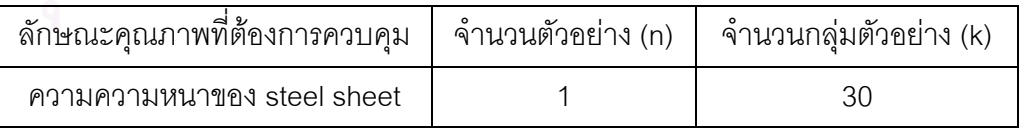

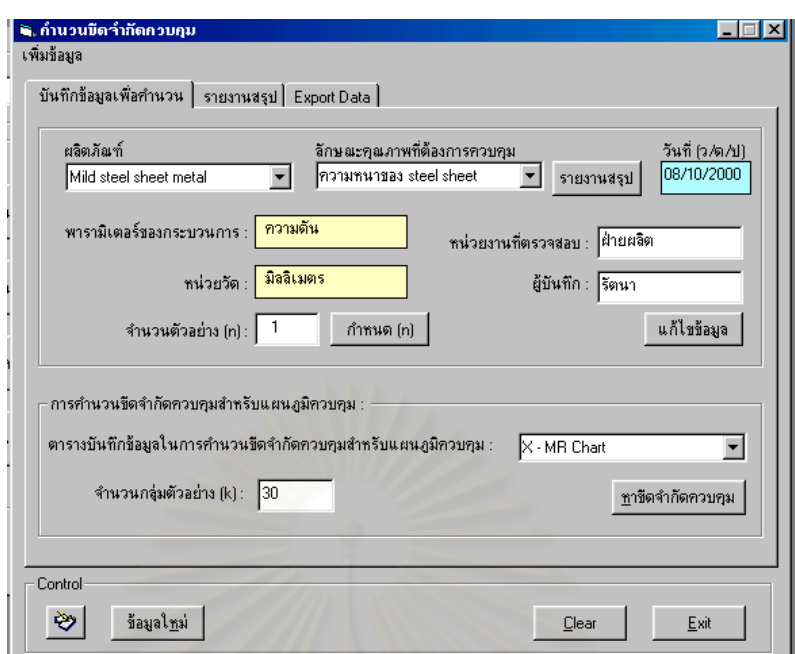

ซึ่งข้อมูลที่เก็บรวบรวมมาเมื่อนำมาหาค่าผลต่างระหว่างข้อมูลเดี่ยวที่ติดกัน (MR) ของแต่ละกลุ่ม ึ่  $\mathcal{L}^{\text{max}}_{\text{max}}$ ื่ ี่ ยอยมีคาดังในตารางที่ 5.10

ตารางที่ 5.10 : ตารางสรุปข้อมูลในการตรวจวัดความหนาของ steel sheet ในแต่ละกลุ่มย่อย (หน่วย : mm) เพื่อใช้สร้างแผนภูมิควบคุม

|  | กลุ่มที่       | ค่าเฉลี่ยความหนาของ steel sheet ที่วัดได้ในแต่ละกลุ่มย่อย |             |  |
|--|----------------|-----------------------------------------------------------|-------------|--|
|  | (k)            | X                                                         | <b>MR</b>   |  |
|  | 1              | 2.3331                                                    |             |  |
|  | $\overline{2}$ | 2.3403                                                    | 0.0072      |  |
|  | 3              | 2.3473                                                    | 0.0070      |  |
|  | $\overline{4}$ | 2.3525                                                    | 0.0052<br>o |  |
|  | 5              | 2.3497                                                    | 0.0028      |  |
|  | 6              | 2.3511<br>0.0014                                          |             |  |
|  | 7              | 0.0010<br>2.3521                                          |             |  |
|  | 8              | 2.3507                                                    | 0.0014      |  |
|  | 9              | 2.3342                                                    | 0.0165      |  |

| กลุ่มที่   | ค่าเฉลี่ยความหนาของ steel sheet ที่วัดได้ในแต่ละกลุ่มย่อย |           |  |
|------------|-----------------------------------------------------------|-----------|--|
| (k)        | X                                                         | <b>MR</b> |  |
| 10         | 2.3395                                                    | 0.0053    |  |
| 11         | 2.3510                                                    | 0.0115    |  |
| 12         | 2.3459                                                    | 0.0051    |  |
| 13         | 2.3518                                                    | 0.0059    |  |
| 14         | 2.3540                                                    | 0.0022    |  |
| 15         | 2.3550                                                    | 0.0010    |  |
| 16         | 2.3502                                                    | 0.0048    |  |
| 17         | 2.3341                                                    | 0.0161    |  |
| 18         | 2.3423                                                    | 0.0082    |  |
| 19         | 2.3500                                                    | 0.0077    |  |
| 20         | 2.3487                                                    | 0.0013    |  |
| 21         | 2.3488                                                    | 0.0001    |  |
| 22         | 2.3522                                                    | 0.0034    |  |
| 23         | 2.3548                                                    | 0.0026    |  |
| 24         | 2.3477                                                    | 0.0071    |  |
| 25         | 2.3325                                                    | 0.0152    |  |
| 26         | 2.3453                                                    | 0.0128    |  |
| 27         | 2.3511                                                    | 0.0058    |  |
| 28         | 2.3445                                                    | 0.0066    |  |
| 29         | 2.3531                                                    | 0.0086    |  |
| 30         | 2.3511                                                    | 0.0020    |  |
| <b>GUL</b> | 70.4146                                                   | 0.1758    |  |

ตารางท ี่ 5.10 (ตอ) : ตารางสรุปขอมูลในการตรวจวัดความหนาของ steel sheet ในแตละกลุม ย่อย(หน่วย : mm) เพื่อใช้สร้างแผนภูมิควบคุม

2.บันทึกข้อมูลที่ได้เก็บรวบรวมมาลงในโปรแกรม โดย Input ค่า X และ MR (ดังในตารางที่ 5.10) ลงในโปรแกรมเพื่อใหโปรแกรมทําการคํานวณหาคาขีดจํากัดควบคุม และสรางแผนภูมิ ควบคุม

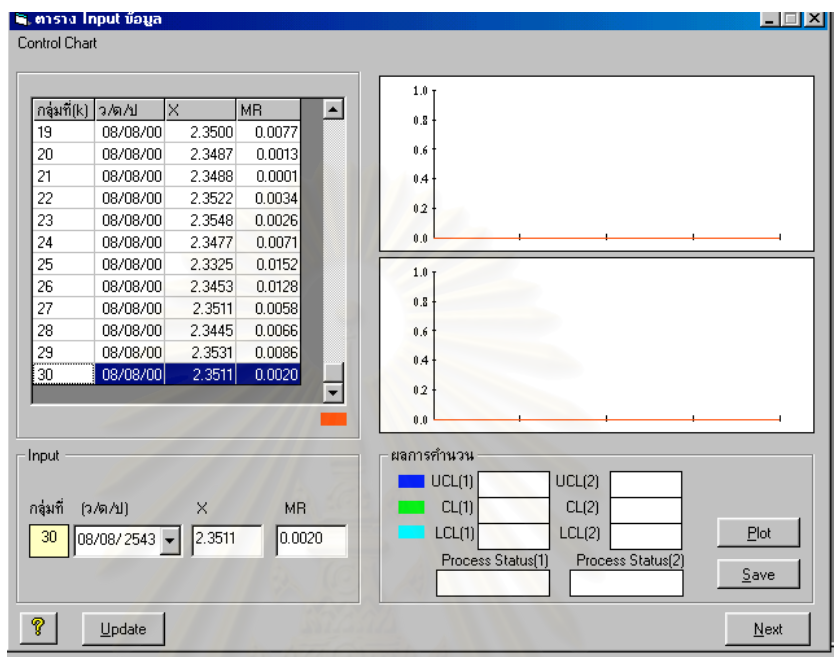

3.เมื่อ Input ข้อมูลลงในโปรแกรมเรียบร้อยแล้ว โปรแกรมจะทำการคำนวณหาค่าขีดจำกัดควบ คุมและสรางแผนภูมิควบคุมดังน

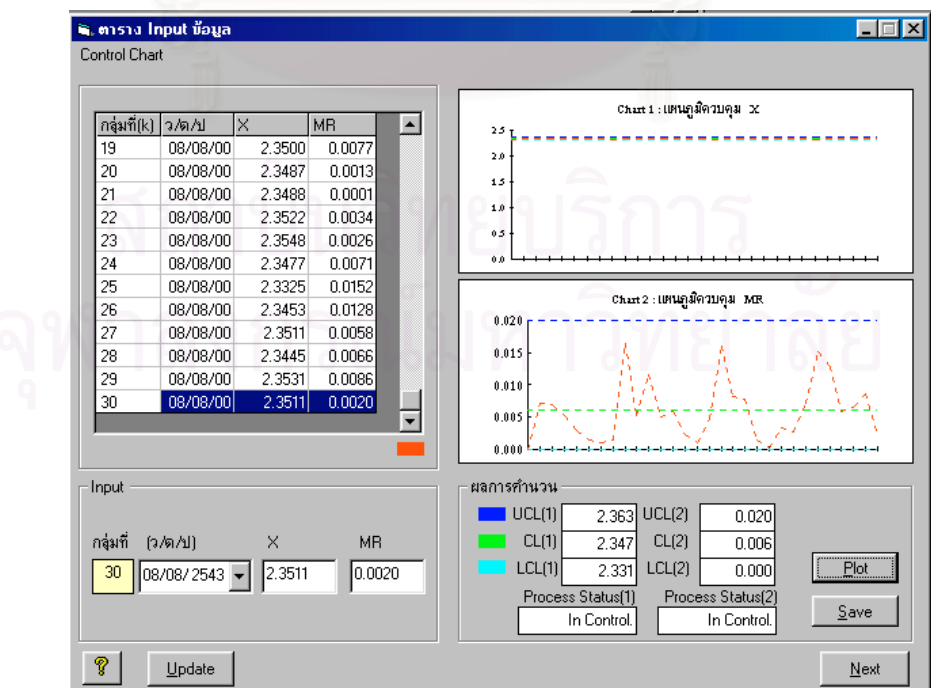

4. ทำการวิเคราะห์ความสามารถของกระบวนการ โดยคลิกไปที่ปุ่ม " Next " จากนั้นทำการ Input ั้ ข้อมูลเกี่ยวกับขอบเขตข้อกำหนดบนและล่างของผลิตภัณฑ์เพื่อให้โปรแกรมคำนวณหาค่า C<sub>P</sub> และ ี่  $\mathsf{C}_\mathsf{pK}$  เพื่อวิเคราะห์ความสามารถของกระบวนการ ื่

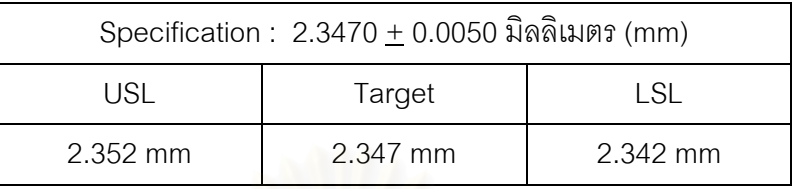

5.เมื่อ Input ข้อมูลลงในโปรแกรมเรียบร้อยแล้ว โปรแกรมจะทำการคำนวณหาค่า C<sub>P</sub> และ C<sub>PK</sub> เพ อวิเคราะหความสามารถของกระบวนการดังน ื่

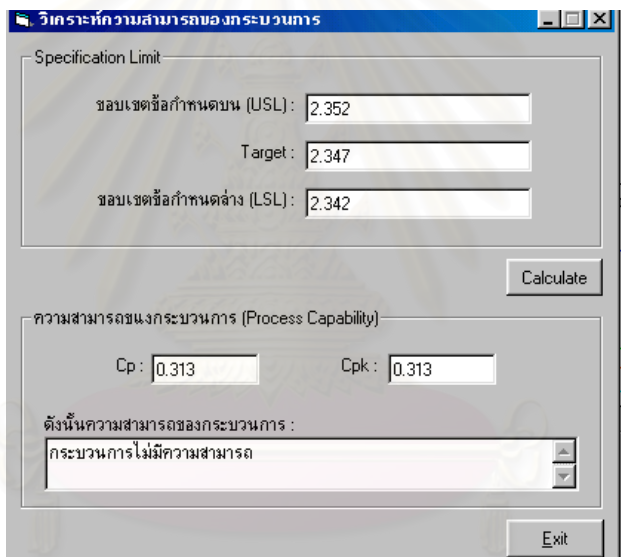

6.ในกรณีที่ต้องการส่งข้อมูลออกสู่ภายนอก (Data Exporting) สำหรับข้อมูลที่ใช้ในการคำนวณ หาขีดจำกัดควบคุมของแผนภูมิ และแผนภูมิควบคุม (Control chart) ที่โปรแกรมสร้างขึ้น ึ้ ี สามารถทำได้โดยเลือกไปที่คำสั่ง " EXPORT " โปรแกรมจะดึงข้อมูลจากฐานข้อมูลและส่งข้อมูล ไปที่ Crystal Reports ซึ่งจะปรากฏข้อมูลดังนี้

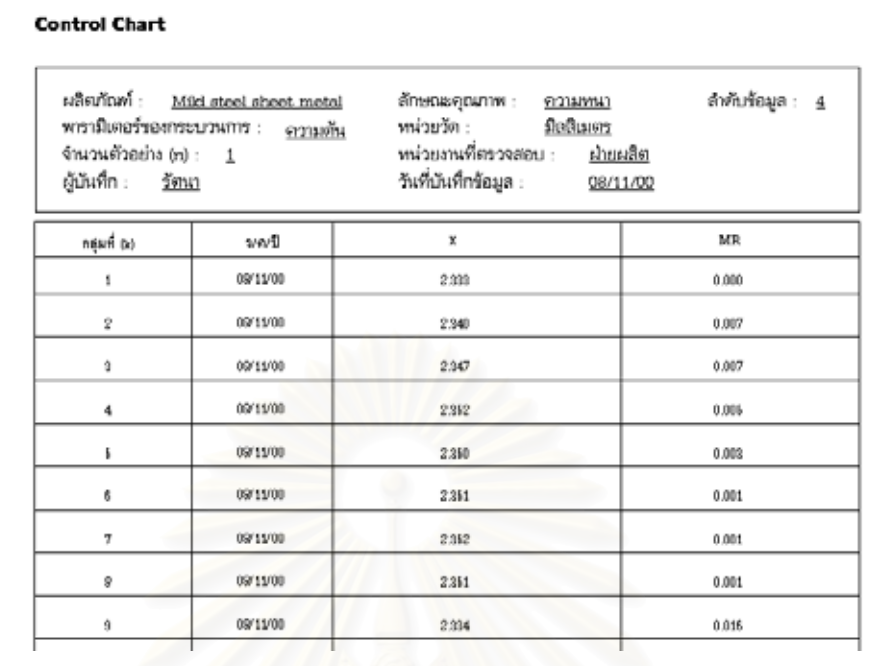

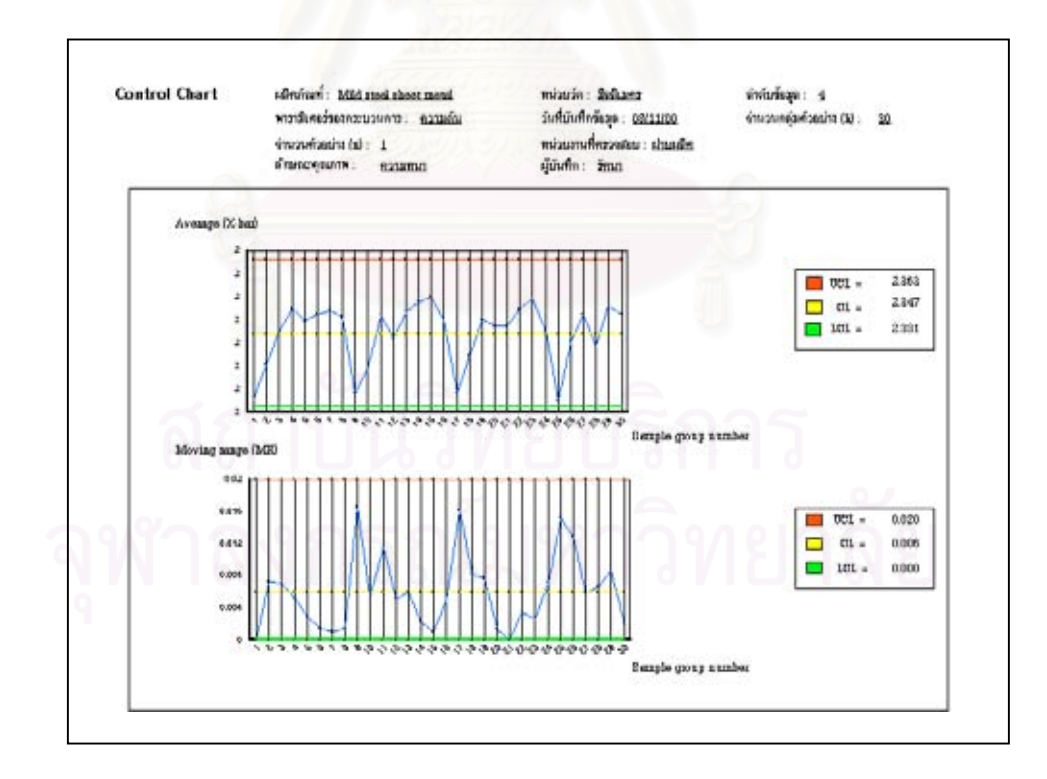

## • สรุปผลการสาธิตการทํางานของโปรแกรมโดยขอมูลสาธิต

จากตัวอย่างสาธิตเรื่องโรงงานผลิต Mild steel sheet metal นี้ เมื่อนำโปรแกรม Control ื่ chart selection and Parameter design (CCSP) มาชวยในการเลือกใชและออกแบบพารา มิเตอร์แผนภูมิควบคุม ให้ผลดังนี้

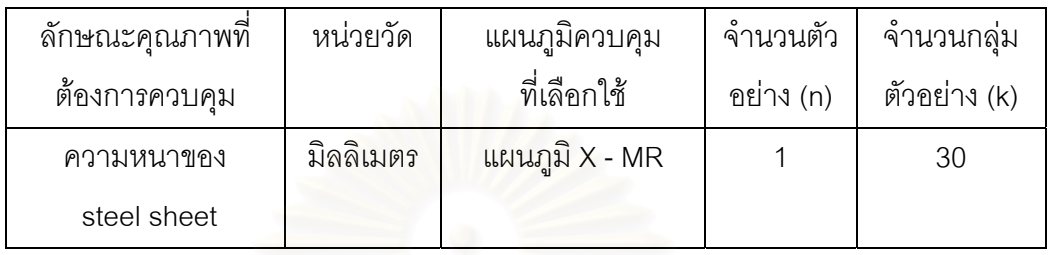

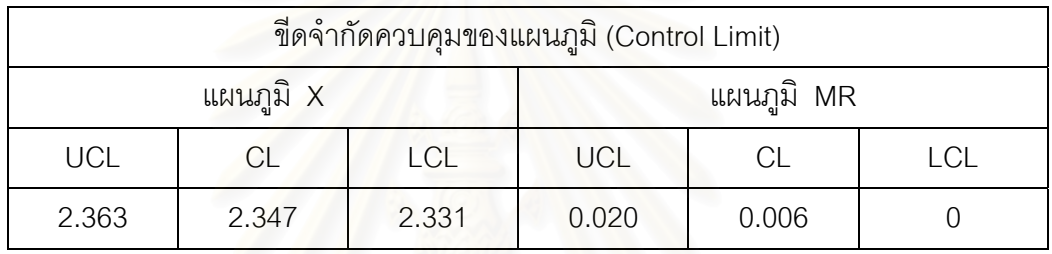

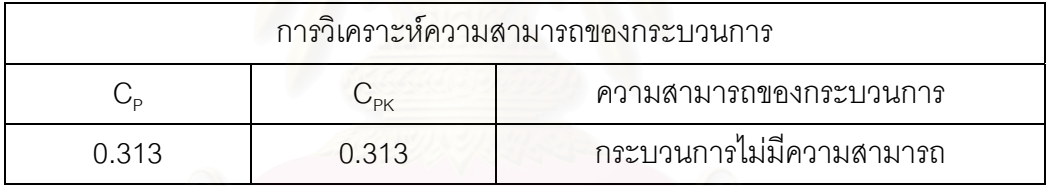

#### **5.4 กระเบ องเคลือบดินเผา ื้**

โรงงานผลิตกระเบื้องเคลือบดินเผามีความต้องการที่จะนำแผนภูมิควบคุม (Control chart) ื้ ี่ มาใชในการควบคุมคุณภาพในการผลิตกระเบ อง เน ื้ ื่ องจากกระเบื้องที่ผลิตได้มักจะมีรอยตำหนิ ื้ ี่ เกิดขึ้นบนแผ่นกระเบื้อง ทำให้ต้องคัดออกเป็นของเสียจำนวนมาก ซึ่งจากข้อมูลคุณภาพที่ได้ทำ ึ้ ื้ ึ่ การบันทึกไว้ 3 เดือนที่ผ่านมา จำนวนรอยตำหนิเฉลี่ยจากกระบวนการผลิตมีค่าเท่ากับ 8.5 ดัง ี่ นั้นหัวหน้าฝ่ายผลิตจึงได้ทำการวางแผนเพื่อที่จะปรับปรุงคุณภาพของแผ่นกระเบื้องเคลือบ โดย ั้ ื่ ื้ จะนำแผนภูมิควบคุมคุณภาพมาเป็นเครื่องมือในการ Monitor กระบวนการผลิตดังกล่าว เพื่อให้ ื่ แผ่นกระเบื้องเคลือบที่ผลิตได้มีจำนวนรอยตำหนิเกิดขึ้นที่ผิวกระเบื้องน้อยที่สุด ื้ ี่ ึ้ ื้

- <u>หมายเหตุ</u> : ที่มาของข้อมูลในตัวอย่างสาธิตดังกล่าวนี้มาจาก พิชิต สุขเจริญพงษ์ , <u>การควบคุม</u> ี่ ี้ คุณภาพเชิงวิศวกรรม (กรุงเทพมหานคร : เอช - เอน การพิมพ , 2535) และขอมูล บางส่วนได้ทำการจำลอง (Simulate) ข้อมูลมาเนื่องจากข้อมูลในตัวอย่างสาธิตมีไม่ ื่ เพียงพค
- 5.4.1 สาธิตการนําโปรแกรม Control chart selection and Parameter design (CCSP) มา ชวยในการเลือกใชและออกแบบพารามิเตอรแผนภูมิควบคุม สําหรับควบคุมคุณภาพของ กระเบื้องเคลื่อบดินเ<mark>ผ</mark>า ื้
- กําหนดสิ่ งที่ตองการควบคุม จากตัวอยางสาธิตในขอนี้ทําใหทราบถึงขอมูลตางๆดังน

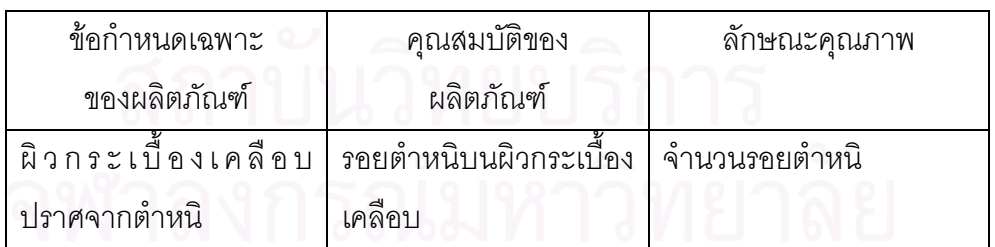

ทำการ Input ข้อมูลต่างๆลงในโปรแกรมตามขั้นตอนดังนี้

1. กำหนดคุณสมบัติของผลิตภัณฑ์ และแปรคุณสมบัติของผลิตภัณฑ์ให้อยู่ในรูปลักษณะ คุณภาพ ซ งมีขอมูลท ี่ Input ลงในโปรแกรมดังน ึ่

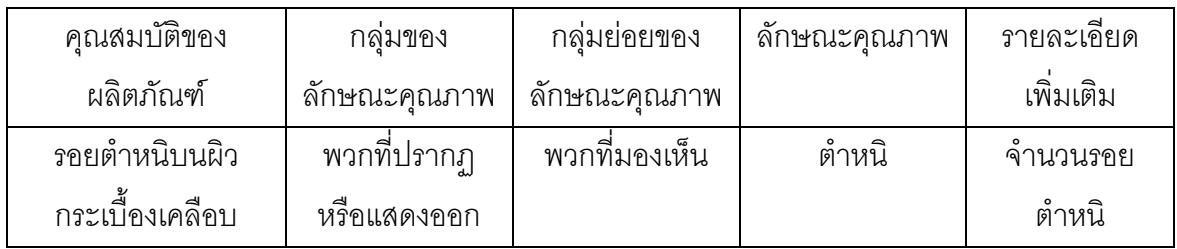

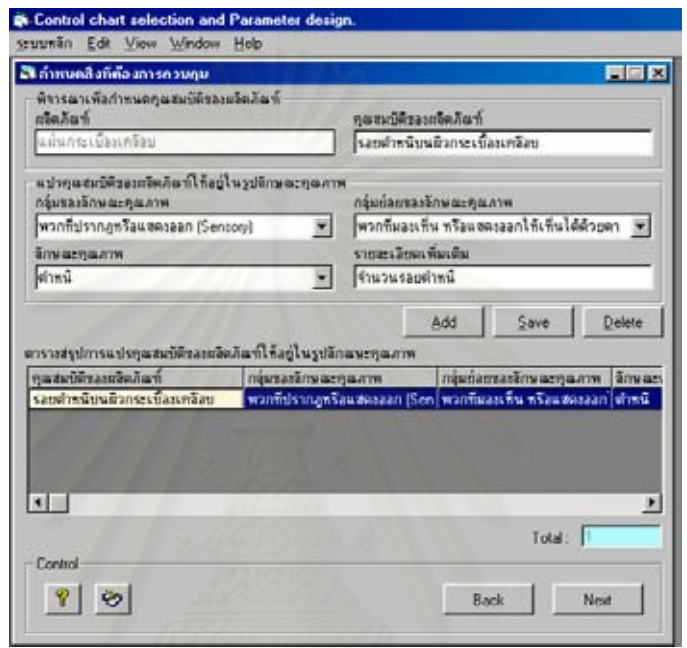

2.จัดลำดับความสำคัญของลักษณะคุณภาพเพื่อเลือกลักษณะคุณภาพที่สำคัญสุดมาทำการควบ ื่ ี่ คุม (ในกรณีที่มีลักษณะคุณภาพมากกว่า 1 ตัว) ซึ่งในตัวอย่างนี้มีเพียง 1 ตัวเท่านั้นจึงไม่ต้องจัด ั้ ลําดับ

3.กำหนดลักษณะคุณภาพที่จะทำการควบคุม ซึ่งจากตัวอย่างสาธิตมีข้อมูลที่ Input ลงใน ี่ ึ่ โปรแกรมดังนี้คือ

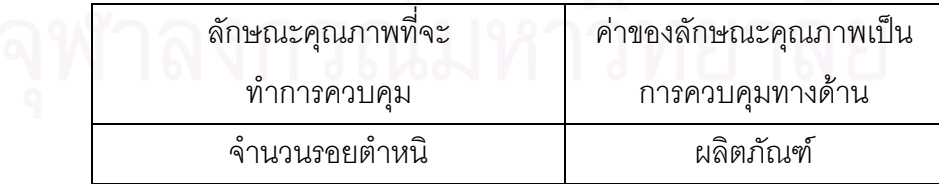

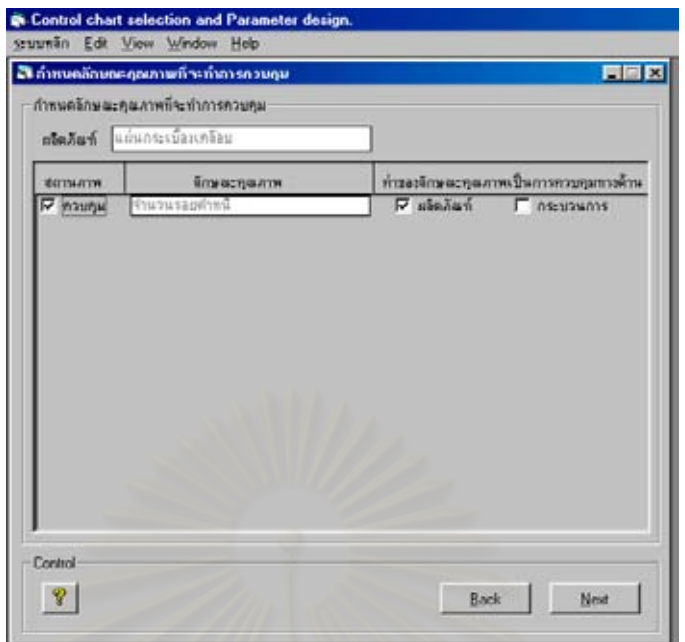

• กําหนดหนวยในการวัด

ิ จากข้อมูลตัวอย่<mark>างสาธิต ทางฝ่ายผลิตได้กำหนดหน่วย</mark>ในการตรวจวัดจำนวนรอยตำหนิ เป็น " จุด " คือ การตรวจสอบที่ผิวกระเบื้องว่ามีจำนวนรอยตำหนิกี่จุด ดังนั้นข้อมูลที่จะ Input ื้ ั้ ี่ ลงในโปรแกรมมีดังน

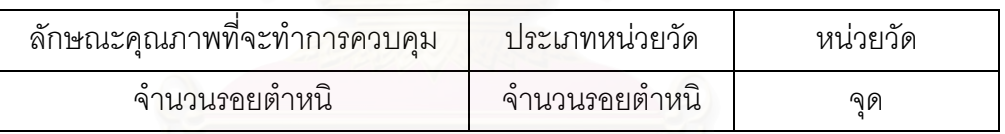

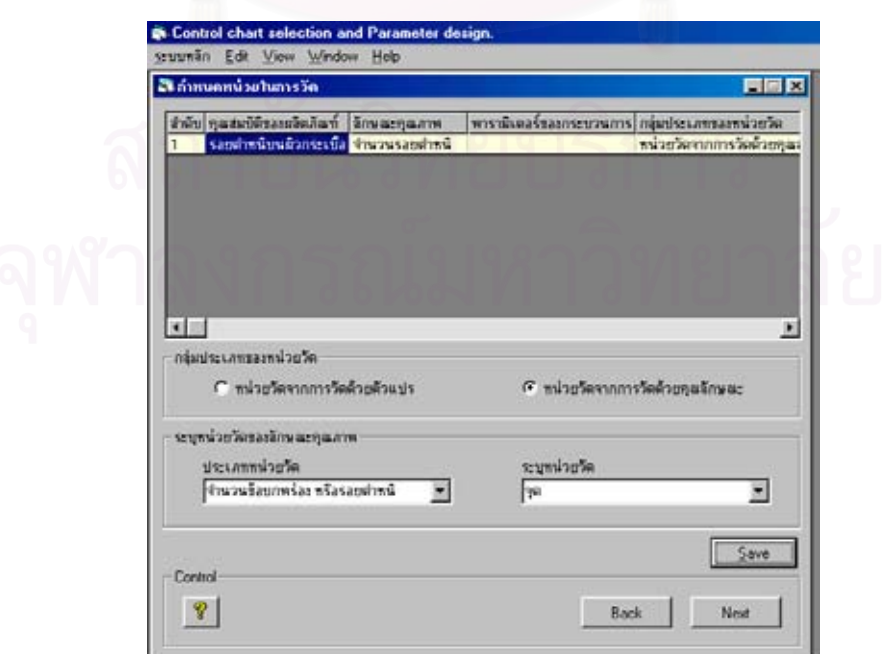

● ตรวจสอบเงื่อนไขในการนำแผนภูมิควบคุมมาใช้ ทำการ Input ข้อมูลลงในโปรแกรมตามขั้นตอนดังนี้

1. เลือกกลุมประเภทของแผนภูมิควบคุม และชนิดของแผนภูมิควบคุมท คาดวาจะนํามาใชในการ ี่ ควบคุมคุณภาพ ื่ อกําหนดจํานวนตัวอยางในการวิเคราหรูปทรงของการกระจายความนาจะ เป็นของข้อมล

ซึ่งจากตัวอย่างสาธิต ึ่ งจากตัวอยางสาธิต หัวหนาฝายผลิตไดพิจารณาถึงวัตถุประสงคในการเลือกใชแผนภูมิ ควบคุม โดยมีวัตถุประสงค์คือ ต้องการควบคุมจำนวนข้อบกพร่องหรือจำนวนรอยตำหนิ ดังนั้น ข้อมูลที่จะ Input ลงในโปรแกรมมีดังนี้ ี่

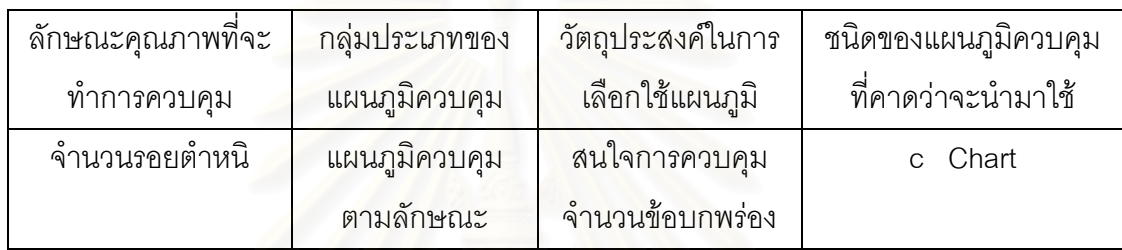

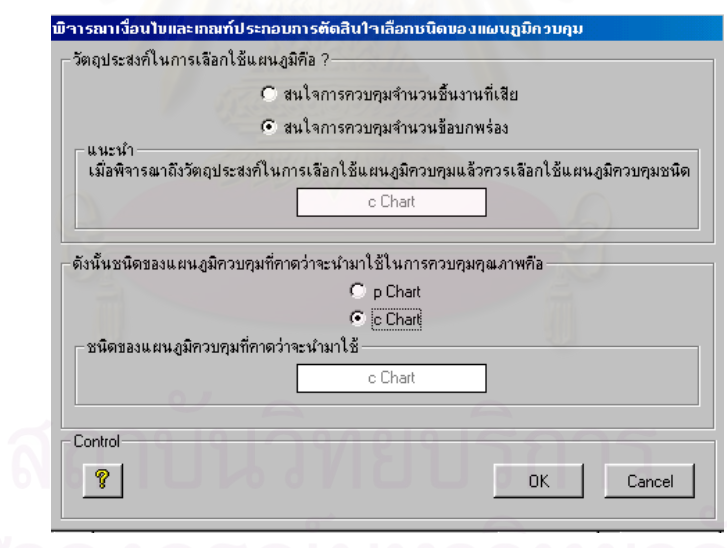

2.ทำการเก็บรวบรวมข้อมูลจำนวนรอยตำหนิบนแผ่นกระเบื้องเคลือบ เพื่ ื้ ื่อใชในการกําหนด จํานวนตัวอยาง ซ ึ่งในโปรแกรมจะแสดงคาจํานวนตัวอยาง (n) หรือ Standard unit เทากับ 1 หน่วย และจำนวนกลุ่มตัวอย่าง (k) เท่ากับ 30 กลุ่ม ที่ใช้ในการเก็บตัวอย่างเบื้องต้นเพื่อกำหนด ื้ ื่ จำนวนตัวอย่าง

ดังนั้นหัวหน้าฝ่ายผลิตจึงได้มอบหมายให้พนักงานทำการเก็บรวบรวมข้อมูลจำนวนรอยตำหนิ ั้ โดยทำการตรวจสอบจำนวนรอยตำหนิบนแผ่นกระเบื้องเคลือบต่อ 1 หน่วยมาตรฐาน (Standard ื้

unit) ซึ่งฝ่ายผลิตกำหนดค่า 1 หน่วยมาตรฐาน (Standard unit) มีค่าเท่ากับ พื้นที่กระเบื้อง ื้ ี่ ื้ เคลือบ 1 ตารางเมตร ซึ่งข้อมูลจำนวนรอยตำหนิ (c) ที่เก็บรวบรวมมาของแต่ละกลุ่มย่อยมีค่าดัง ึ่  $\mathcal{L}^{\mathcal{L}}(\mathcal{L}^{\mathcal{L}})$  and  $\mathcal{L}^{\mathcal{L}}(\mathcal{L}^{\mathcal{L}})$  and  $\mathcal{L}^{\mathcal{L}}(\mathcal{L}^{\mathcal{L}})$ ในตารางที่ 5.11

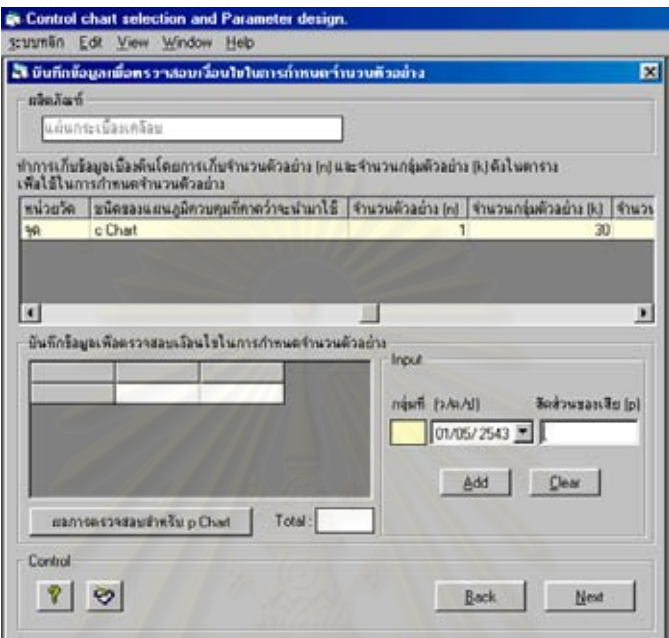

ตารางที่ 5.11 : ตารางสรุปข้อมูลจำนวนรอยตำหนิที่ตรวจพบบนแผ่นกระเบื้องเคลือบต่อ 1 หน่วย ื้ มาตรฐาน (พื้นที่กระเบื้อง 1 ตารางเมตร) เพื่อใช้ในการกำหนดจำนวนตัวอย่าง ื้ ֧֖֧֧֝֟֓֝֟֓<u>֘</u> ื้

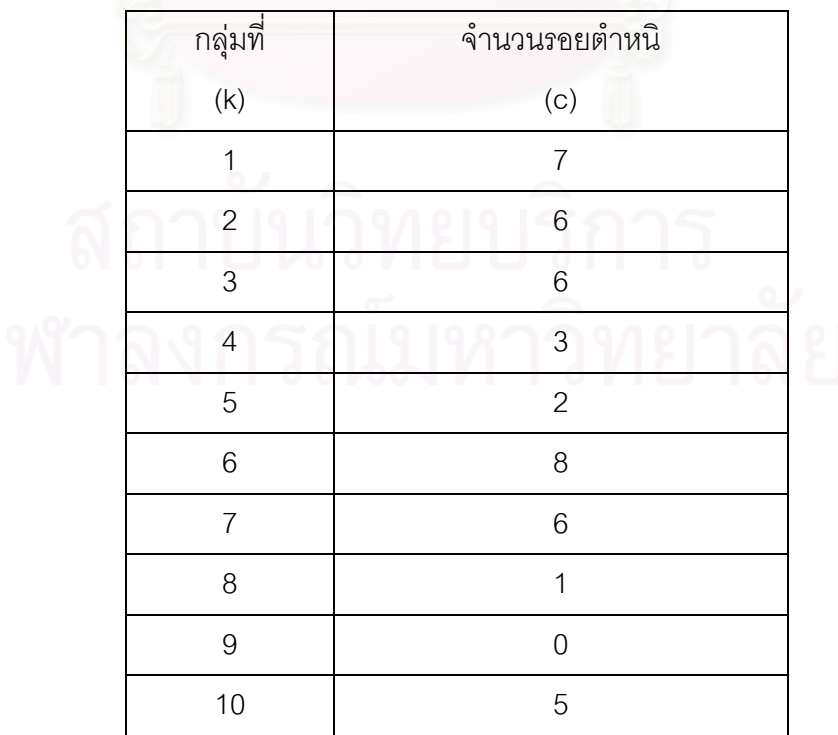

ตารางที่ 5.11 (ต่อ) : ตารางสรุปข้อมูลจำนวนรอยตำหนิที่ตรวจพบบนแผ่นกระเบื้องเคลือบต่อ 1 ื้ หน่วยมาตรฐาน (พื้นที่กระเบื้อง 1 ตารางเมตร) เพื่อใช้ในการกำหนด ื้ ี่ ื้ จํานวนตัวอยาง

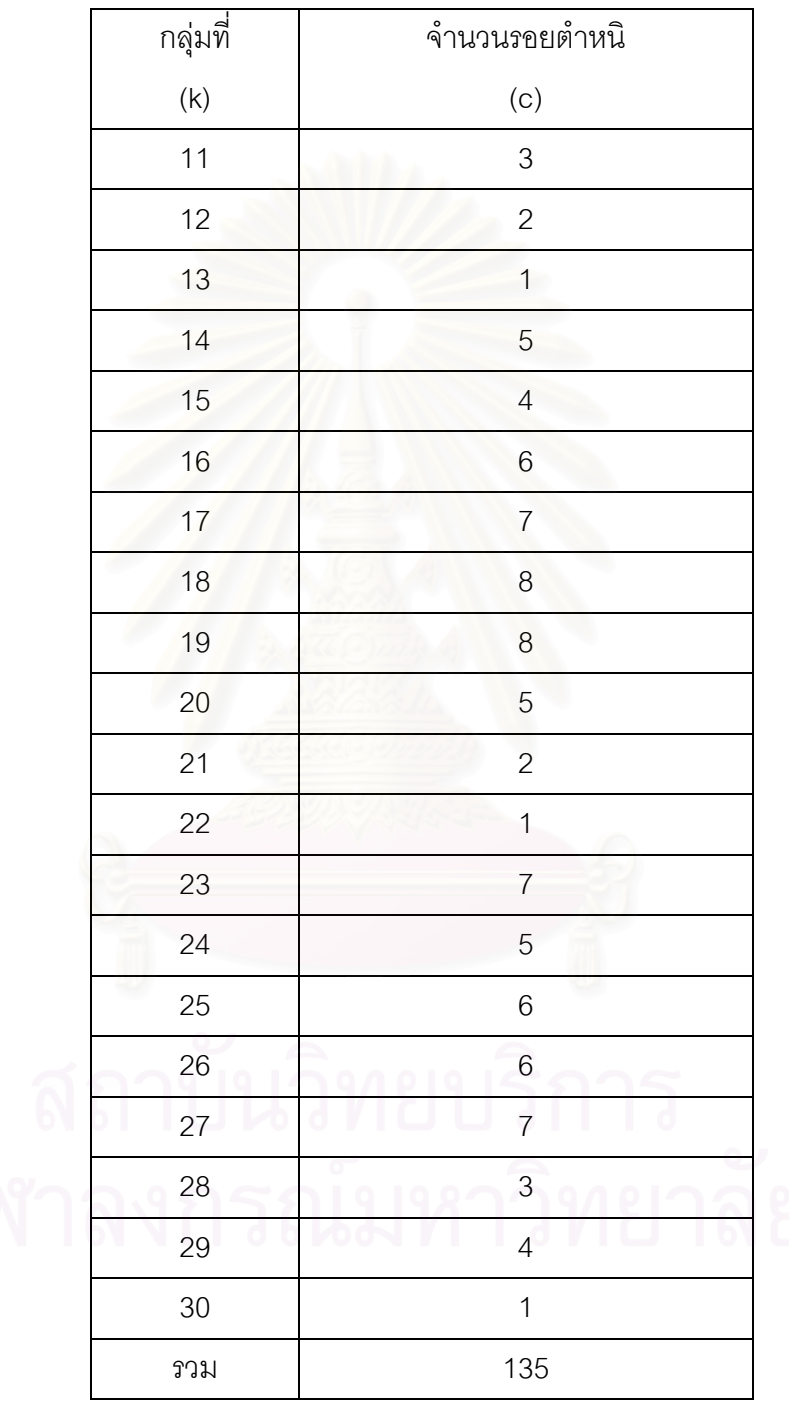

3.บันทึกข้อมูลที่ได้เก็บรวบรวมมา โดย Input ค่าจำนวนรอยตำหนิ (c) ดังในตาราง ลงใน โปรแกรมเพื่อใหโปรแกรมทําการคํานวณหาคาจํานวนตัวอยาง (n) ซึ่งไดผลการคํานวณดังน

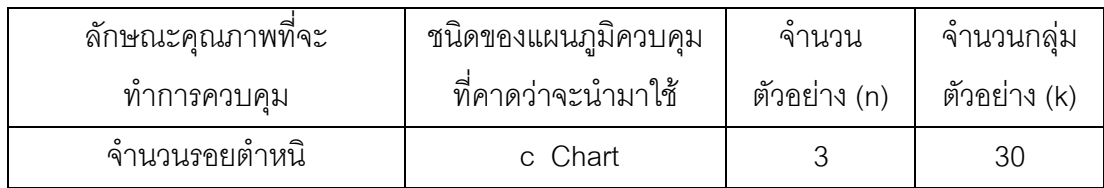

จากตารางขอมูลดังกลาว คาจํานวนตัวอยาง (n) ที่คํานวณไดมีคาเทากับ 3 หมายถึง 1 หนวย มาตรฐาน (Standard unit) เท่ากับ พื้นที่กระเบื้องเคลือบ 3 ตารางเมตร ื้ ֦֘<u>֘</u><br>֧֖֖֖֖֖֖֖֖֖֖֖֖֧ׅ֖֧֚֚֚֚֚֚֚֚֚֚֚֚֚֚֚֚֚֚֚֚֚֚֝֘֘֘֩֩֩֝֝ ื้

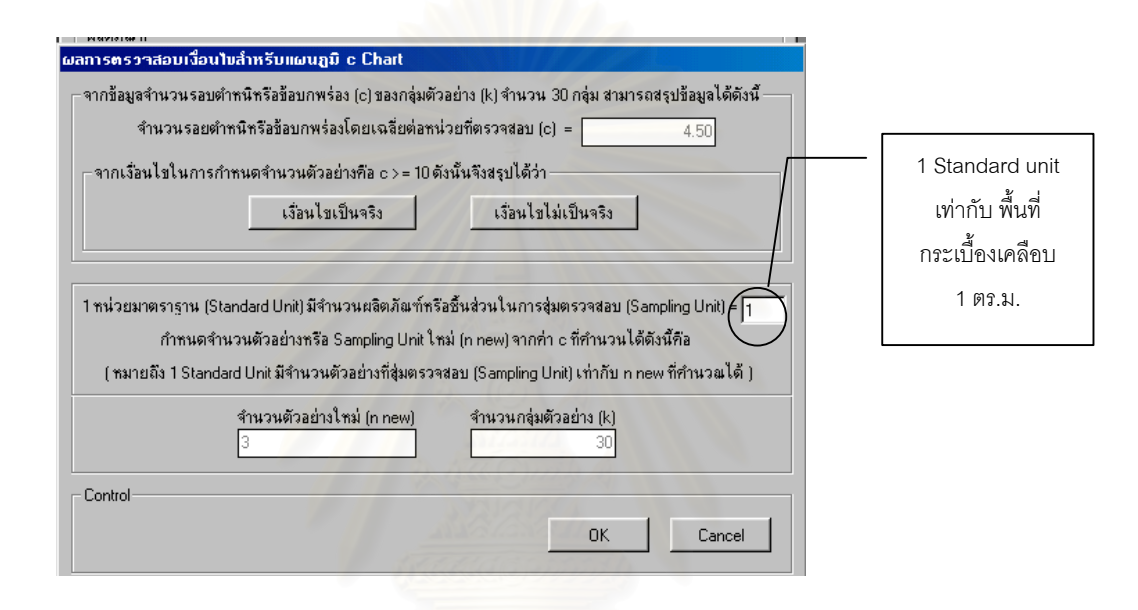

4. .เมื่อทราบจำนวนตัวอย่าง (n) และจำนวนกลุ่มตัวอย่าง (k) สำหรับ c Chart เพื่อใช้ในการ วิเคราะห์รูปทรงของการกระจายความน่าจะเป็นของข้อมูลแล้ว ในขั้นตอนนี้จะต้องทำการเก็บรวบ ี้ รวมข้อมูลจำนวนรอยตำหนิที่พบบนแผ่นกระเบื้องเคลือบต่อ 1 หน่วยมาตรฐาน ซึ่งในโปรแกรมจะ ื้ แสดงค่าจำนวนตัวอย่าง (n) และจำนวนกลุ่มตัวอย่าง (k) ที่ใช้ในการวิเคราะห์รูปทรงของการ กระจายความนาจะเปนของขอมูลใหทราบ

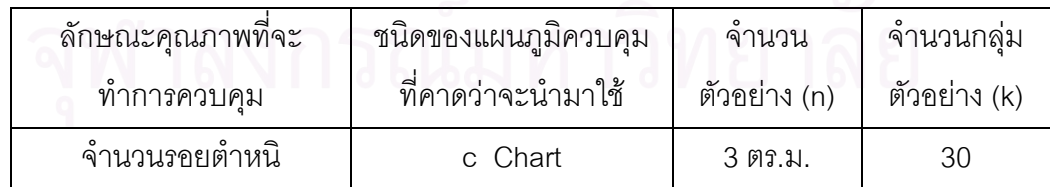

จากตารางขอมูลดังกลาว คาจํานวนตัวอยาง (n) ที่คํานวณไดมีคาเทากับ 3 หมายถึง 1 หนวย มาตรฐาน (Standard unit) เท่ากับ พื้นที่กระเบื้องเคลือบ 3 ตารางเมตร ื้ ֦֘<u>֘</u><br>֧֖֖֖֖֖֖֖֖֖֖֖֖֧ׅ֖֧֚֚֚֚֚֚֚֚֚֚֚֚֚֚֚֚֚֚֚֚֚֚֝֘֘֘֩֩֩֝֝ ื้

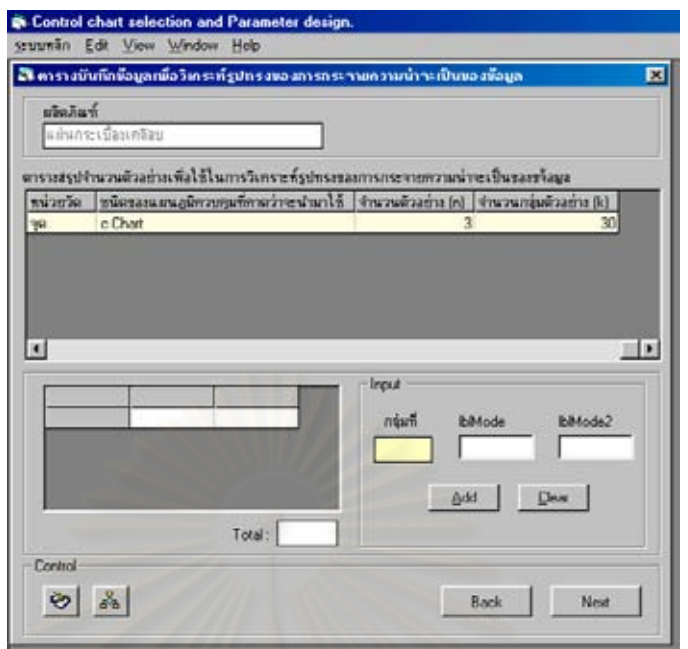

ดังนั้นหัวหน้าฝ่ายผลิตจะต้องทำการเก็บข้อมูลจำนวนรอยตำหนิที่ตรวจพบบนแผ่นกระเบื้อง ั้ ี่ ื้ จากการสุ่มตัวอย่างมา 3 ตารางเมตร (1 Standard unit = พื้นที่กระเบื้องเคลือบ 3 ตารางเมตร) ื้ ี่ ื้ เป็นจำนวน 30 กลุ่มตัวอย่าง ซึ่งข้อมูลที่ได้เก็บรวบรวมมามีค่าดังในตารางที่ 5.12 ึ่

ตารางที่ 5.12 : ตารางสรุปข้อมูลจำนวนรอยตำหนิที่ตรวจพบบนแผ่นกระเบื้องเคลือบต่อ 1 หน่วย ื้ มาตรฐาน (พื้นที่กระเบื้อง 3 ตารางเมตร) เพื่ ื้ ี่ ื้ ื่ เพื่อวิเคราะห์รูปทรงของการกระจาย ความน่าจะเป็นของข้อมูล

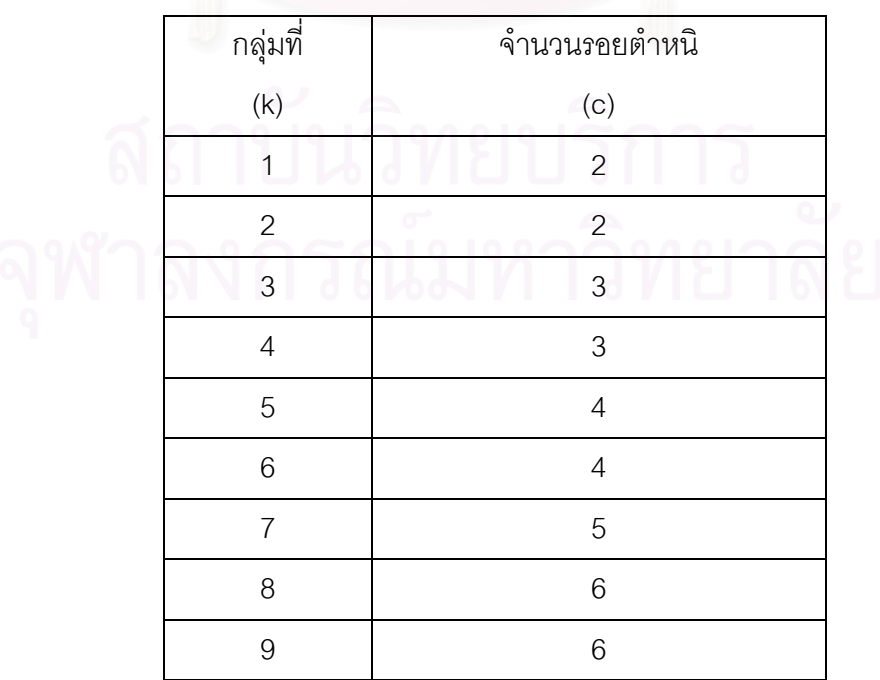

ตารางที่ 5.12 (ต่อ) : ตารางสรุปข้อมูลจำนวนรอยตำหนิที่ตรวจพบบนแผ่นกระเบื้องเคลือบต่อ 1 ื้ หน่วยมาตรฐาน (พื้นที่กระเบื้อง 3 ตารางเมตร) เพื่อวิเคราะห์รูปทรงของ ื้ ี่ ื้ ื่ การกระจายความนาจะเปนของขอมูล

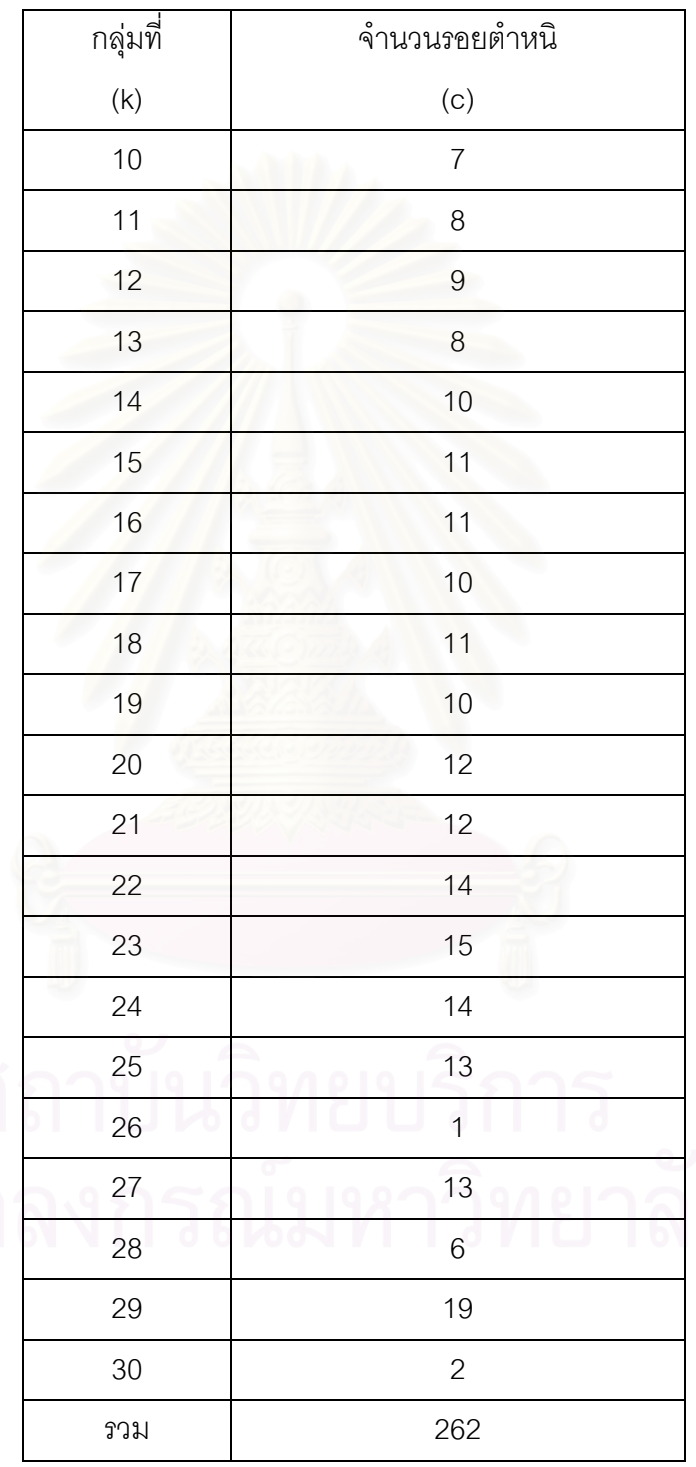

225

5.บันทึกข้อมูลที่ได้เก็บรวบรวมมา โดย Input ค่าจำนวนรอยตำหนิ (c) ดังในตารางที่ 5.12 ลงใน โปรแกรม ื่อใหโปรแกรมทําการสรางกราฟฮีสโตแกรมและคํานวณหาคาทางสถิติที่ใชทดสอบ ซึ่งได้ผลดังนี้

จากรูปฮีสโตแกรมของแผนภูมิ c Chart ที่ได้ ทำการสรุปผลรูปฮีสโตแกรมที่ได้ ว่ามีตัวแบบเป็น รูปใด โดยทําการ Input ขอมูลลงในโปรแกรมดังน

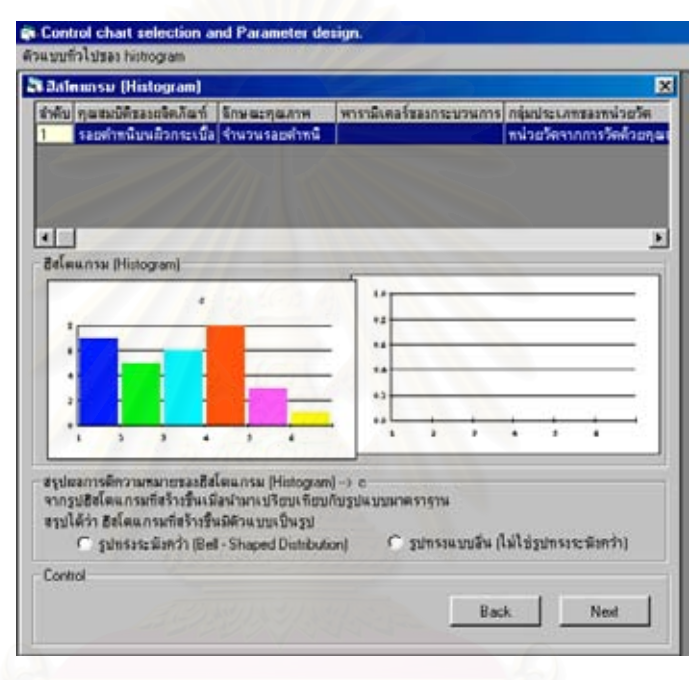

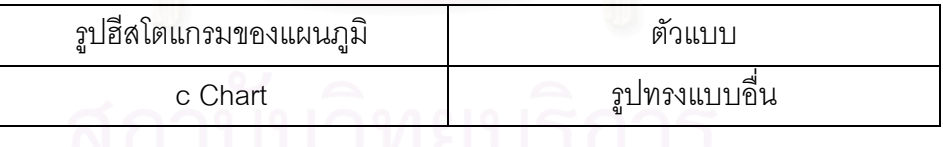

6.ทำการสรุปผลการทดสอบสมมติฐาน ซึ่งโปรแกรมจะแสดงผลการทดสอบสมมติฐาน โดยจะทำ การทดสอบสมมติฐานที่ระดับนัยสำคัญเท่ากับ 0.05 สำหรับแผนภูมิ c Chart ซึ่งได้ผลดังนี้ ี่

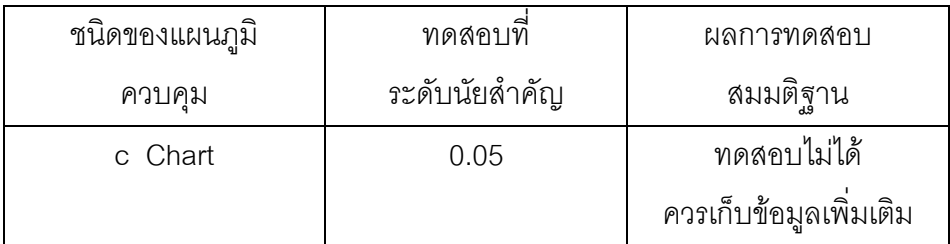

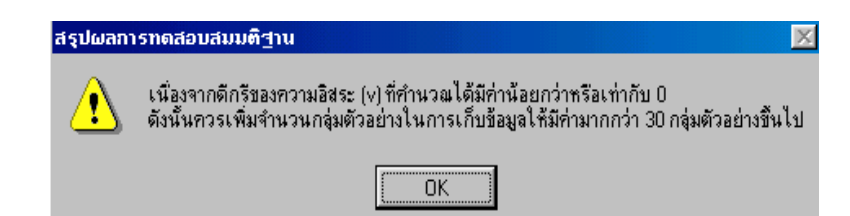

เนื่องจากดีกรีของความอิสระ (**v**) ที่คำนวณได้มีค่าน้อยกว่าหรือเท่ากับศูนย์ โปรแกรมจะขึ้นหน้า ต่างเตือนให้ผู้ใช้ทราบ เพื่อให้ผู้ใช้ทำการเก็บรวบรวมข้อมูลใหม่ โดยเพิ่มจำนวนกลุ่มตัวอย่าง (k) ในการเก็บข้อมูลให้มีค่ามากกว่า 30 กลุ่มตัวอย่างขึ้นไป เมื่อเก็บรวบรวมข้อมูลใหม่ได้เรียบร้อย ื่ แล้วให้บันทึกข้อมูลเพื่อวิเคราะห์รูปทรงของการกระจ<mark>ายความน่าจะเป็นของข้อมูลใหม่อีกครั้</mark>ง ื่

ดังนั้นหัวหน้าฝ่ายผลิตจึงทำการเก็บข้อมูลจำนวนรอยตำหนิที่ตรวจพบบนแผ่นกระเบื้องจาก ั้ ี่ ื้ การสุ่มตัวอย่างมา 3 ตารางเมตร (1 Standard unit = พื้นที่กระเบื้องเคลือบ 3 ตารางเมตร) เพิ่ม ื้ ֧֖֧֝֟֟֓֕֓<u>֚</u> ื้ เติม โดยเก็บจำนวนตัวอย่างเพิ่มเป็นจำนวน 50 กลุ่มตัวอย่าง ซึ่งข้อมูลที่ได้เก็บรวบรวมมามีค่า ึ่ ดังในตารางที่ 5.13

ตารางที่ 5.13 : ตารางสรุปข้อมูลเพิ่มเติมจำนวนรอยตำหนิที่ตรวจพบบนแผ่นกระเบื้องเคลือบต่อ 1 ิ่ ื้ หน่วยมาตรฐาน (พื้นที่กระเบื้อง 3 ตารางเมตร) เพื่ ื้ ี่ ื้ ื่ อวิเคราะหรูปทรงของการ กระจายความน่าจะเป็นของข้อมูล

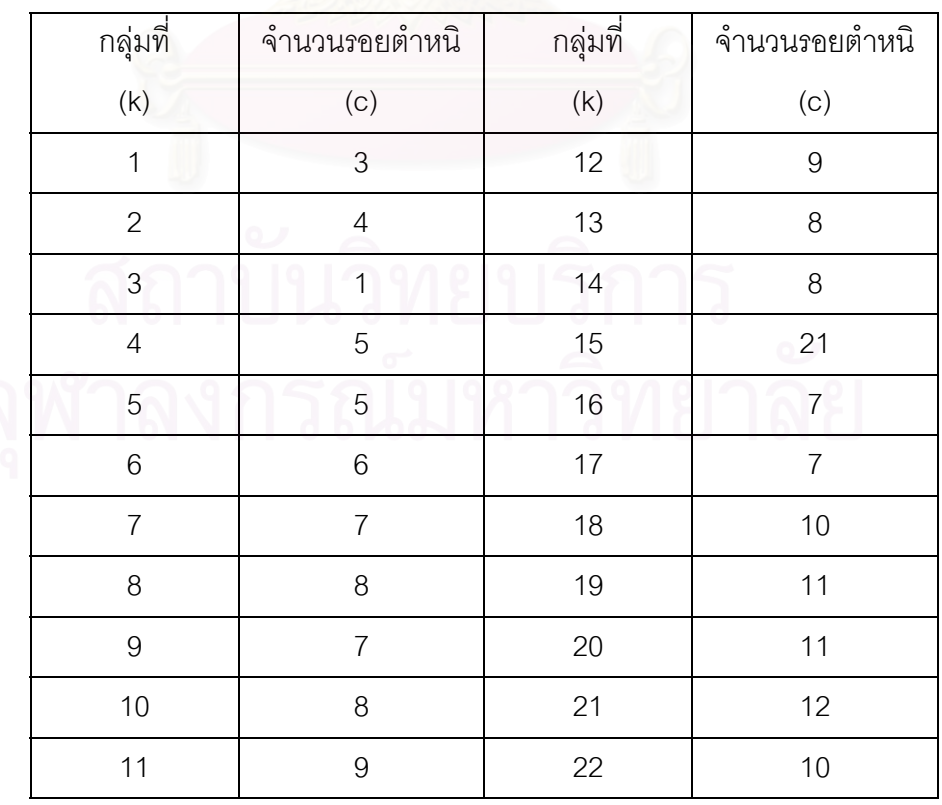

ตารางที่ 5.13 (ต่อ) : ตารางสรุปข้อมูลเพิ่มเติมจำนวนรอยตำหนิที่ตรวจพบบนแผ่นกระเบื้อง ิ่ ี่ ื้ เคลือบต่อ 1 หน่วยมาตรฐาน (พื้นที่กระเบื้อง 3 ตารางเมตร) เพื่อ ื้ ี่ ื้ วิเคราะหรูปทรงของการกระจายความนาจะเปนของขอมูล

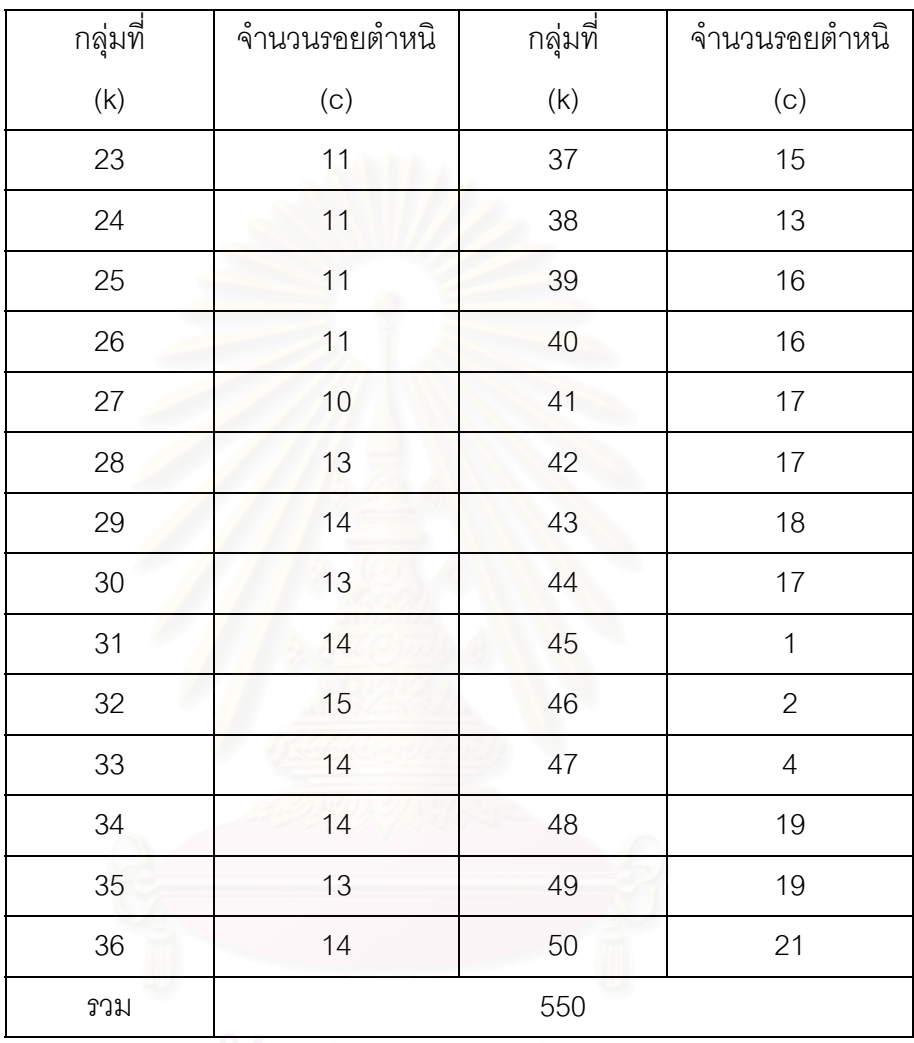

7.บันทึกข้อมูลที่ได้เก็บรวบรวมมา โดย Input ค่าจำนวนรอยตำหนิ (c) ดังในตารางที่ 5.13 ลงใน โปรแกรม ื่อใหโปรแกรมทําการสรางกราฟฮีสโตแกรมและคํานวณหาคาทางสถิติที่ใชทดสอบ ซึ่งได้ผลดังนี้

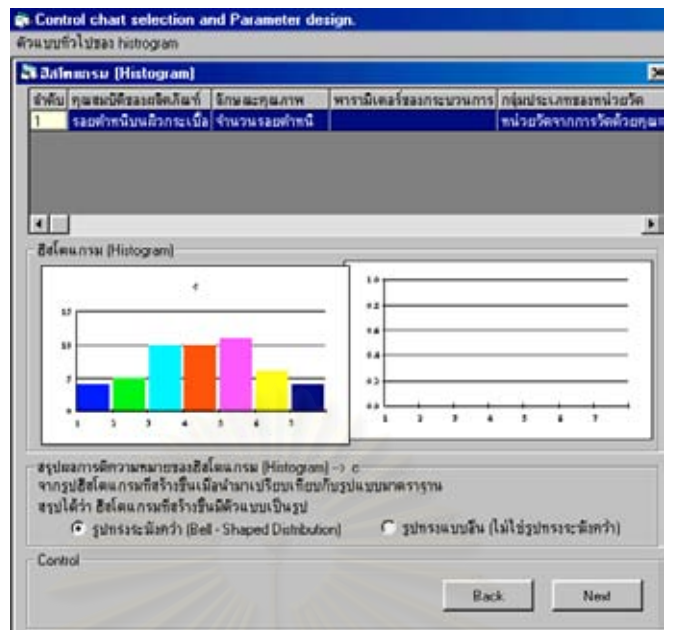

จากรูปฮีสโตแกรมของ<mark>แ</mark>ผนภูมิ c Chart ที่ได้ ทำการสรุปผลรูปฮีสโตแกรมที่ได้ ว่ามีตัวแบบเป็น รูปใด โดยทำการ Input ข้อมูลลงในโปรแกรมดังนี้

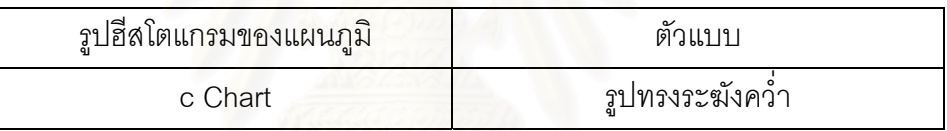

8.ทำการสรุปผลการทดสอบสมมติฐาน ซึ่งโปรแกรมจะแสดงผลการทดสอบสมมติฐาน โดยจะทำ การทดสอบสมมติฐานที่ระดับนัยสำคัญเท่ากับ 0.05 สำหรับแผนภูมิ c Chart ซึ่งได้ผลดังนี้ ี่

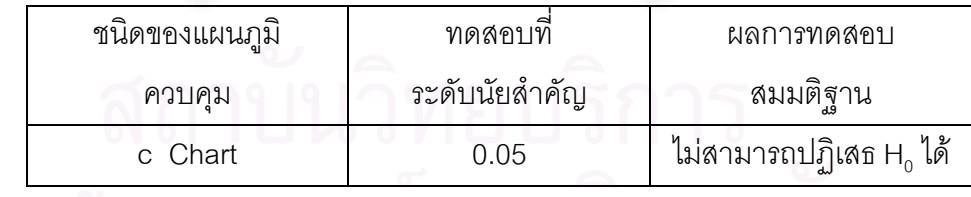

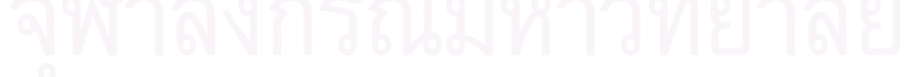

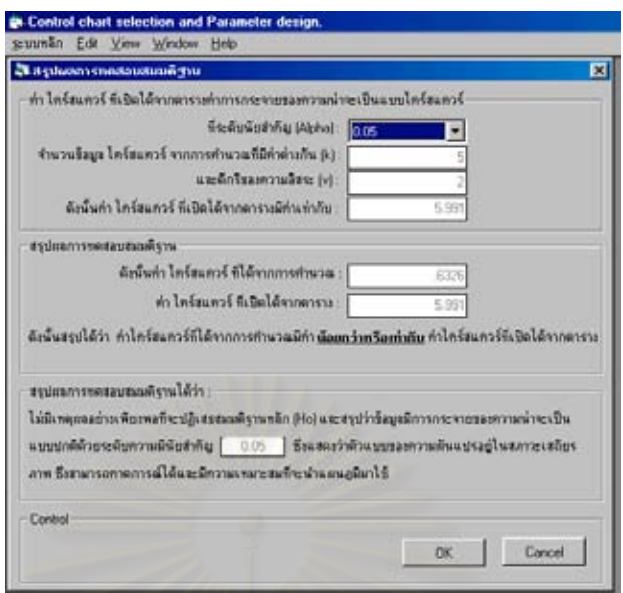

9.เมื่อทำการตรวจสอบเงื่อนไขในการนำแผนภูมิควบคุมมาใช้เรียบร้อยแล้ว โปรแกรมจะแสดงผล ื่ คำตอบที่ได้ในตารางสรุปผลการทดสอบสมมติฐานให้ทราบ ว่าแผนภูมิควบคุมที่คาดว่าจะนำมา ี่ ใช้ในการควบคุมคุณภาพมี่ความเหมาะสมที่จะนำมาใช้หรือไม่ ซึ่งในตัวอย่างสาธิตนี้ได้คำตอบดัง ี่ น

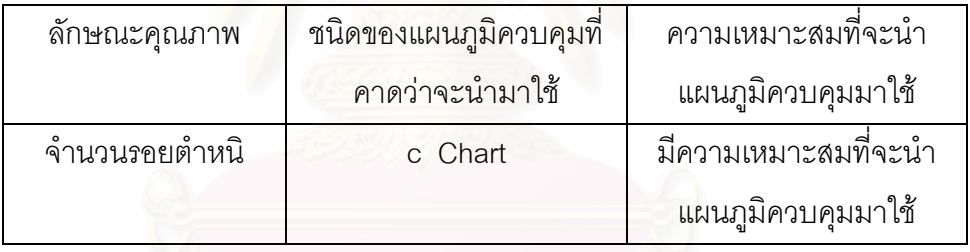

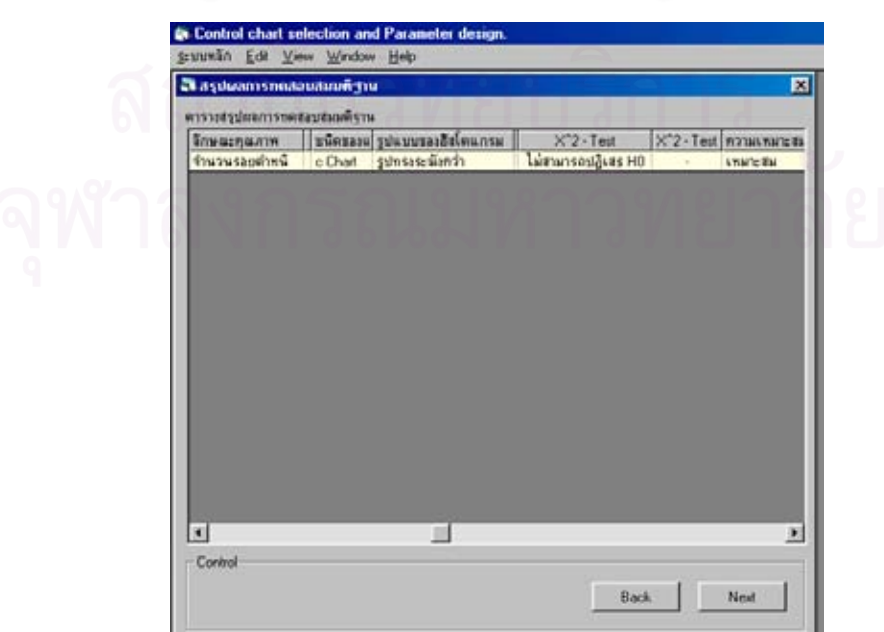

• พิจารณายืนยันการเลือกแผนภูมิควบคุม

ทำการ Input ข้อมูลต่างๆลงในโปรแกรมตามขั้นตอนดังนี้

1. ทำการจัดแบ่งประเภทของข้อมูลลักษณะคุณภาพ จากข้อมูลตัวอย่างสาธิต ลักษณะคุณภาพ ที่จะทำการควบคุมคือ จำนวนรอยตำหนิ ดังนั้นข้อมูลที่จะ Input ลงในโปรแกรมมีดังนี้คือ ี่ ั้ ี่

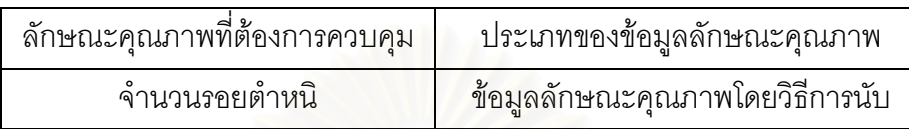

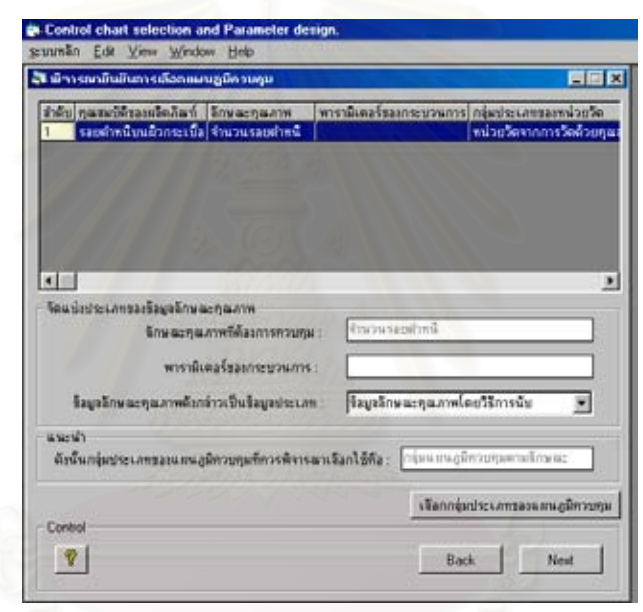

2.พิจารณาหลักเกณฑ์และเงื่อนไขในการเลือกกลุ่มประเภทของแผนภูมิควบคุม และชนิดของแผน ภูมิควบคุมที่จะนำมาใช้ในการควบคุมคุณภาพ จากข้อมูลตัวอย่างสาธิต ลักษณะคุณภาพที่จะ ี่ ี่ ทำการควบคุมคือ จำนวนรอยตำหนิ ซึ่งเมื่อพิจารณาถึงหลักเกณฑ์และเงื่อนไขในการเลือกใช้แผน ึ่ ื่ ภูมิควบคุมแล้ว ข้อมูลที่จะ Input ลงในโปรแกรมมีดังนี้คือ ี่

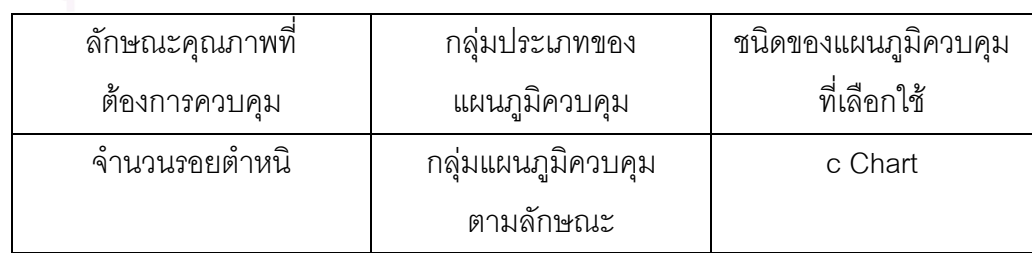

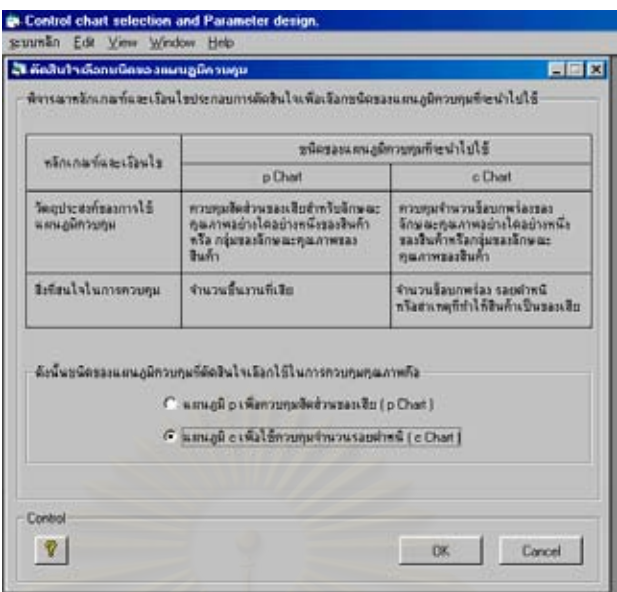

• กำหนดจำนวนตัวอย่าง

ทำการ Input ข้อมูลต่<mark>างๆลงในโปรแกรมดังนี้</mark>

1.กำหนดจำนวนตัวอย่างที่จะเก็บรวบรวมข้อมูลเพื่อใช้สร้างแผนภูมิควบคุม ซึ่งจำนวนตัวอย่างที่ ี่ ึ่ จะทำการเก็บขึ้นอยู่กับชนิดข<mark>องแผนภูมิควบคุ</mark>มที่ ึ้ ี่ เลือกใช จากตัวอยางสาธิตสําหรับการควบคุม ึ จำนวนรอยตำหนิได้เลือกใช้แผนภูมิ c Chart ในการควบคุมคุณภาพ หัวหน้าฝ่ายผลิตได้กำหนด ค่าจำนวนรอยตำหนิหรือข้อ<mark>บ</mark>กพร่องจากกระบวนการผลิต (d) ต่อหน่วยมาตรฐานที่ต้องการให้ ี่ สามารถจับการเปลี่ยนแปลงไปที่ระดับความน่าจะเป็นเท่ากับ 0.5 ให้มีค่าเท่ากับ 10 โดยที่ค่าเฉลี่ย ของจํานวนรอยตําหนิหรือขอบกพรองจากกระบวนการผลิต (c) มีคา 8.5 และ คา 1 Standard unit มีจำนวนตัวอย่างในการสุ่มตรวจสอบ (Sampling unit) เท่ากับ พื้นที่แผ่นกระเบื้อง 3 ตาราง ื้ ื้ เมตร ดังนั้นข้อมูลที่ต้อง Input ลงในโปรแกรมเพื่อทำการคำนวณหาค่าจำนวนตัวอย่างมีดังนี้คือ ั้

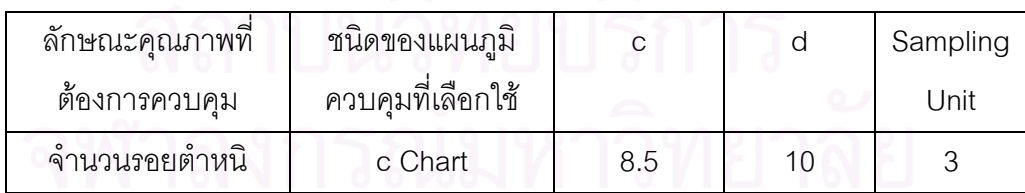

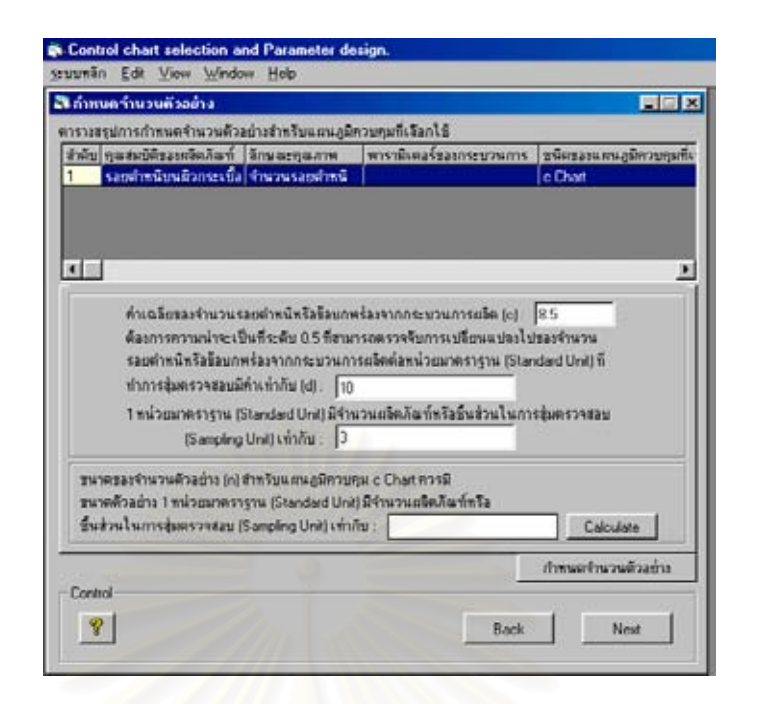

2.เมื่อ Input ข้อมูลลงในโปรแกรมเรียบร้อยแล้ว โปรแกรมจะทำการคำนวณหาจำนวนตัวอย่างให้ ซึ่งสามารถสรุปได้ดังนี้ ึ่

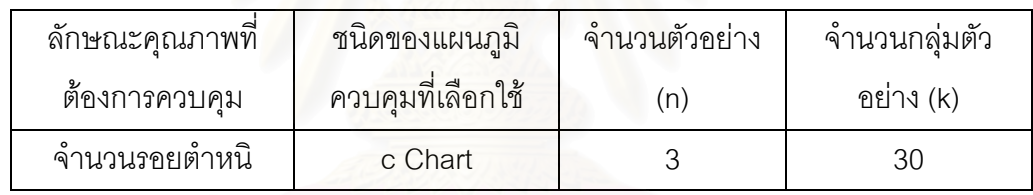

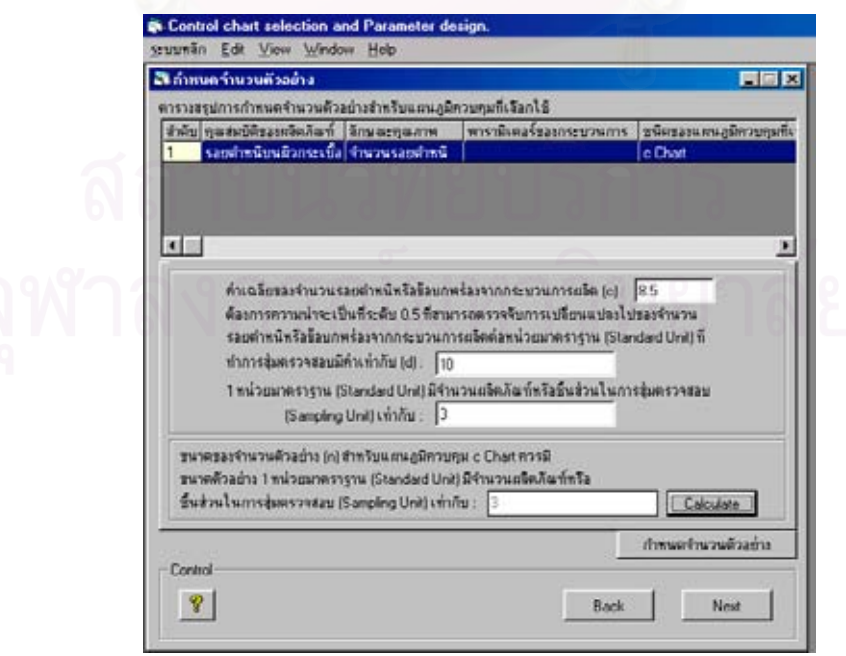

• คํานวณขีดจํากัดควบคุม

ทำการ Input ข้อมูลต่างๆลงในโปรแกรมตามขั้นตอนดังนี้

1.เก็บรวบรวมข้อมูลจำนวนรอยตำหนิที่ตรวจพบบนแผ่นกระเบื้องเคลือบเพื่อหาขีดจำกัดควบคุม ื้ ื่ ของแผนภูมิ และสร้างแผนภูมิควบคุม ซึ่งมีขนาดจำนวนตัวอย่าง (n) และจำนวนกลุ่มตัวอย่าง ึ่ (k) ดังน

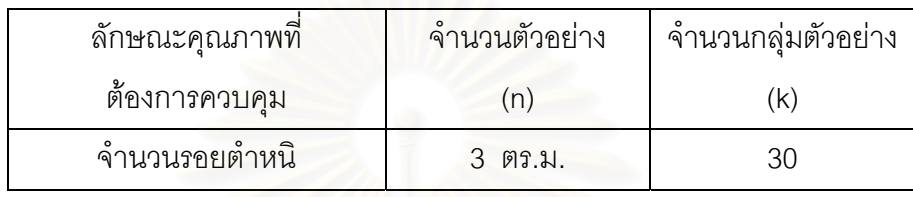

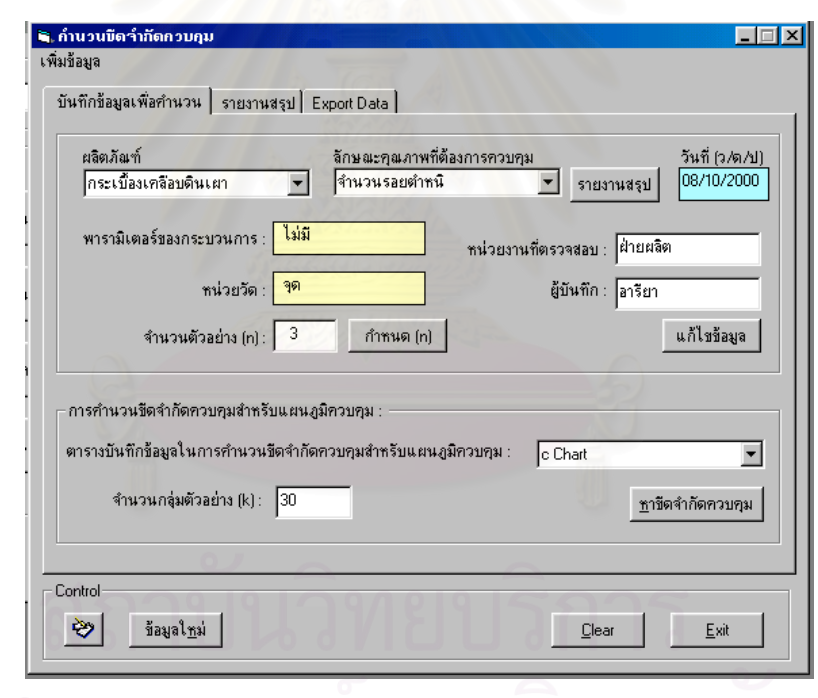

ดังนั้นหัวหน้าฝ่ายผลิตได้มอบหมายให้พนักงานไปทำการเก็บข้อมูลจำนวนรอยตำหนิที่ตรวจ ั้ ี่ พบบนแผ่นกระเบื้องจากการสุ่มตัวอย่างมา 3 ตารางเมตร (1 Standard unit = พื้นที่กระเบื้อง ื้ ื้ ี่ ื้ เคลือบ 3 ตารางเมตร) เป็นจำนวน 30 กลุ่มตัวอย่าง ซึ่งมีข้อมูลดังในตารางที่ 5.12 ึ่

| กลุ่มที่       | จำนวนรอยตำหนิ              | กลุ่มที่                   | จำนวนรอยตำหนิ              |
|----------------|----------------------------|----------------------------|----------------------------|
| (k)            | $\left( \mathrm{c}\right)$ | $\left( \mathsf{k}\right)$ | $\left( \mathrm{c}\right)$ |
| $\mathbf{1}$   | $\,8\,$                    | $16\,$                     | 11                         |
| $\overline{c}$ | 11                         | $17\,$                     | $\,8\,$                    |
| 3              | $10$                       | 18                         | 11                         |
| $\overline{4}$ | $\boldsymbol{9}$           | 19                         | $\overline{I}$             |
| 5              | $\overline{7}$             | 20                         | $\mathbf 5$                |
| 6              | 11                         | 21                         | $10$                       |
| $\overline{7}$ | $\boldsymbol{9}$           | 22                         | $\,8\,$                    |
| $\, 8$         | 10                         | 23                         | $\,6\,$                    |
| 9              | $\,8\,$                    | 24                         | $\overline{9}$             |
| $10$           | $\overline{7}$             | 25                         | $\, 8$                     |
| 11             | 10                         | 26                         | $10$                       |
| 12             | $\,$ 6 $\,$                | 27                         | $\hbox{9}$                 |
| 13             | $\overline{9}$             | 28                         | $\,6\,$                    |
| 14             | $\,8\,$                    | 29                         | 11                         |
| 15             | 5                          | 30                         | $\,8\,$                    |
| รวม            |                            | 255                        |                            |

ตารางที่ 5.14 : ตารางสรุปข้อมูลจำนวนรอยตำหนิที่ตรวจพบบนแผ่นกระเบื้องเคลือบต่อ 1 หน่วย ื้ มาตรฐาน (พื้นที่กระเบื้อง 3 ตารางเมตร) เพื่อใช้สร้างแผนภูมิควบคุม ื้ ี่ ื้

2.บันทึกข้อมูลที่ได้เก็บรวบรวมมาลงในโปรแกรม โดย Input ค่าจำนวนรอยตำหนิที่ตรวจพบ (c) ดังในตารางที่ 5.14 ลงในโปรแกรมเพื่อใหโปรแกรมทําการคํานวณหาคาขีดจํากัดควบคุม และ สรางแผนภูมิควบคุม
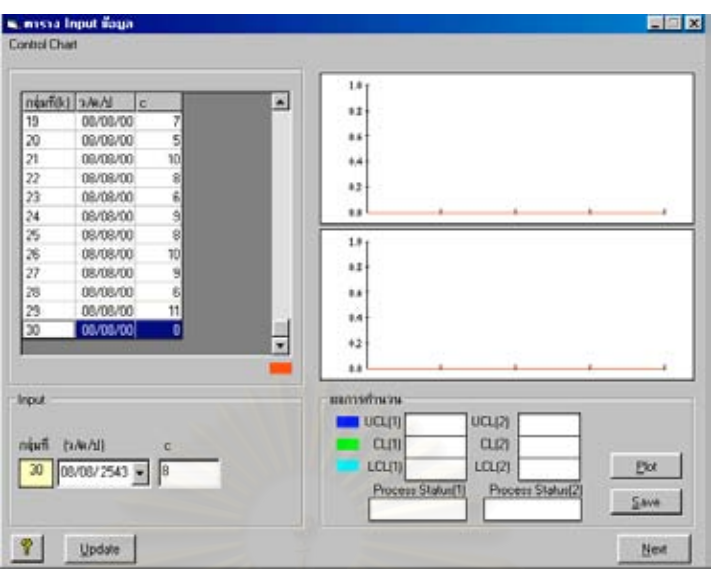

3.เมื่อ Input ข้อมูลลงในโปรแกรมเรียบร้อยแล้ว โปรแกรมจะทำการคำนวณหาค่าขีดจำกัดควบ คุมและสรางแผนภูมิควบคุมดังน

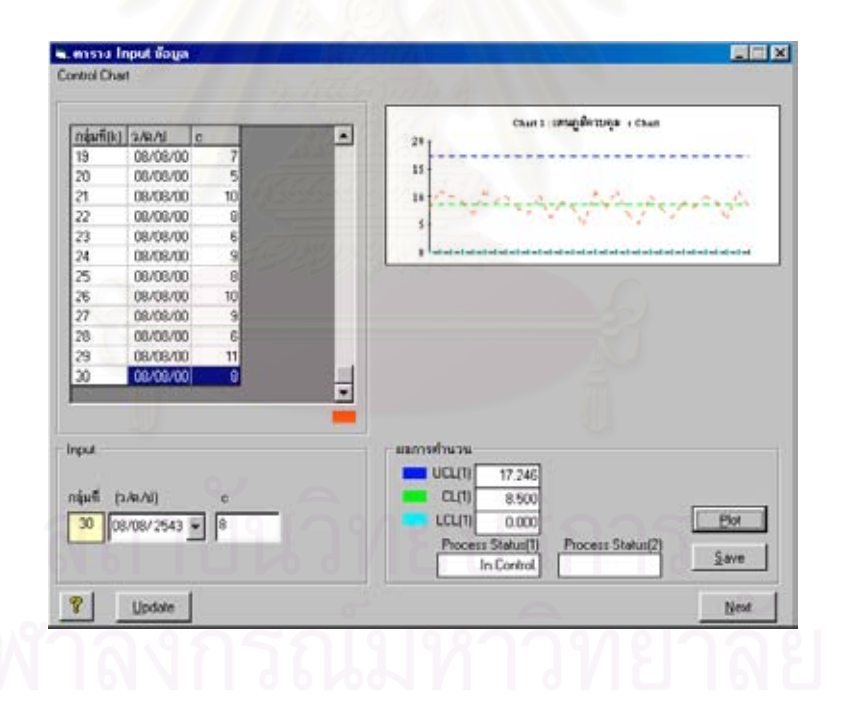

4.ในกรณีที่ต้องการส่งข้อมูลออกสู่ภายนอก (Data Exporting) สำหรับข้อมูลที่ใช้ในการคำนวณ หาขีดจำกัดควบคุมของแผนภูมิ และแผนภูมิควบคุม (Control chart) ที่โปรแกรมสร้างขึ้น ึ้ ี สามารถทำได้โดยเลือกไปที่คำสั่ง " EXPORT " โปรแกรมจะดึงข้อมูลจากฐานข้อมูลและส่งข้อมูล ไปที่ Crystal Reports ซ ึ่งจะปรากฏขอมูลดังน

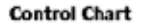

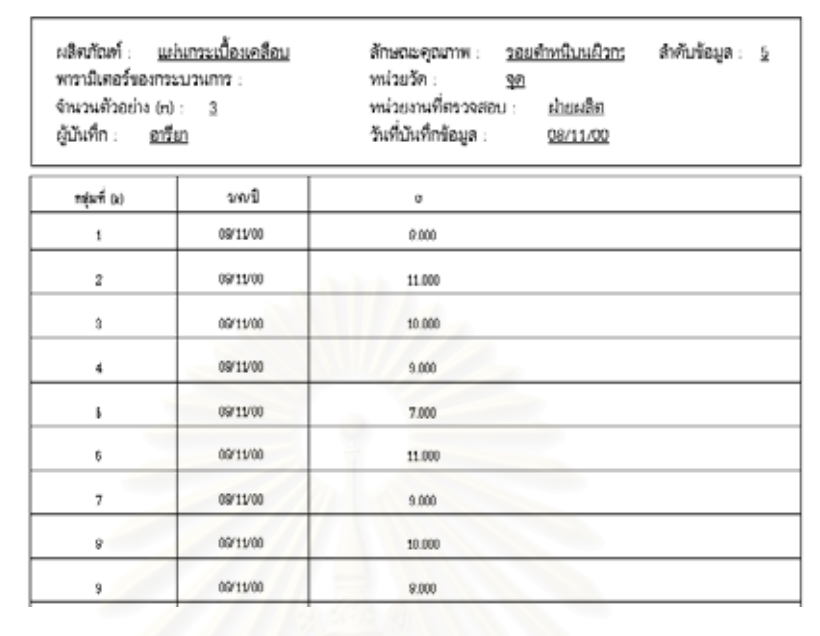

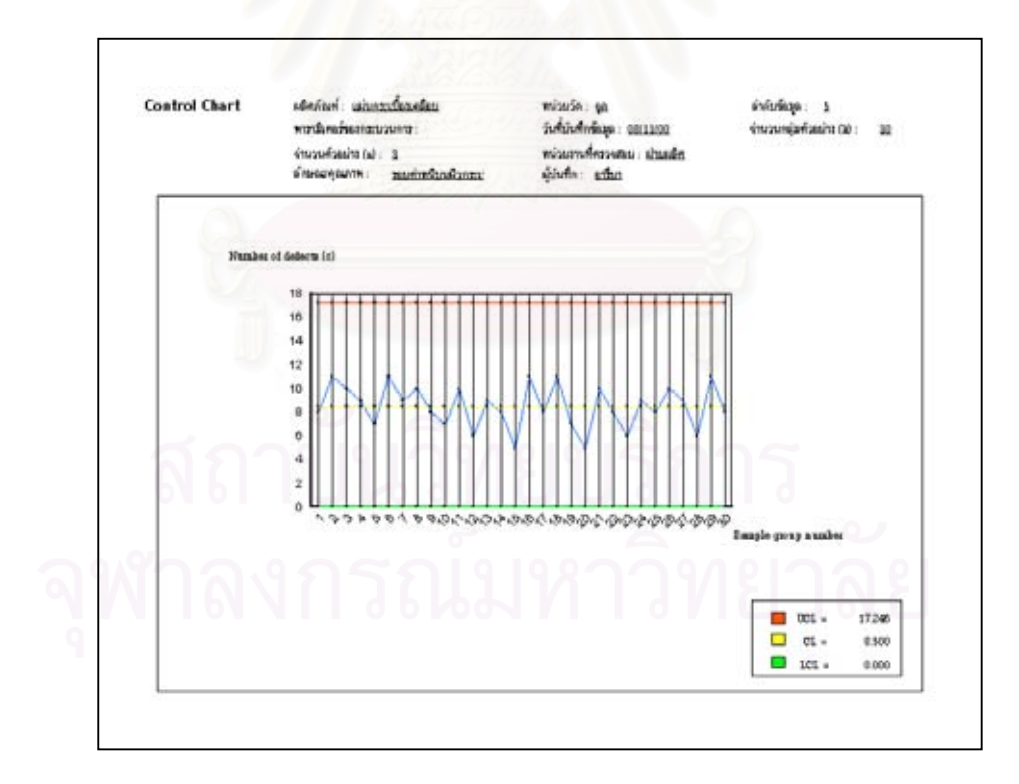

# • สรุปผลการสาธิตการทํางานของโปรแกรมโดยขอมูลสาธิต

จากตัวอย่างสาธิตเรื่องโรงงานผลิตกระเบื้องเคลือบดินเผานี้ เมื่อนำโปรแกรม Control chart ื้ ื่ selection and Parameter design (CCSP) มาช่วยในการเลือกใช้และออกแบบพารามิเตอร์แผน ภูมิควบคุม ให้ผลดังนี้

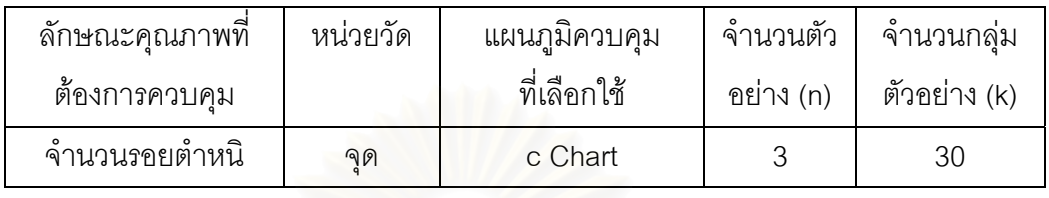

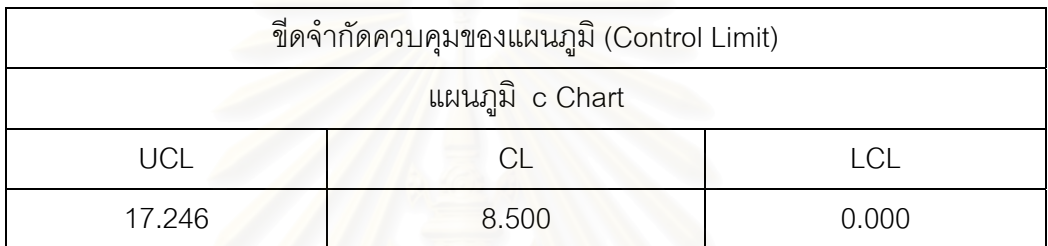

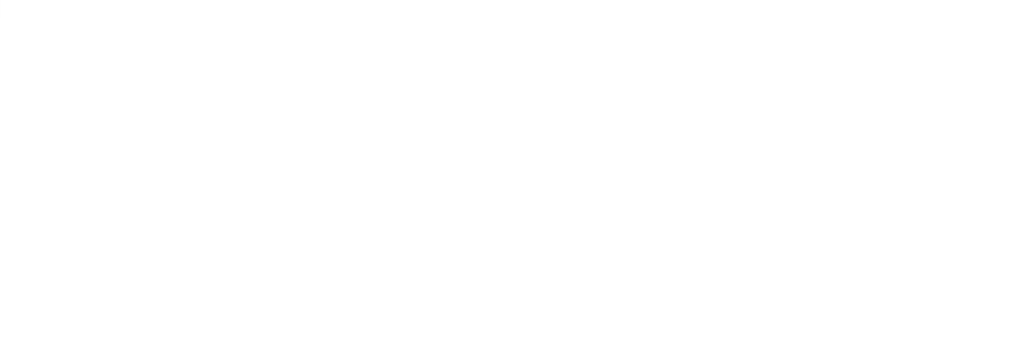

# **บทท ี่ 6**

# **บทสรุปของงานวิจัยและขอเสนอแนะ**

### **6.1 บทสรุปงานวิจัย**

ในการควบคุมคุณภาพดานการผลิต หลักการทางสถิติมีบทบาทอยางสําคัญในการประเมิน ผลและควบคุมกระบวนการผลิตให้มีระดับคุณภาพตรงตามความต้องการ ื่ องมือท ี่ใชในการ ควบคุมคุณภาพที่สำคัญอย่างหนึ่งก็คือ แผนภูมิควบคุม (Control Chart) ซึ่งเป็นเครื่องมือที่ใช้ใน ึ่ ื่ การตรวจสอบความเปลี่ยนแปลงไปของกระบวนการผลิต เพ ื่ ้ เพื่อการแก้ไขปัญหาด้านคุณภาพได้ อยางรวดเร็ว

ปัจจุบันมีหลายโรงงานได้เริ่มนำเอาแผนภูมิควบคุม (Control Chart ) ไปใช้ แต่ปัญหาที่มักจะ ิ่ พบอยู่เสมอนั่นคือ โรงงานอุตสาหกรรมส่วนใหญ่ยังไม่รู้ว่าจะเลือกแผนภูมิควบคุมชนิดใดไปใช้กับ ั่ โรงงาน ั้ ังยังข<mark>าดความรู้และความเข้าใจในเรื่องการเลือกชนิดของแผนภูมิควบคุมไปใช้ใน</mark> การควบคุมคุณภาพ ก<mark>ารกำหนดสิ่</mark>งที่ต้องการควบคุม การกำหนดจำนวนตัวอย่าง ตลอดจนการ พิจารณาถึงเงื่อนไขในการนำแผนภูมิควบคุมไปใช้งาน

ดังนั้นในงานวิจัยนี้จึงได้จัดทำระบบสนับสนุนในก<mark>ารเ</mark>ลือกใช้และออกแบบพารามิเตอร์แผน ֧֧֧֧֦֧֧֦֧֦֧֦֧֦֧֝֟֟֓֝֟֟֟֟֟֟֓֝֟֟֓֝֬֟֟֟֟֟֓֝֬֟֓֝֬֟֓֟֟֓֝֬֟֓֟֓<sup>֟</sup>֓ ภูมิควบคุม โดยมีวัตถุประสงค์เพื่อให้ผู้ที่สนใจหรือผู้ที่ต้องการนำแผนภูมิควบคุมไปใช้สามารถ เลือกใช้แผนภูมิควบคุมได้ถูกต้อง และช่วยให้ผู้ใช้สามารถกำหนดค่าพารามิเตอร์ต่างๆได้โดยง่าย ไม่ซับซ้อน ซึ่งงานวิจัยที่ได้จัดทำขึ้นนี้ แบ่งออกเป็น 2 ส่วนคือ ึ่ ึ้

### **สวนท ี่ 1** : ระบบสนับสนุนในการเลือกใชและออกแบบพารามิเตอรแผนภูมิควบคุม

ระบบที่สร้างขึ้นนี้ จะนำเสนอถึงหลักการและขั้นตอนในการเลือกใช้แผนภูมิควบคุม (Control ี่ ึ้ chart) ซึ่งแบ่งออกเป็น 7 หัวข้อหลักดังนี้ ึ่

- 1. กําหนดสิ่ งที่ตองการควบคุม
	- 2. กําหนดหนวยในการวัด
	- 3. เง ื่อนไขในการนําแผนภูมิควบคุมมาใช
	- 4. พิจารณายืนยันการเลือกแผนภูมิควบคุม
	- 5. กำหนดจำนวนตัวอย่าง
	- 6. คํานวณขีดจํากัดควบคุม
	- 7. อานความหมายของแผนภูมิควบคุม

การเลือกใชแผนภูมิควบคุม

### การคคกแบบพารามิเตคร์

**สวนท ี่ 2** : การพัฒนาโปรแกรมสําหรับการเลือกใชแผนภูมิควบคุม

ในสวนน ี้จะเปนการออกแบบและพัฒนาโปรแกรมโดยจะนําเอาหลักการและแนวความคิด จากระบบที่สร้างขึ้นในส่วนที่ 1 มาทำการออกแบบและพัฒนาโปรแกรม เพื่อให้โปรแกรมดังกล่าว ี่ นี้เป็นเครื่องมือที่ช่วยเหลือให้ผู้ใช้สามารถทำการตัดสินใจเลือกใช้และออกแบบพารามิเตอร์แผน ื่ ี่ ภูมิควบคุมได โดยมีองคประกอบหลักๆของโปรแกรมดังนี้คือ

- 1. กําหนดสิ่ งที่ตองการควบคุม
- 2. กําหนดหนวยในการวัด
- 3. เง ื่อนไขในการนําแผนภูมิควบคุมมาใช
- 4. พิจารณายืนยันการเลือกแผนภูมิควบคุม
- 5. กำหนดจำนวนตัวอย่าง
- 6. คํานวณขีดจํากัดควบคุม
- 7. อานความหมายของแผนภูมิควบคุม

ทั้งนี้เครื่องมือที่ใช้ในการพัฒนาโปรแกรมในงานวิจัยนี้คือ Microsoft Access 97 และ ั้ ื่ Microsoft Visual Basic Version 6.0 Enterprise Edition ที่ทำงานภายใต้ Microsoft Windows 95 หรือ 98 ซึ่งความสามารถของโปรแกรมสามารถสรุปได้ดังนี้

- 1. โปรแกรมสามารถคำนวณหาค่าทางสถิติต่างๆ เพื่อใช้ในการวิเคราะห์ได้
- 2. โปรแกรมสามารถแสดง Output ของข้อมูลในรูปแบบของกราฟ ได้แก่ ฮีสโตแกรม , แผนภาพการกระจาย Scatter diagram) , แผนภูมิ  $\overline{X}$  เพื่อควบคุมค่าเฉลี่ยและแผน ื่ ี่ ภูมิ R เพ อควบคุมคาพิสัย ( *X* - R Chart) , แผนภูมิ *X* และแผนภูมิ S ( *X* - s ื่ Chart) , แผนภูมิควบคุมสำหรับตัวอย่างเดี่ยว (X – MR Chart) , แผนภูมิ p เพื่อควบ ี่ ื่ คุมสัดส่วนของเสีย (p Chart) และ แผนภูมิ c เพื่อใช้ควบคุมจำนวนรอยตำหนิ (c Chart) ได้อย่างมีประสิทธิภาพ
- 3. โปรแกรมสามารถส่งข้อมูลออกสู่ภายนอก (Data exporting) ไปยัง Crystal reports และสามารถสั่งพิมพ์ข้อมูลดังกล่าวออกมาใช้งานได้ ั่
- 4. โปรแกรมสามารถใช้งานได้ 2 ทางเลือกคือ
	- กรณีที่ผู้ใช้ต้องการใช้งานโปรแกรมนี้ เพื่อช่วยในการเลือกใช้และออกแบบพารา ื่ มิเตอรแผนภูมิควบคุม
	- กรณีที่ผู้ใช้ต้องการใช้งานโปรแกรมนี้ เพื่อคำนวณขีดจำกัดควบคุมของแผนภูมิ ื่ แตเพียงอยางเดียว
	- 5. โปรแกรมสามารถให้คำแนะนำและข้อมูลเพิ่มเติมที่เป็นประโยชน์ต่อผู้ใช้ ในการใช้ ิ่ งานโปรแกรมนี้ โดยผานทางปุม " Help "

6. ภายในโปรแกรมนี้มีตัวอย่างแบบบันทึกข้อมูลที่ใช้ช่วยในการวิเคราห์ ซึ่งผู้ใช้สามารถ ึ่ ทำการสั่งพิมพ์แบบบันทึกดังกล่าวไปใช้งานได้ ั่

้ สำหรับการใช้งานโปรแกรม (Control chart selection and Parameter design : CCSP) ที่ จัดทำขึ้นนี้ มีข้อจำกัดต่างๆเกี่ยวกับ อุปกรณ์ฮาร์ดแวร์ ซอฟท์แวร์ และการใช้งาน ดังนี้คือ ึ้ ี่

- 1. ขั้ดจำกัดทางฮาร์ดแวร์ ได้แก่
	- เคร ื่องไมโครคอมพิวเตอรรุน 486 หรือ สูงกวา
	- หนวยความจํา RAM ขนาด 16 MB ข ึ้นไป
	- ฮาร์ดดิสก์มีเนื้อที่เหลืออย่างน้อย 80 MB เป็นต้นไป ื้ ี่
	- เครื่องพิมพ์ (ในกรณีที่ต้องการพิมพ์ ข้อมูล หรือ กราฟ ออกทางเครื่องพิมพ์) ื่ ื่
- 2. ข้อจำกัดทางซอฟท์แวร์ ได้แก่
	- เครื่องไมโครคอมพิวเตอร์ที่ใช้จะต้องมีระบบปฏิบัติการ Microsoft Windows 95 หรือ สูงกว่า
	- เครื่องไมโครคอมพิวเตอร์ที่ใช้จะต้องมีซอฟท์แวร์ Seagate Crystal Report Professional V.7.0 เพื่อสำหรับการ Export ข้อมูลจากโปรแกรมไปยัง Crystal ื่ **Reports**
- 3. ข้อจำกัดทางด้านการใช้งานโปรแกรม CCSP ได้แก่
	- ประเภทของข้อมูลที่ใช้งานในโปรแกรม ได้แก่ ข้อมูลแบบต่อเนื่องซึ่งได้จากการ ื่ วัด และข้อมูลแบบเป็นช่วงหรือขาดตอนที่ได้จากการนับปริมาณของเสียหรือ จำนวนรอยตำหนิที่พบบนชิ้นงาน ิ้
	- เนื่องจาก ตัวประกอบของแผนภูมิควบคุม ได้แก่ A $_{2}$  , A $_{3}$  , B $_{3}$  , B $_{4}$  , d $_{2}$  , D $_{3}$  , D $_{4}$ ื่ ที่ใช้ในการคำนวณหาค่าขีดจำกัดควบคุม ซึ่งเป็นค่าคงที่ขึ้นอยู่กับจำนวนตัว ี่ อยาง (n) ในแตละกลุมยอยดังในตาราง ค. (ในภาคผนวก ค.) แสดงคาคงที่ดัง กล่าวเมื่อขนาดจำนวนตัวอย่าง (n) ในแต่ละกลุ่มย่อยมีขนาดตั้งแต่ n = 2 จนถึง ื่ ั้ n = 25 ตัวอย่าง ดังนั้นการคำนวณหาค่าขีดจำกัดควบคุมของแผนภูมิใน ั้ โปรแกรม CCSP น ี้ สามารถคํานวณคาขีดจํากัดควบคุมไดโดยมีจํานวนตัวอยาง (n) ในแตละกลุมยอยไมเกิน 25 ตัวอยางเทานั้น
	- ในการกำหนดจำนวนตัวอย่าง (n) เพื่อสร้างแผนภูมิควบคุม สำหรับแผนภูมิ p ื่ Chart และ แผนภูมิ c Chart นั้น โปรแกรมจะทําการคํานวณหาจํานวนตัว อย่าง (n) ให้ โดยใช้วิธีตรวจจับการเปลี่ยนแปลง (หัวข้อ 3.6.2) ที่ Power detect เทากับ 50%
- ชนิดของแผนภูมิควบคุมที่นํามาพิจารณาเลือกใชในโปรแกรมดังกลาวนี้มี 5 ชนิด เทานั้น ดังนี้คือ
	- 1. แผนภูมิควบคุมชนิดแปรผัน (Variable control chart) ได้แก่
		- $\bullet$  แผนภูมิ  $\overline{X}$  เพื่อควบคุมค่าเฉลี่ยและแผนภูมิ R เพื่อควบคุมค่าพิสัย ื่ ี่ ื่  $(\overline{X}$  - R Chart)
		- $\bullet$  แผนภูมิ $\overline{X}$  และแผนภูมิ S ( $\overline{X}$  s Chart)
		- แผนภูมิควบคุมสําหรับตัวอยางเด ยว (X MR Chart) ี่
	- 2. แผนภูมิควบคุมตามลักษณะ (Attribute control chart) ได้แก่
		- แผนภูมิ p เพ อควบคุมสัดสวนของเสีย (p Chart) ื่
		- แผนภูมิ c เพ ื่อใชควบคุมจํานวนรอยตําหนิ (c Chart)

### **6.2 ขอเสนอแนะ**

6.2.1 ระบบสนับสนุนในการเลือกใชและออกแบบพารามิเตอรแผนภูมิควบคุม

- สำหรับชนิดของแผนภูมิควบคุมคุณภาพ (Control chart) ที่นำมาพิจารณาเลือกใช้ใน งานวิจัยนี้ ได้ทำการพิจารณาเลือกใช้เฉพาะแผนภูมิที่ใช้กันอย่างแพร่หลายและมีราก ฐานมาจากการแจกแจงแบบปกติ ได้แก่
	- 1. แผนภูมิควบคุมชนิดแปรผัน (Variable control chart) ได้แก่
		- แผนภูมิ  $\overline{X}$  เพื่อควบคุมค่าเฉลี่ยและแผนภูมิ R เพื่อควบคุมค่าพิสัย ื่ ี่ ื่  $(\overline{X} - R \text{ Chart})$
		- แผนภูมิ*X* และแผนภูมิ S ( *X* s Chart)
		- แผนภูมิควบคุมสำหรับตัวอย่างเดี่ยว (X MR Chart) ี่
	- 2. แผนภูมิควบคุมตามลักษณะ (Attribute control chart) ได้แก่
		- แผนภูมิ p เพ อควบคุมสัดสวนของเสีย (p Chart) ื่
		- แผนภูมิ c เพื่อใช้ควบคุมจำนวนรอยตำหนิ (c Chart)

ซ ึ่งปจจุบันไดมีการนําแผนภูมิควบคุมคุณภาพอีกหลายประเภทไปใชในการควบคุม กระบวนการผลิต ที่นอกเหนือจากแผนภูมิดังกล่าวข้างต้น เช่น แผนภูมิควบคุมผล ี่ รวมสะสม (cumulative sum control charts) , แผนภูมิควบคุมคาเฉล ยแบบถวงน้ํา ี่ หนัก (weighted average control charts) เป็นต้น ดังนั้นหากต้องการสร้างระบบ ั้ สนับสนุนในการเลือกใช้และออกแบบพารามิเตอร์แผนภูมิควบคุมให้ครอบคลุมแผน ้ภูมิควบคุมทุกประเภทก็สามารถทำได้ โดยจะต้องทำการพิจารณาถึงหลักการและวิธี การสร้างแผนภูมิดังกล่าวเพิ่มเติม ซึ่งจะเป็นประโยชน์อย่างมากต่อโรงงานอุตสาห-ิ่ กรรมการผลิตท ี่สนใจ

- กลุมประเภทของลักษณะคุณภาพ , ประเภทของหนวยในการวัด รวมท งเง ื่อนไขและ ั้ เกณฑ์ในการเลือกใช้แผนภูมิควบคุม ที่แสดงไว้ในงานวิจัยนี้ เป็นเพียงตัวอย่างเพื่อให้ ์ผู้ใช้มีแนวทางในการกำหนดลักษณะคุณภาพที่ต้องการควบคุม , กำหนดหน่วยในการ วัด และการตัดสินใจเลือกชนิดของแผนภูมิควบคุมไปใช้งาน ซึ่งอาจจะไม่ครอบคลุม ข้อมูลต่างๆได้ครบทั้งหมด ดังนั้นในการนำไปใช้งานจริงผู้ใช้อาจพบว่าไม่มีกลุ่ม ั้ ประเภทของลักษณะคุณภาพ , ประเภทของหนวยในการวัด หรือเง ื่อนไขและเกณฑ ในการตัดสินใจเลือกชนิดของแผนภูมิควบคุมไป ที่ให้ไว้เหมาะสมกับผู้ใช้ในการ กำหนดค่าหรือก<mark>าร</mark>ตัดสินใจเลือกใช้ดังกล่าว ทั้งนี้อาจจะต้องมีการแก้ไขเพิ่มเติมเพื่อ ั้ ี้ ให้เหมาะสมกับการใช้งาน
- 6.2.2 การพัฒนาโปรแกรมสําหรับการเลือกใชแผนภูมิควบคุม
	- สําหรับโปรแกรม Control chart selection and Parameter design : CCSP ท พัฒนาขึ้นนี้ สามารถสร้างแผนภูมิควบคุมจากข้อมูลที่ Input ลงในโปรแกรมได้ ถ้า ึ้ ตองการใหเกิดประสิทธิภาพสูงสุดในการควบคุมกระบวนการผลิตโดยใชแผนภูมิควบ คุมคุณภาพ (Control chart) ควรทําการพัฒนาโปรแกรมนี้ใหสามารถติดตามความ เคลื่อนไหวของกระบวนการผลิตได้ตามเวลาที่เกิดขึ้นจริง ซึ่ ึ้ ึ่ งจะตองทําการพัฒนา ฟังก์ชันการทำงานของโปรแกรมนี้เพิ่มเติมในเรื่อง การรับส่งข้อมูลแบบอัตโนมัติ เพื่อ ิ่ ใหสามารถ ตรวจจับการเปลี่ยนแปลงไปของกระบวนการผลิตไดตลอดเวลา ทําให สามารถควบคุมการผลิตให้อยู่ในระดับคุณภาพที่ต้องการได้

- หากต้องการเพิ่มประสิทธิภาพในการค้นหาข้อมูลได้เร็วขึ้น สามารถทำได้โดยการใช้ ฐานข้อมูลที่มีขนาดใหญ่ขึ้น จะช่วยทำให้การทำงานของระบบนั้นรวดเร็วขึ้นได้ เนื่อง ั้ ื่ จาก Microsoft Access 97 ไม่ใช่ฐานข้อมูลที่มีขนาดใหญ่ ดังนั้นเมื่อมีข้อมูลจำนวน ั้ ื่ มากๆจะทำให้การทำงานของโปรแกรมไม่รวดเร็วเท่าที่ควร ี่

### **รายการอางอิง**

### *ภาษาไทย*

- กัลยา วานิชย์บัญชา. 2538. <u>หลักสถิติ</u>. พิมพ์ครั้งที่ 1. กรุงเทพมหานคร : โรงพิมพ์จุฬาลงกรณ์ ั้ มหาวิทยาลัย.
- กิตติ ภักดีวัฒนะกุล และ จําลอง ครูอุตสาหะ. 2542. Visual basic 3 ฉบับโปรแกรมเมอร. กรุงเทพมหานคร : ไทยเจริญการพิมพ.
- กิติศักด ิ์ พลอยพานิชเจริญ. 2540. สถิติสําหรับงานวิศวกรรม เลม1. พิมพคร งท ี่ 1. ั้ กรุงเทพมหานคร : ส.เอเซียเพรส.
- กิติศักดิ์ พลอยพานิชเจริญ. 2540. <u>สถิติสำหรับงานวิศวกรรม เล่ม2</u>. พิมพ์ครั้งที่ 1. ั้ กรุงเทพมหานคร : เม็ดทรายพร นติ้ง. ิ้
- กิติศักด ์ พลอยพานิชเจริญ. 2541. <u>ระบบการควบคุมคุณภาพที่หน้างาน</u>. พิมพ์ครั้งที่ 2. ี่ ั้ กรุงเทพมหานคร : ส.เอเซียเพรส.
- เกษม พิพัฒน์ปัญญานุกูล. 2526. <u>การควบคุมคุณภาพ</u>. พิมพ์ครั้งที่ 2 . กรุงเทพมหานคร : ั้ ประกอบเมไตร.
- ดํารงค ทวีแสงสกุลไทย. 2532. การควบคุมคุณภาพสําหรับนักบริหารและกรณีศึกษา. กรุงเทพมหานคร : ส.เอเซียเพรส.
- นฤดม บุญ–หลง. 2532. <u>การควบคุมคุณภาพอุตสาหกรรมเกษตร</u>. พิมพ์ครั้งที่ 1. ั้ กรุงเทพมหานคร : ภาควิชาพัฒนาผลิตภัณฑ คณะอุตสาหกรรมเกษตร มหาวิทยาลัย เกษตรศาสตร.
- พิชิต สุขเจริญพงษ. 2535. การควบคุมคุณภาพเชิงวิศวกรรม. กรุงเทพมหานคร : ซีเอ็ดยูเคชั่น.
- ราบินเดอร์ ศรีกิจจาภรณ์. 2538. <u>คู่มือการใช้งาน Visual Basic สำหรับวินโดว์</u>. กรุงเทพมหานคร : ซีเอ็ดยูเคชั่น.
- วิเชียร ตรีรัตนวณิช. 2541. <u>ระบบควบคุมกระบวนการเชิงสถิติแบบตามเวลาจริง</u>. วิทยานิพนธ์ ปริญญามหาบัณฑิต ภาควิชาวิศวกรรมอุตสาหการ คณะวิศวกรรมศาสตร จุฬาลงกรณ มหาวิทยาลัย.

ศิริจันทร ทองประเสริฐและจันทนา จันทโร. 2536. สถิติสําหรับงานวิศวกรรม. (ม.ป.ท.).

อดิศักดิ์ พงษ์พูลผลศักดิ์. 2535. <u>การควบคุมคุณภาพ</u>. กรุงเทพมหานคร : สหมิตรออฟเซท.

- อนนต์ วงษ์เกษม. 2537. <u>เอกสารประกอบคำสอนวิชาการควบคุมคุณภาพ ส่วนที่ 1</u>. กรุงเทพมหานคร : ภาควิชาวิศวกรรมอุตสาหการ คณะวิศวกรมศาสตร มหาวิทยาลัย เกษตรศาสตร.
- ฮิโตชิ คุเมะ. 2535. <u>วิธีทางสถิติเพื่อการพัฒนาคุณภาพ</u>. แปลโดย วีรพงษ์ เฉลิมจิระรัตน์. พิมพ์ ื่ คร งท ี่ 1. กรุงเทพมหานคร : สมาคมสงเสริมเทคโนโลยี (ไทย – ญี่ปุน). ั้

### **ภาษาอังกฤษ**

- Bunill, C.W. 1999. Achieving quality through continual improvement. New York : Wiley.
- Connell, J. 1998. Beginning visual basic 6 database programming. Wrox Press.
- Duncan, A.J. 1986. Quality control and industrial statistics. 5th ed. Homewood , Illinois : IRWIN.
- Fine, E.S. 1997. Use variables charting for proactive control. www.qualitymag.com/0197ft.html.
- Grant, E.L. and Leavenworth, R. S. 1996. Statistical quality control. 7th ed. New York : McGraw – Hill.
- Halvorson, M. 1998. Microsoft visual basic 6.0 professional step by step. Microsoft Press.
- Jerry, B. 1989. Principle of quality control. New York : John Wiley & Sons.
- Juran, J.M. 1988. Juran on planning for quality. New York : McGraw Hill.
- Kolarik, W.J. 1995. Creating quality. International Editions. New York : McGraw Hill.
- Microsoft Press. 1998. Microsoft visual basic 6.0 programmer's guide. Microsoft Press.
- Montgomery, D.C. 1991. Design and analysis of experiments. 3rd ed. New York : John Wiley & Sons.
- Montgomery, D.C. 1991. Introduction to statistical quality control. 2nd ed. New York : John Wiley & Sons.
- Speer , G. 1995. Metric Unit. www.essex1.com/people/speer/metric.html.
- Wadworth, H.M. 1986. Modern method for quality control and improvement. New York : John Wiley & Sons.

**ภาคผนวก**

**ภาคผนวก ก**

**คูมือการใชงานโปรแกรม**

• **การติดต ั้งระบบโปรแกรม Control chart selection and Parameter design**

โปรแกรมที่จัดทำขึ้นสามารถทำการติดตั้งได้ตามขั้นตอนดังนี้ ึ้ ั้

1. เปดแผนโปรแกรม

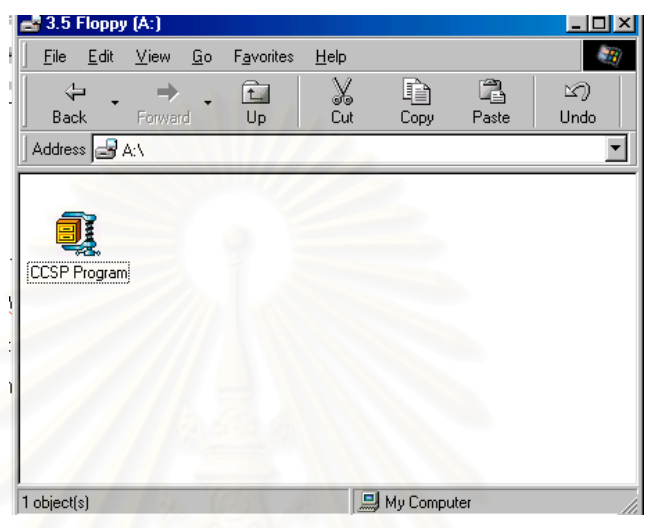

- 2. ทำการ Extract File " CCSP Program " ออก โดยผ่านโปรแกรม WinZip เนื่องจาก File ดัง ื่ กลาวจะถูกเก็บอยูในรูปของ Zip file
- 3. ในการ Extract File ลงใน Drive : C ทำการกำหนดให้อยู่ใน Folder ใด Folder หนึ่งโดย เฉพาะ โดยจัดตั้งชื่อ Folder เป็น " cu\_thesis " ั้

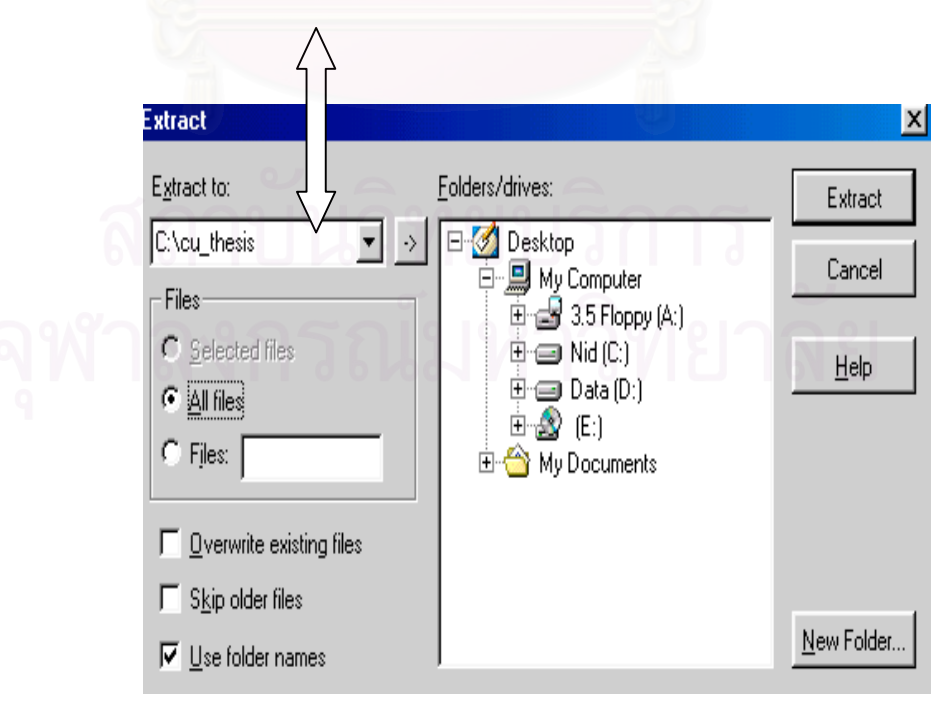

4. เมื่อ Extract เสร็จเรียบร้อยแล้ว หน้าจอจะปรากฏดังนี้

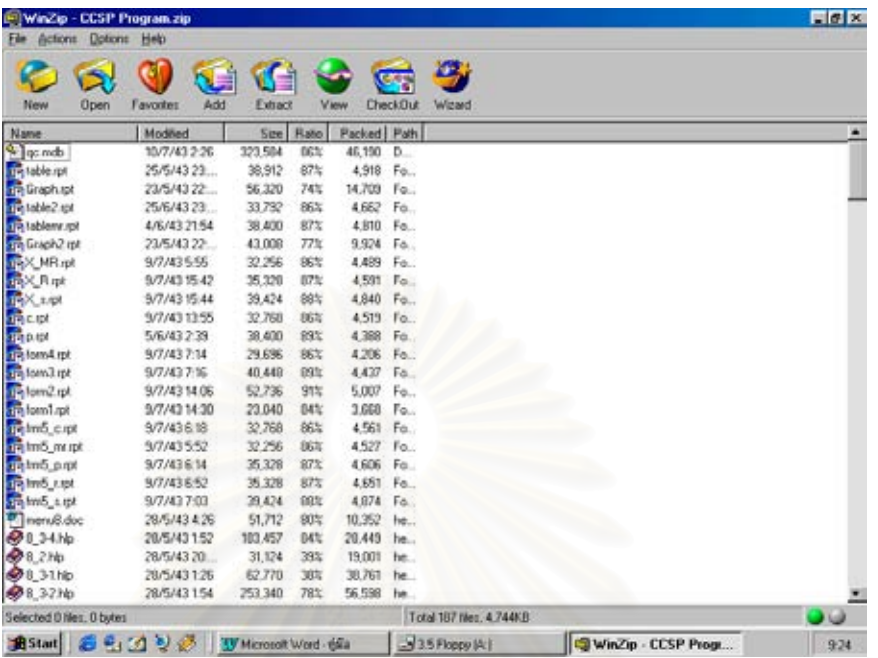

5. จากนั้นหากทำการตรว<mark>จเช็ค</mark>ผลการ Extract File โดย Explorer Program จะพบว่า การ ั้ Extract File เสร็จสมบูรณ์เรียบร้อยดังในรูป

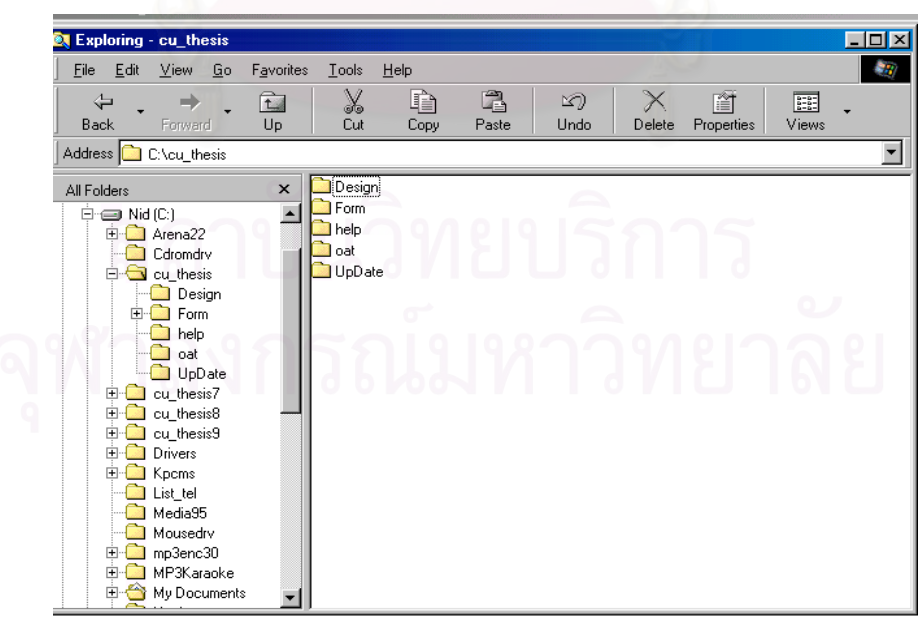

6. หากต้องการใช้งานโปรแกรมให้เปิดไปที่ c:\cu\_thesis\Update จากนั้นให้ Double Click ที่ ชื่อ File " CCSP " เมื่อทำการเปิด File ดังกล่าวที่ Microsoft Visual Basic Version 6.0 ื่ Enterprise Edition ได้เรียบร้อยแล้ว จากนั้นใช้เม้าส์คลิกไปที่ปุ่ม "Start" เพื่อเข้าสู่ ื่ โปรแกรม

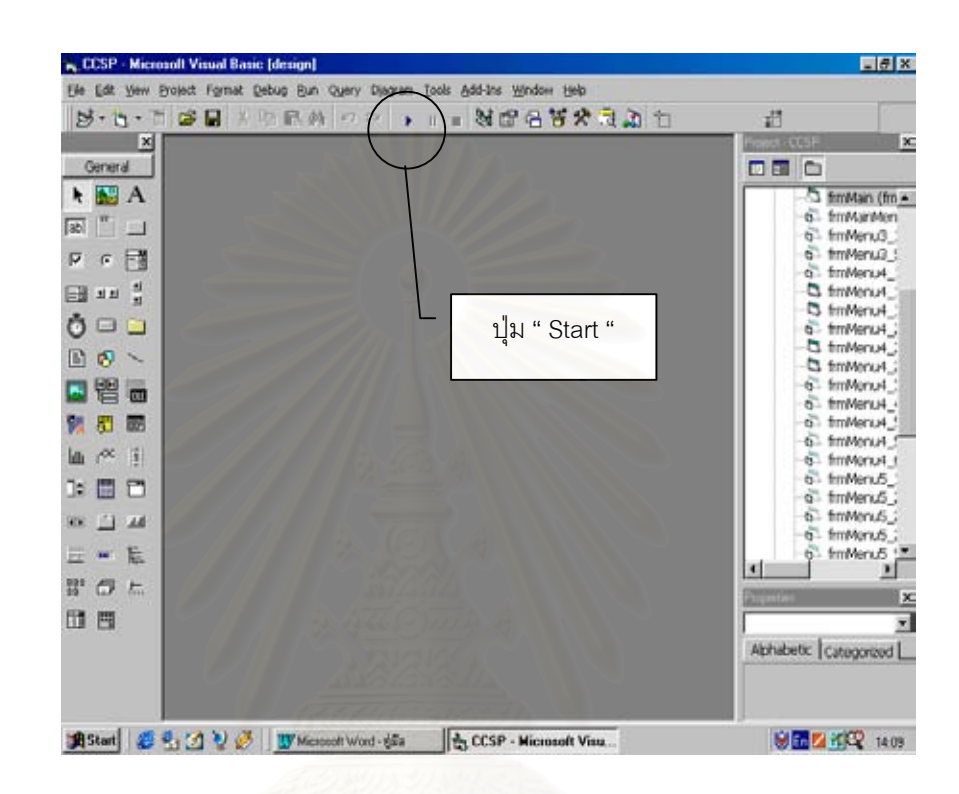

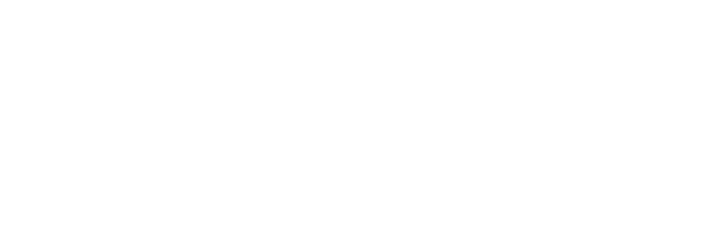

• **การเริ่มตนเขาสูโปรแกรม Control chart selection and Parameter design**

การเขาสูโปรแกรม " Control chart selection and Parameter design " สามารถทําไดโดย ปฏิบัติตามข นตอนดังน ั้

1. เข้าสู่โปรแกรม Microsoft Visual Basic 6.0 เนื่องจากโปรแกรมดังกล่าวนี้ทำงานบน ี้ Microsoft Visual Basic Version 6.0 Enterprise Edition จากนั้นจะปรากฏหน้าจอเริ่มต้น ิ่ ดังน

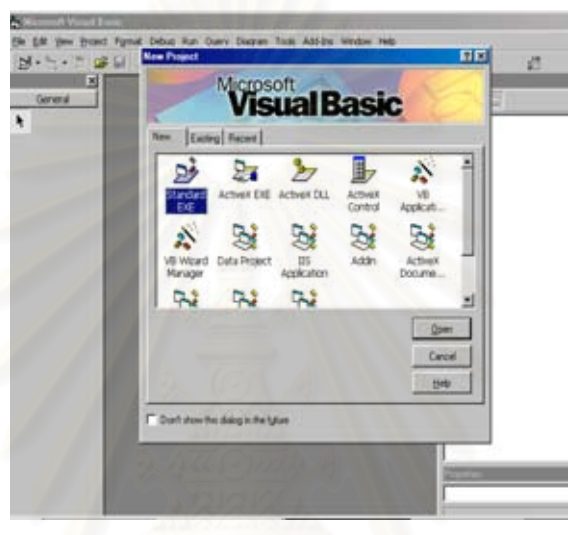

2. เปดโปรแกรม " Control chart selection and Parameter design " โดยใชเมาสเลือกไปที่ " Existing " ทำการ Look in ไปที่ C:\cu\_thesis\UpDate เลือกไปที่ File ที่มีชื่อว่า " CCSP " สามารถสังเกตได้จากช่อง File name จะปรากฏชื่อ File ดังกล่าว จากนั้นให้คลิก ปุม " Open " เพ ื่อเปดโปรแกรม

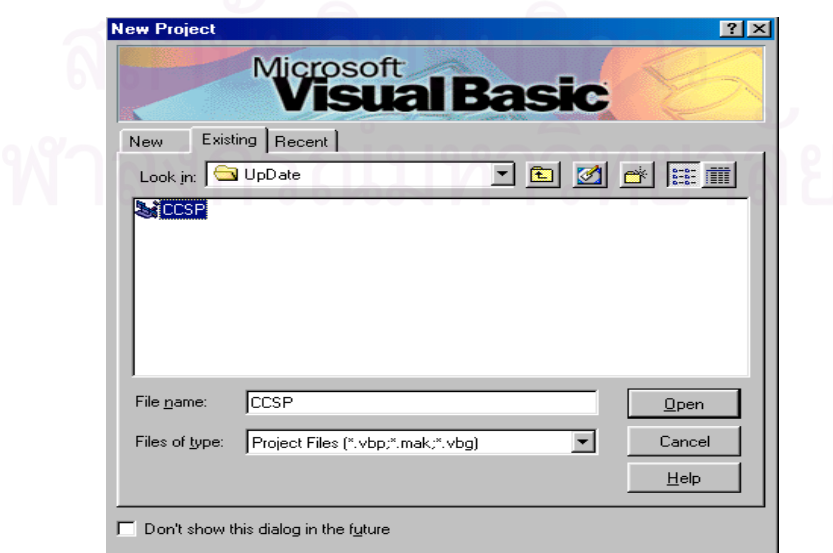

3. หลังจากคลิกปุ่ม " Open " เพื่อทำการดาวน์โหลดหรือเปิดโปรแกรมแล้ว จะปรากฏหน้าจอดัง ื่ ในรูป จากน นจะเขาสูโปรแกรมโดยใชเมาสคลิกไปที่ปุม " Start " ั้

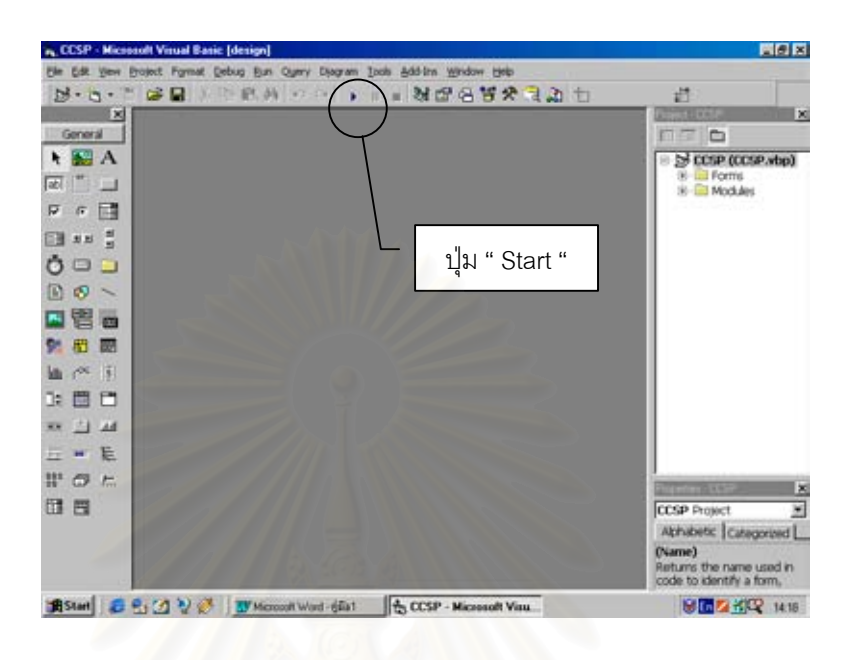

ี 4. หลังจากใช้เม้าส์คลิกไปที่ปุ่ม " Start " เรียบร้อยแล้ว จะปรากฏหน้าจอของเมนูหลักดังนี้

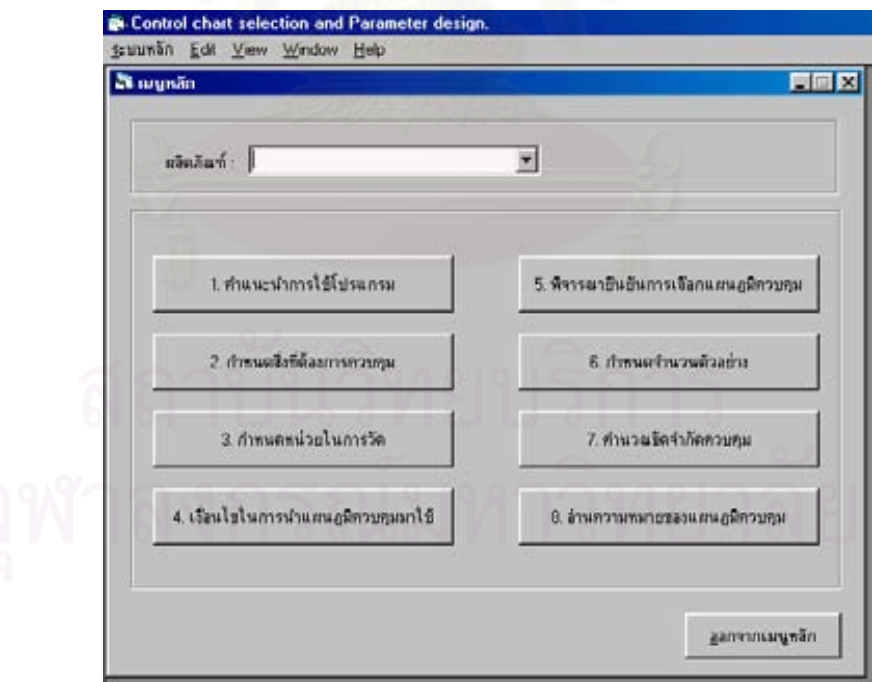

ผูใชสามารถใชงานโปรแกรม " Control chart selection and Parameter design " โดย เลือกไปที่เมนูย่อยเพื่อเริ่มต้นการทำงาน ื่ ิ่

## • **การใชงานโปรแกรม Control chart selection and Parameter design**

สําหรับโปรแกรม Control chart selection and Parameter design (CCSP) ดังกลาวน ี้ เปน โปรแกรมที่ใช้งานสำหรับการเลือกชนิดแผนภูมิควบคุมที่จะนำไปใช้ในการควบคุมคุณภาพและ ี่ ช่วยเหลือในการคำนวณหาค่าพารามิเตอร์ ได้แก่ ค่าขีดจำกัดควบคุม จำนวนตัวอย่าง <u>เพื่อใช้ใน</u> <u>การสร้างหรือติดตั้ง (Setup) แผนภูมิควบคุมในครั้งแรก</u>เท่านั้น (ไม่ใช่โปรแกรมที่ใช้งานเพื่อการ ื่ ควบคุมคุณภาพในกระบวนการผลิต)

การใช้งานโปรแกรมนี้จะมีเมนูย่อยๆอยู่ที่เมนูหลัก ซึ่งผู้ใช้สามารถเลือกการทำงานที่เมนูย่อย ึ่ ได้ โดยมีอยู่ทั้งหมด 8 เมนูย่อยดังนี้

1.คําแนะนําการใชโปรแกรม 5.พิจารณายืนยันการเลือกแผนภูมิควบคุม 2.กำหนดสิ่งที่ต้องการควบคุม 3.กําหนดหนวยในการวัด 7.คํานวณขีดจํากัดควบคุม

งที่ตองการควบคุม 6.กําหนดจํานวนตัวอยาง 4.เง ื่อนไขในการนําแผนภูมิควบคุมมาใช 8.อานความหมายของแผนภูมิควบคุม

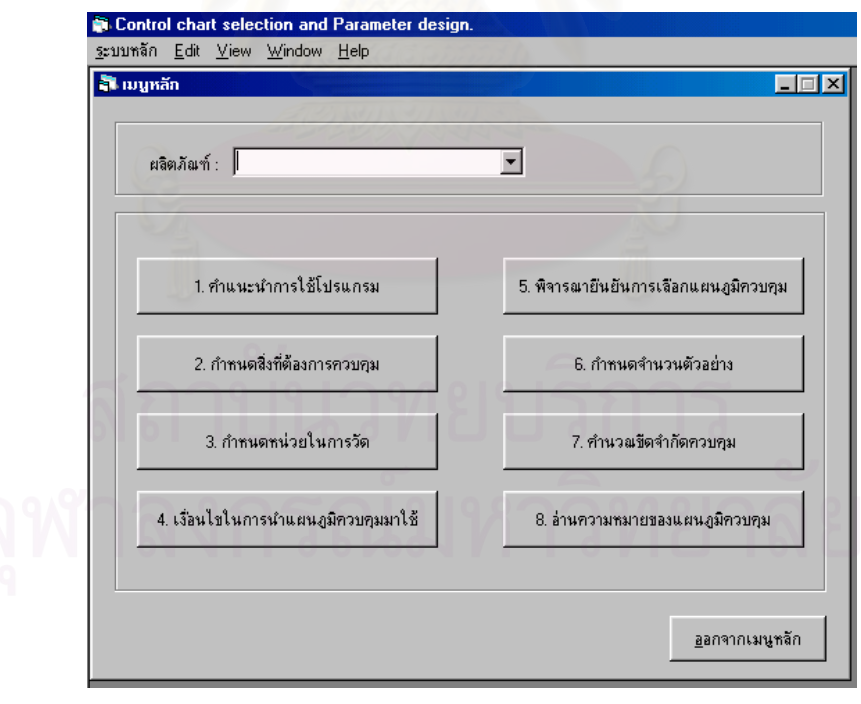

การใช้งานโปรแกรมดังกล่าวนี้ ผู้ใช้สามารถใช้งานโปรแกรมได้ 2 ทางเลือกคือ

1. กรณีที่ผู้ใช้ต้องการใช้งานโปรแกรมนี้ เพื่อช่วยในการเลือกใช้และออกแบบพารามิเตอร์แผน  $\mathcal{L}^{\mathcal{L}}(\mathcal{L}^{\mathcal{L}})$  and  $\mathcal{L}^{\mathcal{L}}(\mathcal{L}^{\mathcal{L}})$  and  $\mathcal{L}^{\mathcal{L}}(\mathcal{L}^{\mathcal{L}})$ ื่ ภูมิควบคุม ผู้ใช้จะต้องทำงานตามขั้นตอนต่างๆในแต่ละเมนูย่อย โดยเริ่มต้นการทำงานที่ ั้ เมนูยอย 2 ดังในรูป

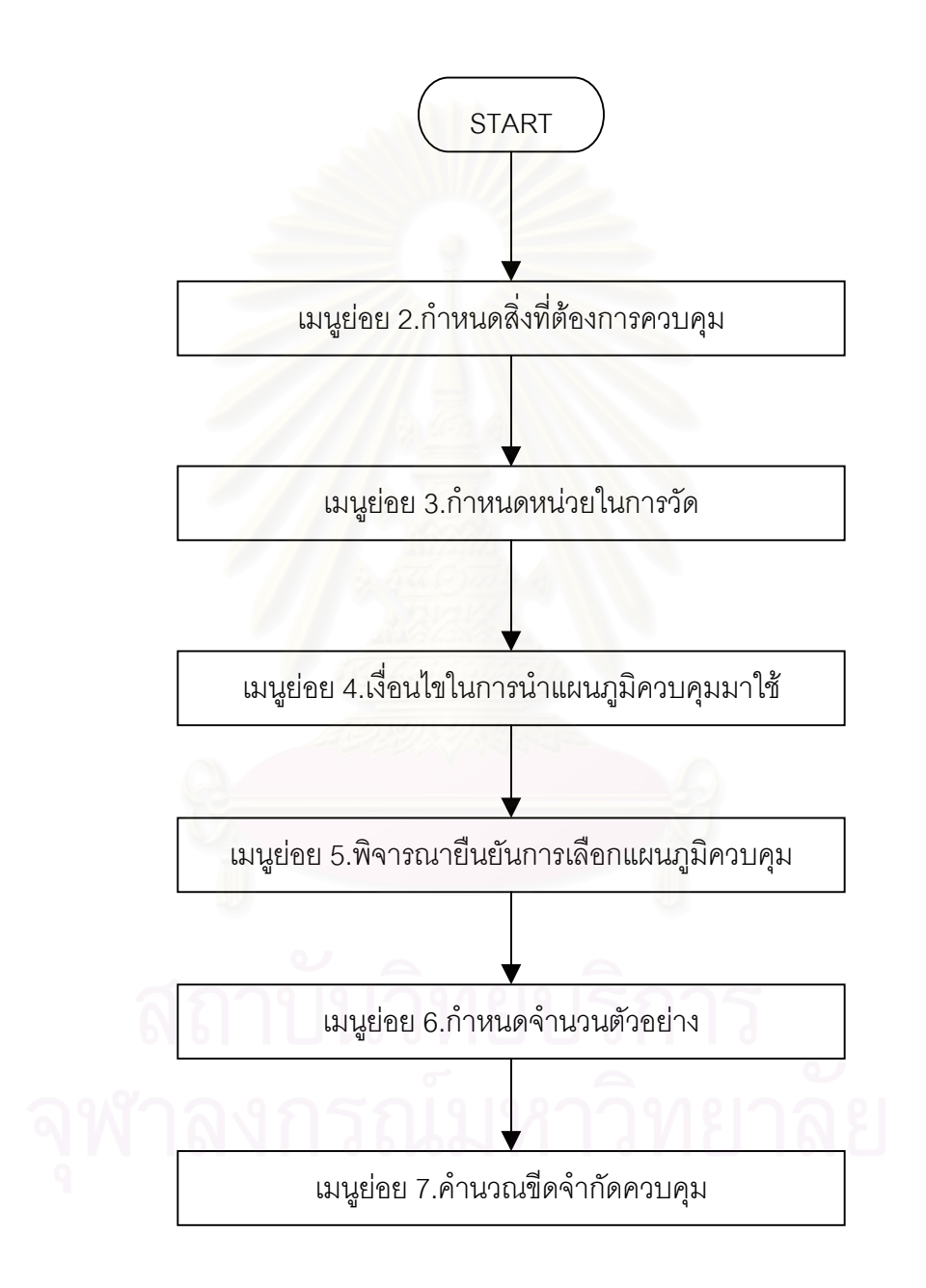

2. กรณีที่ผู้ใช้ต้องการใช้งานโปรแกรมนี้ เพื่อคำนวณขีดจำกัดควบคุมของแผนภูมิแต่เพียงอย่าง ื่ เดียว ผู้ใช้สามารถเลือกการทำงานไปที่เมนู 7. คำนวณขีดจำกัดควบคุม ได้ทันที ทั้งนี้ผู้ใช้จะ ั้

ต้องมีข้อมูลเกี่ยวกับการคำนวณขีดจำกัดควบคุมของแผนภูมิพร้อมเรียบร้อยแล้วสำหรับการ ี่ คํานวณ

ในโปรแกรมดังกล่าวนี้ภายในช่อง " Control " จะมีปุ่มคำสั่ง (Tool Bar) ต่างๆ เพื่อช่วยเหลือผู้ ื่ ใช้ในการใช้งานโปรแกรมดังนี้

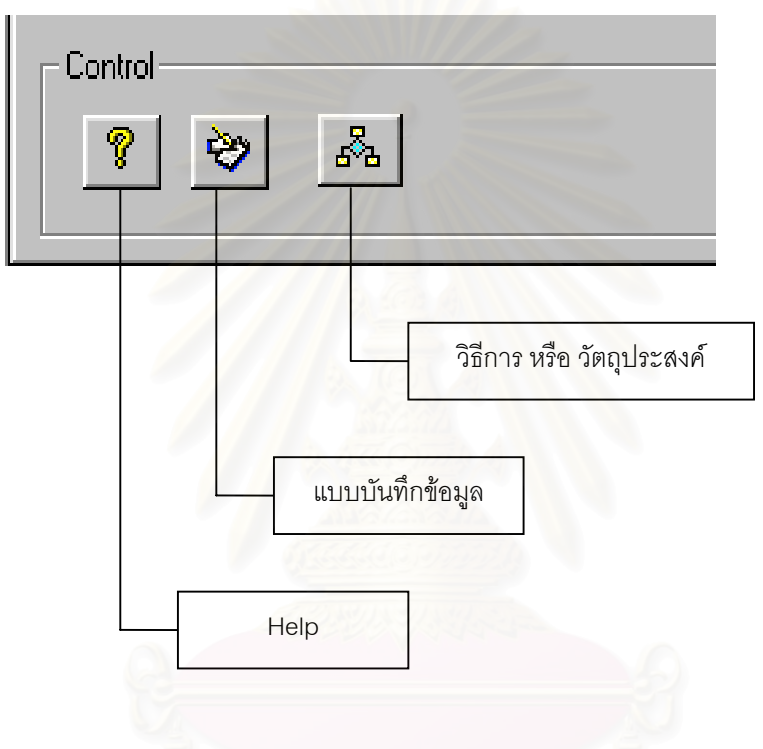

หมายเหตุ สําหรับเมนูยอย 1.คําแนะนําการใชโปรแกรม และ เมนูยอย 8.อานความหมายของ แผนภูมิควบคุม ผู้ใช้สามารถเข้าไปอ่านข้อมูลต่างๆได้ทันทีโดยไม่ต้องผ่านการทำงาน ในเมนูย่อยอื่นๆ ื่

# • **การใชงานเมนูยอย 1.คําแนะนําการใชโปรแกรม**

เมื่อผู้ใช้ต้องการอ่านคำแนะนำการใช้โปรแกรม สามารถทำได้โดยปฏิบัติตามขั้นตอนดังนี้ ื่ ั้

1. เมื่อหน้าจอปรากฏที่เมนูหลักดังรูป ใช้เม้าส์คลิกเลือกไปที่เมนูย่อย 1.คำแนะนำการใช้ ื่ โปรแกรม

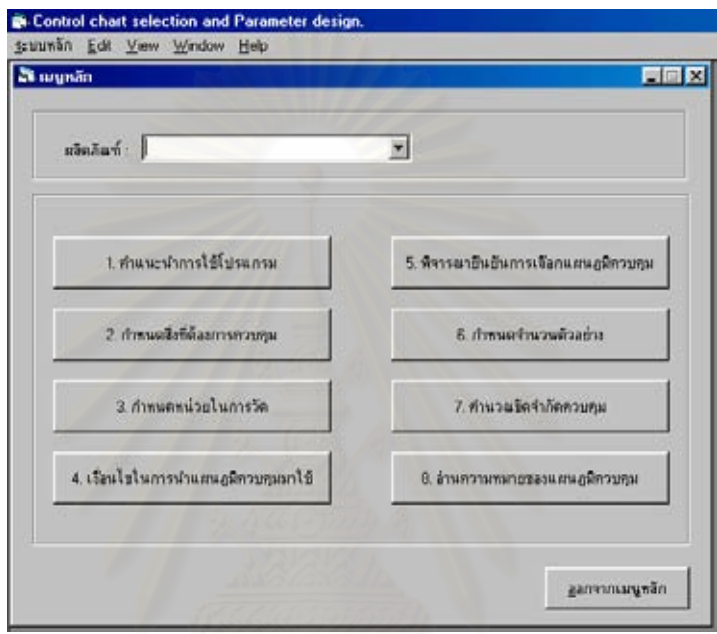

2. เมื่อเข้าสู่เมนูย่อย 1 เรียบร้อยแล้ว ผู้ใช้สามารถอ่านคำแนะนำการใช้โปรแกรม " Control ื่ chart selection and Parameter design " ได

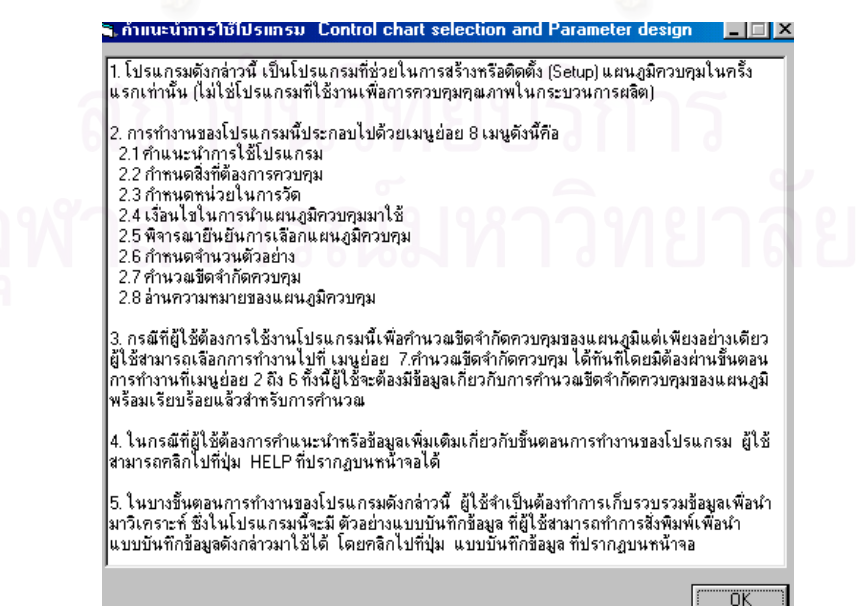

3. เมื่อต้องการออกจากเมนูย่อย 1 ให้คลิกปุ่ม " OK " ซึ่งหลังจากคลิกไปที่ปุ่มดังกล่าวแล้วจะ ื่ ึ่ ปรากฏหน้าจอที่เมนูหลักเพื่อให้ผู้ใช้สามารถเลือกการใช้งานที่เมนูย่อยอื่นๆต่อไป  $\mathcal{L}^{\mathcal{L}}$ 

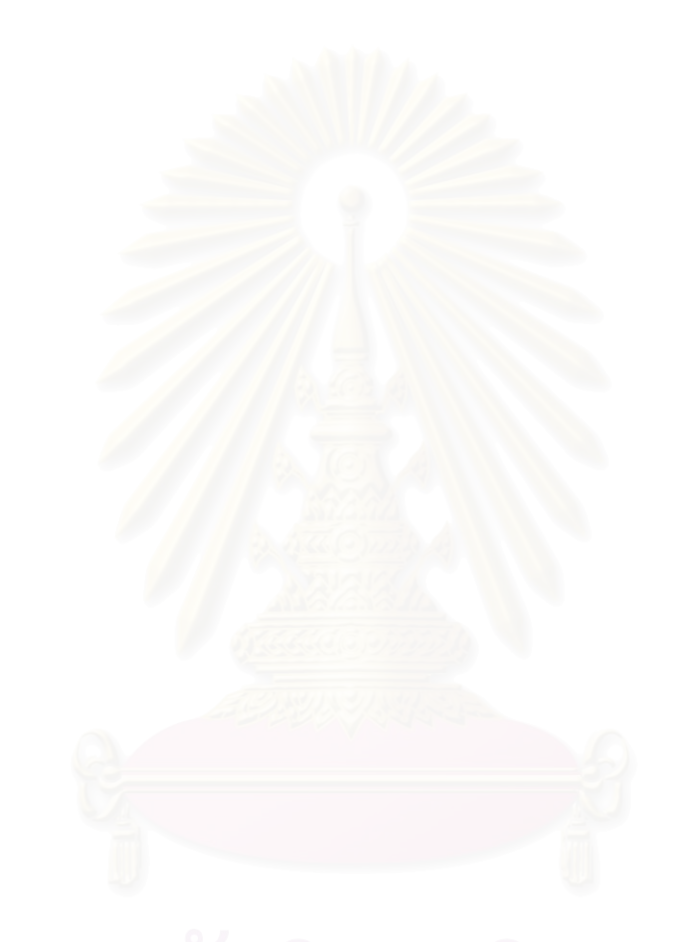

### • **การใชงานเมนูยอย 2.กําหนดส งที่ตองการควบคุม ิ่**

เมื่อผู้ใช้ต้องการเข้าสู่ขั้นตอนการกำหนดสิ่งที่ต้องการควบคุม สามารถทำได้โดยปฏิบัติตาม ื่ ิ่ ขั้นตอนดังนี้ ั้

1. กําหนดสิ่ งที่ตองการควบคุม

1.1. เมื่อหน้าจอปรากฏที่เมนูหลัก ให้ทำการระบุชื่อของผลิตภัณฑ์ในช่องผลิตภัณฑ์ ื่

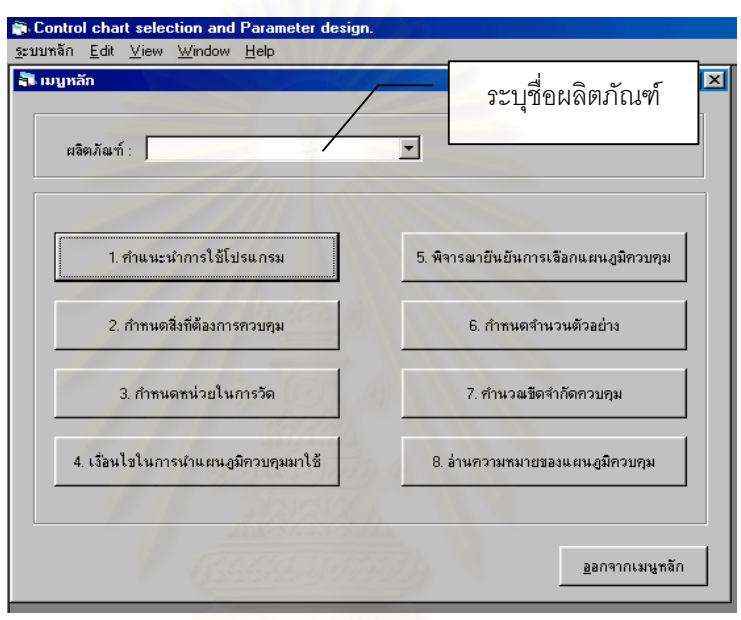

1.2. ใช้เม้าส์คลิกเลือกไปที่เมนูย่อย 2.กำหนดสิ่งที่ต้องการควบคุม เพื่อเริ่มต้นการทำงาน ื่ ิ่ 1.3. หลังจากนั้นจะปรากฏหน้าจอดังรูป ให้ทำการระบุคุณสมบัติของผลิตภัณฑ์

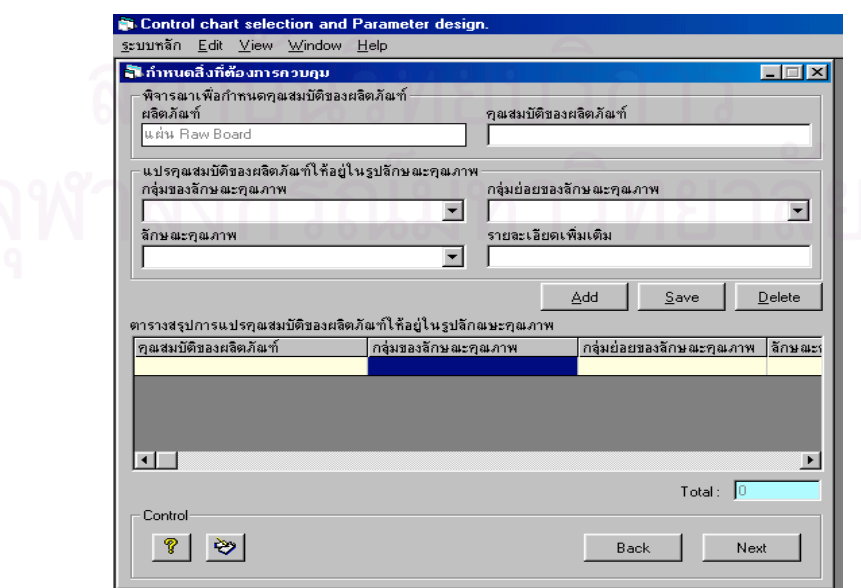

ในกรณีที่ผู้ใช้ต้องการใช้แบบบันทึกการแจกแจงคุณสมบัติของผลิตภัณฑ์ เพื่  $\mathcal{L}^{\mathcal{L}}$ ื่ อชวยใน การกําหนดคุณสมบัติของผลิตภัณฑ ใหผูใชคลิกไปที่ปุม " แบบบันทึกขอมูล " ในชอง Control หน้าจอจะปรากฏ แบบบันทึกการแจกแจงคุณสมบัติของผลิตภัณฑ์ ซึ่งผู้ใช้ ึ่ สามารถสั่งพิมพ์ออกมาใช้งานได้ทันที โดยเลือกไปที่ปุ่มแสดงสัญลักษณ์เครื่องพิมพ์ ั่ ื่

1.4. ทำการแปรคุณสมบัติของผลิตภัณฑ์ให้อยู่ในรูปลักษณะคุณภาพ โดยเลือกกลุ่มของ ลักษณะคุณภาพ กลุมยอยของลักษณะคุณภาพ ลักษณะคุณภาพ โดยใชเมาสคลิก ไปที่เครื่องหมายลูกศรลงที่อยู่ด้านขวาของกล่องข้อความจะปรากฏข้อมูลต่างๆให้เลือก ื่ ี่ ซึ่งผู้ใช้สามารถเลือกข้อมูลที่ปรากฏได้ โดยคลิกเลือกไปที่ข้อความดังกล่าวเมื่อเลือกข้อ ึ่ ื่ มูลใดแล้วจะปรากฏข้อมูลนั้นในกล่องข้อความ

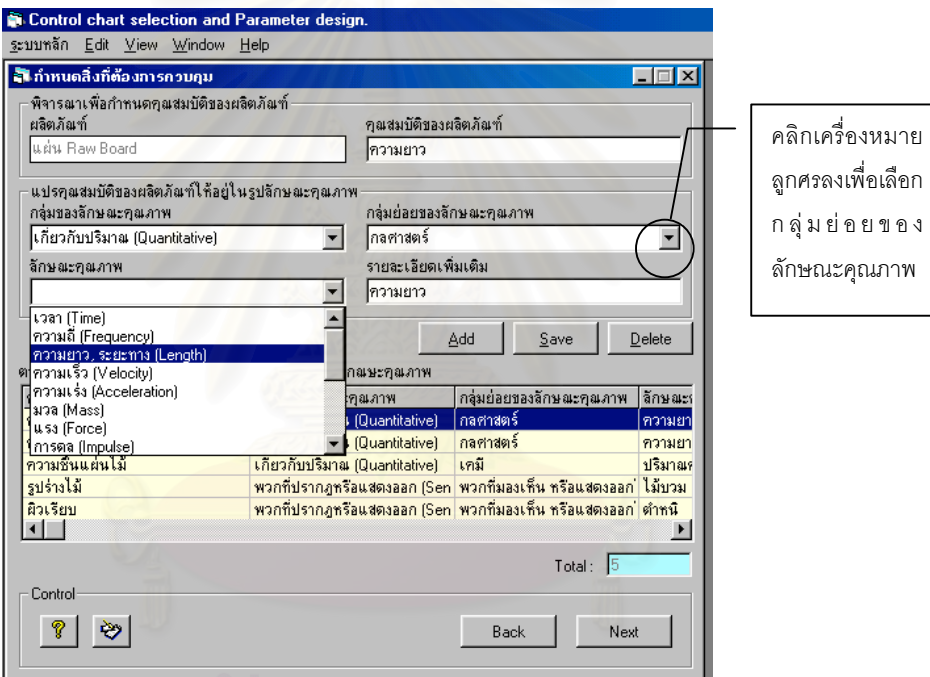

- 1.4.1. ในกรณีที่ผู้ใช้ต้องการระบุข้อมูลต่างๆเองเนื่องจากในข้อมูลที่ให้เลือกไม่มีข้อมูลที่ผู้  $\mathcal{L}^{\mathcal{L}}(\mathcal{L}^{\mathcal{L}})$  and  $\mathcal{L}^{\mathcal{L}}(\mathcal{L}^{\mathcal{L}})$  and  $\mathcal{L}^{\mathcal{L}}(\mathcal{L}^{\mathcal{L}})$ ี่ ใช้ต้องการ ให้ผู้ใช้เลือกไปที่ข้อความ " ต้องการระบุเอง " จากนั้นให้ทำการระบุข้อ มูลตางๆที่ตองการลงในกลองขอความ
- 1.5. ระบุรายละเอียดเพิ่มเติมของลักษณะคุณภาพในกล่องข้อความ " รายละเอียดเพิ่มเติม " ิ่ ิ่
- 1.6. เมื่อระบุข้อมูลต่างๆในกล่องข้อความครบทุกช่องแล้ว จากนั้นคลิกไปที่ปุ่ม " Add " ข้อ ื่ ั้ มูลตางๆท ี่ใสลงไปจะไปปรากฏใน " ตารางสรุปการแปรคุณสมบัติของผลิตภัณฑใหอยูใน รูปลักษณะคุณภาพ " ดังในรูป

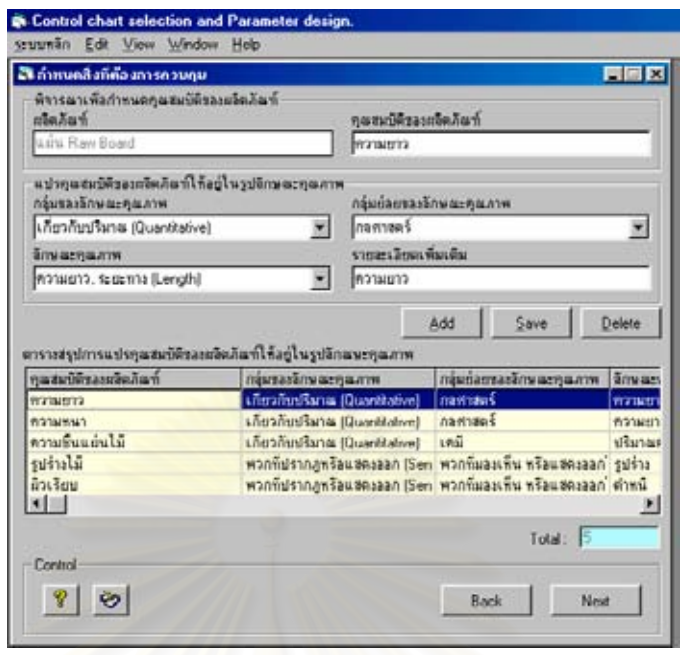

- 1.6.1. ในกรณีที่ผู้ใช้ต้<u>องการแก้ไขข้อมูล</u>ที่ได้บันทึกลงไปเรียบร้อยแล้วในตารางสรุปการ แปรคุณสมบัติของผลิตภัณฑ์ให้อยู่ในรูปลักษณะคุณภาพ ให้ใช้เม้าส์เลือกไปที่ข้อ มูลที่ต้องการแก้ไขที่อยู่ในตาราง ในกล่องข้อความต่างๆจะปรากฏข้อมูลดังกล่าว ซึ่งผู้ใช้สามารถทำการแก้ไขข้อมูลดังกล่าวได้ เมื่อแก้ไขข้อมูลเรียบร้อยแล้วให้คลิก ึ่ ื่ ไปที่ปุ่ม " Save " เพื่อทำการบันทึกข้อมูล (ที่แก้ไขแล้ว) ลงในตารางสรุปการแปร ื่  $\mathcal{L}^{\text{max}}_{\text{max}}$ คุณสมบัติของผลิตภัณฑใหอยูในรูปลักษณะคุณภาพ
- 1.6.2. ในกรณีที่ผู้ใช้ต้องการ<u>ลบข้อมูล</u>ที่ได้บันทึกลงไปเรียบร้อยแล้วในตารางสรุปการแปร คุณสมบัติของผลิตภัณฑใหอยูในรูปลักษณะคุณภาพ ใหใชเมาสเลือกไปที่ขอมูลท ต้องการลบที่อยู่ในตาราง ในกล่องข้อความต่างๆจะปรากฏข้อมูลดังกล่าว ซึ่งผู้ใช้ ี่ ึ่ สามารถทำการลบข้อมูลดังกล่าวได้ โดยคลิกไปที่ปุ่ม " Delete " ข้อมูลดัง กล่าวจะถูกลบทิ้งออกจากตารางสรุปการแปรคุณสมบัติของผลิตภัณฑ์ให้อยู่ในรูป ิ้
	- ลักษณะคุณภาพ
- 1.7. จากนั้นให้คลิกไปที่ปุ่ม " Next " เพื่อเข้าสู่ขั้นตอนต่อไป ื่
- 1.8. ในกรณีที่ต้องการกลับไปดูที่หน้าจอก่อนหน้า ให้คลิกไปที่ปุ่ม " Back "
- 2. จัดลําดับความสําคัญของลักษณะคุณภาพ
	- 2.1. หลังจากคลิกปุ่ม " Next " แล้วจะปรากฎหน้าจอดังนี้

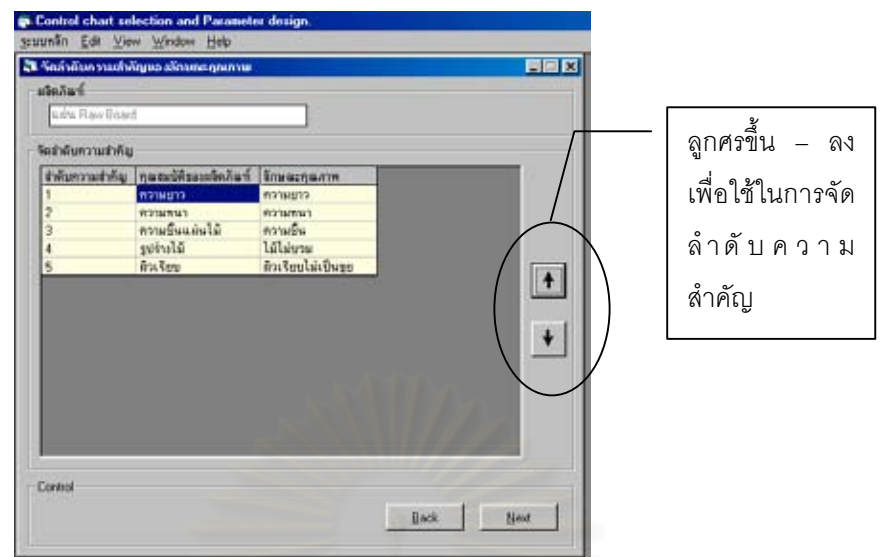

- 2.2. จัดลําดับความสําคัญของลักษณะคุณภาพ โดยกําหนดใหลักษณะคุณภาพที่สําคัญสุด หรือวิกฤตสุดมีความสำคัญเป็นอันดับ 1 ซึ่งผู้ใช้สามารถใช้เม้าส์เลือกไปที่ลักษณะคุณ ึ่ ภาพที่ต้องการจัดลำดับความสำคัญ จากนั้นคลิกไปที่ปุ่มที่เป็นสัญลักษณ์ลูกศรขึ้น หรือ ั้ ลง เพื่อจัดลำดั<mark>บ</mark>ความสำคัญให้กับลักษณะคุณภาพดังกล่าว ื่
- 2.3. การจัดลําดับความสําคัญของลักษณะคุณภาพจะเรียงลําดับความสําคัญจากมากไป น้อย โดยสังเกต<mark>ไ</mark>ด้จากช่องลำดับความสำคัญ ึ่ งลักษณะคุณภาพที่สําคัญสุดหรือ วิกฤตสุดจะมีลําดับความสําคัญเทากับ 1
- 2.4. คลิกไปที่ปุ่ม " Next " เพื่อเข้าสู่ขั้นตอนต่อไป **่**
- 3. กำหนดลักษณะคุณภาพที่จะทำการควบคุม ี่
	- 3.1. หลังจากคลิกปุ่ม " Next " แล้วจะปรากฏหน้าจอดังนี้

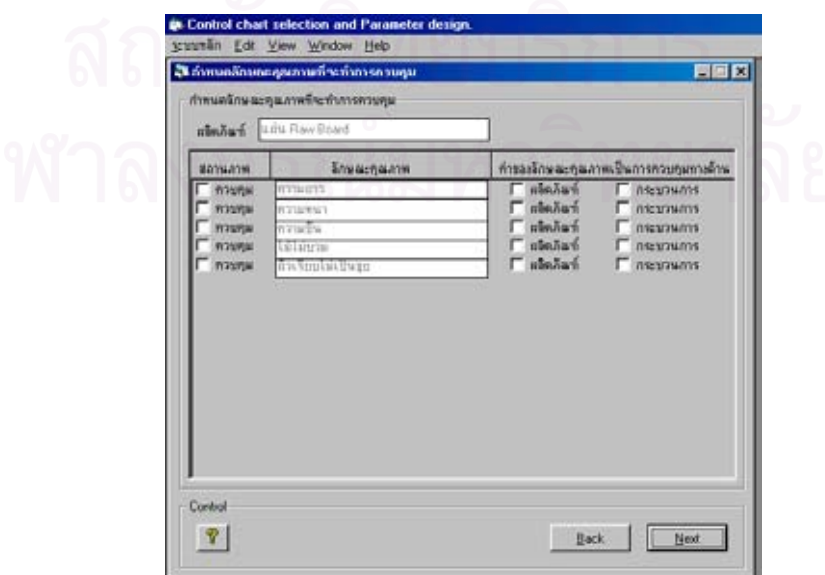

3.2. เลือกลักษณะคุณภาพที่จะทำการควบคุม โดยใช้เม้าส์คลิกไปที่ช่องสี่เหลี่ยมหน้าคำว่า ี่ ี่ ี่ " ควบคุม " ซึ่งจะปรากฏเครื่องหมายถูกในช่องสี่เหลี่ยมดังกล่าว ในกรณีที่ลักษณะคุณ  $\mathcal{L}^{\text{max}}_{\text{max}}$ ี่ ภาพใดๆที่ผู้ใช้ไม่ต้องการควบคุมก็ไม่ต้องคลิกเลือก จะสังเกตได้จากเครื่องหมายถูกจะ ื่ ไม่ปรากฏในช่องสี่เหลี่ยมหน้าคำว่า " ควบคุม " จากนั้นให้พิจารณาลักษณะคุณภาพดัง  $\mathcal{L}^{\mathcal{L}}(\mathcal{L}^{\mathcal{L}})$  and  $\mathcal{L}^{\mathcal{L}}(\mathcal{L}^{\mathcal{L}})$  and  $\mathcal{L}^{\mathcal{L}}(\mathcal{L}^{\mathcal{L}})$ ี่ กลาววาคาของลักษณะคุณภาพเปนการควบคุมทางดานใด

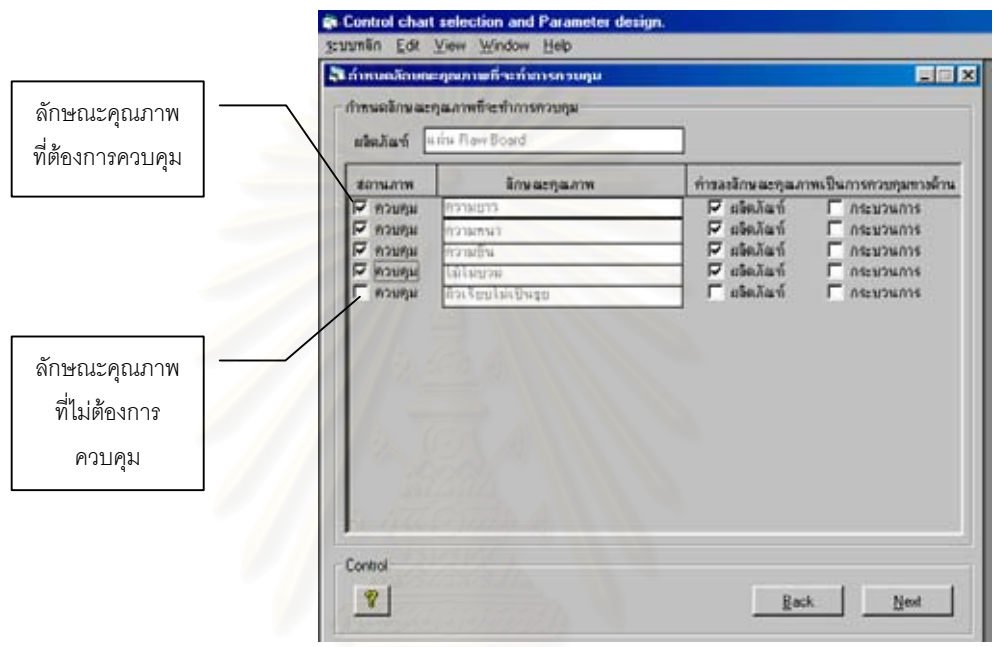

- 3.2.1. ในกรณีที่คาของลักษณะคุณภาพเปนการควบคุมทางดานผลิตภณฑั ใหใชเมาส คลิกไปที่ช่องสี่เหลี่ยมหน้าคำว่า " ผลิตภัณฑ์ " ี่
- 3.2.2. ในกรณีที่ค่าของลักษณะคุณภาพเป็นการควบคุมทางด้านกระบวนการ ให้ใช้  $\mathcal{L}^{\mathcal{L}}(\mathcal{L}^{\mathcal{L}})$  and  $\mathcal{L}^{\mathcal{L}}(\mathcal{L}^{\mathcal{L}})$  and  $\mathcal{L}^{\mathcal{L}}(\mathcal{L}^{\mathcal{L}})$ เม้าส์คลิกไปที่ช่องสี่เหลี่ยมหน้าคำว่า " กระบวนการ " ี่
- 3.3. หลังจากน ั้นใหคลิกไปที่ปุม " Next " เพ อเขาสูขั้ นตอนตอไป ื่
	- 3.3.1. ในกรณีที่ลักษณะคุณภาพที่จะทำการควบคุม<u>ทุกตัว</u>มีค่าของลักษณะคุณภาพเป็น ี่ การควบคุมทางด้านผลิตภัณฑ์ หลังจากคลิกไปที่ปุ่ม " Next " แล้วจะปรากฏ หน้าจอตารางสรุปลักษณะคุณภาพที่ต้องการควบคุม ซึ่งหน้าจอดังกล่าวนี้จะ ึ่ ี้ แสดงตารางสรุปลักษณะคุณภาพและพารามิเตอร์ของกระบวนการที่ต้องการควบ คุมใหผูใชทราบ

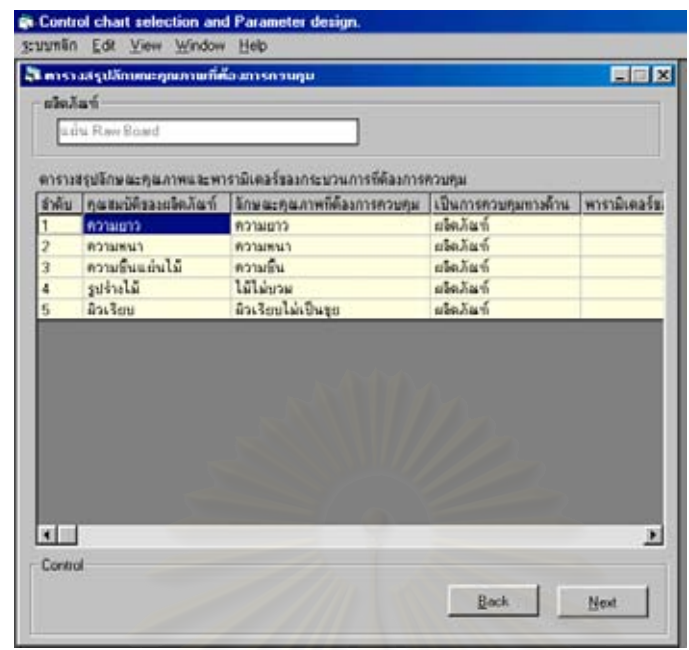

3.3.2. ในกรณีที่ลักษณะคุณภาพที่จะทำการควบคุมมีตัวใดตัวหนึ่งที่ค่าของลักษณะคุณ ี่ ี่ ึ่ ภาพเป็นการควบคุมทางด้านกระบวนการแล้ว เมื่อคลิกปุ่ม " Next " จะปรากฏ ื่ หน้าจ<mark>อ</mark>ตรวจสอบหาความสัมพันธ์ร่วมกันของลักษณะคุณภาพกับพารามิเตอร์ ของกระบวนการดังรูป

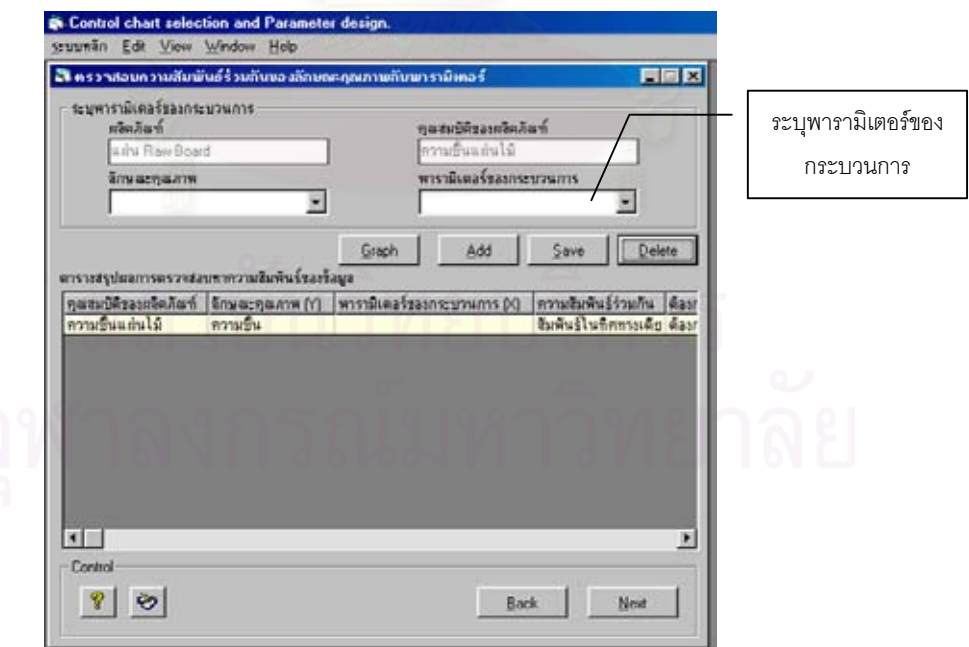

- 3.3.2.1. ใช้เม้าส์เลือกไปที่ลักษณะคุณภาพที่ต้องการระบุพารามิเตอร์ของกระบวน  $\mathcal{L}^{\text{max}}_{\text{max}}$ การท อยูในตาราง ทําการระบุพารามิเตอรของกระบวนการท คาดวามีผล ี่ ี่ กระทบตอลักษณะคุณภาพ จากน ั้นใหคลิกไปที่ปุม " Save " เพ อบันทึก ื่ ข้อมูลลงในตารางสรุปผลการตรวจสอบหาความสัมพันธ์ของข้อมูล ใน กรณีท ลักษณะคุณภาพดังกลาวสัมพันธกับพารามิเตอรของกระบวนการ ี่ มากกวา 1 ตัว ใหเลือกไปท่ลีักษณะคุณภาพตัวน นและทําการระบุพารา ั้ มิเตอร์เพิ่ม จากนั้นให้คลิกไปที่ปุ่ม " Add " เพื่อบันทึกข้อมูลข้อมูลลงใน ื่ ตารางสรุปผลการตรวจสอบหาความสัมพันธ์ของข้อมูล
- 3.3.2.2. ทำการเก็บรวบรวมข้อมูลของลักษณะคุณภาพและพารามิเตอร์ของกระบวน การ ซึ่งจะต้องทำการเก็บรวบรวมข้อมูลทั้งหมดอย่างน้อย 30 ข้อมูล โดย ึ่ ั้ ผู้ใช้สามารถสั่งพิมพ์ " แบบบันทึกข้อมูลเพื่อตรวจสอบความสัมพันธ์ของ ั่ ื่ ลักษณะคุณภาพกับพารามิเตอรของกระบวนการ " จากโปรแกรมไปใชใน ึการเก็บรวบรวมข้อมูลได้ โดยคลิกไปที่ปุ่ม " แบบบันทึกข้อมูล " จะปรากฎ หน้าจอแบบบันทึกข้อมูลเพื่อตรวจสอบความสัมพันธ์ของลักษณะคุณภาพ ื่ กับพารามิเตอร์ของกระบวนการ จากนั้นให้คลิกไปที่ปุ่มที่เป็นสัญลักษณ์ เครื่องพิมพ์เพื่อทำการสั่งพิมพ์แบบบันทึกดังกล่าวมาใช้ในการเก็บรวบรวม ื่ ื่ ั่ ข้อมูล
- 3.3.2.3. ตรวจสอบหาความสัมพันธ์ร่วมกันของลักษณะคุณภาพกับพารามิเตอร์ของ กระบวนการ โดยใชเมาสเลือกไปที่ลักษณะคุณภาพและพารามิเตอรของ กระบวนการที่ตองการตรวจสอบ หลังจากน ั้นใหคลิกไปที่ปุม " Graph " จะ ปรากฏหนาจอดังน

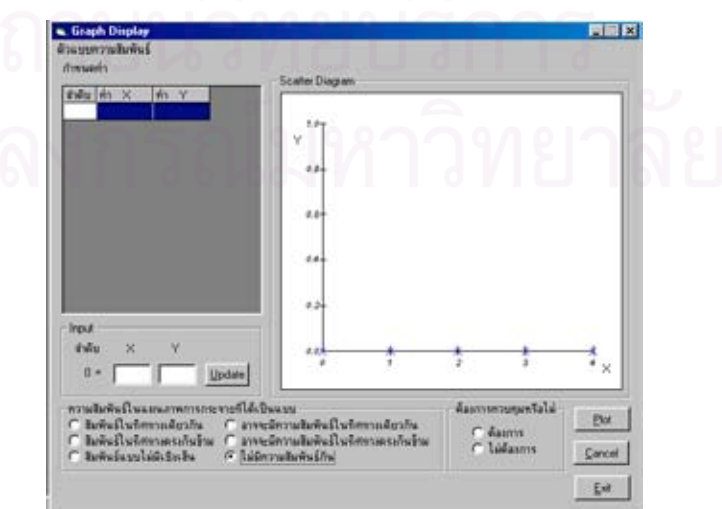

3.3.2.4. ใส่ข้อมูลลักษณะคุณภาพและพารามิเตอร์ของกระบวนการที่ได้เก็บรวบรวม

มาที่ชอง " Input " โดยกําหนดให

X แทนพารามิเตอรของกระบวนการ

Y แทนลักษณะคุณภาพ

เมื่อใส่ข้อมูลเรียบร้อยแล้ว ให้คลิกไปที่ปุ่ม " Plot " เพื่อทำการสร้างแผน ื่ ภาพการกระจาย (Scatter diagram) เพื่อให้ทราบถึงความสัมพันธ์ร่วมกัน ของข้อมูล

- 3.3.2.5. ในกรณีที่ผู้ใช้ต้องการ<u>แก้ไขข้อมูล</u>บางค่าที่ได้ใส่ลงไปแล้ว สามารถทำได้โดย ใช้เม้าส์เลือกไปที่ข้อมูลที่ต้<u>องการแก้ไข เมื่</u>อแก้ไขข้อมูลที่ช่อง " Input " ื่ เรียบร้อยแล้วให้คลิกไปที่ปุ่ม " Update " ข้อมูลดังกล่าวจะถูกแก้ไขโดย อัตโนมัติ
- 3.3.2.6. ในกรณีที่ผู้ใช้ต้องการยกเลิกการทำงาน สามารถทำได้โดยคลิกไปที่ปุ่ม " Cancel " ขอมูลดังกลาวจะถูกยกเลิกไปโดยอัตโนมัติ
- 3.3.2.7.สรุปผลการตรวจสอบหาความสัมพันธ์ร่วมกันของลักษณะคุณภาพและ พารามิเตอรของกระบวนการ โดยคลิกเลือกคําตอบวาความสัมพันธใน แผนภาพการกระจายที่ได้เป็นแบบใด ซึ่งสามารถเลือกคำตอบที่ถูกต้องได้ ึ่ เพียง 1 คำตอบเท่านั้น ในกรณีที่ผู้ใช้ต้องการทราบข้อมูลเพิ่มเติมเกี่ยวกับ ิ่ ี่ ตัวแบบความสัมพันธในแผนภาพการกระจายเพื่อประกอบการตัดสินใจใน การสรุปผล ให้คลิกไปที่ปุ่ม " ตัวแบบความสัมพันธ์ " ซึ่งจะปรากฏข้อมูล และรายละเอียดต่างๆเกี่ยวกับตัวแบบความสัมพันธ์ในแผนภาพการ กระจาย
- 3.3.2.8. หลังจากทำการสรุปผลการตรวจสอบเรียบร้อยแล้ว ให้ผู้ใช้พิจารณาว่า ต้องการควบคุมพารามิเตอร์ของกระบวนการดังกล่าวหรือไม่ ถ้าต้องการ ี ควบคุมให้คลิกเลือกไปที่คำตอบ " ต้องการ " หากไม่ต้องการควบคุมให้ คลิกเลือกไปที่คำตอบ " ไม่ต้องการ " จากนั้นให้คลิกไปที่ปุ่ม " Exit " เพื่อ ออกจากขั้นตอนการตรวจสอบหาความสัมพันธ์ร่วมกัน ั้

3.3.2.9. เมื่อคลิกปุ่ม " Exit " แล้วจะปรากฏหน้าจอ " ตรวจสอบความสัมพันธ์ร่วมกัน ื่ ของลักษณะคุณภาพกับพารามิเตอร์ " ซึ่งในตารางสรุปผลการตรวจสอบ หาความสัมพันธ์ของข้อมูลจะปรากฏผลการตรวจสอบที่ได้ทำการตรวจ สอบไปเรียบร้อยแล้ว

3.3.2.10. จากนั้นคลิกไปที่ปุ่ม " Next " จะปรากฏหน้าจอตารางสรุปลักษณะคุณ ั้ ภาพที่ต้องการควบคุม ซึ่งหน้าจอดังกล่าวจะแสดงตารางสรุปลักษณะคุณ ึ่ ภาพและพารามิเตอรของกระบวนการที่ตองการควบคุมใหผูใชทราบ

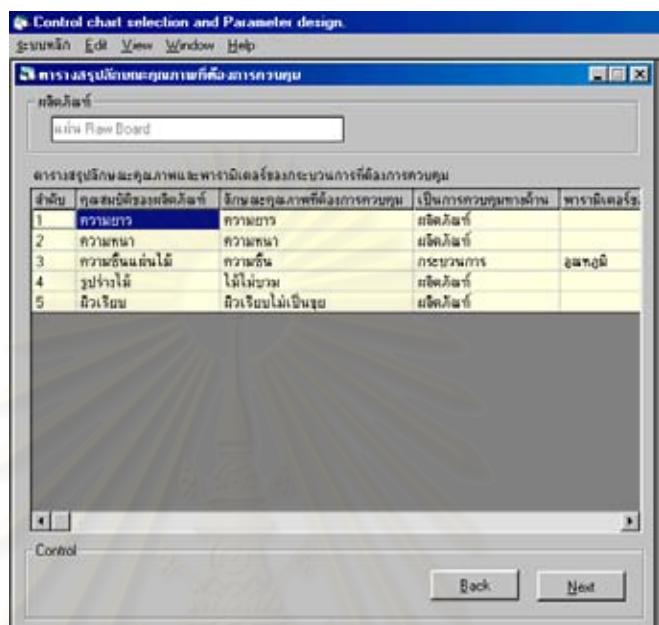

3.4. จากนั้นคลิกไปที่ปุ่ม " Next " จะปรากฏหน้าจอดังนี้ ั้

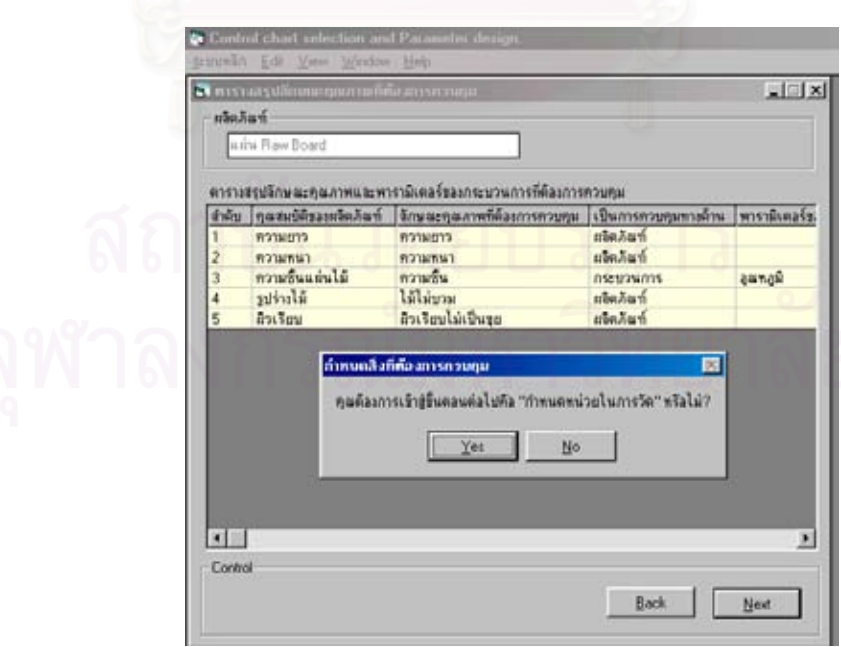

- 3.4.1. ในกรณีที่ผู้ใช้ <u>ต้องการ</u> เข้าสู่ขั้นตอนต่อไปคือ เมนูย่อย 3.กำหนดหน่วยในการวัด ใหคลิกไปที่ปุม " Yes "
- 3.4.2. ในกรณีที่ผู้ใช้ <u>ไม่ต้องการ</u> เข้าสู่ขั้นตอนต่อไปคือ เมนูย่อย 3.กำหนดหน่วยในการวัด ให้คลิกไปที่ปุ่ม " No " โปรแกรมจะกลับไปที่หน้าจอเมนูหลัก

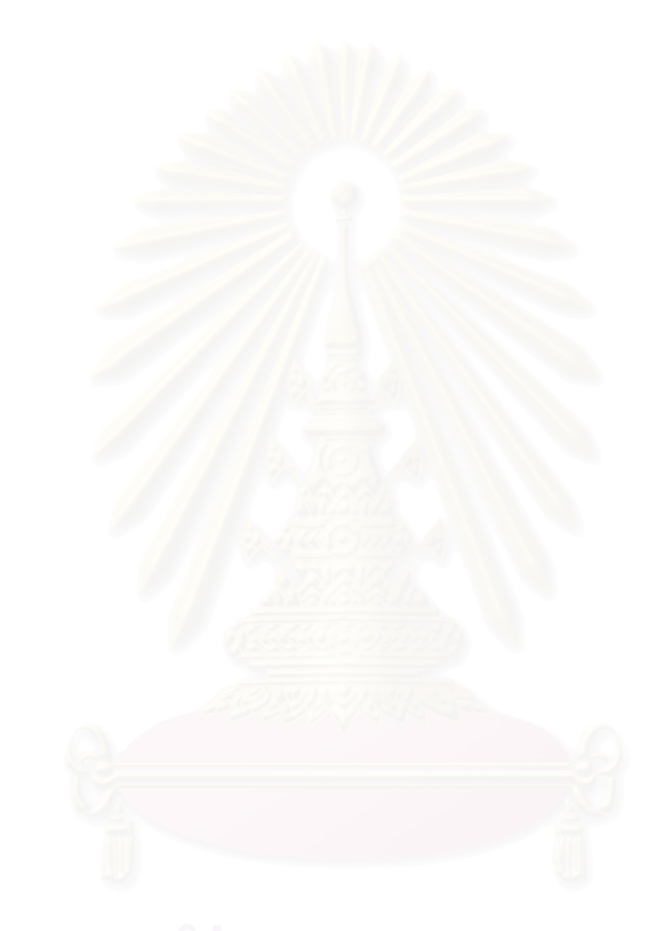

# • **การใชงานเมนูยอย 3.กําหนดหนวยในการวัด**

เมื่อผู้ใช้ต้องการเข้าสู่ขั้ ื่ ั้ สามารถทำได้โดยปฏิบัติตามขั้น ตอนดังน

1. เมื่อเข้าสู่เมนูย่อย 3.กำหนดหน่วยในการวัด จะปรากฏหน้าจอดังนี้ ื่

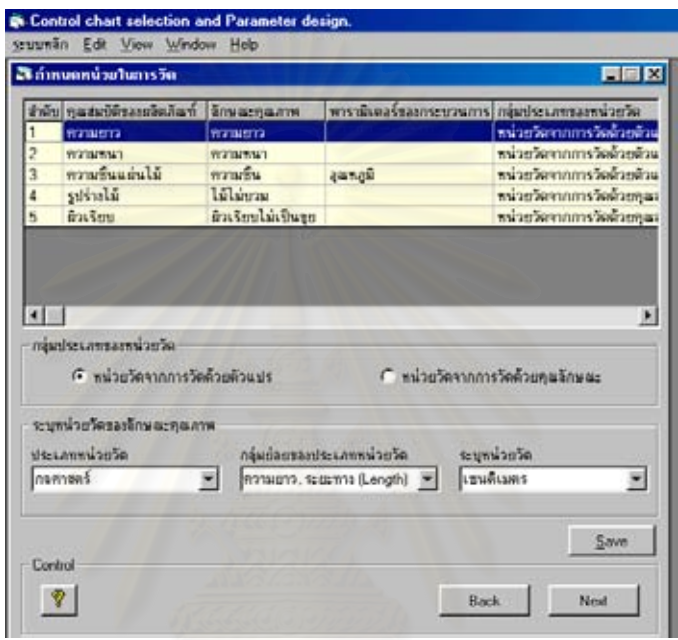

- 2. เลือกกลุ่มประเภทของหน่วยวัด ลักษณะคุณภาพในตารางที่ต้องการ กำหนดหน่วยในการวัด จากนั้นทำการเลือกกลุ่มประเภทของหน่วยวัดว่าลักษณะคุณภาพดัง ั้ ึกล่าวจัดอยู่ในกลุ่มหน่วยวัดประเภทใด โดยคลิกเลือกคำตอบที่ต้องการ
	- 2.1. ในกรณีที่ลักษณะคุณภาพดังกล่าวจัดอยู่ในกลุ่มหน่วยวัดจากการวัดด้วยตัวแปร ให้คลิก เลือกคําตอบไปที่ " หนวยวัดจากการวัดดวยตัวแปร "
	- 2.2. ในกรณีที่ลักษณะคุณภาพดังกล่าวจัดอยู่ในกลุ่มหน่วยวัดจากการวัดด้วยคุณลักษณะ ี่ ให้คลิกเลือกคำตอบไปที่ " หน่วยวัดจากการวัดด้วยคุณลักษณะ "
- 3. ระบุหนวยวัดของลักษณะคุณภาพ โดยเลือกประเภทหนวยวัด กลุมยอยของประเภทหนวย วัด และระบุหน่วยวัด โดยใช้เม้าส์คลิกไปที่เครื่องหมายลูกศรลงที่อยู่ด้านขวาของกล่องข้อ ื่ ี่ ความจะปรากฏข้อมูลต่างๆให้เลือก ซึ่งผู้ใช้สามารถเลือกข้อมูลที่ปรากฏได้ โดยคลิกเลือกไป ึ่ ที่ข้อความดังกล่าวเมื่อเลือกข้อมูลใดแล้วจะปรากฏข้อมูลนั้นในกล่องข้อความ ื่

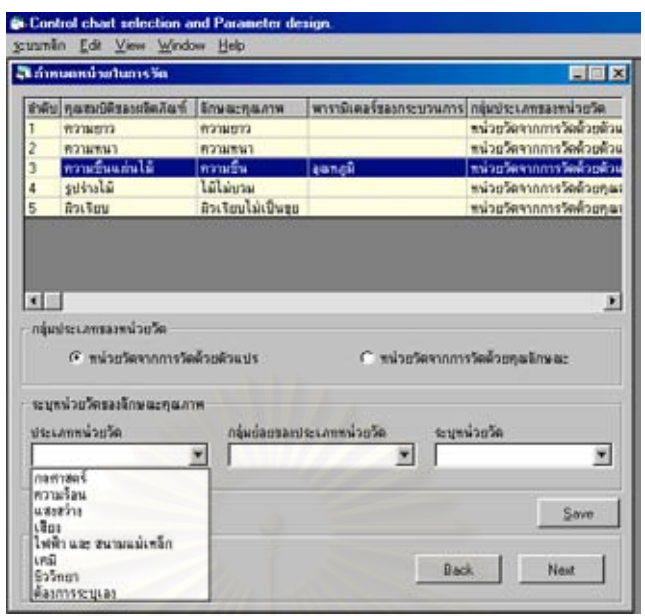

- 3.1. ในกรณีที่ผู้ใช้ต้องการระบุข้อมูลต่างๆเอง เนื่องจากในข้อมูลที่ให้เลือกตอบไม่มีข้อมูลที่ผู้ ใช้ต้องการ ให้ผู้ใช้เลือกไปที่ข้อความ " ต้องการระบุเอง " จากนั้นให้ทำการระบุข้อมูล ต่างๆที่ต้องการลงในกล่อ<mark>งข้อความ</mark>
- 4. เมื่อระบุข้อมูลต่างๆเกี่<mark>ย</mark>วกับหน่วยวัดในกล่องข้อความครบทุกช่องแล้ว จากนั้นคลิกไปที่ปุ่ม ื่ ี่ ั้ " Save " เพื่อทำการบันทึกข้อมูล ื่
- 5. เมื่อทำการระบุหน่วยวัดของลักษณะคุณภาพครบทุกตัวแล้ว ให้คลิกไปที่ปุ่ม " Next " จะ ื่ ปรากฏหน้าจอ " ตารางสรุปหน่วยในการวัดของลักษณะคุณภาพของผลิตภัณฑ์ที่ต้องการควบ
	- คุม "

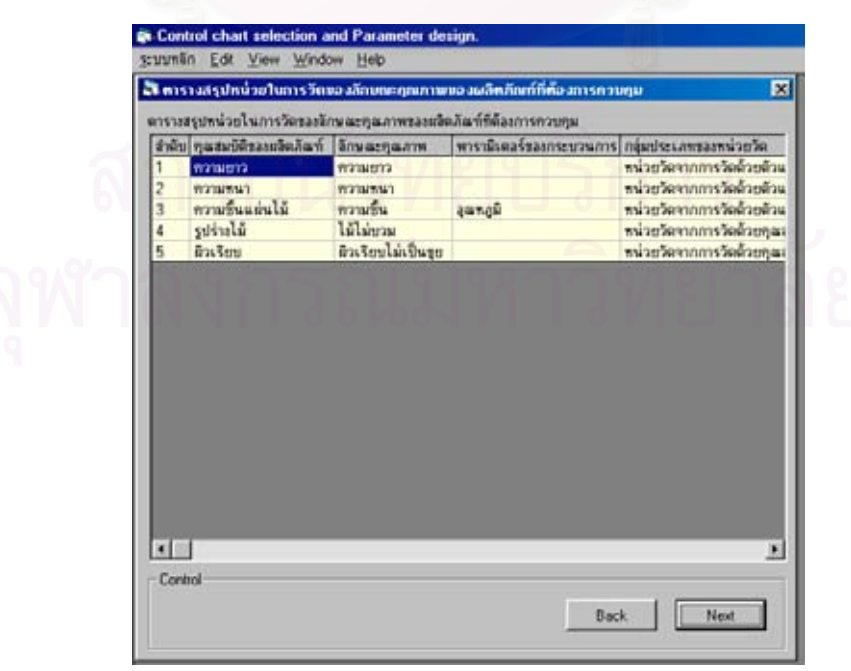

ซึ่งข้อมูลในตารางดังกล่าวจะเป็นการสรุปข้อมูลของลักษณะคุณภาพที่ได้กำหนดหน่วยในการ ึ่ วัดเรียบร้อยแล้ว

6. จากนั้นคลิกไปที่ปุ่ม " Next " จะปรากฏหน้าจอดังนี้ ั้

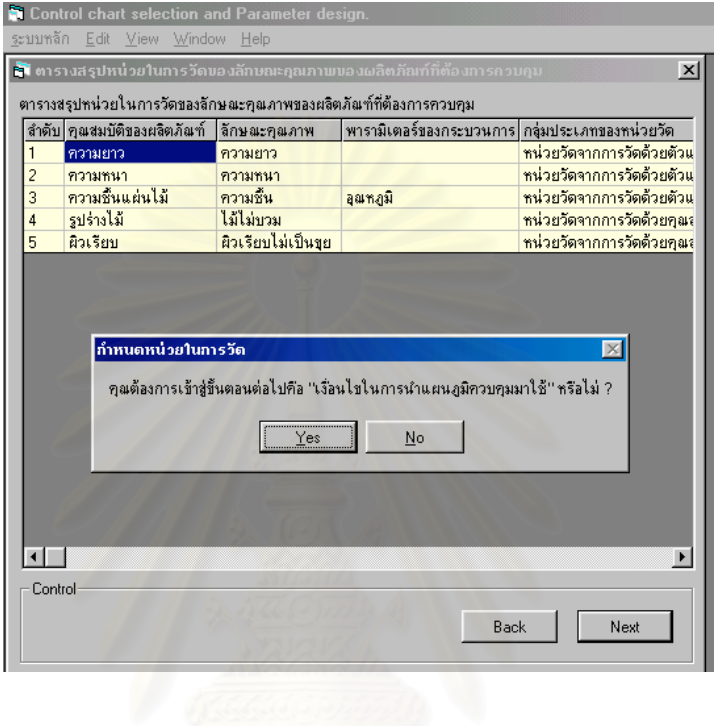

- 6.1. ในกรณีที่ผู้ใช้ <u>ต้องการ</u> เข้าสู่ขั้นตอนต่อไปคือ เมนูย่อย 4.เงื่อนไขในการนำแผนภูมิควบ คุมมาใช ใหคลิกไปที่ปุม " Yes "
- 6.2. ในกรณีที่ผู้ใช้ <u>ไม่ต้องการ</u> เข้าสู่ขั้นตอนต่อไปคือ เมนูย่อย 4.เงื่อนไขในการนำแผนภูมิควบ คุมมาใช้ ให้คลิกไปที่ปุ่ม " No " โปรแกรมจะกลับไปที่หน้าจอเมนูหลัก

• **การใชงานเมนูยอย 4.เง ื่อนไขในการนําแผนภูมิควบคุมมาใช**

เมื่อผู้ใช้ต้องการเข้าสู่ขั้นตอนการตรวจสอบเงื่อนไขในการนำแผนภูมิควบคุมมาใช้ สามารถ ื่ ทำได้โดยปฏิบัติตามขั้นตอนดังนี้ ั้

1. เมื่อเข้าสู่เมนูย่อย 4.เงื่อนไขในการนำแผนภูมิควบคุมมาใช้ จะปรากฏหน้าจอดังนี้ ื่

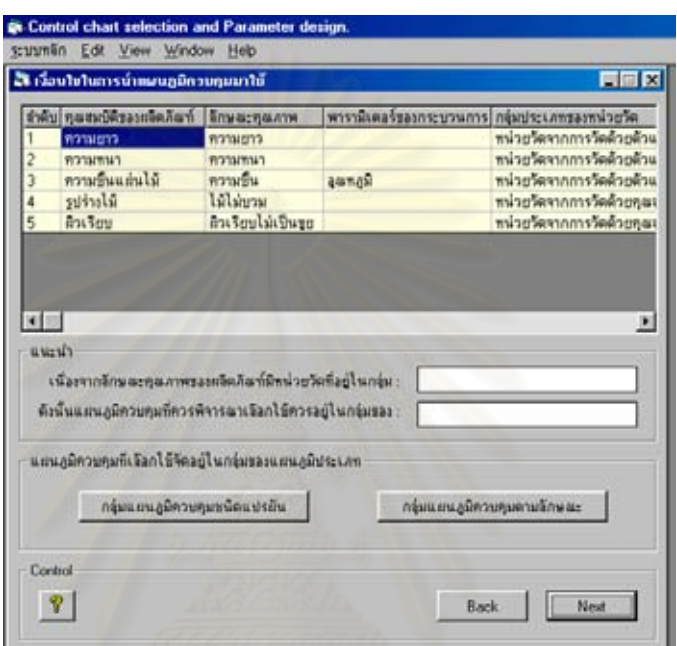

- 2. พิจารณาเลือกกลุ่มของแผนภูมิควบคุมที่คาดว่าจะนำมาใช้ในการควบคุมคุณภาพ เพื่ ี่ ื่ เพื่อ กําหนดจํานวนตัวอยางในการตรวจสอบเงื่อนไข
	- 2.1. ใช้เม้าส์คลิกไปที่ลักษณะคุณภาพที่อยู่ในตาราง เพื่อทำการพิจารณาเลือกกลุ่มของแผน ี่ ื่ ภูมิควบคุมท คาดวาจะนํามาใชในการควบคุมคุณภาพ โดยพิจารณาเลือกวาแผนภูมิ ควบคุมที่จะนำมาใช้จัดอยู่ในกลุ่มของแผนภูมิควบคุมประเภทใด ซึ่งจะมีคำแนะนำใน ี่ ึ่ การเลือกใช้ให้ผู้ใช้ทราบเพื่อประกอบการตัดสินใจ
		- 2.1.1. ในกรณีที่ลักษณะคุณภาพดังกล่าวควรเลือกใช้แผนภูมิควบคุมในกลุ่มแผนภูมิควบ ี่ คุมชนิดแปรผัน ใหคลิกเลือกคําตอบไปที่ " กลุมแผนภูมิควบคุมชนิดแปรผัน "
		- 2.1.2. ในกรณีที่ลักษณะคุณภาพดังกล่าวควรเลือกใช้แผนภูมิควบคุมในกลุ่มแผนภูมิควบ ี่ คุมตามลักษณะ ใหคลิกเลือกคําตอบไปที่ " กลุมแผนภูมิควบคุมตามลักษณะ "
- 3. พิจารณาเงื่อนไขและเกณฑ์ประกอบการตัดสินใจเลือกชนิดของแผนภูมิควบคุม เพื่อกำหนด ื่ จํานวนตัวอยางในการตรวจสอบเงื่อนไข
3.1. ในกรณีที่แผนภูมิควบคุมที่คาดว่าจะนำมาใช้จัดอยู่ในกลุ่มแผนภูมิควบคุมชนิดแปรผัน  $\mathcal{L}^{\mathcal{L}}(\mathcal{L}^{\mathcal{L}})$  and  $\mathcal{L}^{\mathcal{L}}(\mathcal{L}^{\mathcal{L}})$  and  $\mathcal{L}^{\mathcal{L}}(\mathcal{L}^{\mathcal{L}})$ เมื่อคลิกไปที่ปุ่ม " กลุ่มแผนภูมิควบคุมชนิดแปรผัน " จะปรากฏหน้าจอดังนี้ ื่

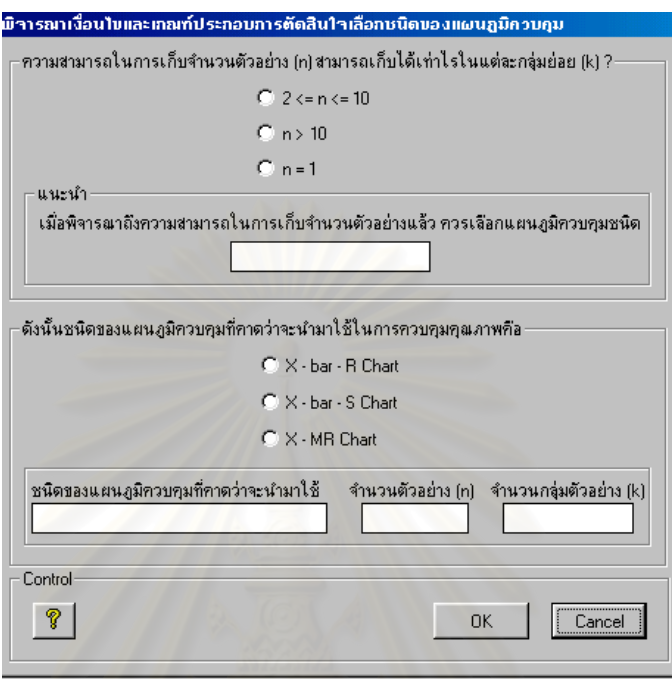

- 3.1.1.พิจารณาถึงความสามารถในการเก็บจำนวนตัวอย่าง (n) ว่าสามารถเก็บจำนวนตัว อย่างได้เท่าไรในแต่ละกลุ่มย่อย (k) ื่ ้เมื่อคลิกเลือกคำตอบได้เรียบร้อยแล้ว โปรแกรมจะแนะนําผูใชในการเลือกชนิดของแผนภูมิควบคุมใหผูใชทราบ
- 3.1.2. ทำการตัดสินใจเลือกชนิดของแผนภูมิควบคุมที่คาดว่าจะนำมาใช้ในการควบคุม ี่ คุณภาพ โดยคลิกเลือกคำตอบตามต้องการ หลังจากนั้นโปรแกรมจะแสดงคำ ิตอบจำนวนตัวอย่าง (n) และจำนวนกลุ่มตัวอย่าง (k) ื่อใชในการตรวจสอบ เง ื่อนไขในการนําแผนภูมิควบคุมมาใช
- 3.1.3.คลิกไปที่ปุม " OK " เพ อเขาสูขั้ นตอนตอไป ื่
- 3.2. ในกรณีที่แผนภูมิควบคุมที่คาดว่าจะนำมาใช้จัดอยู่ในกลุ่มแผนภูมิควบคุมตามลักษณะ ี่ ี่ เมื่อคลิกไปที่ปุ่ม " กลุ่มแผนภูมิควบคุมตามลักษณะ " จะปรากฏหน้าจอดังนี้ ื่

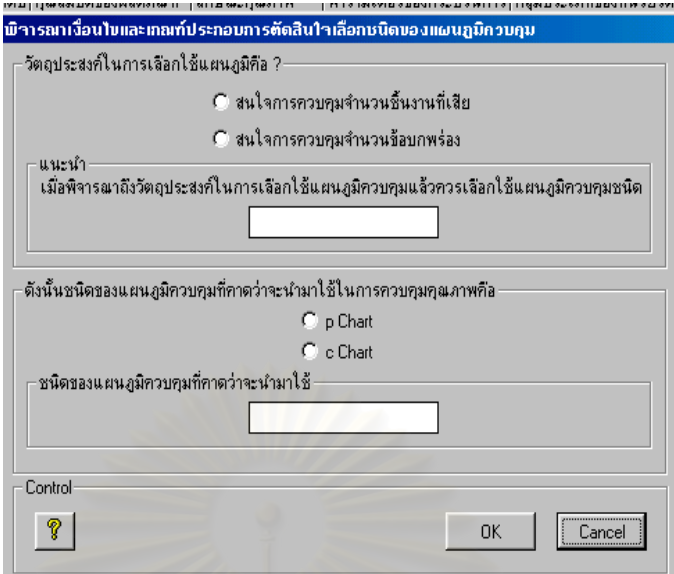

- 3.2.1. พิจารณาถึงวัตถุประสงค์ในการเลือกใช้แผนภูมิควบคุม ื่ อคลิกเลือกคําตอบได เรียบร้อยแล้ว โปรแกรมจะแนะนำผู้ใช้ในการเลือกชนิดของแผนภูมิควบคุมให้ผู้ใช้ ทราบ
- 3.2.2. ทำการตัดสินใจเลือกชนิดของแผนภูมิควบคุมที่คาดว่าจะนำมาใช้ในการควบคุม ี่ คุณภาพ โดยคลิกเลือกคําตอบตามตองการ
- 3.2.3.คลิกไปที่ปุม " OK " เพ อเขาสูขั้ นตอนตอไป ื่
- 4. หลังจากคลิกปุ่ม " OK " แล้ว จะปรากฏหน้าจอเงื่อนไขในการนำแผนภูมิควบคุมมาใช้ ซึ่ง เป็นหน้าจอเดียวกันกับตอนที่เลือกกลุ่มแผนภูมิควบคุม จากนั้นให้คลิกไปที่ปุ่ม " Next "
	- 4.1. ในกรณีที่ลักษณะคุณภาพที่จะทำการควบคุม<u>มีตัวใดตัวหนึ่ง</u>ที่เลือกใช้แผนภูมิควบคุมใน ี่ ี่ ึ่  $\mathcal{L}^{\mathcal{L}}(\mathcal{L}^{\mathcal{L}})$  and  $\mathcal{L}^{\mathcal{L}}(\mathcal{L}^{\mathcal{L}})$  and  $\mathcal{L}^{\mathcal{L}}(\mathcal{L}^{\mathcal{L}})$ ึกลุ่มแผนภูมิควบคุมตามลักษณะ หลังจากคลิกปุ่ม " Next " แล้ว จะปรากฎหน้าจอ บันทึกข้อมูลเพื่อตรวจสอบเงื่อนไขในการกำหนดจำนวนตัวอย่าง ื่

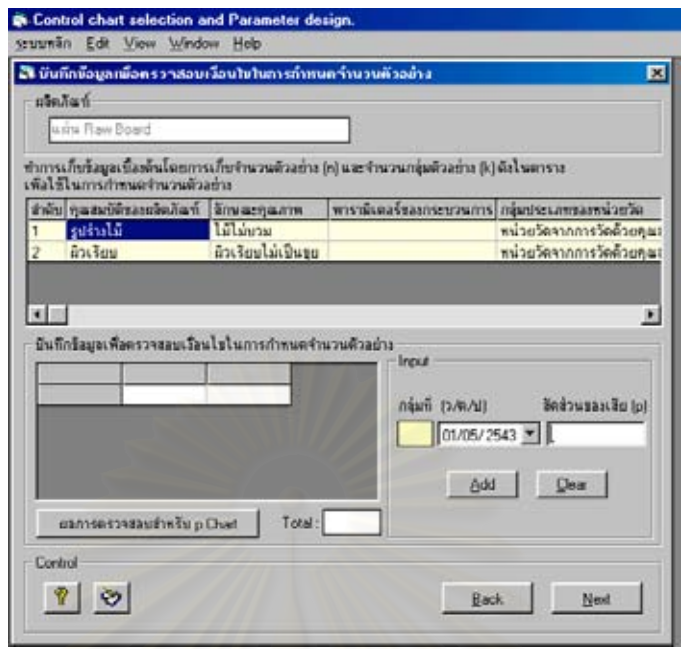

- 4.1.1. ผู้ใช้จะต้องทำการเก็บรวบรวมข้อมูลเพื่อใช้ในการกำหนดจำนวนตัวอย่าง โดย จำนวนตัวอย่าง (n) และจำนวนกลุ่มตัวอย่าง (k) ที่จะต้องทำการเก็บรวบรวมข้อมูล ี่ สามารถดูได้จากค่าในตาราง ทั้งนี้ผู้ใช้สามารถสั่งพิมพ์แบบบันทึกไปใช้ในการเก็บ ั้ ั่ รวบรวมข้อมูลได้ โดยคลิกไปที่ปุ่ม " แบบบันทึกข้อมูล " ซึ่งจะมีแบบบันทึกข้อมูล ึ่ สําหรับแผนภูมิควบคุมสัดสวนของเสีย (p Chart) และ แบบบันทึกขอมูลสําหรับ แผนภูมิควบคุมจำนวนรอยตำหนิ (c Chart) ให้เลือกใช้ เมื่อเลือกไปที่แบบบันทึก ื่ ที่ต้องการใช้แล้ว หน้าจอจะปรากฏแบบบันทึกดังกล่าว จากนั้นให้คลิกไปที่ปุ่มที่ เป็นสัญลักษณ์เครื่องพิมพ์เพื่อทำการสั่งพิมพ์แบบบันทึกดังกล่าวมาใช้ในการเก็บ ื่ ื่ ั่ รวบรวมข้อมล
	- 4.1.1.1. ในกรณีที่ผู้ใช้เลือกใช้แผนภูมิควบคุม p Chart ให้ผู้ใช้ทำการเก็บรวบรวมข้อ มูลสัดส่วนของเสีย โดยเก็บจำนวนตัวอย่าง (n) 30 ตัวอย่างเป็นจำนวน 30 กลุมตัวอยาง (k)
	- 4.1.1.2. ในกรณีที่ผู้ใช้เลือกใช้แผนภูมิควบคุม c Chart ให้ผู้ใช้ทำการเก็บรวบรวมข้อ มูลจำนวนข้อบกพร่องหรือจำนวนรอยตำหนิต่อ 1 หน่วยมาตรฐาน (Standard Unit ) เป็นจำนวน 30 กลุ่มตัวอย่าง (k)
- 4.1.2. ทำการบันทึกข้อมูลเพื่อกำหนดจำนวนตัวอย่างโดยใช้เม้าส์คลิกเลือกไปที่ลักษณะ ื่ คุณภาพที่ต้องการกำหนดจำนวนตัวอย่าง จากนั้นใส่ข้อมูลที่ได้ทำการเก็บรวบรวม มาที่ช่อง " Input " เมื่อใส่ข้อมูลจนครบเรียบร้อยแล้วให้คลิกไปที่ปุ่ม " ผลการตรวจ

สอบสําหรับ p Chart " (ในกรณีเลือกใช p Chart) หรือ " ผลการตรวจสอบ c Chart " (ในกรณีที่เลือกใช้ c Chart) เพื่อทำการตรวจสอบเงื่อนไขในการกำหนด ื่ จํานวนตัวอยาง

- 4.1.2.1. ในกรณีที่ผู้ใช้ต้องการ<u>แก้ไขข้อมูล</u>บางค่าที่ได้ใส่ลงไปแล้ว สามารถทำได้โดย ใช้เม้าส์เลือกไปที่ข้อมูลที่ต้องการแก้ไข เมื่อแก้ไขข้อมูลที่ช่อง " Input " ื่ เรียบร้อยแล้วให้คลิกไปที่ปุ่ม " Update " ข้อมูลดังกล่าวจะถูกแก้ไขโดย อัตโนมัติ
- 4.1.2.2. ในกรณีที่ผู้ใช้ต้องการยกเลิกข้อมูลทั้งหมดที่ได้ใส่ลงไปแล้ว สามารถทำ ั้ ไดโดยคลิกไปที่ปุม " Clear " ขอมูลดังกลาวจะถูกยกเลิกไปโดยอัตโนมัติ
- 4.1.3.หลังจากคลิกปุม " ผลการตรวจสอบสําหรับ p Chart " หรือ " ผลการตรวจสอบ ้ สำหรับ c Chart " จะปรากฎหน้าจอดังนี้
	- 4.1.3.1. ในกรณีที่คลิกไปที่ปุ่ม "ผลการตรวจสอบสำหรับ p Chart " จะปรากฏหน้า จอผลการตรวจสอบเงื่อนไขสำหรับแผนภูมิ p Chart

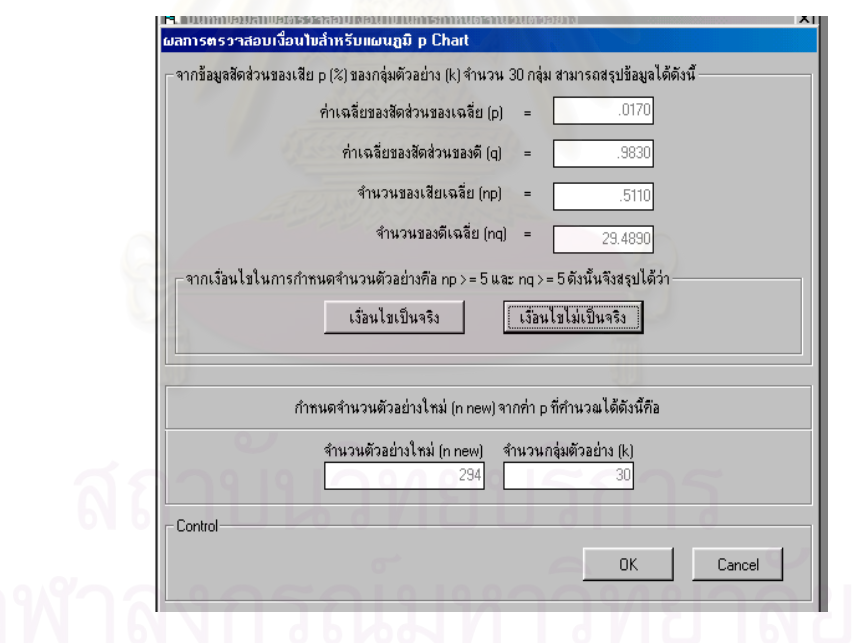

ซึ่งโปรแกรมจะแสดงผลการคำนวณค่าต่างๆจากข้อมูลที่ได้ใส่ลงไปในขั้น ตอนก่อนหน้า จากนั้นให้ผู้ใช้พิจารณาค่า จำนวนของเสียเฉลี่ย (np) และ จำนวนของดีเฉลี่ย (nq) ว่าถูกต้องตามเงื่อนไขในการกำหนดจำนวนตัวอย่าง หรือไม่

4.1.3.1.1. ในกรณีที่เงื่อนไขเป็นจริงคือ np ≥ 5 และ nq ≥ 5 ให้ผู้ใช้คลิกไป ที่ปุ่ม " เงื่อนไขเป็นจริง " โปรแกรมจะแสดงคำตอบเกี่ยวกับจำนวนตัว ี่

อย่าง (n) และจำนวนกลุ่มตัวอย่าง (k) เพื่อใช้ในการวิเคราะห์รูปทรง ของการกระจายความน่าจะเป็นของข้อมูล

- 4.1.3.1.2. ในกรณีที่เงื่อนไขไม่เป็นจริง ให้ผู้ใช้คลิกไปที่ปุ่ม " เงื่อนไขไม่เป็นจริง " โปรแกรมจะทําการคํานวณหาคาจํานวนตัวอยางใหใหม และแสดง คําตอบที่คํานวณไดคือ จํานวนตัวอยาง (n) และจํานวนกลุมตัวอยาง (k) เพื่อใช้ในการวิเคราะห์รูปทรงของการกระจายความน่าจะเป็นของ ข้อมูล
- 4.1.3.1.3. คลิกไปที่ปุ่ม " OK " เพื่อเข้าสู่ขั้นตอนต่อไป ื่
- 4.1.3.2. ในกรณีที่คลิกไปที่ปุ่ม " ผลการตรวจสอบสำหรับ c Chart " จะปรากฏหน้า จอผลการตรวจสอบเง ื่อนไขสําหรับแผนภูมิ c Chart

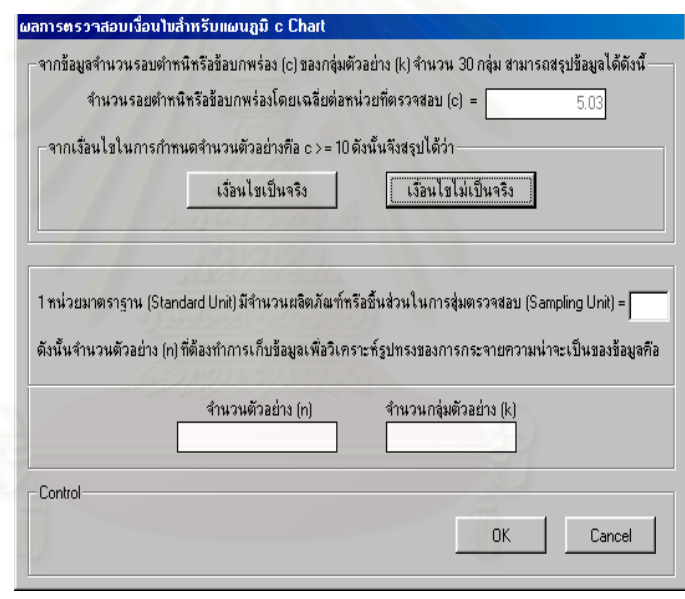

ซึ่งโปรแกรมจะแสดงผลการคำนวณค่าจำนวนรอยตำหนิ หรือจำนวนข้อบก พร่องโดยเฉลี่ยต่อหน่วยที่ตรวจสอบ (c) จากนั้นให้ผู้ใช้พิจารณาค่า c ดัง

กล่าวว่าถูกต้องตามเงื่อนไขในการกำหนดจำนวนตัวอย่างหรือไม่ 4.1.3.2.1. ในกรณีที่เงื่อนไขเป็นจริงคือ c ≥ 10 ให้ผู้ใช้คลิกไปที่ปุ่ม " เงื่อนไข เป็นจริง " จากนั้นทำการใส่ข้อมูลค่า 1 หน่วยมาตรฐาน (Standard ั้ Unit) มีจำนวนผลิตภัณฑ์หรือชิ้นส่วนในการสุ่มตรวจสอบ (Sampling ิ้ Unit) เท่ากับเท่าใดลงไปในช่องว่าง เมื่อใส่ข้อมูลเรียบร้อยแล้ว โปรแกรมจะแสดงคําตอบเก ี่ ยวกับ จำนวนตัวอย่างที่ใช้ในการสุ่ม ตรวจสอบตอ 1 หนวยมาตรฐาน (n) และจํานวนกลุมตัวอยาง (k)

เพื่อใช้ในการวิเคราะห์รูปทรงของการกระจายความน่าจะเป็นของข้อ มูล

4.1.3.2.2. ในกรณีที่เงื่อนไขไม่เป็นจริงให้ผู้ใช้คลิกไปที่ปุ่ม " เงื่อนไขไม่เป็นจริง " จากนั้นทำการใส่ข้อมูลเกี่ยวกับค่า 1 หน่วยมาตรฐาน (Standard ั้ ี่ Unit) มีจำนวนผลิตภัณฑ์หรือชิ้นส่วนในการสุ่มตรวจสอบ (Sampling ิ้ Unit) เท่ากับเท่าใดลงไปในช่องว่าง เมื่อใส่ข้อมูลเรียบร้อยแล้ว โปรแกรมจะทำการคำนวณหาค่า จำนวนตัวอย่างที่ใช้ในการสุ่มตรวจ สอบต่อ 1 หน่วยมาตรฐาน (n) และจำนวนกลุ่มตัวอย่าง (k) เพื่อใช้ ในการวิเคราะหรูปทรงของการกระจายความนาจะเปนของขอมูล

4.1.3.2.3. คลิกไปที่ปุ่ม " OK " เพื่อเข้าสู่ขั้นตอนต่อไป ื่

4.1.4. เมื่อคลิกไปที่ปุ่ม " OK " แล้วจะกลับมาที่หน้าจอบันทึกข้อมูลเพื่อตรวจสอบเงื่อนไข ื่ ี่ ื่ ในการกำหนดจำนวนตัวอย่าง ซึ่งถ้าผู้ใช้ได้ทำการกำหนดจำนวนตัวอย่างและ ึ่ ตรวจสอบเงื่<mark>อนไขในการกำหนดจำนวนตัวอย่าง ให้กับ</mark>ลักษณะคุณภาพเรียบร้อย ครบทุกตัวแล้ว ให้ทำการคลิกไปที่ปุ่ม " Next " เพื่อใช้ในการวิเคราะห์รูปทรงของ การกระจายความน่าจะเป็นของข้อมูล ซึ่งจะปรากฏหน้าจอดังนี้

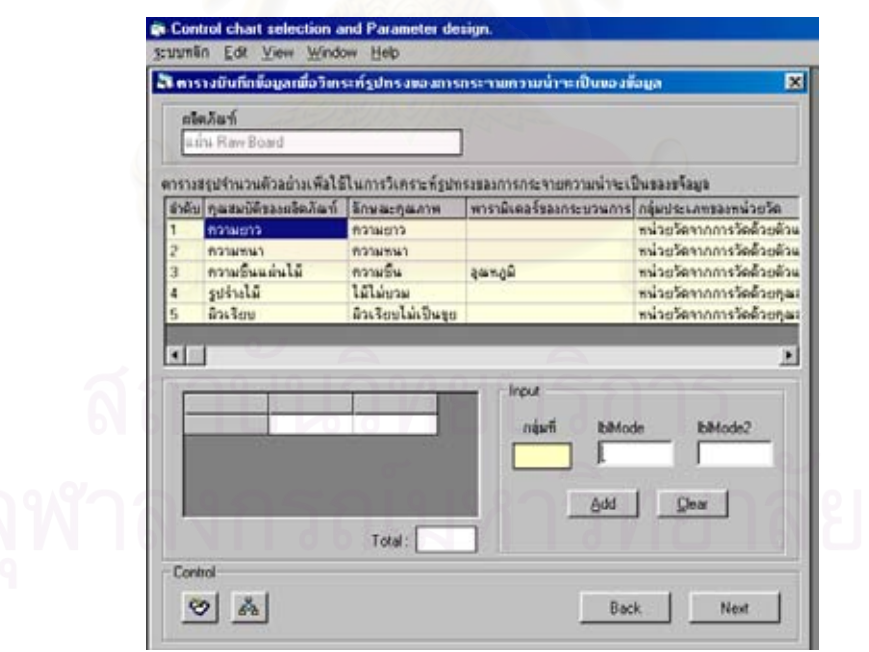

4.2. ในกรณีที่ลักษณะคุณภาพที่จะทำการควบคุม<u>ทุกตัว</u>เลือกใช้แผนภูมิควบคุมในกลุ่มแผน ี่ ี่ ึภูมิควบคุมชนิดแปรผัน หลังจากคลิกปุ่ม " Next " แล้วจะปรากฏหน้าจอตารางบันทึกข้อ มูล เพ ื่อใชในการวิเคราะหรูปทรงของการกระจายความนาจะเปนของขอมูล

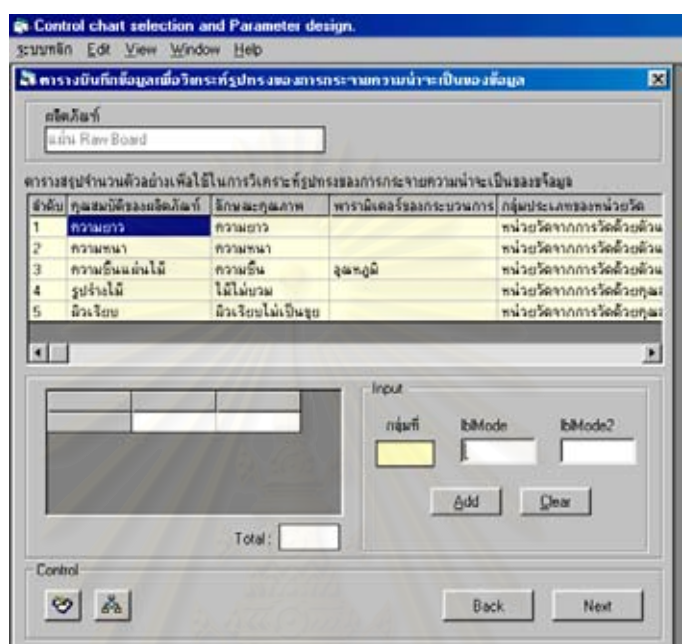

- 4.3. ผู้ใช้จะต้องทำการเก็บรวบรวมข้อมูลเพื่อใช้ในการวิเคราะห์รูปทรงของการกระจายความ น่าจะเป็นของข้อมูล โดยใช้ฮีสโตแกรมและการทดสอบแบบไคร์สแควร์มาช่วยในการ วิเคราะห์ ซึ่งจำนวนตัวอย่าง (n) และจำนวนกลุ่มตัวอย่าง (k) ที่จะต้องทำการเก็บรวบ ึ่ ี่ รวมข้อมูล สามารถดูได้จากค่าในตารางสรุปจำนวนตัวอย่างเพื่อใช้ในการวิเคราะห์รูป ทรงของการกระจายความน่าจะเป็นของข้อมูล ทั้งนี้ผู้ใช้สามารถสั่งพิมพ์แบบบันทึกไปใช้ ั้ ั่ ในการเก็บรวบรวมข้อมูลได้ โดยคลิกไปที่ปุ่ม " แบบบันทึกข้อมูล " และเลือกไปที่แบบ บันทึกข้อมูลสำหรับแผนภูมิควบคุมเพื่อใช้ในการวิเคราะห์รูปทรงของการกระจายความ น่าจะเป็นของข้อมูล ซึ่งจะมีแบบบันทึกข้อมูลแยกตามชนิดของแผนภูมิควบคุม หลัง ึ่ จากนั้นจะปรากฏหน้าจอแบบบันทึกดังกล่าว เมื่อต้องการสั่งพิมพ์ให้คลิกไปที่ปุ่มที่เป็น ื่ ั่ สัญลักษณ์เครื่องพิมพ์เพื่อทำการสั่งพิมพ์แบบบันทึกดังกล่าวมาใช้ในการเก็บรวบรวมข้อ ื่ ื่ ั่ มูล
- 4.4. ทำการบันทึกข้อมูลเพื่อวิเคราะห์รูปทรงของการกระจายความน่าจะเป็นของข้อมูล โดย ื่ ใช้เม้าส์เลือกไปที่ลักษณะคุณภาพที่ต้องการวิเคราะห์ จากนั้นใส่ข้อมูลที่ได้ทำการเก็บ

รวบรวมมาที่ช่อง " Input " เมื่อใส่ข้อมูลจนครบเรียบร้อยแล้ว ให้คลิกไปที่ปุ่ม " Next " เพ อทําการสรางฮีสโตแกรม ื่

- 4.4.1. ในกรณีที่ผู้ใช้ต้องการ<u>แก้ไขข้อมูล</u>บางค่าที่  $\mathcal{L}^{\mathcal{L}}(\mathcal{L}^{\mathcal{L}})$  and  $\mathcal{L}^{\mathcal{L}}(\mathcal{L}^{\mathcal{L}})$  and  $\mathcal{L}^{\mathcal{L}}(\mathcal{L}^{\mathcal{L}})$ ี่สามารถทำได้โดยใช้ เม้าส์เลือกไปที่ข้อมูลที่ต้องการแก้ไข เมื่อแก้ไขข้อมูลที่ช่อง " Input " เรียบร้อยแล้ว ื่ ใหคลิกไปที่ปุม " Update " ขอมูลดังกลาวจะถูกแกไขโดยอัตโนมัติ
- 4.4.2. ในกรณีที่ผู้ใช้ต้องการยกเลิกข้อมูลทั้งหมดที่ได้ใส่ลงไปแล้ว สามารถทำได้โดยคลิก ั้ ไปที่ปุม " Clear " ขอมูลดังกลาวจะถูกยกเลิกไปโดยอัตโนมัติ
- 4.5. เมื่อคลิกไปที่ปุ่ม " Next " จะปรากฏหน้าจอฮีสโตแกรม (Histogram) จากนั้นให้ผู้ใช้ทำ ื่ การสรุปผลการตีความหมายของฮีสโตแกรมที่โปรแกรมสร้างขึ้นจากข้อมูลที่ Input ไว้ ึ้ โดยปฏิบัติตามข นตอนดังน ั้
	- 4.5.1. ใช้เม้าส์เลือกไปที่ลักษณะคุณภาพที่ต้องการดูรูปฮีสโตแกรม ซึ่งโปรแกรมจะทำการ ดาวนโหลดรูปฮีสโตแกรมขึ้ นมาดังรูป

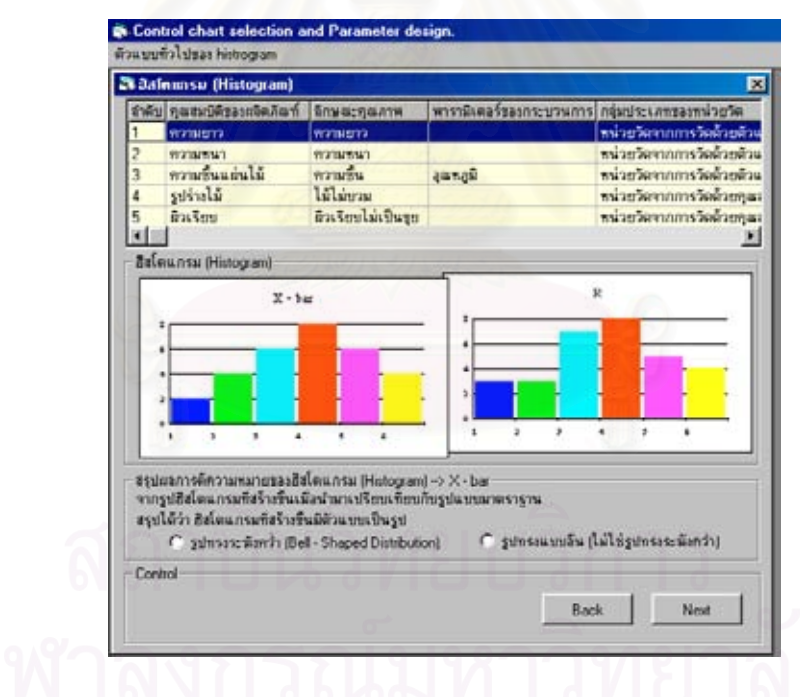

4.5.2.คลิกเลือกไปที่ " รูปฮีสโตแกรม " และทําการสรุปผลการตีความหมายของรูปฮีสโต แกรมที่ได้ว่า ฮีสโตแกรมที่สร้างขึ้นมีตัวแบบเป็นรูปใดเมื่อเปรียบเทียบกับรูปแบบ ึ้ มาตรฐาน ในกรณีที่ผู้ใช้ต้องการทราบข้อมูลเพิ่มเติมเกี่ยวกับตัวแบบทั่วๆไปของฮีส ิ่ ี่ โตแกรมเพื่อประกอบการตัดสินใจในการสรุปผล ใหคลิกไปที่ปุม " ตัวแบบท ั่วไป ของ histogram " ซึ่งจะปรากฏข้อมูลและรายละเอียดต่างๆเกี่ยวกับตัวแบบของฮีส ี่ โตแกรม

4.5.3. เม อทําการสรุปผลการตีความหมายของรูปฮีสโตแกรมใหกับลักษณะคุณภาพครบ ื่ ทุกตัวแล้ว ให้คลิกไปที่ปุ่ม " Next " เพื่อเข้าสู่ขั้นตอนต่อไป ื่

4.6. หลังจากคลิกปุ่ม " Next " แล้ว จะปรากฎหน้าจอการทดสอบแบบไคร์สแควร์ดังในรูป ซึ่ง ในขั้นตอนนี้จะเป็นการทดสอบลักษณะการกระจายความน่าจะเป็นของข้อมูล ซึ่ ึ่งเปน การทดสอบทางสถิติเพื่อยืนยันและสรุปผลให้เห็นชัดเจนอีกครั้ง ว่าข้อมูลในกระบวนการ ื่ ผลิตมีลักษณะการแจกแจงเป็นแบบปกติ หรือเป็นแบบอื่น โดยปฏิบัติตามขั้นตอนดังนี้ ั้

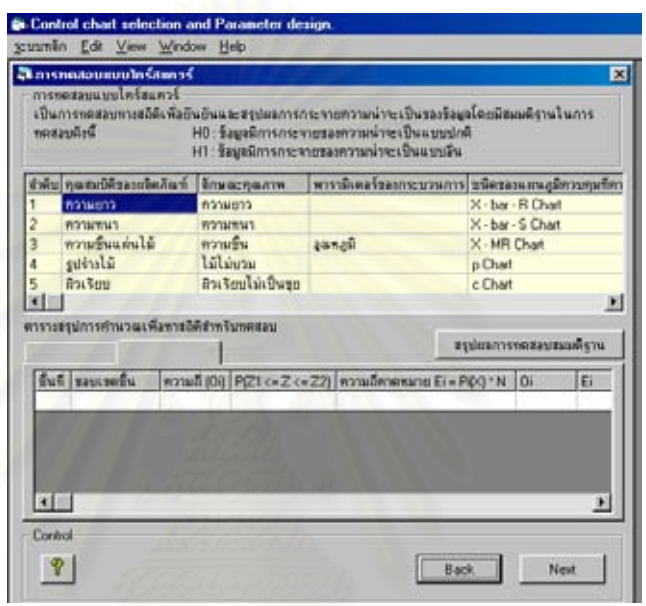

4.6.1. ใช้เม้าส์เลือกไปที่ลักษณะคุณภาพที่ต้องการทดสอบ ซึ่ ึ่งโปรแกรมจะทําการ คำนวณค่าทางสถิติ และแสดงผลการคำนวณที่ได้ในตารางสรุปผลการคำนวณ เพ อหาสถิติสําหรับทดสอบื่

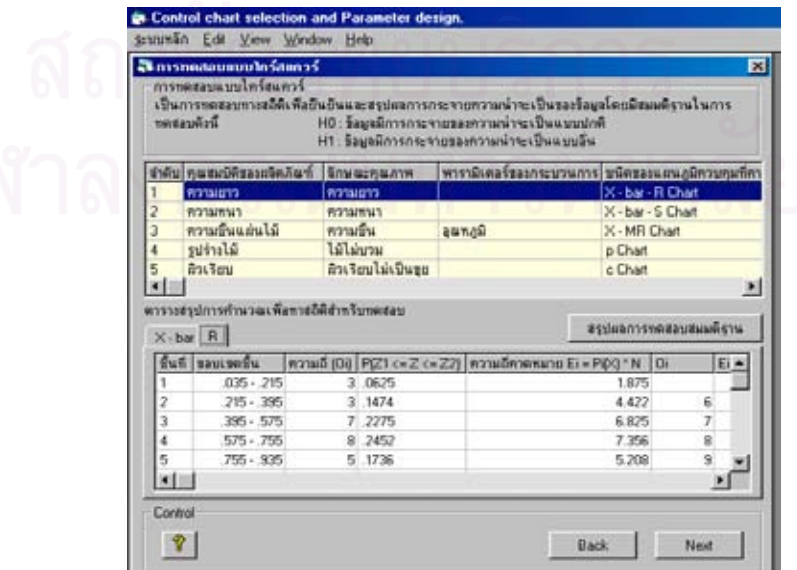

- 4.6.2.สําหรับผลการคํานวณท ี่แสดงในตาราง ในกรณีที่ เลือกใชแผนภูมิควบคุมในกลุม แผนภูมิควบคุมชนิดแปรผัน
	- แผนภูมิ  $\overline{X}$  เพื่อควบคุมค่าเฉลี่ยและแผนภูมิ R เพื่อควบคุมค่าพิสัย ื่ ี่ ื่  $(\overline{X}$  - R Chart)
	- แผนภูมิ*X* และแผนภูมิ S ( *X* s Chart)
	- แผนภูมิควบคุมสำหรับตัวอย่างเดี่ยว (X MR Chart) ี่

โปรแกรมจะทำการคำนวณค่าทางสถิติแยกเป็น 2 ชุด ซึ่งผู้ใช้สามารถคลิกเข้าไปดู ึ่ ผลการคํานวณได โดยเลือกไปที่แฟมขอมูลของแตละชุด

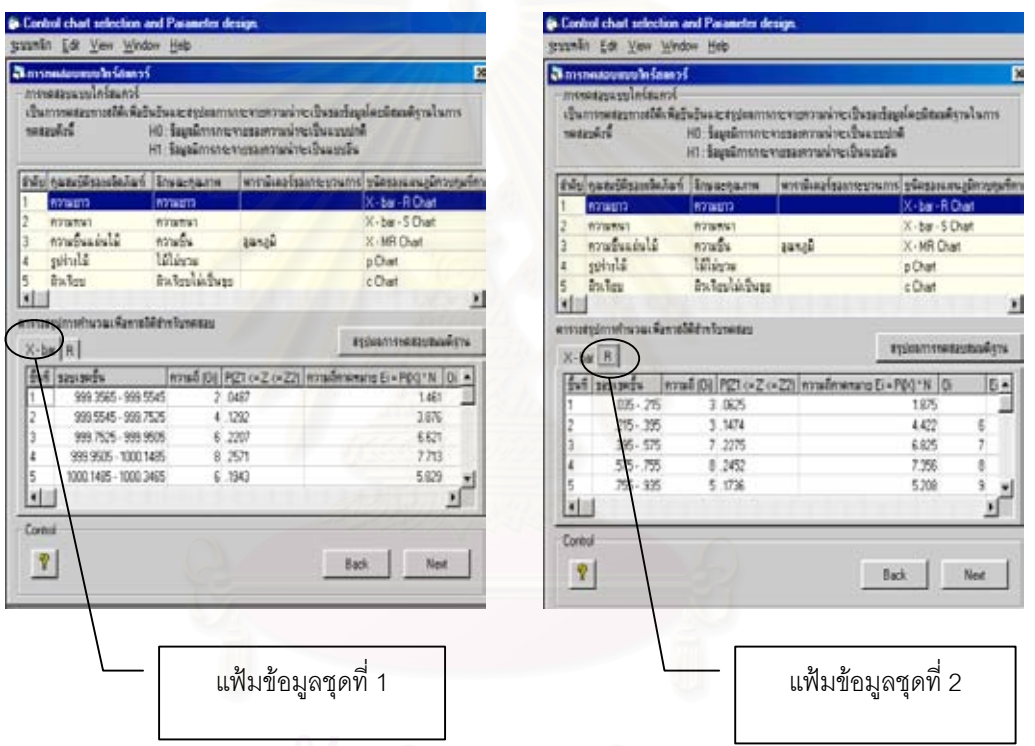

- 4.6.3. สรุปผลการทดสอบสมมติฐาน โดยเลือกไปที่แฟ้มข้อมูลที่ต้องการสรุปผล จากนั้น คลิกไปที่ปุม " สรุปผลการทดสอบสมมติฐาน "
	- 4.6.3.1. ในกรณีที่ดีกรีของความอิสระ (ν) ที่คํานวณไดมีคานอยกวาหรือเทากับศูนย โปรแกรมจะขึ้นหน้าต่างเตือนให้ผู้ใช้ทราบ เพื่อให้ผู้ใช้ทำการเก็บรวบรวมข้อ มูลใหม่ โดยเพิ่มจำนวนกลุ่มตัวอย่าง (k) ในการเก็บข้อมูลให้มีค่ามากกว่า 30 กลุ่มตัวอย่างขึ้นไป เมื่อเก็บรวบรวมข้อมูลใหม่ได้เรียบร้อยแล้วให้ผู้ใช้ ื่ ปฏิบัติตามขั้นตอน 4.4 (บันทึกข้อมูลเพื่อวิเคราะห์รูปทรงของการกระจาย ั้ ื่ ความนาจะเปนของขอมูล )

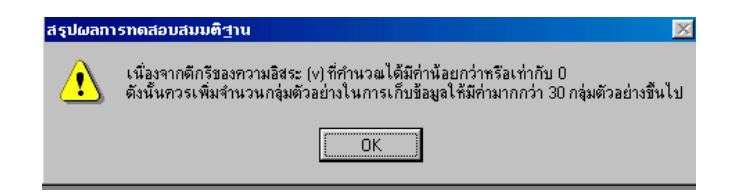

4.6.3.2. ในกรณีที่ดีกรีของความอิสระ (ν) ที่คํานวณไดมีคามากกวาศูนย จะปรากฏ หน้าจอดังนี้

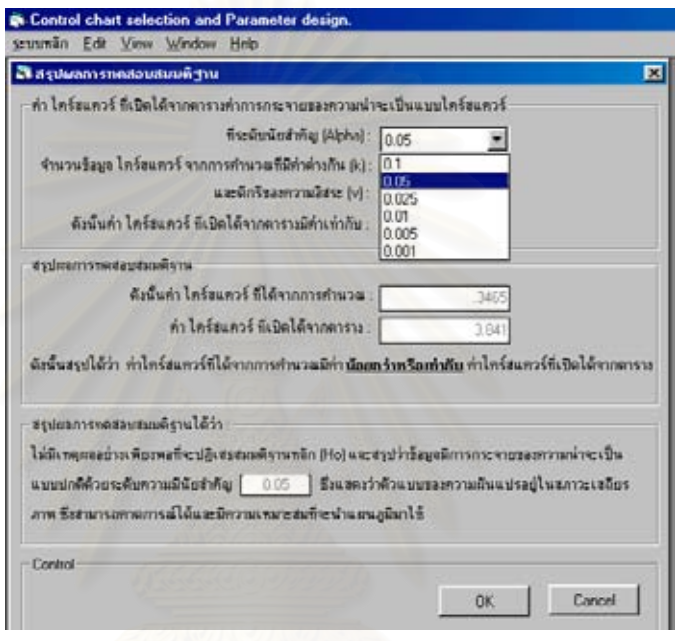

ให้ผู้ใช้ระบุค่าระดับนัยสำคัญ (Alpha) ที่ต้องการทดสอบโดยใช้เม้าส์คลิกไป ที่เครื่องหมายลูกศรลงที่อยู่ด้านขวาของกล่องข้อความ จะปรากฏค่า Alpha ี่ ื่ ี่ ต่างๆให้เลือก โดยคลิกเลือกไปที่ค่า Alpha ที่ต้องการ เมื่อเลือกค่าใดแล้ว ื่ จะปรากฏค่านั้นในกล่องข้อความ

- 4.6.3.3. จากน ั้นโปรแกรมจะทําการคํานวณคาทางสถิติ และสรุปผลการทดสอบ สมมติฐานให้ผู้ใช้ทราบ ซึ่งผลการทดสอบทั้งหมดที่คำนวณได้โปรแกรมจะ ึ่ ั้ ทำการบันทึกเก็บไว้ในฐานข้อมูลและแสดงผลการทดสอบทั้งหมดที่ตาราง ั้ สรุปผลการทดสอบสมมติฐาน
- 4.6.3.4. คลิกไปที่ปุ่ม " OK " จะปรากฏหน้าจอการทดสอบแบบไคร์สแควร์ เพื่อให้ผู้ ใช้ทำการสรุปผลการทดสอบสมมติฐานให้กับลักษณะคุณภาพตัวอื่นๆต่อไป ื่
- 4.6.3.5. เมื่อผู้ใช้ทำการสรุปผลการทดสอบสมมติฐานให้กับลักษณะคุณภาพจนครบ ื่ เรียบร้อยทุกตัวแล้ว ให้คลิกไปที่ปุ่ม " Next "

4.7. เมื่อคลิกไปที่ปุ่ม " Next " จะปรากฏหน้าจอตารางสรุปผลการทดสอบสมมติฐาน ดังใน ื่ รูป

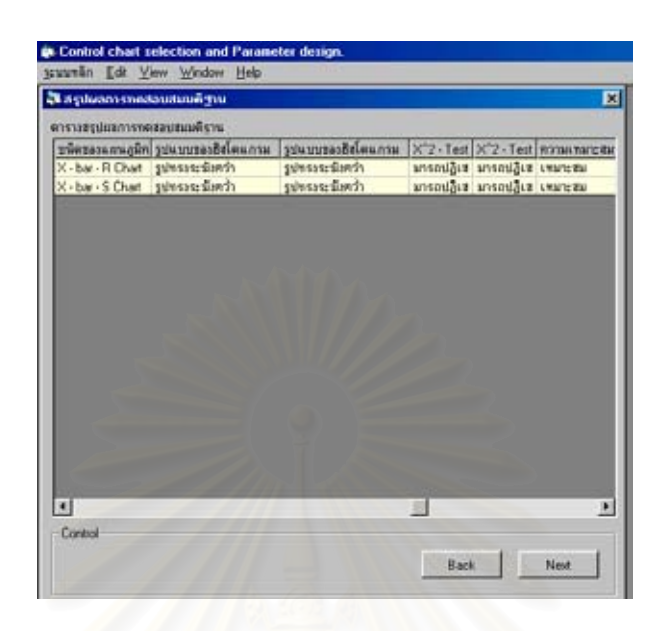

4.8. จากนั้นคลิกไปที่ปุ่ม " Next " จะปรากฏหน้าจอดังนี้ ั้

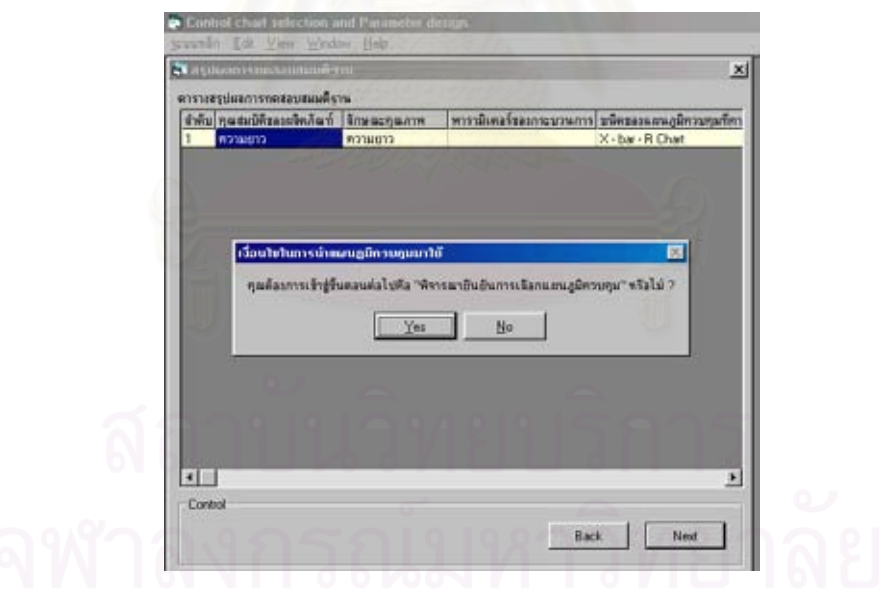

- 4.8.1. ในกรณีที่ผู้ใช้ <u>ต้องการ</u> เข้าสู่ขั้นตอนต่อไปคือ เมนูย่อย 5.พิจารณายืนยันการเลือก แผนภูมิควบคุม ใหคลิกไปที่ปุม " Yes "
- 4.8.2. ในกรณีที่ผู้ใช้ <u>ไม่ต้องการ</u> เข้าสู่ขั้นตอนต่อไปคือ เมนูย่อย 5.พิจารณายืนยันการ เลือกแผนภูมิควบคุม ให้คลิกไปที่ปุ่ม " No " โปรแกรมจะกลับไปที่หน้าจอเมนูหลัก

• **การใชงานเมนูยอย 5.พิจารณายืนยันการเลือกแผนภูมิควบคุม**

เมื่อผู้ใช้ต้องการเข้าสู่ขั้นตอนพิจารณายืนยันการเลือกแผนภูมิควบคุม สามารถทำได้โดย ื่ ั้ ปฏิบัติตามข นตอนดังน ั้

1. เมื่อเข้าสู่เมนูย่อย 5. พิจารณายืนยันการเลือกแผนภูมิควบคุม จะปรากฏหน้าจอดังนี้ ื่

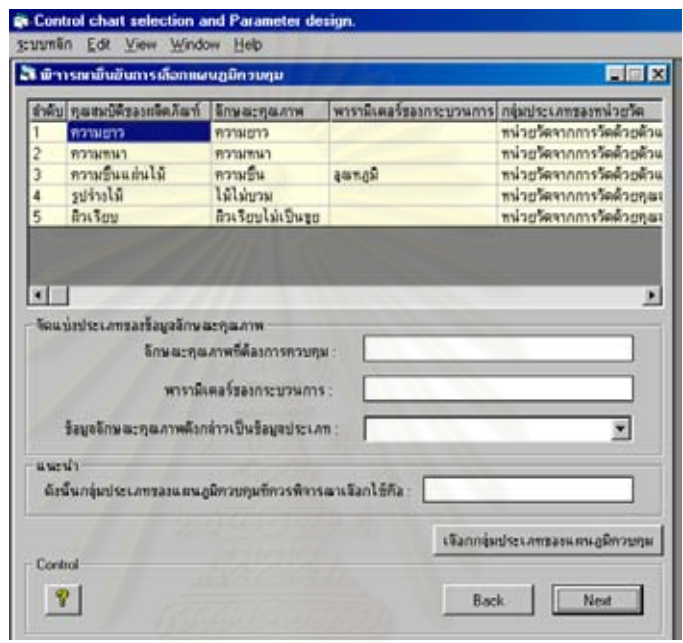

- 2. จัดแบงประเภทของขอมูลลักษณะคุณภาพ
	- 2.1. ใช้เม้าส์คลิกไปที่ลักษณะคุณภาพที่ต้องการจัดแบ่งประเภทของข้อมูลที่อยู่ในตาราง เพื่อ ี่ ทำการเลือกกลุ่มประเภทของข้อมูล โดยใช้เม้าส์คลิกไปที่เครื่องหมายลูกศรลงที่อยู่ด้าน ื่ ี่ ขวาของกล่องข้อความจะปรากฏกลุ่มประเภทของข้อมูลให้ผู้ใช้เลือก ึ่ งผูใชสามารถ เลือกกลุ่มประเภทของข้อมูลที่ปรากฏได้ โดยคลิกเลือกไปที่ข้อความดังกล่าวเมื่อเลือก ื่ กลุ่มประเภทของข้อมูลใดแล้วจะปรากฏกลุ่มประเภทของข้อมูลนั้นในกล่องข้อความ
	- 2.2. เมื่อจัดแบ่งประเภทของข้อมูลลักษณะคุณภาพเรียบร้อยแล้ว โปรแกรมจะแนะนำผู้ใช้ใน ื่ การเลือกกลุมประเภทของแผนภูมิควบคุมใหผูใชทราบ
	- 2.3. คลิกไปที่ปุ่ม " เลือกกลุ่มประเภทของแผนภูมิควบคุม " เพื่อเข้าสู่ขั้นตอนการเลือกกลุ่ม ื่ ประเภทของแผนภูมิควบคุม

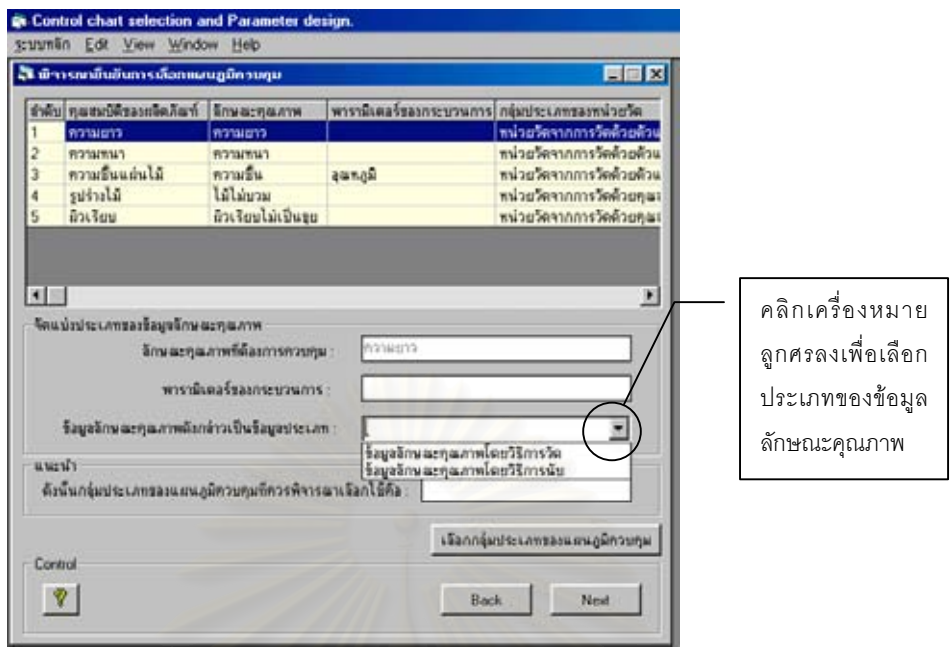

- 3. ตัดสินใจเลือกกลุ่มประเภทของแผนภูมิควบคุม และ ชนิดของแผนภูมิควบคุม
	- 3.1. เมื่อคลิกปุ่ม "เลือกกลุ่มประเภทของแผนภูมิควบคุม " จะปรากฏหน้าจอ ื่

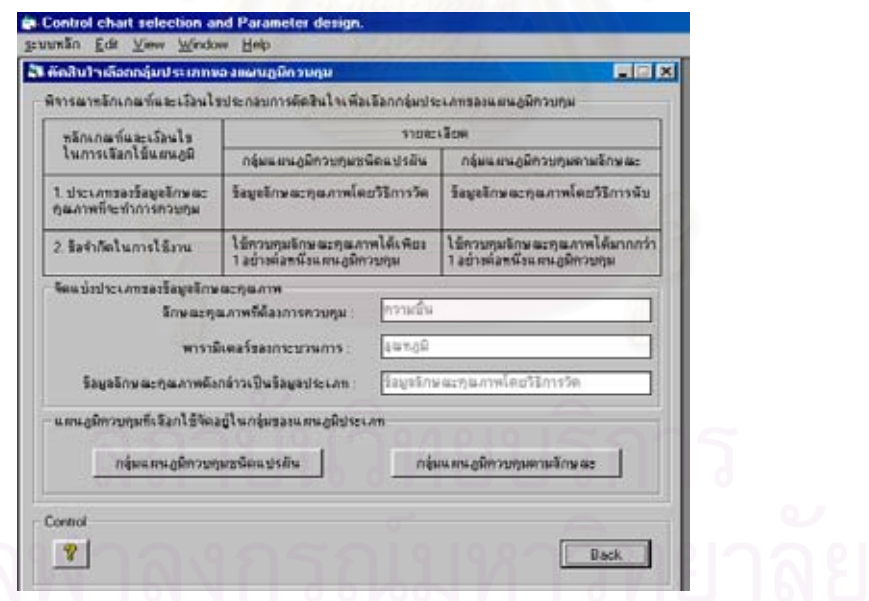

- 3.2. พิจารณาหลักเกณฑ์และเงื่อนไขประกอบการตัดสินใจเพื่อเลือกกลุ่มประเภทของแผนภูมิ ควบคุมว่าลักษณะคุณภาพที่ต้องการควบคุมดังกล่าวควรเลือกใช้แผนภูมิควบคุมในกลุ่ม ประเภทใด
- 3.3. ในกรณีที่ลักษณะคุณภาพดังกล่าวควรเลือกใช้แผนภูมิในกลุ่มแผนภูมิควบคุมชนิดแปร ี่ ้ผัน ให้คลิกเลือกคำตอบไปที่ " กลุ่มแผนภูมิควบคุมชนิดแปรผัน " จะปรากฏหน้าจอ

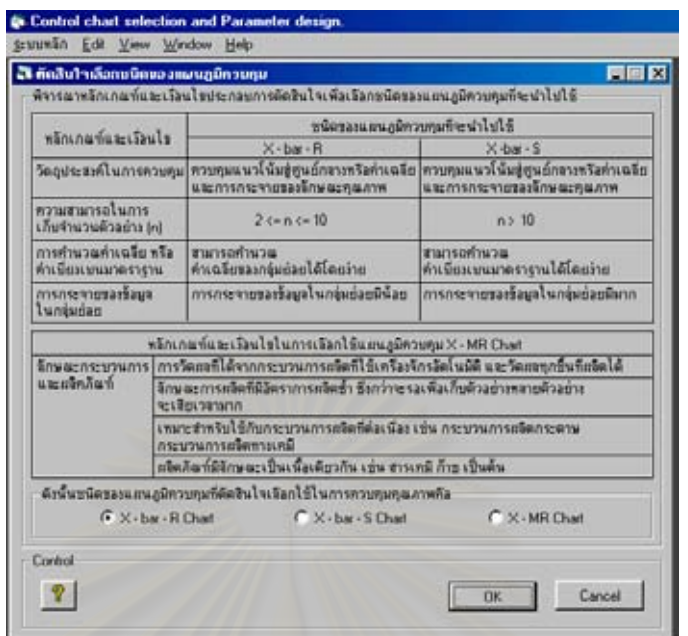

- 3.3.1. จากนั้นให้ผู้ใช้ทำการพิจารณาหลักเกณฑ์และเงื่อนไขประกอบการตัดสินใจเพื่ ็จากนั้นให้ผู้ใช้ทำการพิจารณาหลักเกณฑ์และเงื่อนไขประกอบการตัดสินใจเพื่อ<br>เลือกชนิดของแผนภูมิควบคุมที่จะนำไปใช้ในการควบคุมคุณภาพ ซึ่งในกลุ่มแผน ี่ ภูมิควบคุมชนิดแปรผันมีชนิดของแผนภูมิควบคุมใหพิจารณาเลือกใชอยู 3 ชนิดคือ
	- 1. แผนภูมิ  $\overline{X}$  เพื่อควบคุมค่าเฉลี่ยและแผนภูมิ R เพื่อควบคุมค่าพิสัย **่** ี่ ื่
		- $(\overline{X}$  R Chart)

2. แผนภูมิ*X* และแผนภูมิ S ( *X* - s Chart)

3. แผนภูมิควบคุมสำหรับตัวอย่างเดี่ยว (X – MR Chart) ี่

3.3.2. ในกรณีที่ชนิดของแผนภูมิควบคุมที่ตัดสินใจเลือกใช้ <u>ต่างชนิดกัน</u> กับแผนภูมิควบ คุมท คาดวาจะนํามาใชในขั้ ันตอนก่อนหน้า ผู้ใช้ควรทำการตรวจสอบเงื่อนไขใน การเลือกใชแผนภูมิควบคุมใหมอีกครั้ง โดยกําหนดใหชนิดของแผนภูมิควบคุมท จะทำการตรวจสอบเงื่อนไข (ที่เมนูย่อย 4.) เป็นแผนภูมิชนิดเดียวกันกับแผนภูมิ  $\mathcal{L}^{\text{max}}_{\text{max}}$ ควบคุมที่ตัดสินใจเลือกใช้ในขั้นตอนนี้

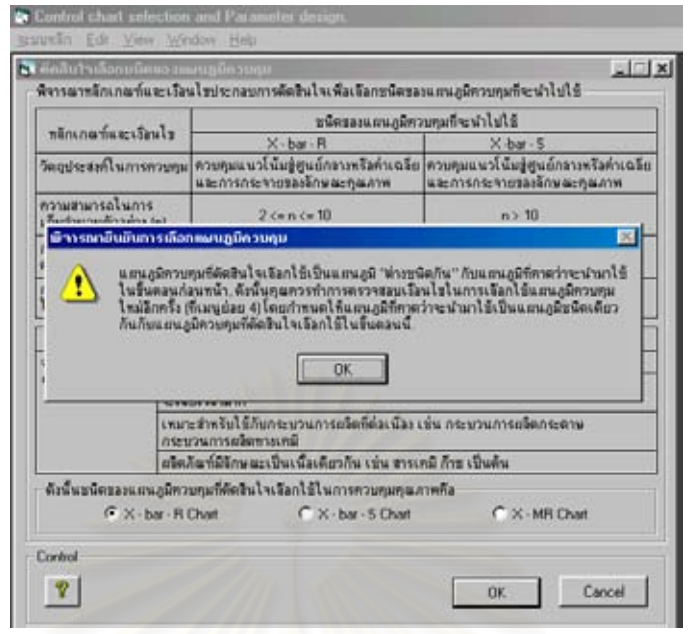

- 3.3.3. เมื่อเลือกชนิดของแผนภูมิควบคุมได้เรียบร้อยแล้ว ให้คลิกไปที่ปุ่ม " OK " ื่
- 3.4. ในกรณีที่ลักษณะคุณภาพดังกล่าวควรเลือกใช้แผนภูมิในกลุ่มแผนภูมิควบคุมตาม ้ลักษณะ ให้คลิกเลื<mark>อกคำตอบไปที่ " กลุ่มแผนภูมิควบคุม</mark>ตามลักษณะ " จะปรากฏหน้า จอ

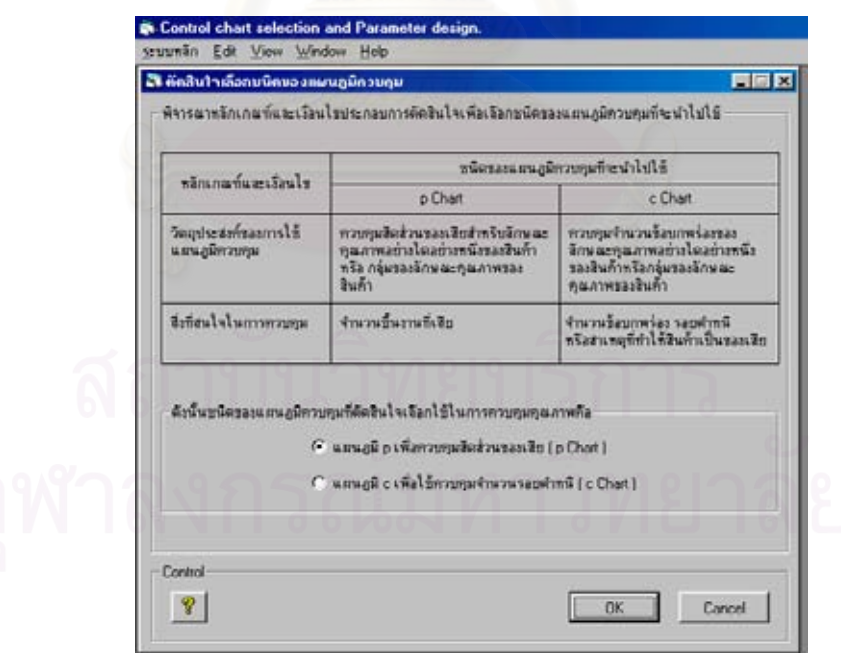

3.4.1. จากนั้นให้ผู้ใช้ทำการพิจารณาหลักเกณฑ์และเงื่อนไขประกอบการตัดสินใจเพื่อ เลือกชนิดของแผนภูมิควบคุมที่จะนำไปใช้ในการควบคุมคุณภาพ ซึ่งในกลุ่มแผน ี่ ภูมิควบคุมตามลักษณะมีชนิดของแผนภูมิควบคุมใหพิจารณาเลือกใชอยู 2 ชนิด คือ

### 1. แผนภูมิ p เพ อควบคุมสัดสวนของเสีย (p Chart) ื่

- 2. แผนภูมิ c เพื่อใช้ควบคุมจำนวนรอยตำหนิ (c Chart)
- 3.4.2. ในกรณีที่ชนิดของแผนภูมิควบคุมที่ตัดสินใจเลือกใช้ <u>ต่างชนิดกัน</u> กับแผนภูมิควบ คุมท คาดวาจะนํามาใชในขั้ ันตอนก่อนหน้า ผู้ใช้ควรทำการตรวจสอบเงื่อนไขใน การเลือกใชแผนภูมิควบคุมใหมอีกครั้ง โดยกําหนดใหชนิดของแผนภูมิควบคุมท จะทำการตรวจสอบเงื่อนไข (ที่เมนูย่อย 4.) เป็นแผนภูมิชนิดเดียวกันกับแผนภูมิ ี่ ควบคุมที่ตัดสินใจเลือกใช้ในขั้นตอนนี้

3.4.3. เมื่อเลือกชนิดของแผนภูมิควบคุมได้เรียบร้อยแล้ว ให้คลิกไปที่ปุ่ม " OK " ื่

4. เม อทําการเลือกกลุมประเภทของแผนภูมิควบคุม และ ชนิดของแผนภูมิควบคุม ใหกับ ื่ ้ลักษณะคุณภาพเรียบร้อยครบทุกตัวแล้ว ให้ผู้ใช้คลิกไปที่ปุ่ม " Next " จะปรากภูหน้าจอ " ตารางสรุปชนิดของแผนภูมิควบคุมที่ตัดสินใจเลือกใชในการควบคุมคุณภาพ "

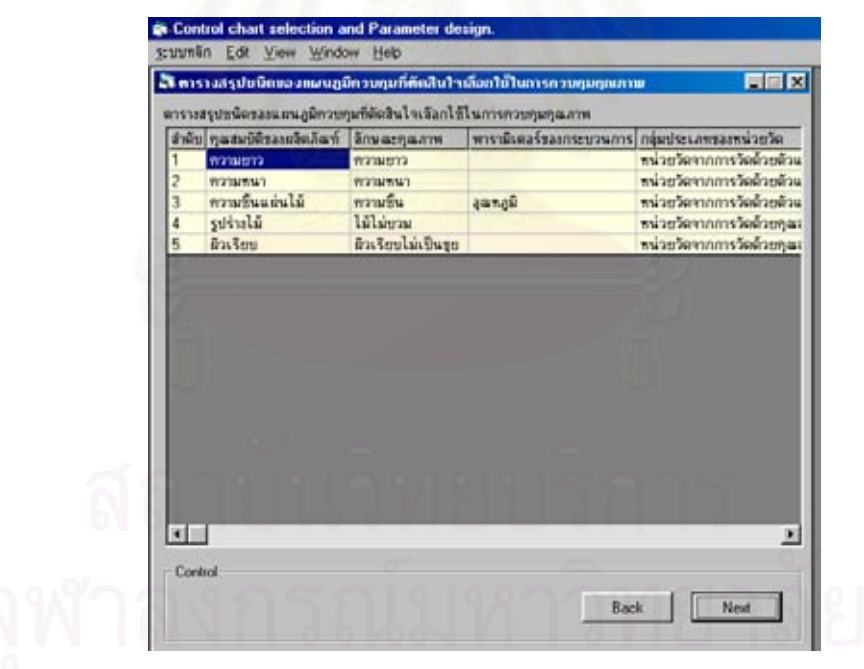

5. จากนั้นคลิกไปที่ปุ่ม " Next " จะปรากฏหน้าจอดังนี้ ั้

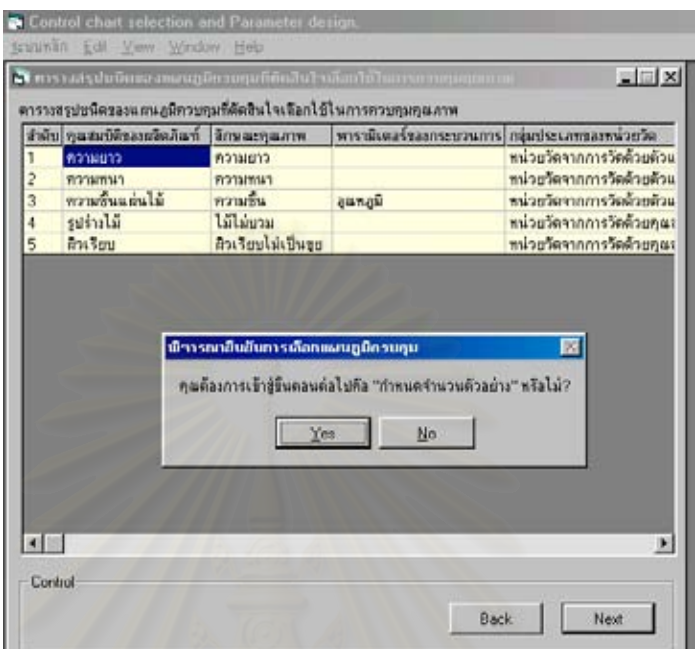

5.1. ในกรณีที่ผู้ใช้ <u>ต้องการ</u> เข้าสู่ขั้นตอนต่อไปคือ เมนูย่อย 6.กำหนดจำนวนตัวอย่าง ให้คลิก ไปที่ปุม " Yes "

**All Standard Company** 

5.2. ในกรณีที่ผู้ใช้ <u>ไม่ต้องการ</u> เข้าสู่ขั้นตอนต่อไปคือ เมนูย่อย 6.กำหนดจำนวนตัวอย่าง ให้ คลิกไปที่ปุ่ม " No " โปรแกรมจะกลับไปที่หน้าจอเมนูหลัก

• **การใชงานเมนูยอย 6.กําหนดจํานวนตัวอยาง**

เมื่อผู้ใช้ต้องการเข้าสู่ขั้นตอนการกำหนดจำนวนตัวอย่าง สามารถทำได้โดยปฏิบัติตามขั้น ื่ ั้ ตอนดังน

1. เมื่อเข้าสู่เมนูย่อย 6.กำหนดจำนวนตัวอย่าง จะปรากฏหน้าจอดังนี้ ื่

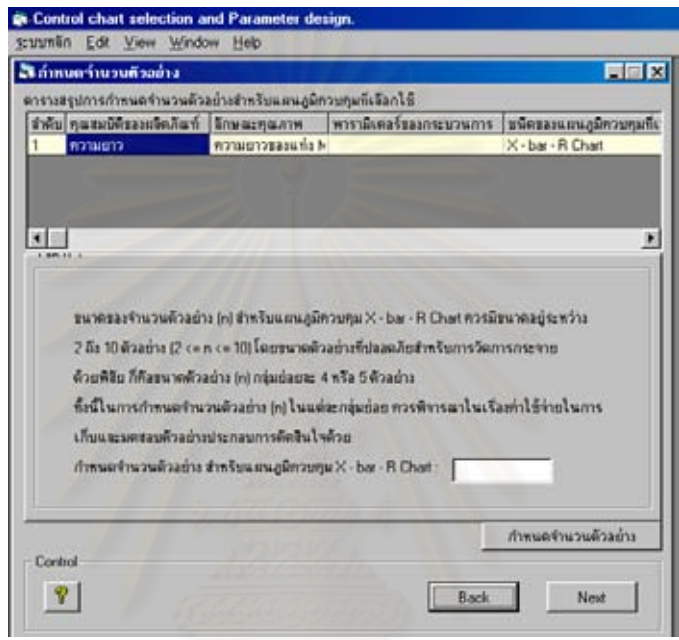

- 2. ใช้เม้าส์คลิกไปที่ลักษณะคุณภาพที่ต้องการกำหนดจำนวนตัวอย่างที่อยู่ในตารางสรุปการ ี่ กำหนดจำนวนตัวอย่างสำหรับแผนภูมิควบคุมที่เลือกใช้  $\mathcal{L}^{\text{max}}_{\text{max}}$ เลือกใช้ หลังจากนั้นโปรแกรมจะแสดงคำ แนะนำในการกำหนดจำนวนตัวอย่างสำหรับแผนภูมิควบคุมที่เลือกใช้ในการควบคุมลักษณะ  $\mathcal{L}^{\mathcal{L}}(\mathcal{L}^{\mathcal{L}})$  and  $\mathcal{L}^{\mathcal{L}}(\mathcal{L}^{\mathcal{L}})$  and  $\mathcal{L}^{\mathcal{L}}(\mathcal{L}^{\mathcal{L}})$ คุณภาพดังกล่าวให้ผู้ใช้ทราบ ทั้งนี้คำแนะนำดังกล่าวจะขึ้นอยู่กับชนิดของแผนภูมิควบคุมที่ ั้ ึ้ เลือกใช้
	- 2.1. ในกรณีที่เลือกใช้แผนภูมิควบคุม $\overline{X}$  เพื่อควบคุมค่าเฉลี่ยและแผนภูมิ R เพื่อควบคุมค่า ื่ ี่ ื่ พิสัย ( $\overline{X}$  - R Chart) ในการควบคุมคุณภาพ ให้ผู้ใช้ปฏิบัติตามขั้นตอน 3.1 ั้
	- 2.2. ในกรณีที่เลือกใช้แผนภูมิ  $\overline{X}$  และแผนภูมิ S ( $\overline{X}$  s Chart) ในการควบคุมคุณภาพ ให้ผู้ ใชปฏิบัติตามข นตอน 3.1 ั้
	- 2.3. ในกรณีที่เลือกใช้แผนภูมิควบคุมสำหรับตัวอย่างเดี่ยว (X MR Chart) ในการควบคุม ี่ คุณภาพ ให้ผู้ใช้ปฏิบัติตามขั้นตอน 3.2 ั้
	- 2.4. ในกรณีที่เลือกใช้แผนภูมิ p เพื่อควบคุมสัดส่วนของเสีย (p Chart) ในการควบคุมคุณ ื่ ภาพ ให้ผู้ใช้ปฏิบัติตามขั้นตอน 3.3 ั้
- 2.5. ในกรณีที่เลือกใช้แผนภูมิ c เพื่อใช้ควบคุมจำนวนรอยตำหนิ (c Chart) ในการควบคุม คุณภาพ ให้ผู้ใช้ปฏิบัติตามขั้นตอน 3.4 ั้
- 3. การกําหนดจํานวนตัวอยาง
	- 3.1. ในกรณีที่เลือกใช้แผนภูมิควบคุม  $\overline{X}$  R Chart และ  $\overline{X}$  s Chart
		- 3.1.1.ให้ผู้ใช้อ่านคำแนะนำที่ปรากฏบนหน้าจอ และทำการกำหนดจำนวนตัวอย่าง (n) จากนั้นให้คลิกไปที่ปุ่ม " กำหนดจำนวนตัวอย่าง " โปรแกรมจะแสดงขนาดจำนวน ตัวอย่างที่ได้ใน " ตารางสรุปการกำหนดจำนวนตัวอย่างสำหรับแผนภูมิควบคุมที่ เลือกใช้ "
	- 3.2. ในกรณีที่เลือกใช้แผนภูมิควบคุม X MR Chart
		- 3.2.1. ให้ผู้ใช้อ่านคำแนะนำที่ปรากฏบนหน้าจอ จากนั้นให้คลิกไปที่ปุ่ม " กำหนดจำนวน ตัวอย่าง " โปรแกรมจะแสดงขนาดจำนวนตัวอย่างที่ได้ใน " ตารางสรุปการกำหนด จำนวนตัว<mark>อย่างสำหรับแผนภูมิควบคุมที่เ</mark>ลือกใช้ "
	- 3.3. ในกรณีที่เลือกใช้แผนภูมิควบคุม p Chart จะปรากฏหน้าจอดังนี้

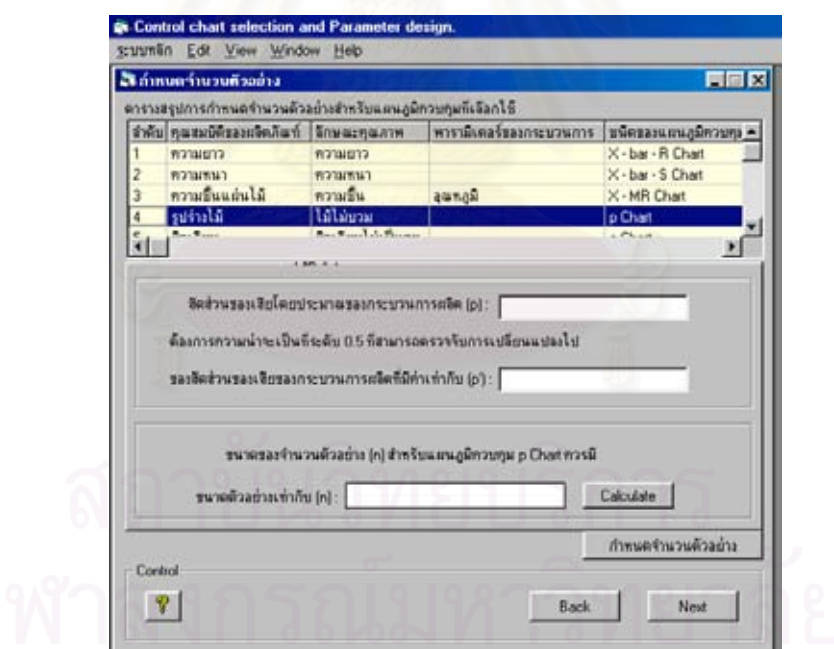

3.3.1.ใหผูใชทําการระบุคาสัดสวนของเสียโดยประมาณของกระบวนการผลิต (p) และ ค่าสัดส่วนของเสียของกระบวนการผลิต (p') ที่ต้องการให้สามารถจับการเปลี่ยน แปลงไปที่ ระดับความนาจะเปนเทากับ 0.5

- 3.3.2. เมื่อระบุค่าต่างๆเรียบร้อยแล้วให้คลิกไปที่ปุ่ม " Calculate " เพื่อให้โปรแกรมทำ ื่ การคำนวณหาขนาดตัวอย่าง (n) ั้นโปรแกรมจะแสดงผลการคํานวณ ขนาดตัวย่าง (n) ให้ผ้ใช้ทราบ
- 3.3.3.ใหคลิกไปที่ปุม " กําหนดจํานวนตัวอยาง " โปรแกรมจะแสดงขนาดจํานวนตัว อยางที่คํานวณไดใน " ตารางสรุปการกําหนดจํานวนตัวอยางสําหรับแผนภูมิควบ คุมท เลือกใช "  $\mathcal{L}^{\text{max}}_{\text{max}}$
- 3.4. ในกรณีที่เลือกใช้แผนภูมิควบคุม c Chart จะปรากฏหน้าจอดังนี้

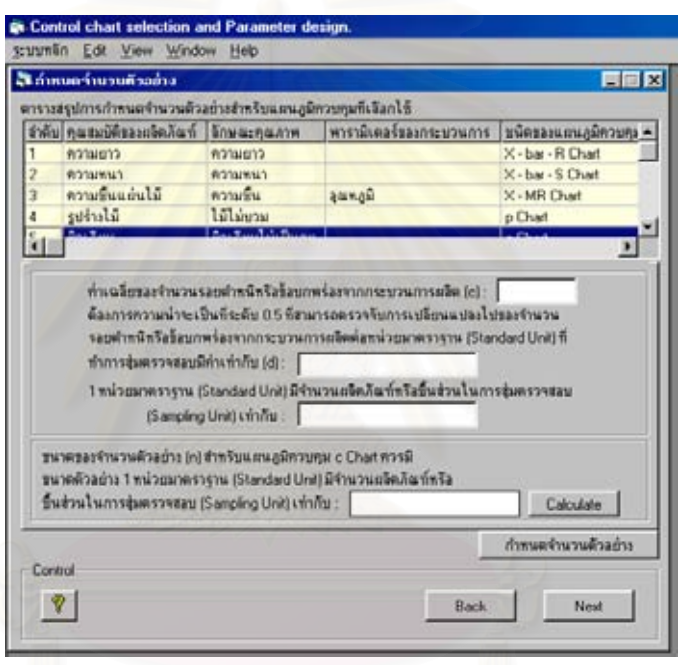

- 3.4.1. ให้ผู้ใช้ทำการระบุค่าเฉลี่ยของจำนวนรอยตำหนิหรือข้อบกพร่องจากกระบวนการ ี่ ผลิต (c) , คาจํานวนรอยตําหนิหรือขอบกพรองจากกระบวนการผลิต (d) ท ต้องการให้สามารถจับการเปลี่ยนแปลงไปที่ระดับความน่าจะเป็นเท่ากับ 0.5 และ ค่าจำนวนผลิตภัณฑ์หรือชิ้นส่วนในการสุ่มตรวจสอบ (Sampling Unit) ต่อ 1 ิ้ หนวยมาตรฐาน (Standard Unit)
- 3.4.2. เมื่อระบุค่าต่างๆเรียบร้อยแล้วให้คลิกไปที่ปุ่ม " Calculate " เพื่อให้โปรแกรมทำ ื่ การคำนวณหาจำนวนผลิตภัณฑ์หรือชิ้นส่วนในการสุ่มตรวจสอบ (Sampling Unit) ิ้ ต่อ 1 หน่วยมาตรฐาน (Standard Unit) หลังจากนั้นโปรแกรมจะแสดงผลการ คํานวณคาดังกลาวใหผูใชทราบ
- 3.4.3.ใหคลิกไปที่ปุม " กําหนดจํานวนตัวอยาง " โปรแกรมจะแสดงขนาดจํานวนตัว อยางที่คํานวณไดใน " ตารางสรุปการกําหนดจํานวนตัวอยางสําหรับแผนภูมิควบ คุมท เลือกใช "  $\mathcal{L}^{\text{max}}_{\text{max}}$
- 4. เมื่อทำการกำหนดจำนวนตัวอย่างให้กับลักษณะคุณภาพครบเรียบร้อยทุกตัวแล้ว ให้คลิกไป ื่ ที่ปุ่ม " Next " จะปรากฎหน้าจอ

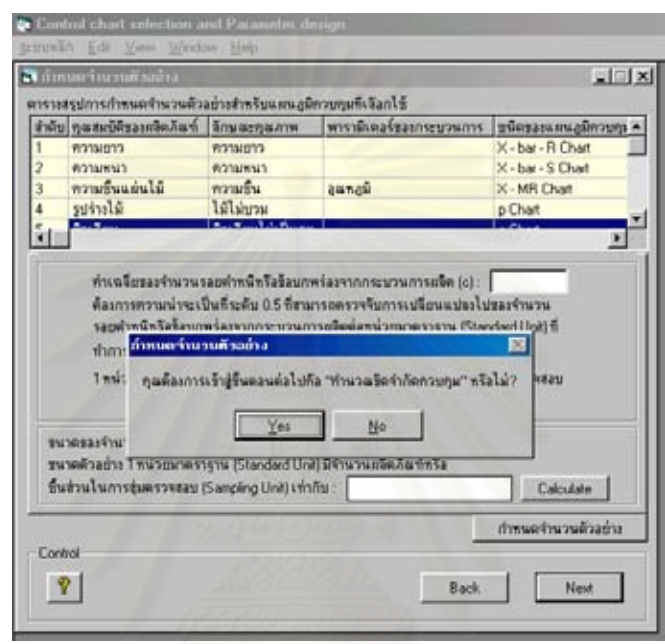

- 4.1. ในกรณีที่ผู้ใช้ <u>ต้องการ</u> เข้าสู่ขั้นตอนต่อไปคือ เมนูย่อย 7.คำนวณขีดจำกัดควบคุม ให้ คลิกไปที่ปุม " Yes "
- 4.2. ในกรณีที่ผู้ใช้ <u>ไม่ต้องการ</u> เข้าสู่ขั้นตอนต่อไปคือ เมนูย่อย 7.คำนวณขีดจำกัดควบคุม ให้ คลิกไปที่ปุ่ม " No " โปรแกรมจะกลับไปที่หน้าจอเมนูหลัก

• **การใชงานเมนูยอย 7.คํานวณขีดจํากัดควบคุม**

ี เมื่อผู้ใช้ต้องการเข้าสู่ขั้นตอนการคำนวณขีดจำกัดควบคุม สามารถทำได้โดยปฏิบัติตามขั้น<br>ตอนดังนี้ ื่ ั้ ั้

1. เมื่อเข้าสู่เมนูย่อย 7.คำนวณขีดจำกัดควบคุม จะปรากฏหน้าจอดังนี้ ื่

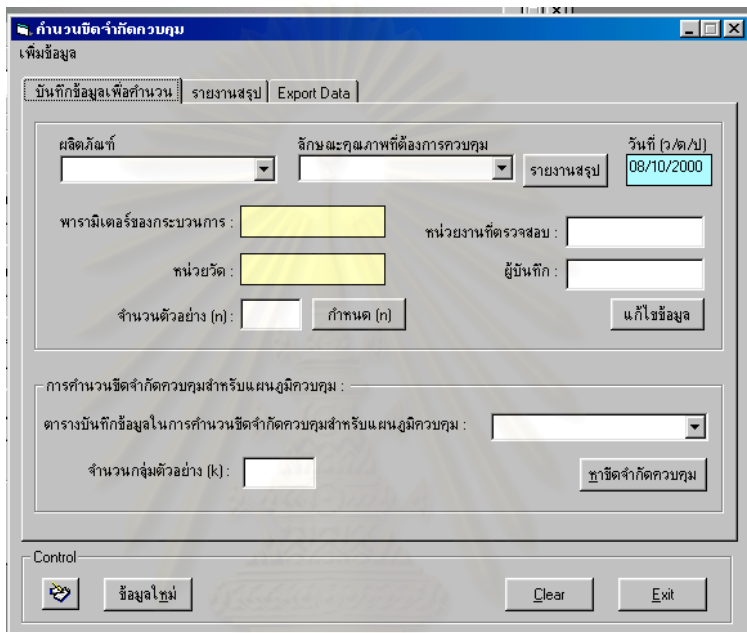

- 2. บันทึกข้อมูลเพื่อทำการคำนวณหาขีดจำกัดควบคุมของแผนภูมิ ื่
	- 2.1. ในกรณีที่ผู้ใช้ได้ใช้งานโปรแกรมโดย<u>ผ่านขั้นตอนตั้งแต่เมนูย่อย 2 จนถึงเมนูย่อย 6</u> ให้ ั้ ปฏิบัติตามข นตอนดังน ั้
		- 2.1.1. ระบุชื่อผลิตภัณฑ์ และลักษณะคุณภาพ ที่ต้องการคำนวณหาค่าขีดจำกัดควบคุม ของแผนภูมิ โดยใช้เม้าส์คลิกไปที่เครื่องหมายลูกศรลงที่อยู่ด้านขวาของกล่องข้อ ื่ ี่ ความจะปรากฏข้อมูล ชื่อผลิตภัณฑ์ และลักษณะคุณภาพที่ต้องการควบคุมให้ ื่ เลือก ซึ่งผู้ใช้สามารถเลือกข้อมูลที่ปรากฏได้ โดยคลิกเลือกไปที่ข้อความดังกล่าว ึ่ เมื่อเลือกข้อมูลใดแล้วจะปรากฏข้อมูลนั้นในกล่องข้อความ หลังจากนั้นโปรแกรม ื่ จะทําการดึงขอมูลจากฐานขอมูลและแสดงคา พารามิเตอรของกระบวนการ หน่วยวัด จำนวนตัวอย่าง (n) และชนิดของแผนภูมิควบคุม ให้ผู้ใช้ทราบ

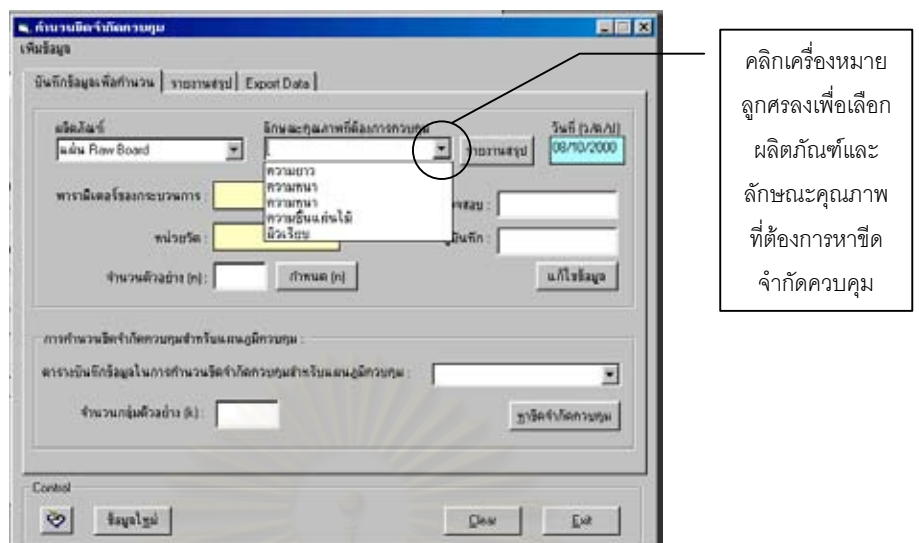

2.1.1.1. ในกรณีที่ผู้ใช้ต้องการแก้ไขเปลี่ยนแปลงค่าจำนวนตัวอย่าง (n) ให้ผู้ใช้คลิก ไปที่ปุ่ม " กำหนด (n) " จากนั้นทำการระบุค่าจำนวนตัวอย่าง (n) ใหม่ที่ ั้ ต้องการให้เรียบร้อย และคลิกไปที่ปุ่ม " OK" เพื่อยืนยันการแก้ไขเปลี่ยน ื่ ี แปลงข้อมูล โปรแกรมจะทำการแก้ไขจำนวนตัวอย่าง (n) ใหม่ และบันทึก เก็บไว้ในฐานข้อมูล

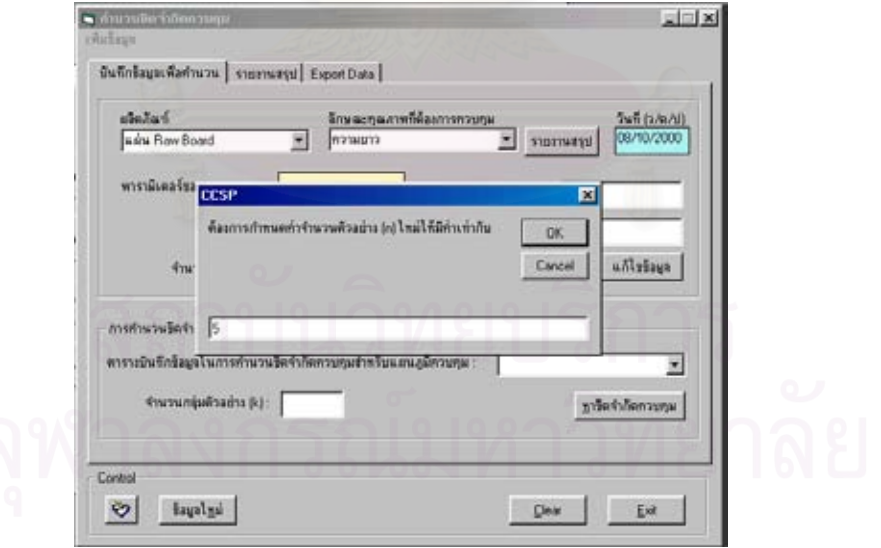

2.1.2. กรอกข้อมูลหน่วยงานที่ตรวจสอบ และผู้บันทึกให้เรียบร้อย โดยคลิกไปที่ " แก้ไข ี่ ข้อมูล " เมื่อกรอกข้อมูลเรียบร้อยแล้วให้คลิกไปที่ปุ่ม " Save " เพื่อทำการบันทึก ื่ ื่ ข้อมูล

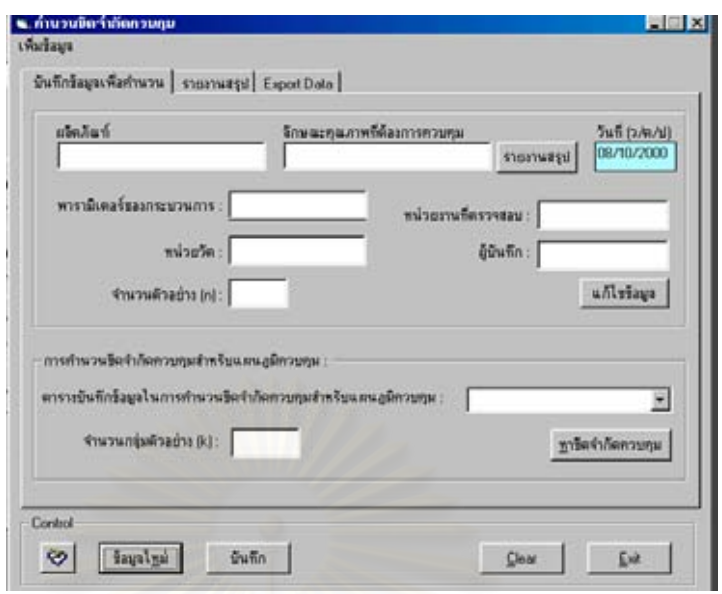

- 2.1.3. ก่อนที่จะคำนวณหาขีดจำกัดควบคุมของแผนภูมิ ผู้ใช้จะต้องทำการเก็บรวบรวม ี่ ข้อมูลลักษณะคุณภาพ หรือพารามิเตอร์ของกระบวนการ เพื่อใช้ในการคำนวณหา ค่าขีดจำกัดควบคุม โดยมีขนาดจำนวนตัวอย่าง (n) ในแต่ละกลุ่มย่อย (k) ตามข้อ มูลที่ปรากฏที่หน้าจอ สำหรับจำนวนกลุ่มตัวอย่าง (k) และความถี่ห่างในการเก็บ รวบรวมข้อมูลขึ้นอยู่กับผู้ใช้เป็นผู้กำหนดเอง ทั้งนี้ผู้ใช้สามารถสั่งพิมพ์แบบบันทึก ึ้ ั้ ั่ ไปใชในการเก็บรวบรวมขอมูลได โดยคลิกไปที่ปุม " แบบบันทึกขอมูล " และเลือก ไปที่แบบบันทึกข้อมูลเพื่อสร้างแผนภูมิควบคุมคุณภาพ (Control chart) ซึ่งจะมี ื่ ึ่ แบบบันทึกข้อมูลแยกตามชนิดของแผนภูมิควบคุม หลังจากนั้นจะปรากฏหน้าจอ แบบบันทึกดังกล่าว เมื่อต้องการสั่งพิมพ์ให้คลิกไปที่ปุ่มที่เป็นสัญลักษณ์เครื่อง ื่ ั่ ื่ พิมพ์เพื่<mark>อ</mark>ทำการสั่งพิมพ์แบบบันทึกดังกล่าวมาใช้ในการเก็บรวบรวมข้อมูล ื่ ั่
- 2.2. ในกรณีที่ผู้ใช้ต้องการ<u>ใช้งานโปรแกรมนี้เพื่อคำนวณขีดจำกัดควบคุมของแผนภูมิแต่</u> ื่ <u>เพียงอย่างเดียว</u> โดยไม่ได้ผ่านขั้นตอนการทำงานที่เมนูย่อย 2 จนถึงเมนูย่อย 6 ให้ ั้  $\mathcal{L}^{\mathcal{L}}$ ปฏิบัติตามข นตอนดังน ั้
	- 2.2.1. เนื่องจากผู้ใช้จะต้องทำการสร้างข้อมูลเกี่ยวกับลักษณะคุณภาพของผลิตภัณฑ์ที่ ื่ ี่ ต้องการควบคุมลงในฐานข้อมูลให้เรียบร้อยก่อนเข้าสู่ขั้นตอนการคำนวณหาขีด ั้ จำกัดควบคุม ดังนั้นให้ผู้ใช้คลิกไปที่ปุ่ม " ข้อมูลใหม่ " จะปรากฏหน้าจอดังนี้

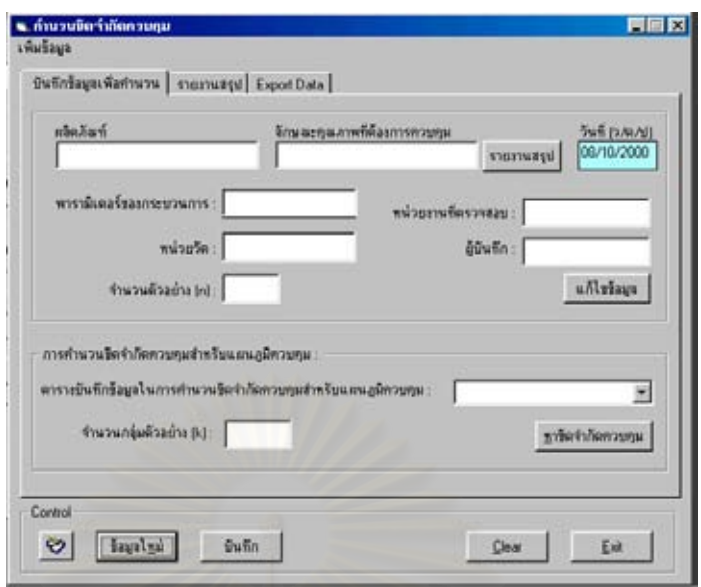

- 2.2.2. ระบุข้อมูล<mark>ต่างๆลงในกล่องข้อความให้ครบทุกช่อง ในกรณีที่ไม่ต้องการระบุข้อมู</mark>ล ในกล่องข้อความใดๆ ให้พิมพ์คำว่า " **ไม่มี** " จากนั้นให้คลิกไปที่ปุ่ม " บันทึก " เพื่อบันทึกข้อมูลเก็บไว้ในฐานข้อมูล ื่
- 2.2.3. ในกรณีที่ลักษณะคุณภาพของผลิตภัณฑ์ที่ต้องการควบคุมมีมากกว่า 1 ชนิด ผู้ใช้ สามารถเพิ่มเติมลักษณะคุณภาพดังกล่าวได้ โดยคลิกไปที่ปุ่ม " เพิ่มข้อมูล " และ ิ่ ิ่ เลือกไปที่ " ลักษณะคุณภาพ " จะปรากฏหนาจอดังน

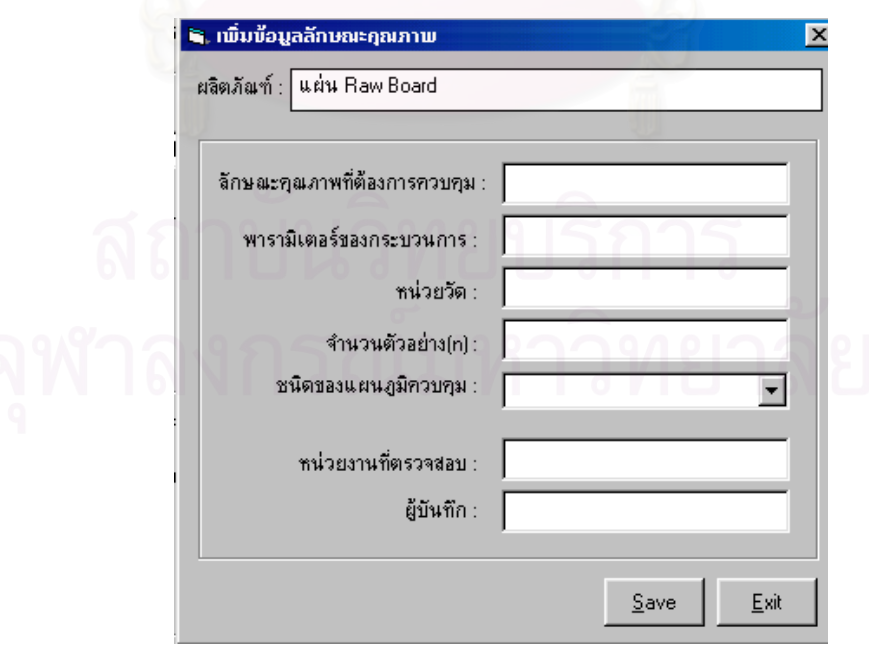

จากนั้นให้ผู้ใช้ทำการกรอกข้อมูลต่างๆเกี่ยวกับลักษณะคุณภาพลงในกล่องข้อ ี่ ้ความให้ครบทุกช่อง ในกรณีที่ไม่ต้องการระบุข้อมูลในกล่องข้อความใดๆ ให้พิมพ์ คำว่า " ไม่มี " เมื่อกรอกข้อมูลเรียบร้อยแล้วให้คลิกไปที่ปุ่ม " Save " เพื่อทำการ ื่ ื่ บันทึกข้อมลลงในฐานข้อมล

- 2.2.4. เมื่อสร้างข้อมูลเกี่ยวกับลักษณะคุณภาพของผลิตภัณฑ์ในฐานข้อมูลเรียบร้อยแล้ว ื่ ี่ จากน ั้นใหผูใชปฏิบัติตามข นตอน 2.1.1 ถึง 2.1.3 ั้
- 3. การคํานวณขีดจํากัดควบคุมสําหรับแผนภูมิควบคุม
	- 3.1. เมื่อบันทึกข้อมูลเพื่อทำการคำนวณหาขีดจำกัดควบคุมของแผนภูมิเรียบร้อยแล้ว ให้ผู้ใช้ ื่ ื่ ระบุแผนภูมิควบคุมที่จะนำมาใช้ในการควบคุมคุณภาพ และจำนวนกลุ่มตัวอย่าง (k) ให้ ี่ เรียบร้อย จากนั้นคลิกไปที่ปุ่ม " หาขีดจำกัดควบคุม " จะปรากฏหน้าจอ ั้

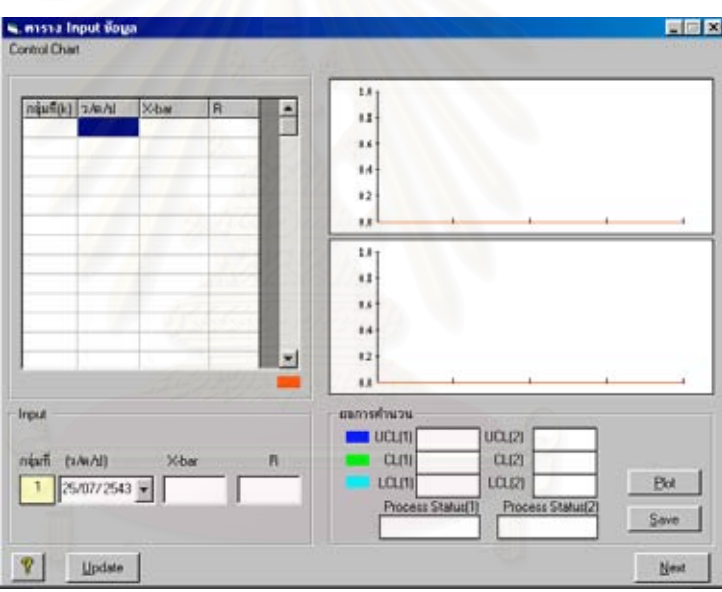

- 3.2. จากนั้นทำการใส่ข้อมูลที่ได้เก็บรวบรวมมาที่ช่อง " Input " เมื่อใส่ข้อมูลจนครบเรียบร้อย ั้ แล้วให้คลิกไปที่ปุ่ม " Plot " เพื่อทำการคำนวณและสร้างแผนภูมิควบคุม ื่
	- 3.2.1. ในกรณีที่ผู้ใช้ต้องการ<u>แก้ไขข้อมูล</u>บางค่าที่ได้ใส่ลงไปแล้ว สามารถทำได้โดยใช้ ี่ เม้าส์เลือกไปที่ข้อมูลที่ต้องการแก้ไข เมื่อแก้ไขข้อมูลที่ช่อง " Input " เรียบร้อยแล้ว ื่ ใหคลิกไปที่ปุม " Update " ขอมูลดังกลาวจะถูกแกไขโดยอัตโนมัติ
	- 3.2.2. ในกรณีที่ผู้ใช้ต้องการยกเลิกข้อมูลทั้งหมดที่ได้ใส่ลงไปแล้ว หรือ ยกเลิกการทำงาน ั้ ในขั้ นตอนน ี้ สามารถทําไดโดยคลิกไปที่ปุม " Exit " ขอมูลดังกลาวจะถูกยกเลิก ไปโดยอัตโนมัติ
- 3.3. เมื่อคลิกไปที่ปุ่ม " Plot " โปรแกรมจะทำการคำนวณหาค่าขีดจำกัดควบคุมของแผนภูมิ ื่ รวมทั้งสร้างแผนภูมิควบคุมจากข้อมูลที่ใส่ลงไป ซึ่งจะแสดงผลการคำนวณที่ช่อง "ผล ั้ ึ่ การคำนวณ " โดยแสดงค่าขีดจำกัดควบคุมบน (UCL) เส้นกึ่งกลาง (CL) และ ขีด ึ่ จํากัดควบคุมลาง (LCL) ของแผนภูมิควบคุมท เลือกใช รวมท งสถานะของกระบวนการ  $\mathcal{L}^{\mathcal{L}}(\mathcal{L}^{\mathcal{L}})$  and  $\mathcal{L}^{\mathcal{L}}(\mathcal{L}^{\mathcal{L}})$  and  $\mathcal{L}^{\mathcal{L}}(\mathcal{L}^{\mathcal{L}})$ ั้ (Process Status)
- 3.4. คลิกไปที่ปุ่ม " Save " เพื่อทำการบันทึกข้อมูลเก็บไว้ในฐานข้อมูล ื่
	- 3.4.1. ในกรณีที่ เลือกใชแผนภูมิ *X* R , แผนภูมิ *X* s หรือ แผนภูมิ X MR เมื่อ โปรแกรมคํานวณคาขีดจํากัดควบคุมไดเรียบรอยแลว ใหคลิกไปที่ปุม " Next " เพ อเขาสูขั้ นตอนการวิเคราะหความสามารถของกระบวนการ ื่

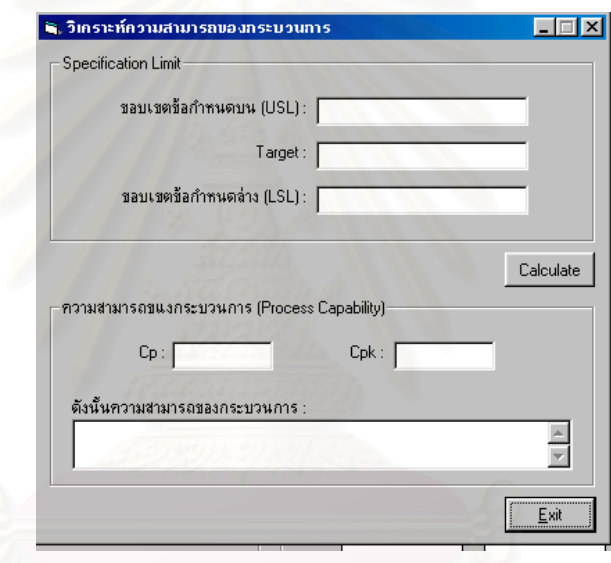

- 3.4.1.1. Input ค่าขอบเขตข้อกำหนดบน (USL), Target และ ขอบเขตข้อกำหนด ลาง (LSL) ลงในโปรแกรม
- 3.4.1.2. คลิกไปที่ปุ่ม " Calculate " เพื่อให้โปรแกรมทำการคำนวณหาค่า C<sub>P</sub> , C<sub>PK</sub> และทําการสรุปความสามารถของกระบวนการ

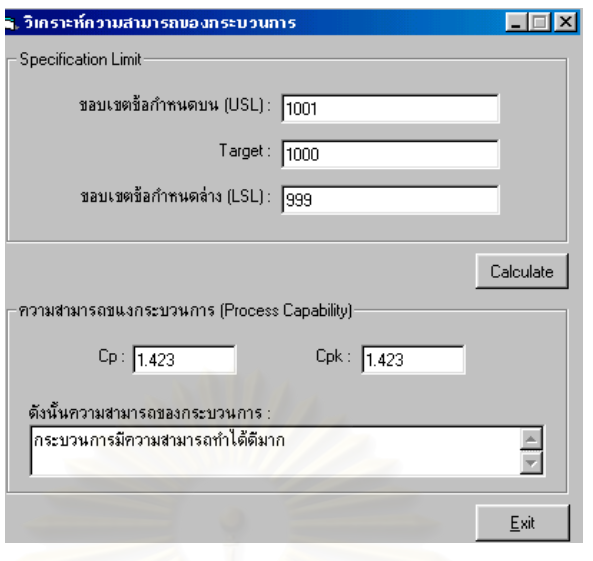

- 3.4.1.3. คลิกไปที่ปุ่ม " Exit " เพื่อออกจากการทำงาน ื่
- 3.4.2. ในกรณีที่เลือกใช้แผนภูมิควบคุม p Chart หรือ c Chart ไม่ต้องผ่านขั้นตอนการ ั้ วิเคราะห์ความสามารถของกระบวนการ ให้ผู้ใช้คลิกไปที่ปุ่ม " Exit " เพื่อออกจาก ื่ การทํางาน
- 4. รายงานสรุปผลการคำนวณค่าขีดจำกัดควบคุมของแผนภูมิ และการส่งข้อมูลออกสู่ภายนอก (Data Exporting)

เมื่อผู้ใช้ต้องการดูรายงานสรุปผลการคำนวณค่าขีดจำกัดควบคุมของแผนภูมิ สามารถทำได้ ื่ ดังบี้

- 4.1. ในกรณีที่ต้องการดูรายงานสรุปผลการคำนวณค่าขีดจำกัดควบคุมของแผนภูมิ<u>ของ</u> <u>ลักษณะคุณภาพทุกตัว</u>ที่ได้ทำการบันทึกไว้ในฐานข้อมูล
	- 4.1.1. คลิกไปที่ปุ่ม " Clear " เพื่อทำการ Clear ข้อมูลที่หน้าจอ จากนั้นระบุชื่อผลิตภัณฑ์ ื่ ี่ ั้ ที่ตองการดูรายงานสรุปผลการคํานวณคาขีดจํากัดของแผนภูมิ
	- 4.1.2.จากน นคลิกไปที่แฟม " รายงานสรุป " ดังรูปั้

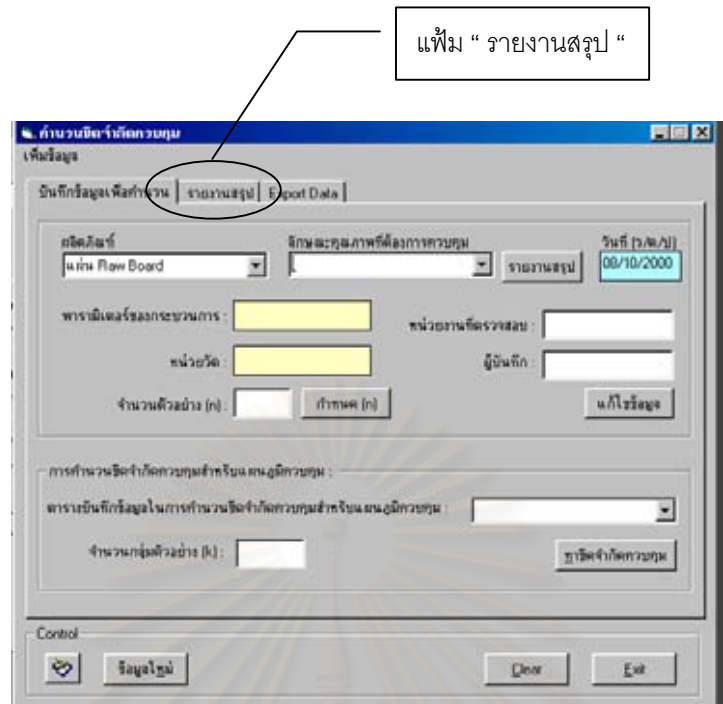

4.1.3. หลังจากนั้นหน้าจอจะปรากฏตารางสรุปการคำนวณขีดจำกัดควบคุมสำหรับแผน ั้ ภูมิควบคุมที่เลือกใช้ ซึ่งโปรแกรมจะแสดงค่าขีดจำกัดควบคุมของแผนภูมิ และ ข้อ มูลต่างๆของ<u>ลักษณะคุณภาพทุกตัว</u>ที่ได้ทำการบันทึกไว้

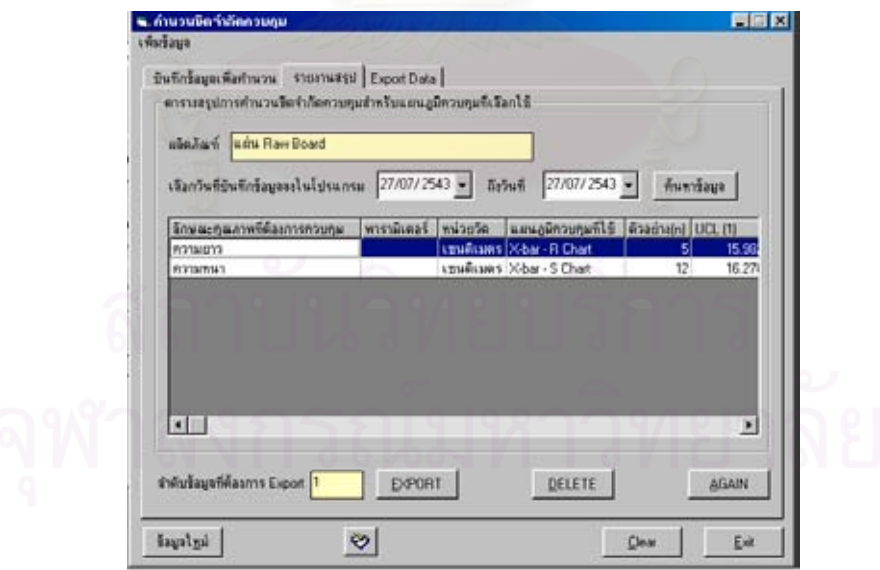

4.2. ในกรณีที่ต้องการดูรายงานสรุปผลการคำนวณค่าขีดจำกัดควบคุมของแผนภูมิ<u>ของ</u> <u>ลักษณะคุณภาพเฉพาะบางตัว</u>ที่ได้ทำการบันทึกไว้ในฐานข้อมูล

- 4.2.1. คลิกไปที่ปุ่ม " Clear " เพื่อทำการ Clear ข้อมูลที่หน้าจอ จากนั้น<u>ระบุชื่อผลิตภัณฑ์</u> ื่ ี่ ั้ <u>และลักษณะคุณภาพ</u>ที่ต้องการดูรายงานสรุปผลการคำนวณค่าขีดจำกัดของแผน ภูมิ
- 4.2.2.จากน นคลิกไปที่ปุม " รายงานสรุป " ดังรูป ั้

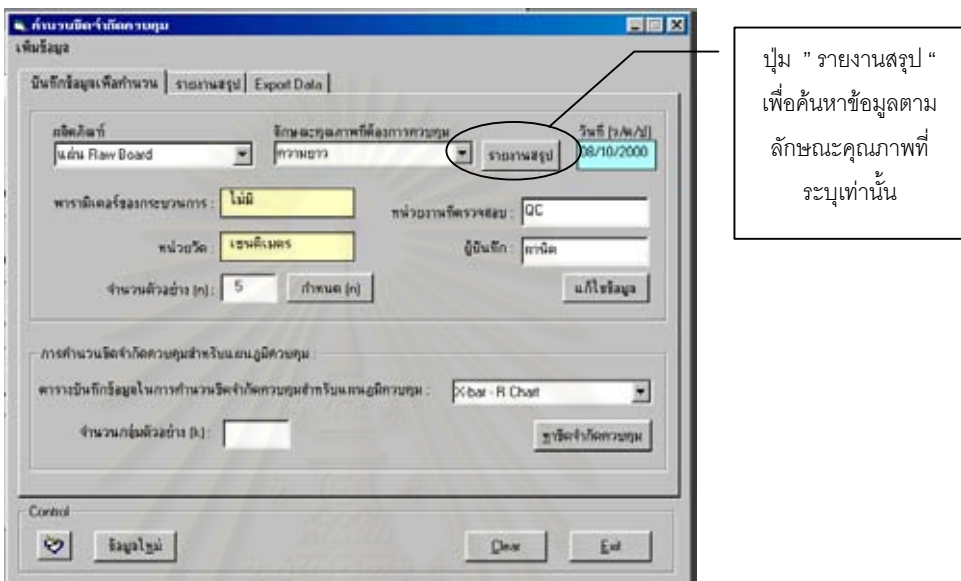

4.2.3. หลังจากนั้นหน้าจอจะปรากฏตารางสรุปการคำนวณขีดจำกัดควบคุมสำหรับแผน ั้ ภูมิควบคุมที่เลือกใช้ ซึ่งโปรแกรมจะแสดงค่าขีดจำกัดควบคุมของแผนภูมิ และ ข้อ มูลต่างๆของ<u>ลักษณะคุณภาพเฉพาะที่ระบุเท่านั้น</u> ี่

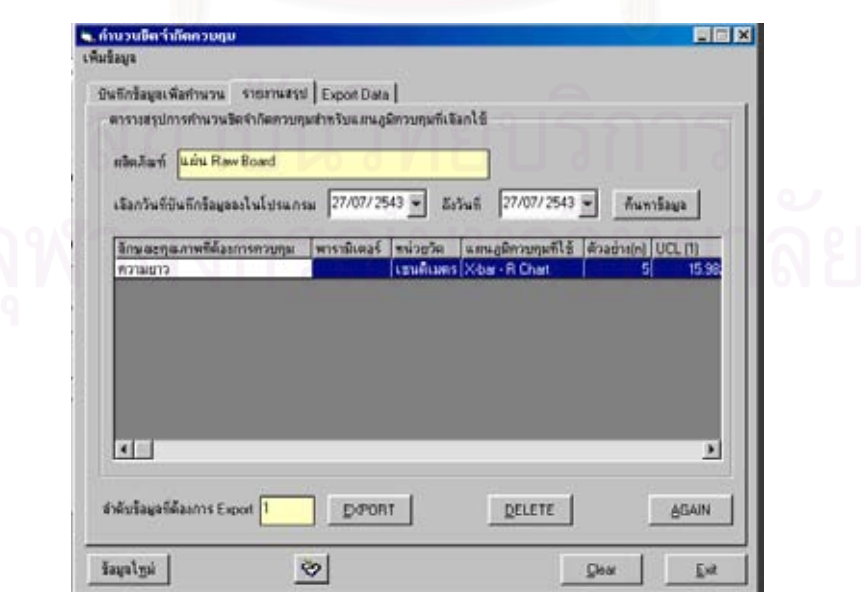

- 4.3. ทั้งนี้ผู้ใช้สามารถเลือกดูข้อมูลในตารางสรุปการคำนวณขีดจำกัดควบคุมสำหรับแผนภูมิ ั้ ี้ ควบคุมที่เลือกใช้ ได้ตาม " วันที่ " ที่ได้ทำการบันทึกข้อมูลลงในโปรแกรม โดยระบุช่วง  $\mathcal{L}^{\mathcal{L}}(\mathcal{L}^{\mathcal{L}})$  and  $\mathcal{L}^{\mathcal{L}}(\mathcal{L}^{\mathcal{L}})$  and  $\mathcal{L}^{\mathcal{L}}(\mathcal{L}^{\mathcal{L}})$ วันที่ที่ต้องการค้นหา จากนั้นคลิกไปที่ปุ่ม " ค้นหาข้อมูล " โปรแกรมจะทำการค้นหาข้อ ั้ มูลและแสดงคําตอบที่ผูใชตองการลงในตาราง
- 4.4. ในกรณีที่ผู้ใช้ต้องการ<u>ส่งข้อมลออกสภายนอก</u> (Data Exporting) ในที่นี้เป็นการส่งข้อมูล เกี่ยวกับ ข้อมูลที่ใช้ในการสร้างแผนภูมิควบคุม และ แผนภูมิควบคุมที่โปรแกรมสร้าง ี่ ขึ้น ที่ถูกจัดเก็บไว้ในฐานข้อมูลไปสู่ Crystal Reports ซึ่งผู้ใช้สามารถทำการสั่งพิมพ์ข้อ ึ่ ั่ มูลเหล่านี้ไปวิเคราะห์หรือทำรายงานต่อไปได้ โดยมีขั้นตอนการทำงานดังนี้
	- 4.4.1. ใช้เม้าส์คลิกไปที่ลักษณะคุณภาพในตารางที่ต้องการส่งข้อมูลออกสู่ภายนอก

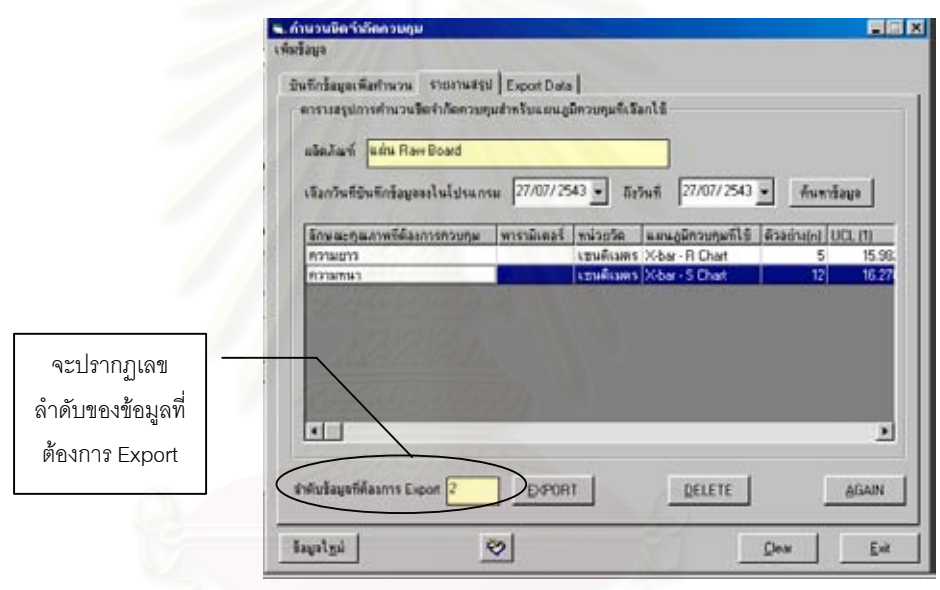

เมื่อคลิกเลือกลักษณะคุณภาพเรียบร้อยแล้ว ให้ผู้ใช้สังเกตที่ ื่ ี่ ให้ผู้ใช้สังเกตที่กล่องข้อความ " ลําดับขอมูลท่ตีองการ Export " จะปรากฏเลขลําดับของขอมูลลักษณะคุณ ภาพท ี่ไดเลือกไว

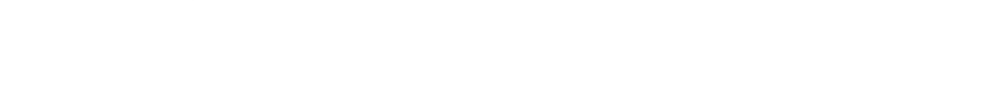

# 4.4.2. คลิกไปที่ปุ่ม " EXPORT " จะปรากฏหน้าจอ Export Data

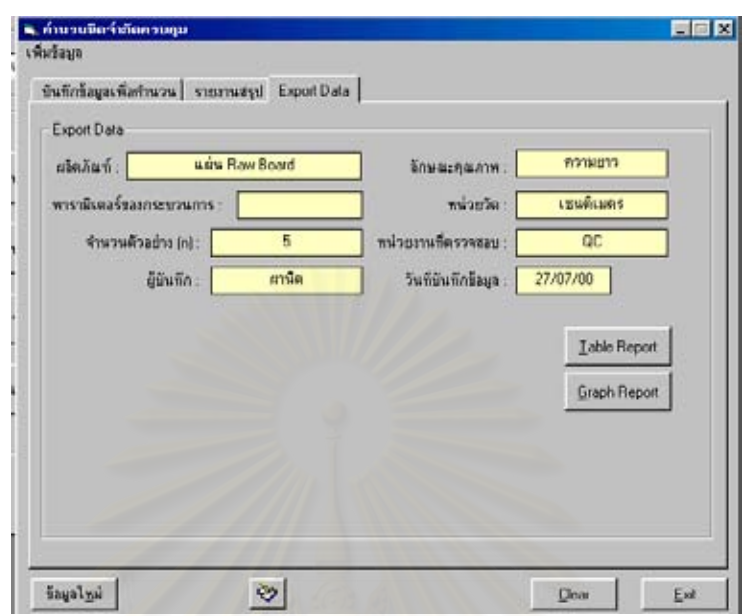

- 4.4.3. ในกรณีที่ต้องการส่งข้อมูลที่ใช้ในการสร้างแผนภูมิควบคุมไปสู่ Crystal Reports ให้คลิกไปที่ปุ่ม " Table Report " หน้าจอจะปรากฏตารางข้อมูลที่ใช้ในการสร้าง แผนภูมิควบคุม ซึ่งผู้ใช้สามารถทำการสั่งพิมพ์ข้อมูลดังกล่าวได้ โดยคลิกไปที่ ึ่ ั่ ปุ่มที่เป็นสัญลักษณ์เครื่องพิมพ์ เพื่อทำการพิมพ์ข้อมูลดังกล่าวไปวิเคราะห์หรือ ื่ ื่ ทำรายงานต่อไป
- 4.4.4. ในกรณีที่ต้องการส่งรูปแผนภูมิควบคุมที่โปรแกรมสร้างขึ้นไปสู่ Crystal Reports ให้คลิกไปที่ปุ่ม " Graph Report " หน้าจอจะปรากฏแผนภูมิควบคุมที่สร้างขึ้น ี่ จากข้อมูล (ในข้อ 4.4.3) ซึ่งผู้ใช้สามารถทำการสั่งพิมพ์แผนภูมิควบคุมดังกล่าว ึ่ ั่ ได้ โดยคลิกไปที่ปุ่มที่เป็นสัญลักษณ์เครื่องพิมพ์ เพื่อทำการพิมพ์แผนภูมิควบคุม ื่ ื่ ดังกล่าวไปวิเคราะห์หรือทำรายงานต่อไป
- 4.5. ในกรณีที่ผู้ใช้ต้องการลบข้อมูลลักษณะคุณภาพใน " ตารางสรุปการคำนวณขีดจำกัด ี่ ควบคุมสำหรับแผนภูมิควบคุมที่เลือกใช้ " ให้ใช้เม้าส์เลือกไปที่ลักษณะคุณภาพที่  $\mathcal{L}^{\mathcal{L}}(\mathcal{L}^{\mathcal{L}})$  and  $\mathcal{L}^{\mathcal{L}}(\mathcal{L}^{\mathcal{L}})$  and  $\mathcal{L}^{\mathcal{L}}(\mathcal{L}^{\mathcal{L}})$ ต้องการลบทิ้ง จากนั้นคลิกไปที่ปุ่ม " DELETE " โปรแกรมจะทำการลบข้อมูลดังกล่าว ั้ ออกจากฐานข้อมูล
- 5. เมื่อผู้ใช้ต้องการออกจากขั้นตอนการคำนวณขีดจำกัดควบคุม ให้คลิกไปที่ปุ่ม " Exit " ื่ ั้ โปรแกรมจะกลับไปที่ หนาจอเมนูหลัก

## • **การปดโปรแกรม Control chart selection and Parameter design**

เมื่อผู้ใช้ต้องการปิดโปรแกรม หรือ ออกจากโปรแกรม Control chart selection and ื่ Parameter design สามารถทำได้โดยปฏิบัติตามขั้นตอนดังนี้ ั้

1. เมื่อหน้าจออยู่ที่เมนูหลัก ให้คลิกไปที่ปุ่ม " ออกจากเมนูหลัก " ื่

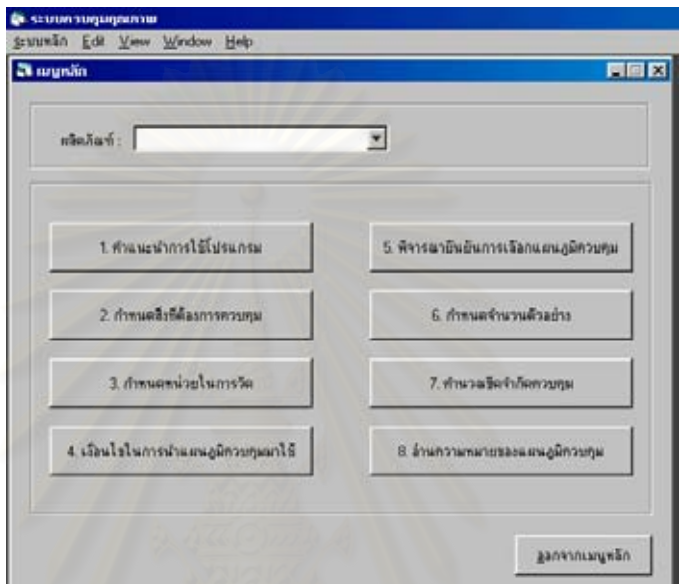

2. จากนั้นใช้เม้าส์เลือกไปที่หน้าต่าง " ระบบหลัก " และคลิกไปที่ " Exit " เพื่อออกจากโปรแกรม

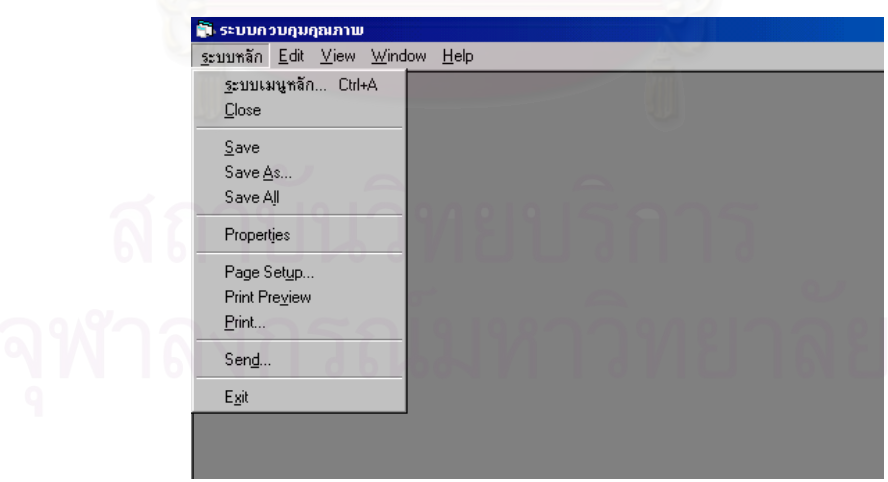

- **แบบบันทึกขอมูลท ี่ใชรวมกับโปรแกรม Control chart selection and Parameter design**
- 1. แบบบันทึกการแจกแจงคุณสมบัติของผลิตภัณฑ
- 2. แบบบันทึกข้อมูลเพื่อตรวจสอบความสัมพันธ์ของลักษณะคุณภาพกับพารามิเตอร์ของ ื่ กระบวนการ
- 3. แบบบันทึกข้อมูลสำหรับแผนภูมิควบคุมสัดส่วนของเสีย (p Chart) เพื่อช่วยกำหนดจำนวนตัว ื่ ้อย่างในการวิเคราะห์รปทรงของการกระจายความน่าจะเป็นของข้อมูล
- 4. แบบบันทึกขอมูลสําหรับแผนภูมิควบคุมจํานวนรอยตําหนิ (c Chart) เพ อชวยกําหนดจํานวน ื่ ตัวอยางในการวิเคราะหรูปทรงของการกระจายความนาจะเปนของขอมูล
- 5. แบบบันทึกข้อมูลสำหรับแผนภูมิควบคุม  $\overline{X}$  และแผนภูมิ R $\,$ เพื่อใช้ในการวิเคราะห์รูปทรง ของการกระจายความน่าจะเป็นของข้อมูล
- 6. แบบบันทึกข้อมูลสำหรับแผนภูมิควบคุม  $\overline{X}$  และแผนภูมิ S เพื่อใช้ในการวิเคราะห์รูปทรงของ การกระจายความน่าจะเป็นของข้อมูล
- 7. แบบบันทึกข้อมูลสำหรับแผนภูมิควบคุมสำหรับตัวอย่างเดี่ยว (X MR Chart) เพื่อใช้ในการ ี่ วิเคราะหรูปทรงของการกระจายความนาจะเปนของขอมูล
- 8. แบบบันทึกข้อมูลสำหรับแผนภูมิควบคุมสัดส่วนของเสีย (p Chart) เพื่อใช้ในการวิเคราะห์รูป ทรงของการกระจายความนาจะเปนของขอมูล
- 9. แบบบันทึกข้อมูลสำหรับแผนภูมิควบคุมจำนวนรอยตำหนิ (c Chart) เพื่อใช้ในการวิเคราะห์ รูปทรงของการกระจายความนาจะเปนของขอมูล
- 10. แบบบันทึกข้อมูลสำหรับแผนภูมิควบคุม  $\overline{X}$  และแผนภูมิ R เพื่อสร้างแผนภูมิควบคุมคุณ ื่ ภาพ : Control chart
- 11. แบบบันทึกข้อมูลสำหรับแผนภูมิควบคุม  $\overline{X}$  และแผนภูมิ S เพื่อสร้างแผนภูมิควบคุมคุณ ื่ ภาพ : Control chart
- 12. แบบบันทึกข้อมูลสำหรับแผนภูมิควบคุมสำหรับตัวอย่างเดี่ยว (X MR Chart) เพื่อสร้างแผน ี่ ื่ ภูมิควบคุมคุณภาพ : Control chart
- 13. แบบบันทึกข้อมูลสำหรับแผนภูมิควบคุมสัดส่วนของเสีย (p Chart) เพื่อสร้างแผนภูมิควบคุม ื่ คุณภาพ : Control chart
- 14. แบบบันทึกข้อมูลสำหรับแผนภูมิควบคุมจำนวนรอยตำหนิ (c Chart) เพื่อสร้างแผนภูมิควบคุม ื่ คุณภาพ : Control chart

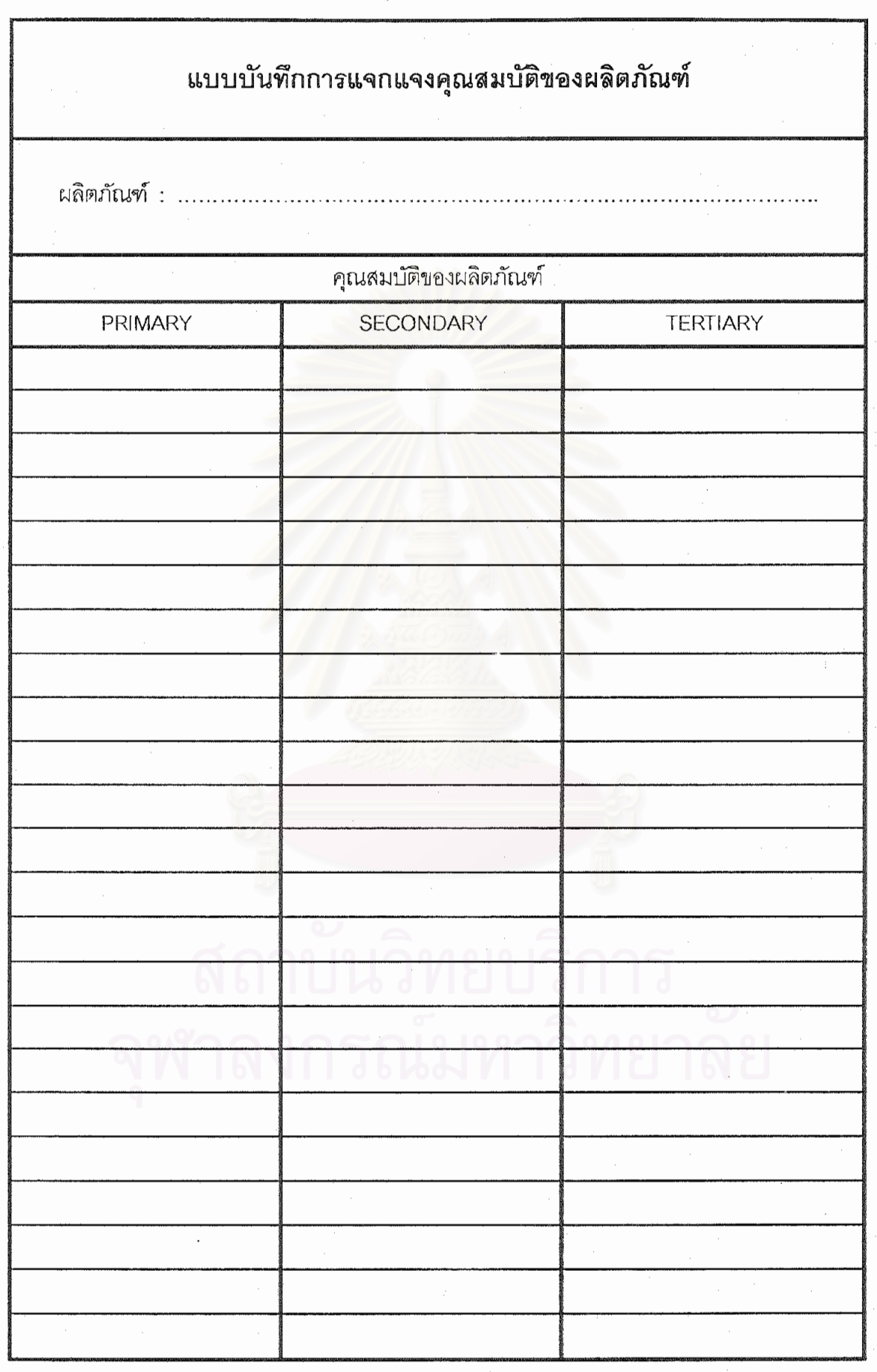

307

ъ.
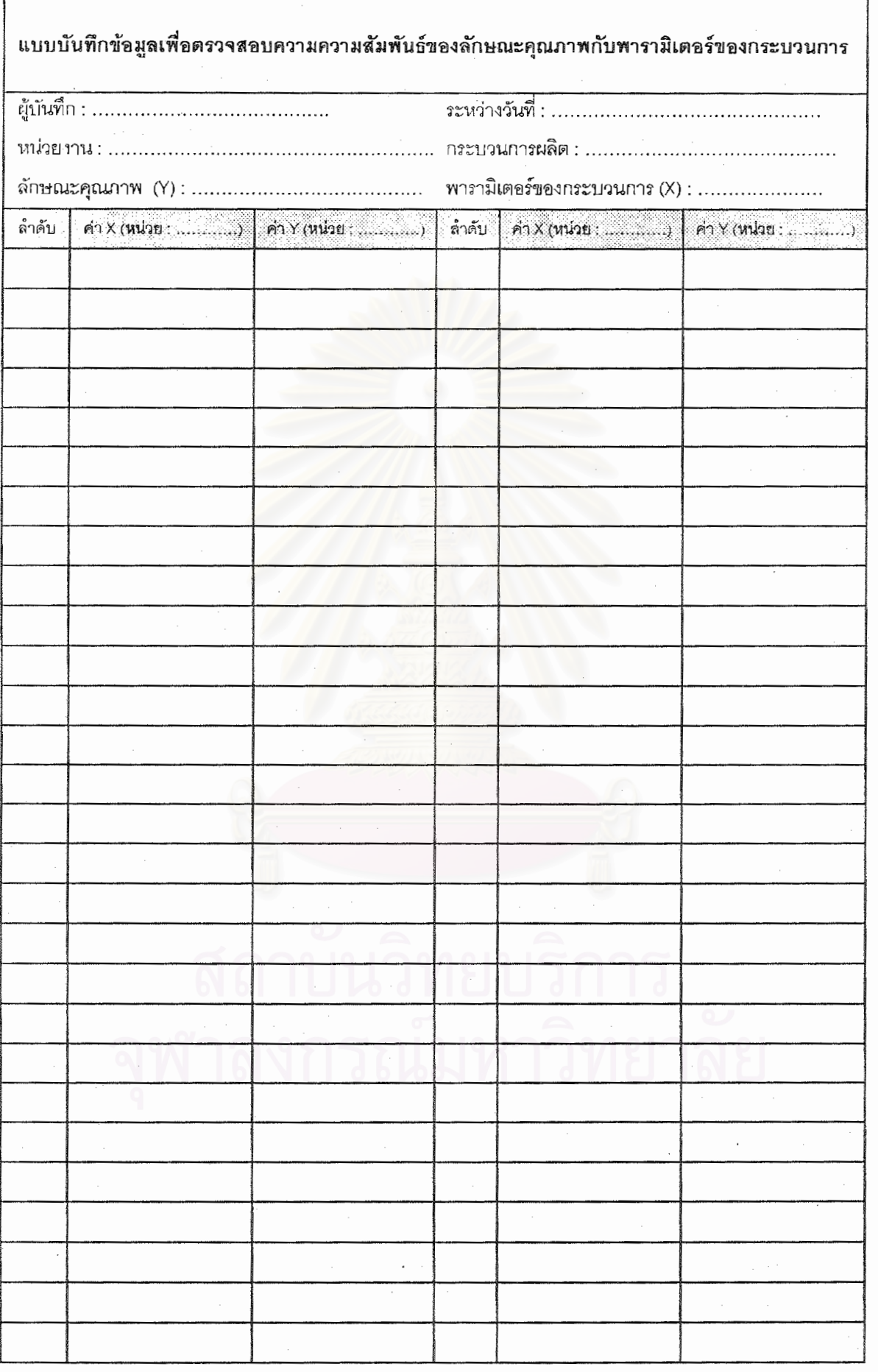

 $\overline{\phantom{a}}$ 

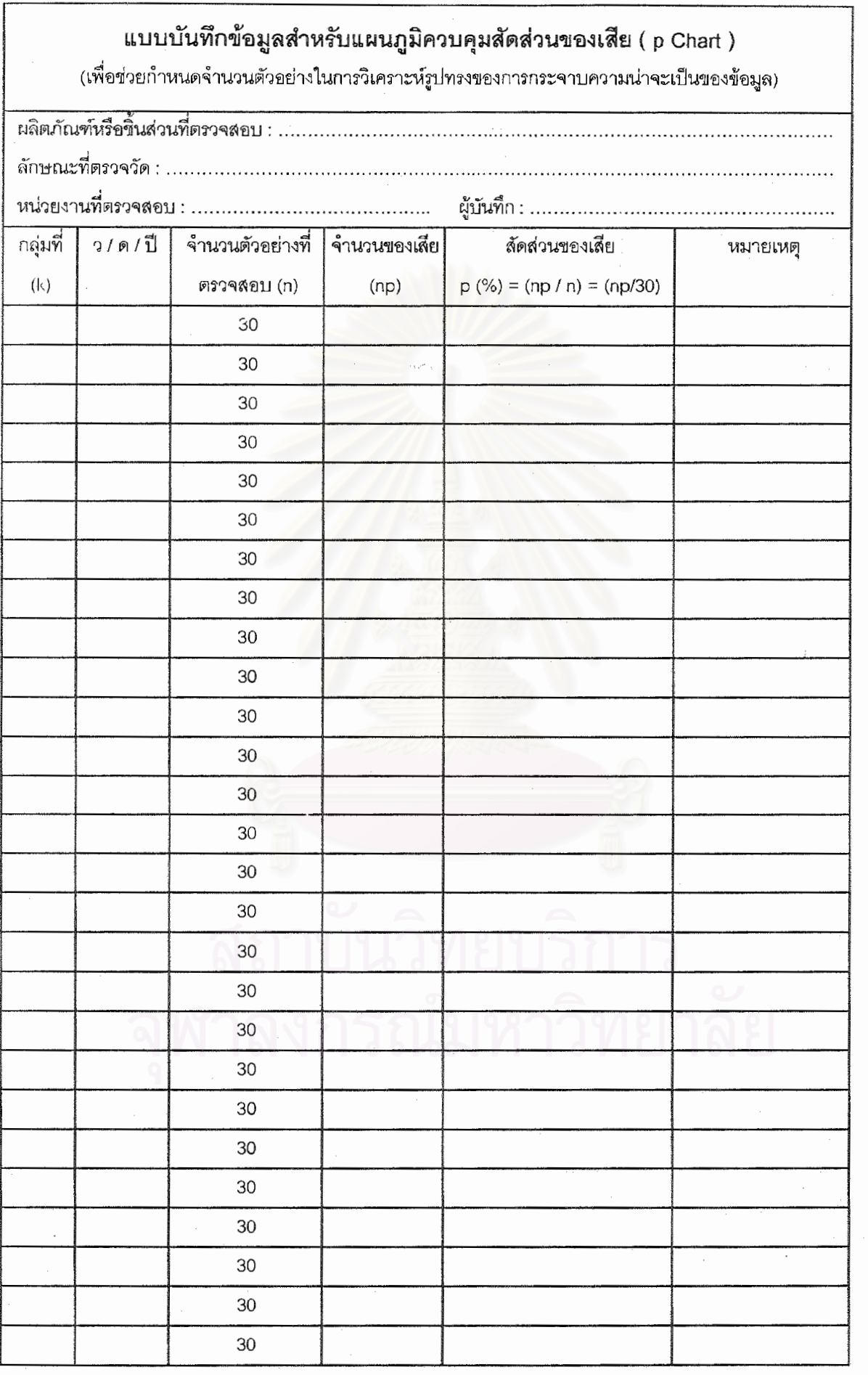

95.,

í,

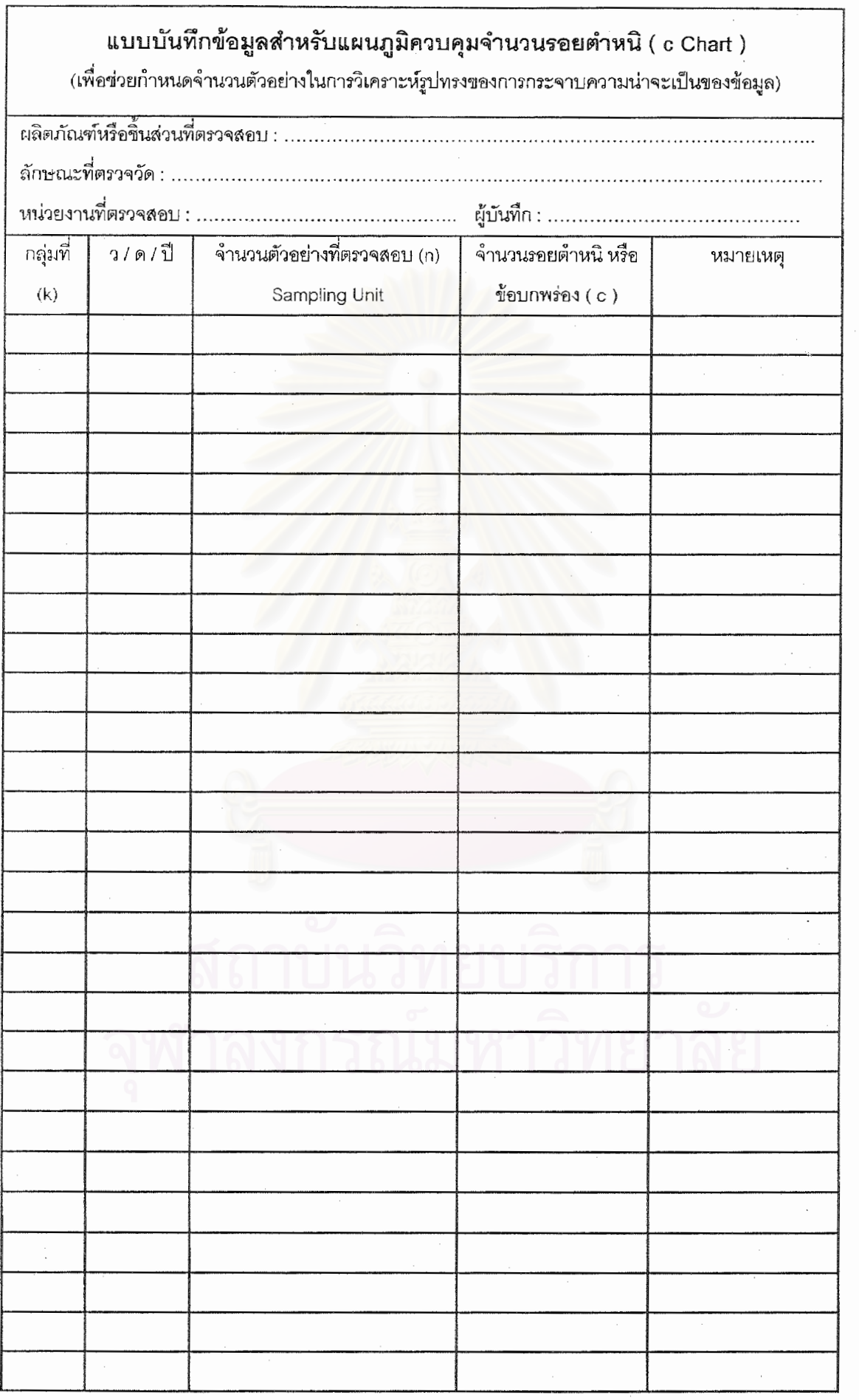

k

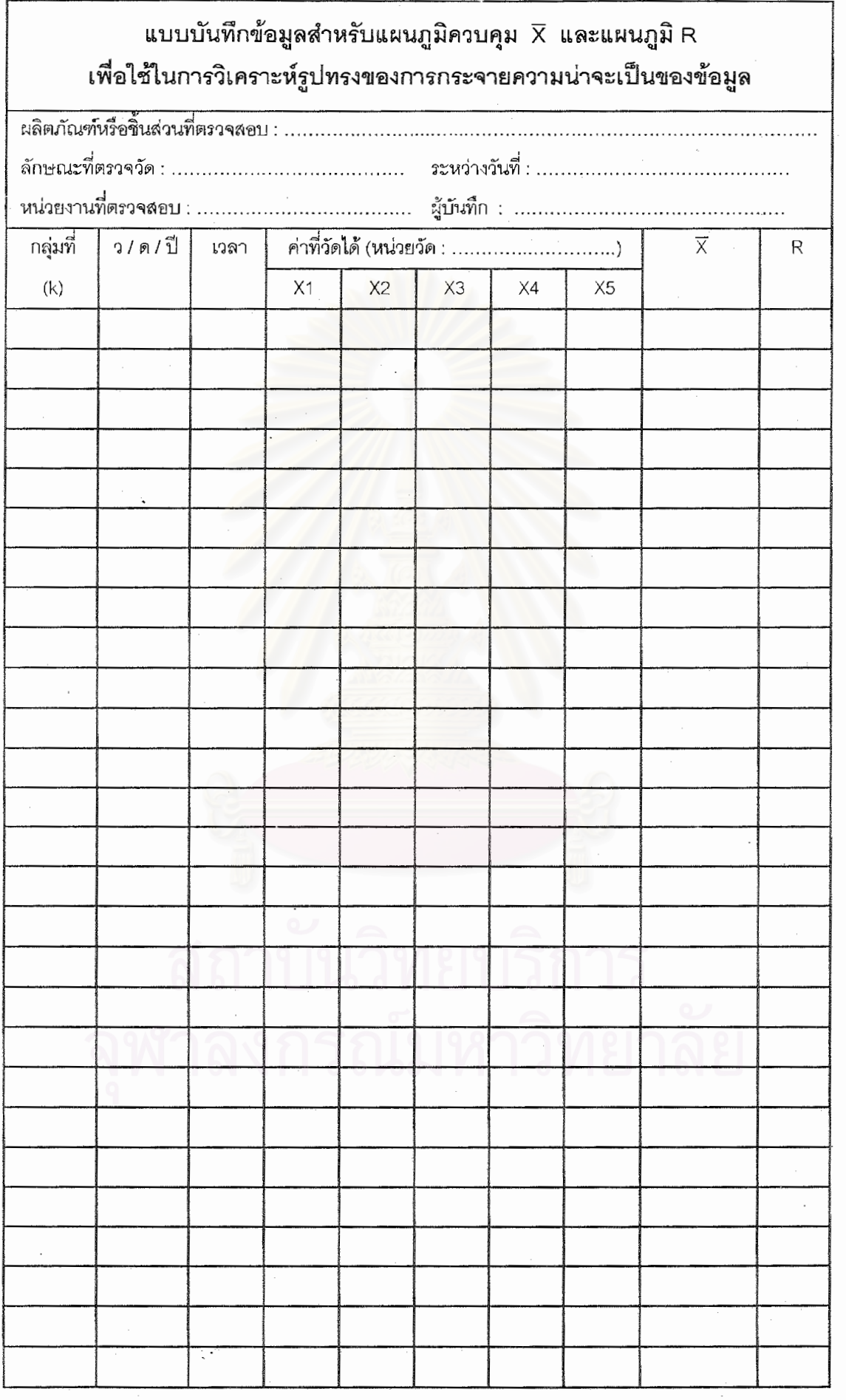

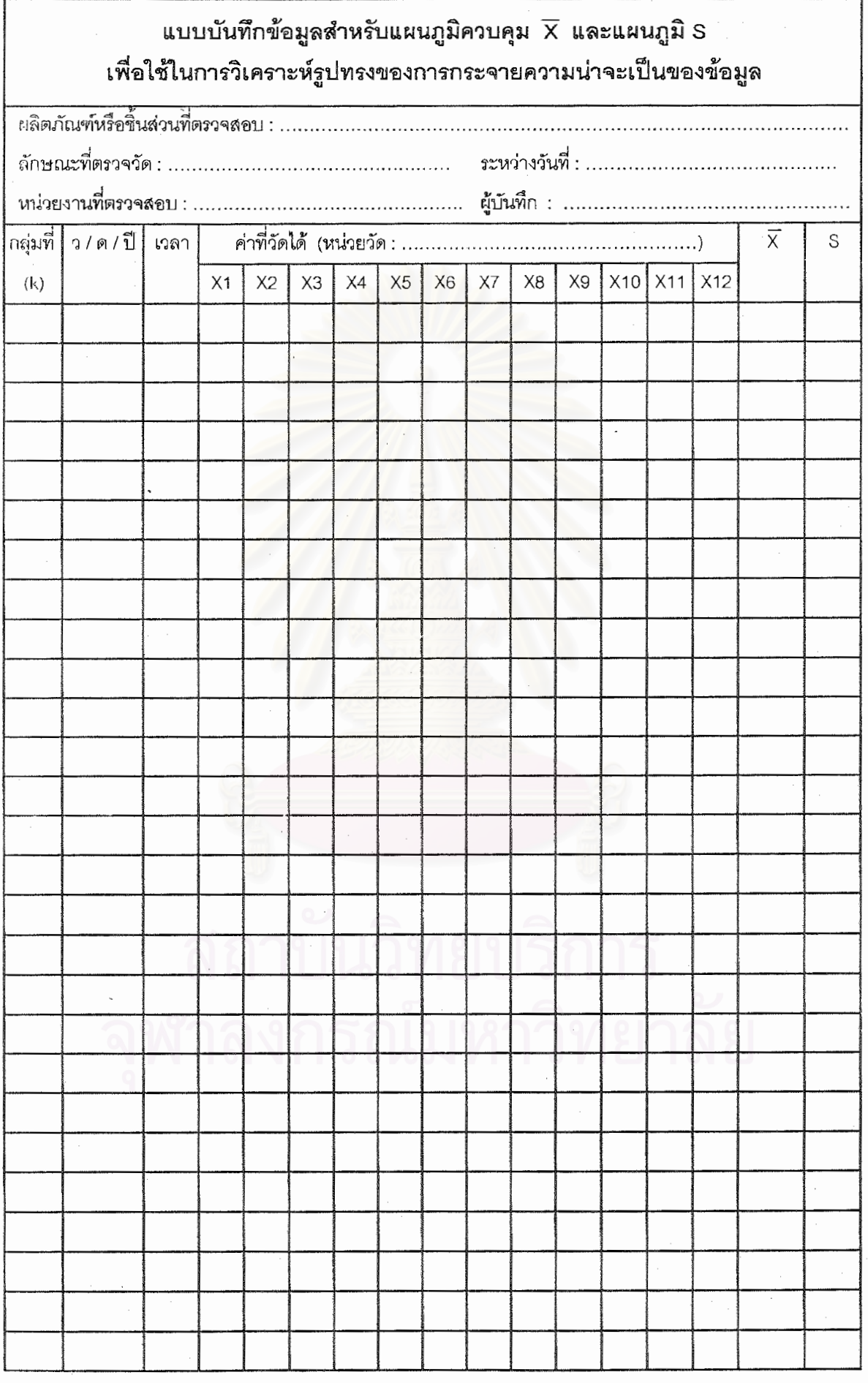

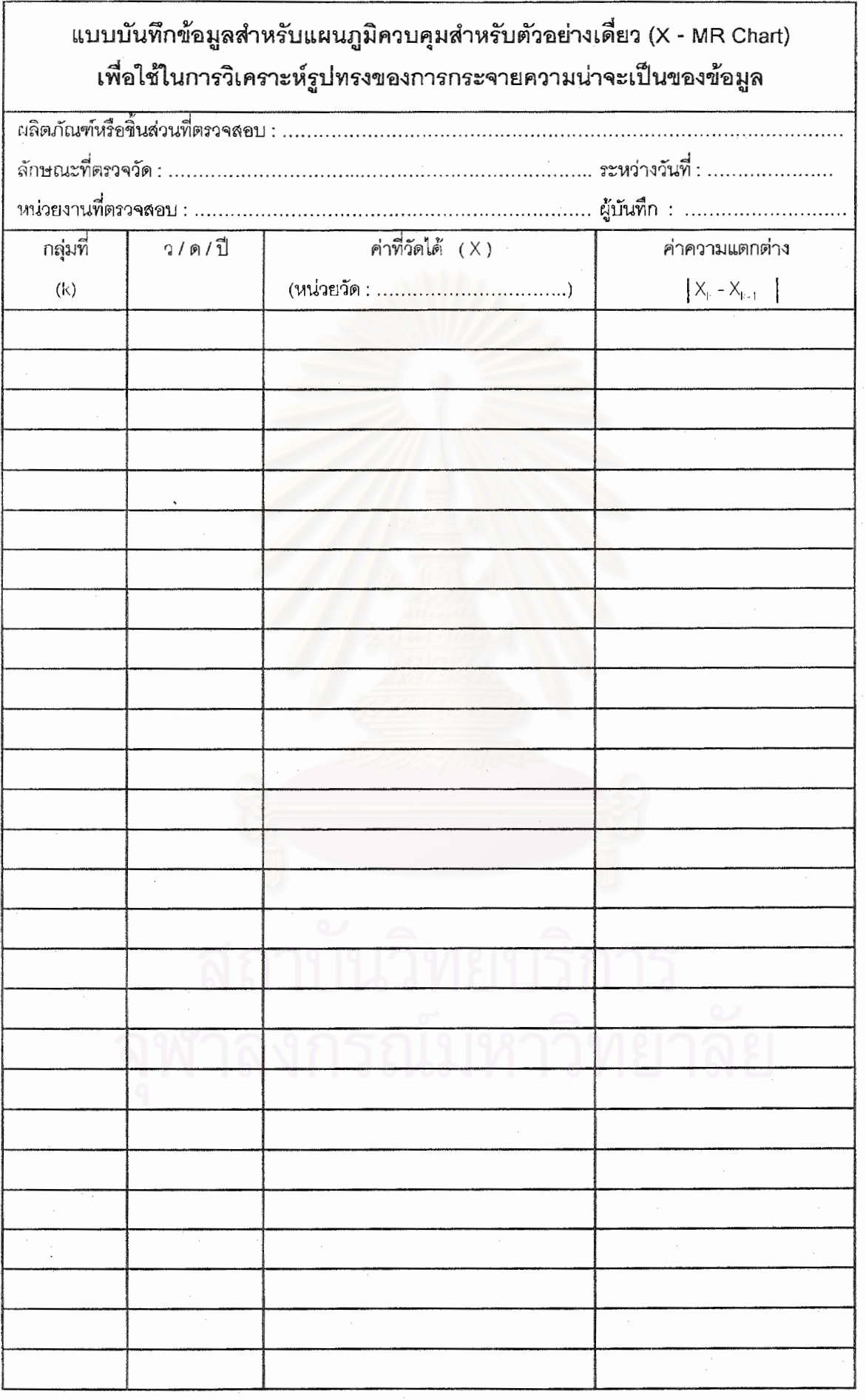

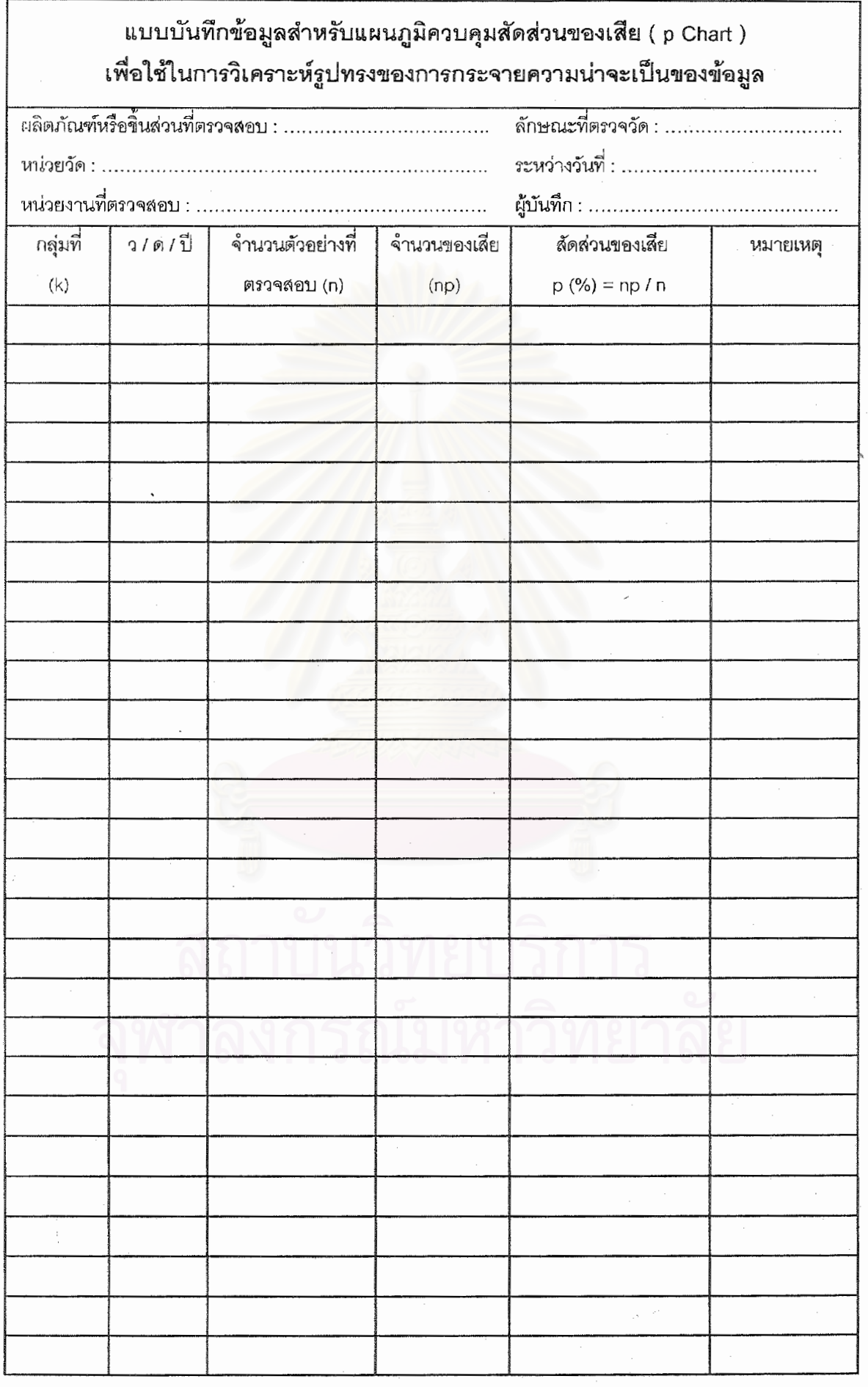

 $\mathbf{A}$ 

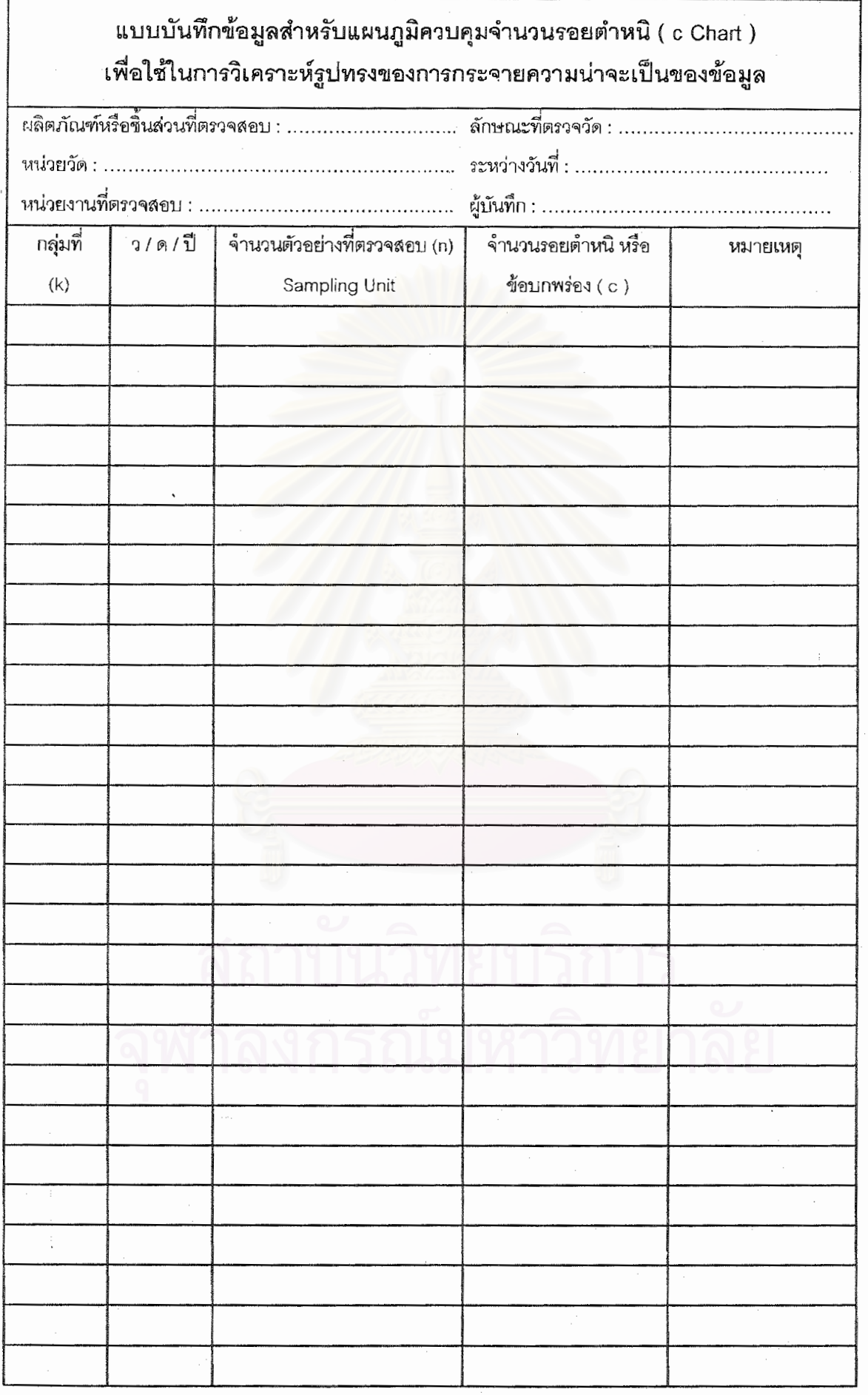

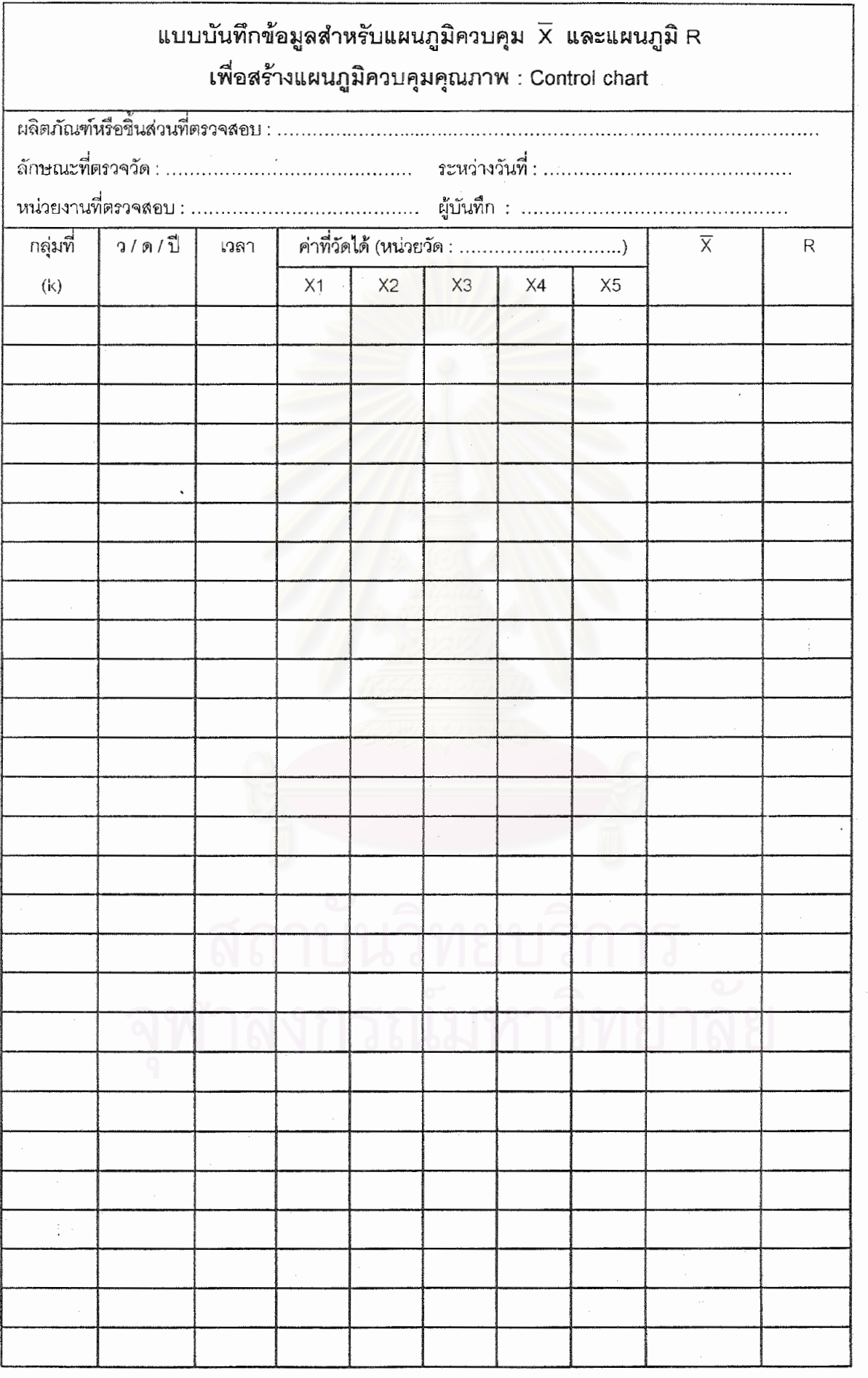

 $\epsilon$ 

 $\frac{1}{2}$ 

网络阿拉伯 医阿拉伯氏试验检尿道氏征

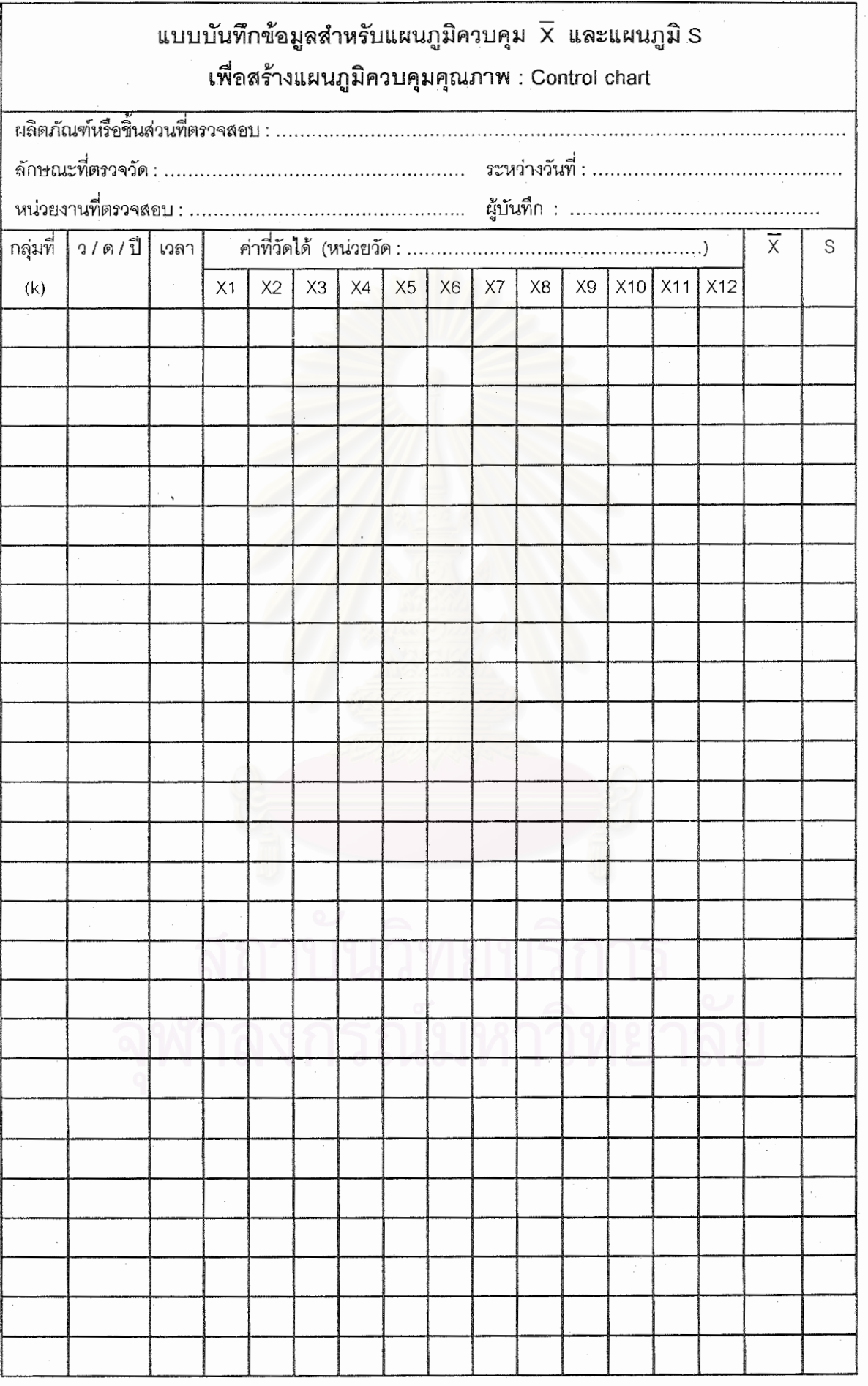

医无核 经的过去式

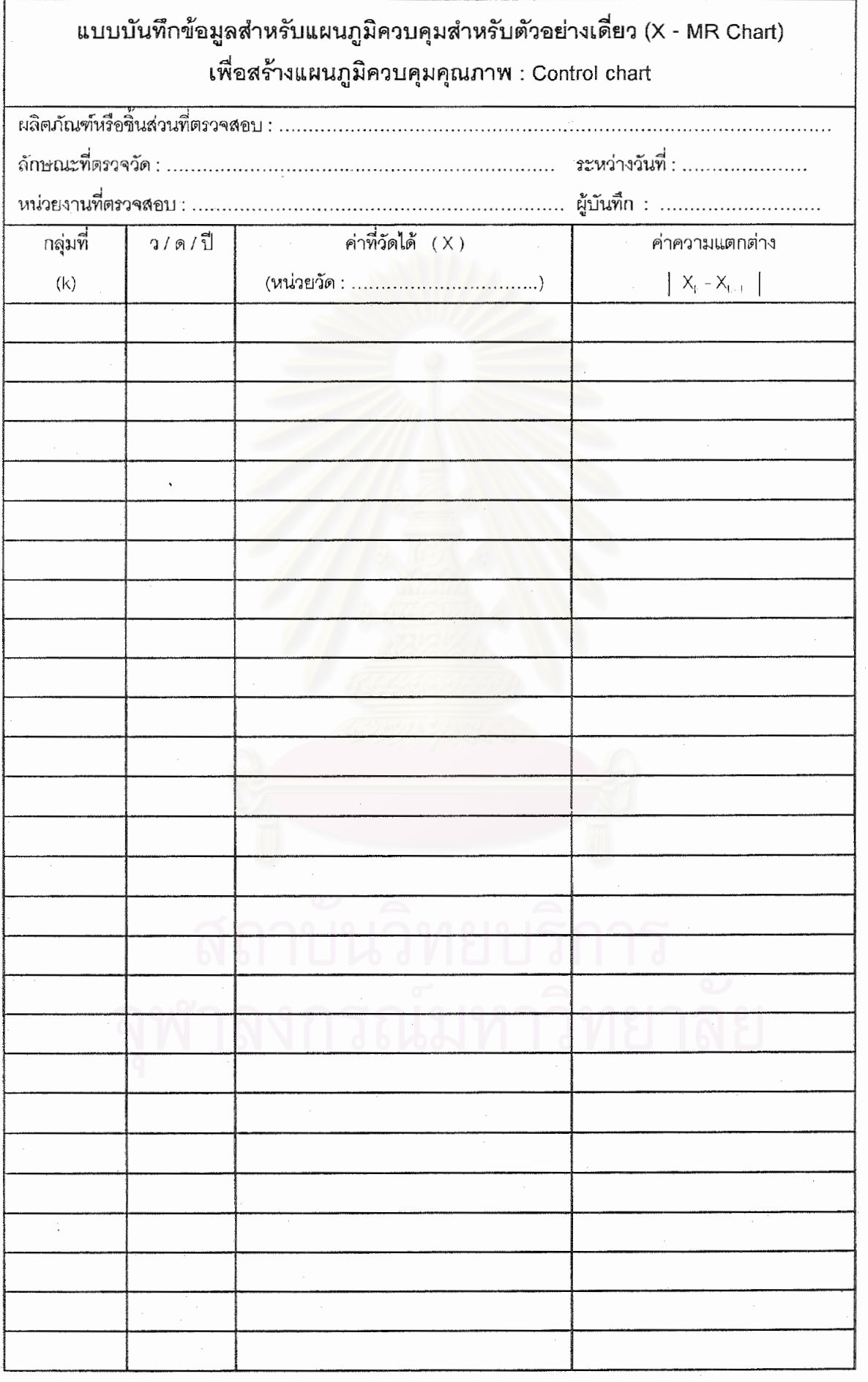

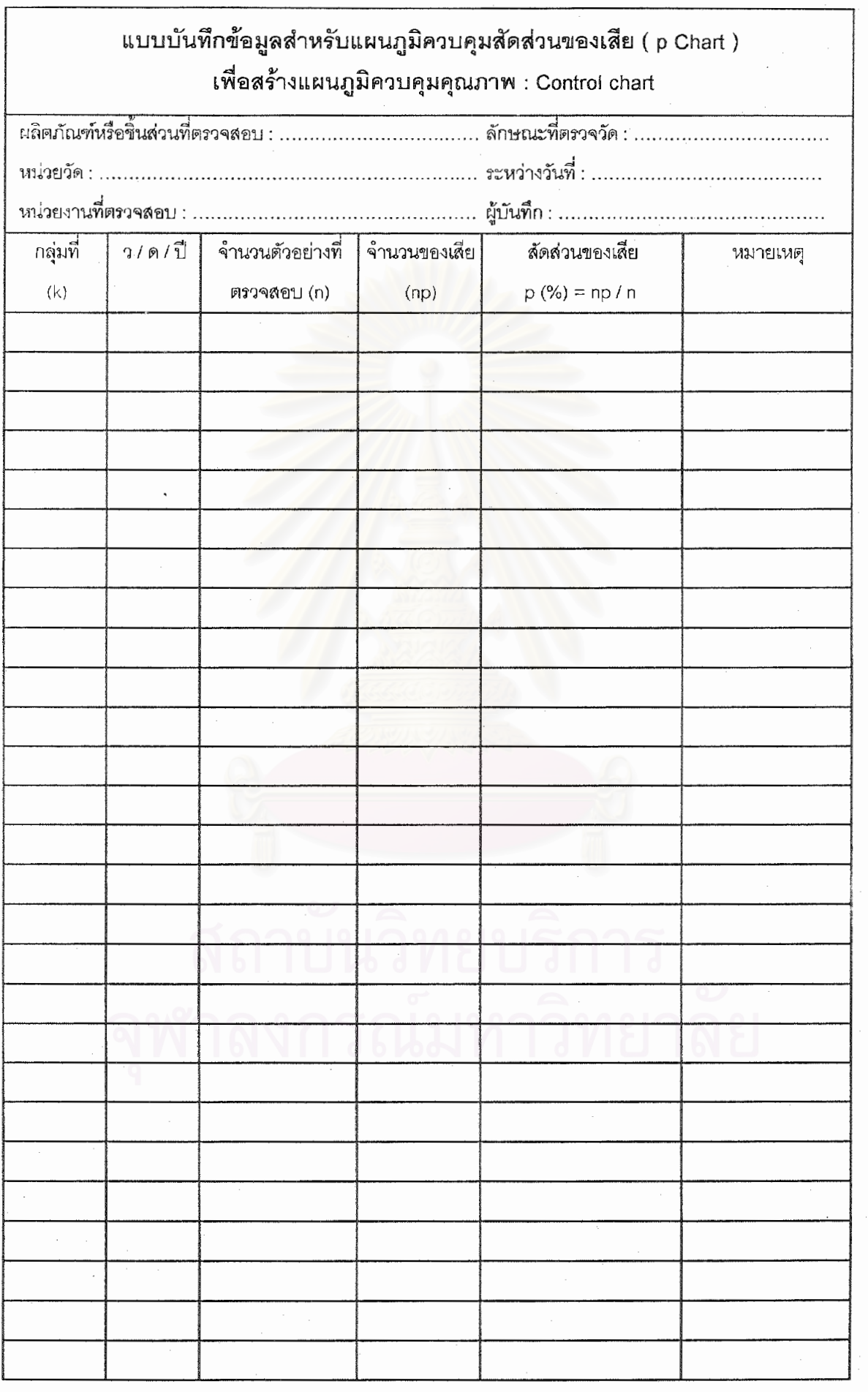

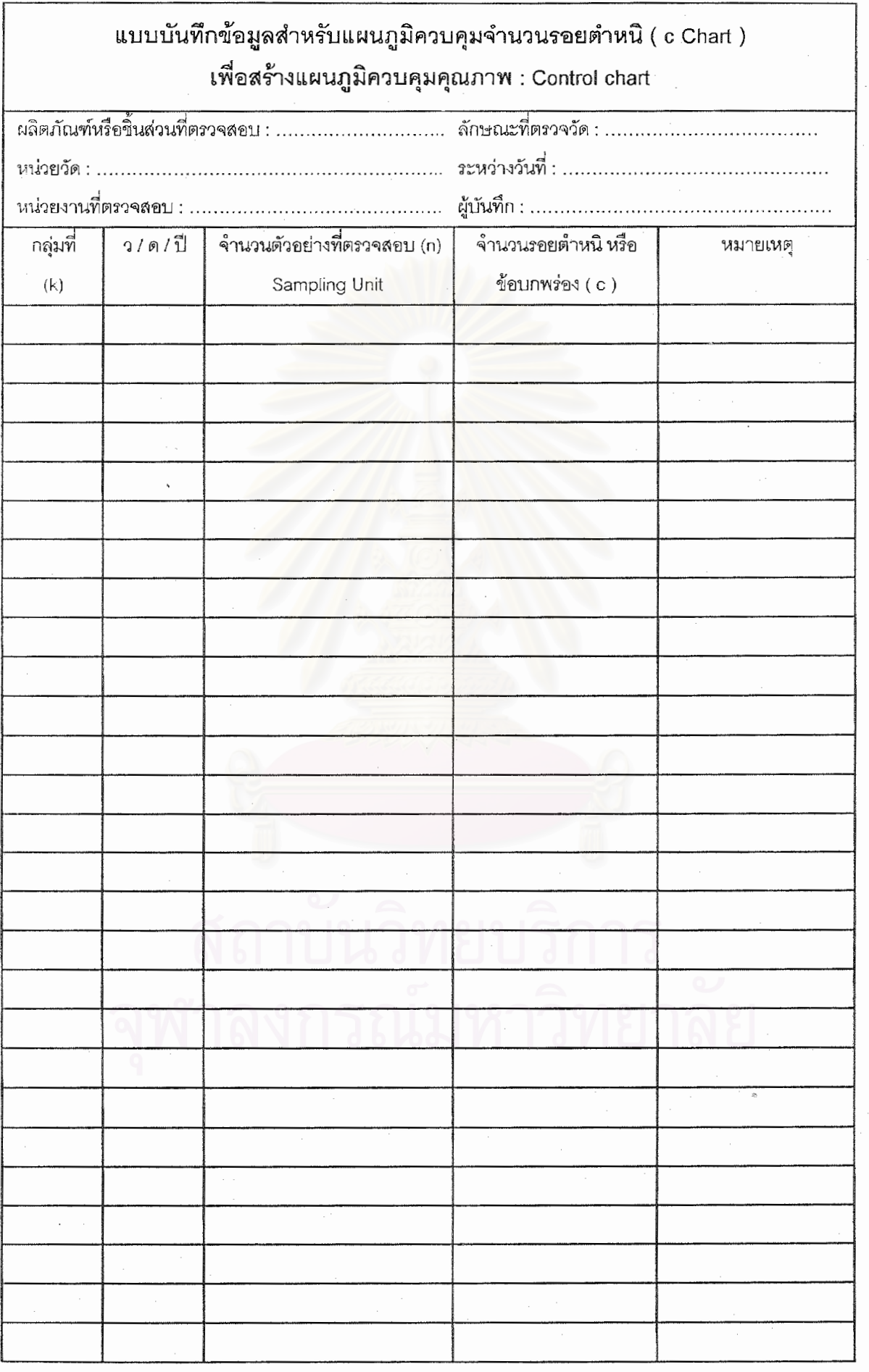

### 

- **หัวขอ Help ท ี่ปรากฏในโปรแกรม Control chart selection and Parameter design**
- Help 1 : พิจารณาเพื่อกำหนดคุณสมบัติของผลิตภัณฑ์ ื่
- Help 2 : การจําแนกลักษณะคุณภาพของผลิตภัณฑ
- Help 3 : กำหนดลักษณะคุณภาพที่จะทำการควบคุม ี่
- Help 4 : พิจารณาพารามิเตอร์ของกระบวนการที่คาดว่ามีผลกระทบต่อลักษณะคุณภาพที่ ี่ ตองการควบคุม
- Help 5 : กลุมประเภทของหนวยในการวัด
- Help 6 : การกําหนดหรือระบุหนวยวัด
- Help 7 : เงื่อนไขและเกณฑ์ในการตัดสินใจเลือกกลุ่มประเภทของแผนภูมิควบคุมที่คาดว่าจะนำ ี่ มาใชในการควบคุมคุณภาพ
- Help 8 : เงื่อนไขและเกณฑ์ในการเลือกชนิดของแผนภูมิควบคุมในกลุ่มแผนภูมิควบคุมชนิดแปร ผัน (Variable Control Chart)
- Help 9 : เงื่อนไขและเกณฑ์ในการเลือกชนิดของแผนภูมิควบคุมในกลุ่มแผนภูมิควบคุมตาม ลักษณะ (Attribute Control Chart)
- Help 10 : การกำหนดจำนวนตัวอย่างเพื่อใช้ในการวิเคราะห์รูปทรงของการกระจายความน่าจะ เป็นของข้อมล
- Help 11 : ฮีสโตแกรม (Histogram)
- Help 12 : การทดสอบแบบไคร์สแควร์ ( $\chi^2$  Test)
- Help 13 : การจัดแบ่งประเภทของข้อมูลลักษณะคุณภาพ
- Help 14 : หลักเกณฑ์และเงื่อนไขในการตัดสินใจเลือกกลุ่มประเภทของแผนภูมิควบคุม
- Help 15 : หลักเกณฑ์และเงื่อนไขในการตัดสินใจเลือกชนิดของแผนภูมิควบคุมในกลุ่มแผนภูมิ ควบคุมชนิดแปรผัน (Variable Control Chart)
- Help 16 : หลักเกณฑ์และเงื่อนไขในการตัดสินใจเลือกชนิดของแผนภูมิควบคุมในกลุ่มแผนภูมิ ควบคุมตามลักษณะ (Attribute control chart)
- Help 17 : การกำหนดจำนวนตัวอย่างสำหรับแผนภูมิ  $\overline{X}$  เพื่อควบคุมค่าเฉลี่ยและแผนภูมิ ื่ ี่ R เพ อควบคุมคาพิสัย ( *X* - R Chart) ื่
- Help 18 : การกําหนดจํานวนตัวอยางสําหรับแผนภูมิ *X* และแผนภูมิ S ( *X* s Chart)
- Help 19 : การกำหนดจำนวนตัวอย่างสำหรับแผนภูมิควบคุมสำหรับตัวอย่างเดี่ยว ี่ (X – MR Chart)
- Help 20 : การกำหนดจำนวนตัวอย่างสำหรับแผนภูมิ p เพื่อควบคุมสัดส่วนของเสีย (p Chart) ื่

Help 21 : การกำหนดจำนวนตัวอย่างสำหรับแผนภูมิ c เพื่อใช้ควบคุมจำนวนรอยตำหนิ

(c Chart)

- Help 22 : การคํานวณขีดจํากัดควบคุมของแผนภูมิ
- Help 23 : แผนภาพการกระจาย (Scatter Diagram)

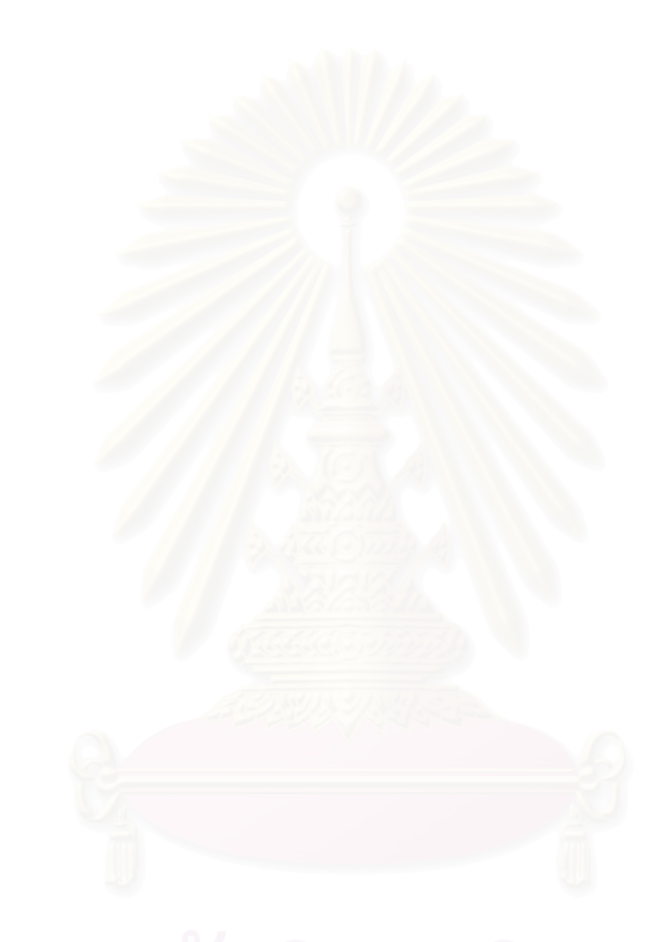

• **หมายเหตุเก ยวกับโปรแกรม Control chart selection and Parameter design ี่**

ผู้ใช้สามารถอ่านหมายเหตุเกี่ยวกับโปรแกรมดังกล่าวนี้ได้โดยใช้เม้าส์เลือกไปที่หน้าต่าง " Help " และคลิกไปที่ " About " ดังน

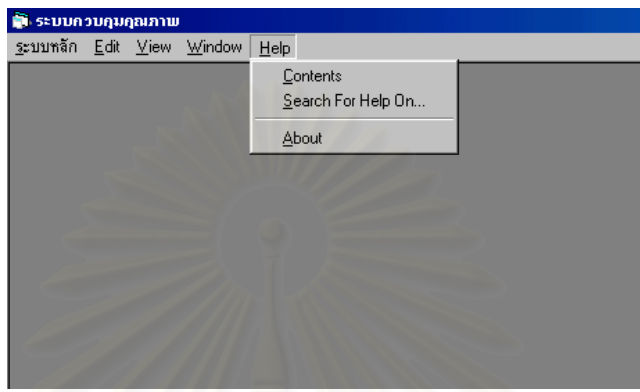

หลังจากนั้นจะปร<mark>าก</mark>ฏหน้าจอ " หมายเหตุเกี่ยวกับโปรแกรม Control chart selection and ี่ Parameter design " ดังน

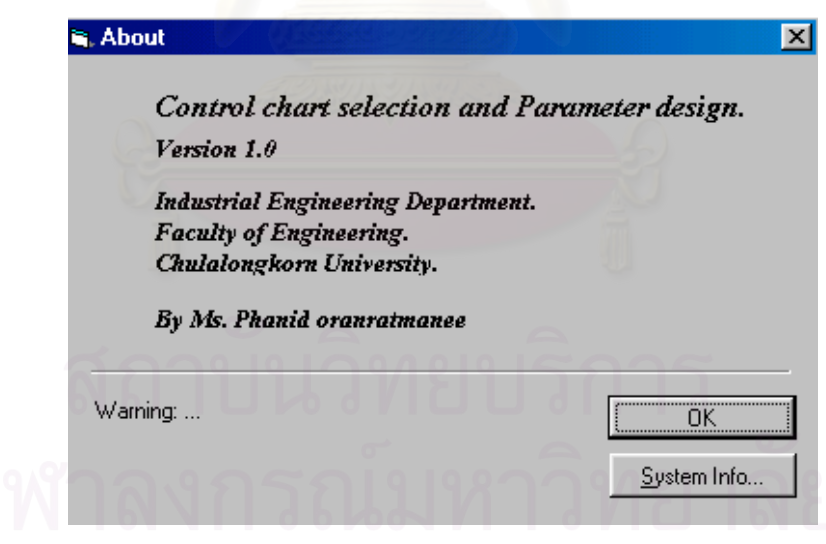

**ภาคผนวก ข**

**การเปรียบเทียบการประมาณคาสวนเบ ยงเบนมาตรฐาน ี่** ของประชากร ( $\sigma$ ' ) เมื่อจำนวนตัวอย่าง (n) มีขนาดแตกต่างกัน **ื่**

 $\bullet$  การเปรียบเทียบการประมาณค่าส่วนเบี่ยงเบนมาตรฐานของประชากร ( $\sigma$ )

ตัวอย่างที่นำเสนอนี้ เป็นการเปรียบเทียบการประมาณค่าส่วนเบี่ยงเบนมาตรฐานของประชา กร ( $\sigma$ ) โดยใช้พิสัยเฉลี่ย ( $\overline{R}$ ) กับ ส่วนเบี่ยงเบนมาตรฐานเฉลี่ย ( $\overline{S}$ ) ซึ่งตาราง ข.(1) เป็นการ ึ่ กำหนดผลลัพธ์ของการวัดน้ำหนักสินค้าชนิดหนึ่งด้วยการเลือกตัวอย่างขนาด 4 หน่วย จากแต่ละ ้ํ ึ่ กลุ่มย่อยที่ผ่านกระบวนการผลิตในแต่ละช่วงเวลา จำนวน 100 กลุ่มย่อย ซึ่งน้ำหนักของสินค้ามี ึ่ ้ํ การแจกแจงแบบปกติ และจากตารางดังกล่าวจะแสดงค่าเฉลี่ยเลขคณิต ี่ ยเลขคณิต พิสัย และส่วนเบี่ยง ี่ เบนมาตรฐานของตัวอยางในแตละกลุมยอยดังน

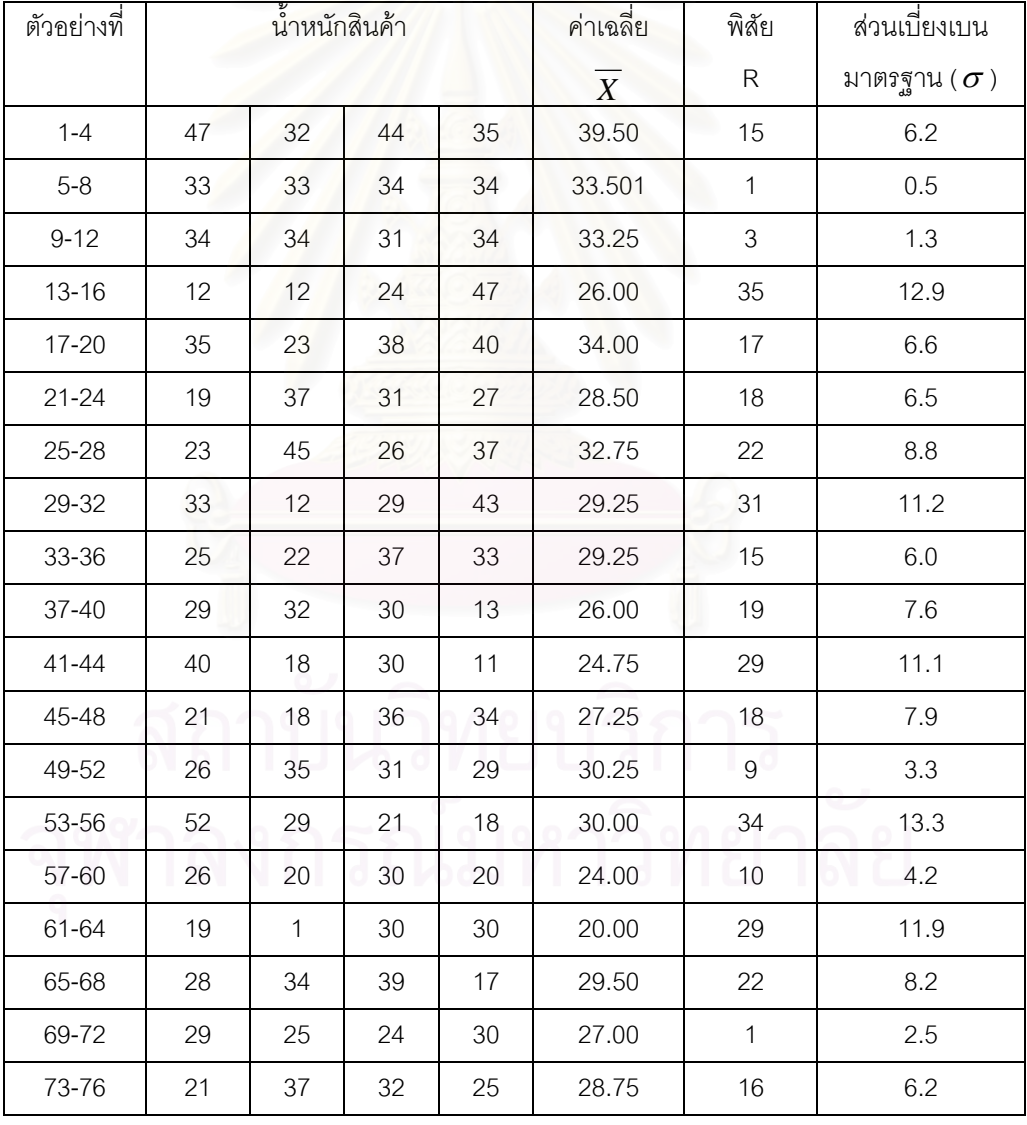

ตาราง ข.(1) : ค่าเฉลี่ย พิสัย และส่วนเบี่ยงเบนมาตรฐานของตัวอย่างจากการวัดน้ำหนักสินค้า ี่ ้ํ

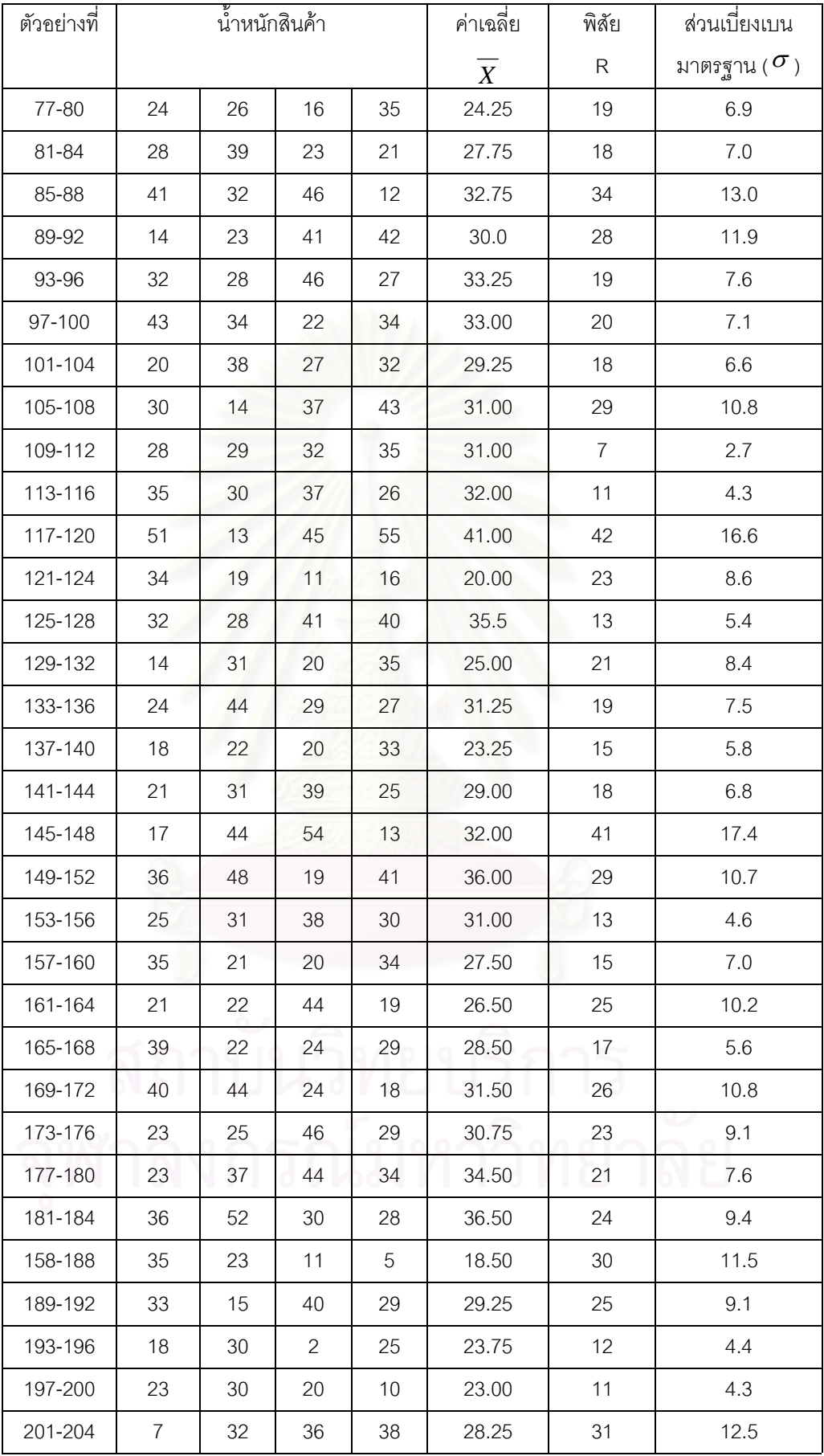

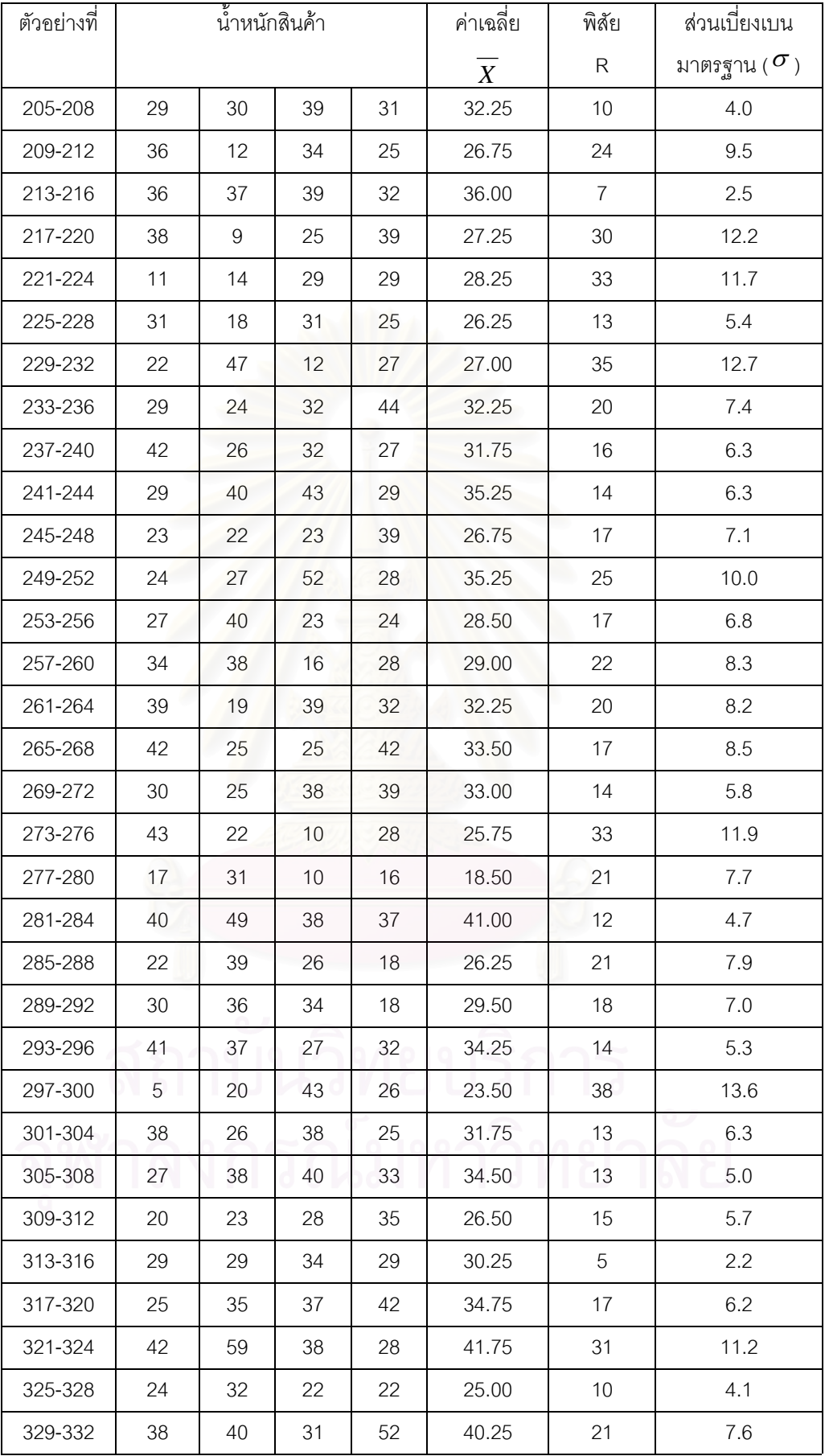

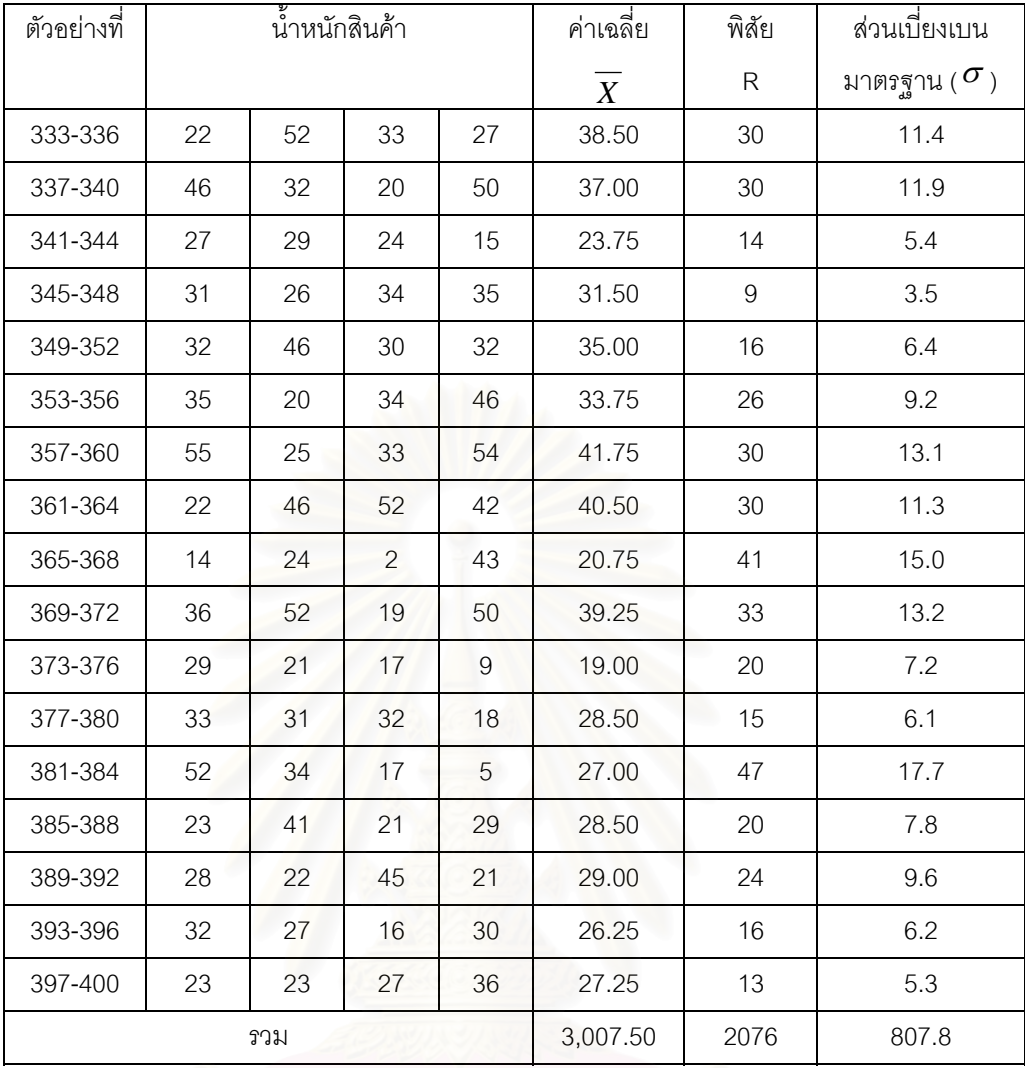

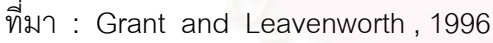

จากตาราง ข.(1) ถ้าแบ่งการตรวจสอบออกเป็น 5 เซต เซตหนึ่งประกอบด้วยจำนวนตัวอย่าง ทั้งหมด 80 หน่วย จำนวน 20 กลุ่มย่อย โดยแต่ละกลุ่มย่อยเลือกตัวอย่างมา 4 ชิ้น จากนั้นทำการ ั้ ั้ หาค่าประมาณส่วนเบี่ยงเบนมาตรฐานของประชากร ( $\sigma$ ') จากความสัมพันธ์ระหว่าง  $\;\sigma^{\,}$  กับ  $\overline{S}$ และจากความสัมพันธระหวาง (<sup>σ</sup> ') กับ *R*

<u>วิธีทำ</u> จะทำเฉพาะเซตแรก (กลุ่มย่อยที่ 1-20 ) ส่วนเซตอื่นๆ จะทำในทำนองเดียวกันกับเซตนี้ ื่ ไดขอมูลดังในตาราง

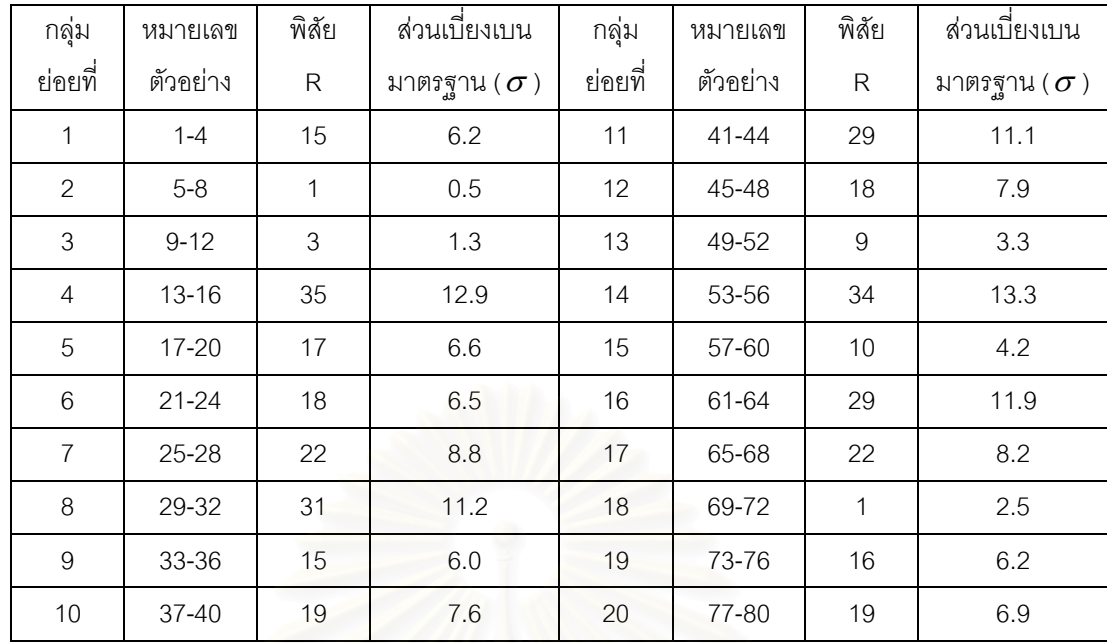

คาประมาณสวนเบี่ยงเบนมาตรฐานของประชากรจากความสัมพันธ <sup>σ</sup> ' กับ *S* คือ

$$
\sigma' = \overline{S} / c_2
$$
  

$$
c_2 = 0.798
$$

 (จากตาราง ค. ในภาคผนวก ค. เม อขนาดกลุมยอย (n) เทากับ 4 ) ื่

 $\overline{\sigma}$  =  $\frac{1}{k}\sum_{i=1}^{k}$  $\sum_{i=1}^{\infty}$ <sup> $\sum_{i=1}^{\infty}$ </sup>  $\frac{1}{\hbar}\sum\limits_{i}^{k}\sigma_{_{i}}$  เมื่อ k คือ จำนวนกลุ่มย่อย  $=\frac{1}{20}$  (6.2 + 0.5 + 1.3 + 12.9 + ... + 6.2 + 6.9)  $= 7.155$ ดังนั้น  $\sigma' = 7.155/0.798$ 

 $=$  8.97

 $\epsilon$ ค่าประมาณส่วนเบี่ยงเบนมาตรฐานของประชากรจากความสัมพันธ์  $\sigma$ ' กับ  $\overline{R}$  คือ

$$
\sigma' = \overline{R} / d_2
$$

$$
d_2 = 2.059
$$

 (จากตาราง ค. ในภาคผนวก ค. เม อขนาดกลุมยอย (n) เทากับ 4 ) ื่

$$
\overline{R} = \frac{1}{k} \sum_{i=1}^{k} R_i \quad \text{with } k \text{ and } k \text{ is a 'i'}
$$
\n
$$
= \frac{1}{20} (15 + 1 + 3 + 35 + 17 + ... + 6 + 16 + 19)
$$
\n
$$
= 18.40
$$
\n
$$
\overline{P} = 18.40
$$
\n
$$
\overline{P} = 18.40 / 2.059 = 8.94
$$

จะในทำนองเดียวกันจนครบทุกเซต (กลุ่มย่อยที่ 1 – 100) และเมื่อทำครบทุกเซตสำหรับการ ื่ เลือกตัวอย่าง (n) มา 4 ชิ้นในแต่ละกลุ่มย่อยเรียบร้อยแล้ว หลังจากนั้นทำการเปลี่ยนแปลงค่า n ั้ โดยจะทำการเลือกตัวอย่าง (n) มา 2 ชิ้น และ 8 ชิ้น ซึ่งค่าประมาณส่วนเบี่ยงเบนมาตรฐานของ ึ่ ประชากร  $(\sigma')$  จากความสัมพันธ์ระหว่าง  $\sigma'$  กับ  $\overline{S}$  และจากความสัมพันธ์ระหว่าง  $(\sigma')$  กับ  $\overline{R}$  เมื่อ จำนวนตัวอย่างมีขนาด n = 2 , n = 4 และ n = 8 สำหรับทุกเซตแสดงในตาราง ข.(2)

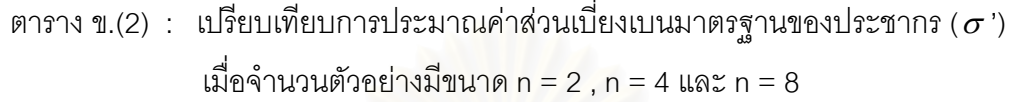

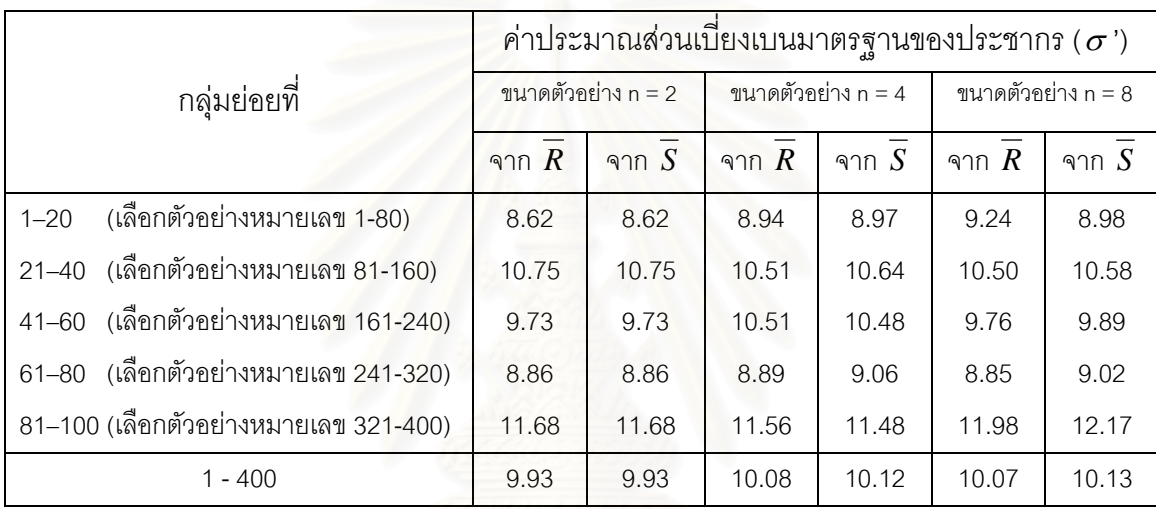

# <mark>ภาคผนวก ค</mark>

# ตาราง ค. ตัวประกอบสำหรับแผนภูมิควบคุม

| n                         | $A_{2}$ | $\mathsf{A}_3$ | $C_2$ | $\mathtt{C}_4$ | $C_5$ | $B_3$       | $B_4$ | d <sub>2</sub> | $d_3$ | $D_3$            | $D_4$ |
|---------------------------|---------|----------------|-------|----------------|-------|-------------|-------|----------------|-------|------------------|-------|
| $\mathbf{2}$              | 1.880   | 2.659          | 0.564 | 0.798          | 0.603 | $\mathbf 0$ | 3.267 | 1.128          | 0.859 | $\mathbf 0$      | 3.267 |
| $\ensuremath{\mathsf{3}}$ | 1.023   | 1.954          | 0.724 | 0.886          | 0.463 | $\mathbf 0$ | 2.568 | 1.693          | 0.888 | $\mathbf 0$      | 2.575 |
| $\overline{4}$            | 0.729   | 1.628          | 0.798 | 0.921          | 0.389 | $\mathbf 0$ | 2.266 | 2.059          | 0.880 | $\mathbf 0$      | 2.282 |
| 5                         | 0.577   | 1.427          | 0.841 | 0.940          | 0.341 | $\mathbf 0$ | 2.089 | 2.326          | 0.864 | $\boldsymbol{0}$ | 2.115 |
| 6                         | 0.483   | 1.287          | 0.869 | 0.952          | 0.308 | 0.030       | 1.970 | 2.534          | 0.848 | $\mathbf 0$      | 2.004 |
| $\overline{7}$            | 0.419   | 1.182          | 0.888 | 0.959          | 0.282 | 0.118       | 1.882 | 2.704          | 0.833 | 0.076            | 1.924 |
| 8                         | 0.373   | 1.099          | 0.903 | 0.965          | 0.262 | 0.185       | 1.815 | 2.847          | 0.820 | 0.136            | 1.864 |
| $\boldsymbol{9}$          | 0.337   | 1.032          | 0.914 | 0.969          | 0.246 | 0.239       | 1.761 | 2.970          | 0.808 | 0.184            | 1.816 |
| 10                        | 0.308   | 0.975          | 0.923 | 0.973          | 0.232 | 0.284       | 1.716 | 3.078          | 0.797 | 0.223            | 1.777 |
| 11                        | 0.285   | 0.927          | 0.930 | 0.975          | 0.220 | 0.321       | 1.679 | 3.137          | 0.787 | 0.256            | 1.744 |
| 12                        | 0.266   | 0.886          | 0.978 | 0.978          | 0.210 | 0.354       | 1.646 | 3.258          | 0.778 | 0.284            | 1.716 |
| 13                        | 0.249   | 0.850          | 0.911 | 0.979          | 0.202 | 0.382       | 1.618 | 3.336          | 0.770 | 0.308            | 1.692 |
| 14                        | 0.235   | 0.817          | 0.945 | 0.981          | 0.194 | 0.406       | 1.594 | 3.407          | 0.762 | 0.329            | 1.671 |
| 15                        | 0.223   | 0.789          | 0.949 | 0.982          | 0.187 | 0.428       | 1.572 | 3.472          | 0.755 | 0.348            | 1.652 |
| 16                        | 0.212   | 0.763          | 0.952 | 0.984          | 0.181 | 0.448       | 1.552 | 3.532          | 0.749 | 0.364            | 1.636 |
| 17                        | 0.203   | 0.739          | 0.955 | 0.985          | 0.175 | 0.466       | 1.534 | 3.588          | 0.743 | 0.379            | 1.621 |
| 18                        | 0.194   | 0.718          | 0.958 | 0.985          | 0.170 | 0.482       | 1.518 | 3.640          | 0.738 | 0.392            | 1.608 |
| 19                        | 0.187   | 0.698          | 0.960 | 0.986          | 0.166 | 0.497       | 1.503 | 3.689          | 0.733 | 0.404            | 1.596 |
| 20                        | 0.180   | 0.680          | 0.962 | 0.987          | 0.161 | 0.510       | 1.490 | 3.735          | 0.729 | 0.414            | 1.586 |
| 21                        | 0.173   | 0.663          | 0.964 | 0.988          | 0.157 | 0.523       | 1.477 | 3.778          | 0.724 | 0.425            | 1.575 |
| 22                        | 0.167   | 0.647          | 0.966 | 0.988          | 0.153 | 0.534       | 1.466 | 3.819          | 0.720 | 0.434            | 1.566 |
| 23                        | 0.162   | 0.633          | 0.967 | 0.989          | 0.150 | 0.545       | 1.455 | 3.858          | 0.716 | 0.443            | 1.557 |
| 24                        | 0.157   | 0.619          | 0.968 | 0.989          | 0.147 | 0.555       | 1.445 | 3.895          | 0.712 | 0.452            | 1.548 |
| 25                        | 0.153   | 0.606          | 0.970 | 0.990          | 0.144 | 0.565       | 1.435 | 3.931          | 0.709 | 0.459            | 1.541 |

ตาราง ค. : ตัวประกอบของแผนภูมิควบคุม (ที่มา : พิชิต สุขเจริญพงษ์ , 2535) ֦֧<u>֘</u>

**ความสามารถของกระบวนการ**

**ภาคผนวก ง**

### • **ความสามารถของกระบวนการ**

ความสามารถของกระบวนการ (Process Capability) เป็นสิ่งที่บ่งบอกถึงความสม่ำเสมอของ ิ่ ่ํ กระบวนการ โดยจะวัดจากการแปรเปลี่ยนภายในกระบวนการหรือความแปรเปลี่ ยนตามธรรมชาติ ของกระบวนการ โดยทั่วไปวิธีการประเมินความสามารถของกระบวนการผลิตเพ ื่อปรับปรุงคุณ ภาพอย่างต่อเนื่อง (Continuous Process Improvement) จะพิจารณาจากดัชนี 2 ตัวคือ ค่าดัชนี ื่  $\mathsf{C}_{\mathsf{P}}$  และค่าดัชนี  $\mathsf{C}_{\mathsf{PK}}$  ซึ่งเป็นค่าดัชนีความสามารถของกระบวนการ โดยมีการพิจารณาเปรียบ เทียบกับข้อกำหนดทางวิศวกรรม (Engineering Specification) โดยมีสูตรในการคำนวณดังนี้คือ 1.ค่าดัชนี C. (Potential Process Capability) คือดัชนีที่ใช้บอกความสามารถของกระบวนการที่ สามารถเป็นไปได้ โดยพิจารณาจากความสัมพันธ์ระหว่าง ความผันแปรของกระบวนการที่ยอมรับ ได้ ต่อ ความผันแปรของกระบวนการของการผลิตจริง ซึ่งสามารถคำนวณได้ดังนี้ (อดิศักดิ์ พงษ์ ึ่ พูลผลศักด ิ์ , 2535)

> $C_{p}$  = (ความกว้างขอบเขตข้อกำหนดบนและล่าง) / 6 $\sigma$  $(USL - LSL) / 6\sigma$

เมื่อ USL แทน ขอบเขตขอกําหนดดานบน (Upper Specification Limit) LSL แทน ขอบเขตขอกําหนดดานลาง (Lower Specification Limit)  $\sigma$  แทน ส่วนเบี่ยงเบนมาตรฐานของกระบวนการ (Standard Deviation) ี่ ทั้งนี้ในการคำนวณหาค่า  $\sigma$  ดังกล่าวนี้ สามารถคำนวณหาค่าได้จาก ั้ 1.เมื่อประมาณค่า  $\sigma$  ด้วย  $\overline{R}$  $\sigma = \overline{R} / d_2$ 

> 2.เมื่อประมาณค่า  $\sigma$  ด้วย  $\overline{s}$  $\sigma$  =  $\frac{1}{S}$  / c<sub>2</sub>

โดยที่ค่า  ${\mathsf c}_2$  และ  ${\mathsf d}_2$  เป็นค่าคงที่ขึ้นกับจำนวนตัวอย่างในกลุ่มข้อมูล ซึ่งอ่านค่าได้จากตา ึ่ ราง ค. ในภาคผนวก ค.

2.ค่าดัชนี C $_{\sf PK}$  (Actual Process Capability) คือดัชนีที่ใช้บอกความสามารถของกระบวนการตาม ที่เป็นจริง ซึ่งจะบอกถึงความเป็นไปได้ของกระบวนการได้ชัดเจนกว่าค่าดัชนี C<sub>P</sub> เนื่องจากดัชนี C<sub>P</sub> ึ่ ื่ จะวัดค่าการกระจายตัวของข้อมูลเมื่อเทียบกับพิกัดข้อกำหนดเท่านั้น แต่ในขณะที่ดัชนี C<sub>PK</sub> จะ ื่ ช่วยในการวัดตำแหน่งของศูนย์กลางของข้อมูล ซึ่งการคำนวณค่า C<sub>PK</sub> สามารถคำนวณได้ดังนี้ ึ่

 $C_{\text{av}}$  = Min { (USL – Mean) / 3 $\sigma$ , (Mean – LSL) / 3 $\sigma$  }

กรณีงานที่มีข้อกำหนด (Specification) 2 ด้าน จะพิจารณาดัชนี C, ควบคู่กับ ดัชนี C $_{\rm pc}$ แต่สำหรับงานที่มีข้อกำหนด 1 ด้าน เช่น ความแข็ง จะมีขอบเขตข้อกำหนดเพียงด้านเดียวคือด้าน ต่ำ (LSL) แต่ด้านสูงจะไม่มีขอบเขต เพราะยิ่งสูงคือ ยิ่งแข็งแรงดี ซึ่งจะทำการพิจารณาเฉพาะค่า ิ่ ิ่ ึ่ ดัชนี  $C_{\text{pc}}$ 

### • **เกณฑในการพิจารณาความสามารถของกระบวนการ**

โดยมาตรฐานทั่วไปนั้น ค่า  $\rm C_{p} \ge 1$  การตัดสินใจจะกล่าวว่ากระบวนการมีความสามารถ ใน กรณีที่ CP มีคามากจะชี้วากระบวนการมีความสามารถมาก

สำหรับค่า C<sub>P</sub> = <mark>1 เป็นค่าความสามารถของกระบวนการที่กำหนดให้ความผันแปรของ</mark> ี่ กระบวนการ เท่ากับ ความกว้างของขอบเขตข้อกำหนดบนและล่าง  $\dot{a}$ า  $C_{\rm p}$  = 1 แสดงว่ากระบวน การมีความสามารต่ำสุด ่ํ

Victor E. Kane (1986) สรุปถึงค่า C<sub>p</sub> ว่า ค่า C<sub>p</sub> =1.33 เป็นค่าที่แน่ใจมากว่ากระบวนการมี  $\mathcal{L}^{\mathcal{L}}$ ความสามารถ

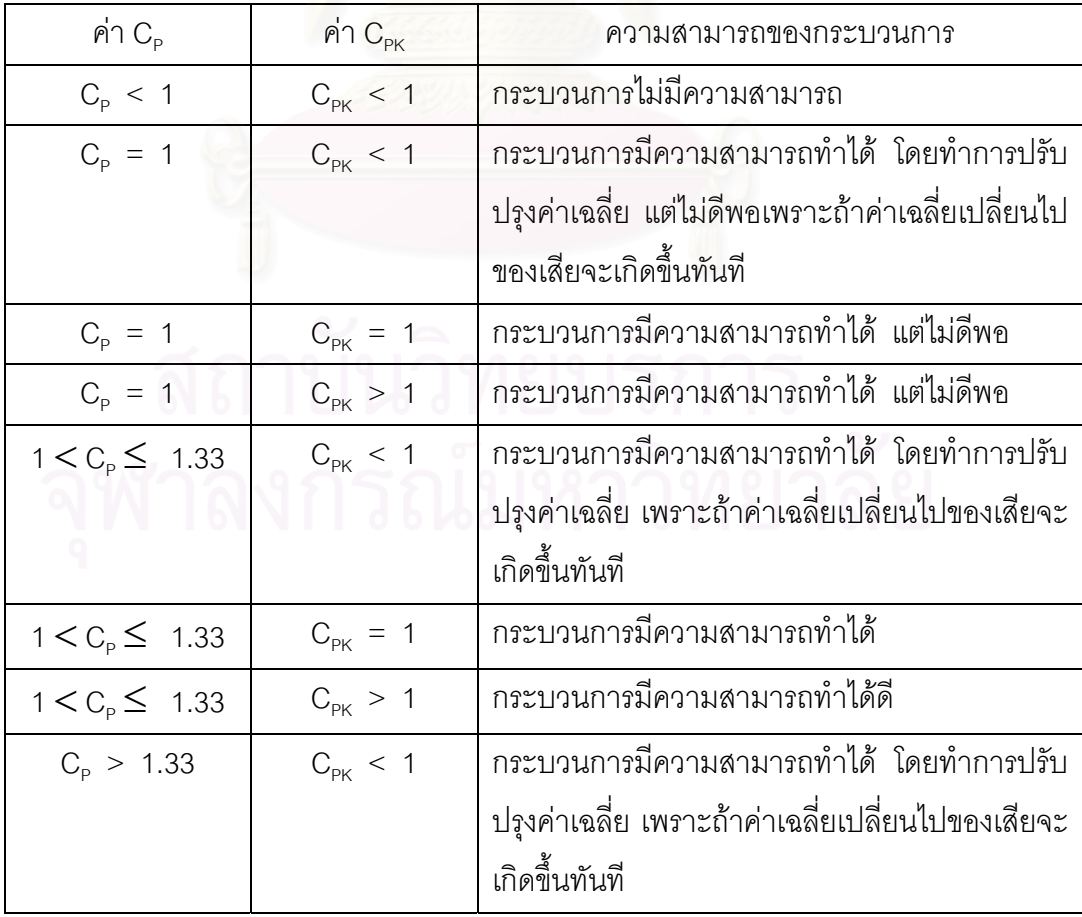

สําหรับเกณฑในการพิจารณาความสามารถของกระบวนการสามารถสรุปไดดังนี้คือ

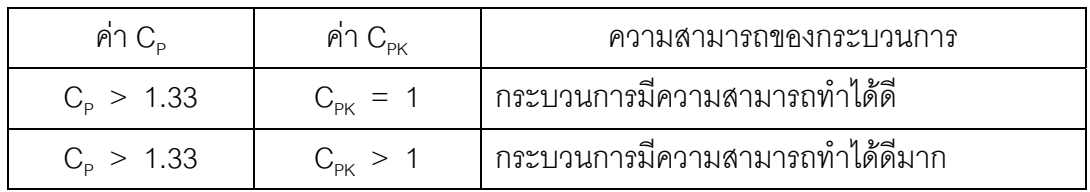

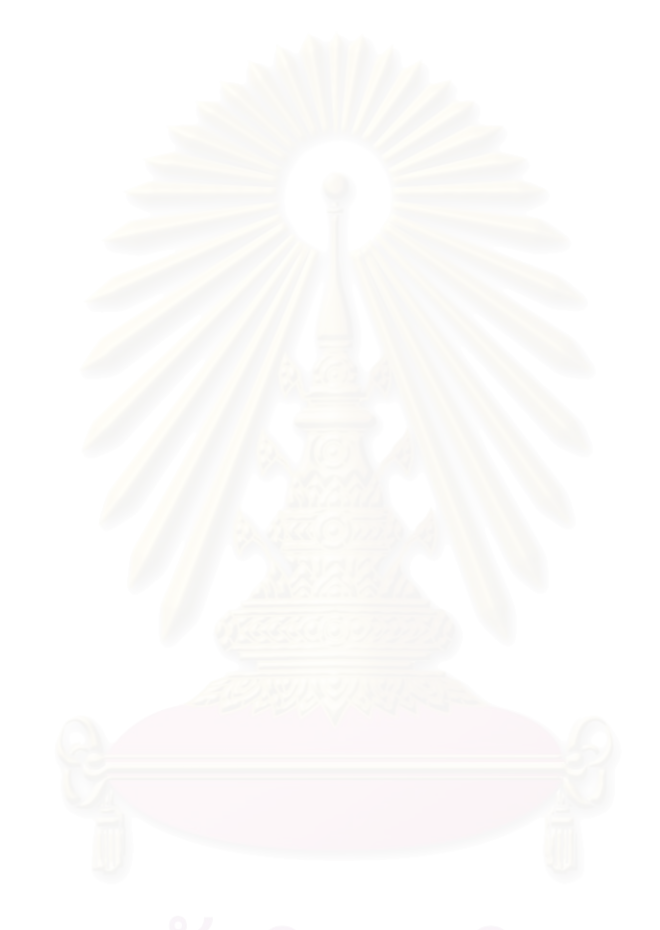

# **ประวัติผูเขียนวิทยานิพนธ**

นางสาว ผานิต โอฬารรัตนมณี เกิดเม อเดือน มีนาคม พ.ศ.2517 สําเร็จการ ื่ ศึกษาปริญญาตรีวิศวกรรมศาสตรบัณฑิต ภาควิชาวิศวกรรมอุตสาหการ คณะวิศวกรรมศาสตร มหาวิทยาลัยเกษตรศาสตร ในปการศึกษา 2538 และไดเขาศึกษาตอในระดับปริญญาโท ภาค วิชาวิศวกรรมอุตสาหการ คณะวิศวกรรมศาสตร บัณฑิตวิทยาลัย จุฬาลงกรณมหาวิทยาลัย ใน ปการศึกษา 2541

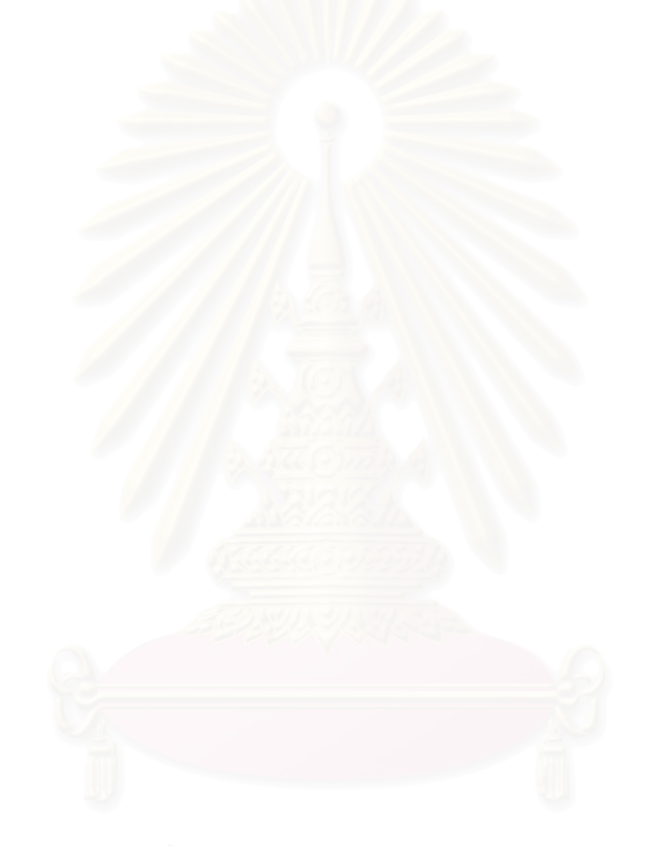